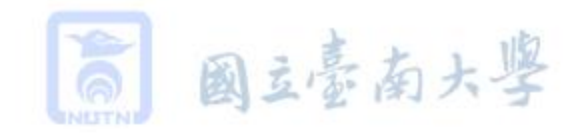

NATIONAL UNIVERSITY OF TAINAN

# Moodle操作教學 與模板使用說明

國立臺南大學數位影音 組 吳純萍老師撰

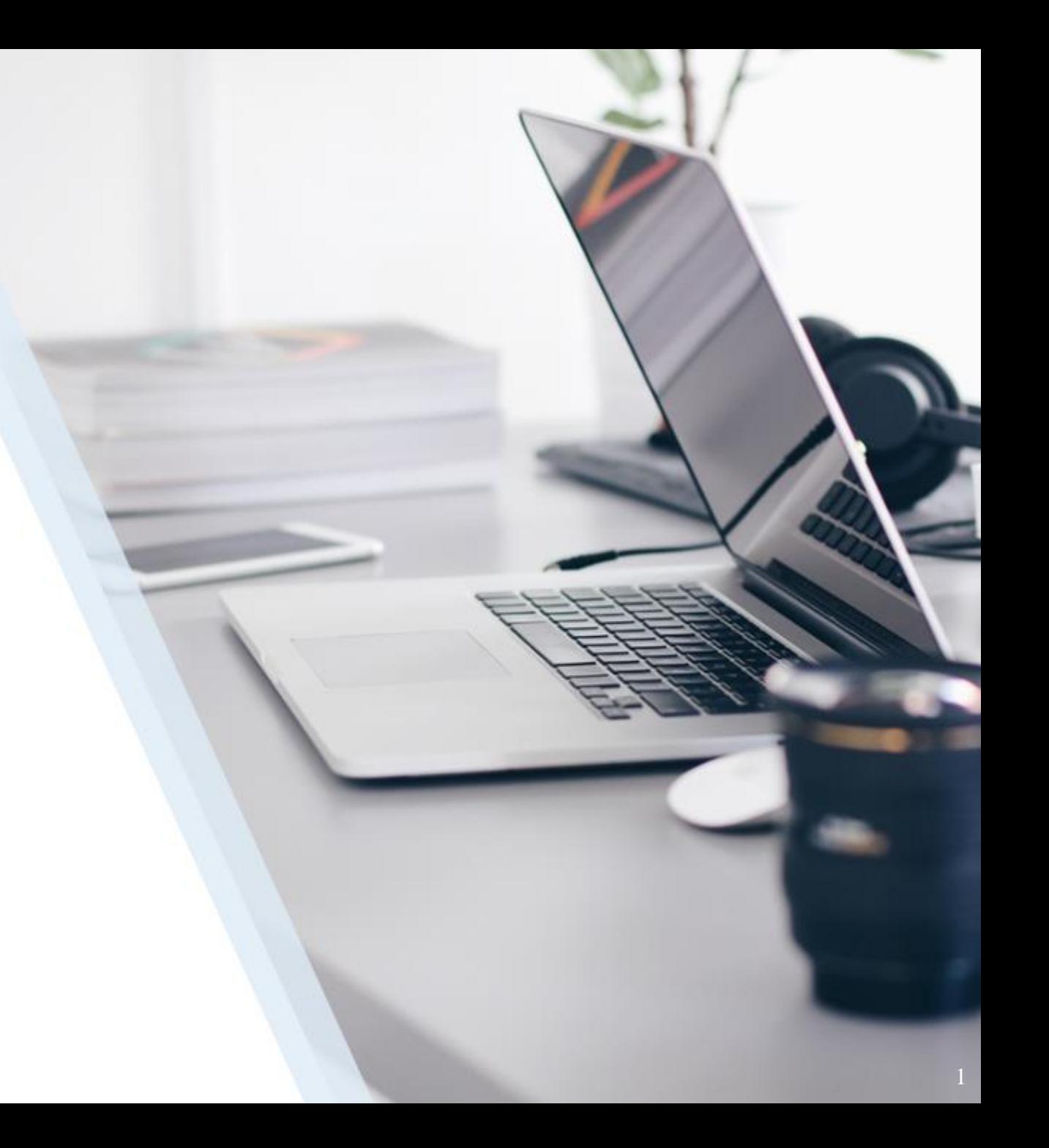

# Moodle操作教學目錄

◆ 登入[Moodle](#page-3-0)

[基本功能教學](#page-6-0)

1. [修改設定:](#page-7-0)修改課程名稱

- 2. [成員:](#page-13-0)觀看修課成員、增加/剔除成員
- 3. [成績:](#page-18-0)觀看修課成員所有作業成績
- 4. [編輯帳戶資料](#page-21-0)
- 5. [切換角色](#page-29-0)
- [編輯教學資源](#page-32-0)
	- 1. [修改標題文字](#page-33-0)
	- 2. [調整資源順序](#page-35-0)
	- 3. [調整資源排列方式](#page-36-0)
	- 4. [隱藏教學資源](#page-39-0)
- 5. [複製教學資源](#page-42-0)
- 6. [刪除教學資源](#page-43-0)
- 7. [增加新的教學資源](#page-44-0)

# Moodle模板使用教學目錄

### ◆ Moodle[模板使用說明](#page-48-0)

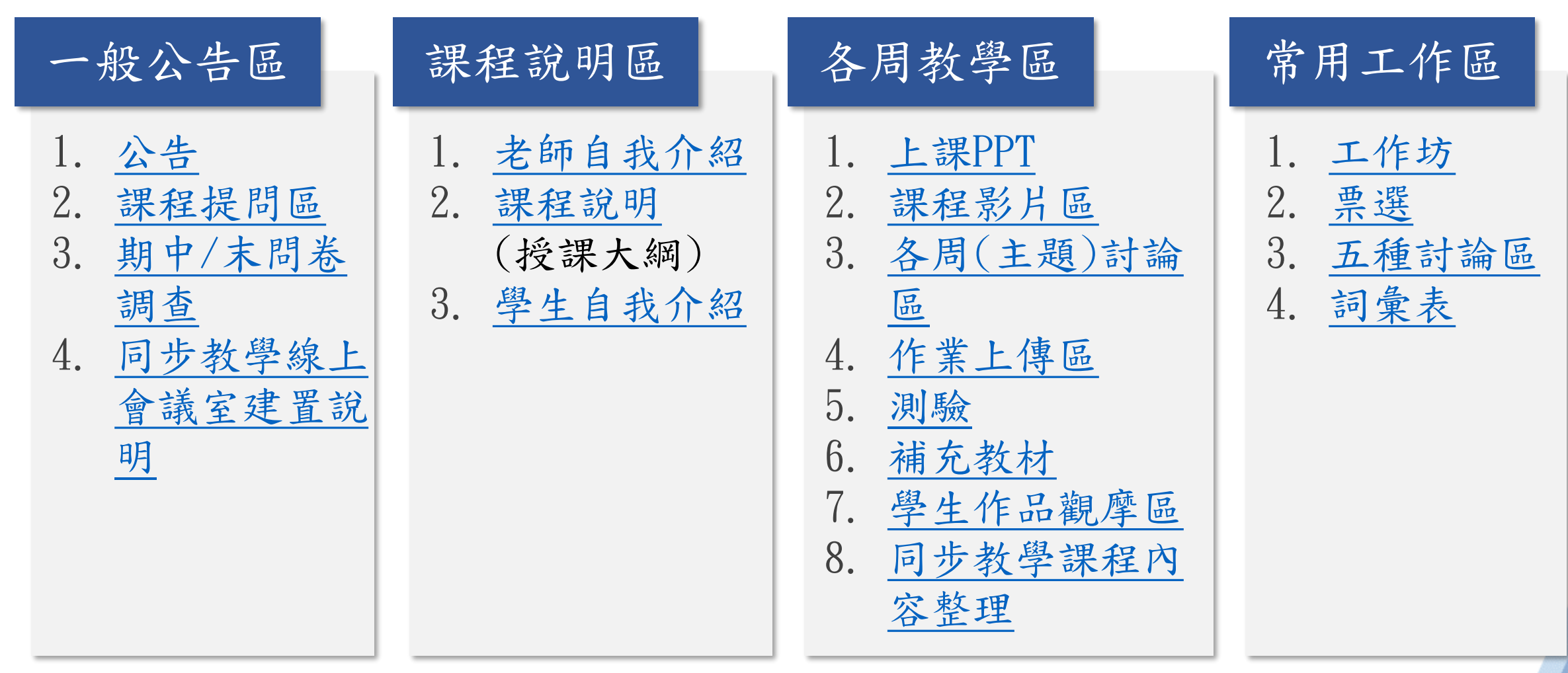

<span id="page-3-0"></span>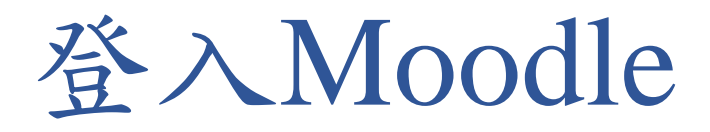

### Step1:進入臺南大學Moodle首頁後,點選「登入」

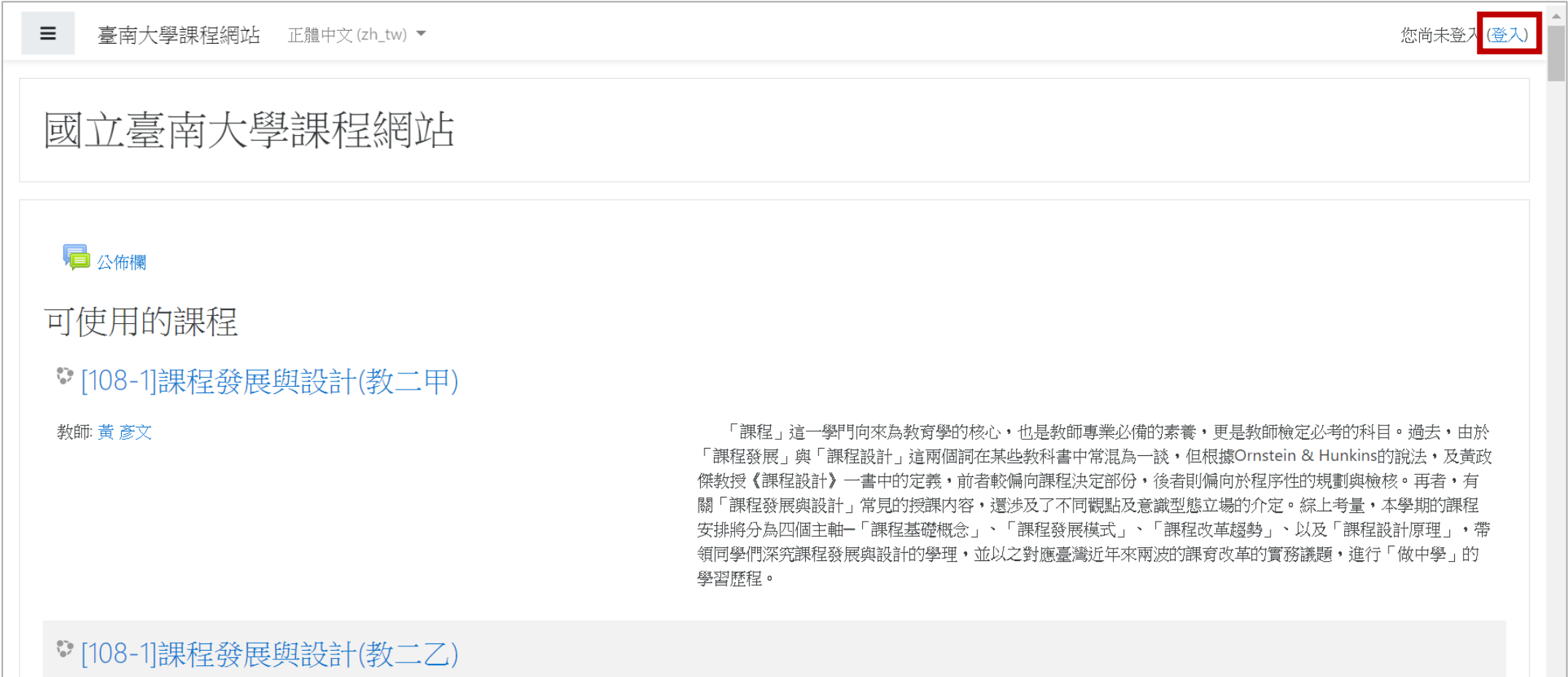

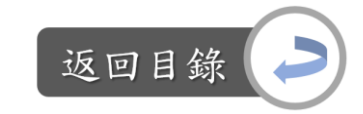

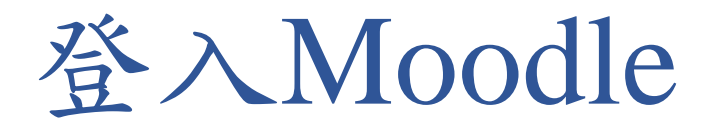

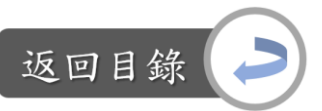

#### Step2:輸入帳號與密碼→「登入」

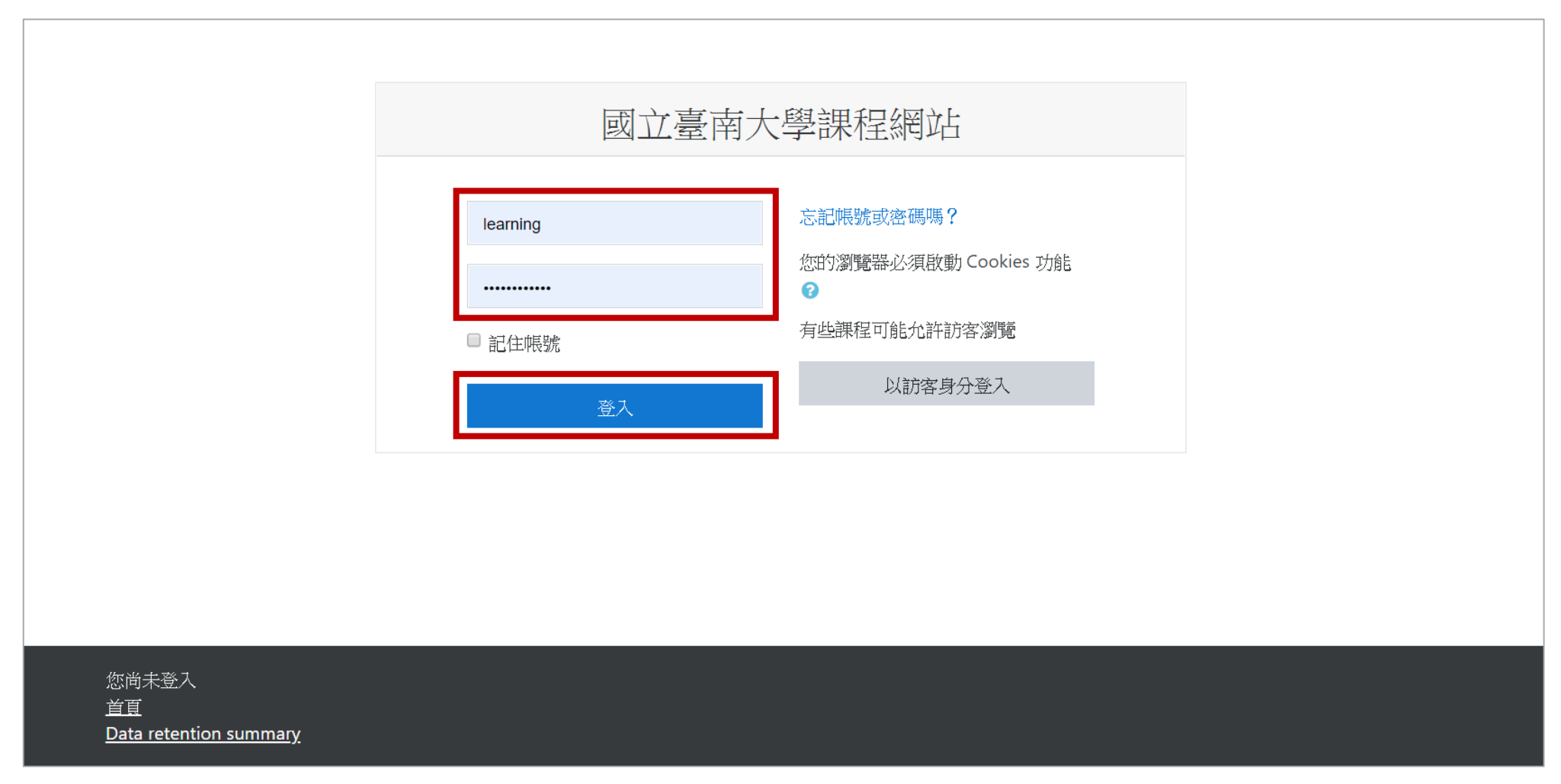

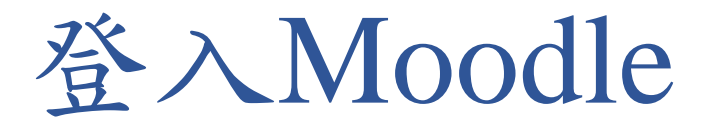

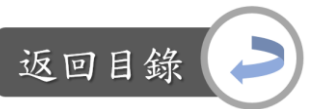

### Step3:登入後,初始介面為英文版,點選English→正體中文,便 可變換為中文介面

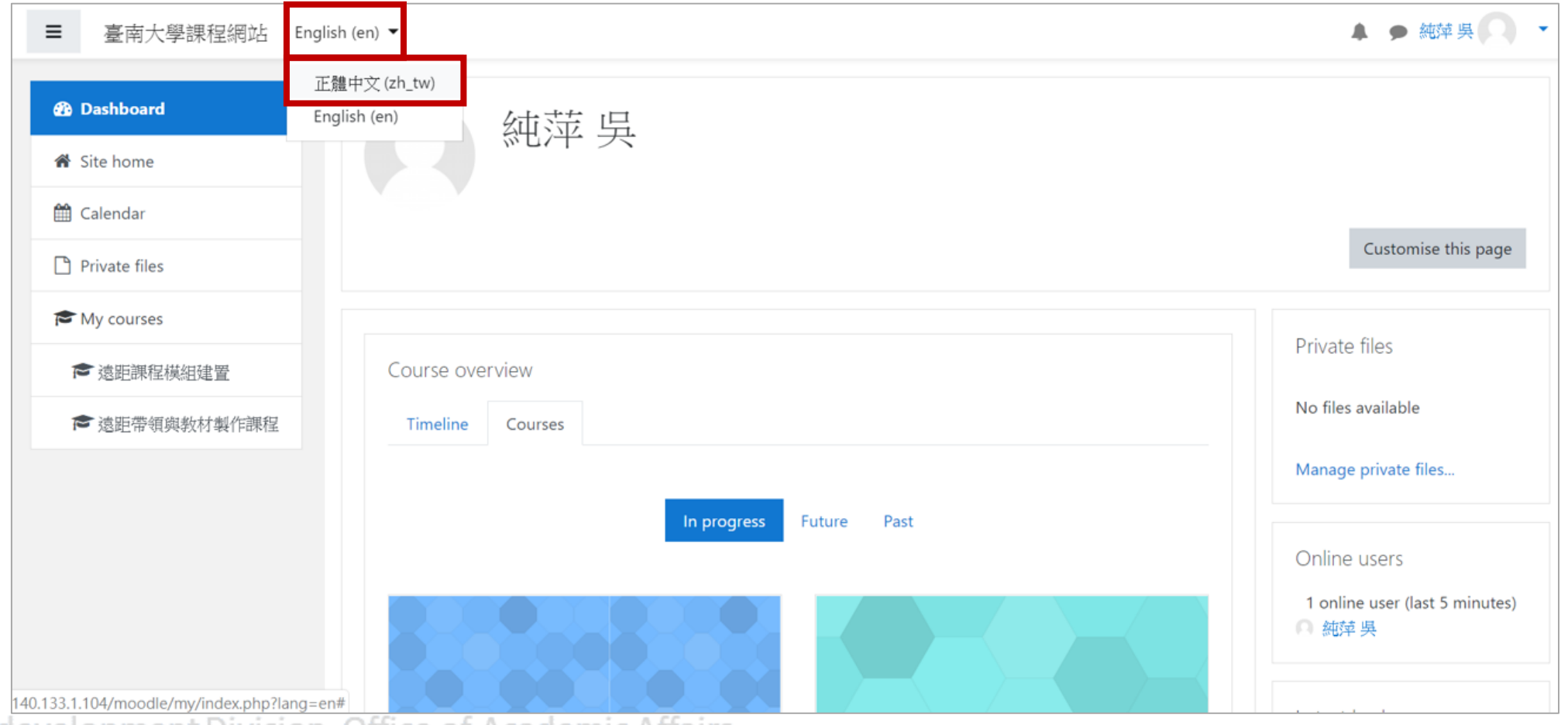

<span id="page-6-0"></span>基本功能教學

• 選擇要編輯的課程

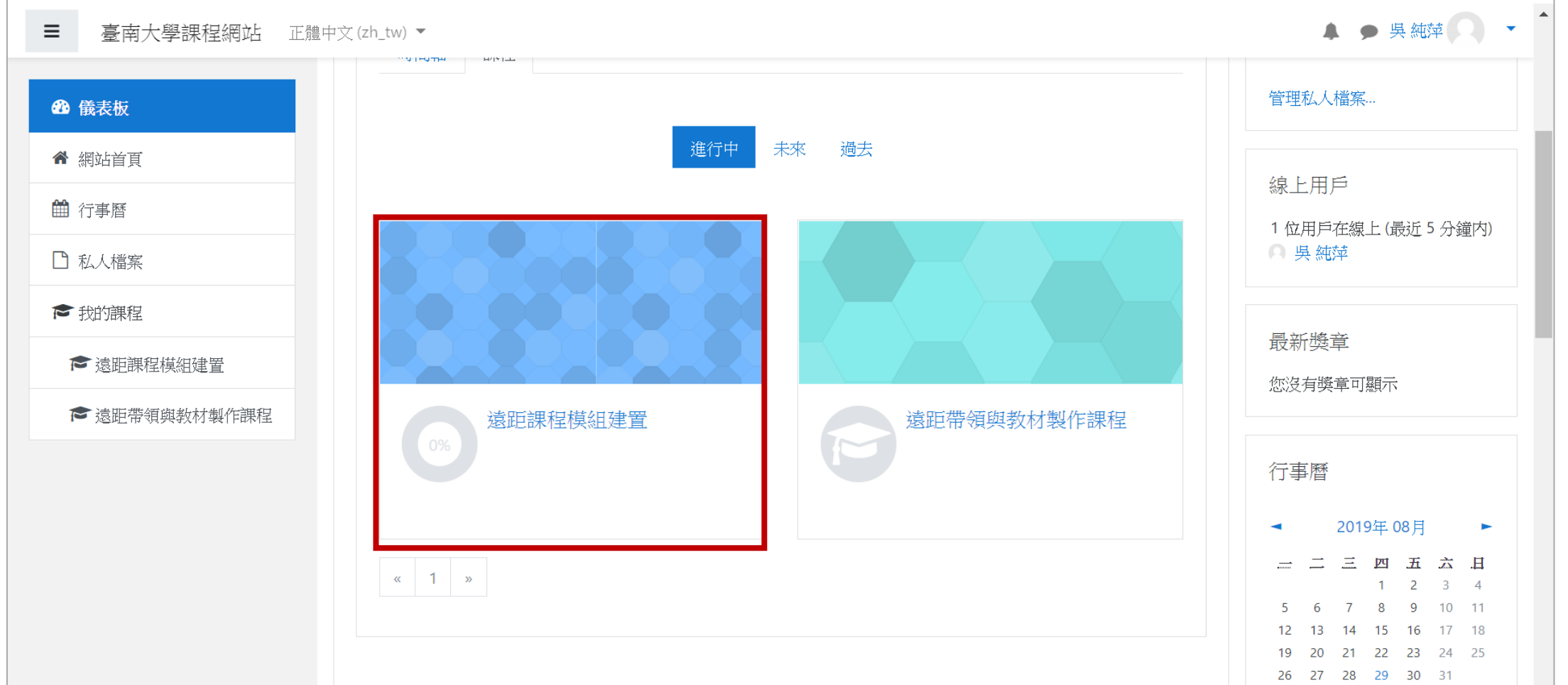

Digital-learning development Division, Office of Academic Affairs

返回目錄

<span id="page-7-0"></span>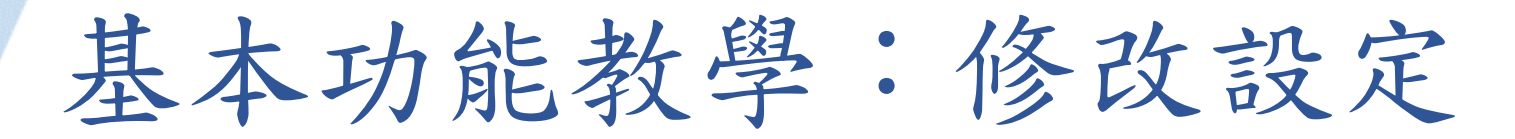

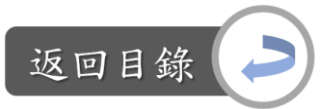

### Step1: 課程首頁→  $\bullet$  →修改設定

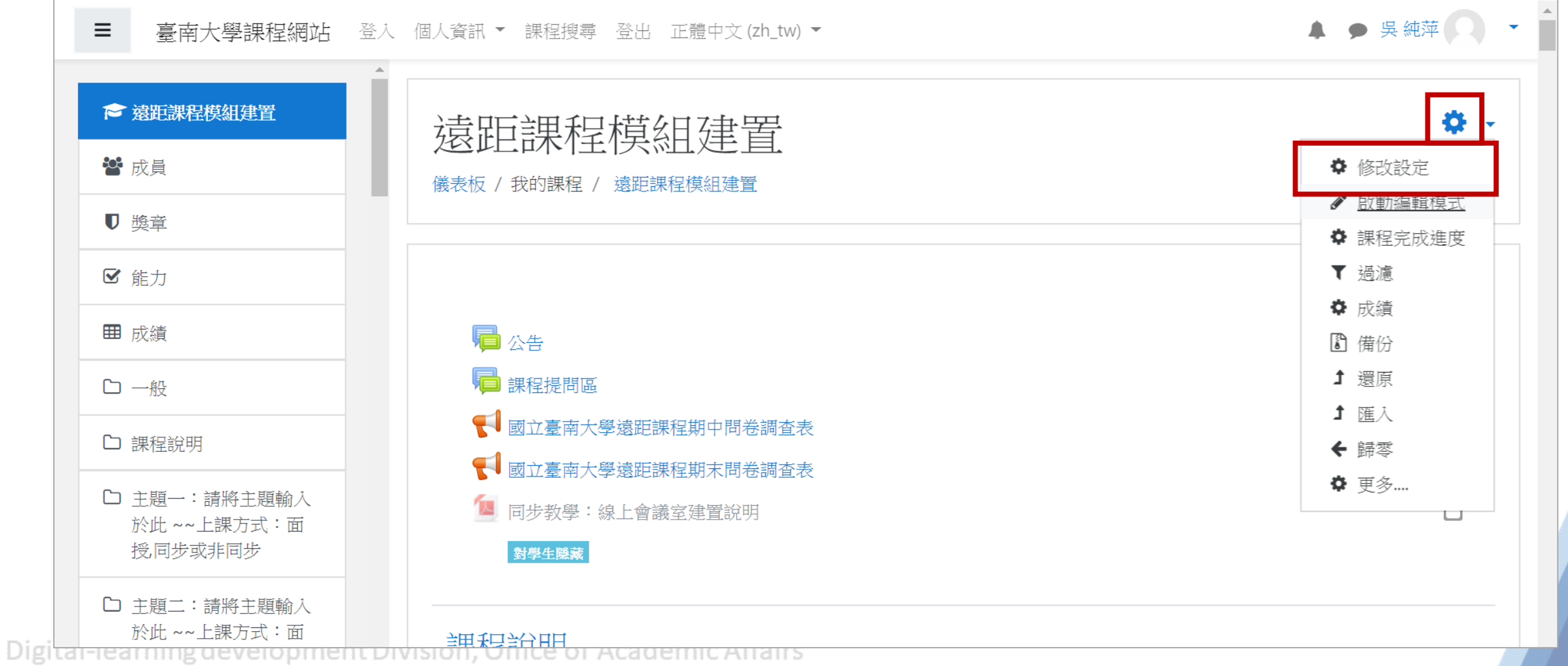

8

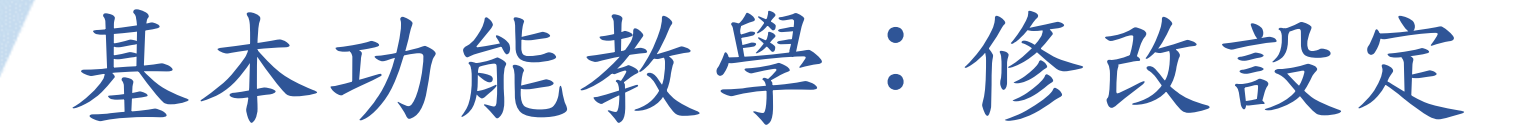

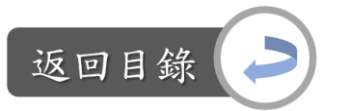

9

#### Step2:設定課程的全名、簡稱

Digital-lea

-課程全名會顯示在課程頁面頂端和課程清單中;

-課程簡稱則會顯示在導覽列、課程郵件訊息的主旨

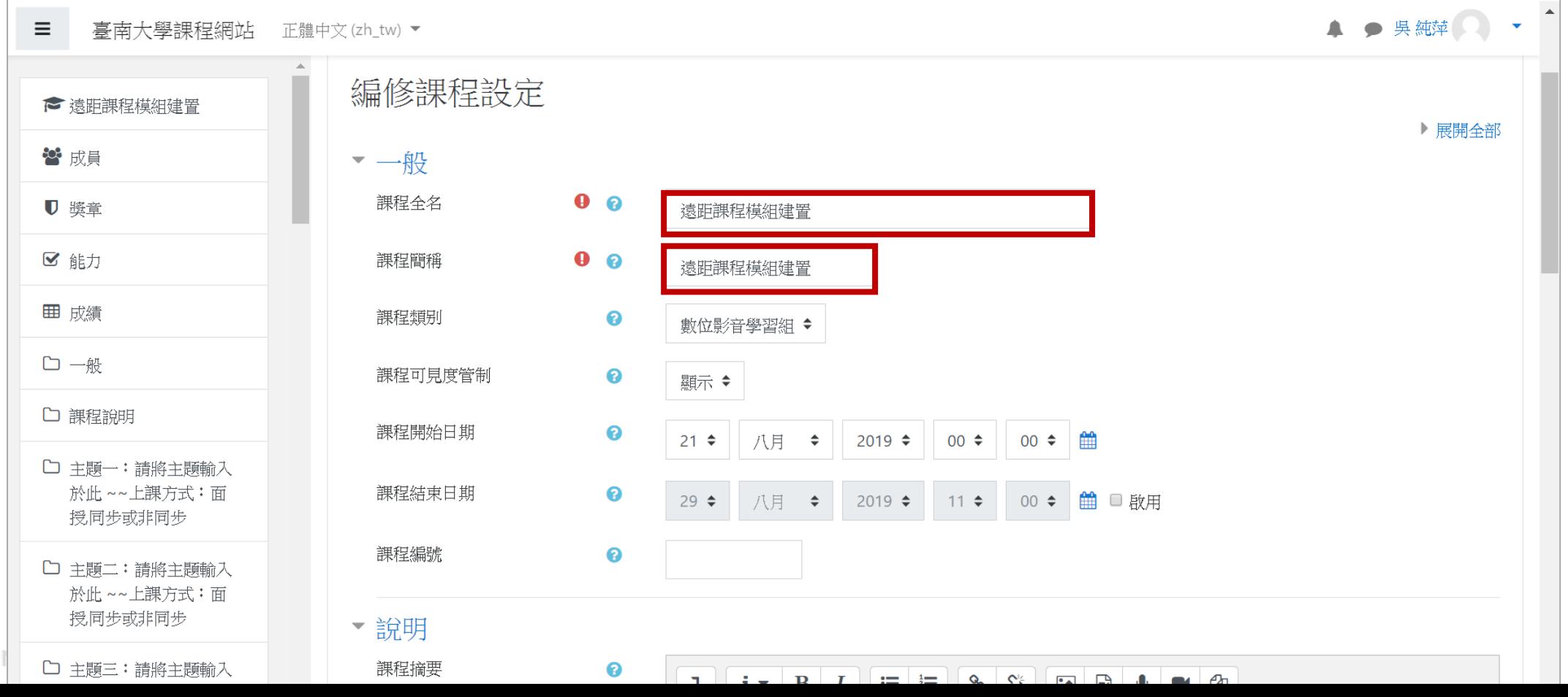

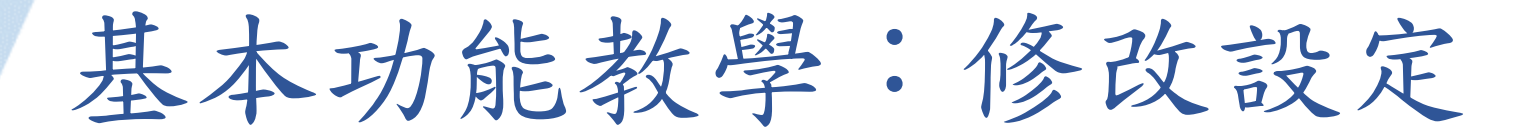

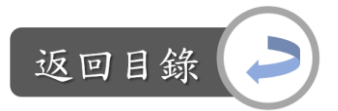

10

### Step2:設定課程的全名、簡稱

Digita

-課程全名會顯示在課程頁面頂端和課程清單中; -課程簡稱則會顯示在導覽列、課程郵件訊息的主旨

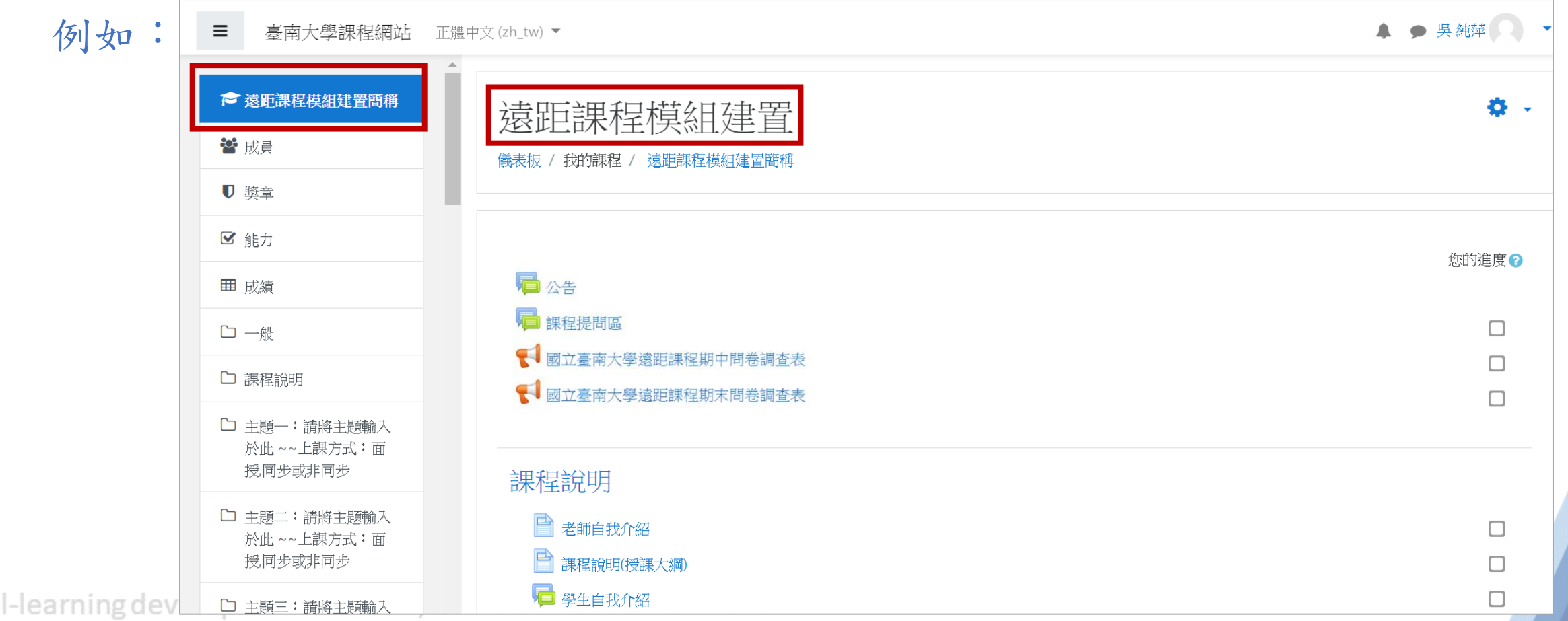

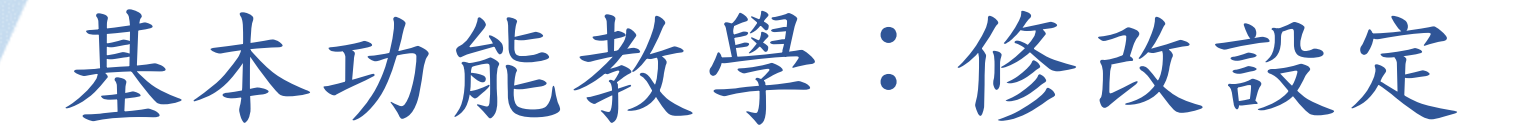

Digita

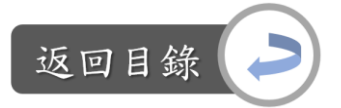

### Step3:設定課程格式→隱藏的單元:隱藏的單元是完全看不到的

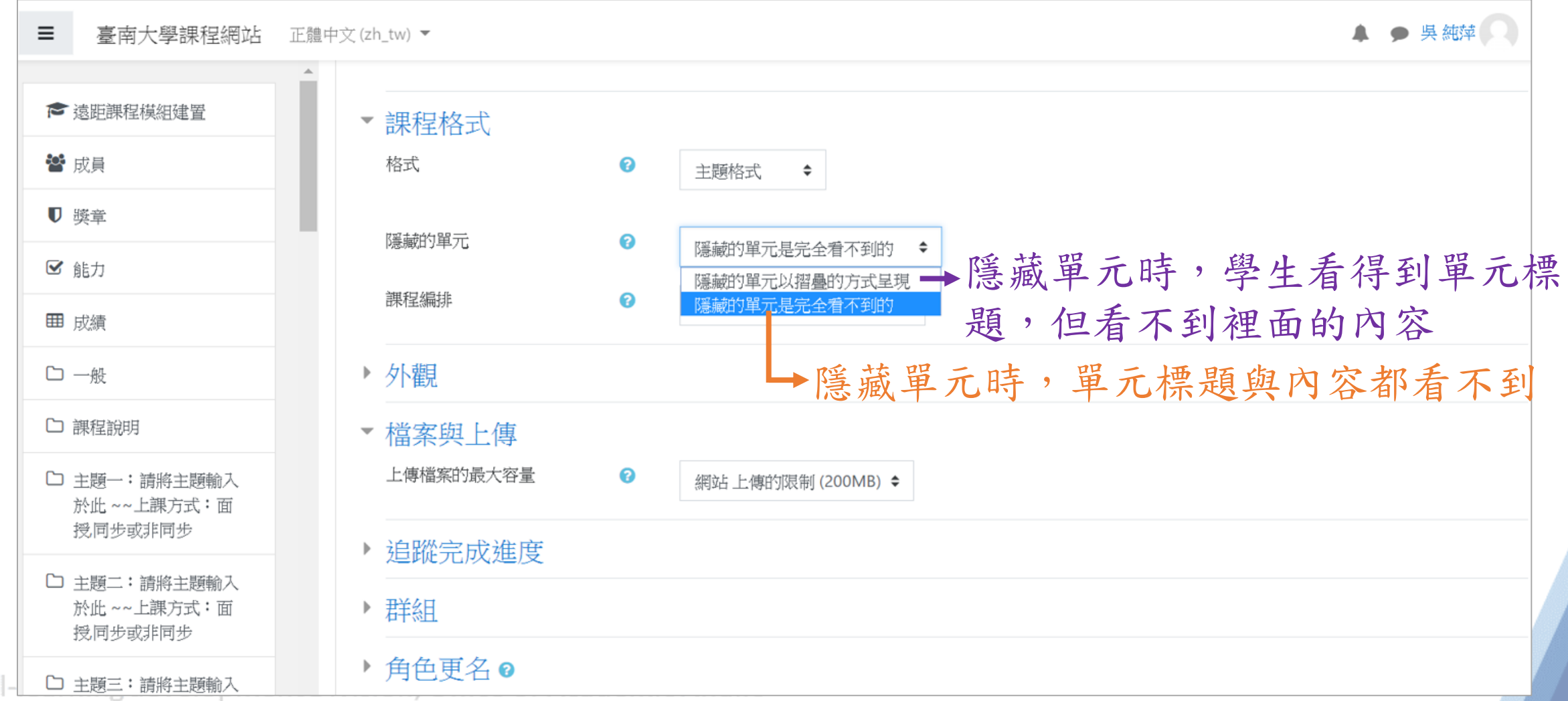

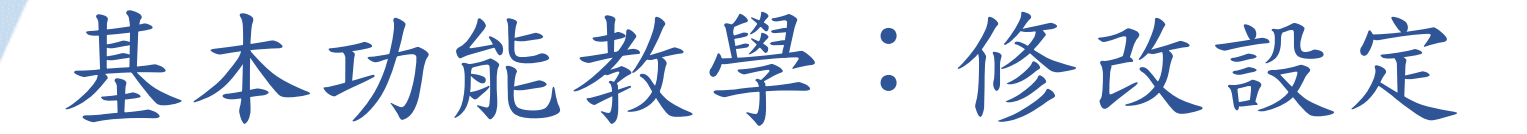

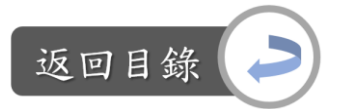

#### Step4:設定檔案上傳容量:檔案與上傳→選擇最大容量

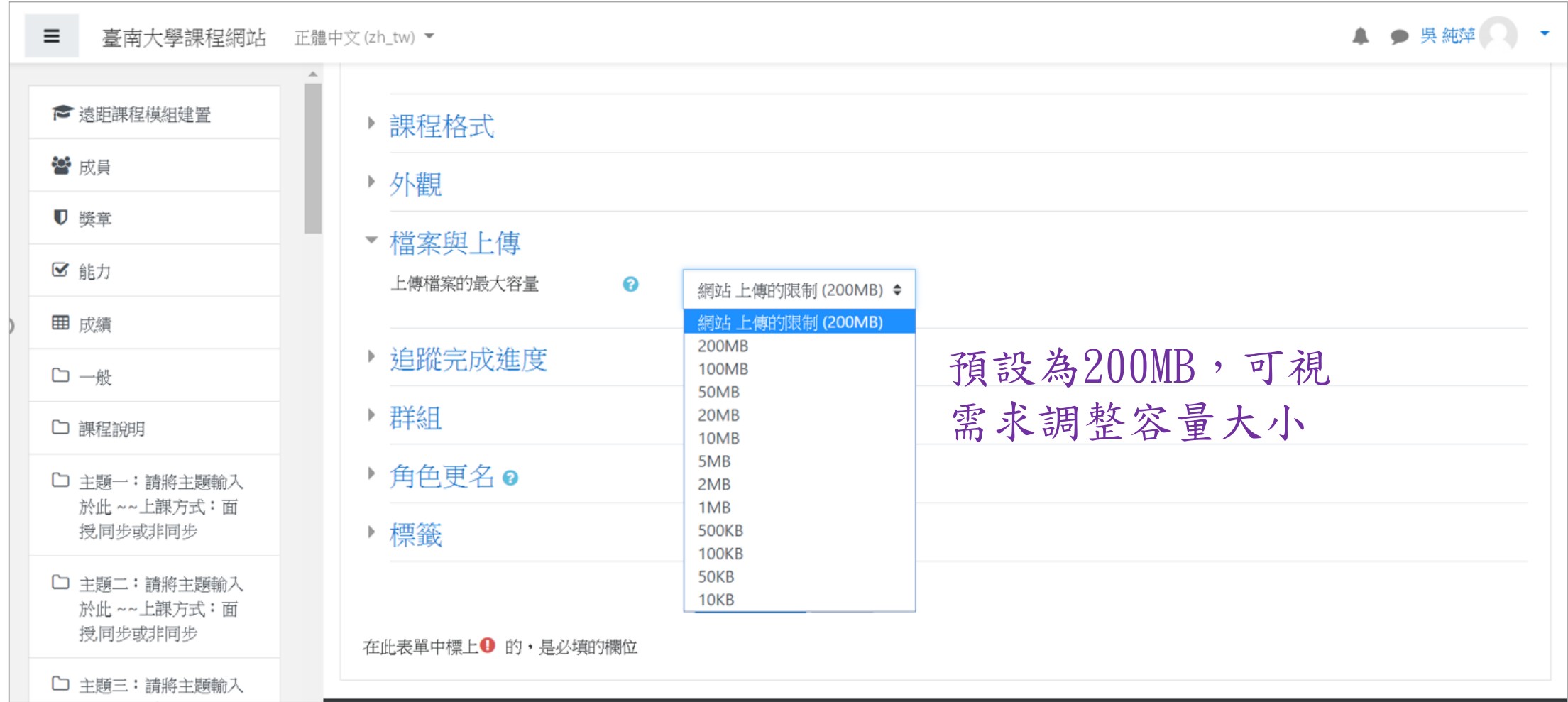

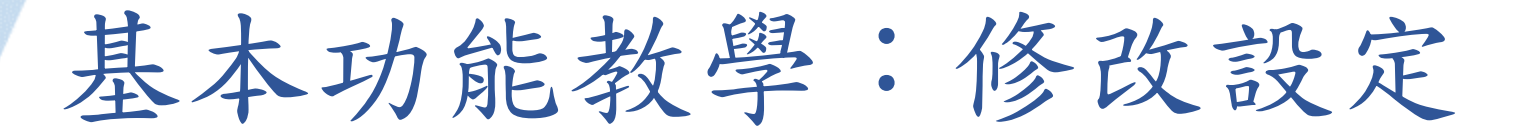

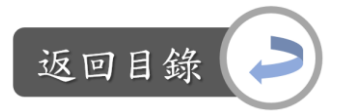

### Step5:基本功能都設定完後,點選「儲存並顯示」

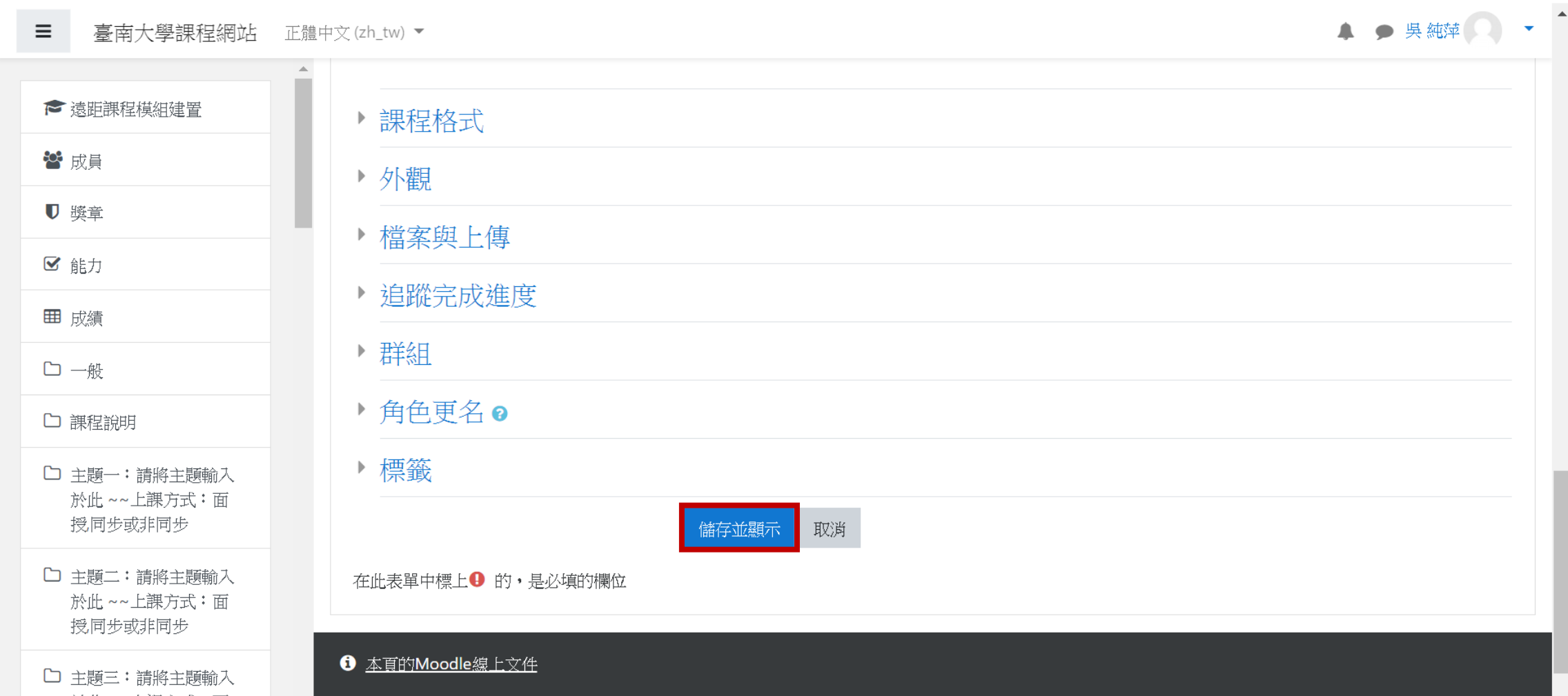

<span id="page-13-0"></span>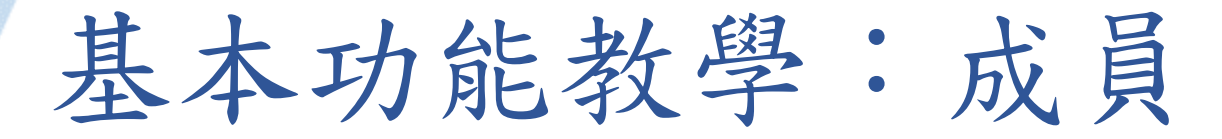

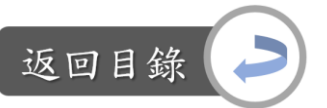

#### 說明:觀看修課成員、增加/剔除成員

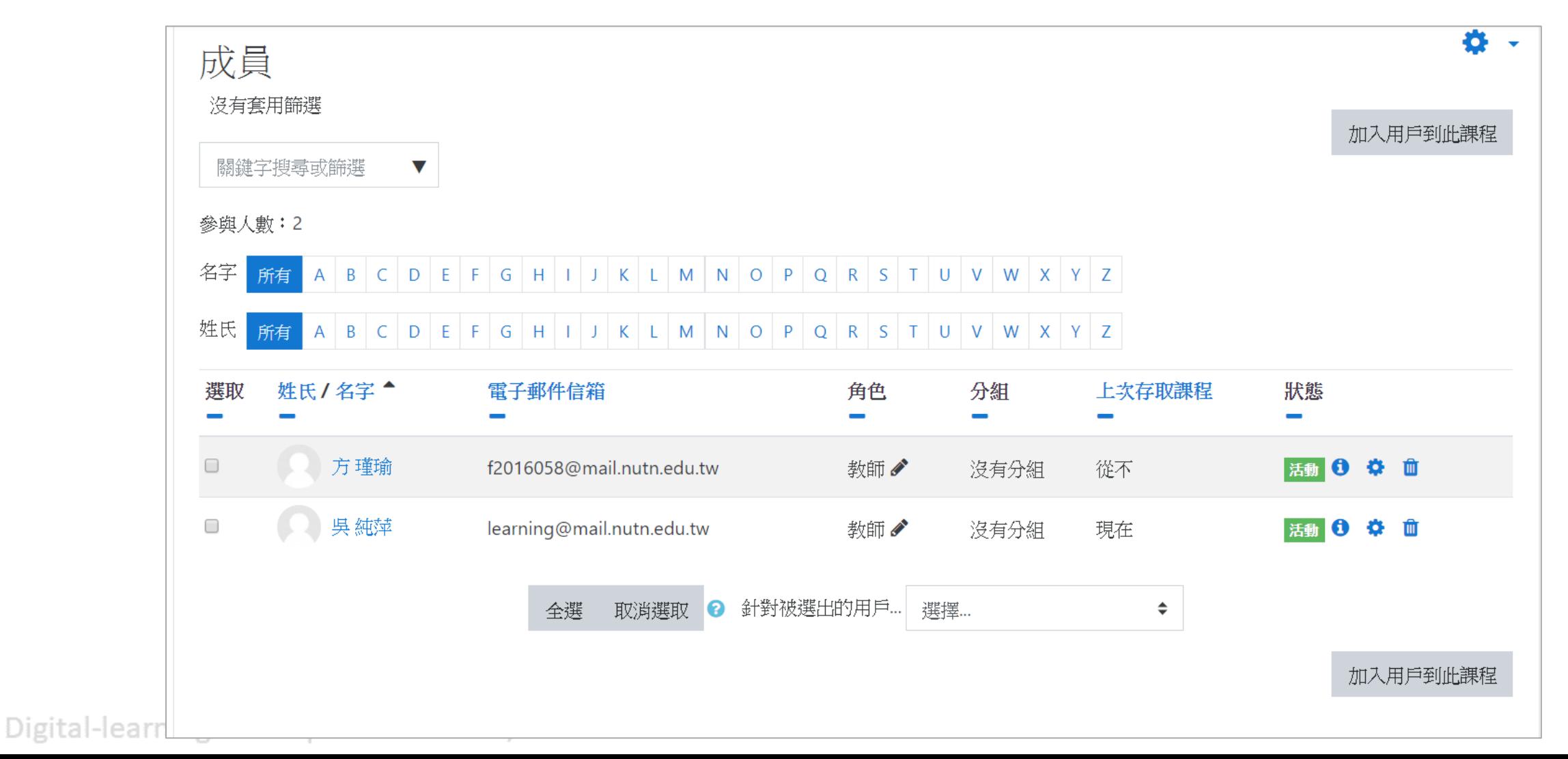

基本功能教學:成員

#### $Step1:$  課程首頁→成員

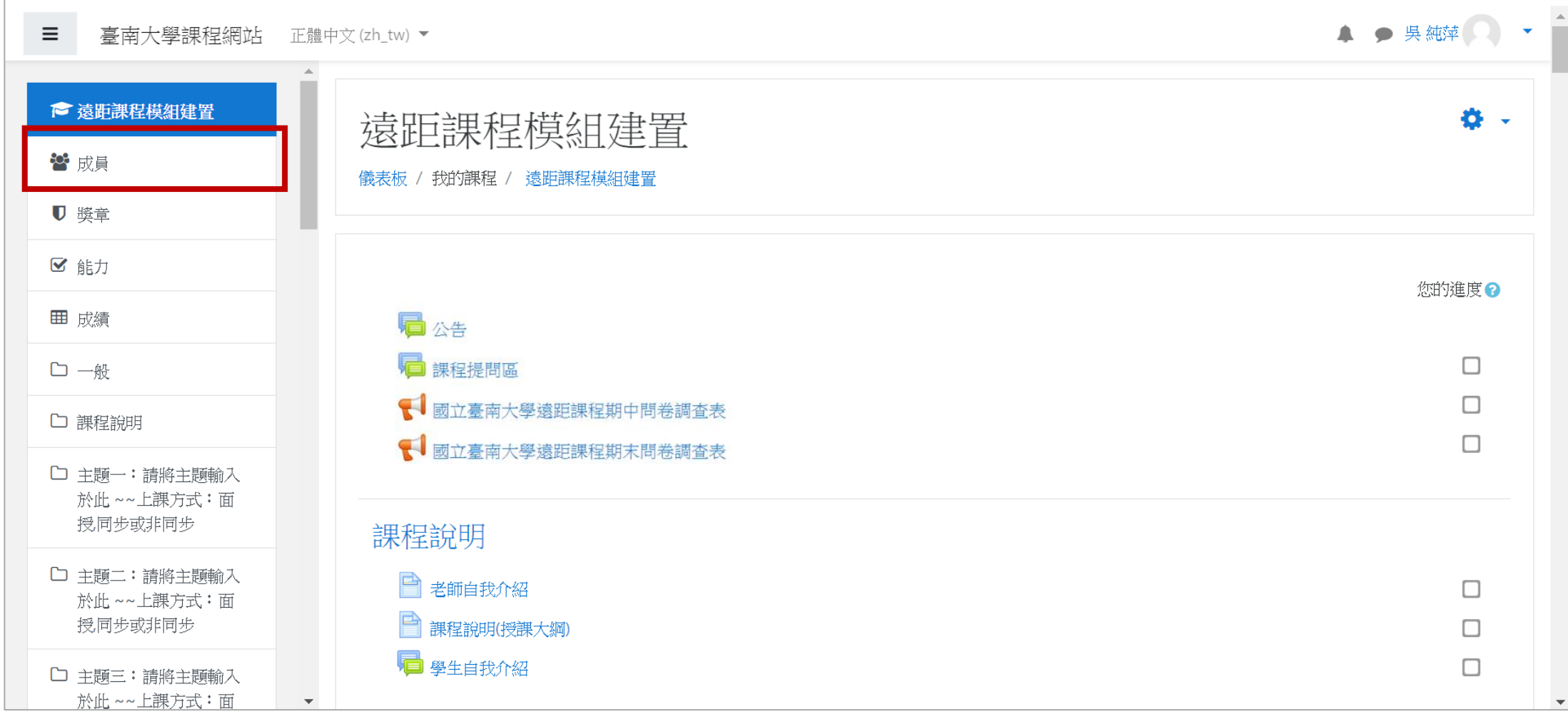

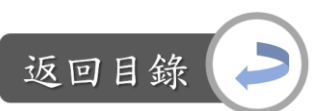

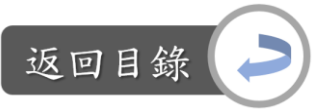

# 基本功能教學:成員

#### Step2:可觀看課程成員資料,或是加入用戶:加入用戶到此課程

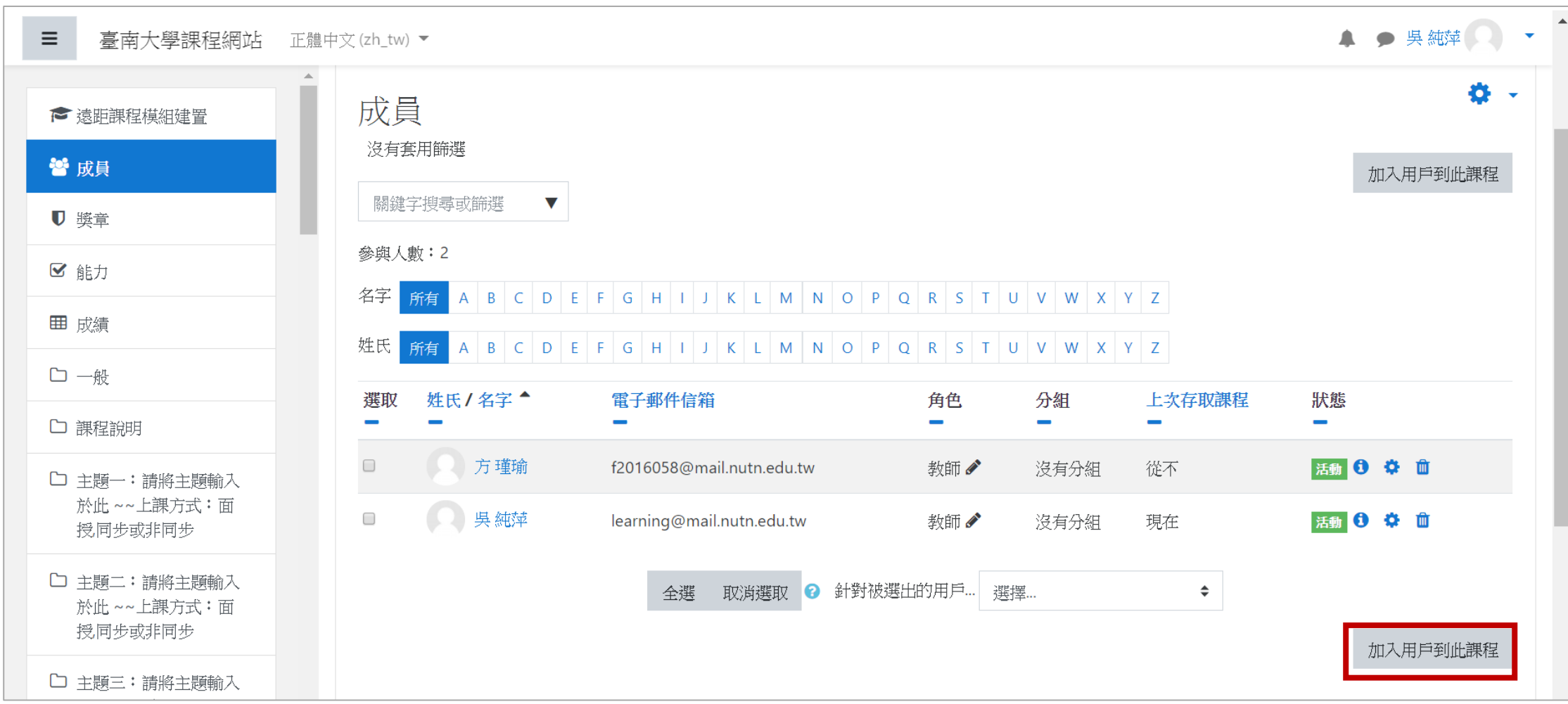

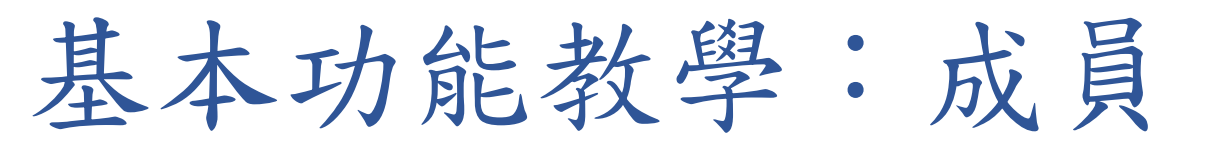

#### Step3:輸入學生的學號→分配角色→加入用戶到此課程

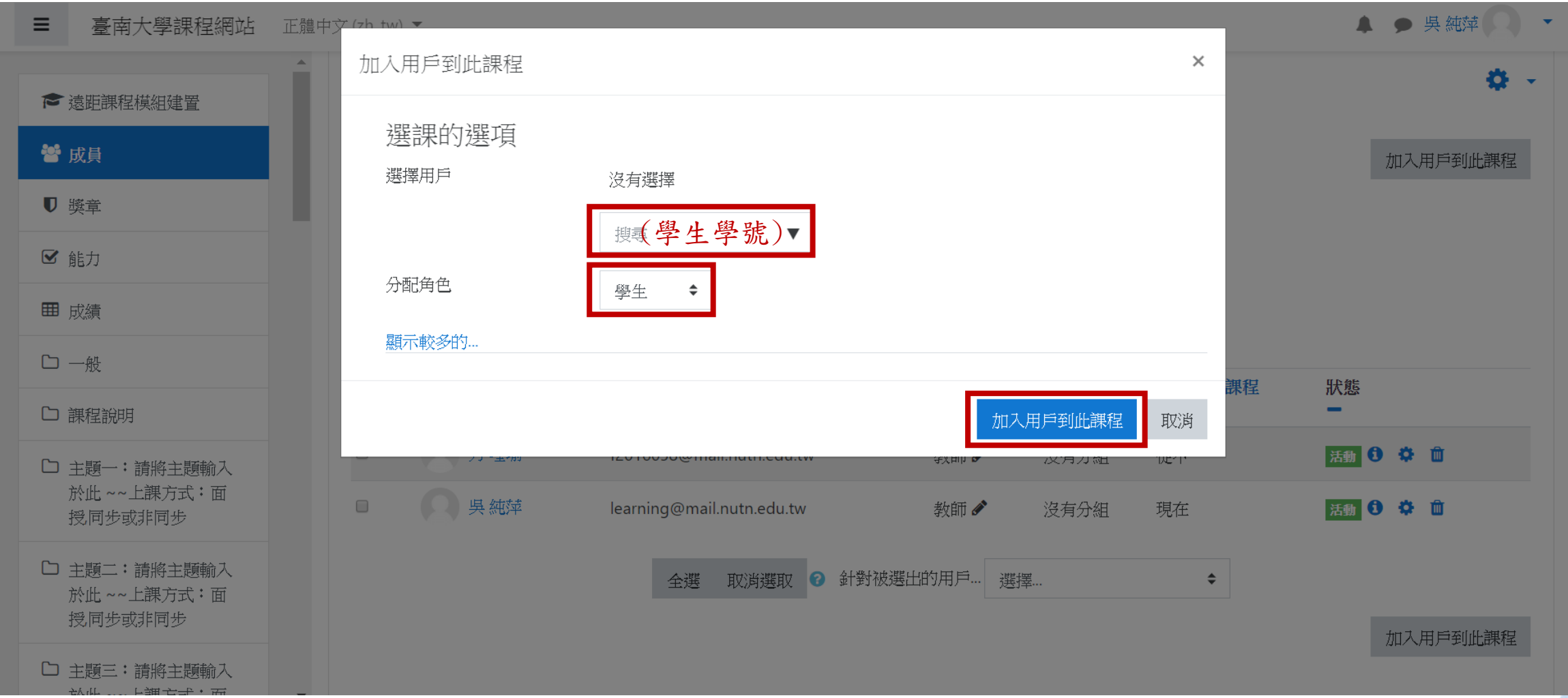

Digital-learning development Division, Office of Academic Affairs

返回目釒

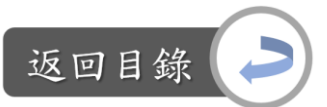

# 基本功能教學:成員

### Step4:加入用戶後,若想變更角色,點選 的 即可變更

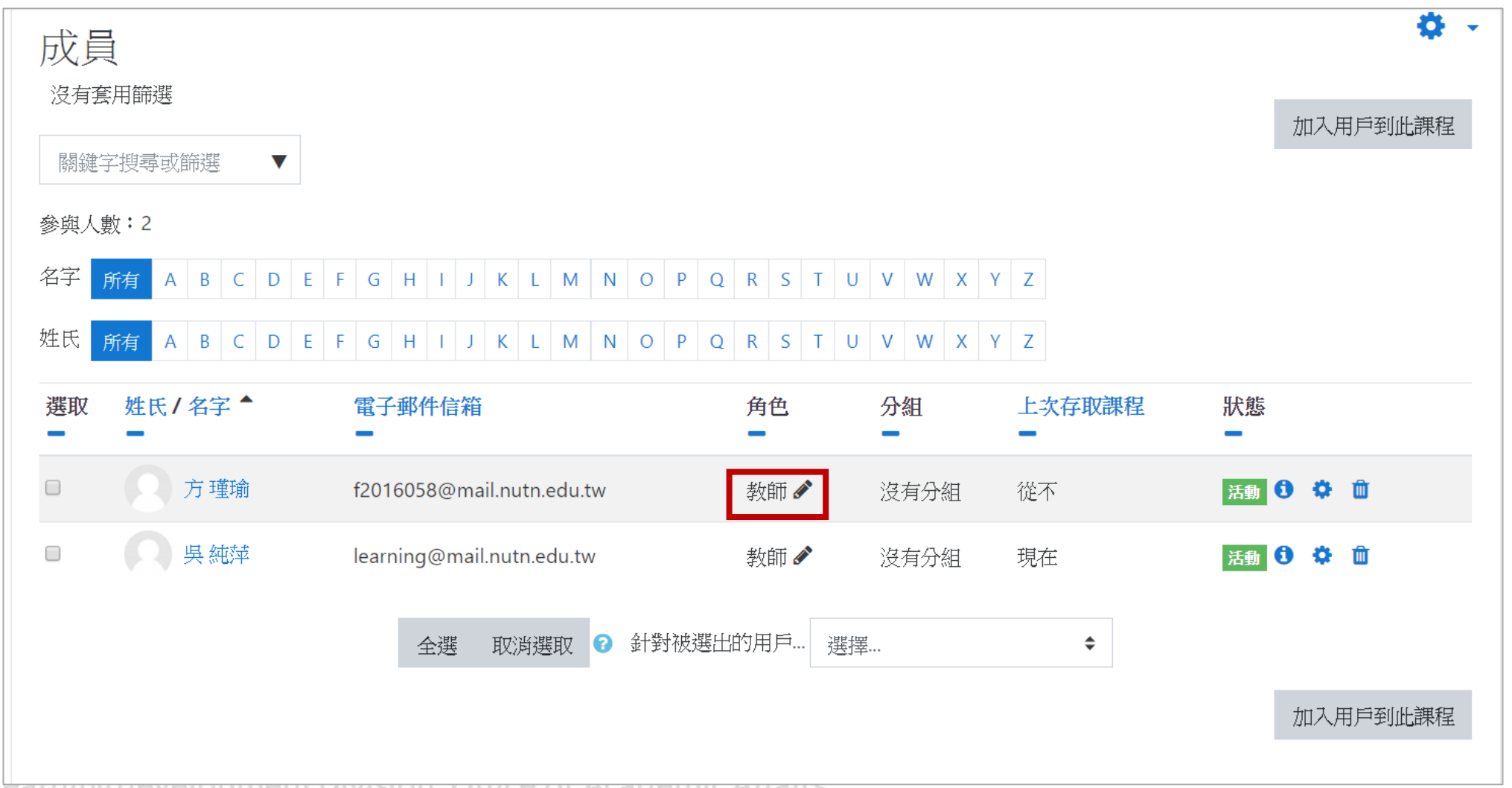

<span id="page-18-0"></span>基本功能教學:成績

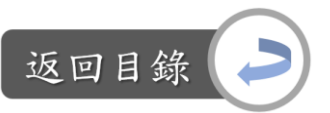

#### 說明:觀看所有學生、各個作業的成績

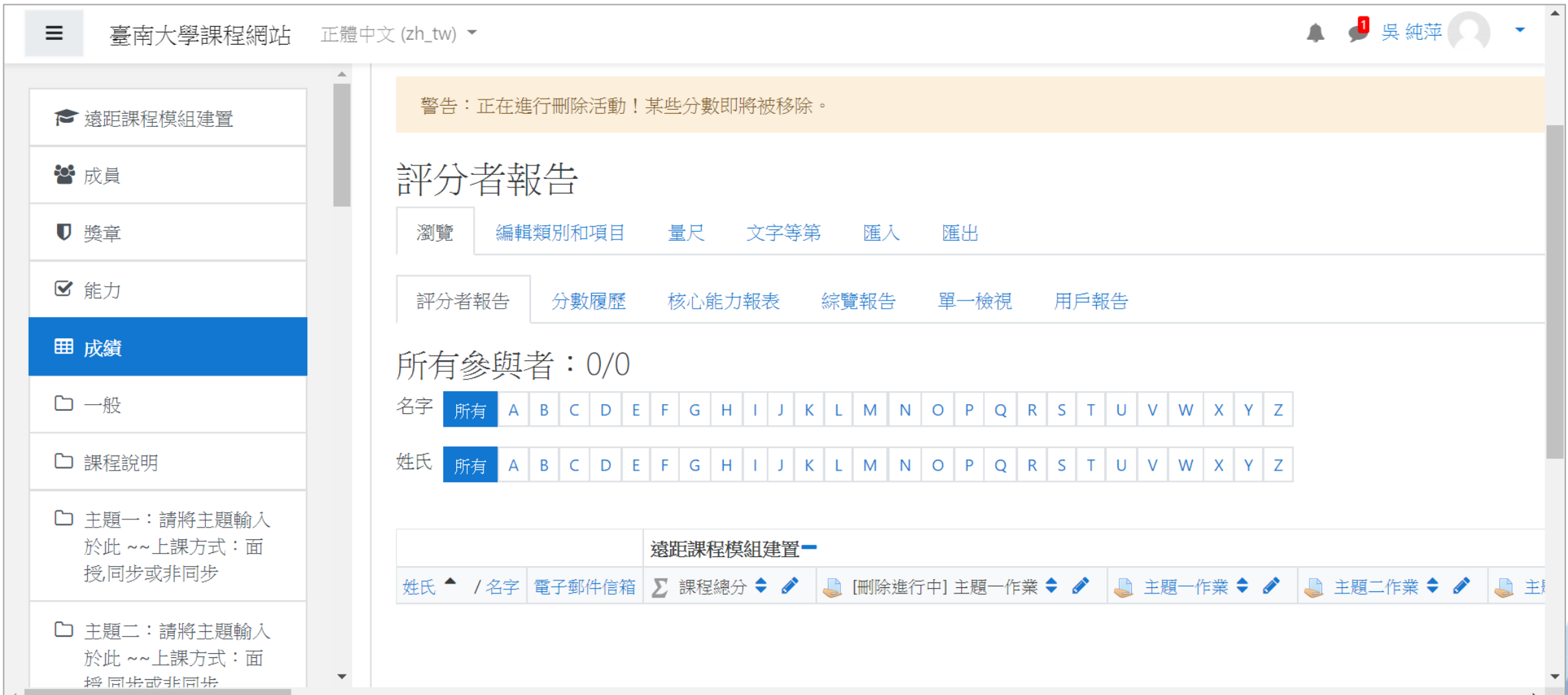

基本功能教學:成績

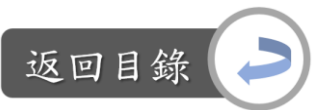

#### Step1:課程首頁→成績

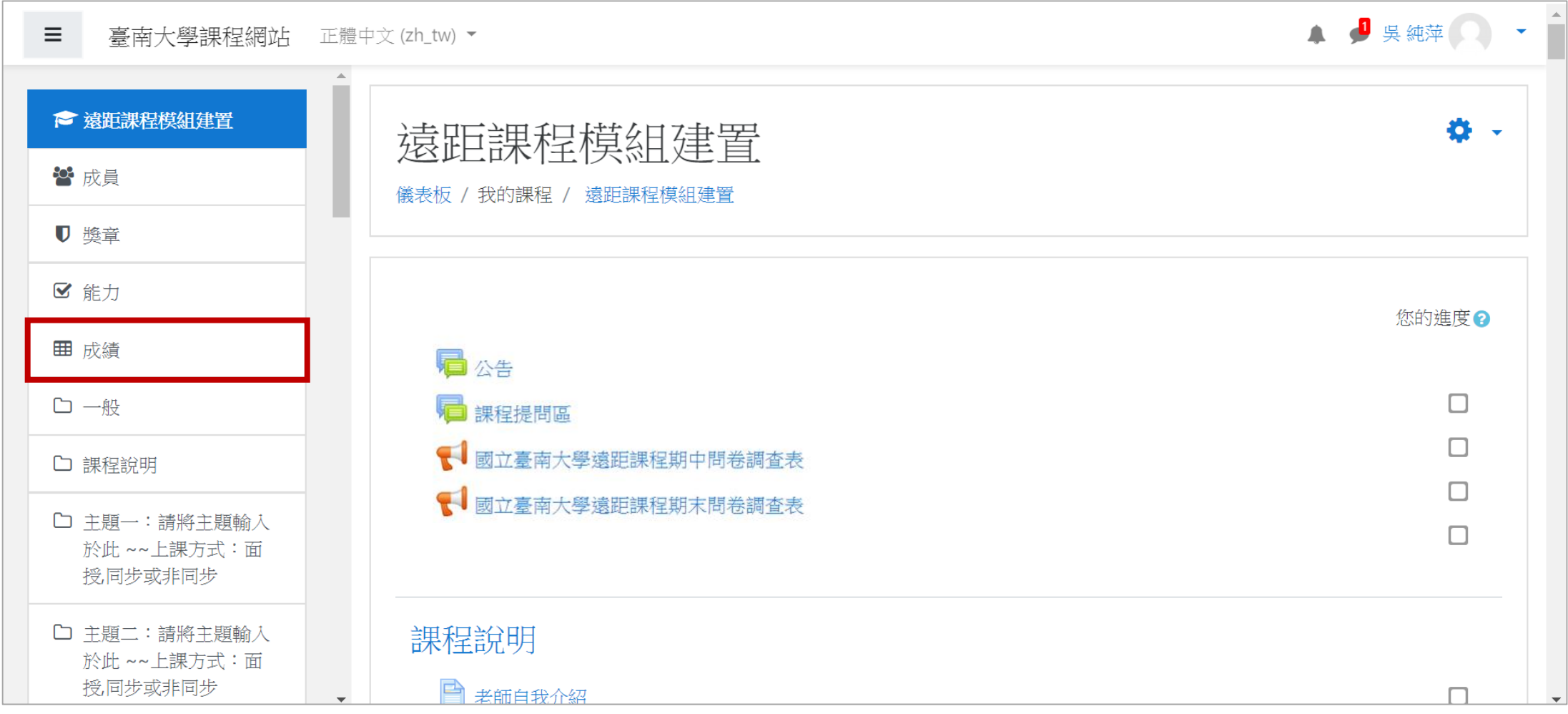

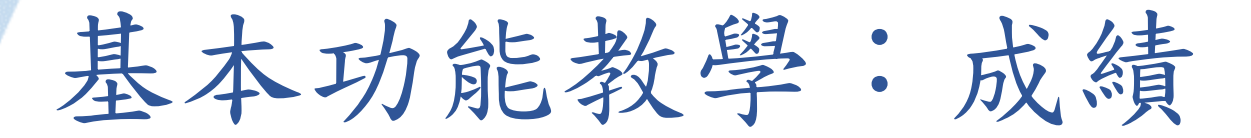

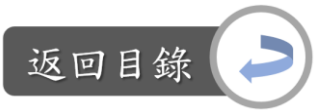

### Step2:進行成績設定、觀看學生成績

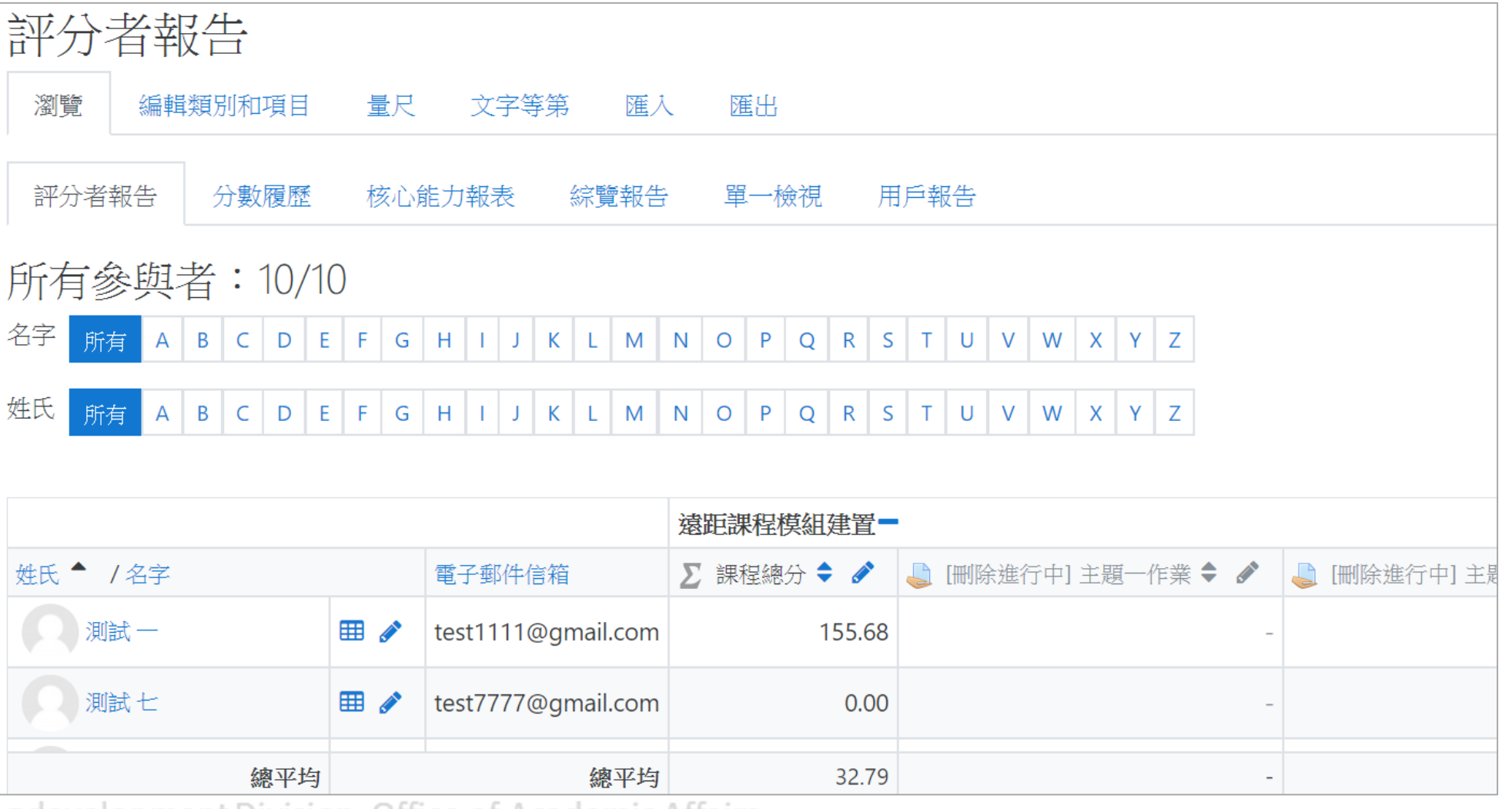

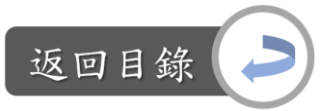

# <span id="page-21-0"></span>基本功能教學:編輯帳戶資料

#### Step1:課程首頁→老師頭像旁的向下按鈕→簡歷

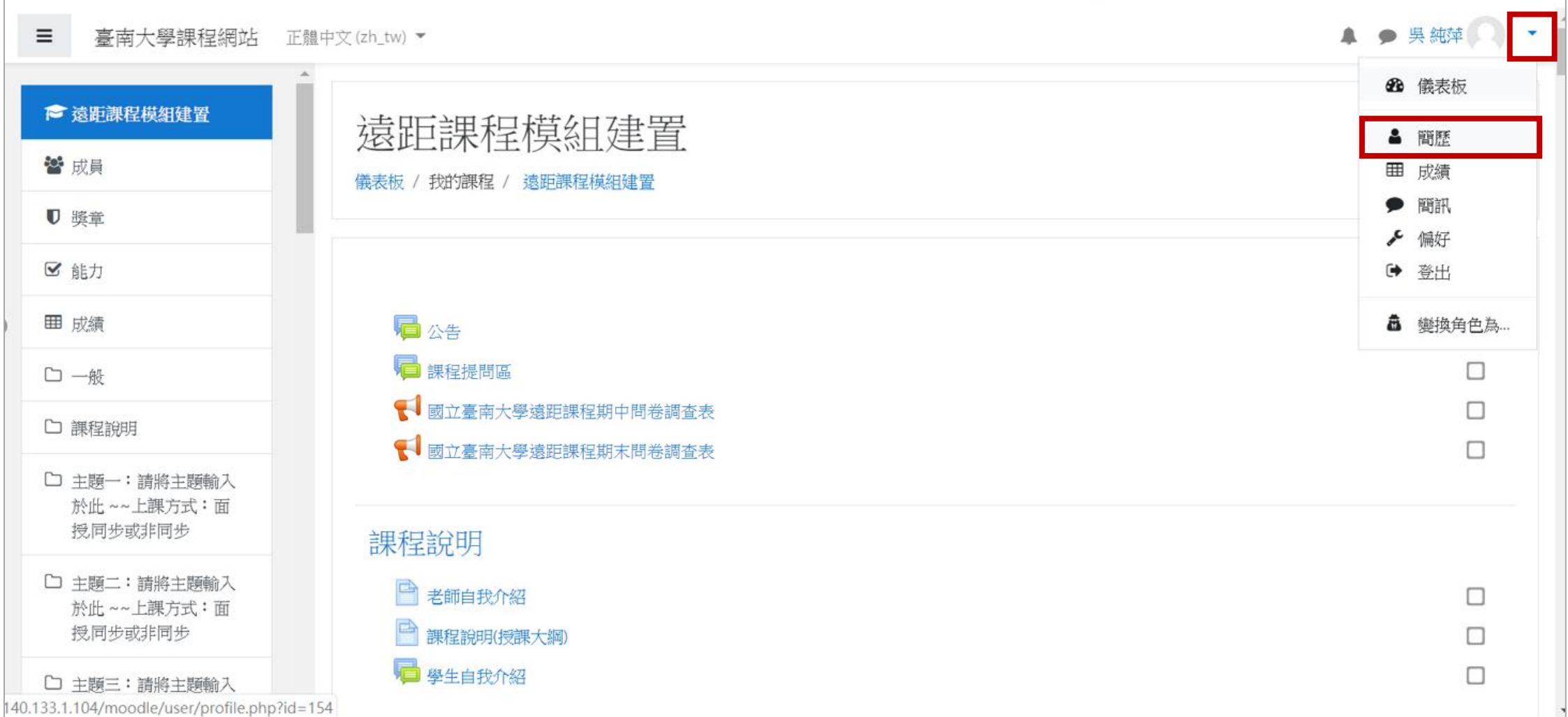

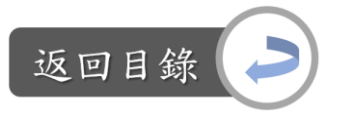

基本功能教學:編輯帳戶資料

#### $Step2: 4 \rightarrow$ 編輯個人資料

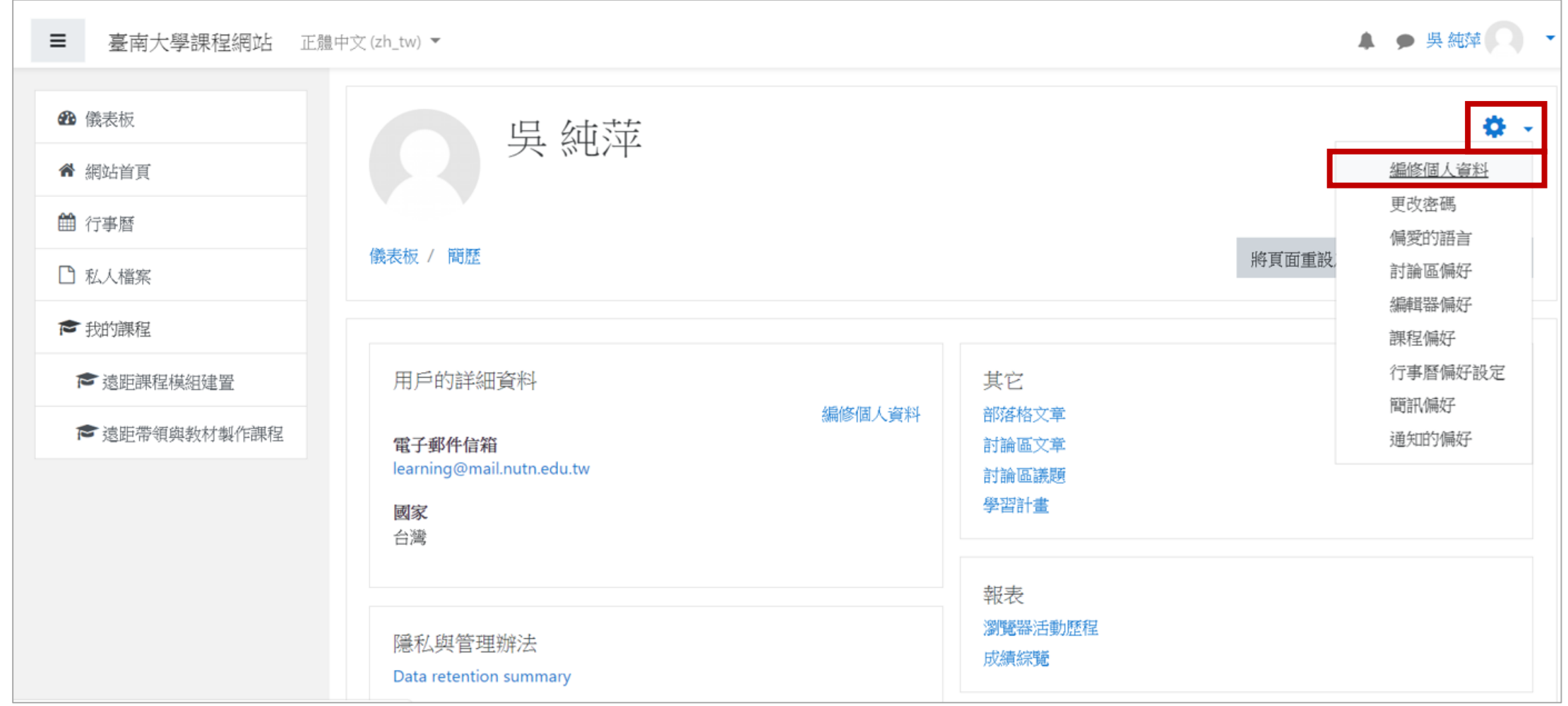

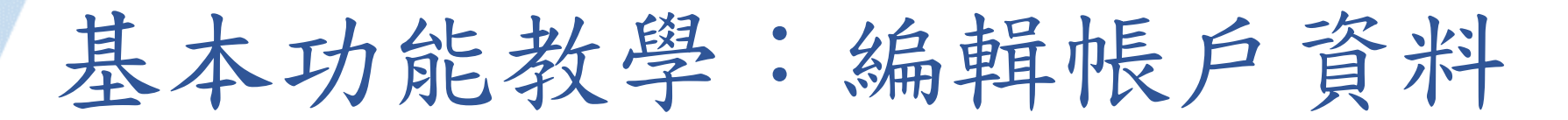

### Step3:設定名字、電子信箱、電子信箱的顯示方式(設定哪些人可 以看到此電子信箱資訊)

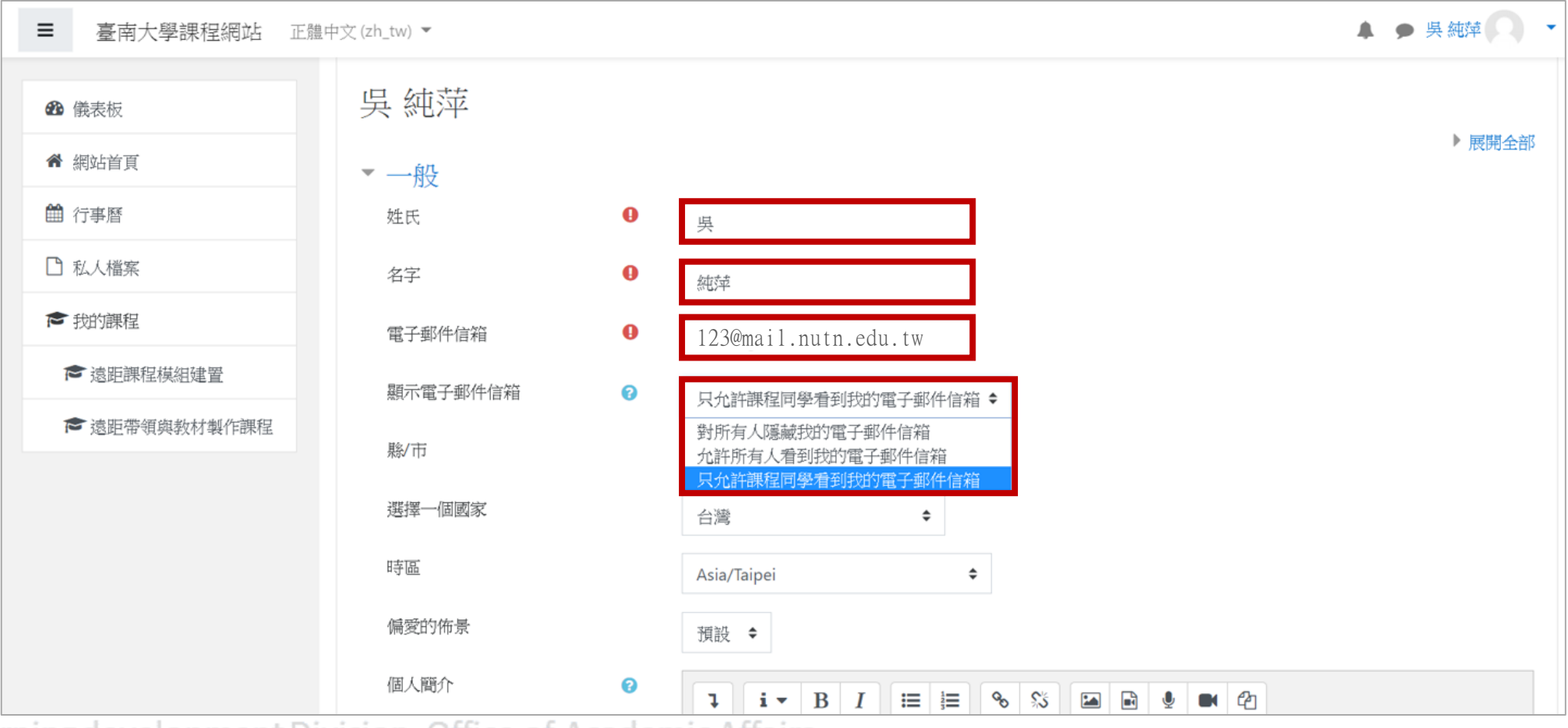

Digital-learning development Division, Office of Academic Affairs

返回目釒

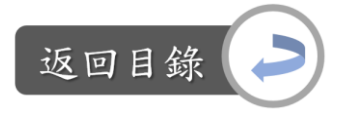

# 基本功能教學:編輯帳戶資料

### Step4:增加/更換大頭照:直接將圖片從資料夾拖曳到下方紅框處

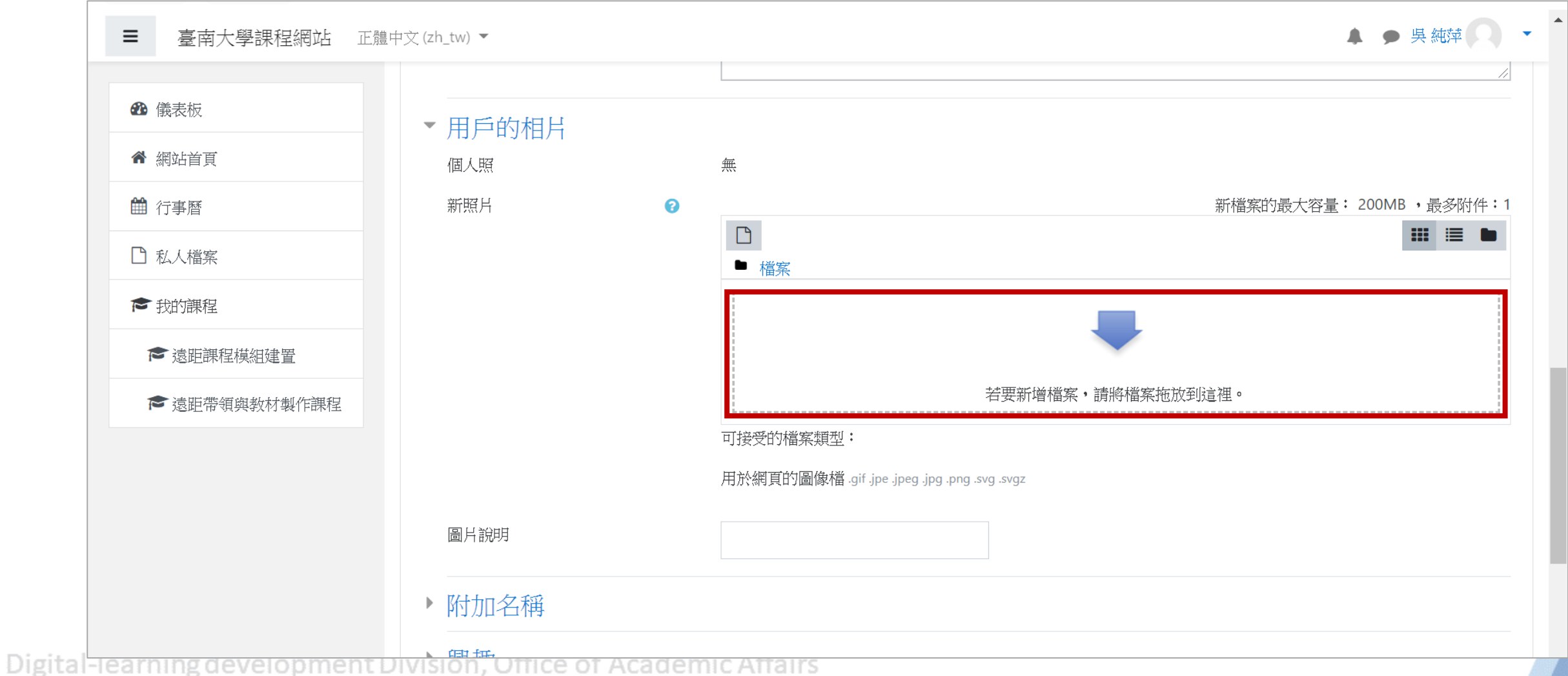

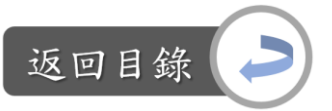

# 基本功能教學:編輯帳戶資料

### Step5: 不再編輯後,點選「更新個人資料」

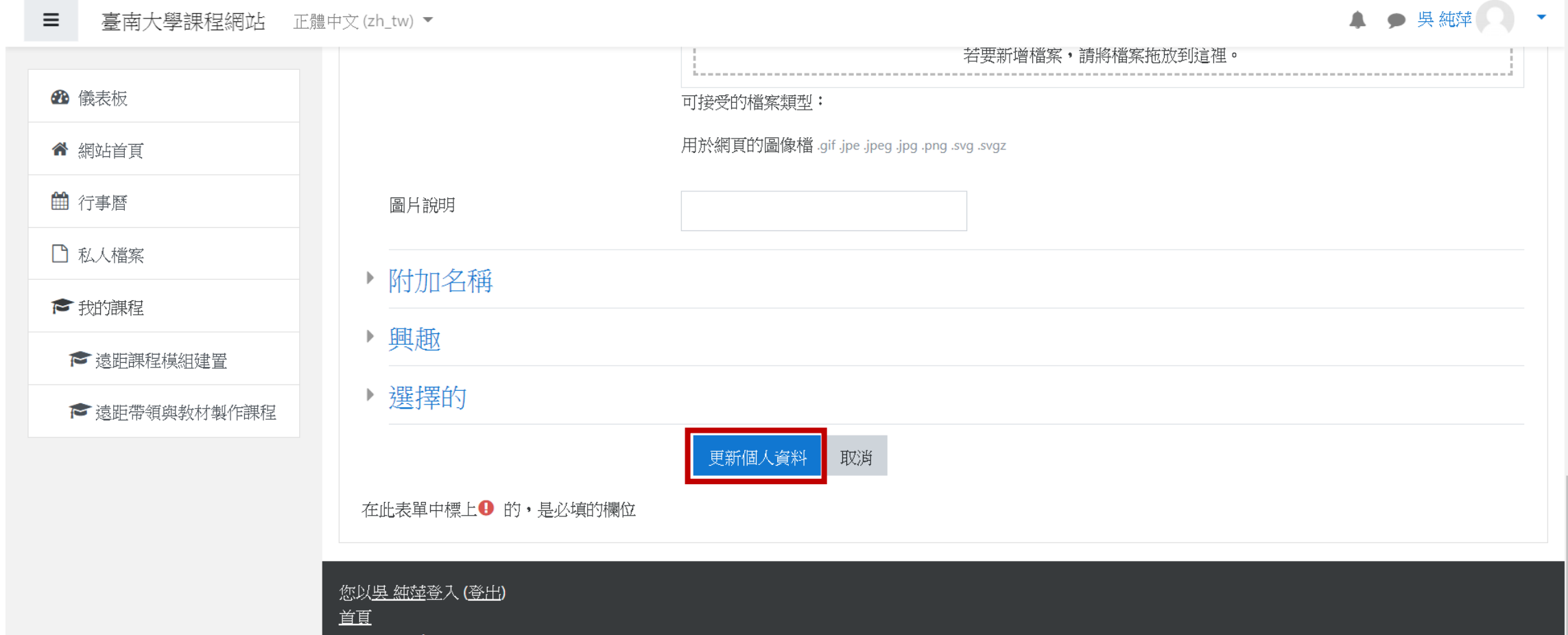

基本功能教學:編輯帳戶資料

#### Step6:可以更改密碼

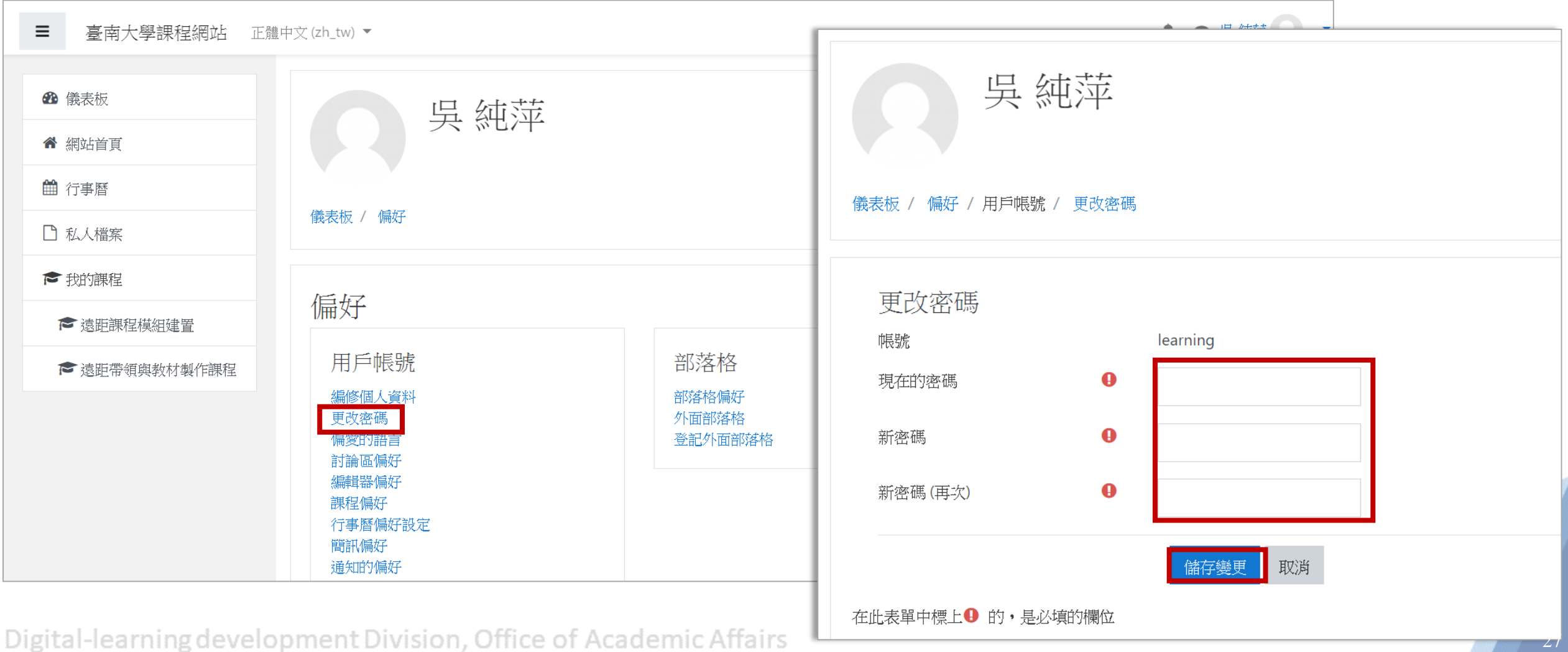

27

返回目錄

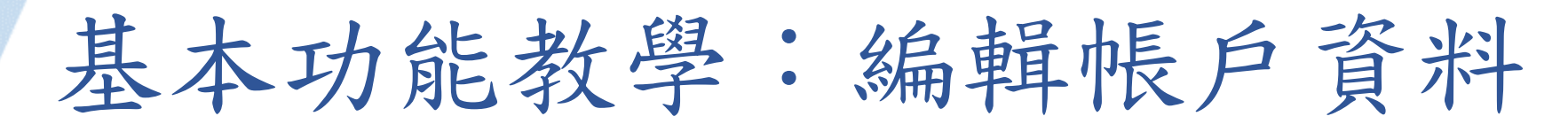

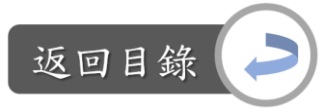

#### Step7:設定偏愛的語言

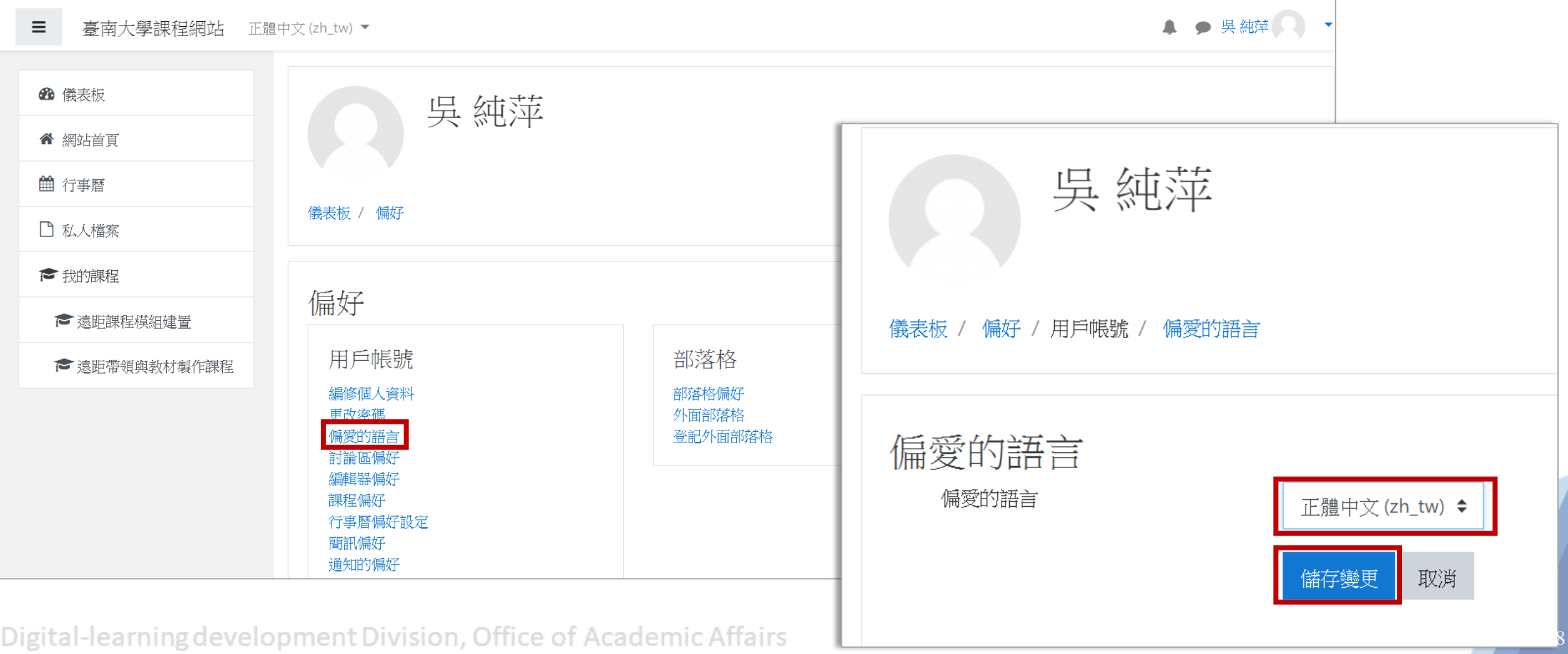

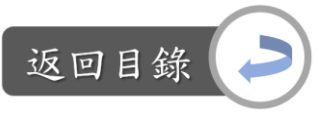

# 基本功能教學:編輯帳戶資料

### Step8:若想進行其他偏好設定,也可在此頁面中進入設定

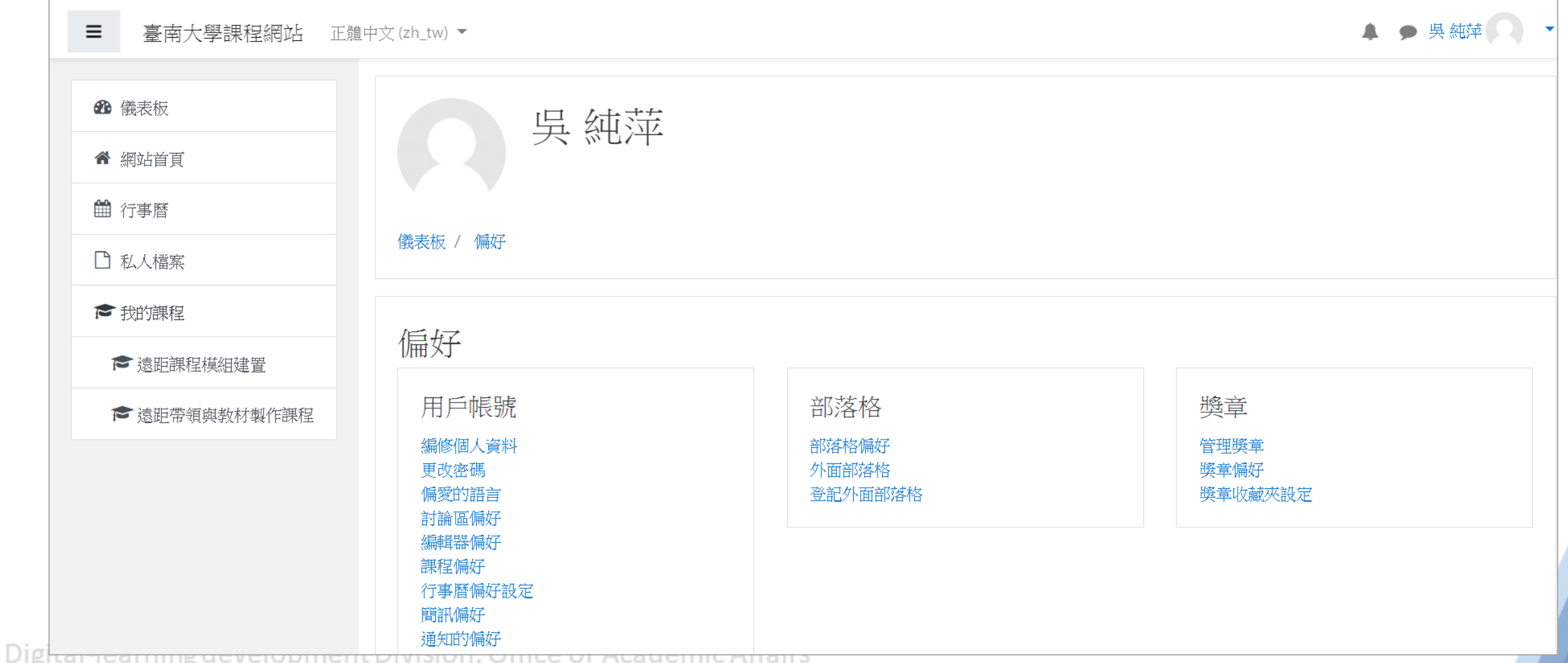

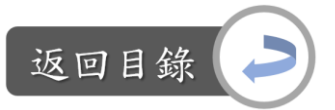

<span id="page-29-0"></span>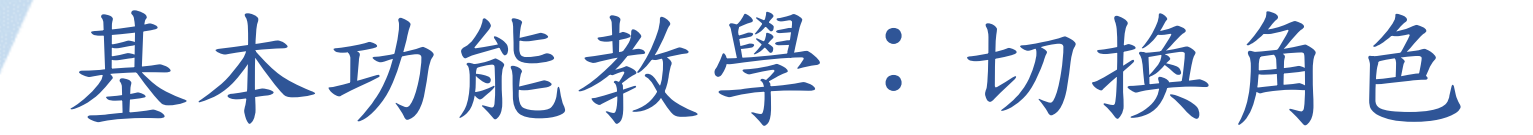

Step1:編輯完課程內容後,可以預覽學生觀看到的畫面:課程首頁 →老師頭像旁的向下按鈕→變換角色為…

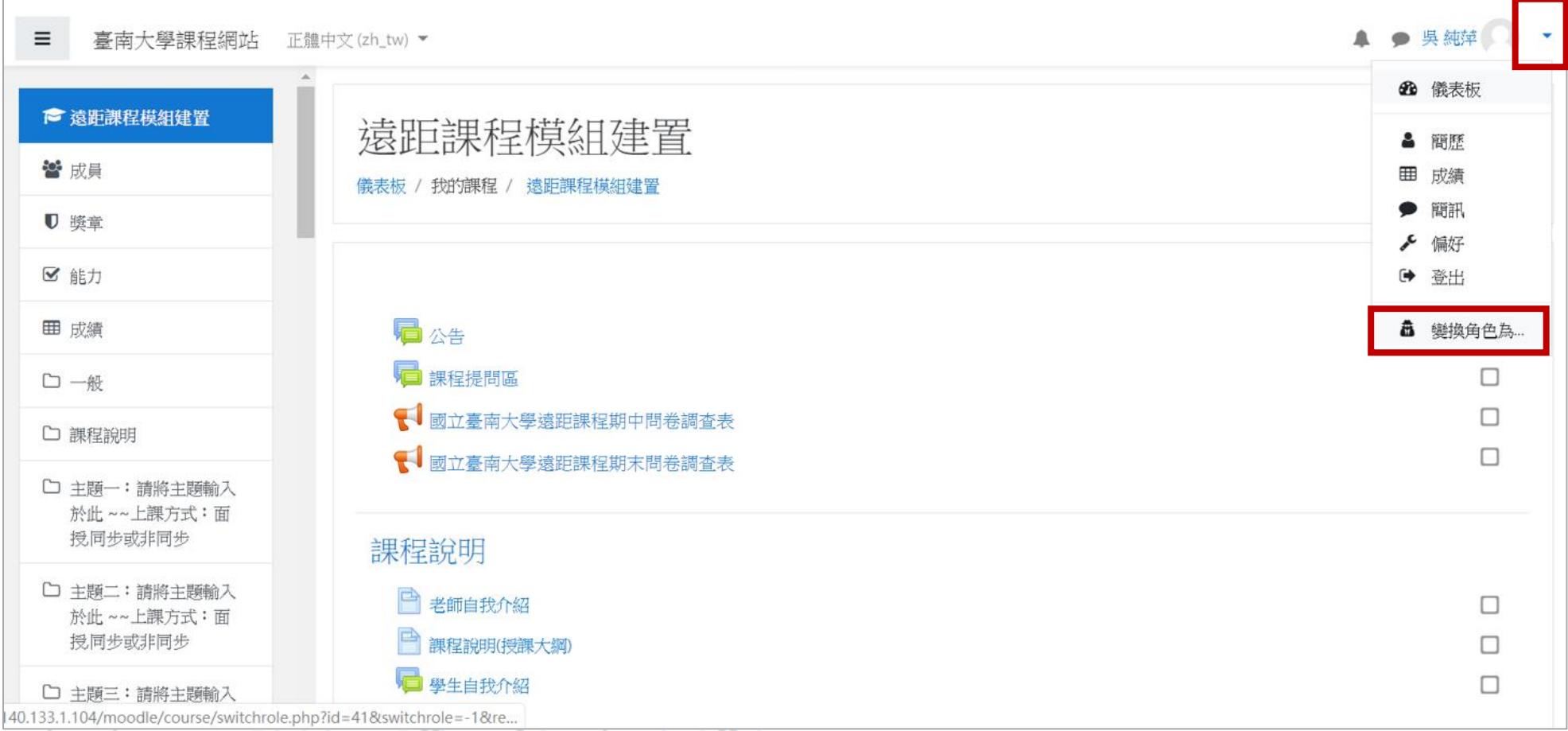

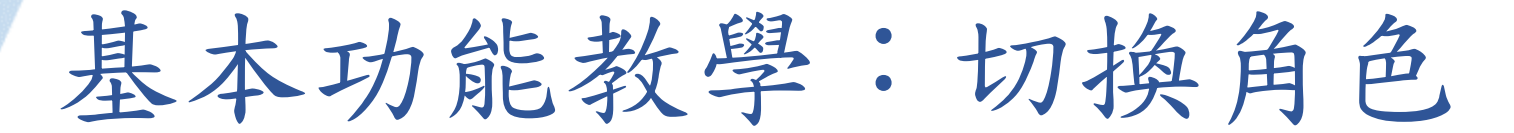

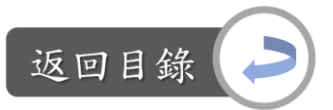

### Step2:選擇要變換的角色:學生

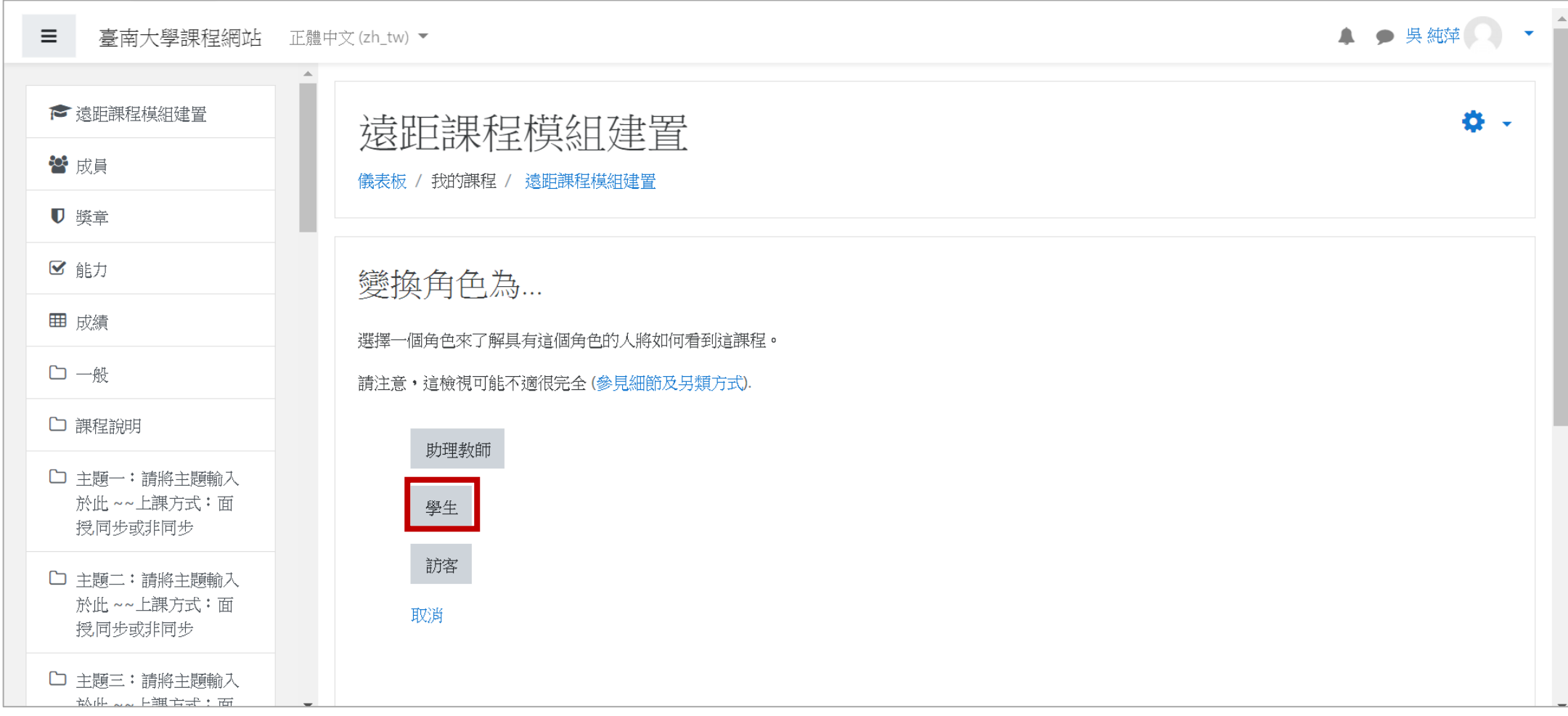

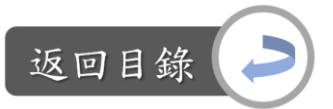

# 基本功能教學:切換角色

### Step3:不再瀏覽後,點選「學生」→返回我的正常角色

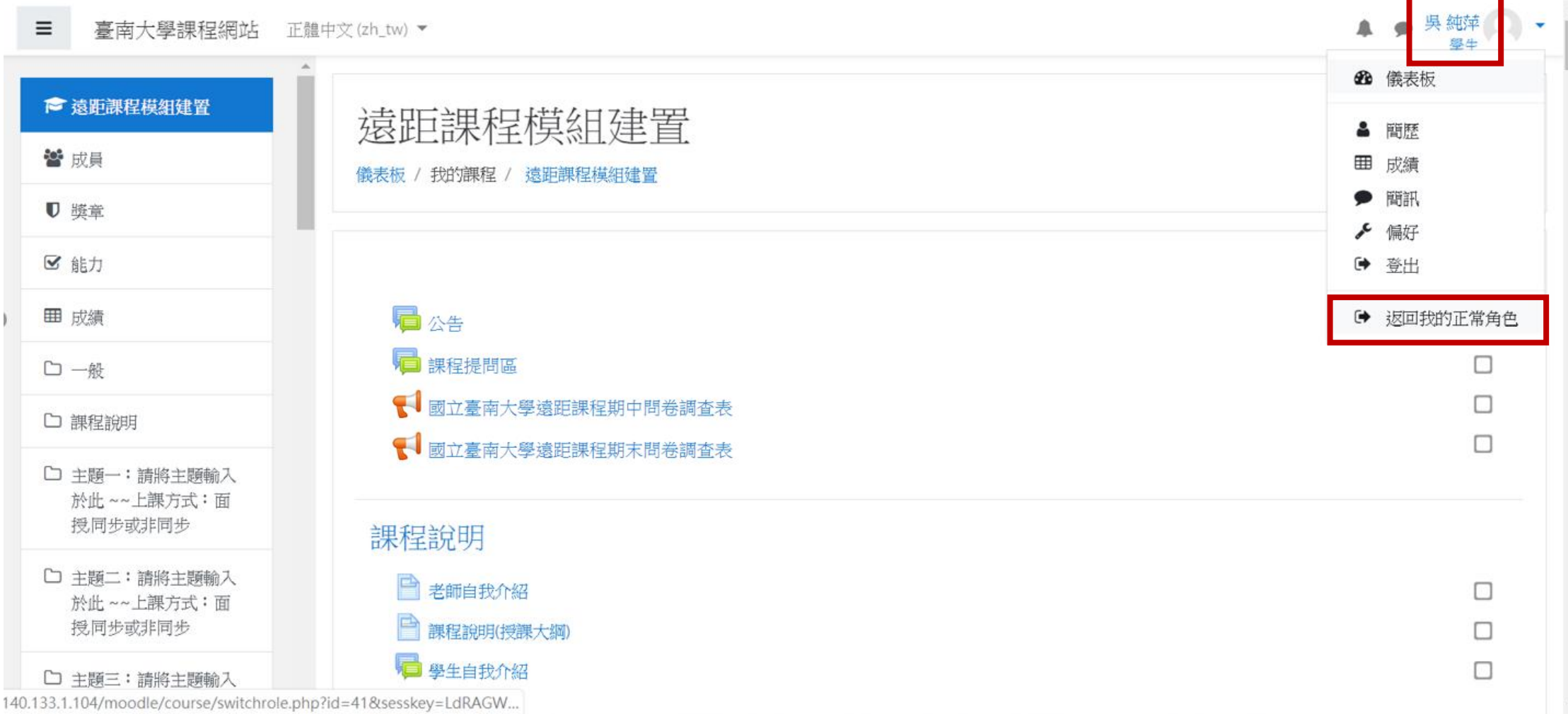

<span id="page-32-0"></span>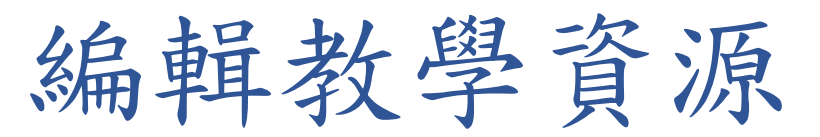

• 課程首頁→ ● →啟動編輯模式

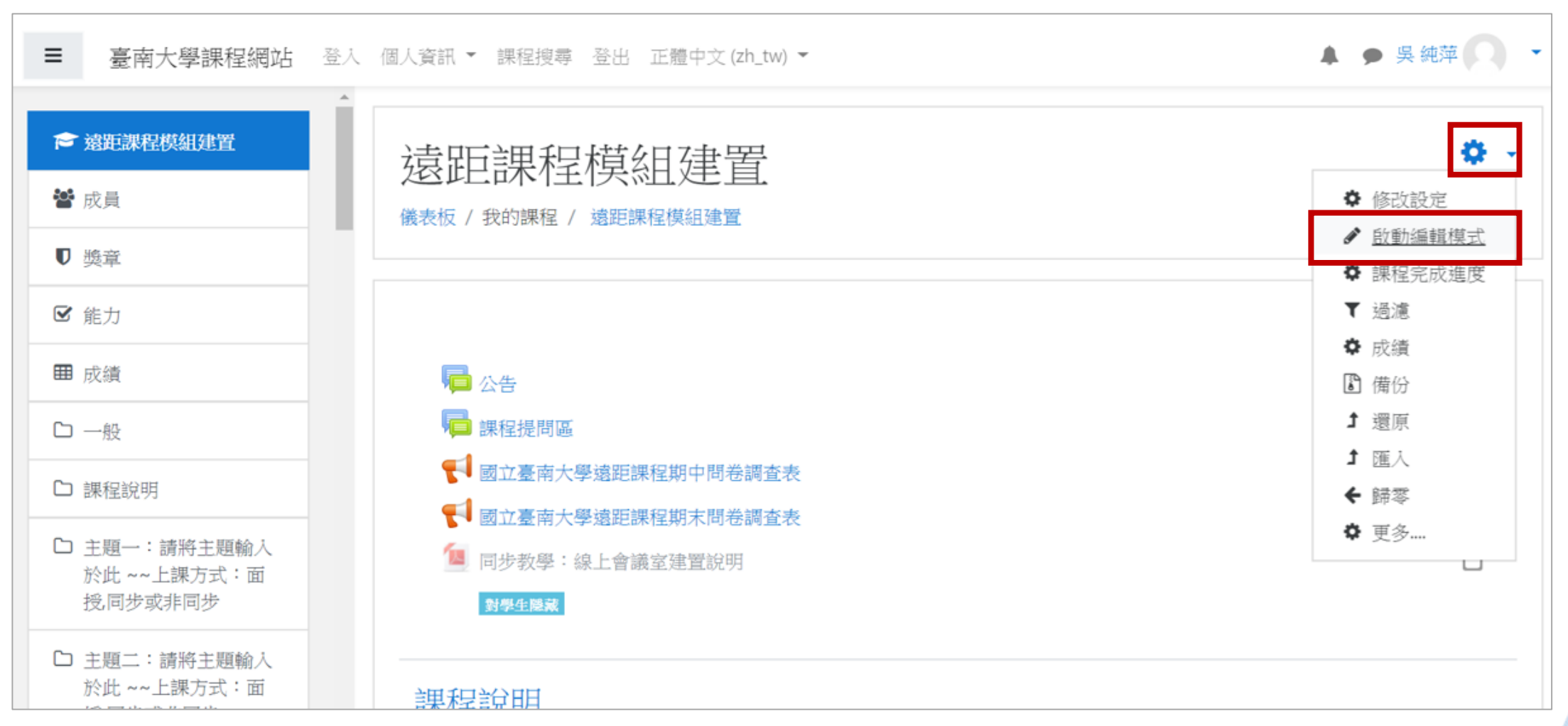

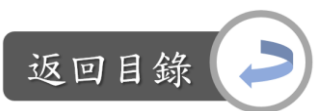

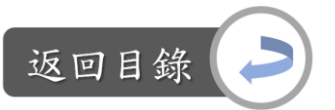

# <span id="page-33-0"></span>編輯教學資源:修改標題文字

Stepl: 在欲修改標題文字的位置上,點選

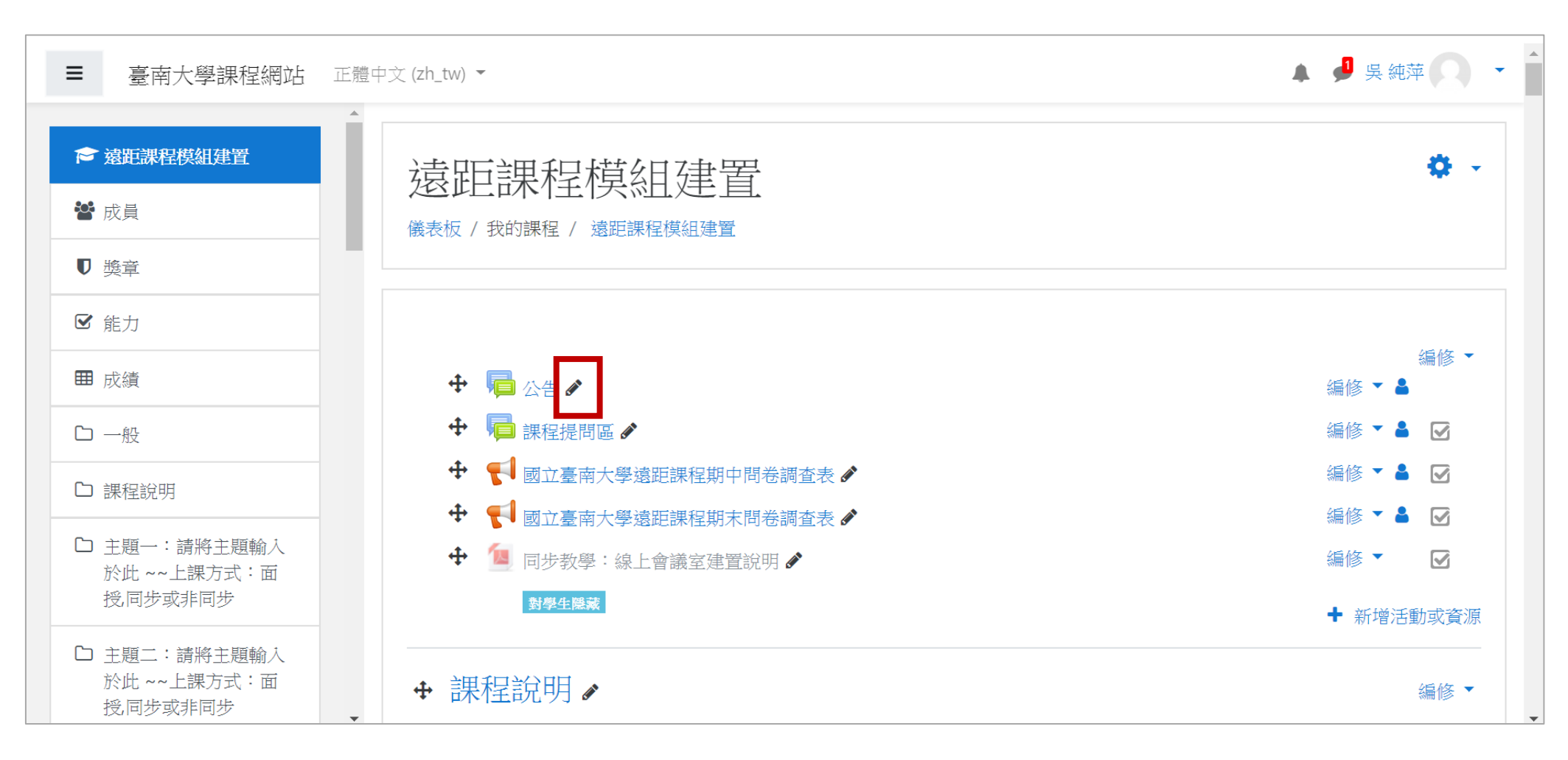

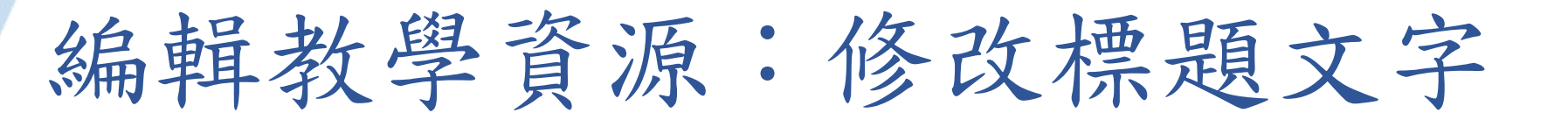

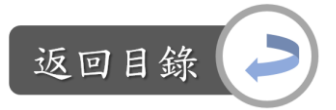

### Step2:輸入文字後,點選Enter鍵,即完成

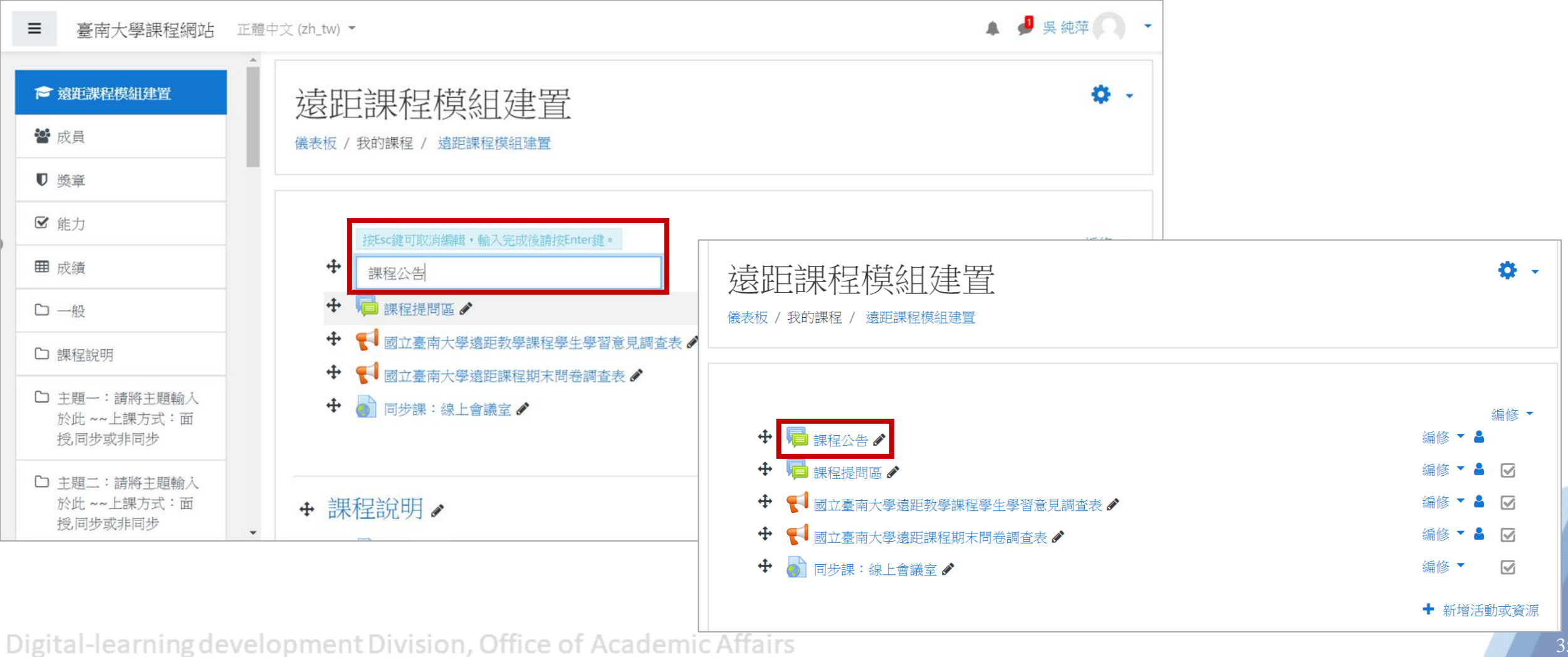

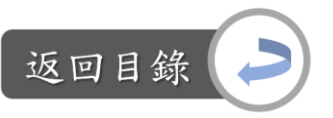

# <span id="page-35-0"></span>編輯教學資源:調整資源順序

Step:在欲調整的資源旁,點選 中 圖示不放,移動至想要的位置後 在放開

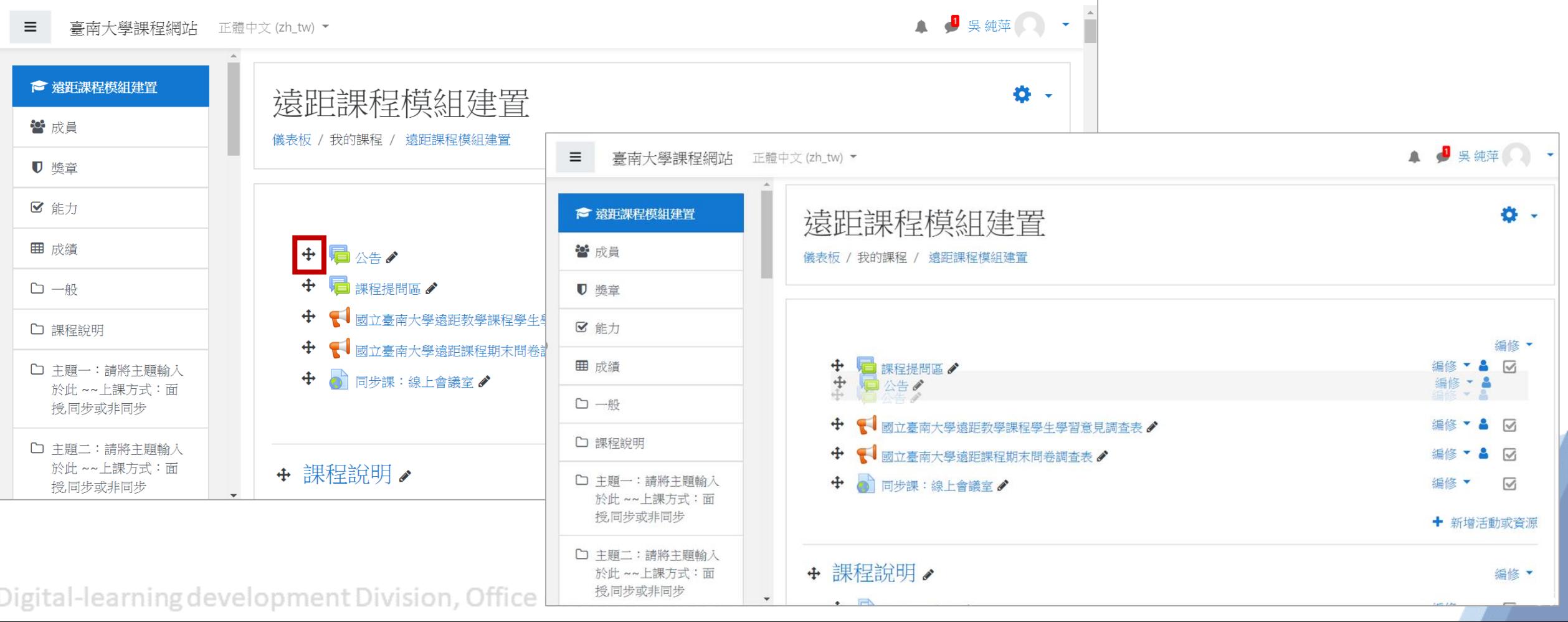
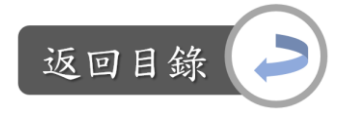

# 編輯教學資源:調整資源排列方式

說明:為方便區分主內容與次內容,而將次內容向右縮排呈現

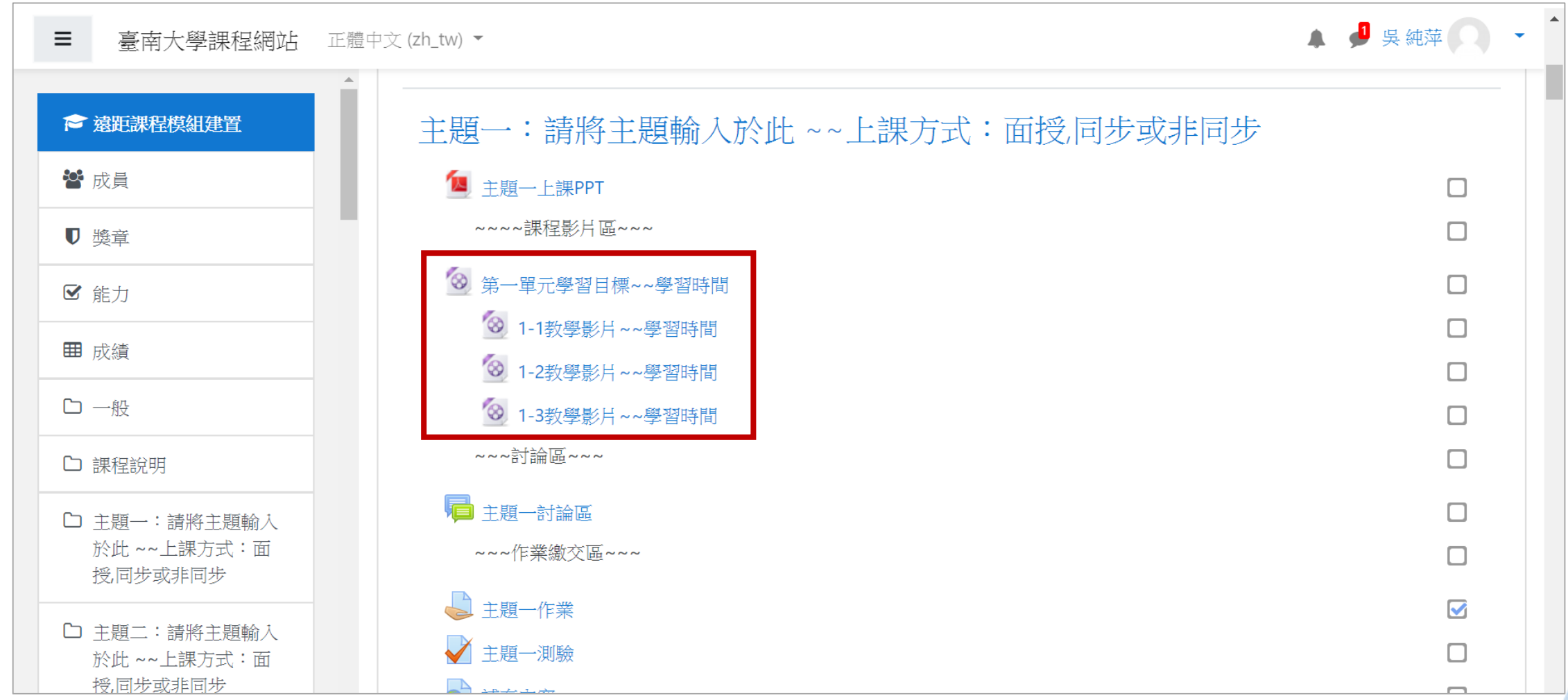

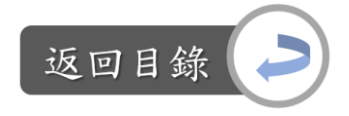

# 編輯教學資源:調整資源排列方式

Step1: 在欲縮排的資源旁, 點選「編修」→右移, 即完成

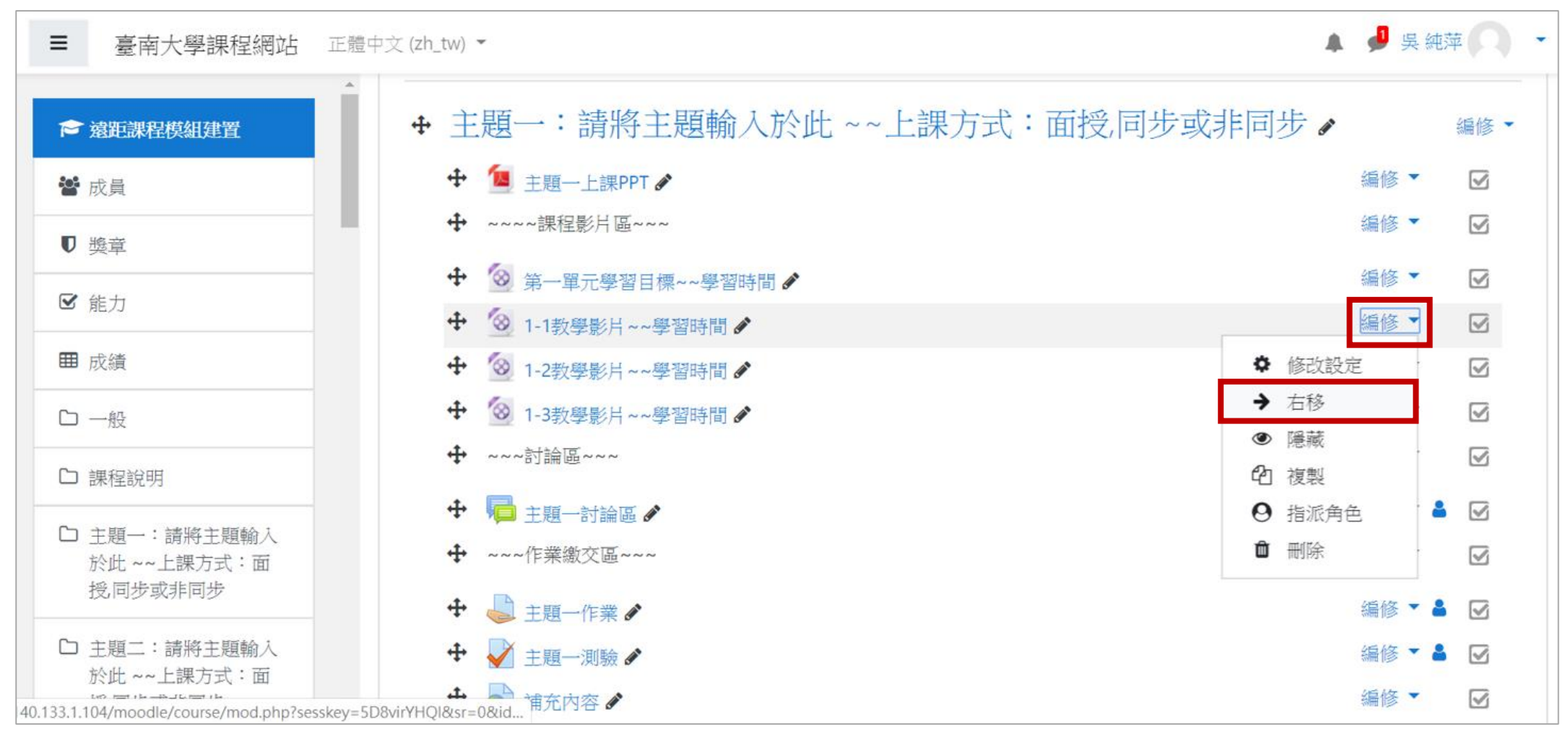

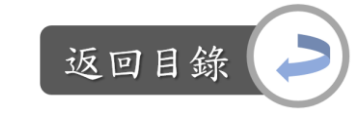

# 編輯教學資源:調整資源排列方式

### Step2:若想要再往右移,或是想移回左邊,同樣點選「編修」 →右移/左移,即完成

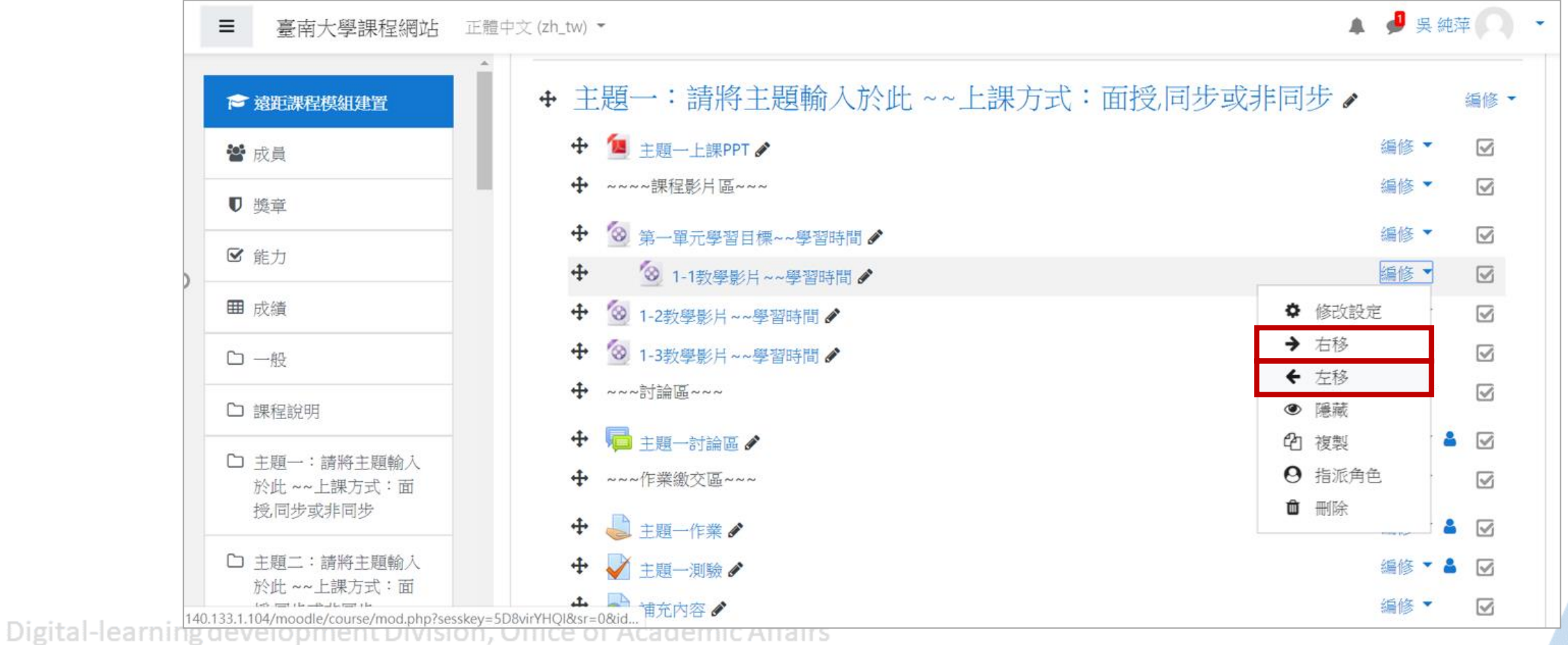

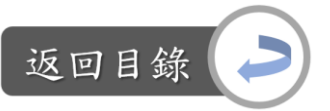

### 編輯教學資源:隱藏教學資源

說明:部分教學資源若暫時不想讓學生觀看,可使用隱藏功能,讓學 生無法看到,日後若想給學生瀏覽,再設定為顯示即可

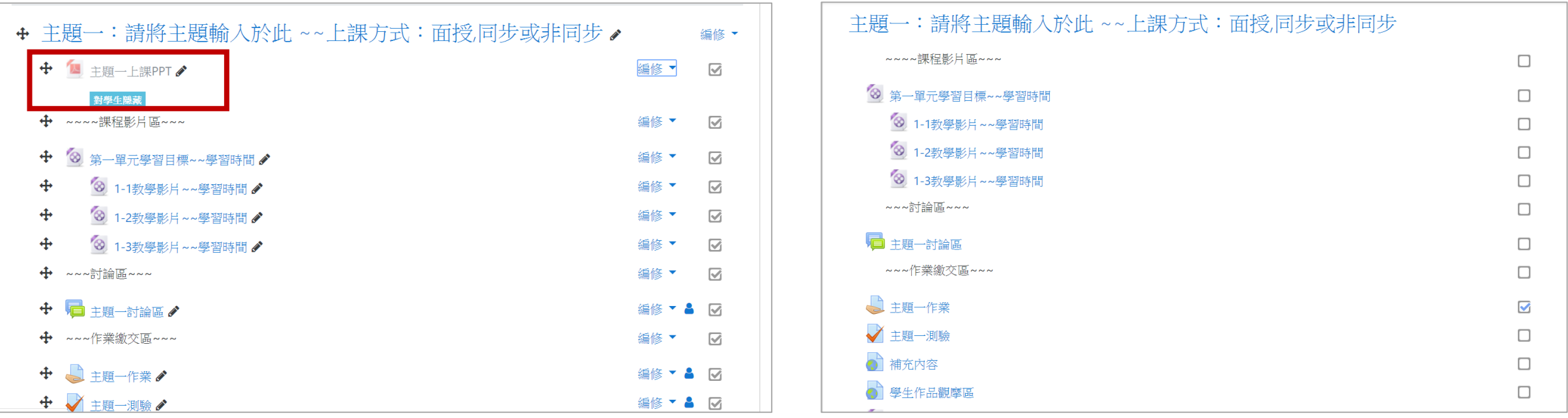

教師編輯畫面 學生瀏覽畫面

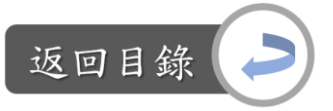

# 編輯教學資源:隱藏教學資源

Step1: 在欲隱藏的資源旁, 點選「編修」→隱藏, 即完成

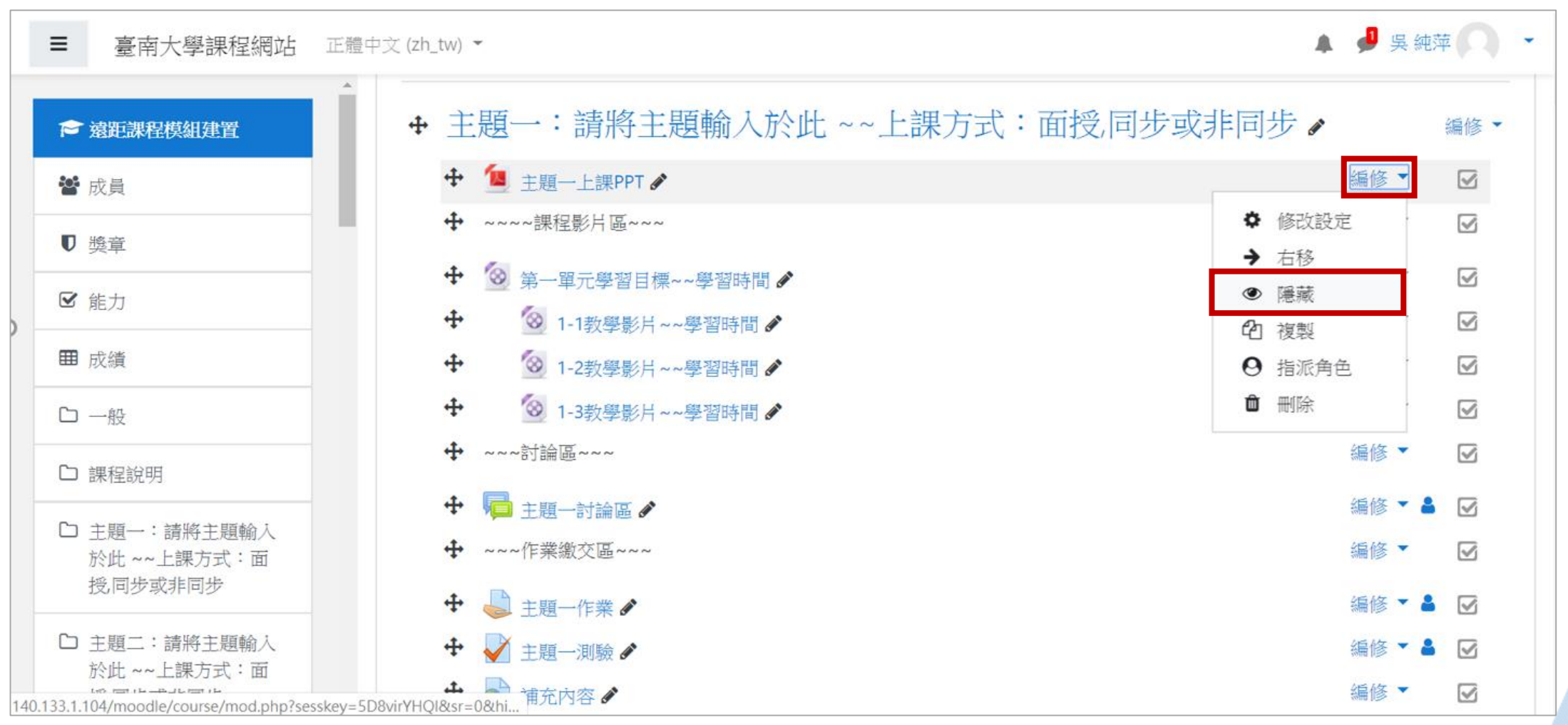

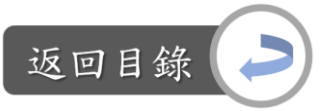

### 編輯教學資源:隱藏教學資源

Step2:若想設定為顯示,則同樣點選「編修」→顯示,即完成

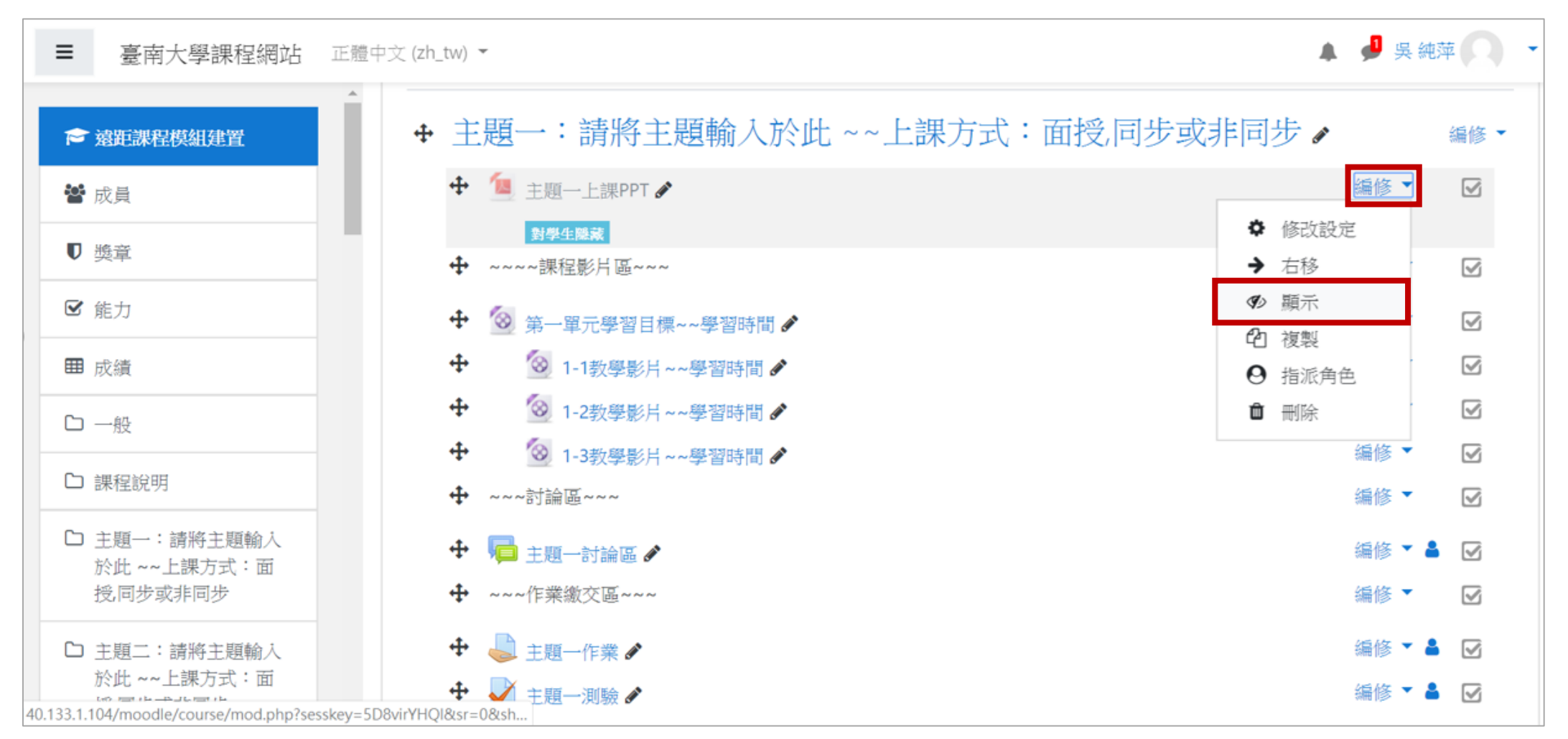

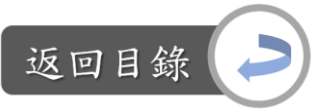

# 編輯教學資源:複製教學資源

Step: 在欲複製的資源旁,點選「編修」→複製,即完成

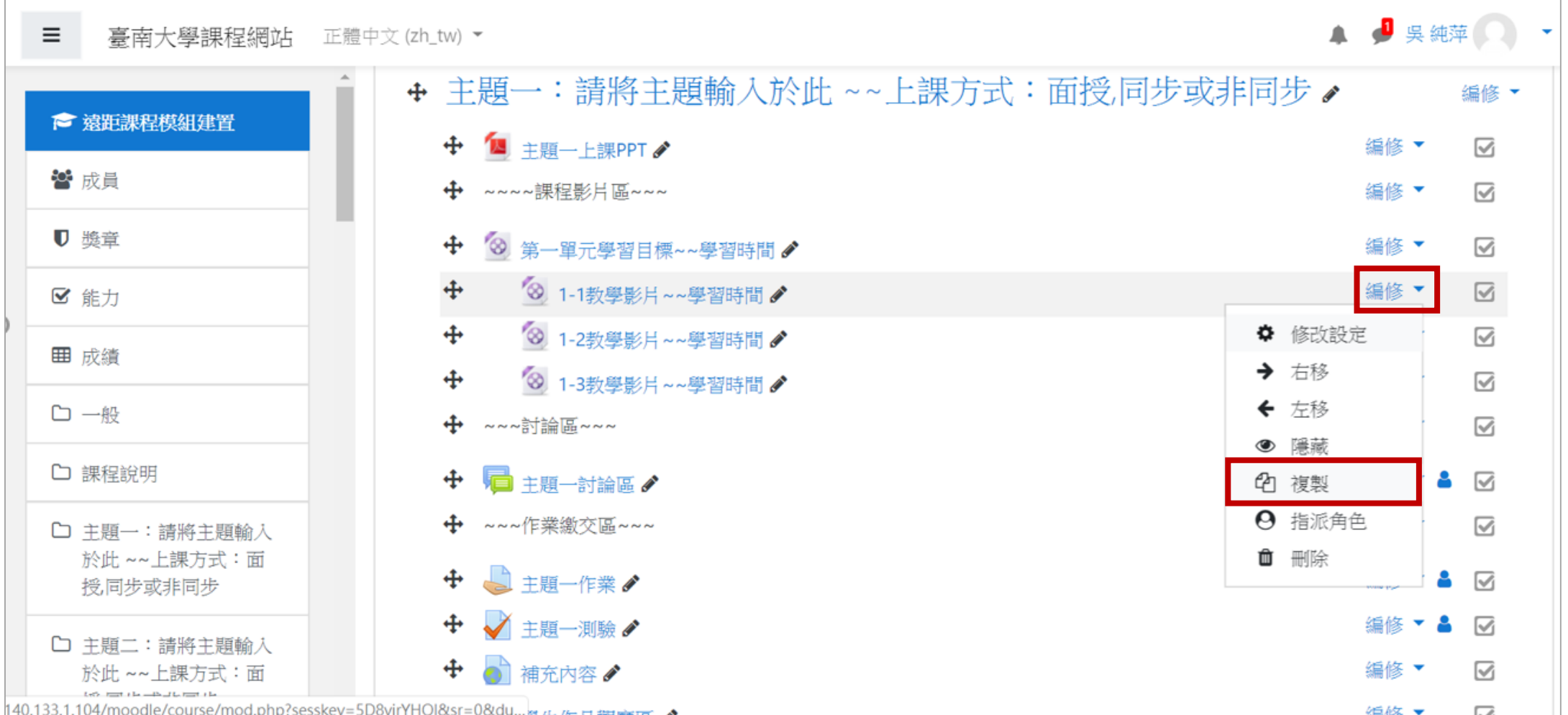

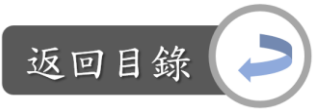

### 編輯教學資源:刪除教學資源

Step: 在欲刪除的資源旁,點選「編修」→刪除, 即完成

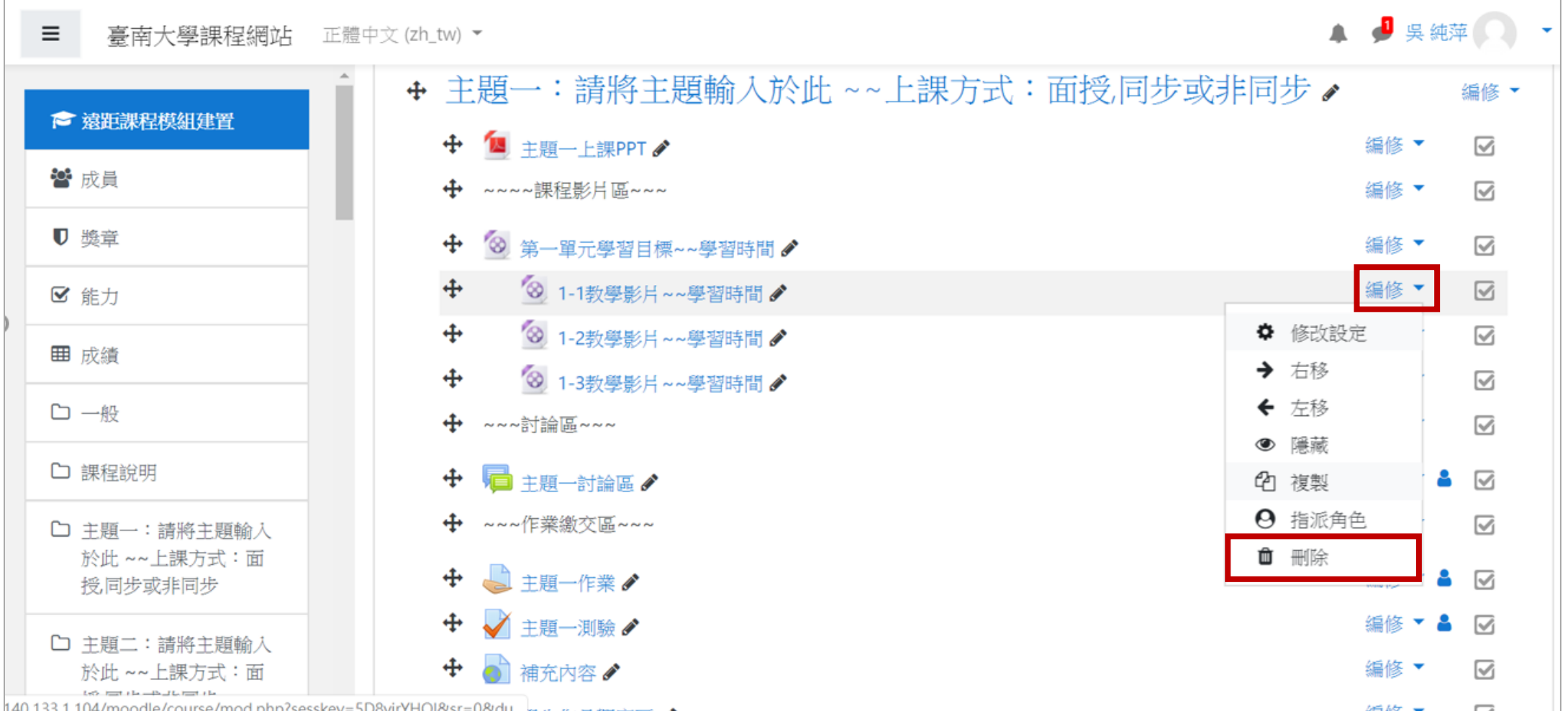

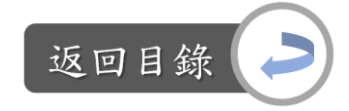

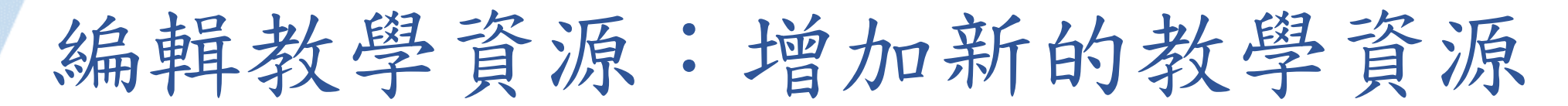

說明:目前本moodle課程模板提供以下教學資源(紅框區),如想增加 其他資源請點選「新增活動或資源」

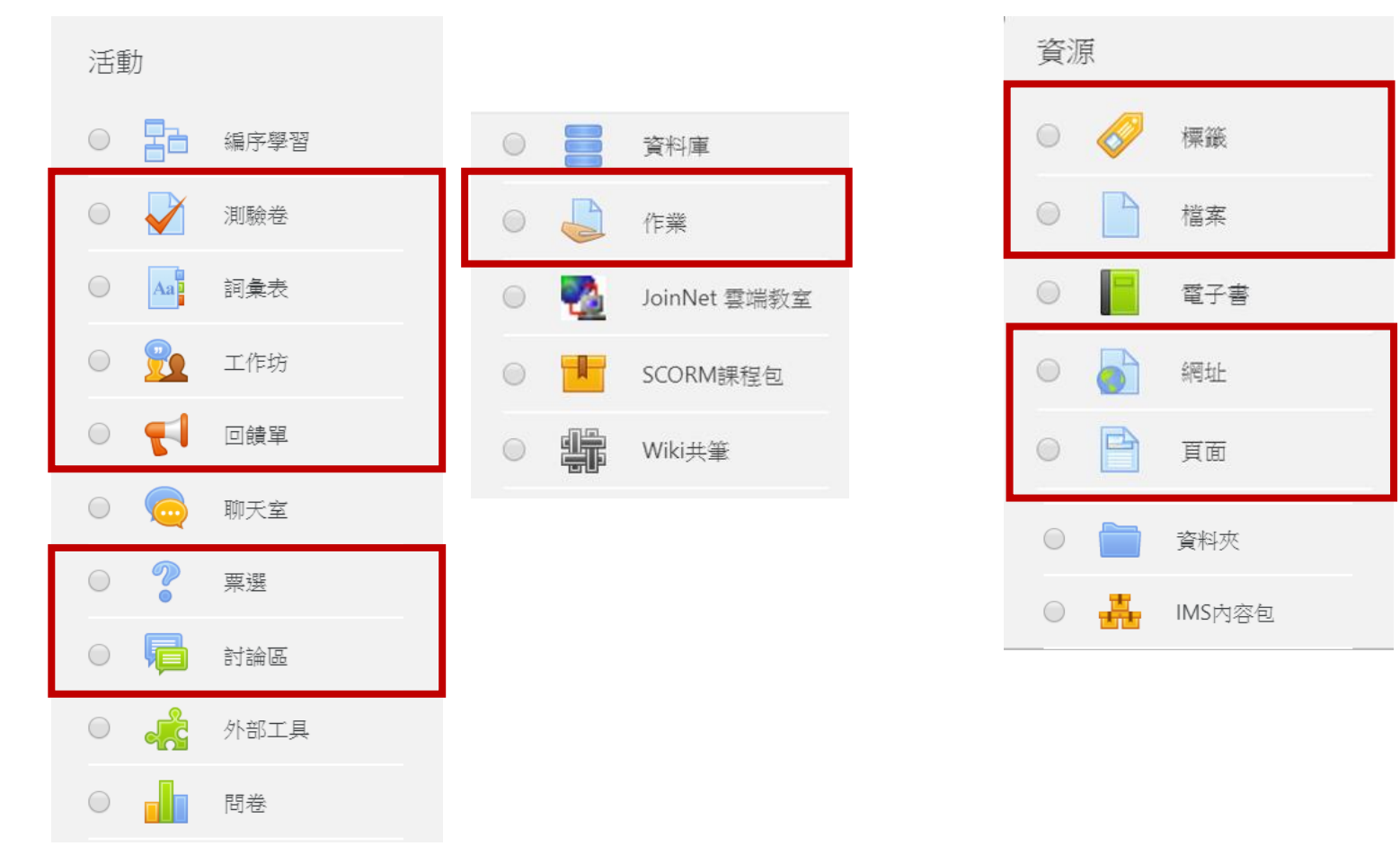

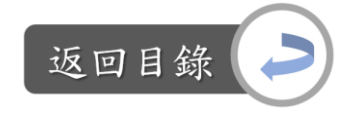

## 編輯教學資源:增加新的教學資源

Stepl: 在欲新增資源的區域中,點選「新增活動或資源」

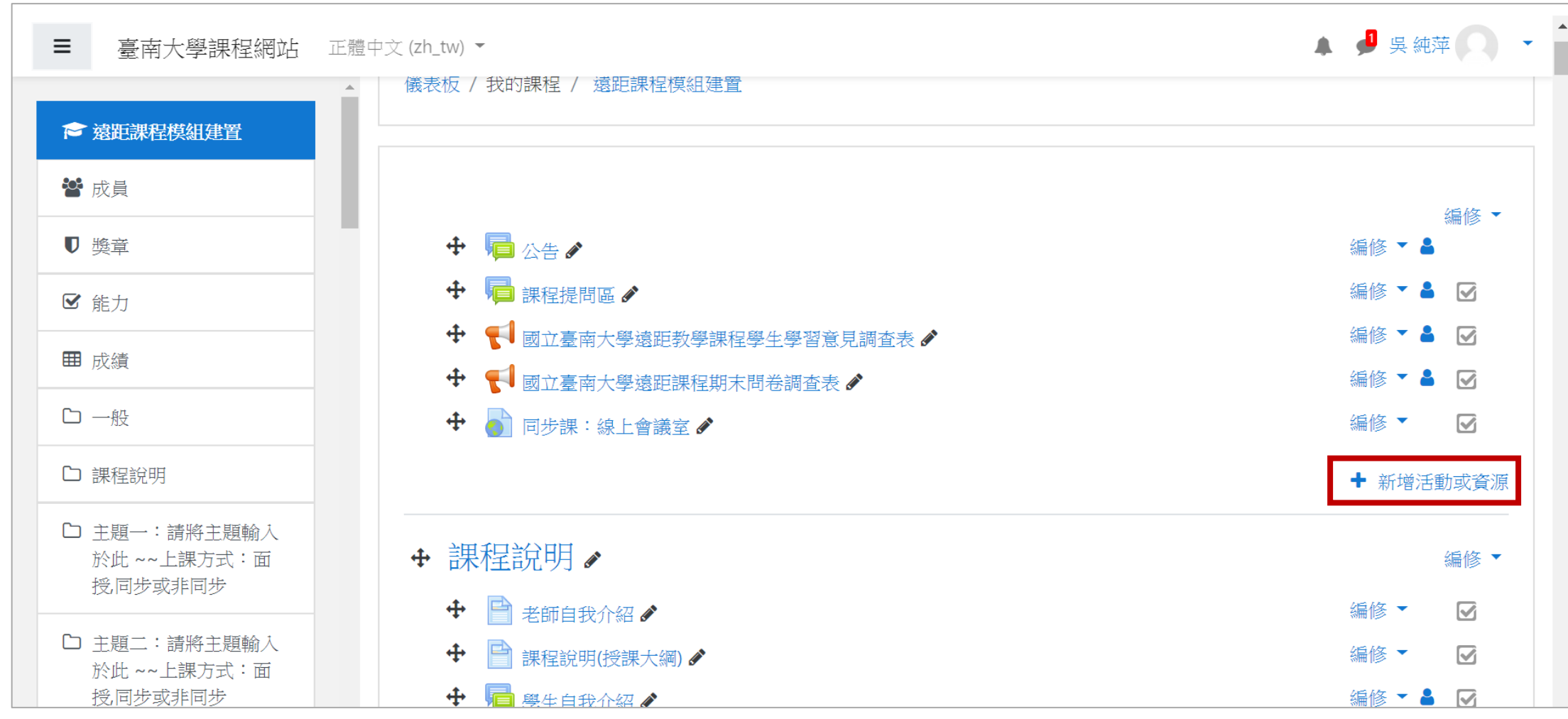

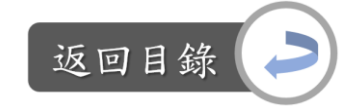

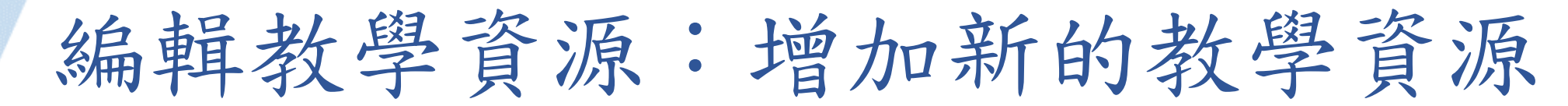

### Step2:選擇要加入的資源→新增

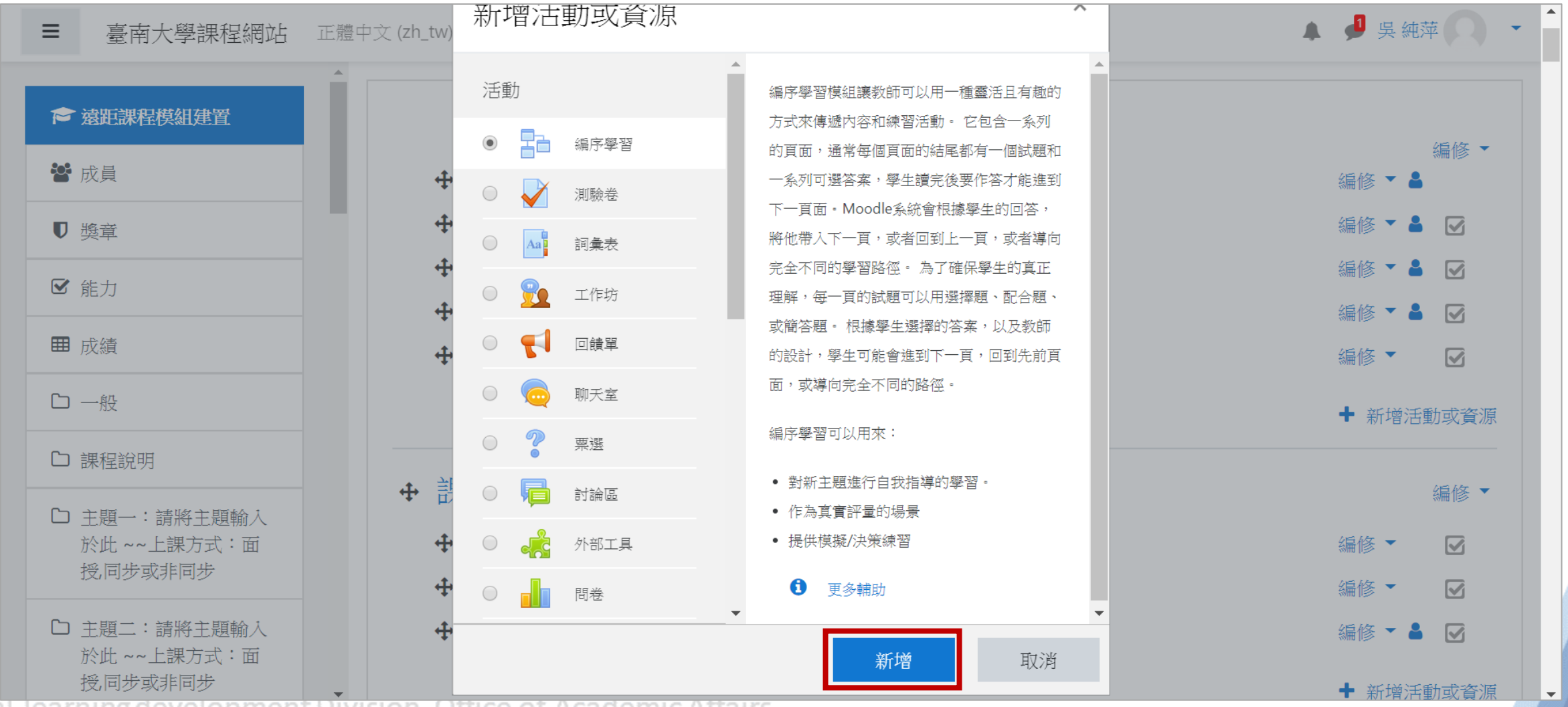

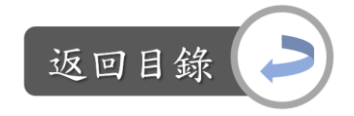

# 編輯教學資源:增加新的教學資源

Step3:進行相關編輯與設定→儲存並返回課程→完成

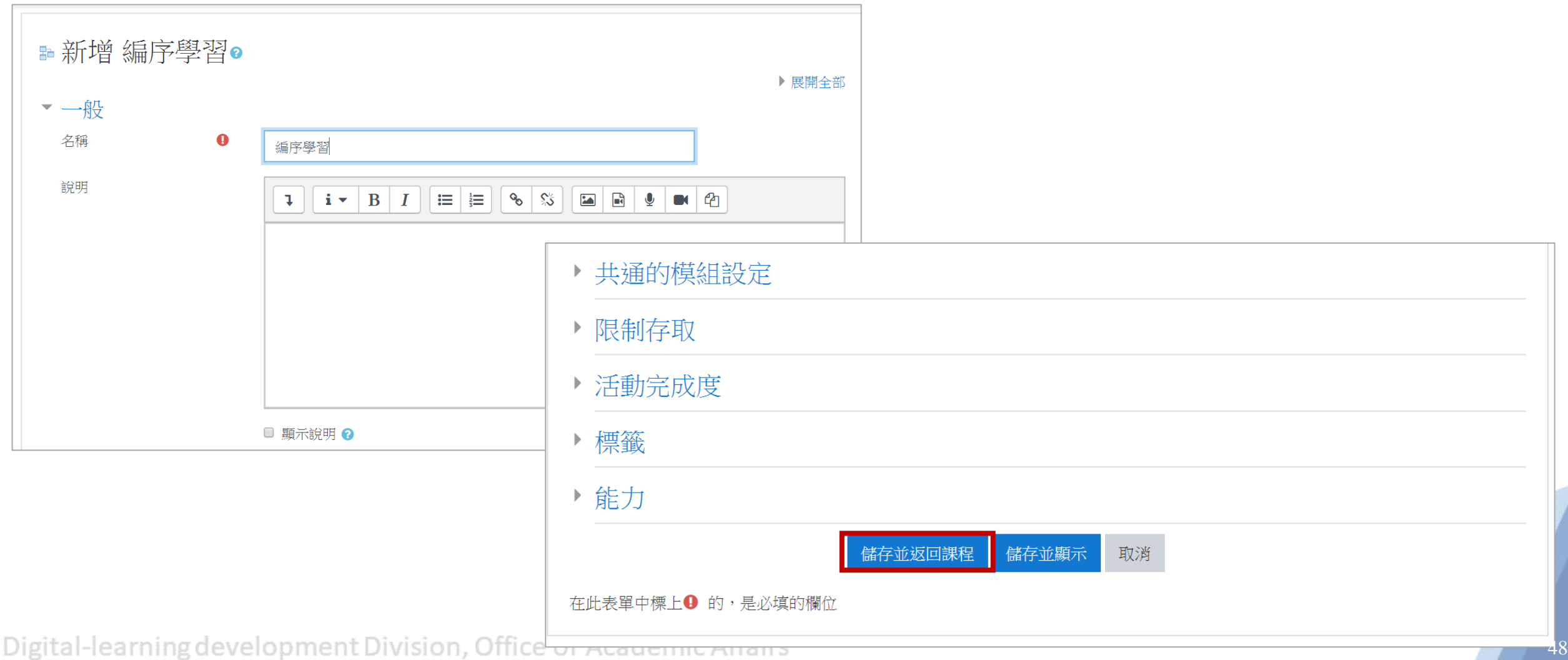

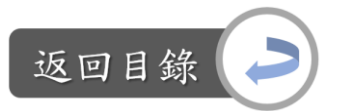

### 本moodle課程模板依據認證指標來設計版面內容,共分四區域:

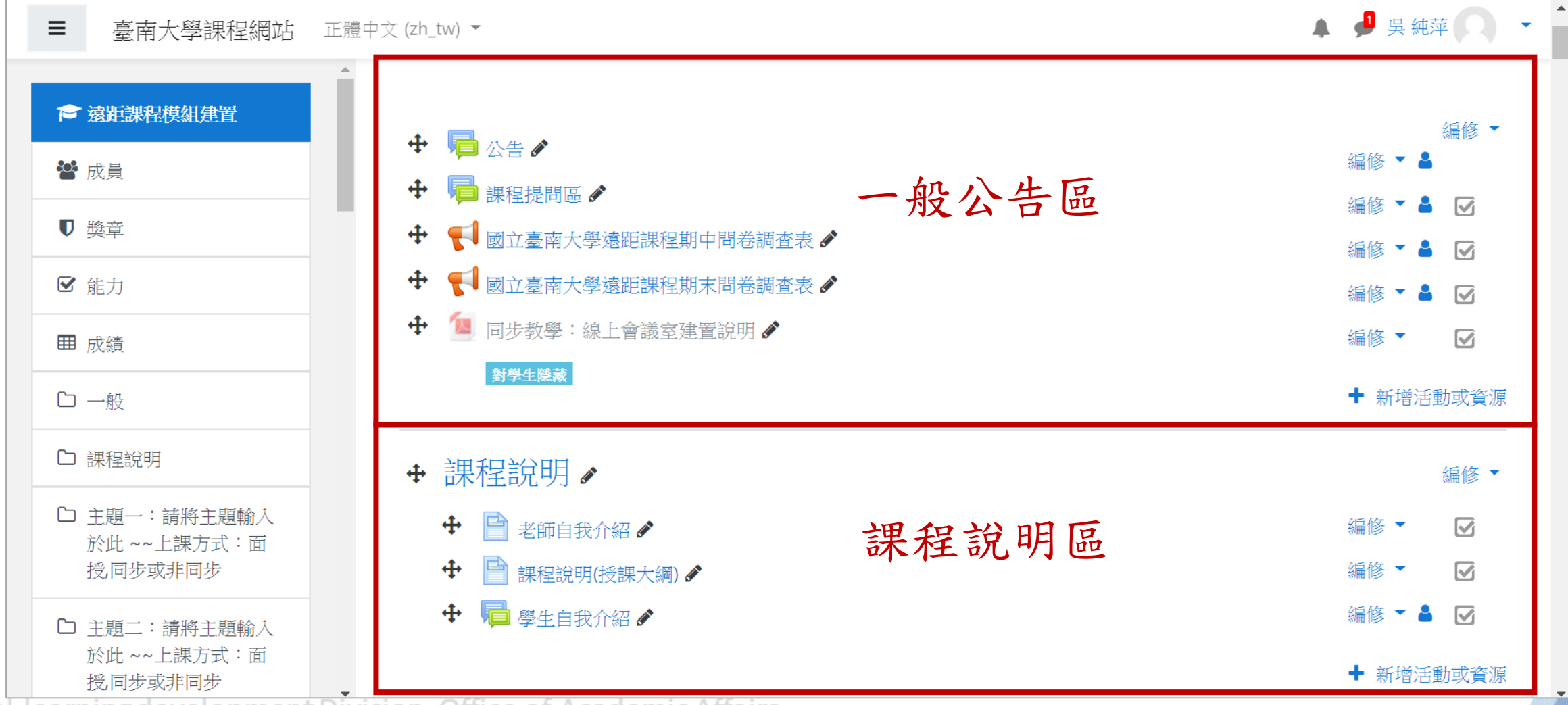

返回目

### 本moodle課程模板依據認證指標來設計版面內容,共分四區域:

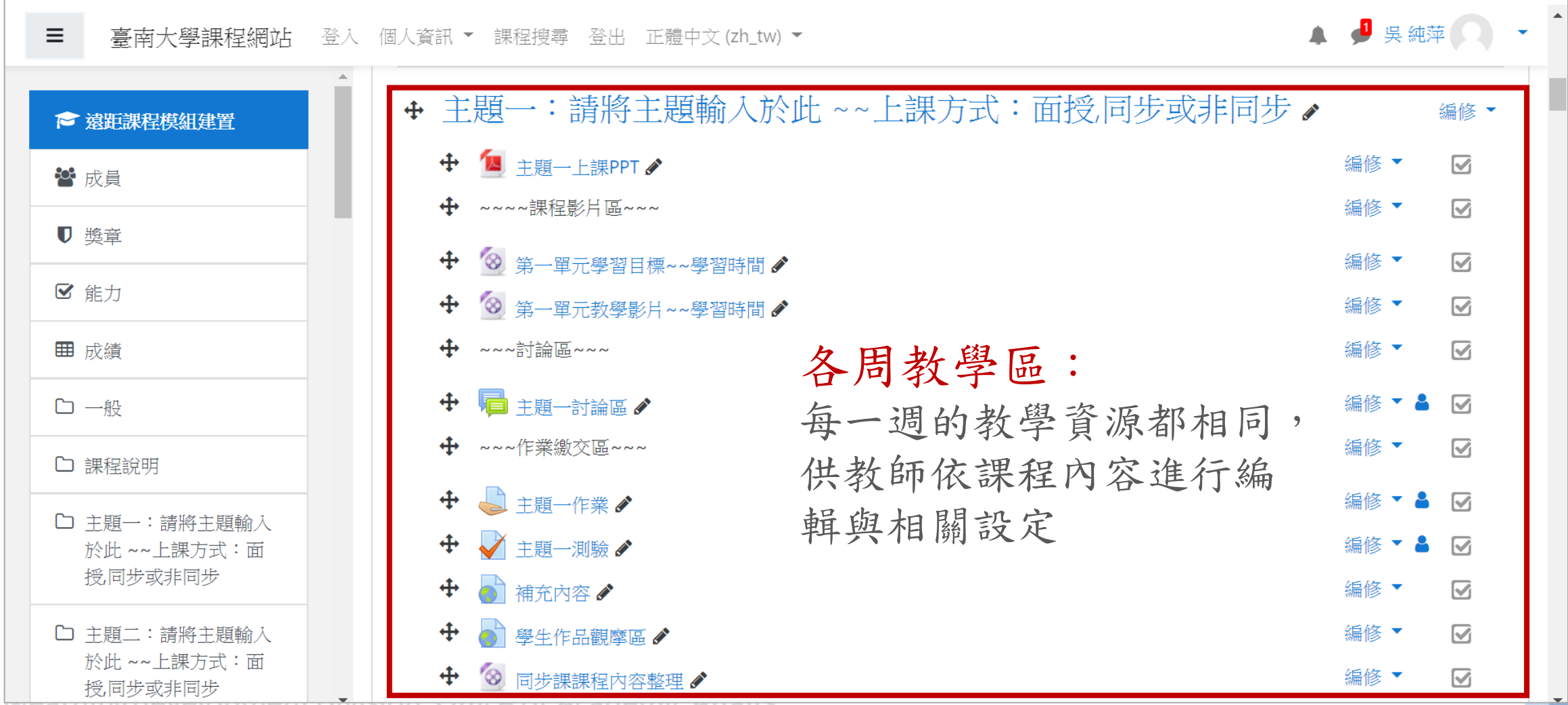

Digital-learning development problem, onnee or Acquemic Amans

50

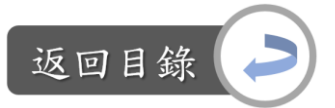

本moodle課程模板依據認證指標來設計版面內容,共分四區域:

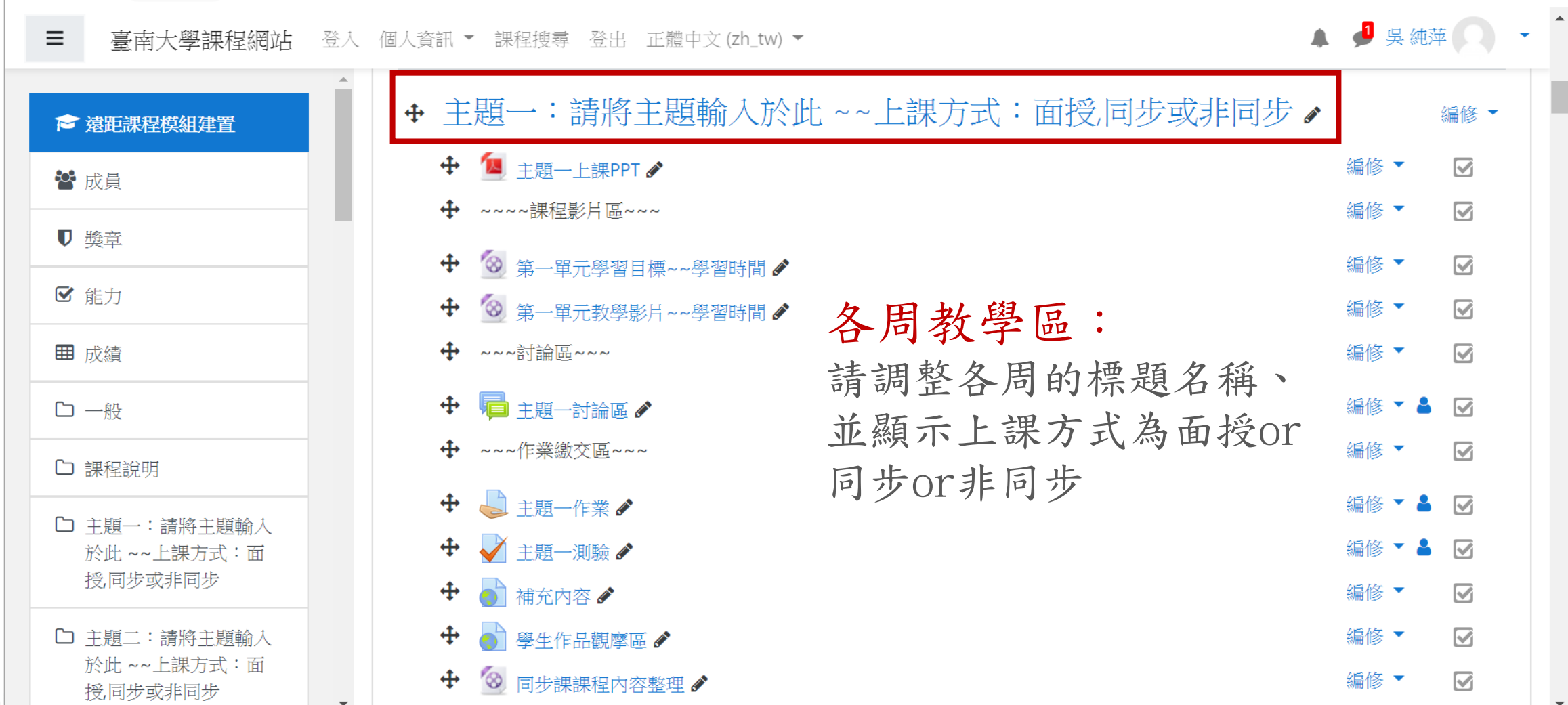

Digital-learning development producity onnee or Acquemic Amano

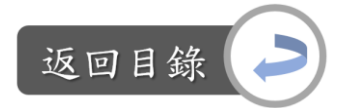

本moodle課程模板依據認證指標來設計版面內容,共分四區域:

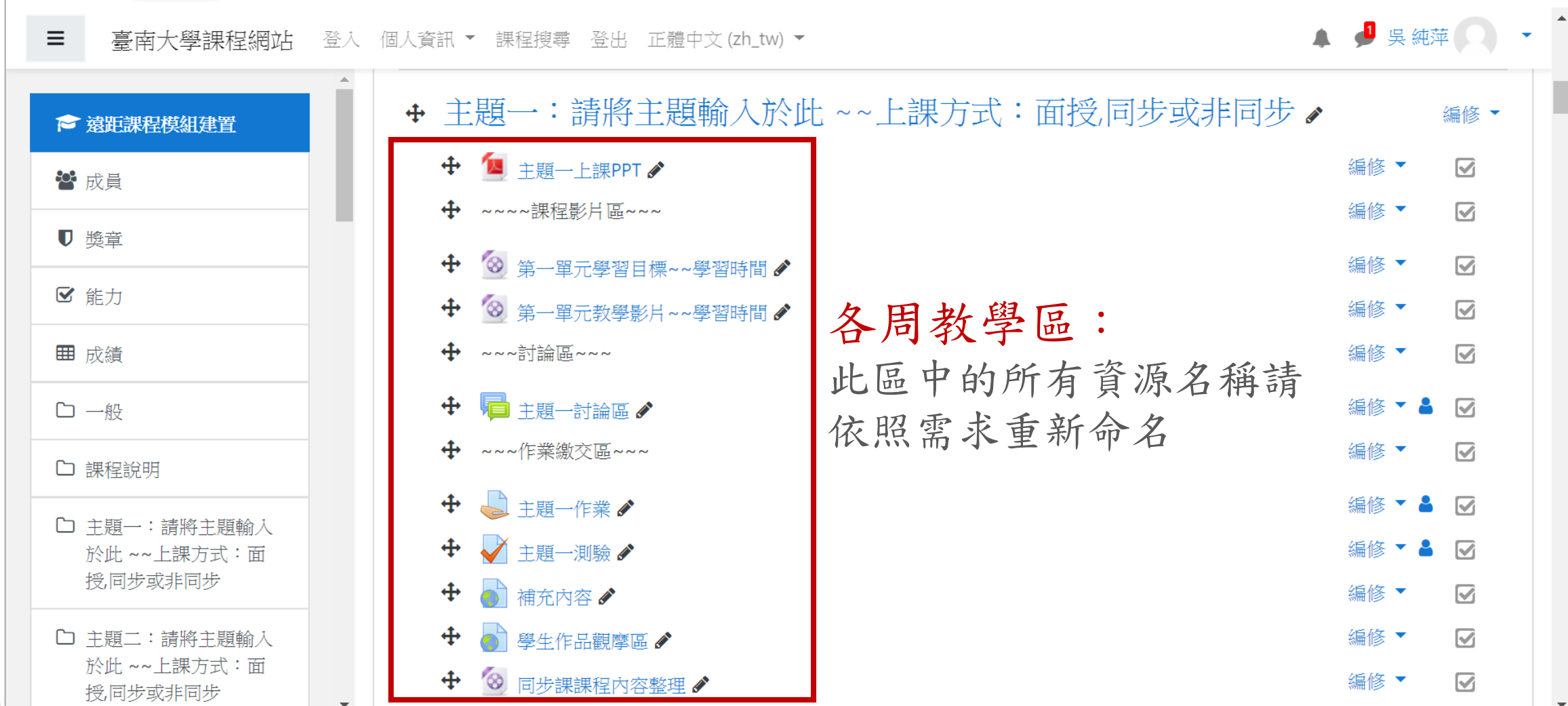

Digital-learning development problem, onnee or Acquemic Amans

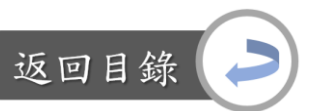

### 本moodle課程模板依據認證指標來設計版面內容,共分四區域:

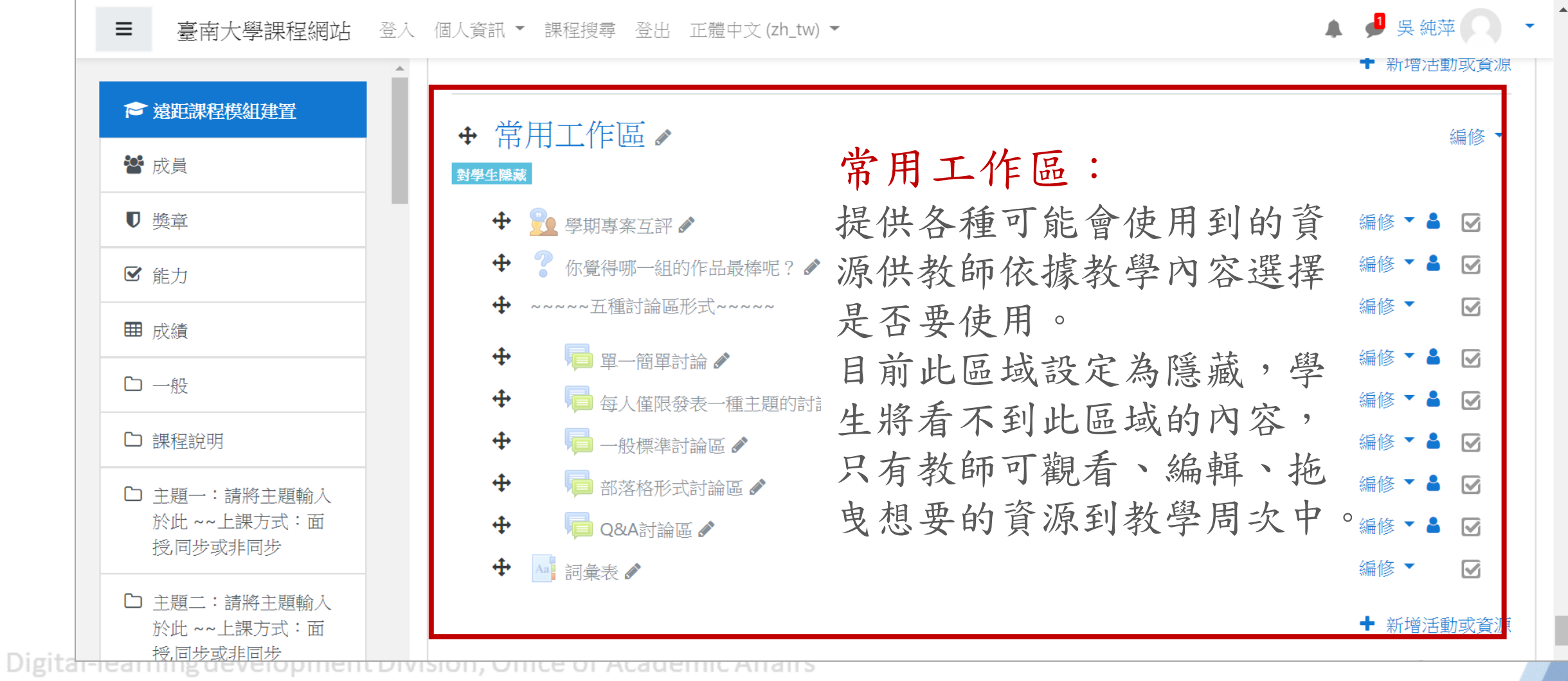

53

一般公告區:公告

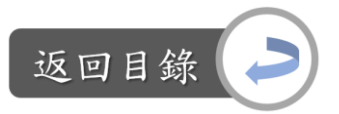

### 說明:公告區 vs.遠距課程認證指標

「7-4 教師充分利用線上公告欄公布科目進度與即時訊息」

「7-5 教師對班級實施師生面對面的科目檢討會議,並將會議紀錄置於課程線上公 布欄」

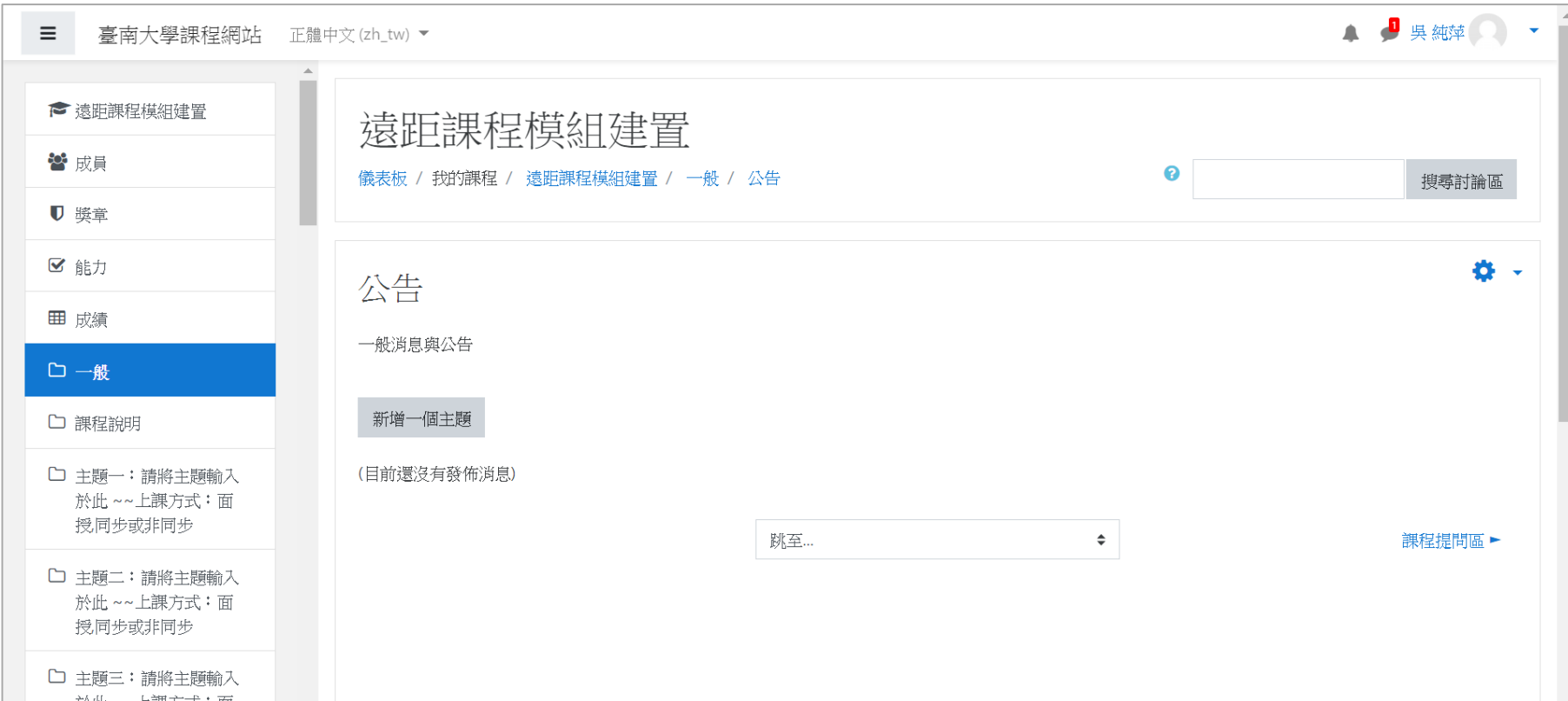

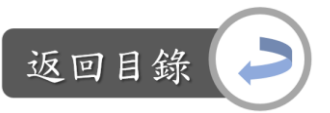

一般公告區:公告

### 新增公告內容:  $Step1:$  課程首頁→公告

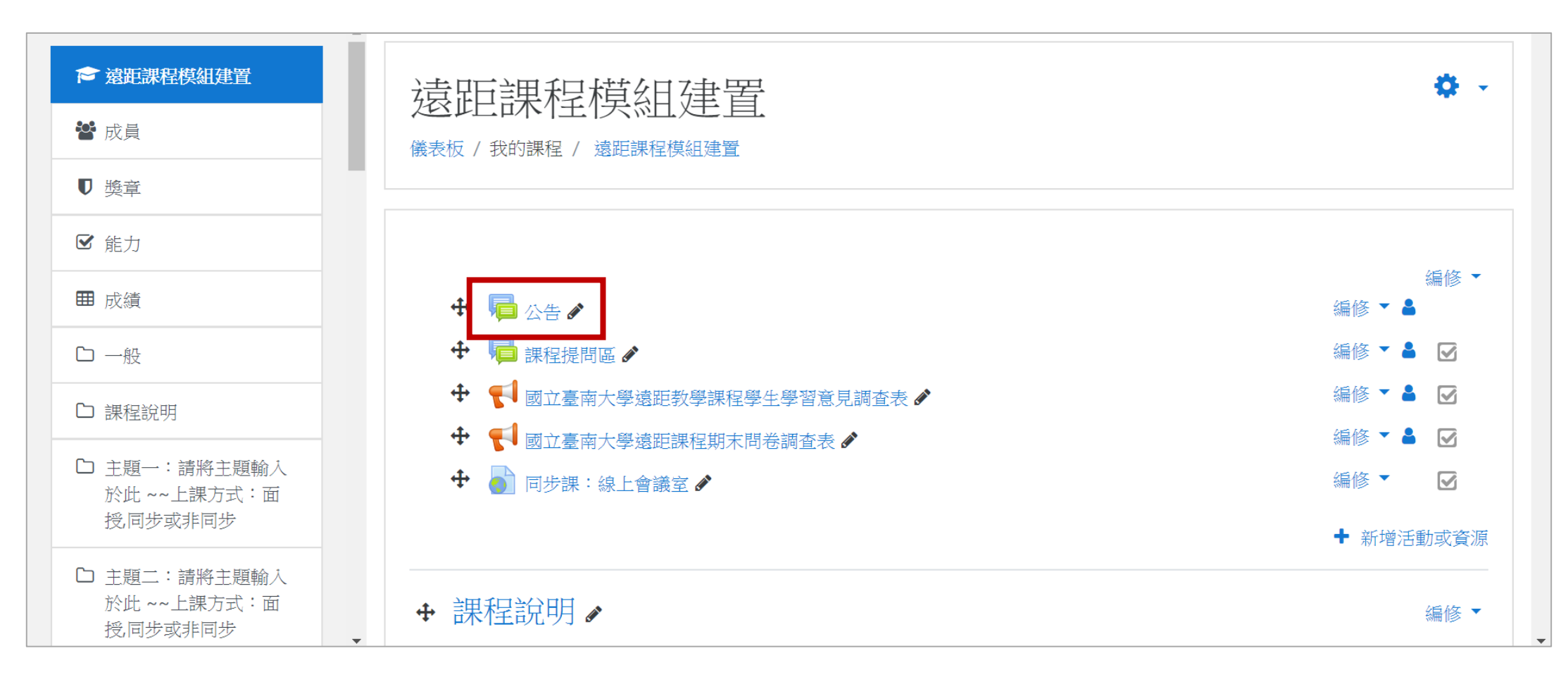

一般公告區:公告

### 返回目錄

### 新增公告內容: Step2:點選新增一個主題→編輯欲公告的主題與訊息

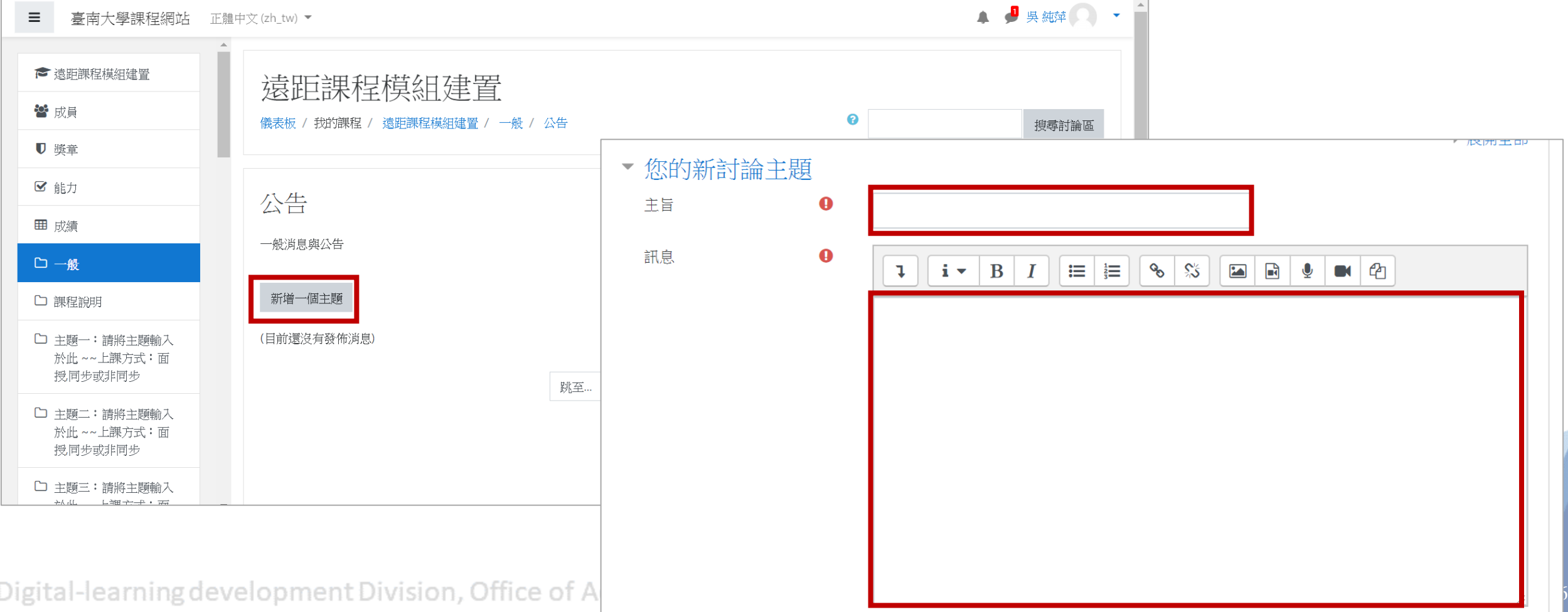

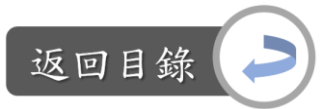

一般公告區:公告

#### 新增公告內容:

#### Step3:如想上傳檔案,將文件拖曳至檔案區→貼文到討論區中

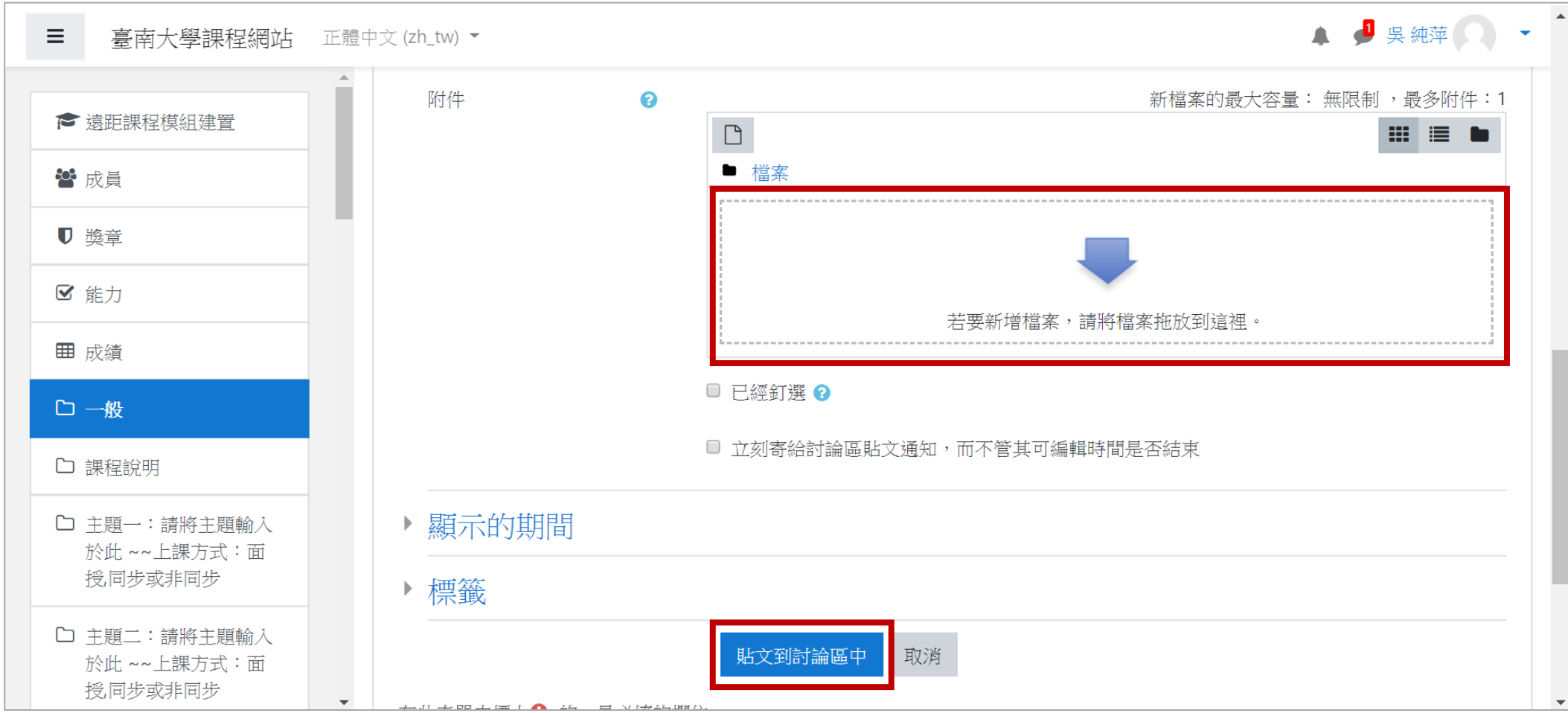

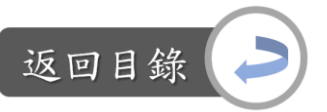

一般公告區:公告

### 新增公告內容: Step4:完成公告內容建立後,若想編輯,可點選議題

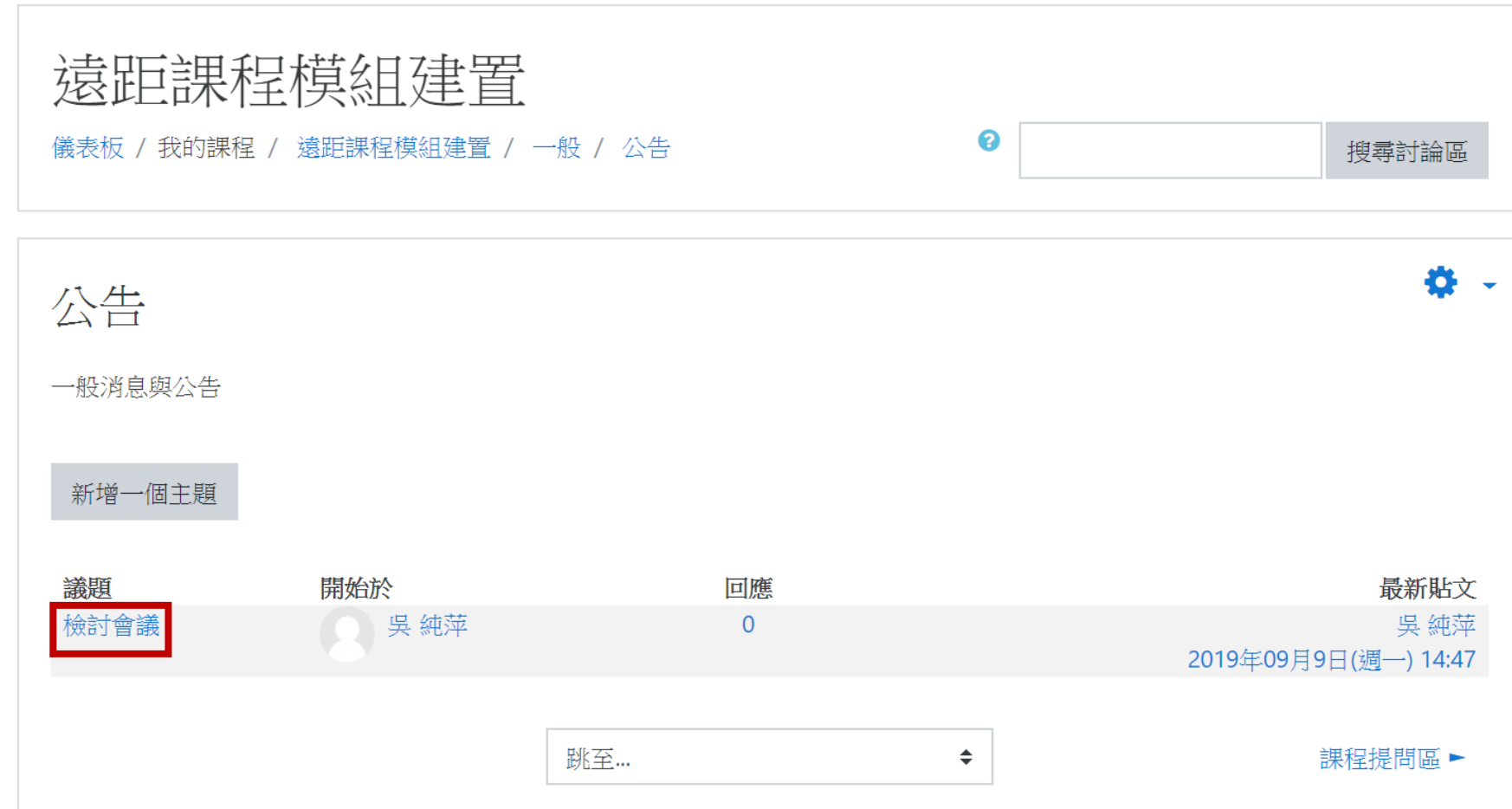

一般公告區:公告

新增公告內容:

Step5:選擇編輯公告內容 or 刪除此公告 or 回應公告內容

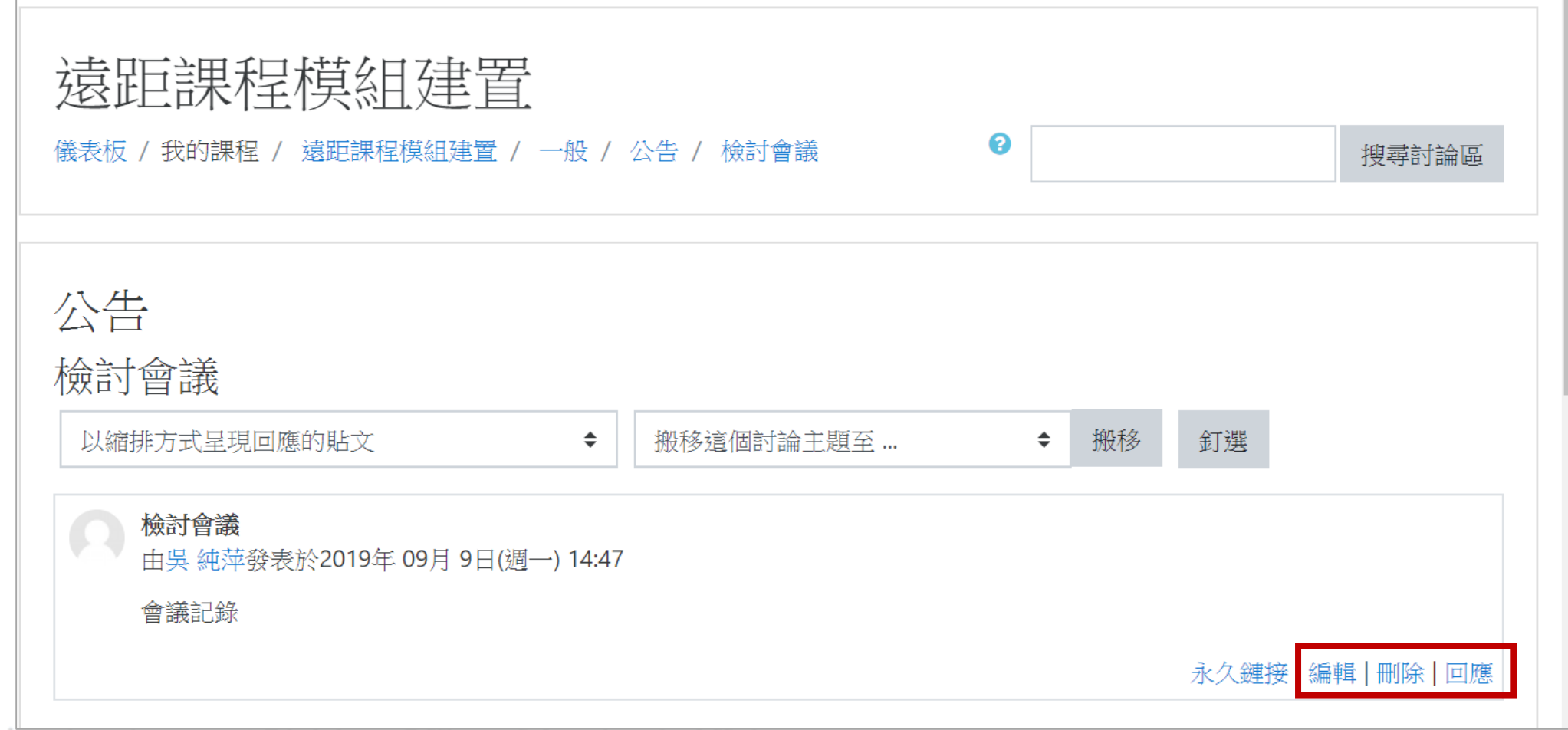

Digital-learning development Division, Office of Academic Affairs

返回目錄

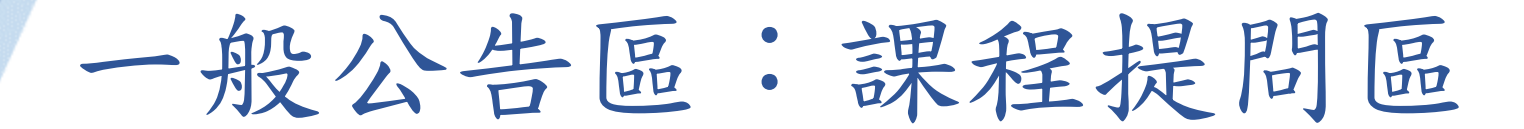

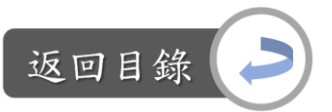

說明:課程提問區 vs.遠距課程認證指標 「4-3 教師能於課程討論區適時回應學習者的問題」 「4-5 教師實施固定的『線上辦公室時間』,供學習者線上與教師互動」 「4-6 課程提供線上學習輔導人員的服務」

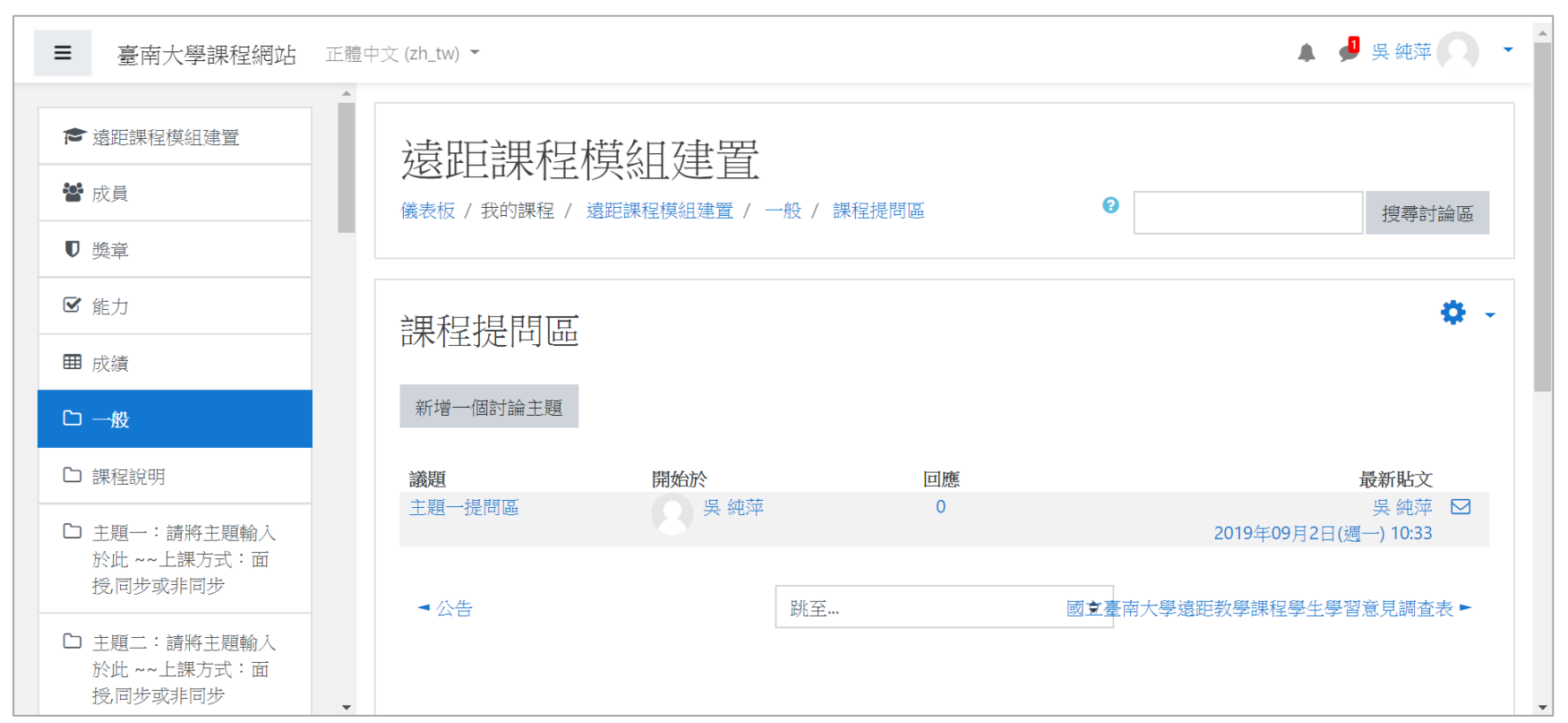

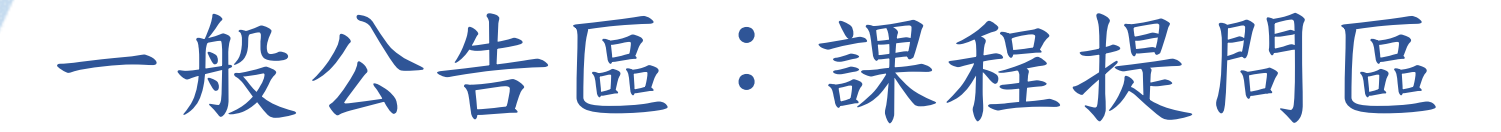

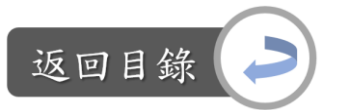

### 目前已增加一個提問區範例,供學生點選議題後,點選「回應」來提出 關於課程相關的問題

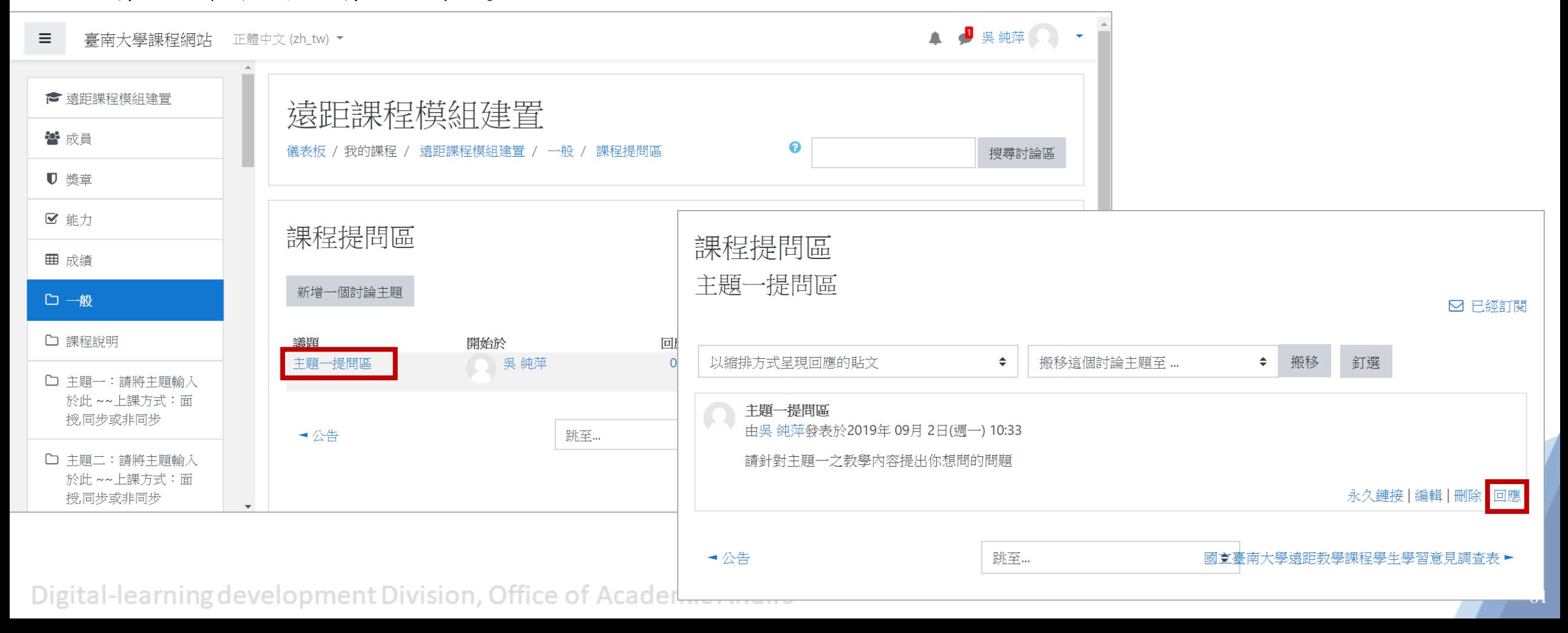

一般公告區:課程提問區

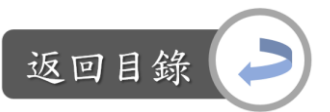

### 編輯既有的討論議題: Step1:課程首頁→課程提問區

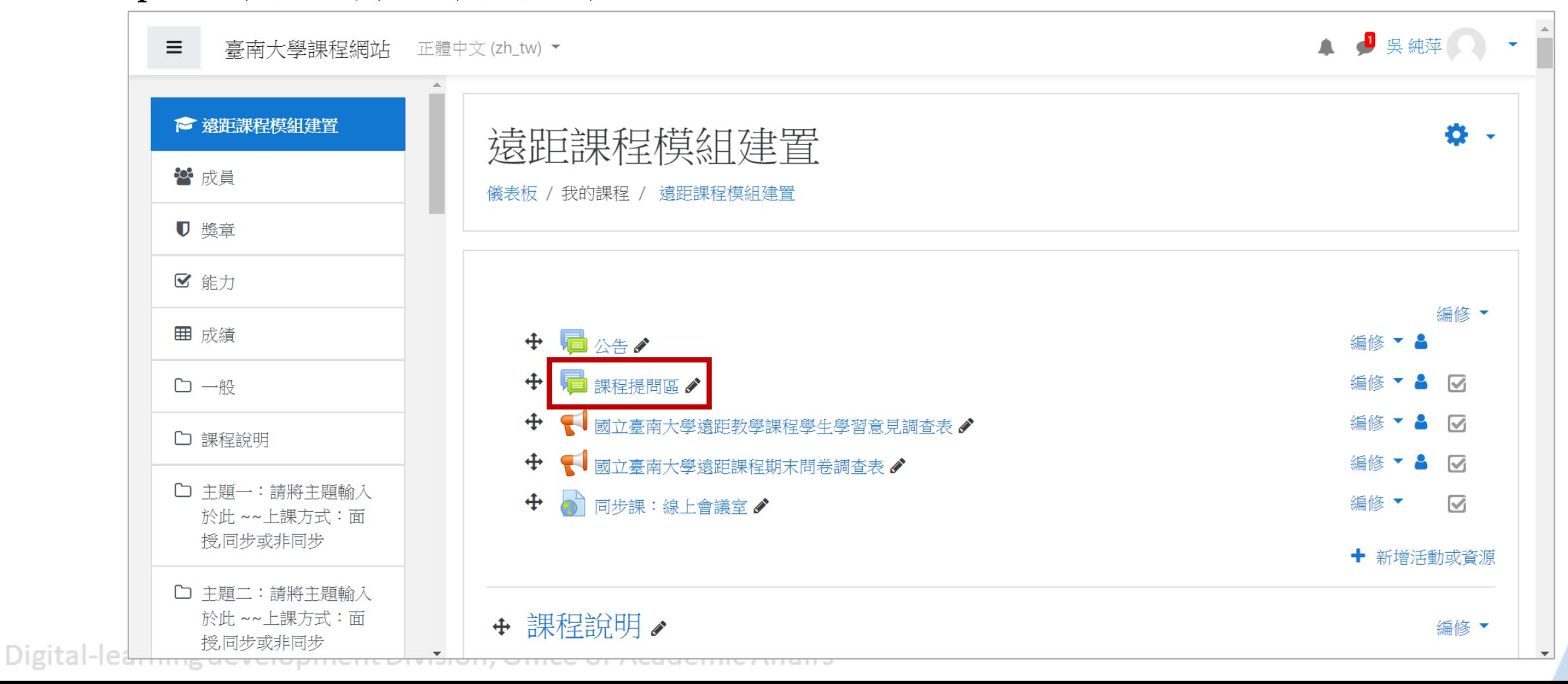

62

一般公告區:課程提問區

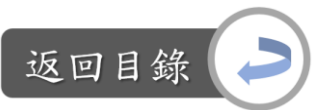

編輯既有的討論議題:

Step2:點選既有的議題標題→「編輯」

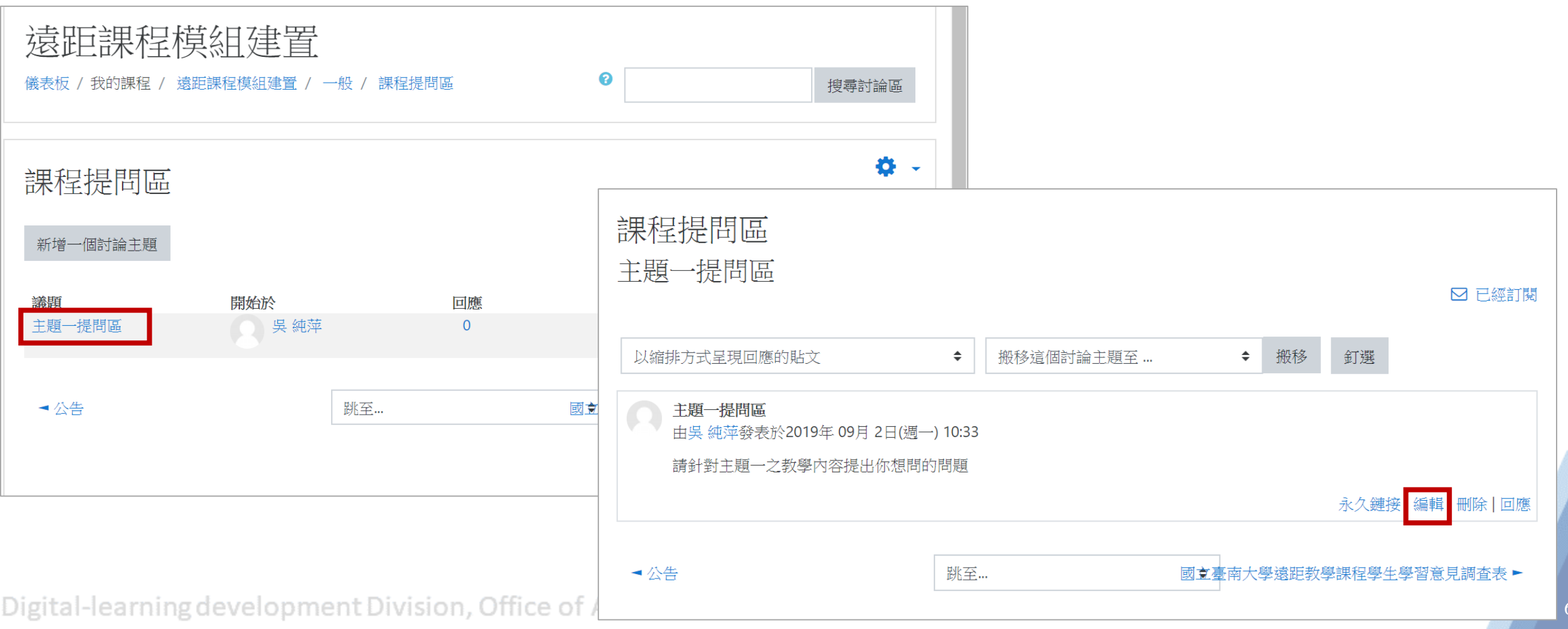

63

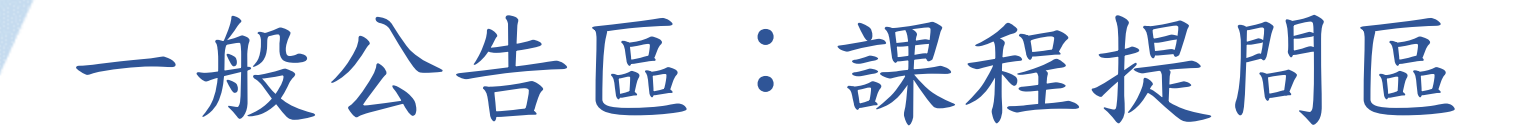

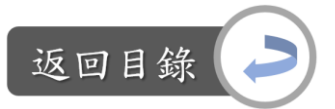

編輯既有的討論議題: Step3:編輯討論主旨與訊息→儲存變更

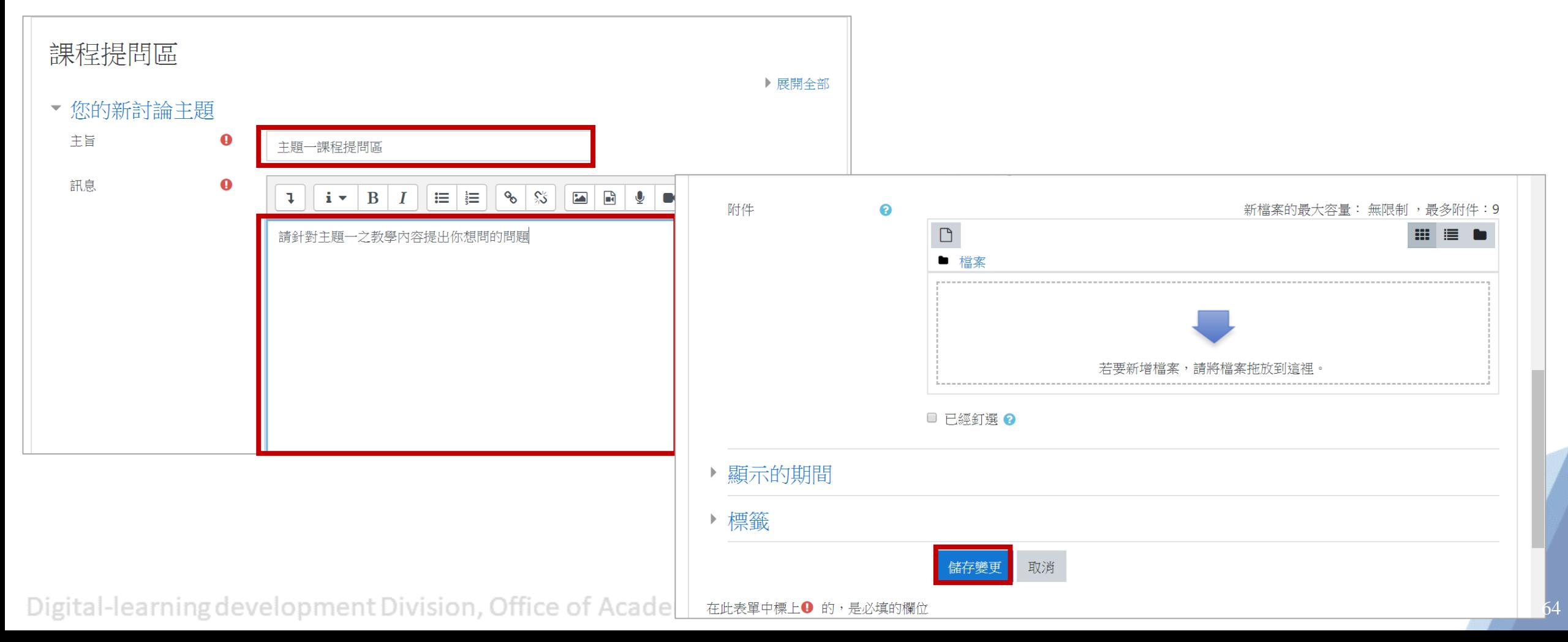

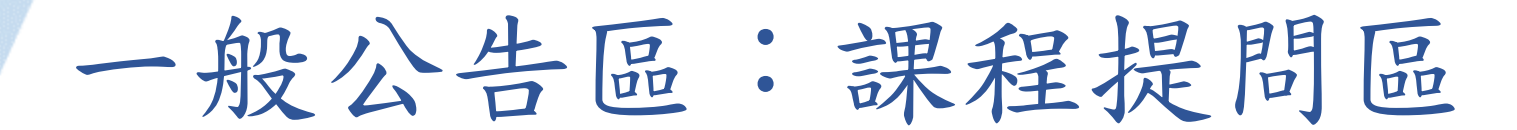

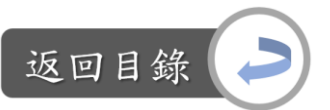

### 新增討論議題: Step1:點選「新增一個討論主題」

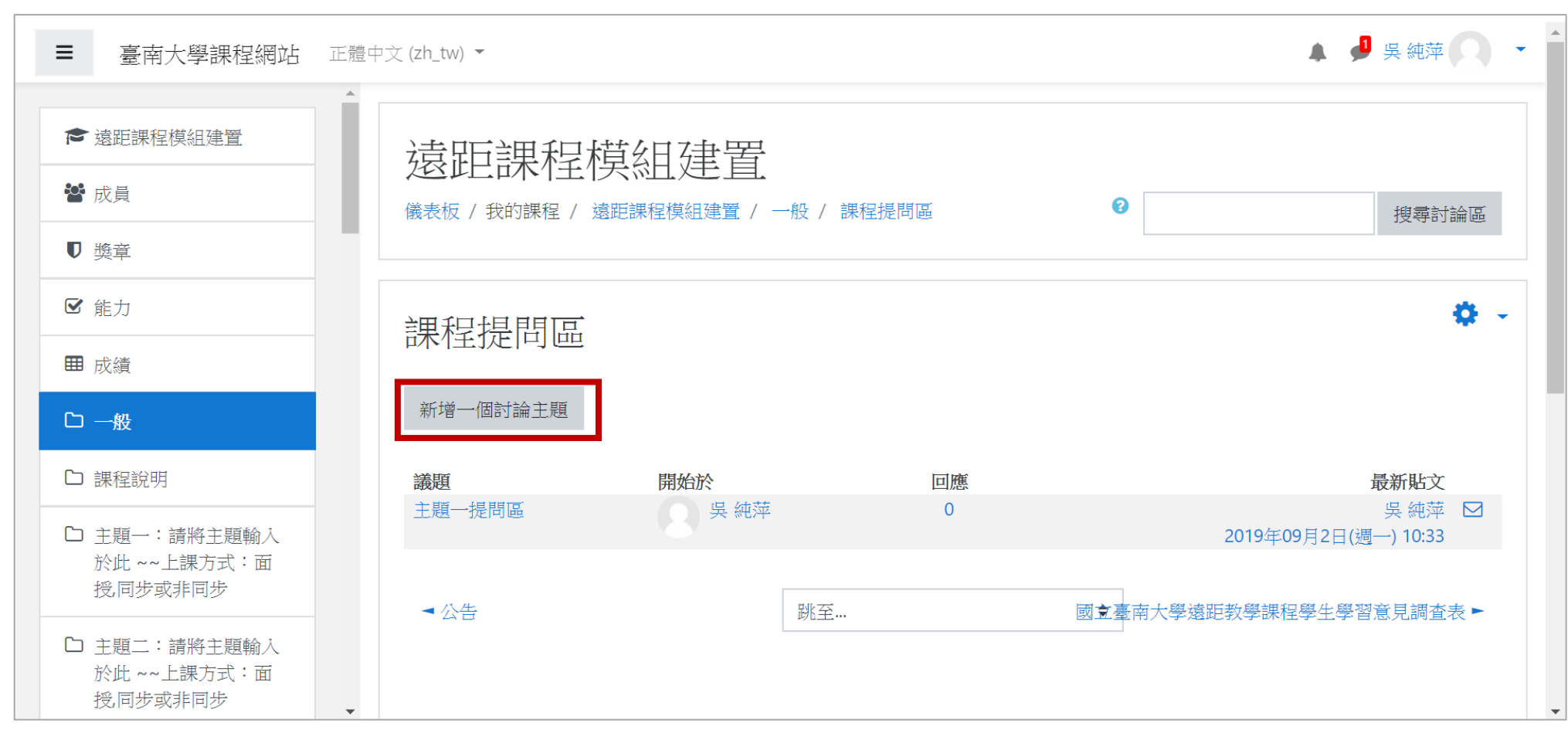

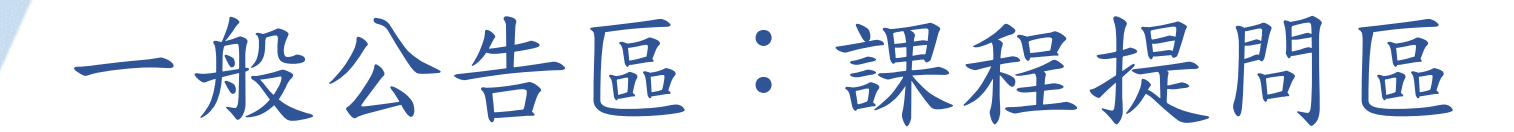

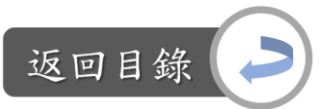

新增討論議題: Step2:編輯討論主旨與訊息→儲存變更

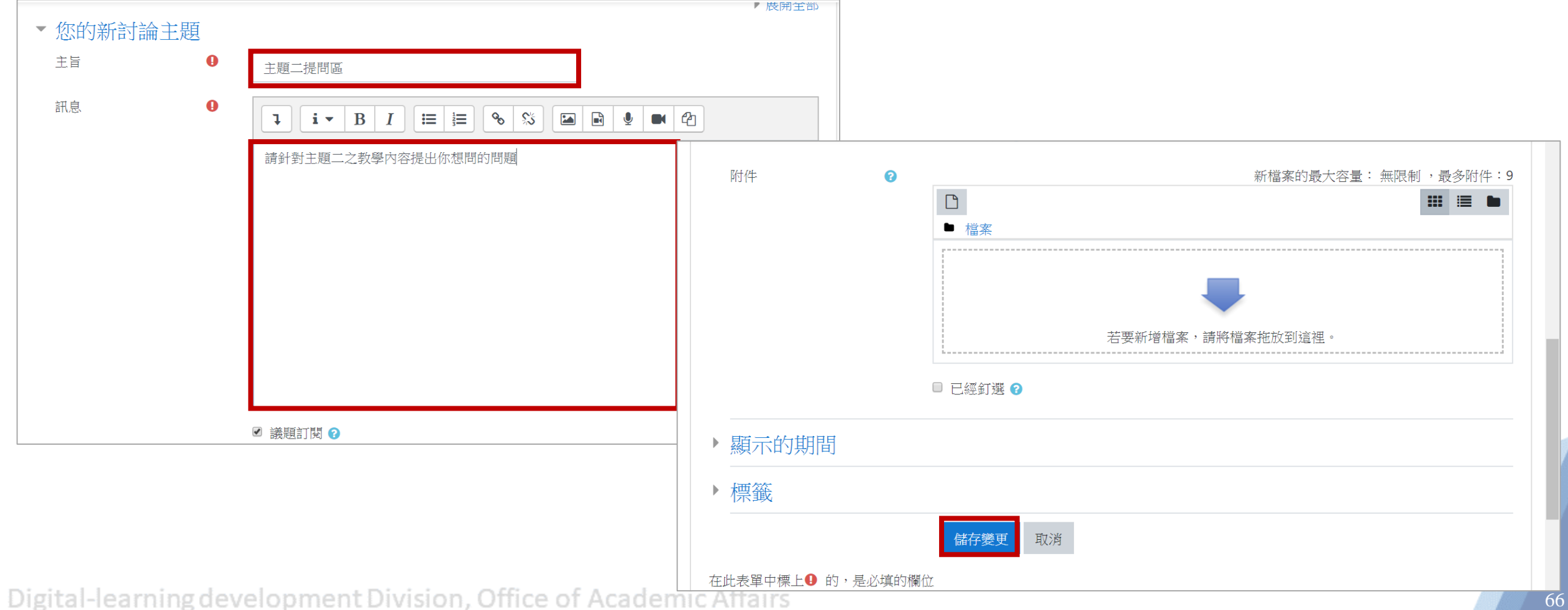

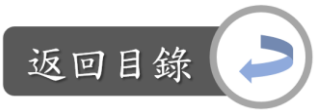

### 說明:意見調查 vs.遠距課程認證指標 「7-2 課程在線上實施學習者對科目教材與教學活動的評鑑問卷」 「7-3 課程評鑑中顯示學習者滿意本科目的網路教學」

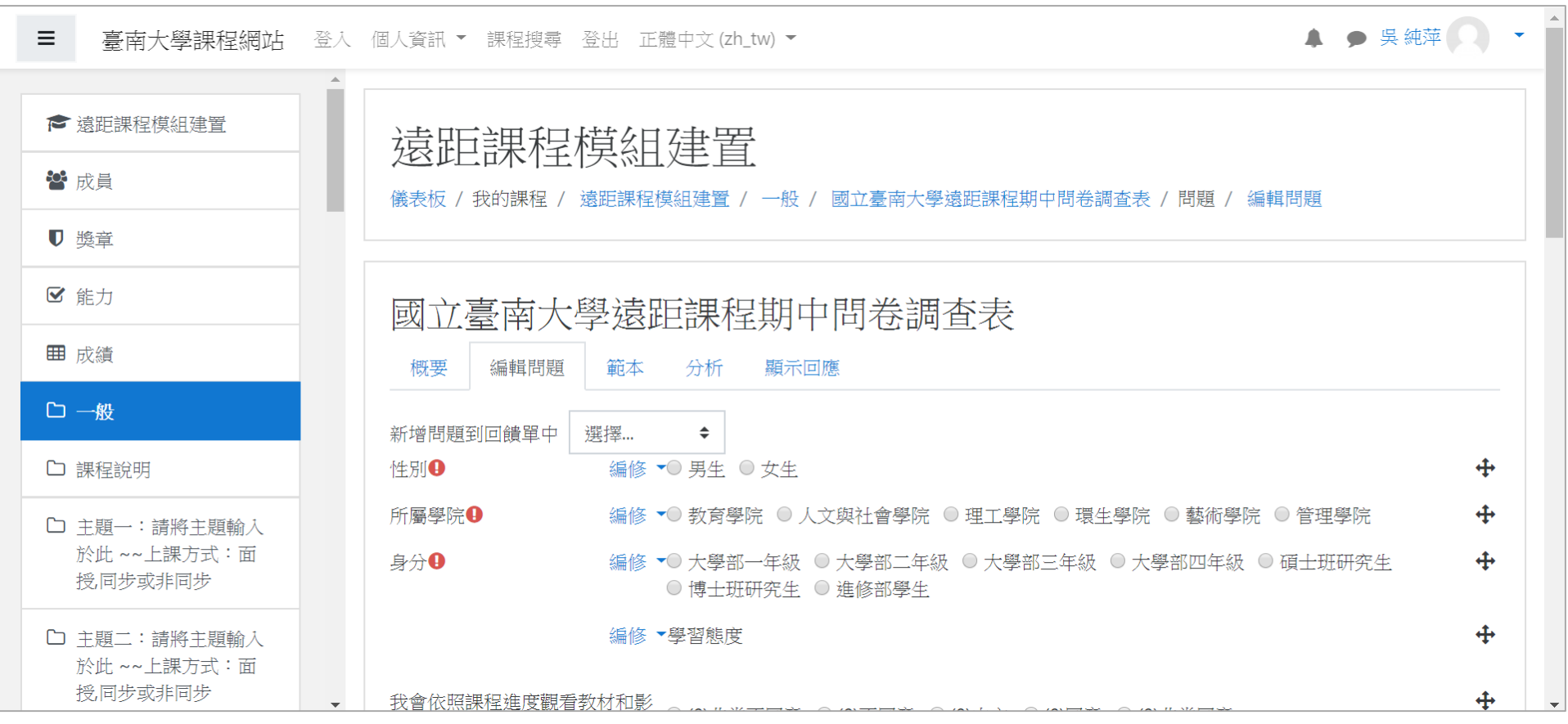

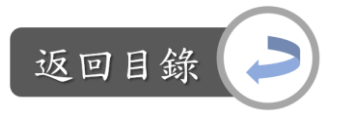

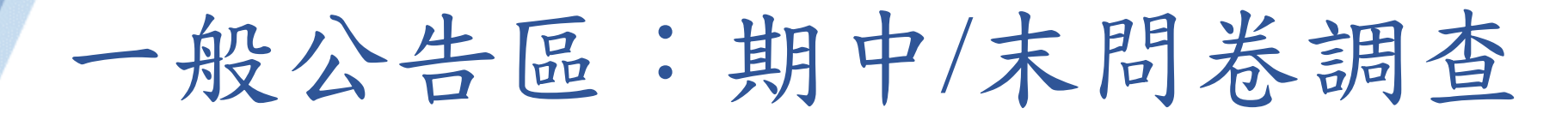

### 編輯問卷題目: Step1:課程首頁→國立臺南大學遠距教學課程期中問卷調查表

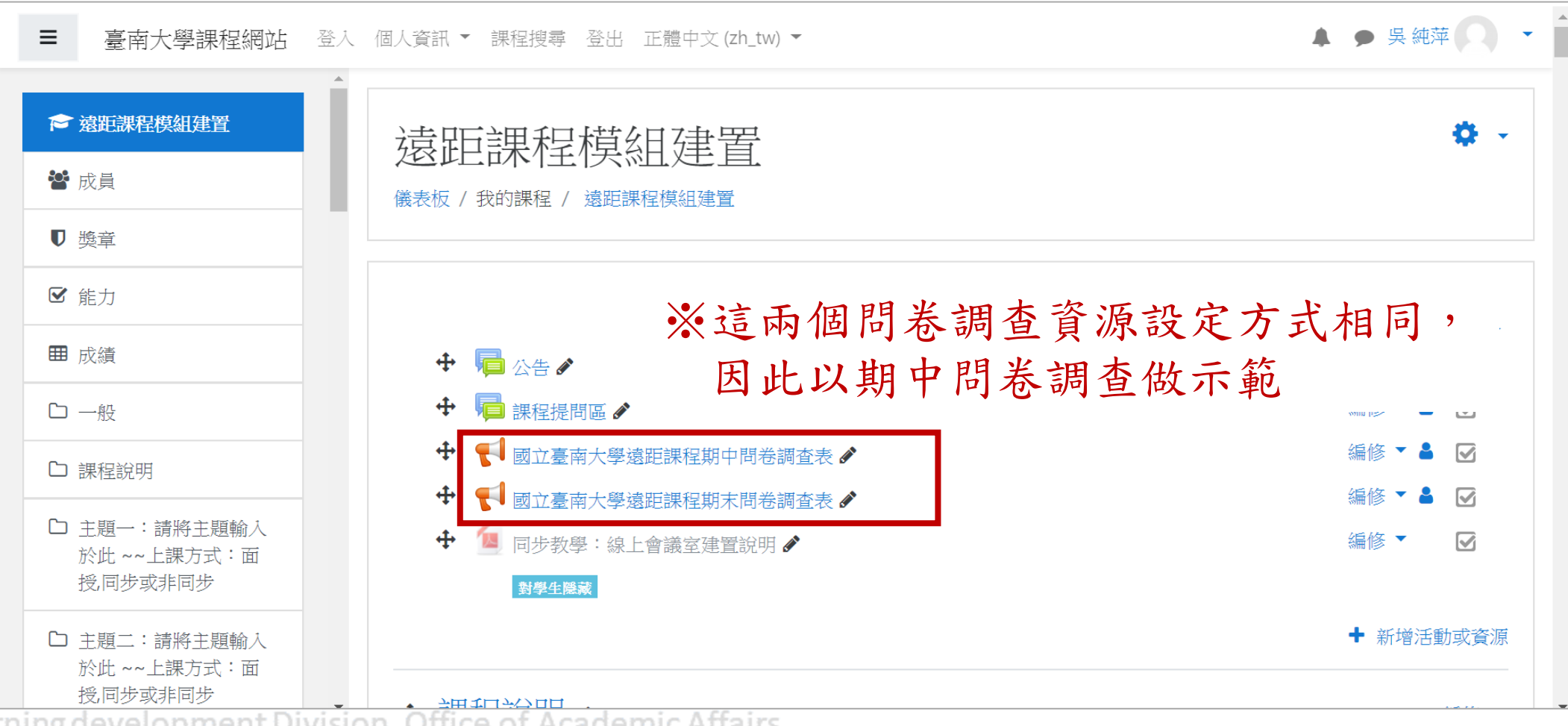

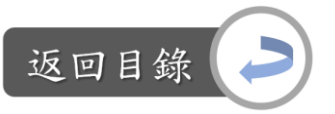

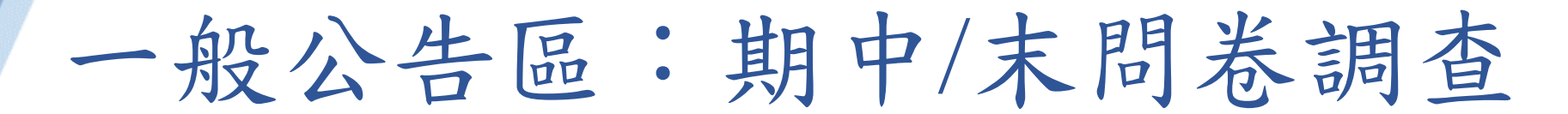

編輯問卷題目: Step2:點選「編輯問題」,目前已增加了四個示範題目

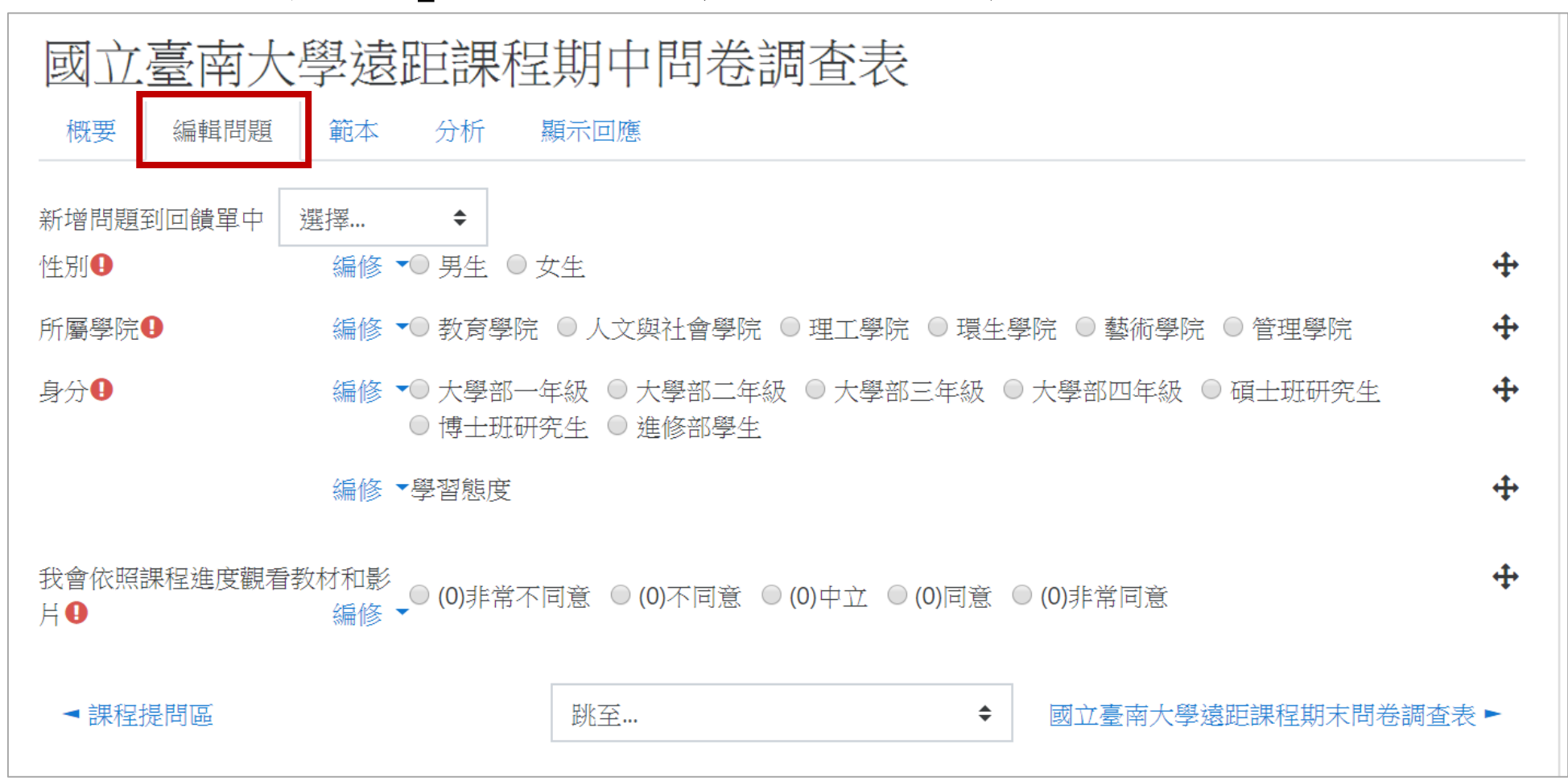

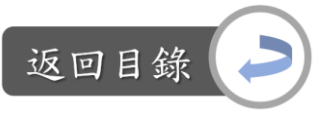

編輯問卷題目: Step2:點選「編輯問題」,目前已增加了四個示範題目

※由於期中、期末問卷調查的題目不可更動,因此可以新增題目,不可刪除、 變更既有題目(電算中心)

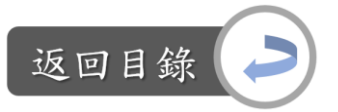

編輯問卷題目: Step3:增加問題

3-1:「新增問題到回饋單中:選擇」→選擇題

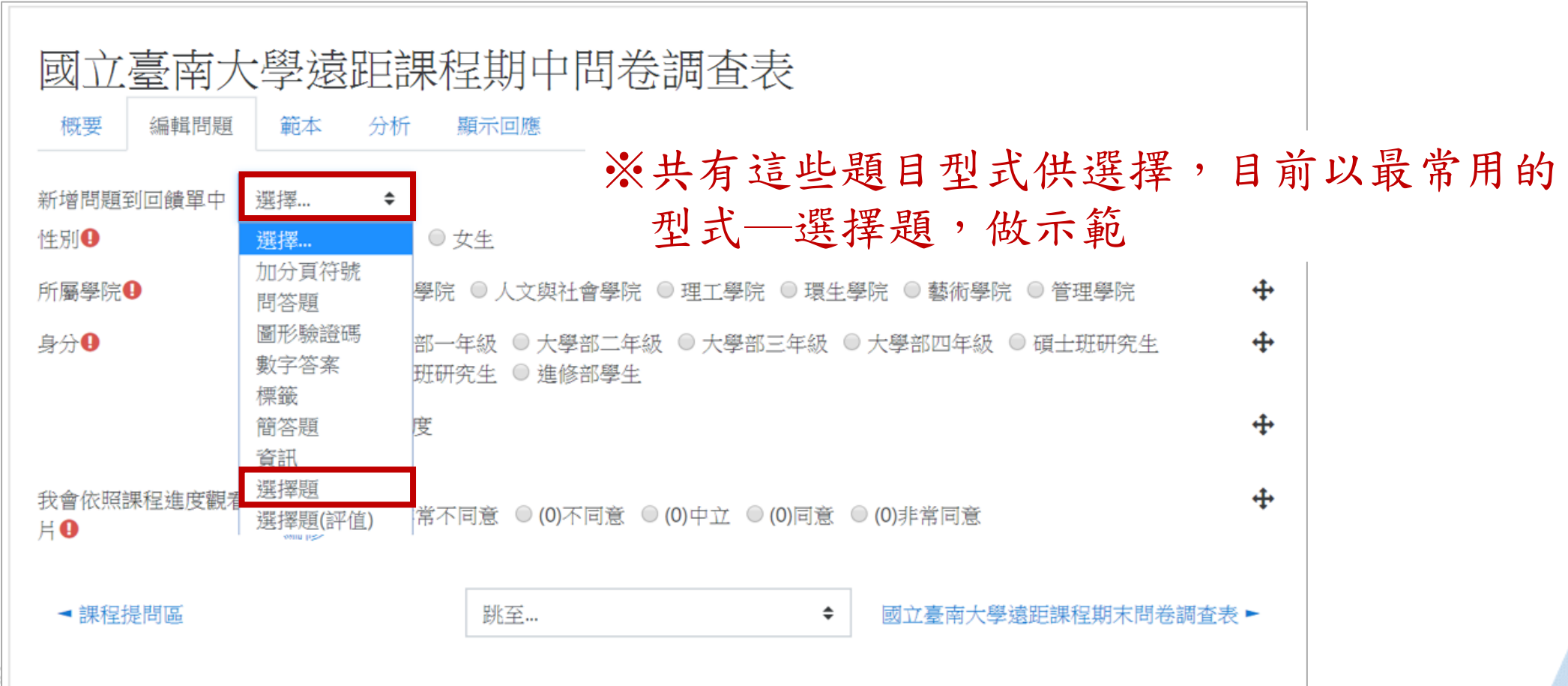

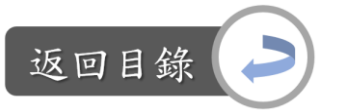

編輯問卷題目:

Step3:增加問題

3-2:a.設定題目為「必答」、b.編輯問題、c.設定選項水平呈現、 d.設定「隱藏"未選"項目」為「是」

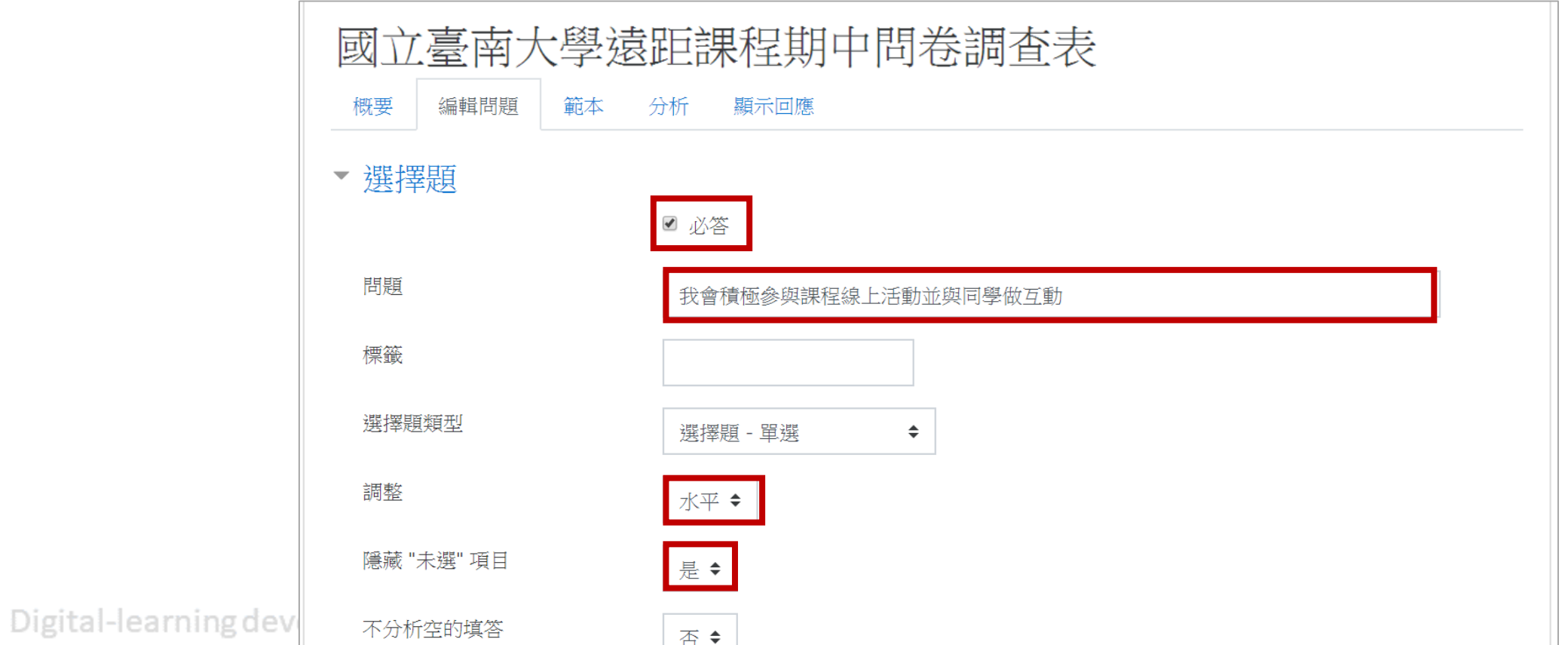

72
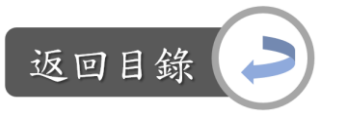

# 一般公告區:期中/末問卷調查

編輯問卷題目:

#### Step3:增加問題

#### 3-2:e.編輯選項(每一個選項佔一行)

f.儲存

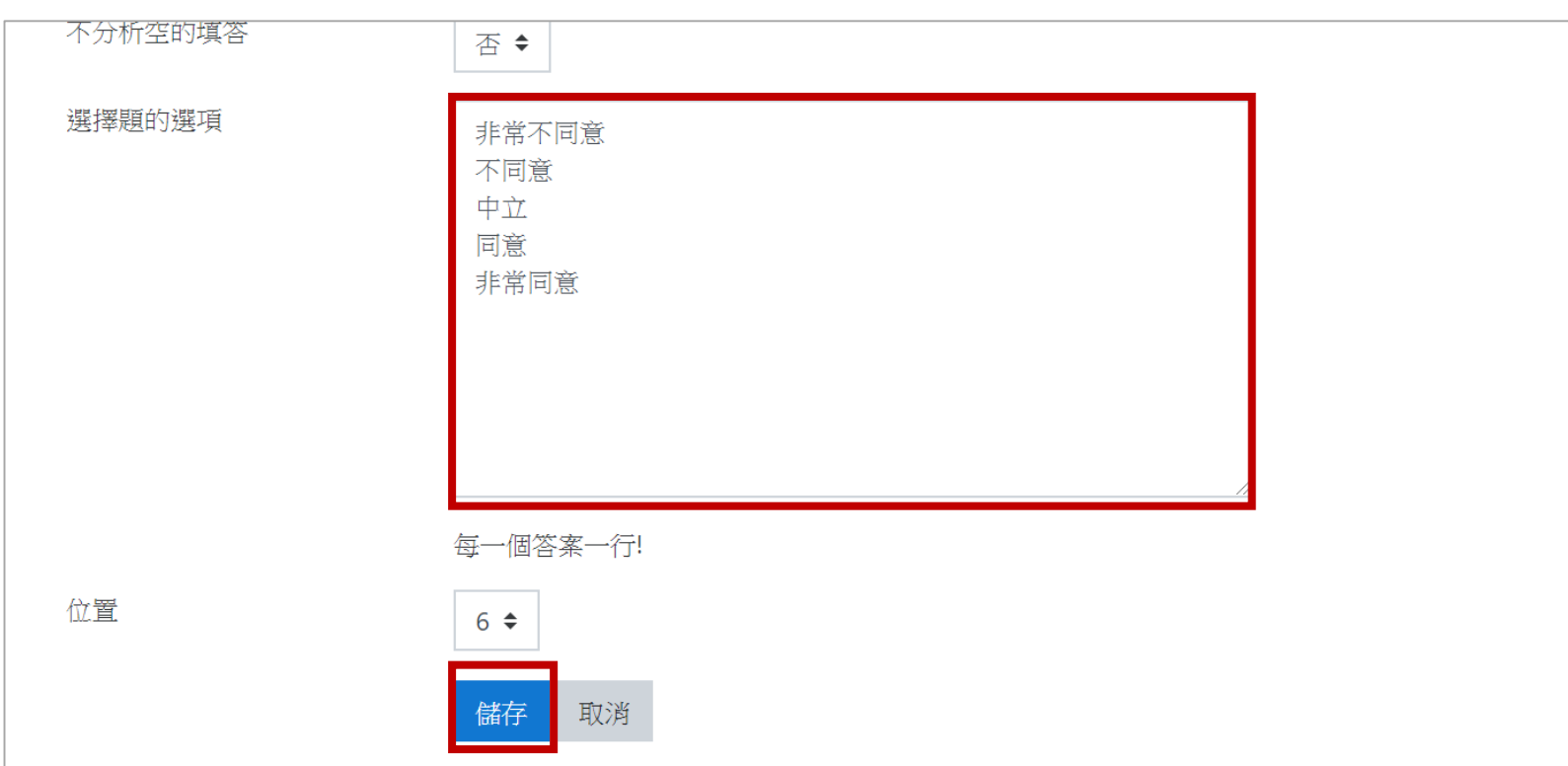

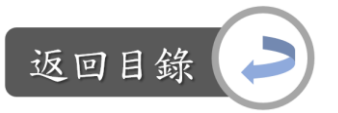

# 一般公告區:期中/末問卷調查

編輯問卷題目: Step3:增加問題

3-3:完成新的題目之建立

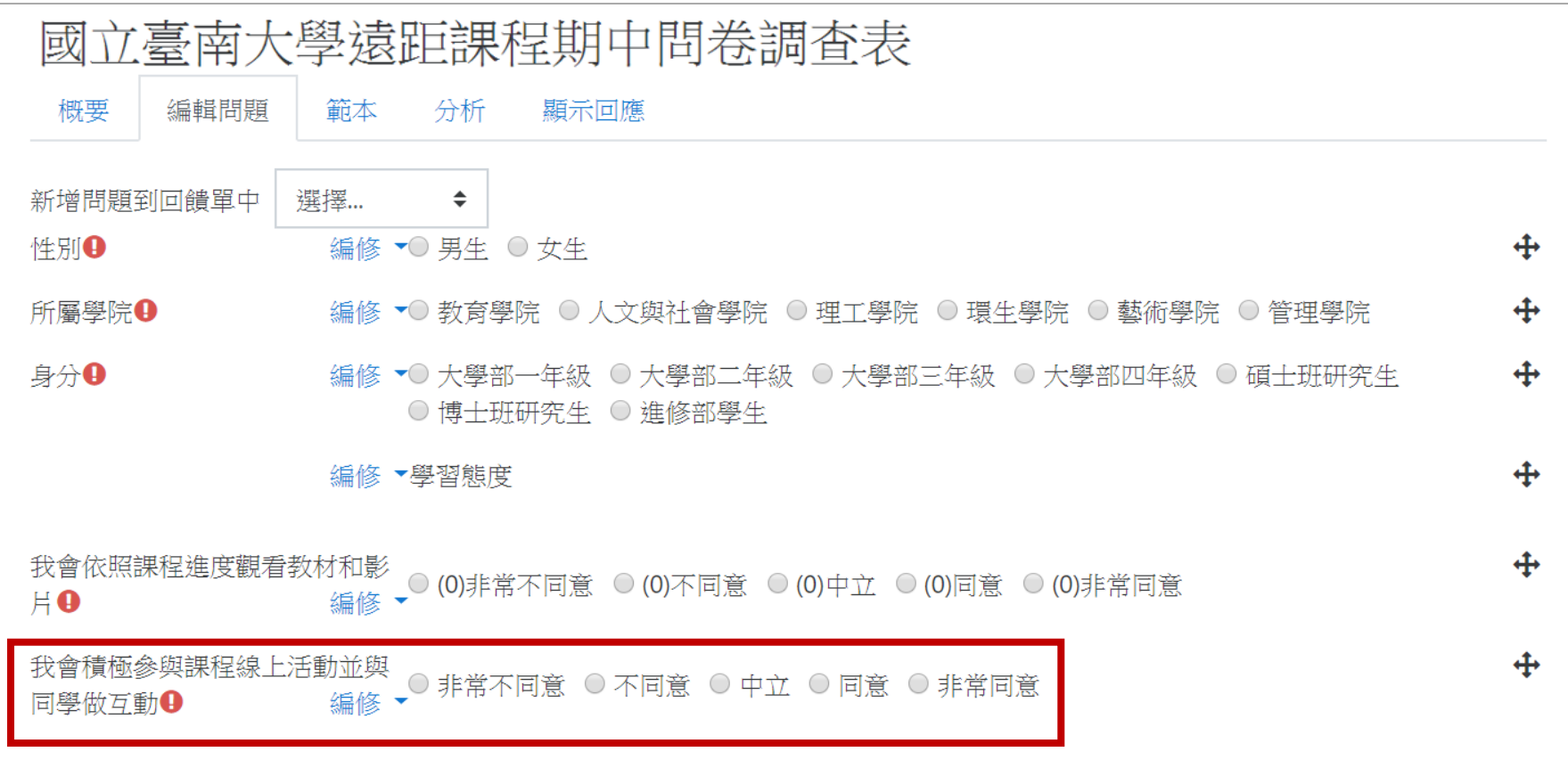

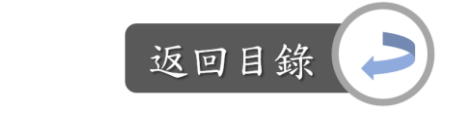

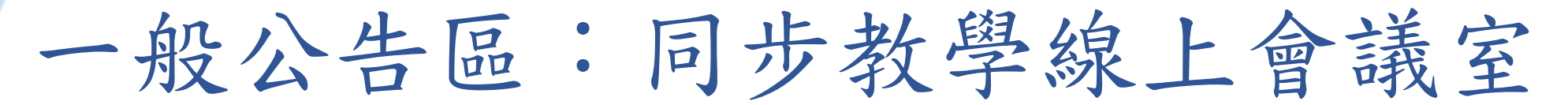

說明:同步教學 vs.遠距課程認證指標 「4-4 同步教學時,師生雙方均能積極參與課程主題相關的討論互動」 「5-3 學習者間以同步方式進行課程內容相關議題討論時,有適當的互動」

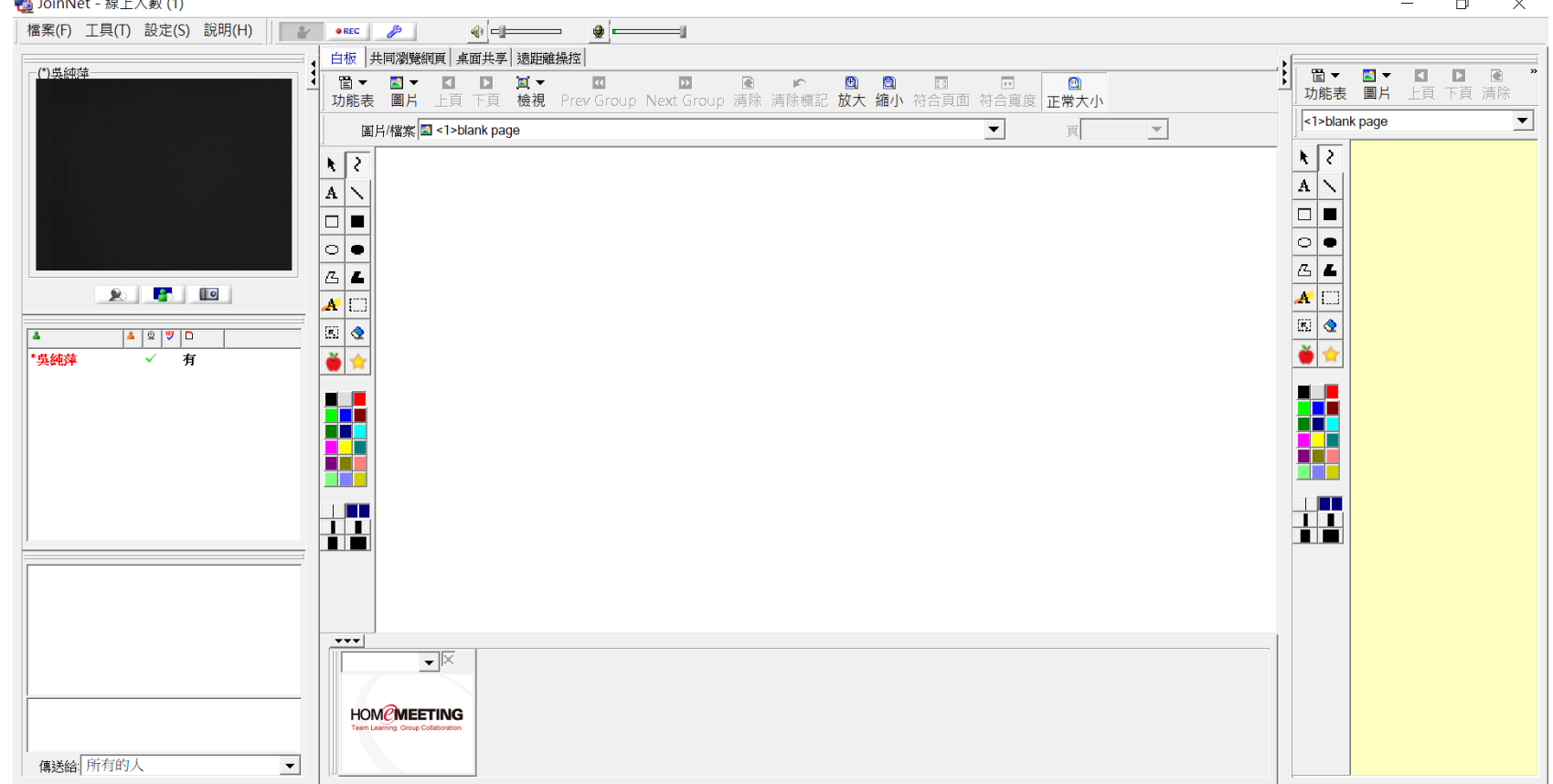

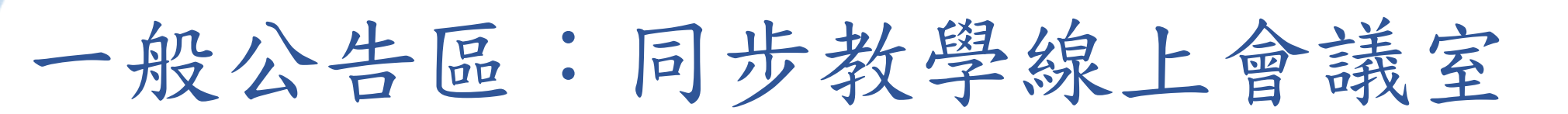

線上同步教學請使用JoinNet進行,由於建立JoinNet會議室有時效性, 因此模板中無建立JoinNet資源,而是提供建置手冊供教師完成 JoinNet線上會議室之設置;且因手冊是幫助教師建立資源,因此模 板中的手冊設定為對學生隱藏。

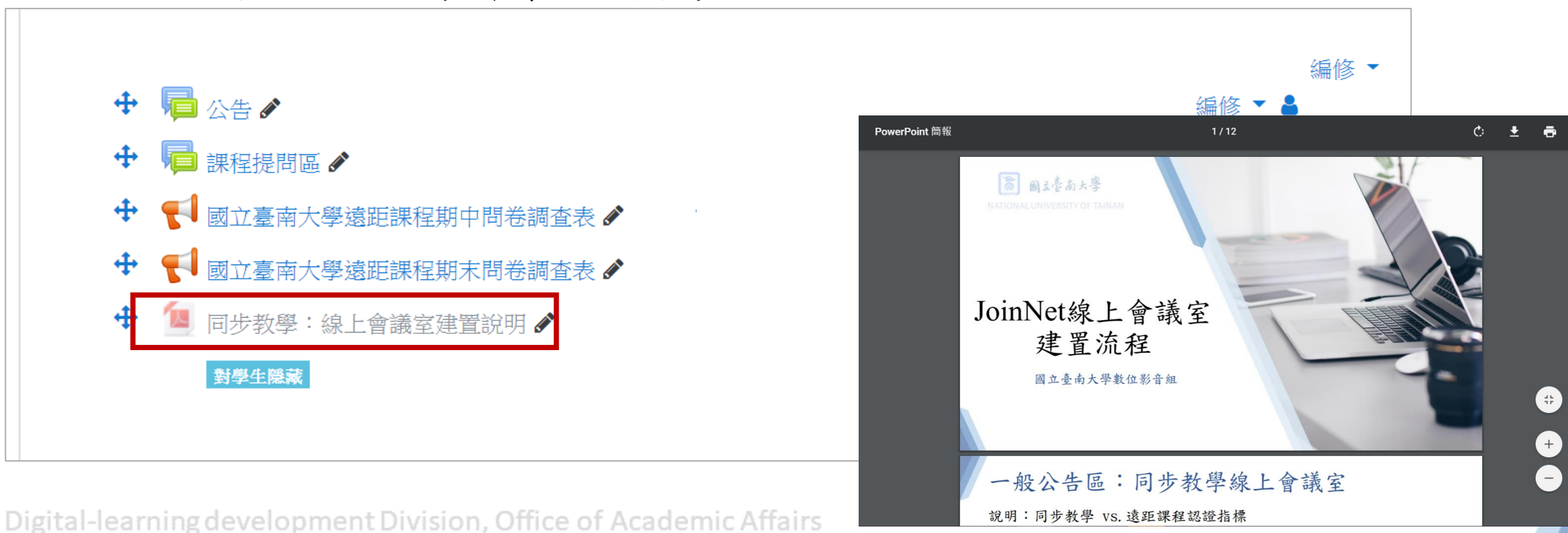

返回目錄

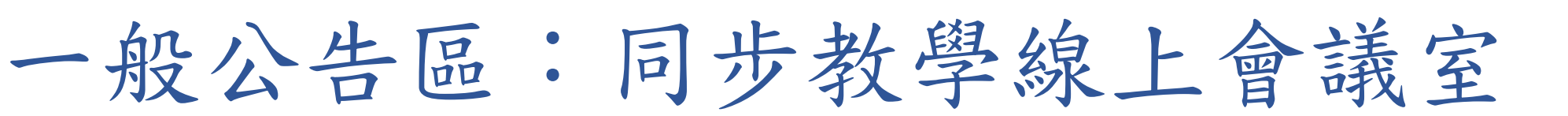

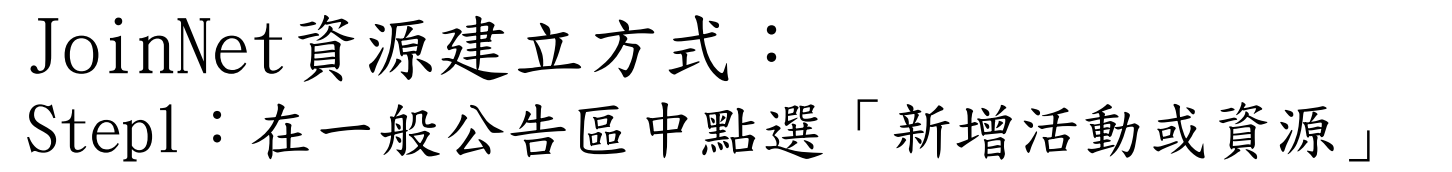

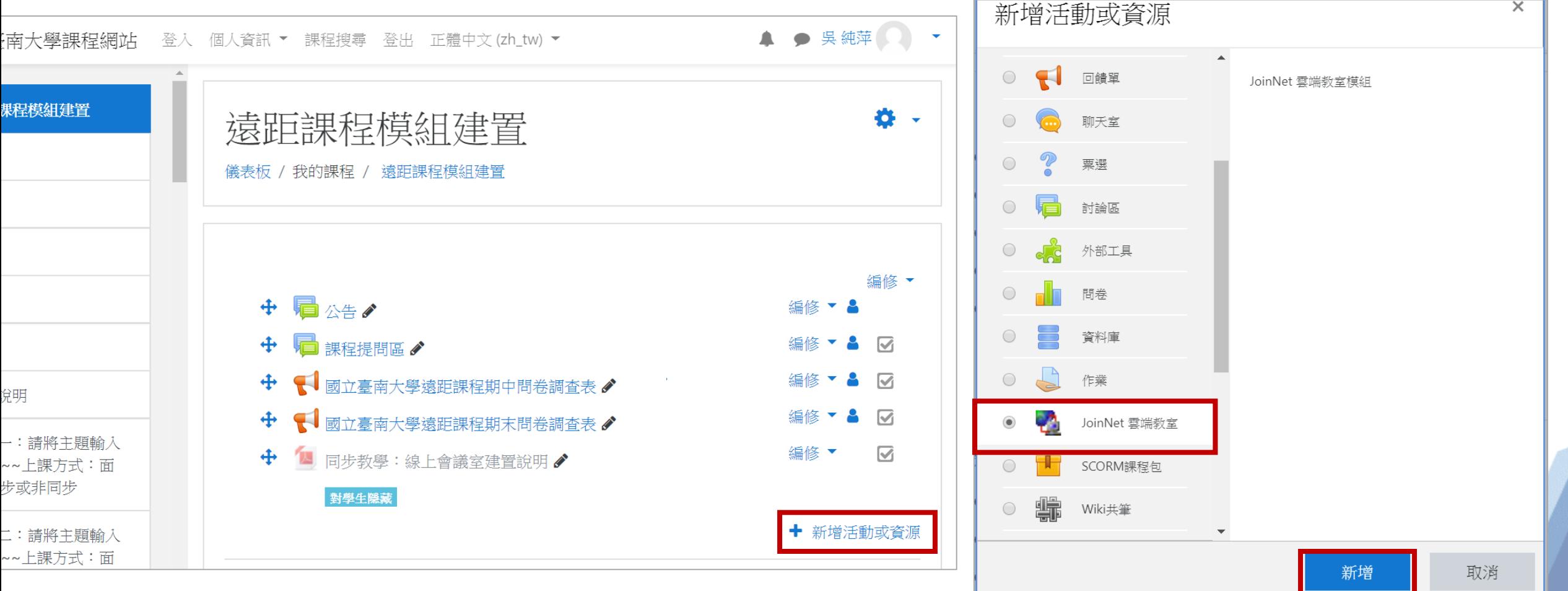

77

返回目錄

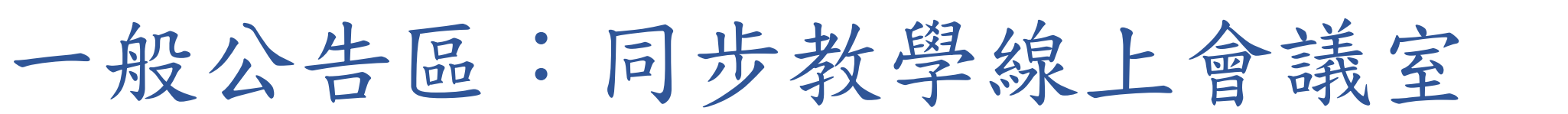

#### JoinNet資源建立方式: Step2:編輯教室名稱、備註、設定上線人數(最多可容納100人同時進入此會議室)、 設定開始時間(一定要晚於建立此會議室資源的時間)、進行其他設定

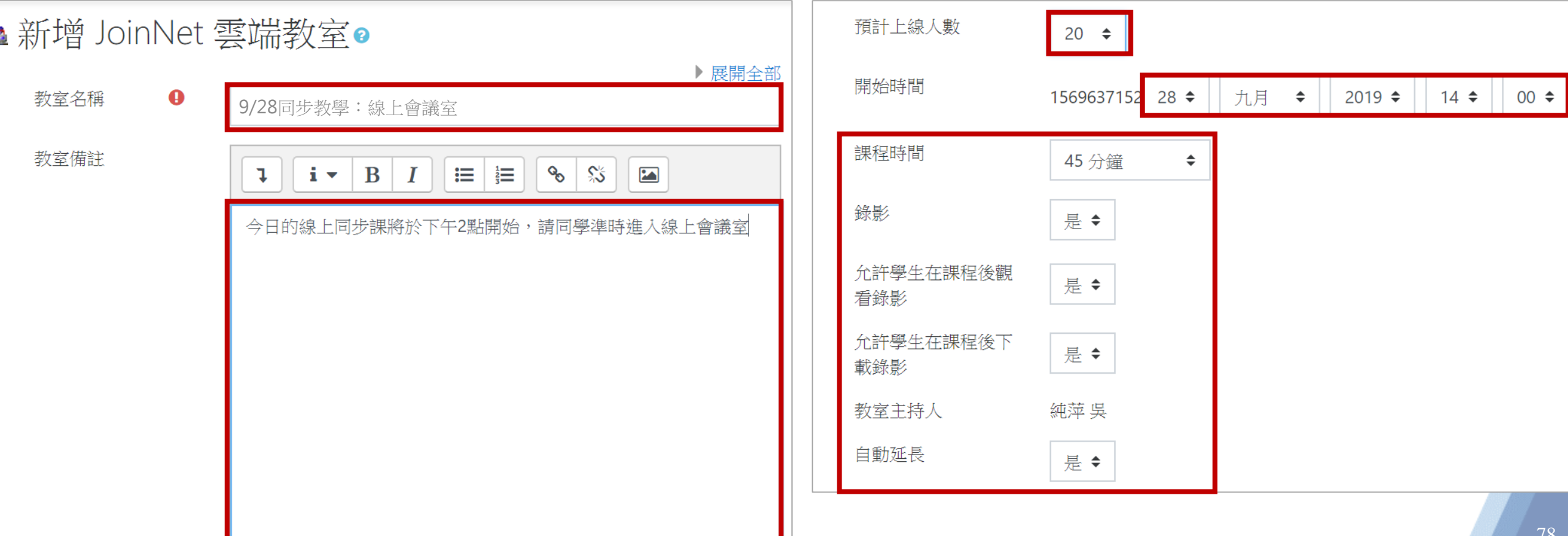

返回目錄

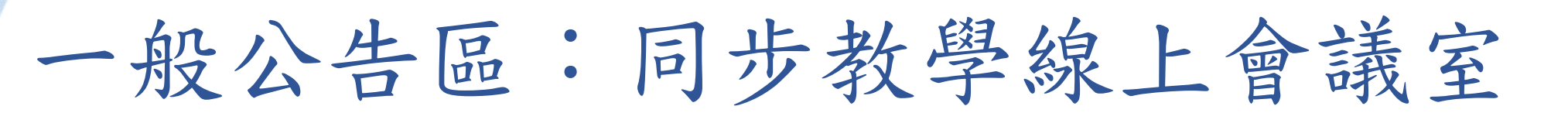

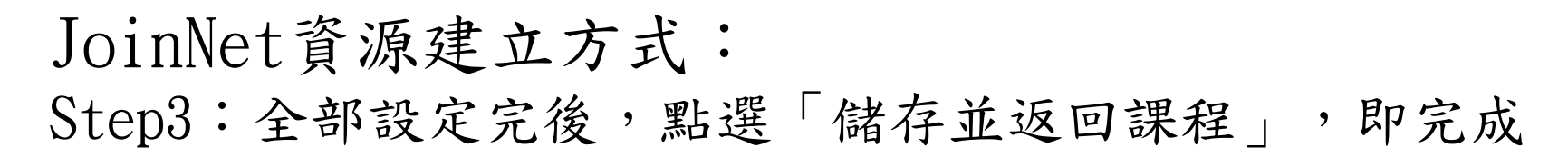

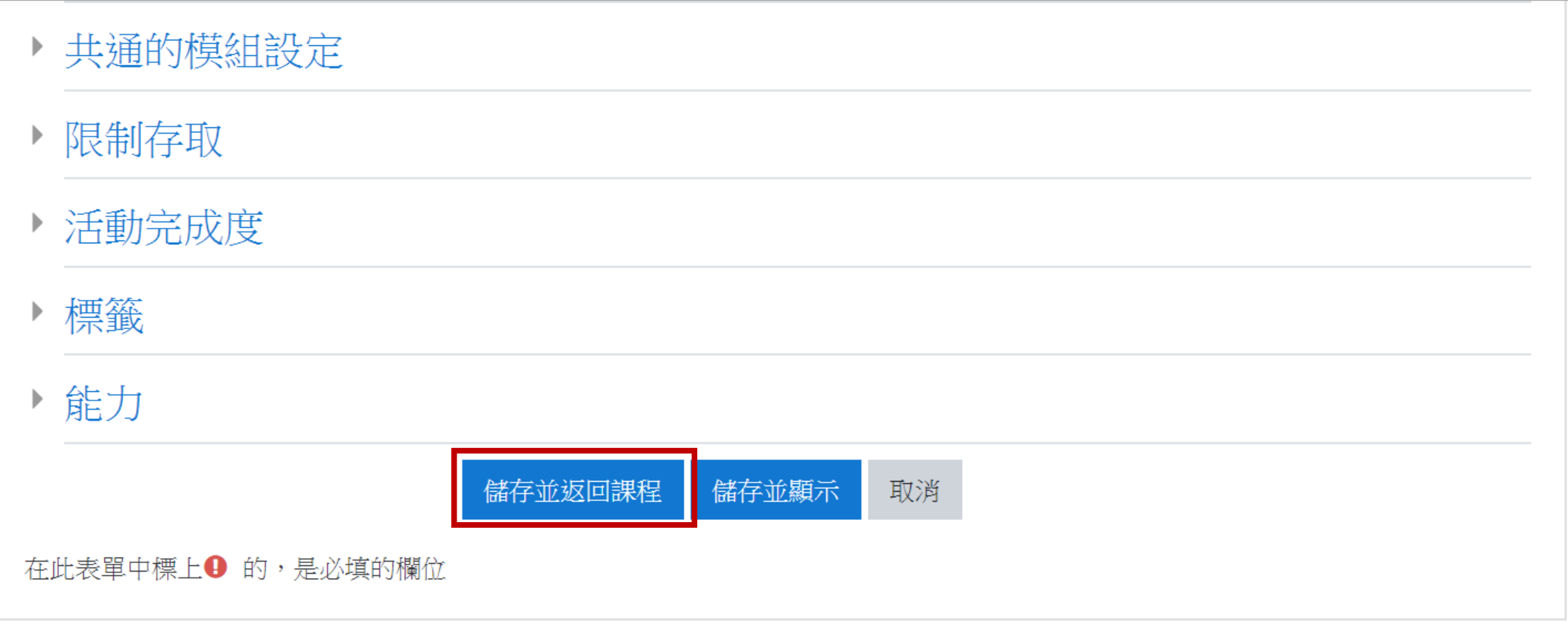

Digital-learning development Division, Office of Academic Affairs

返回目銷

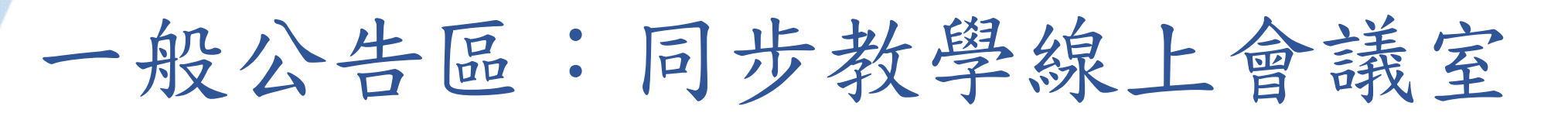

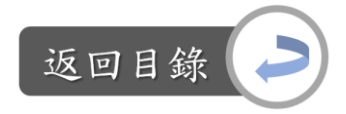

#### JoinNet資源建立方式: Step4:建立完後,在課程首頁點選JoinNet資源

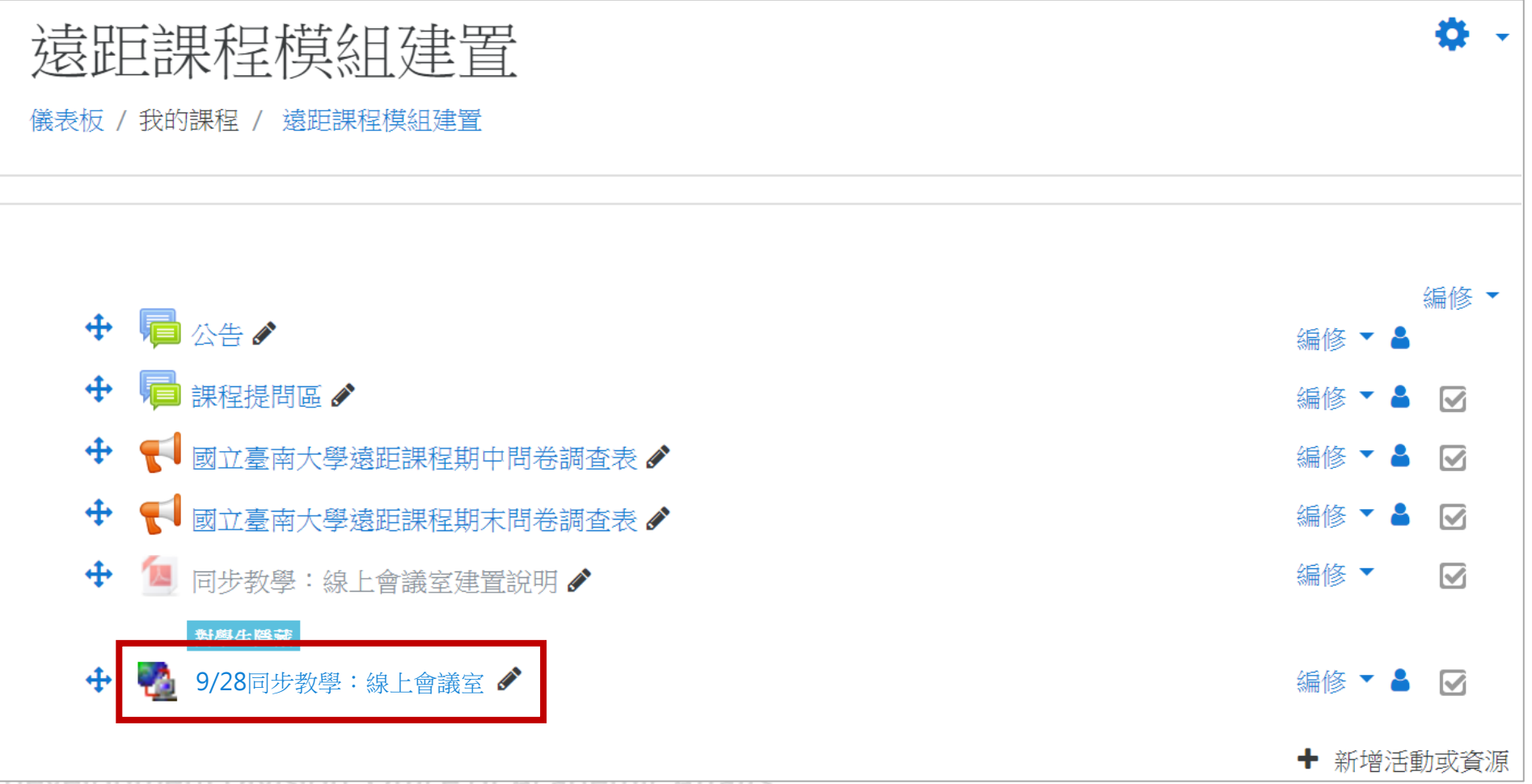

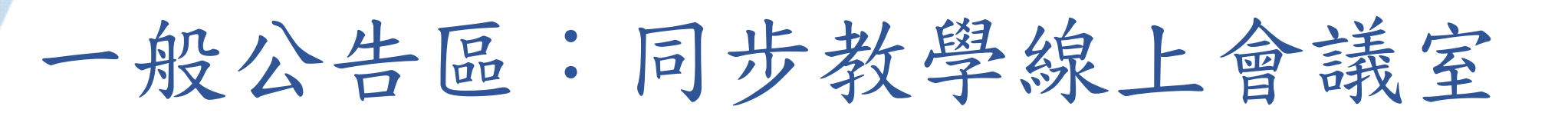

JoinNet資源建立方式:

Step5:進入後會顯示此提醒視窗,說明課程預計開始時間,以及須安裝軟體, 請依照指示安裝JoinNet後,再進行課程

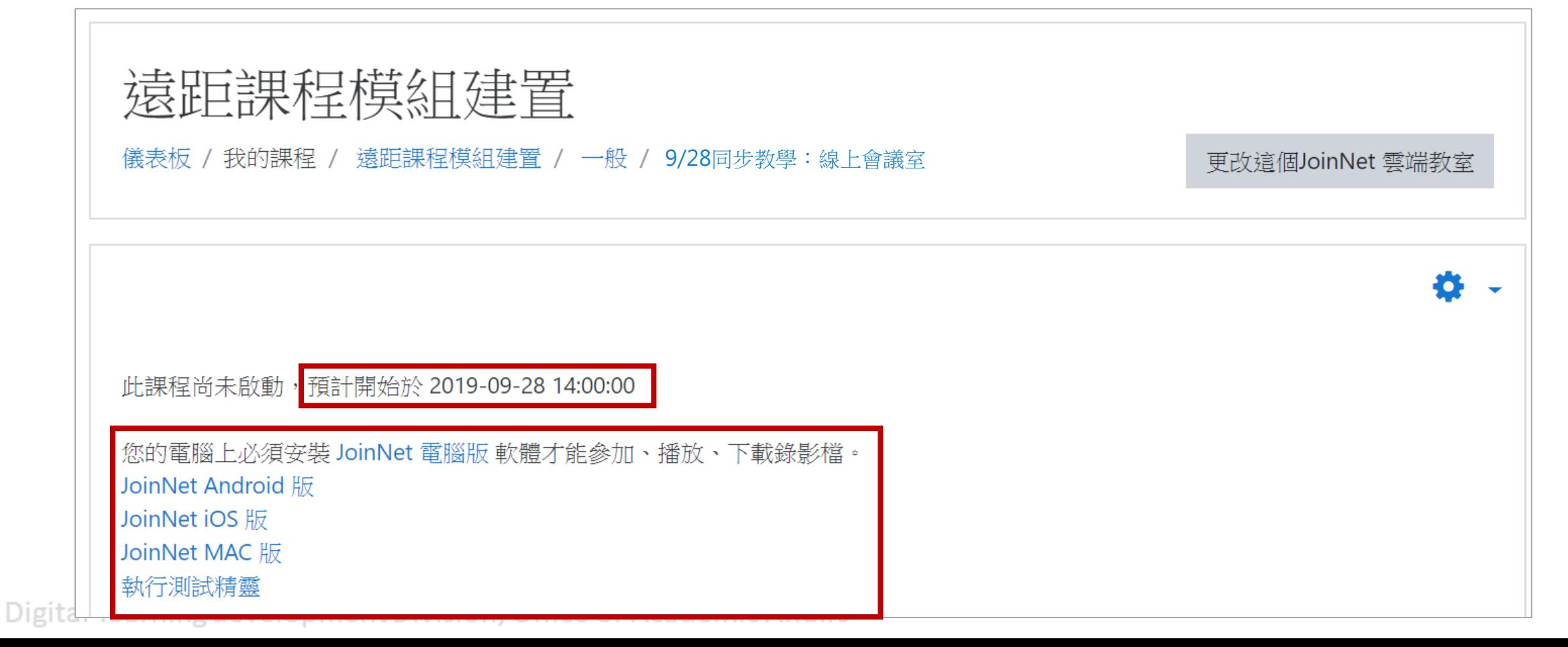

返回目錄

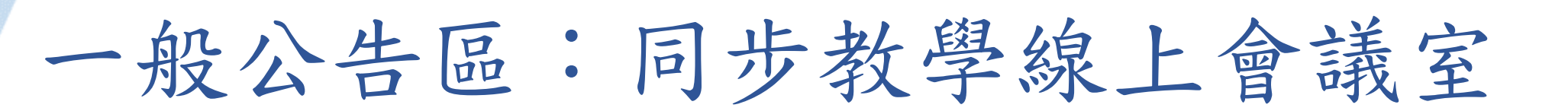

安裝JoinNet軟體:  $Step1:$ 點選JoinNet電腦版→下載完軟體後,進行安裝

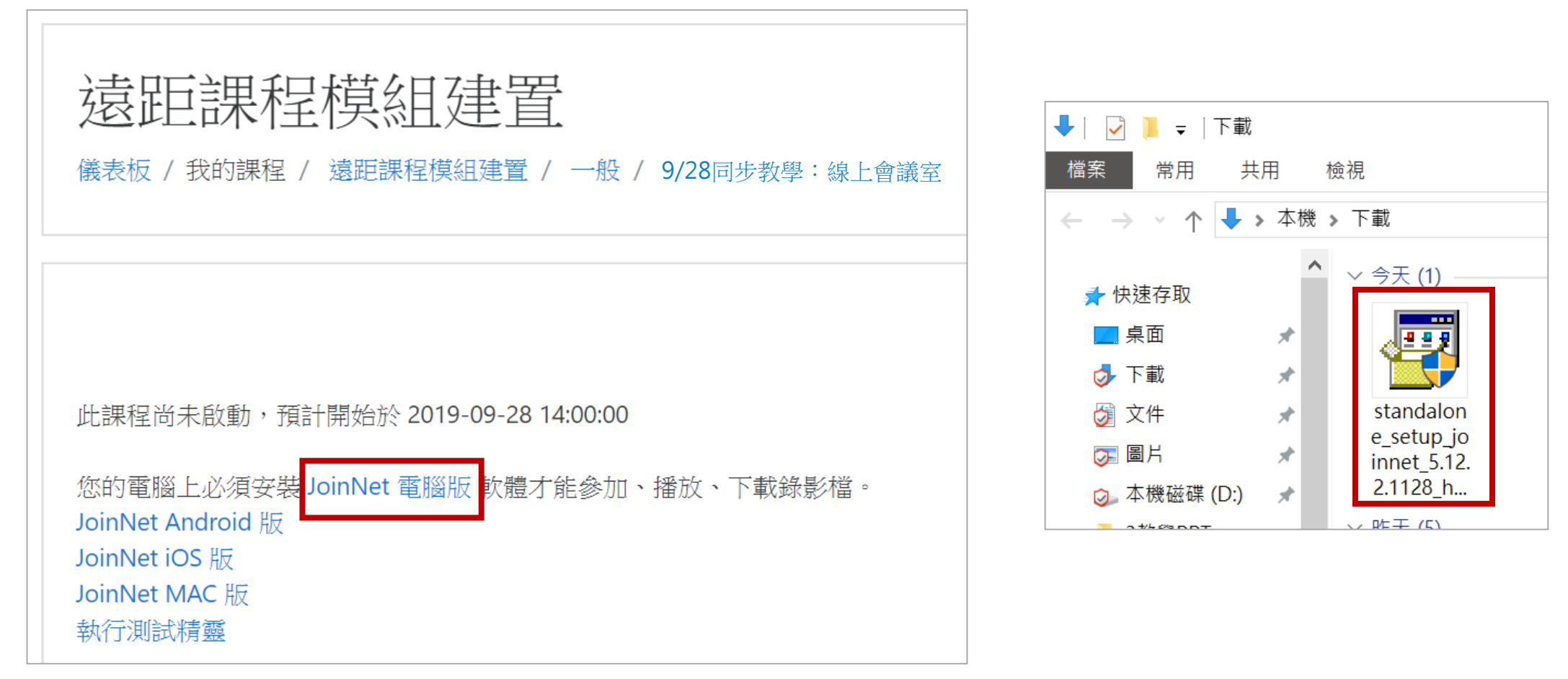

Digital-learning development Division, Office of Academic Affairs

返回目錄

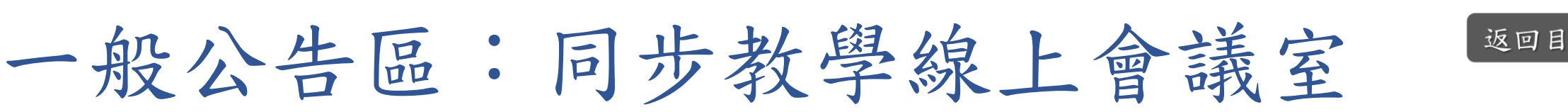

安裝JoinNet軟體:

Step2:完成安裝後,回到課程首頁,重新進入此資源後便會看到此畫面,點選 「參加課程(單機版)」後會下載launch檔,點選此檔案即會進入課程

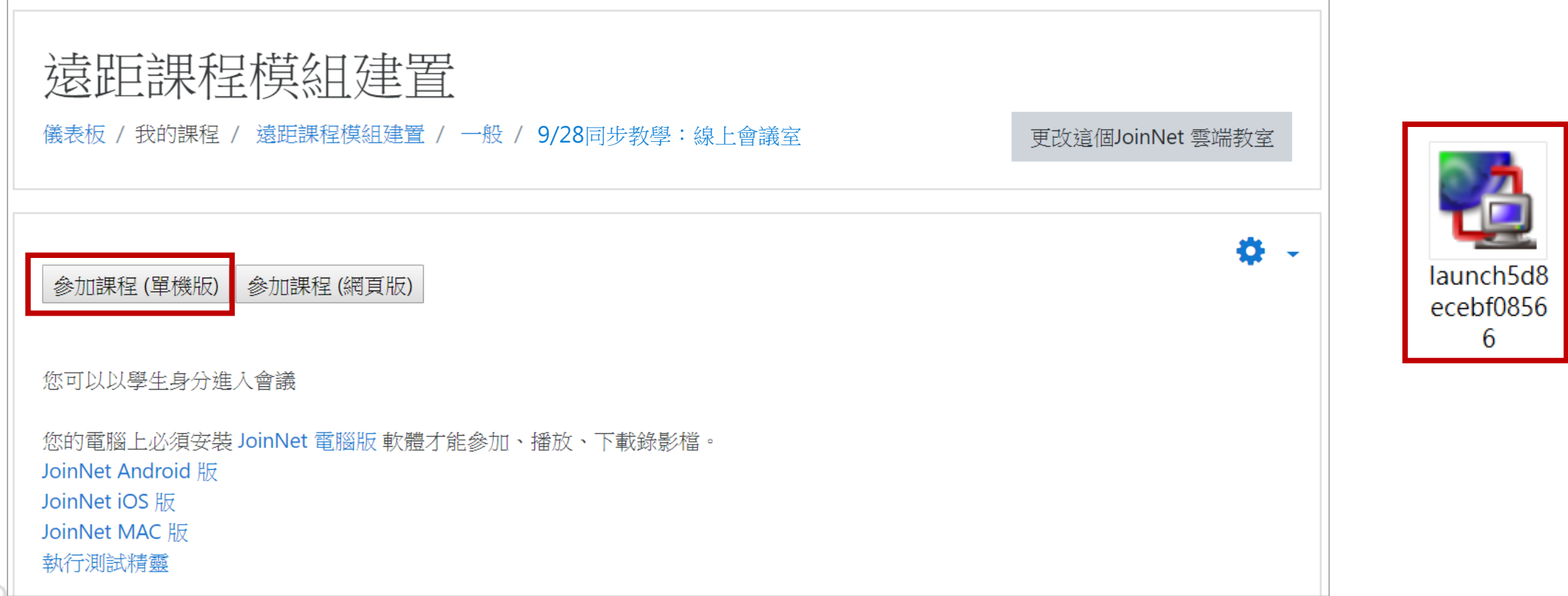

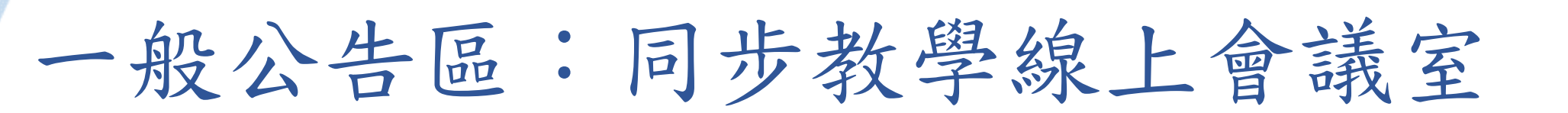

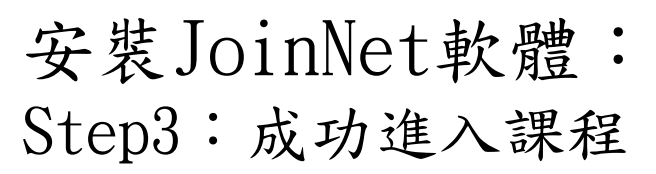

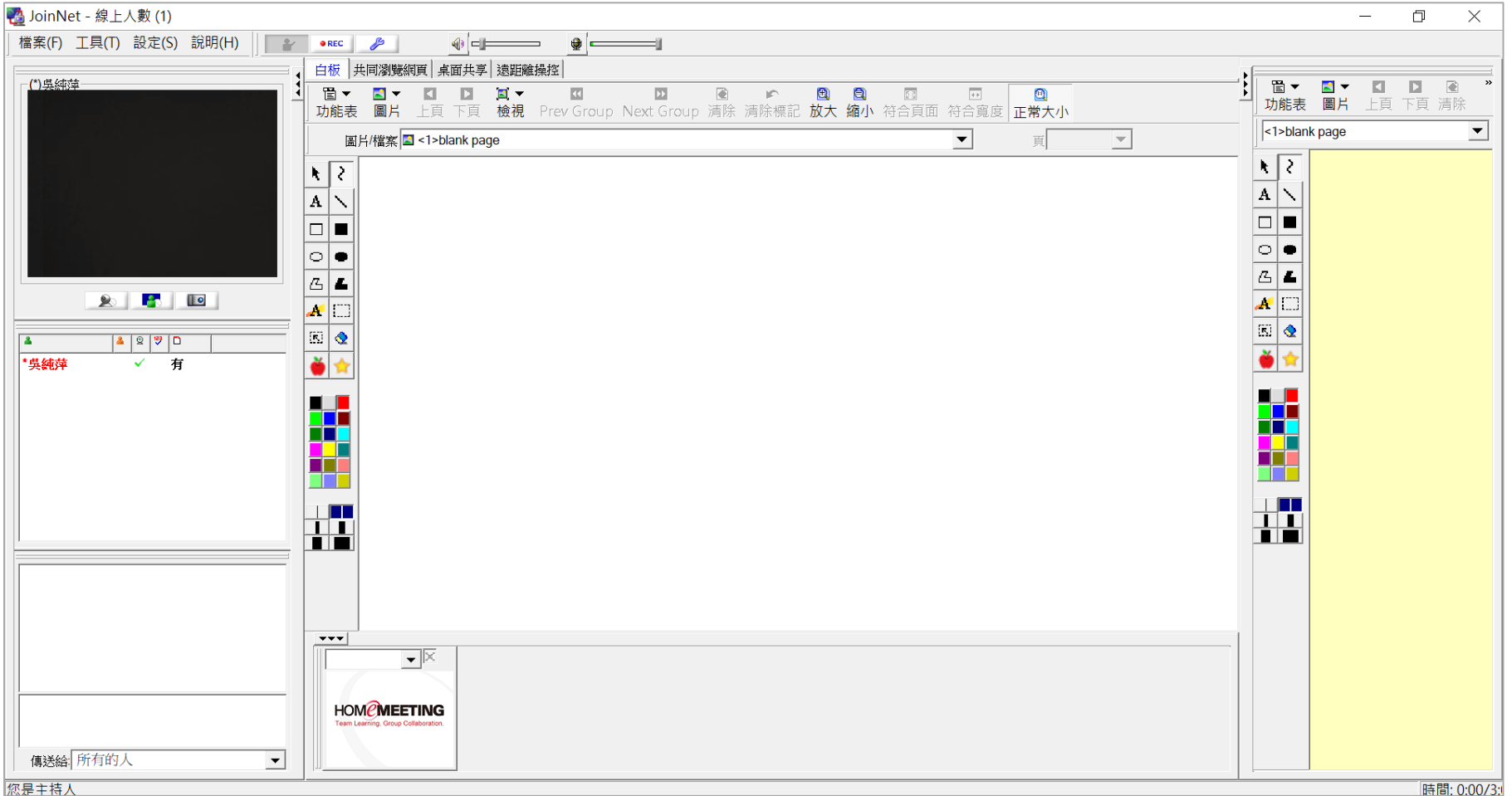

Digital-learning development Division, Office of Academic Affairs

返回目錄

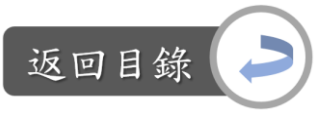

 $\times$ 

確定 取消

移除

Apply

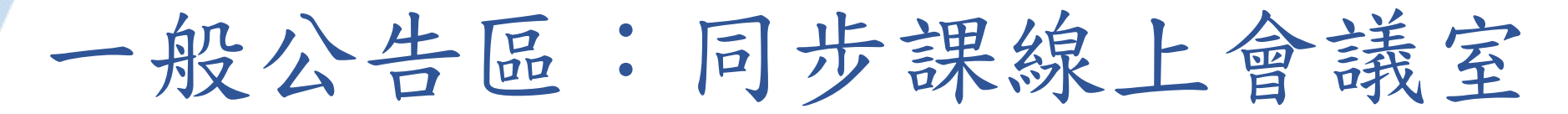

安裝JoinNet軟體:如想設定顯示在同步會議室中的自己的大頭照 Step:開始→HomeMeeting→My Picture→瀏覽照片→選擇照片→確定,即完成

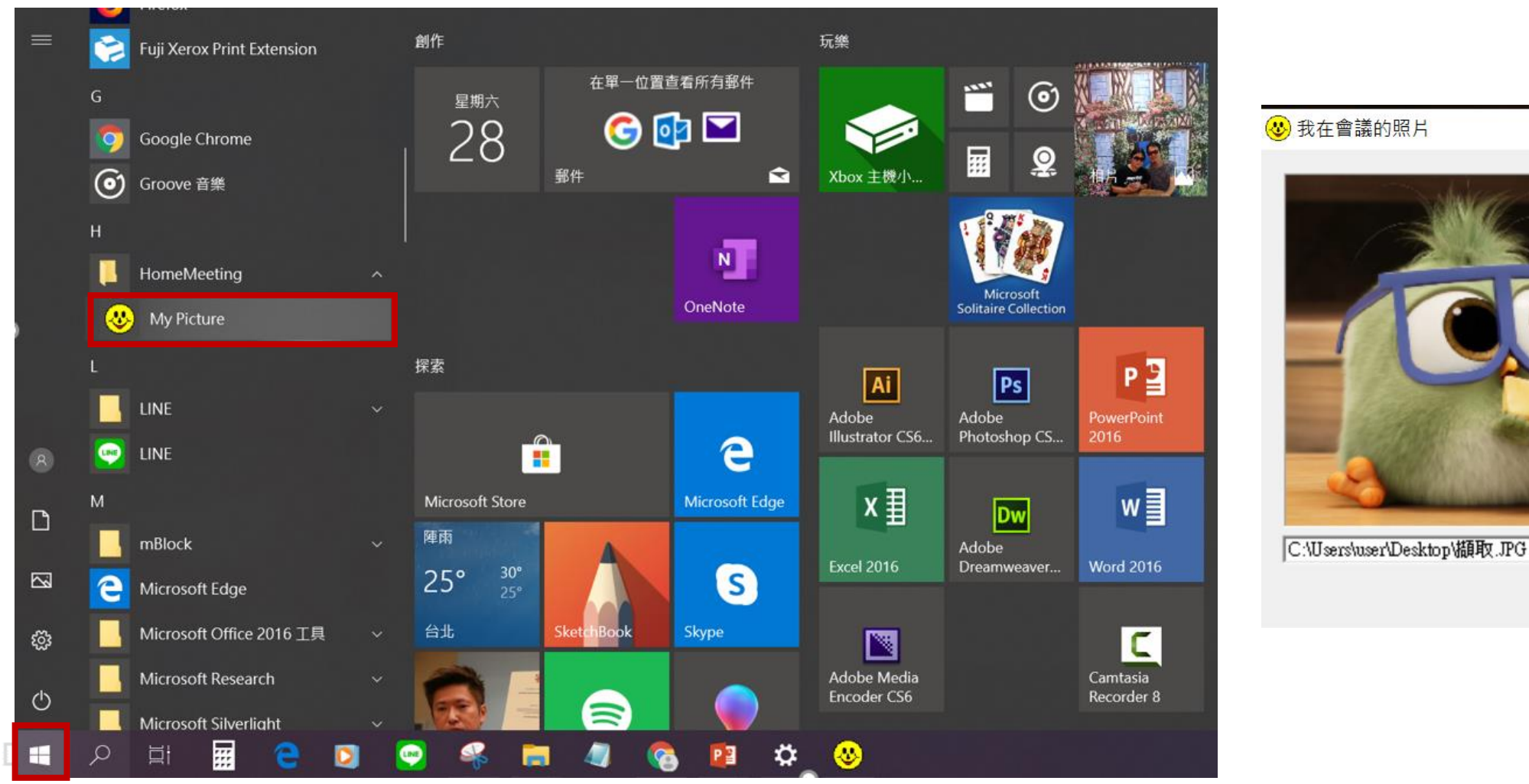

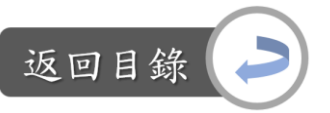

Digital-le

說明:老師自我介紹 vs.遠距課程認證指標 「4-1 課程網頁建有授課教師的介紹資訊及課業輔導電子信箱」

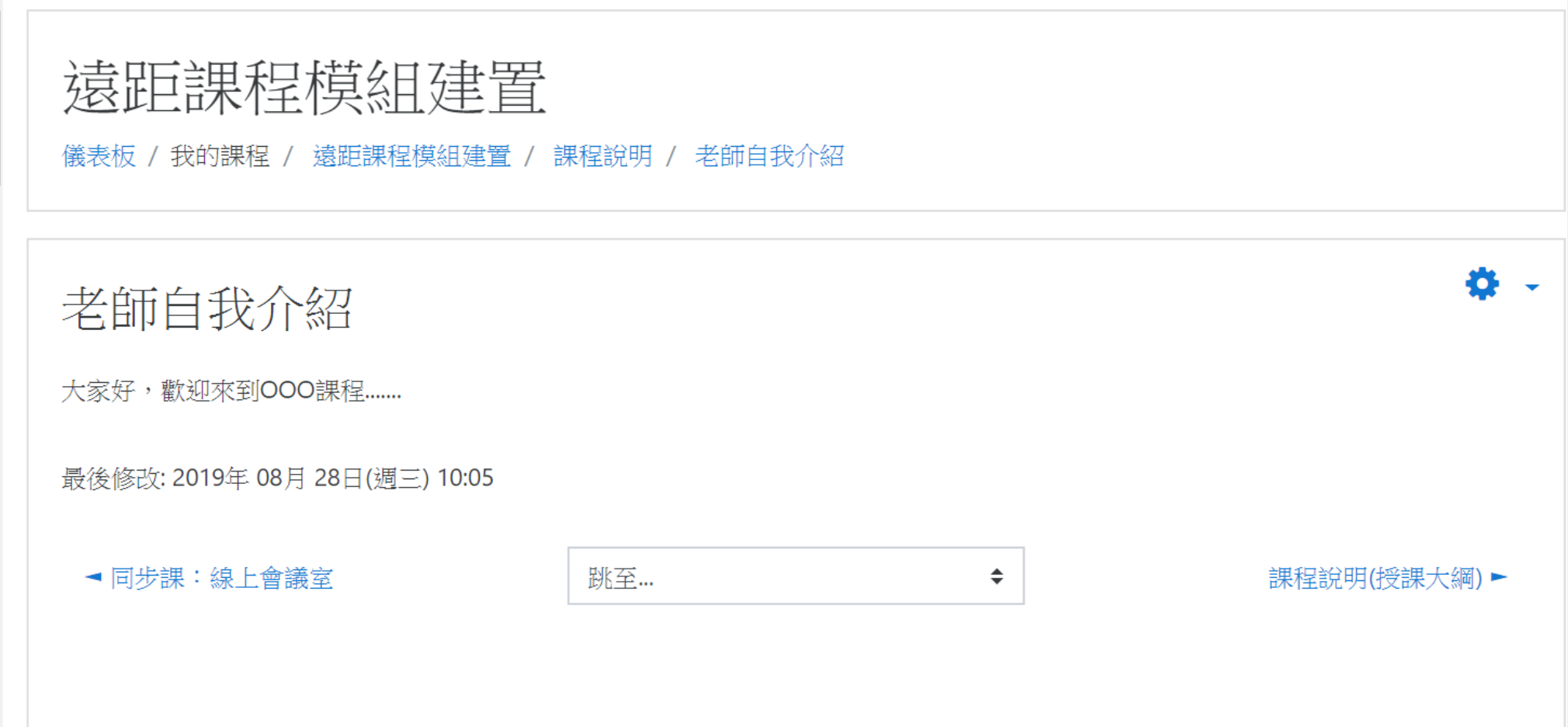

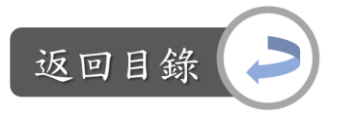

編輯老師自我介紹文字: Step1:課程首頁→老師自我介紹

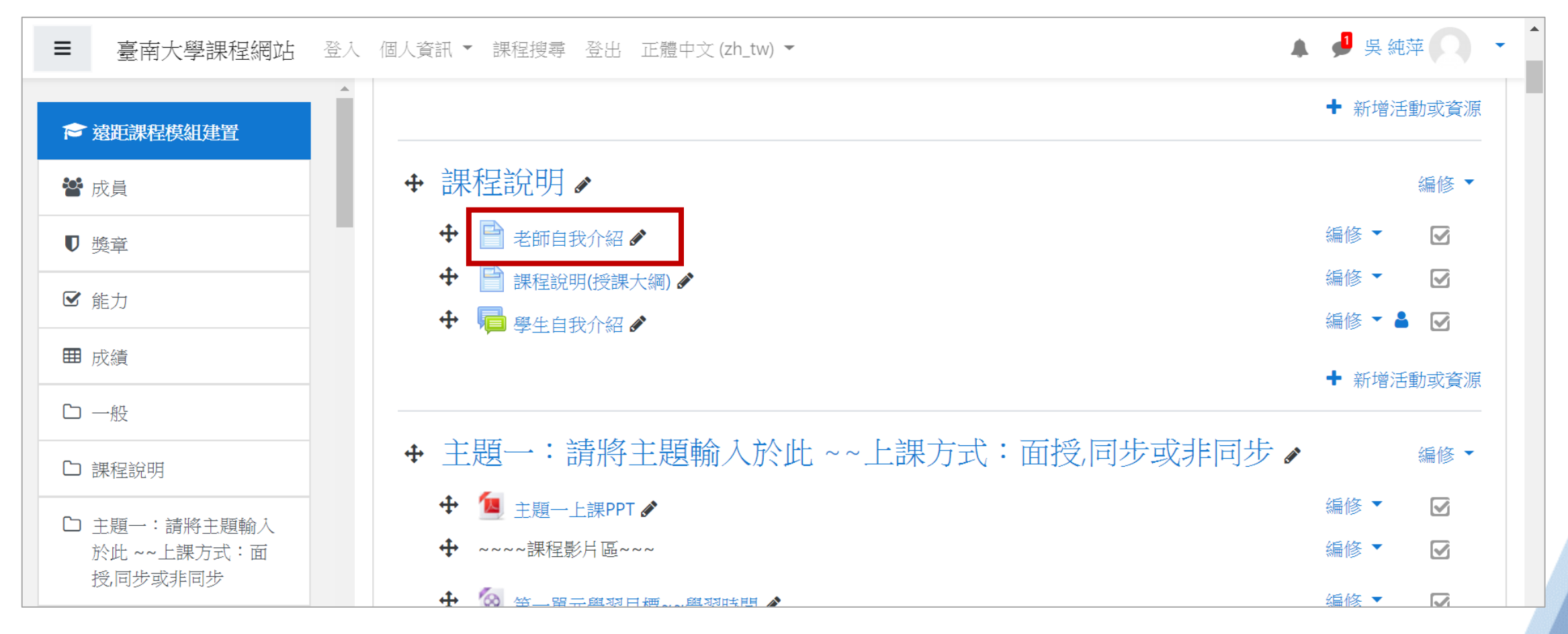

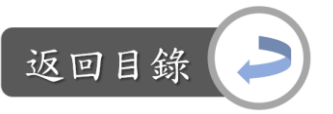

編輯課程說明文字: Step2:點選 →修改設定

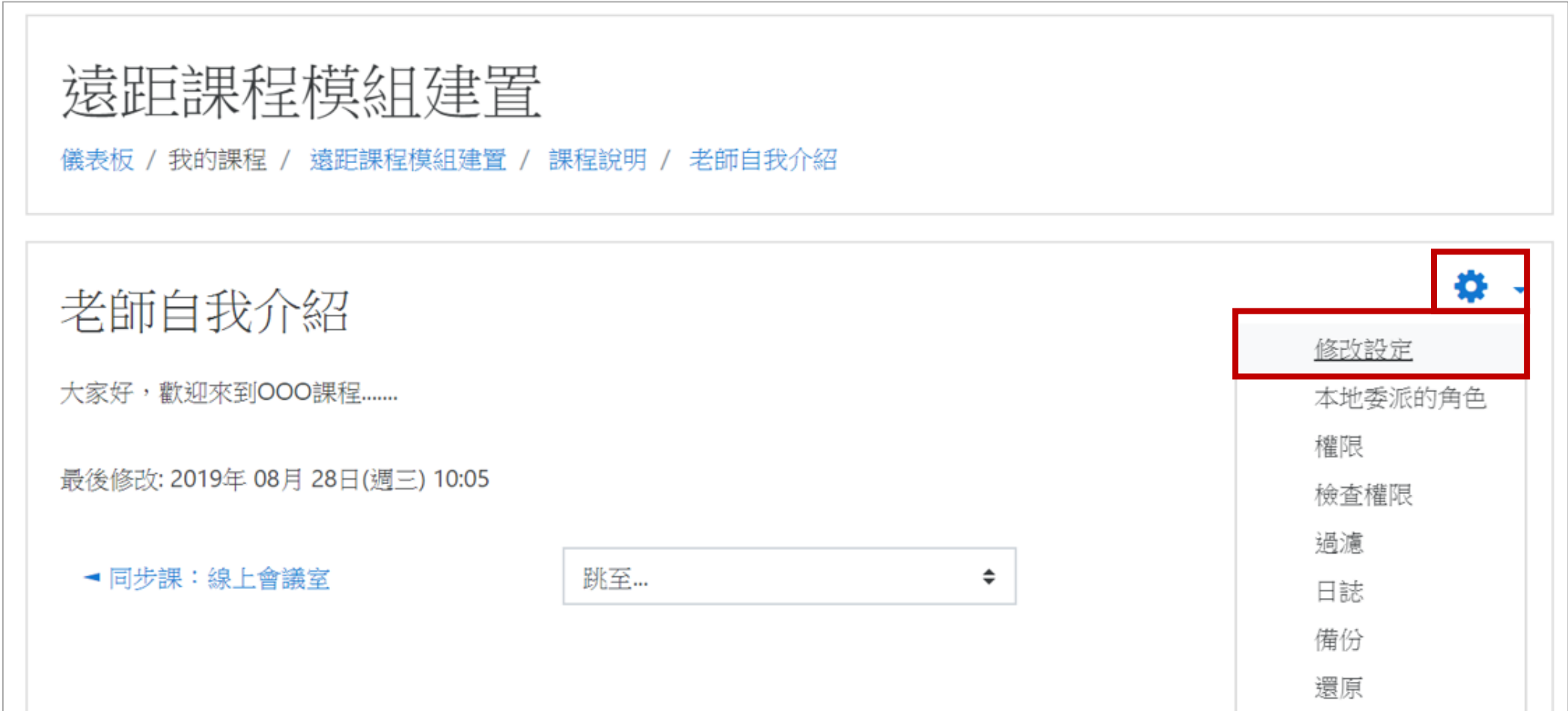

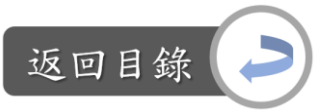

編輯課程說明文字:

Step3: 在一般區域可修改標題;在內容區域輸入自我介紹文字

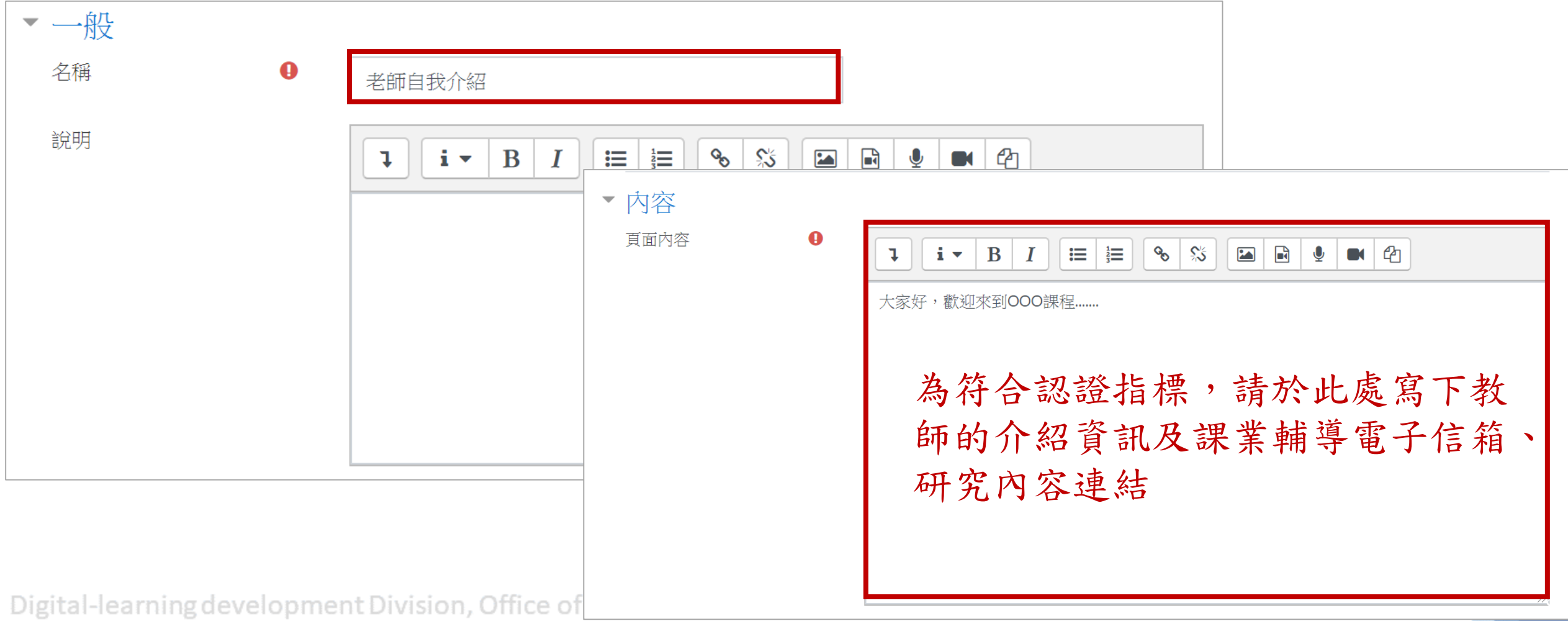

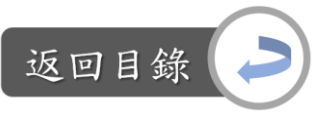

編輯課程說明文字: Step4:編輯完畢後,點選「儲存並返回課程」,即完成

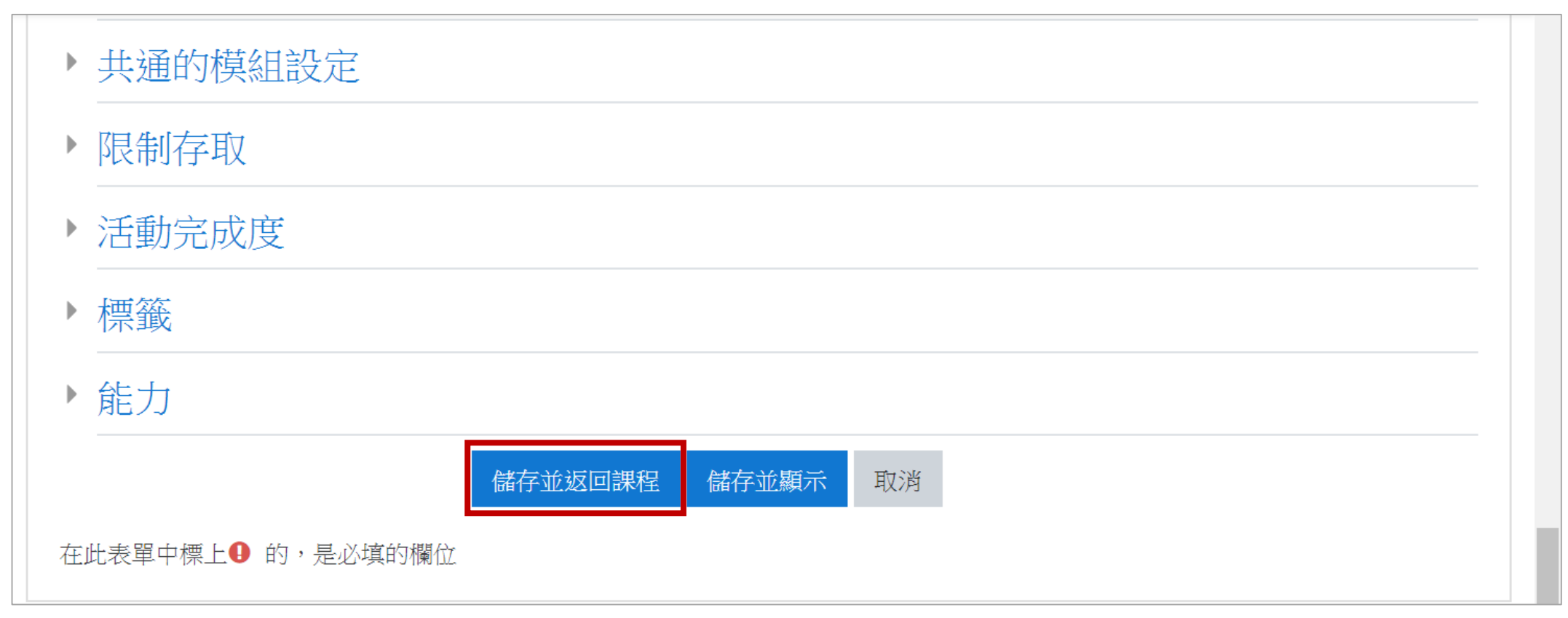

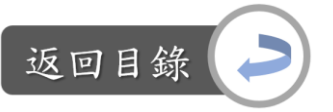

Õ.

課程說明區:課程說明(授課大綱)

說明:課程說明 vs.遠距課程認證指標

- 「1-1 課程網頁適當說明課程目標、單元教學目標及學分數」
- 「1-3 課程網頁適當說明科目成績科的考評標準」
- 「1-4 課程網頁適當說明適用對象明及學前能力」

「1-5 課程網頁適當說明學生參與學習進度表中各種教學活動的方法」

遠距課程模組建置

儀表板 / 我的課程 / 遠距課程模組建置 / 課程說明 / 課程說明(授課大綱)

課程說明(授課大綱)

|說明這個課程的課程目標、學分數、課程大綱、科目成績考評標準、學生應有的先備知識能力(在認證指標中,檢核項目1-3課程網頁是 當說明科目成績的考評標準、1-4:課程網頁適當說明適用對象及學前能力)

建議可直接使用此頁面顯示以上內容,抑或是上傳含以上內容的syllubus檔案

最後修改: 2019年 09月 2日(週─) 06:58

Digital-learnin

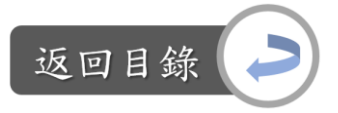

課程說明區:課程說明(授課大綱)

編輯課程說明文字: Step1:課程首頁→課程說明(授課大綱)

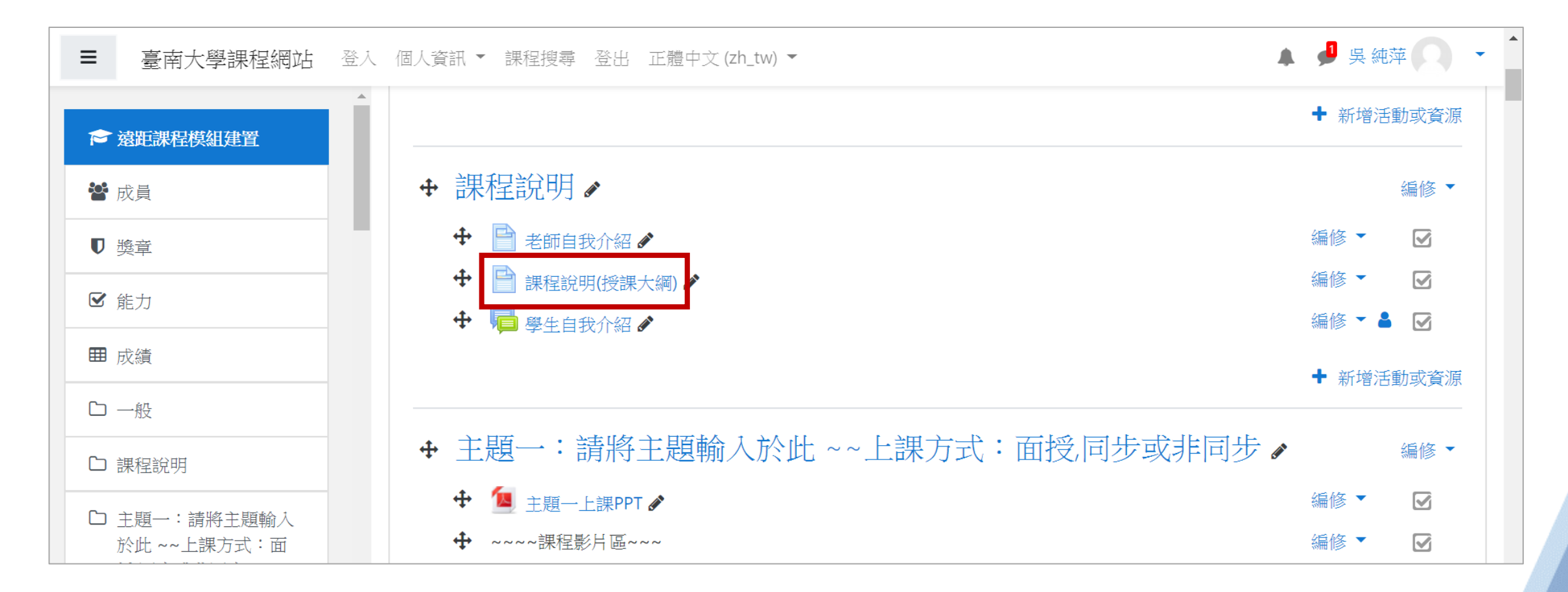

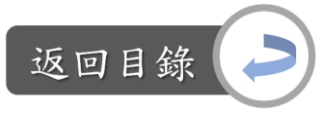

#### 課程說明區:課程說明(授課大綱)

編輯課程說明文字: Step2:點選 →修改設定

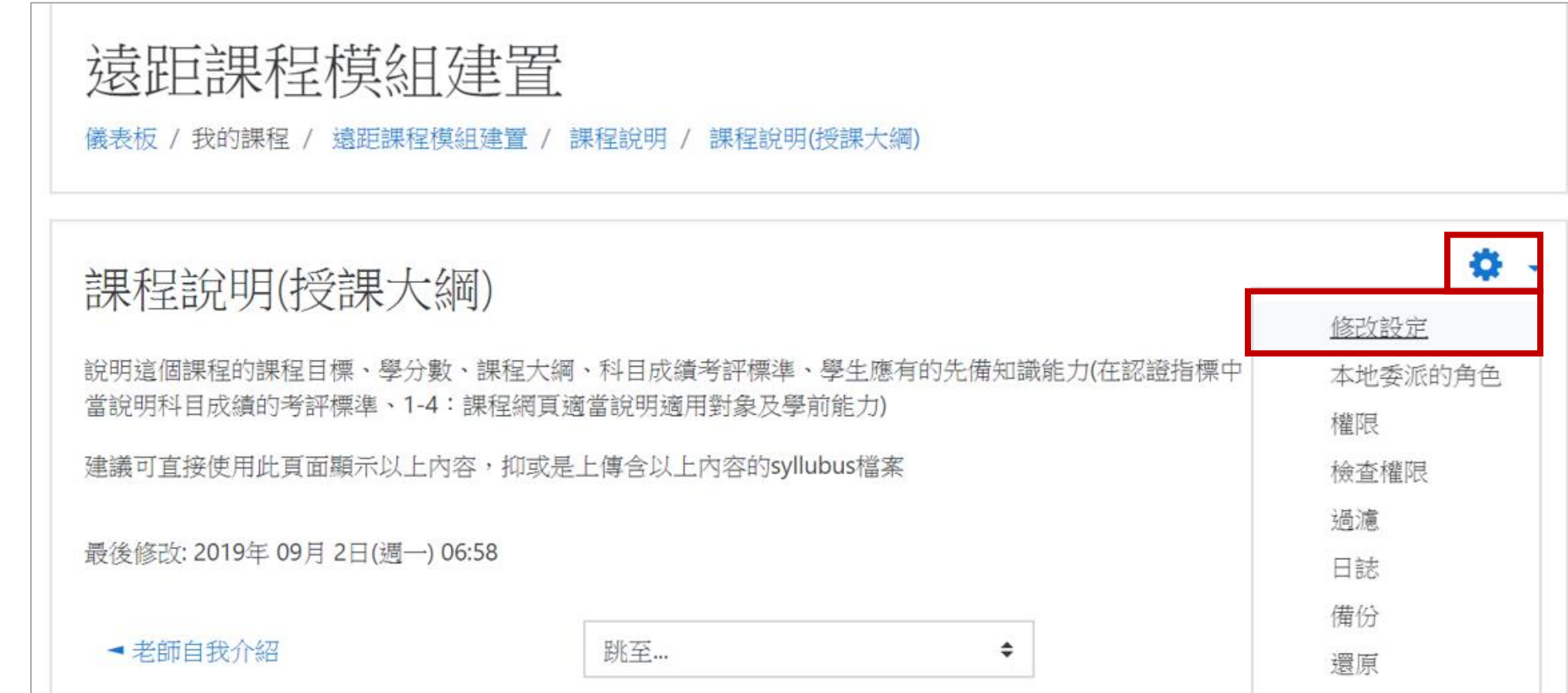

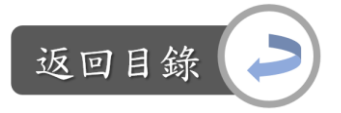

課程說明區:課程說明(授課大綱)

編輯課程說明文字: Step3: 在一般區域可修改標題;在內容區域輸入自我介紹文字

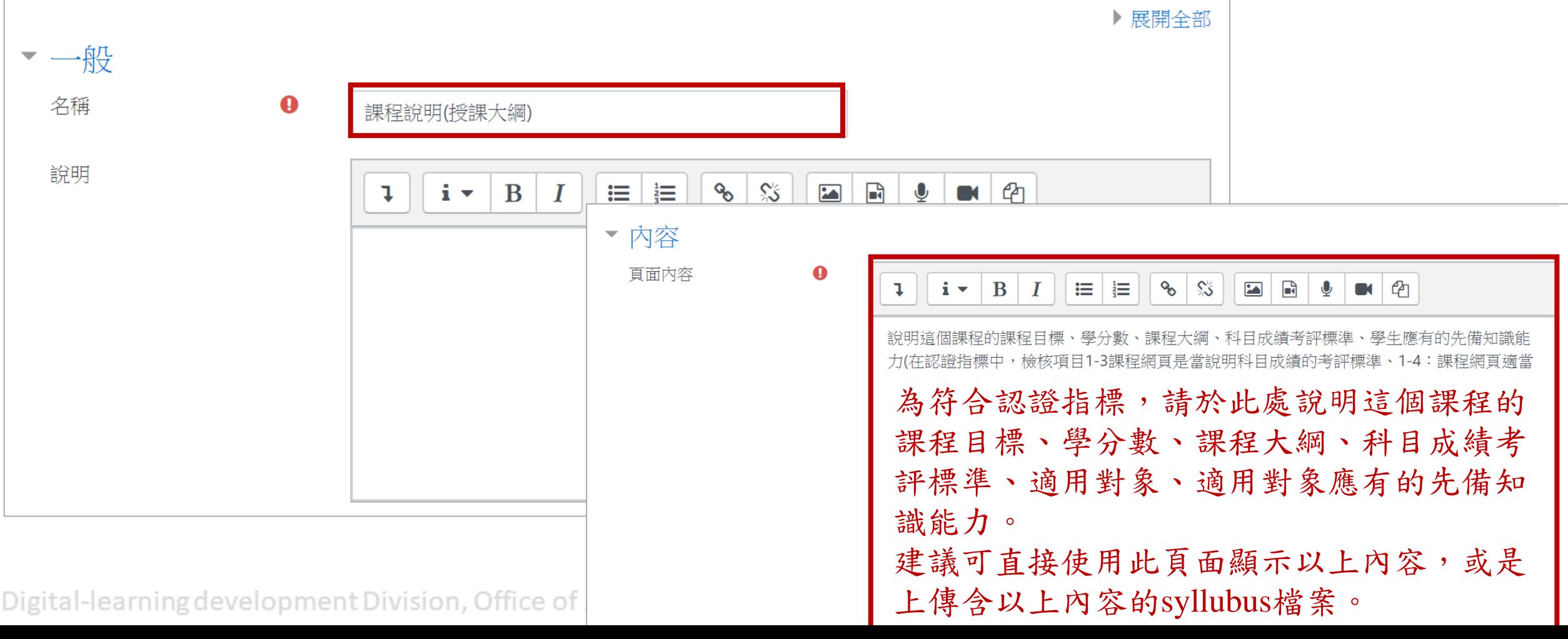

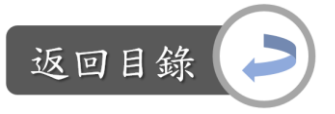

#### 課程說明區:課程說明(授課大綱)

編輯課程說明文字: Step4:編輯完畢後,點選「儲存並返回課程」,即完成

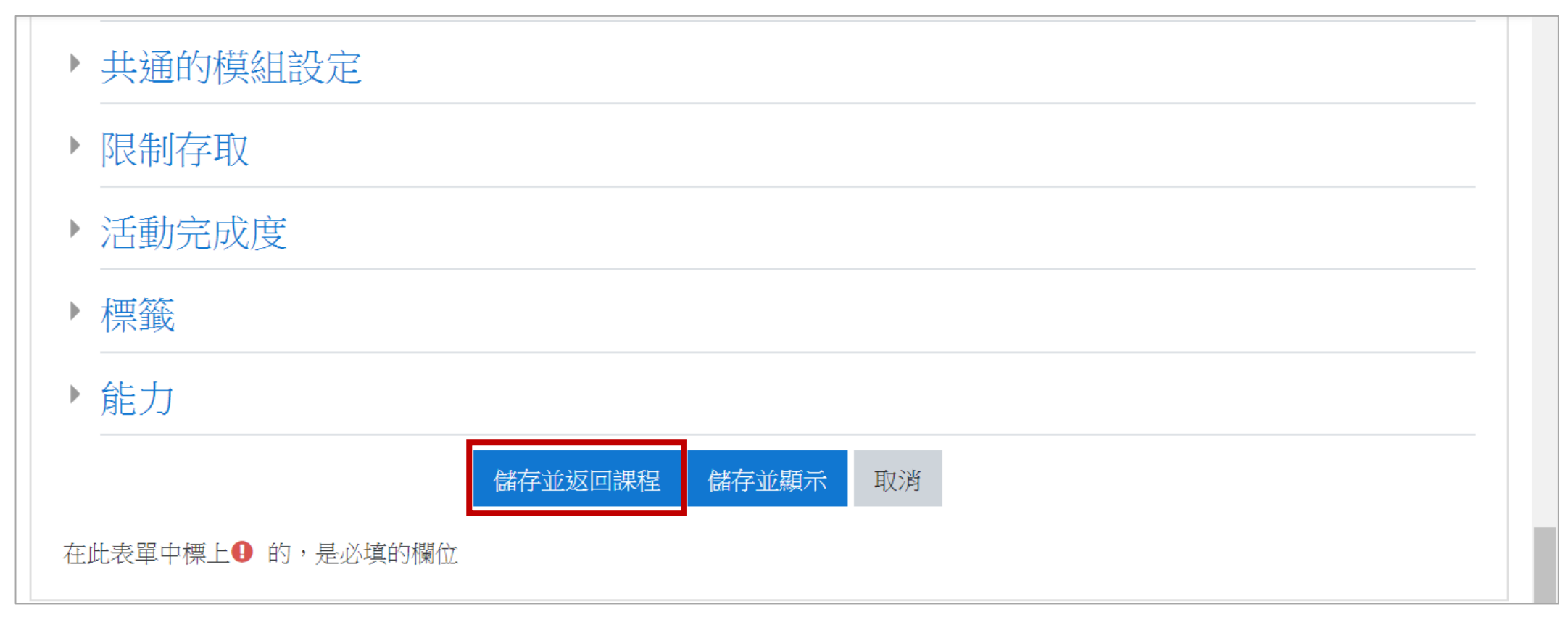

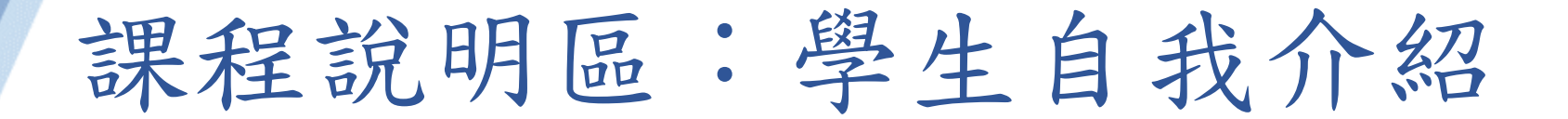

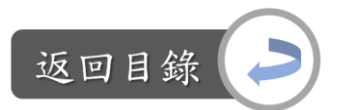

說明:學生自我介紹 vs.遠距課程認證指標 「5-4 課程建有班級同學的自我介紹、電子信箱或個人網頁等資訊」

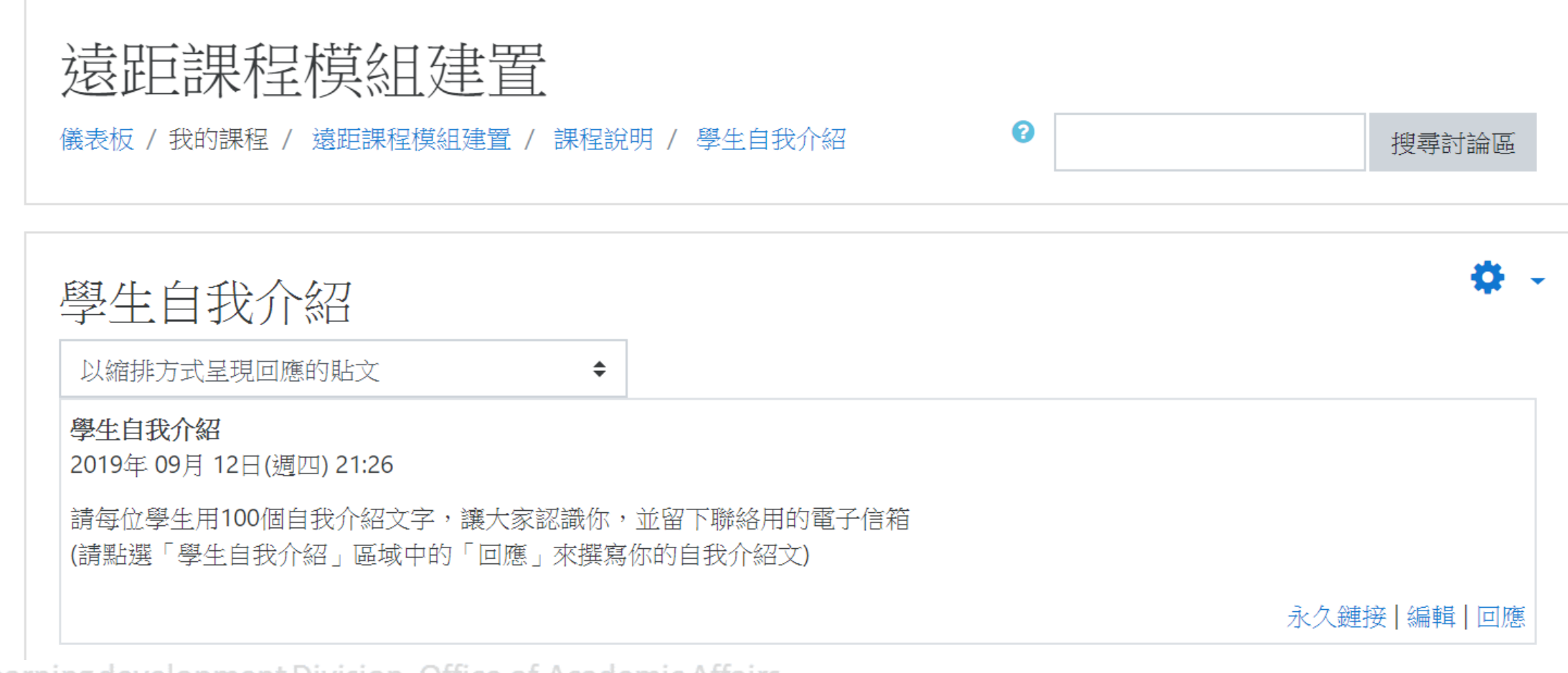

為方便學生瀏覽所有修課學生的自我介紹文,因此此討論區的設定為 「單一簡單討論區」,學生只能點選「回應」來po文,無法新增討論 主題,回應效果如下圖紫框處所示;如想編輯說明文,請看下一張投

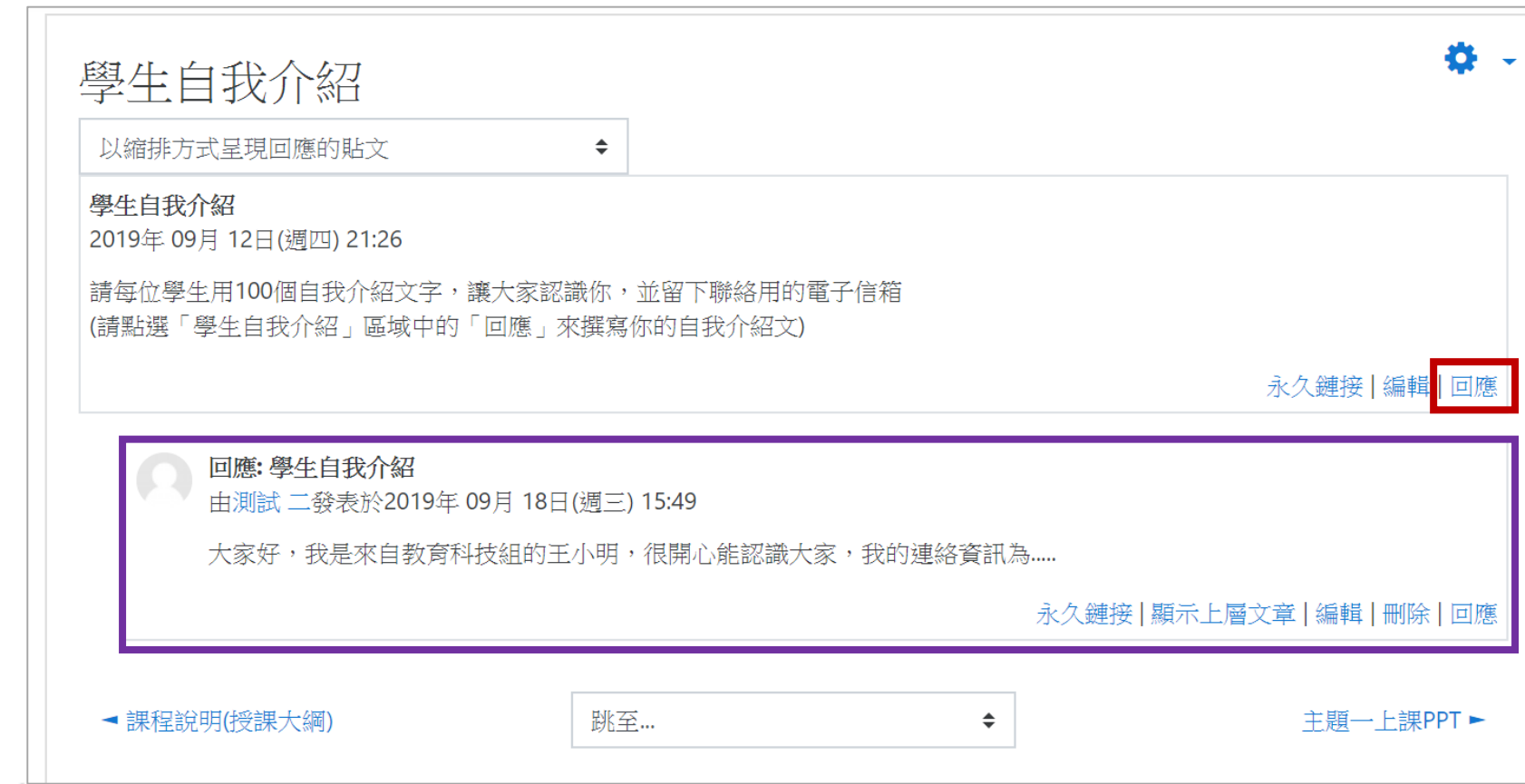

Digital-learning development Division, Office of Academic Affairs

影片。

返回目

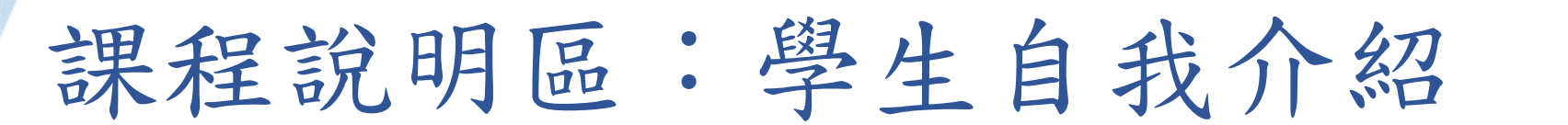

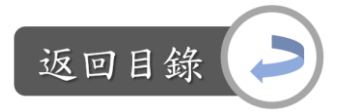

編輯自我介紹說明文: Step1:課程首頁→學生自我介紹

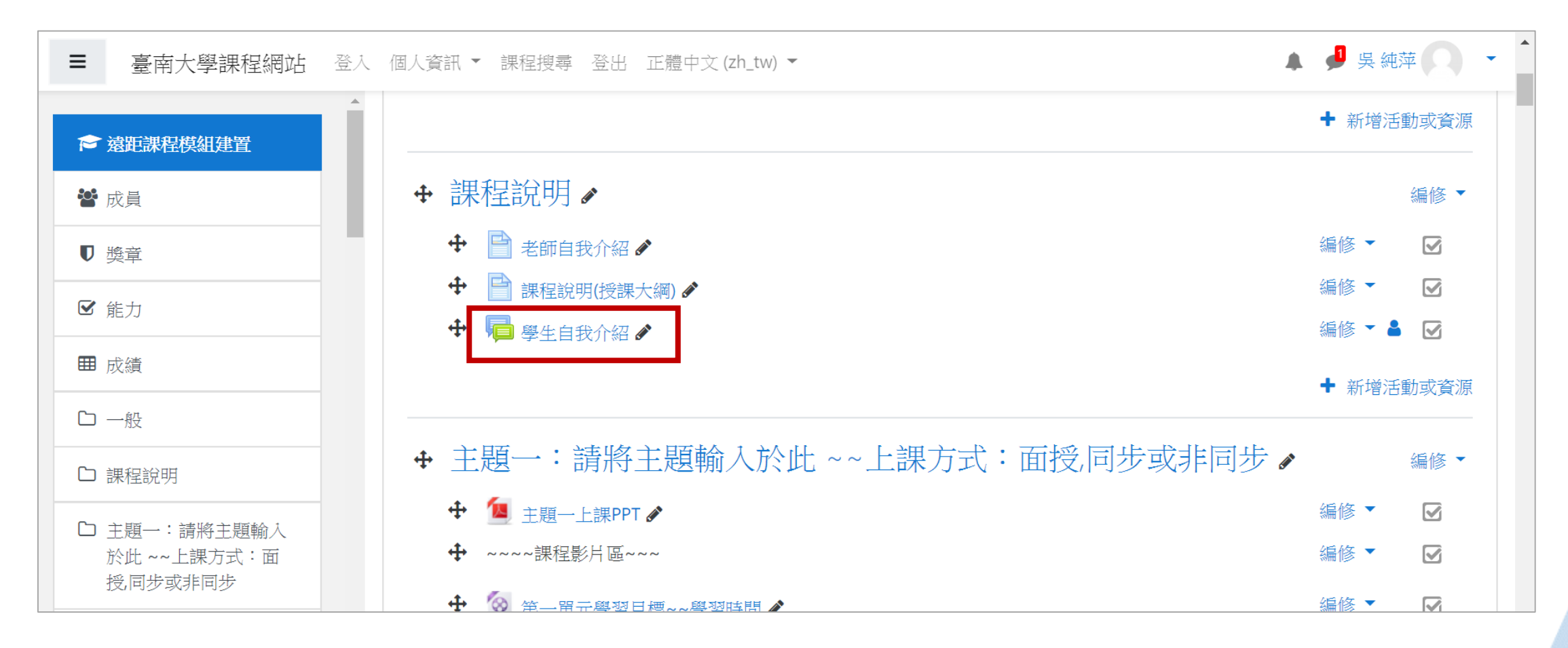

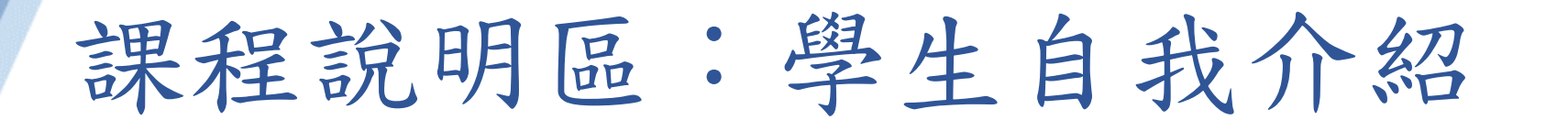

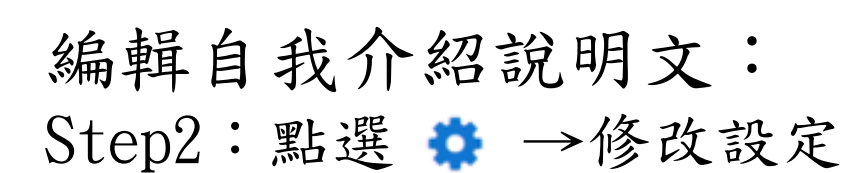

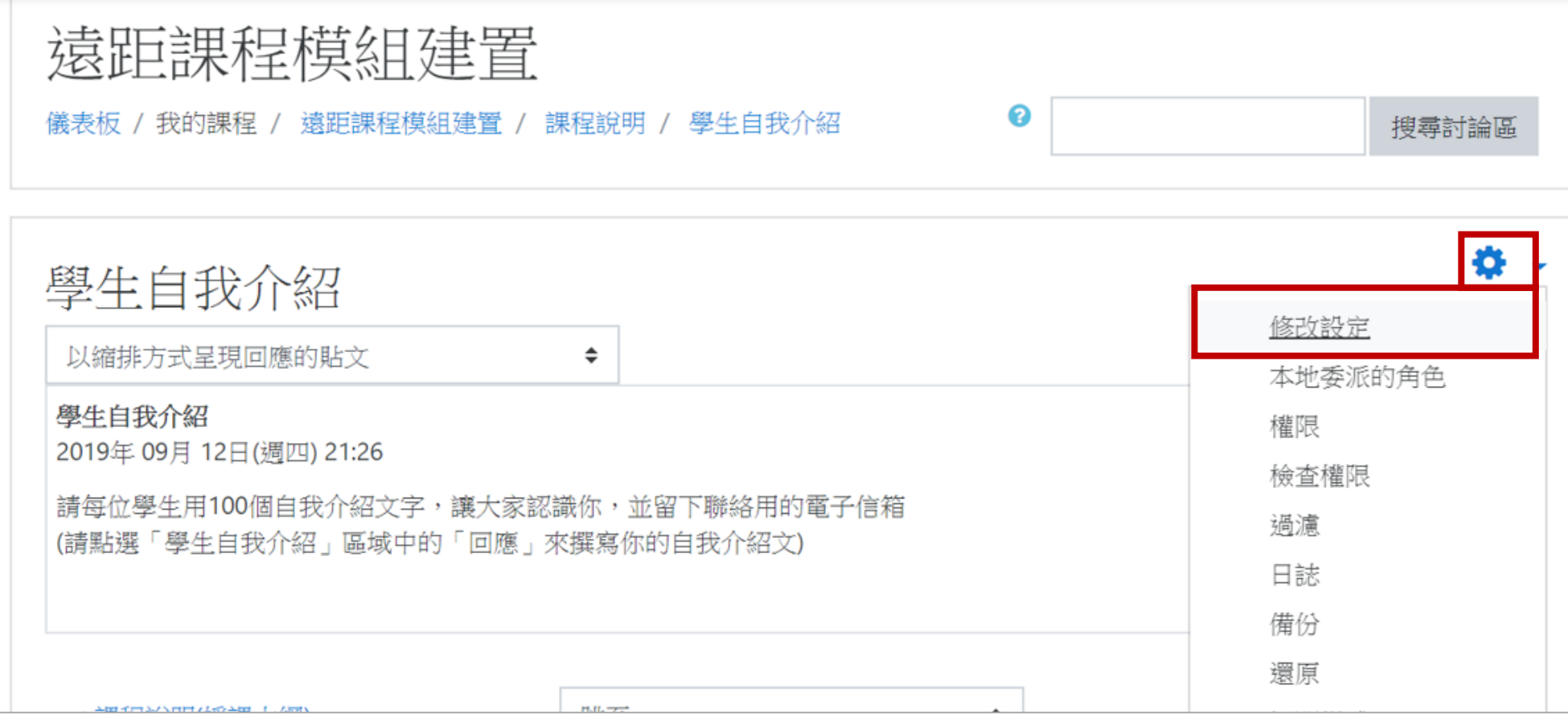

Digital-learning development Division, Office of Academic Affairs

返回目鎖

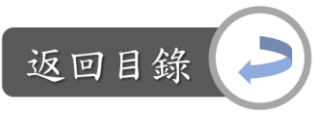

編輯自我介紹說明文: Step3:於討論區名稱、簡介欄位中編輯資訊

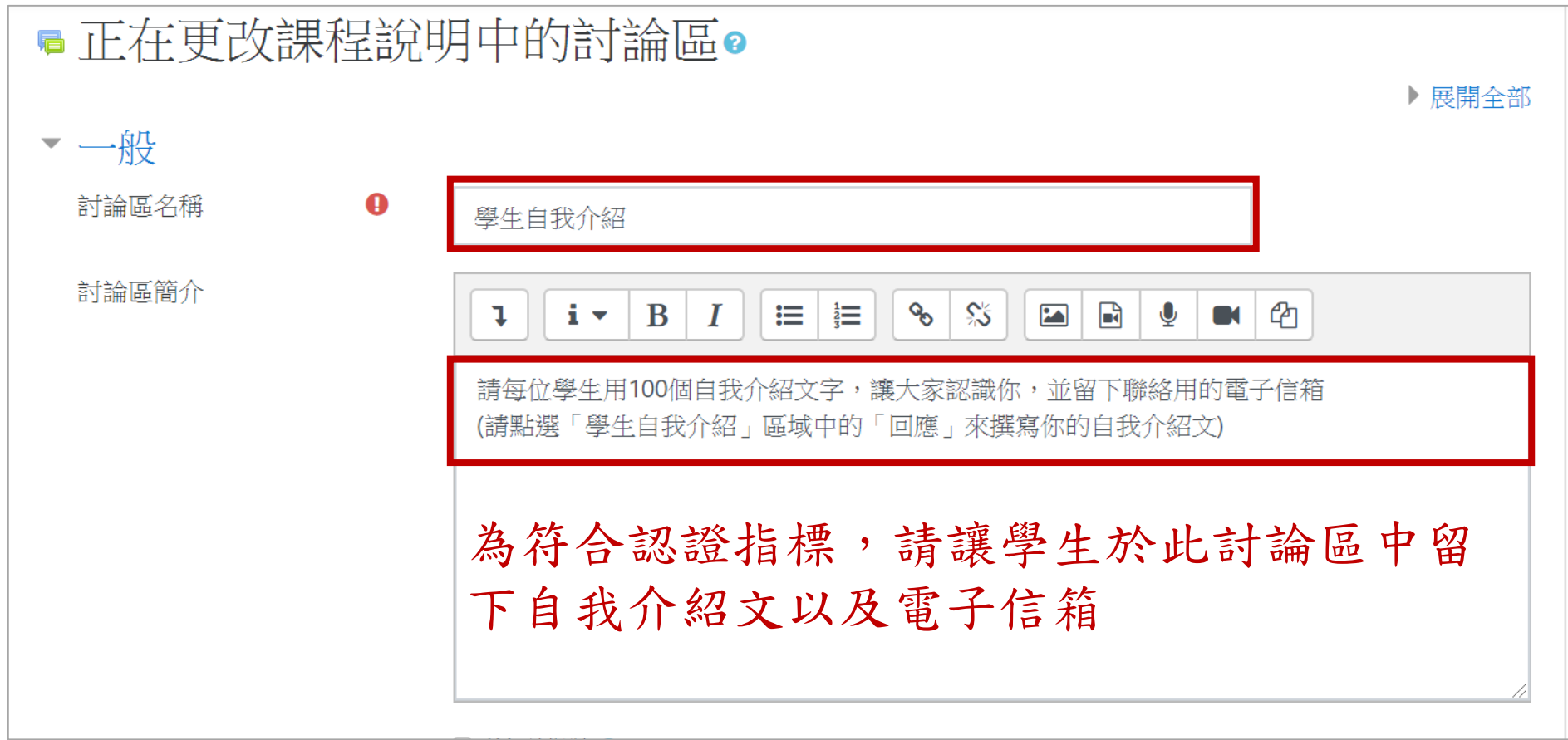

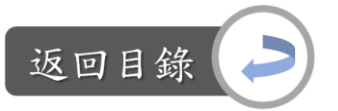

編輯自我介紹說明文: Step4:如想更換討論區形式,點選「討論區型態」→選擇想要的形式

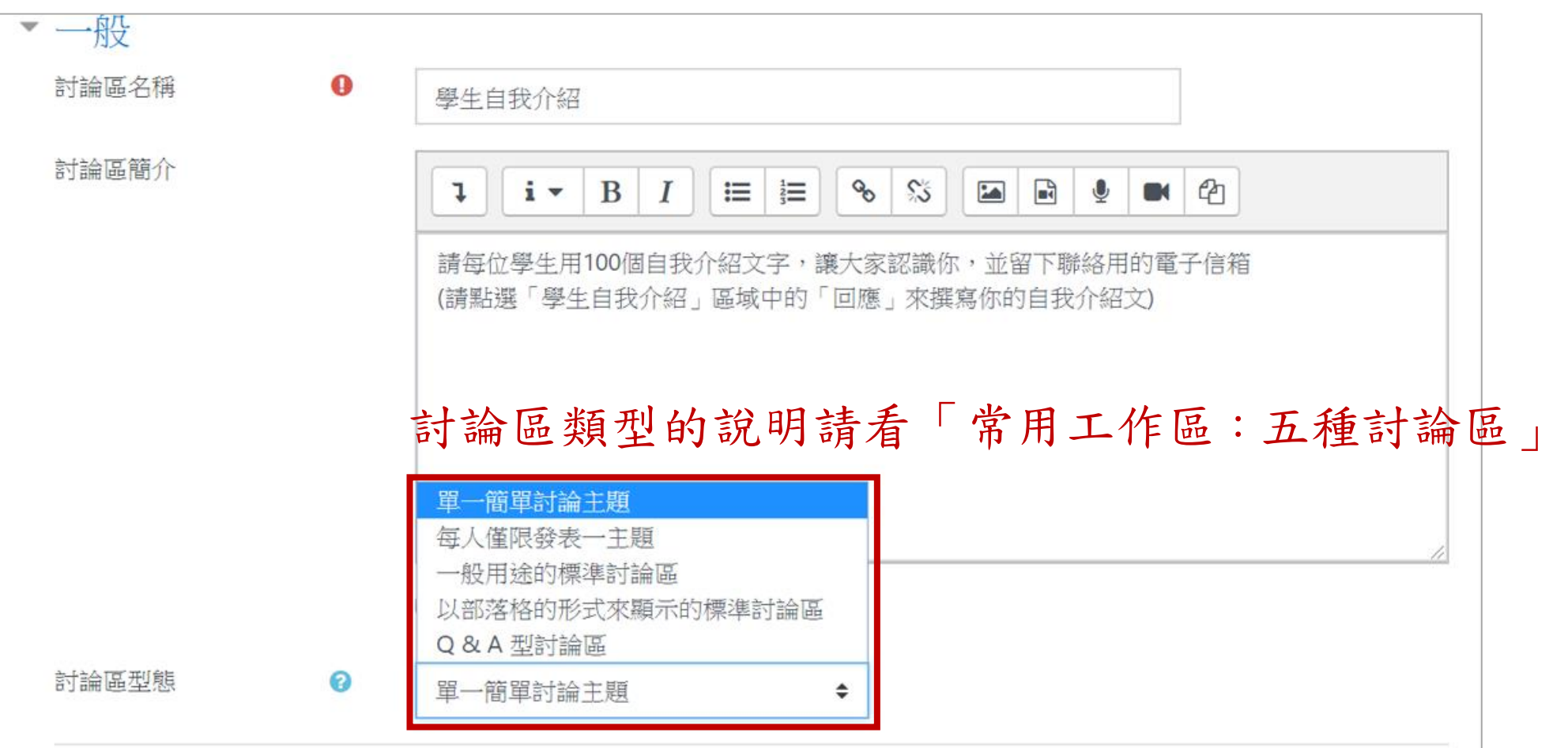

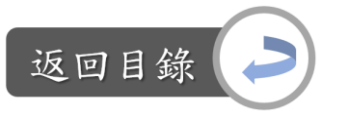

編輯自我介紹說明文: Step5:編輯完畢後,點選「儲存並返回課程」,即完成

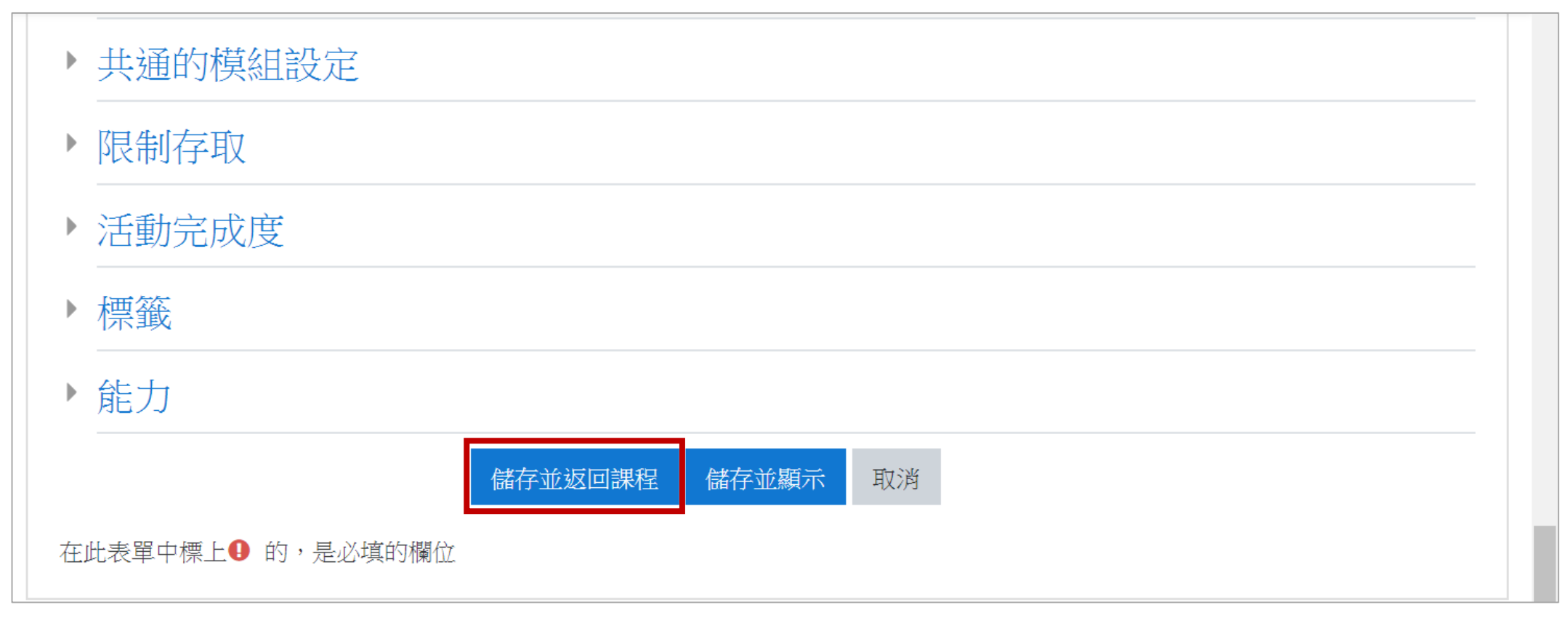

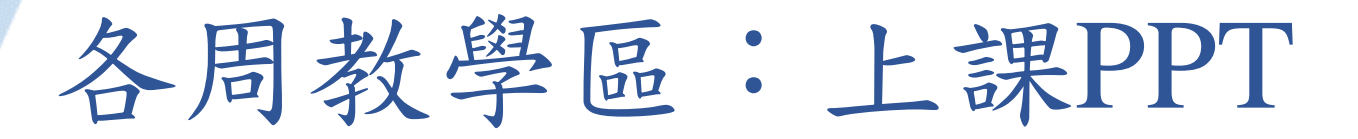

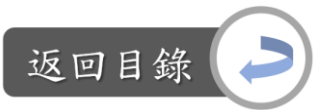

#### 說明:上課PPT vs.遠距課程認證指標 「3-6 教材提供友善下載的功能」

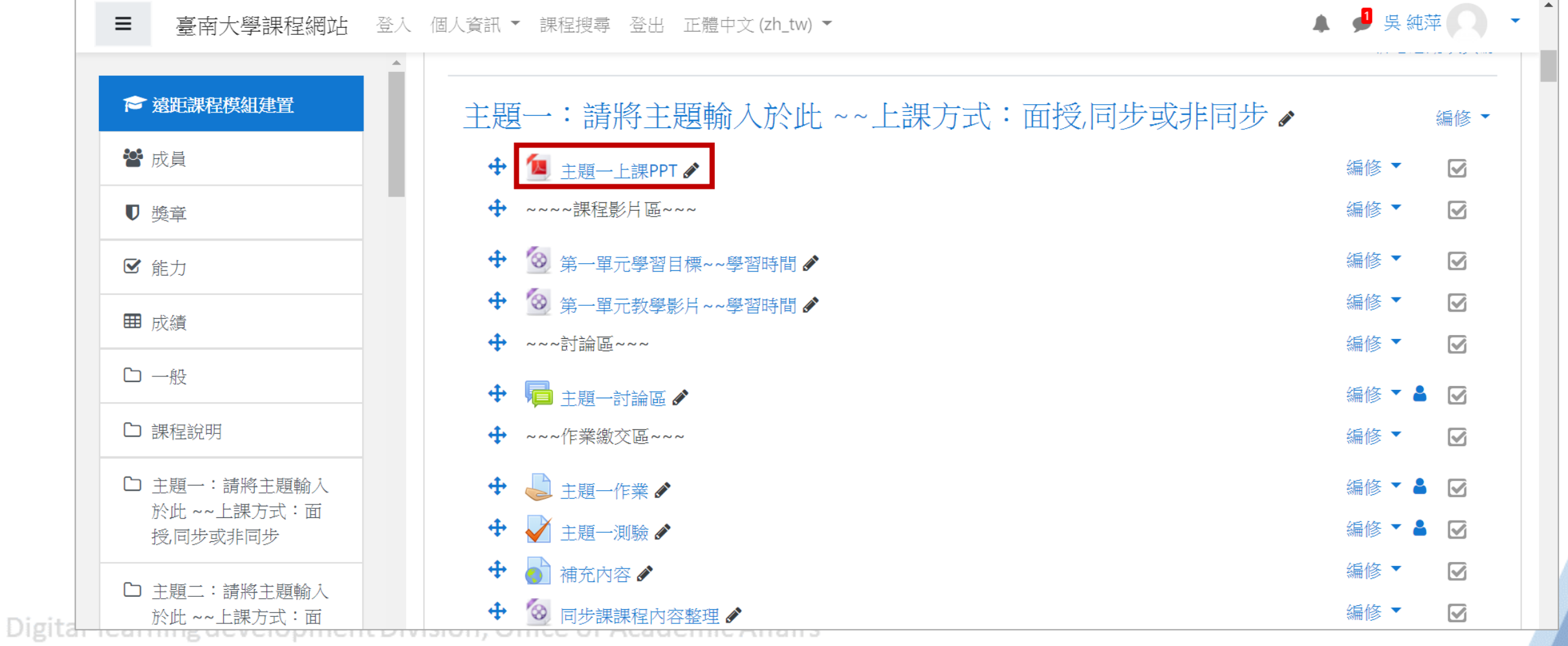

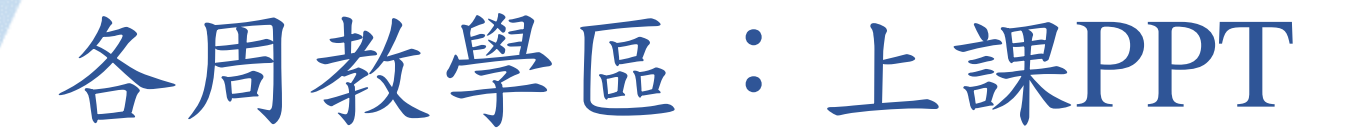

在課程首頁點選「上課PPT」後,畫面會變成右圖的PDF畫面,方便學 生下載或列印上課PPT。目前的檔案為示範檔,更換檔案的方式請看下 一張投影片。

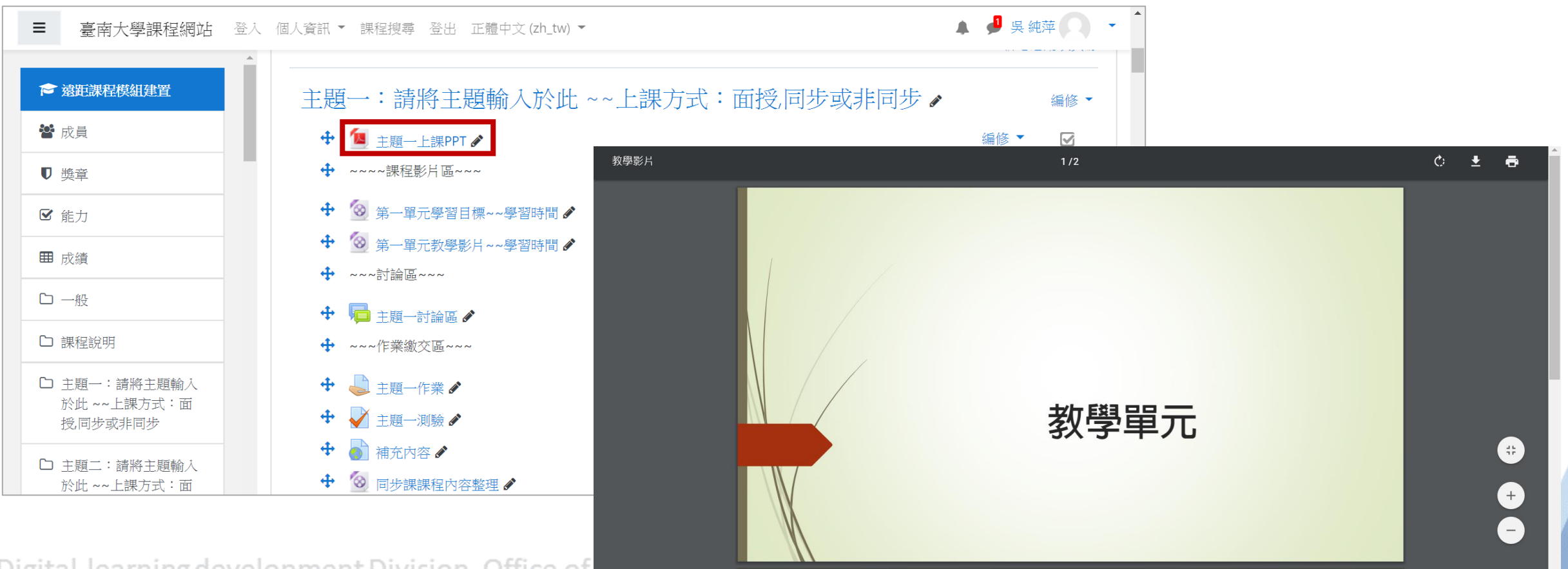

Digital-learning development Division, Office of Acquering Arian's

返回目錄

各周教學區:上課PPT

返回目錄

更換上課PPT檔案: Step1:課程首頁→「上課PPT」旁的編修→修改設定

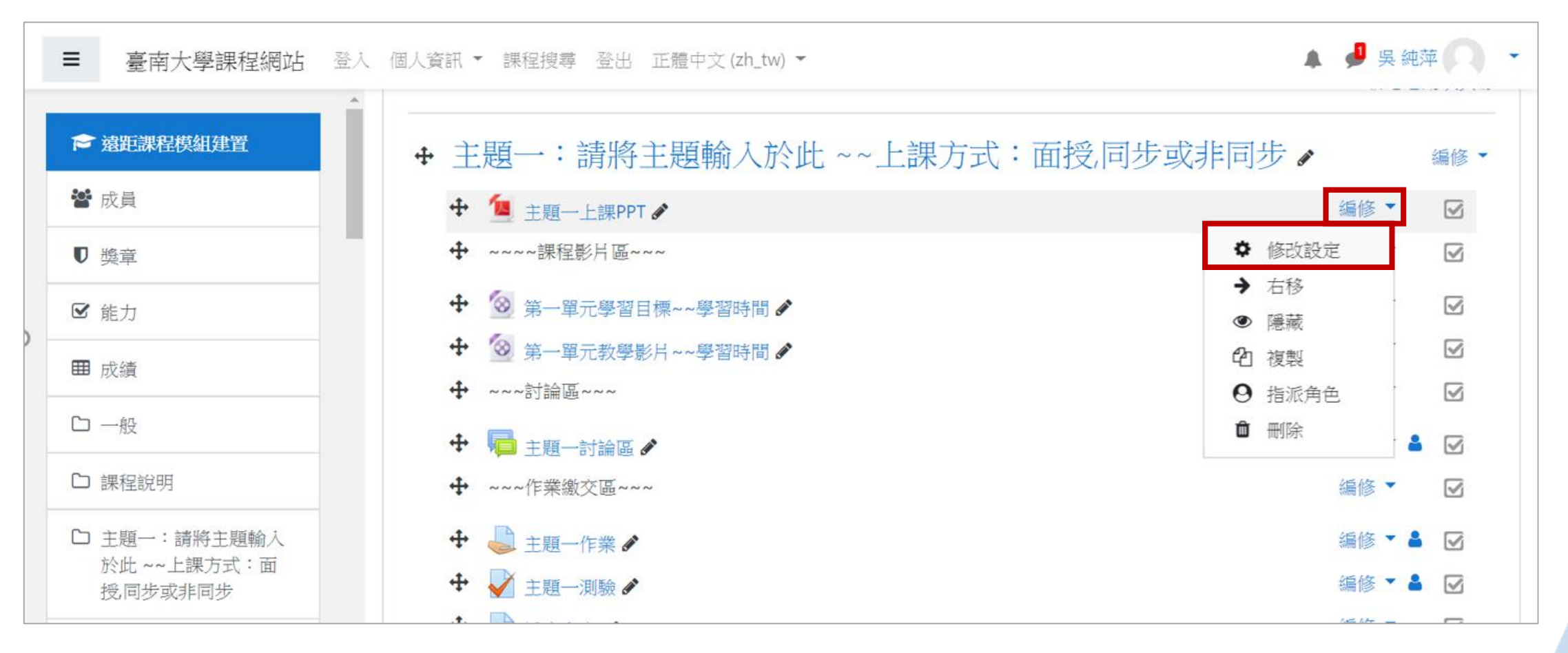

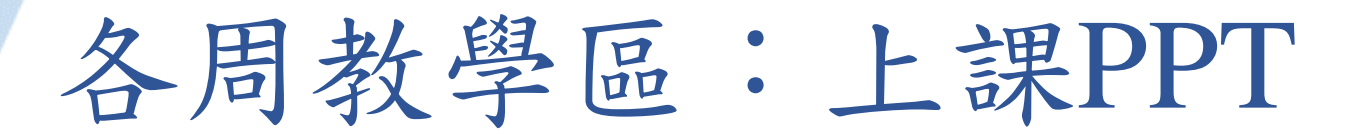

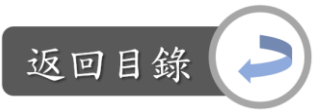

更換教學影片:

Step2:在名稱欄位處可修改標題文字

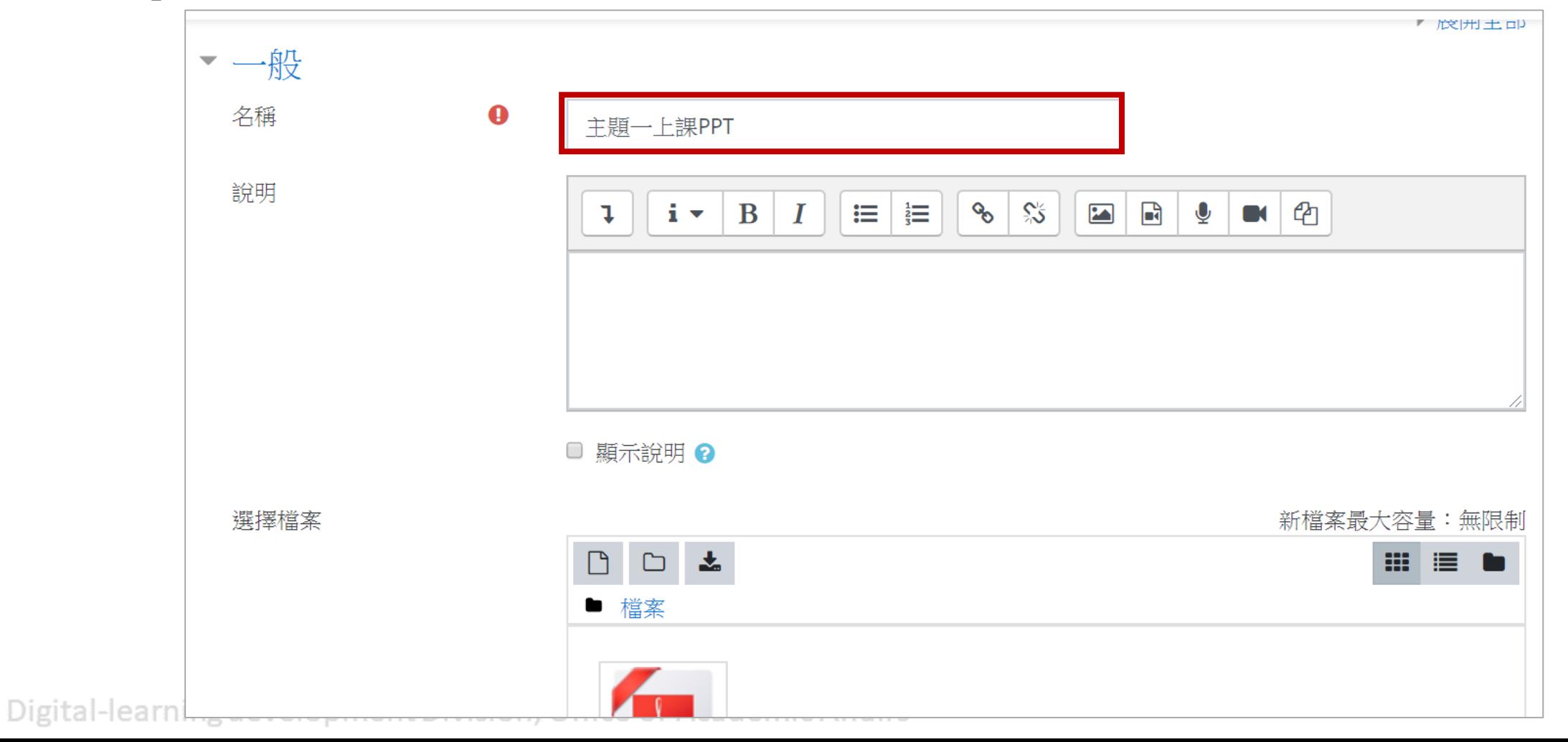

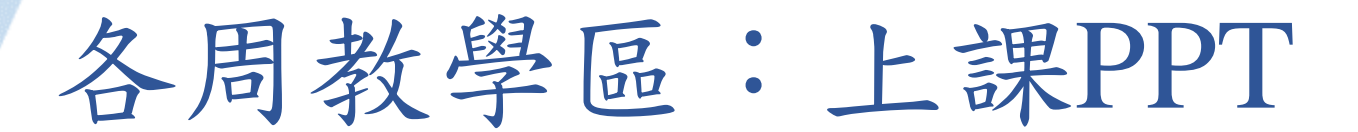

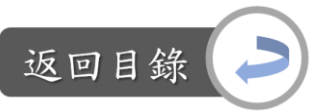

更換教學影片: Step3:點選示範檔案→選擇刪除

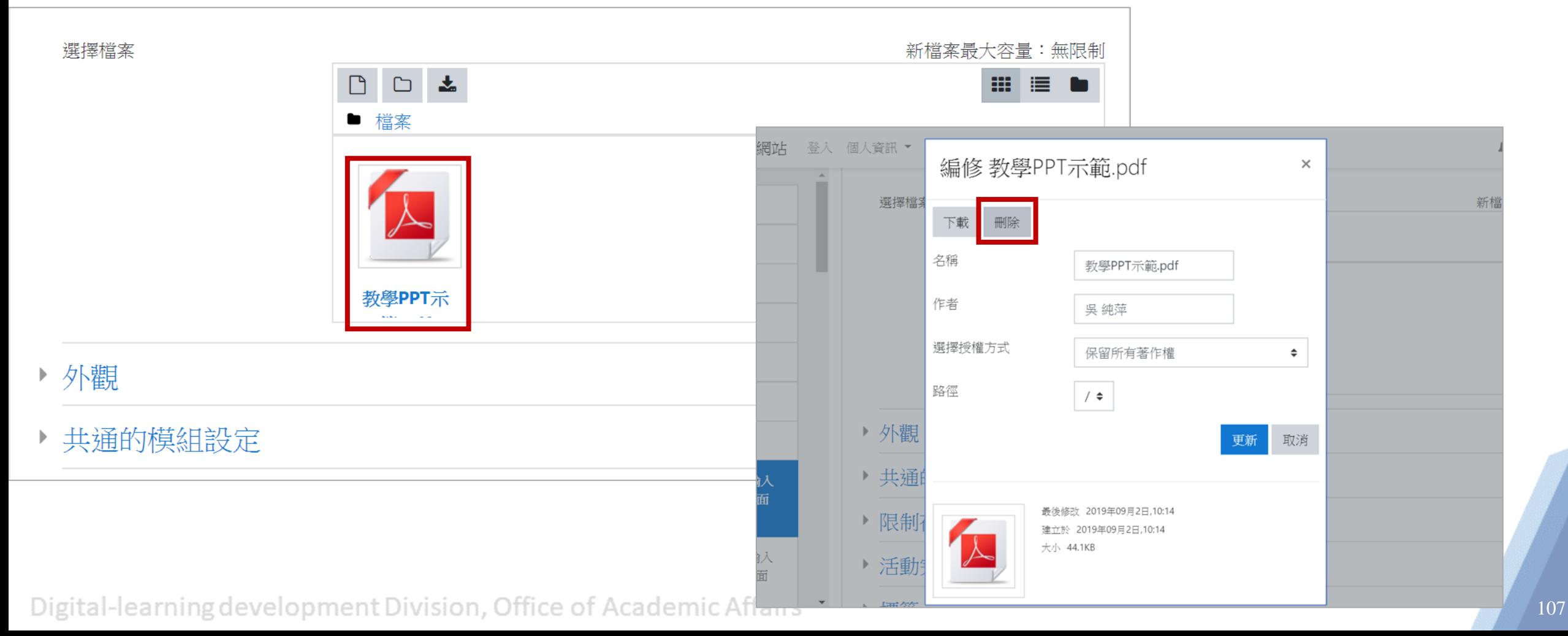

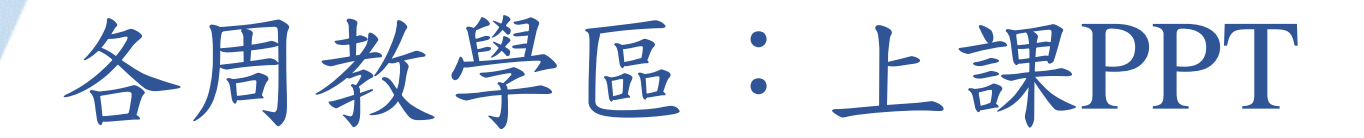

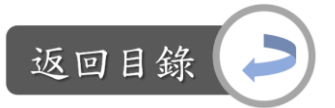

更換教學影片:

Step4:開啟欲上傳的檔案(不一定是pdf檔,其他類型也可)→拖曳至下圖紫框區 →等待上傳

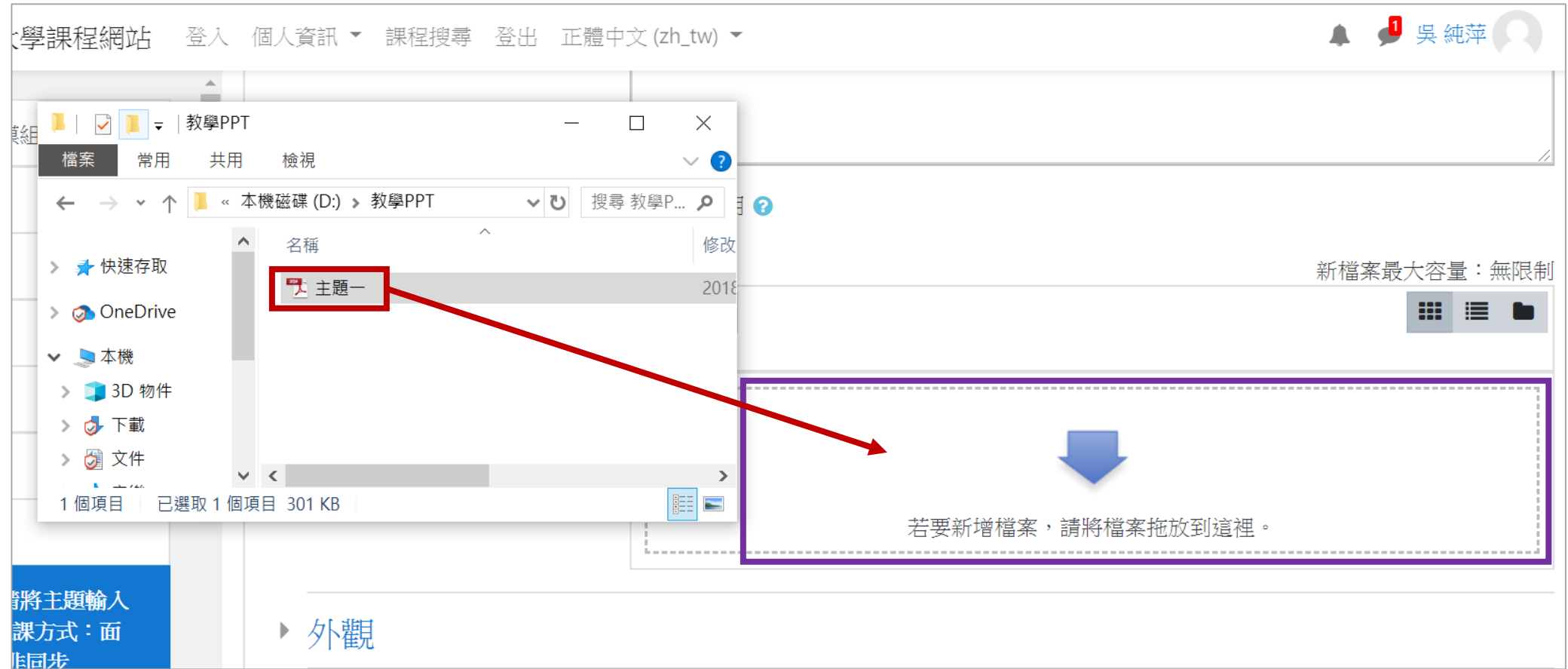
## 各周教學區:上課PPT

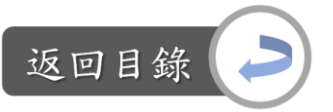

更換教學影片:

Step5:編輯完畢後,點選「儲存並返回課程」,即完成

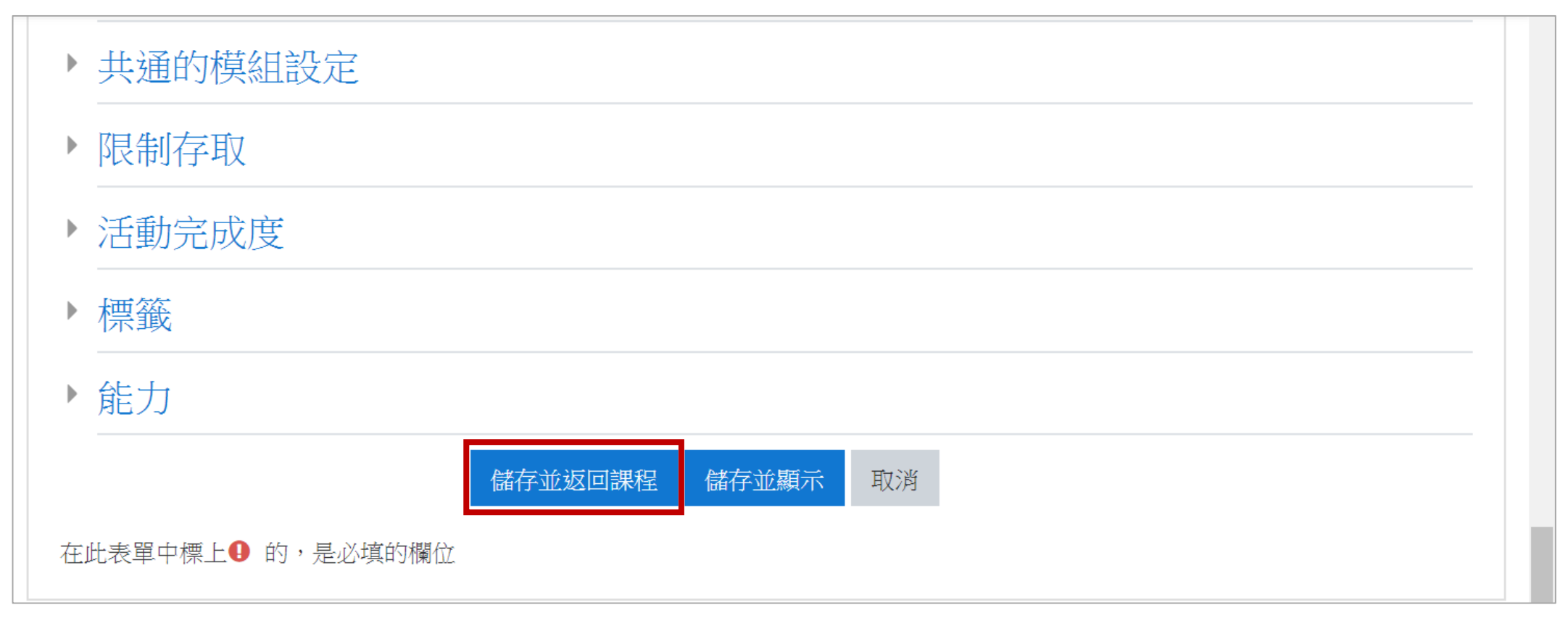

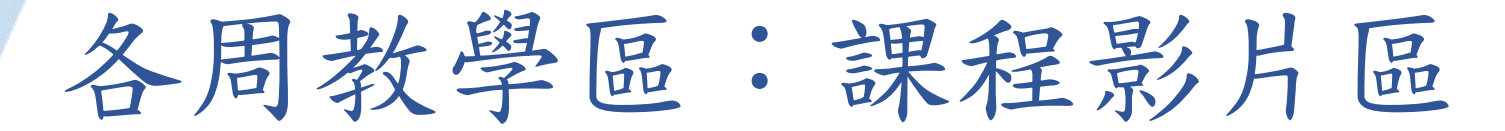

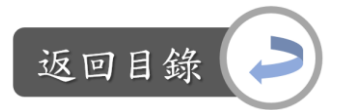

### 說明:學習目標 vs.遠距課程認證指標 「2-1 教材及教學活動能涵括科目規範中課程及單元教學目標」 「2-3 教材及教學畫面顯示該主題的學習總分量與進度」

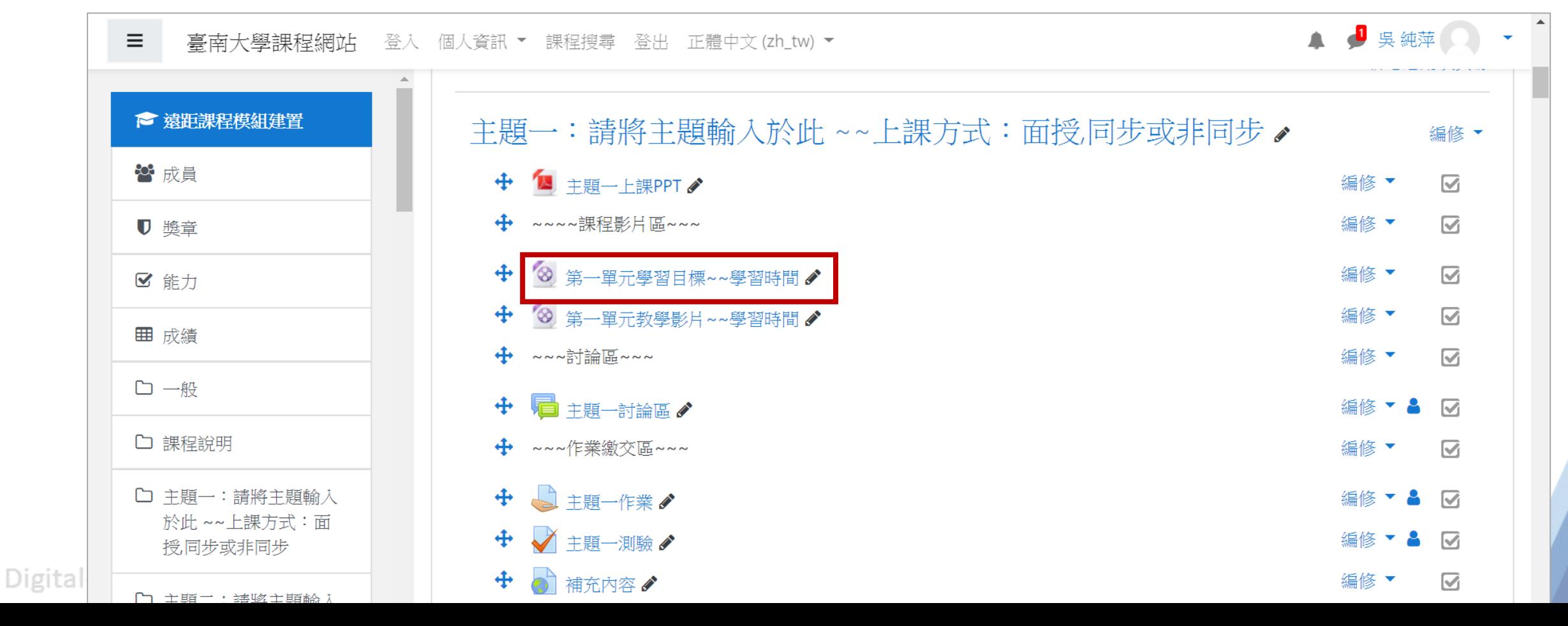

110

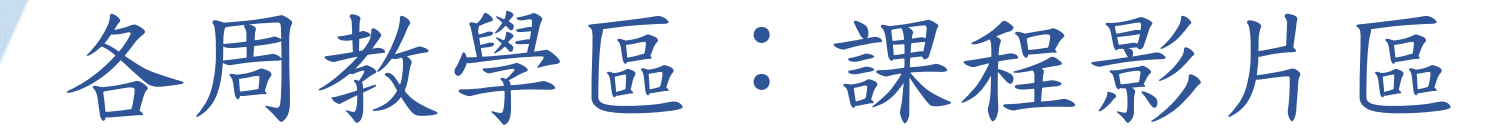

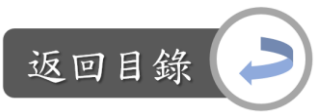

說明:學習目標 vs.遠距課程認證指標 為符合認證指標2-1,請製作教學影片或是課程PPT

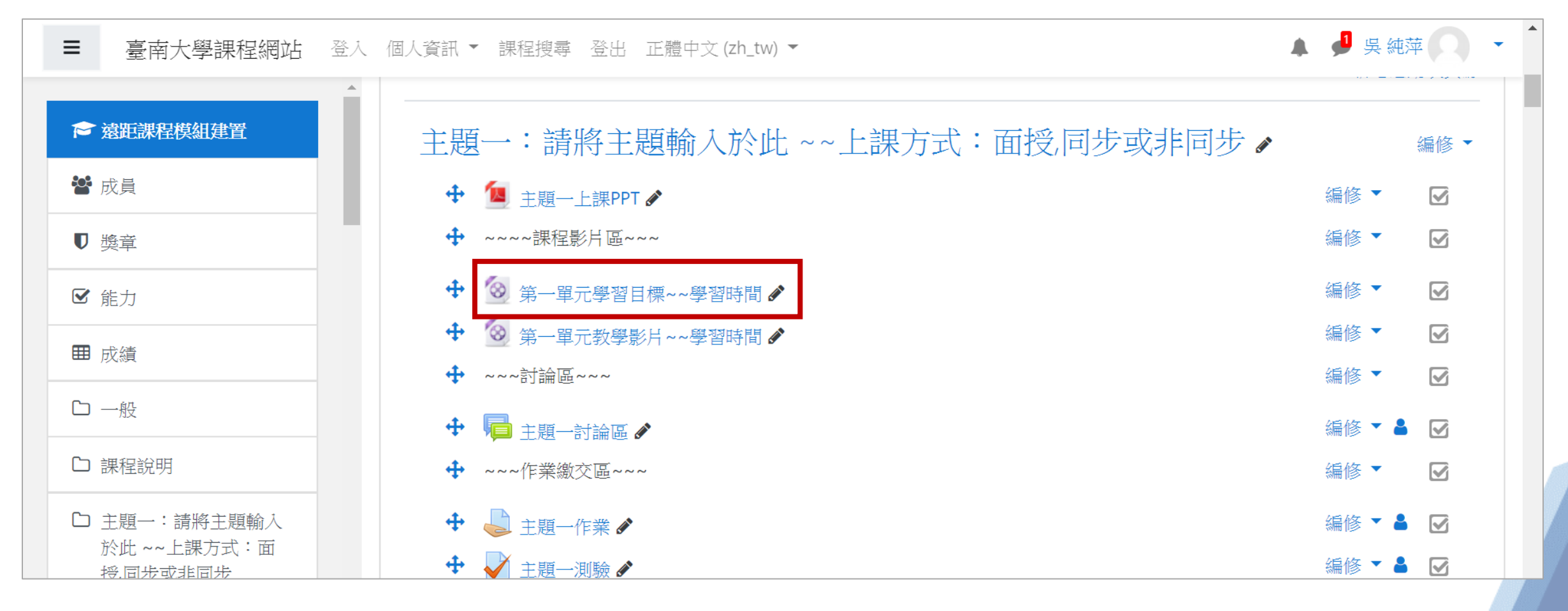

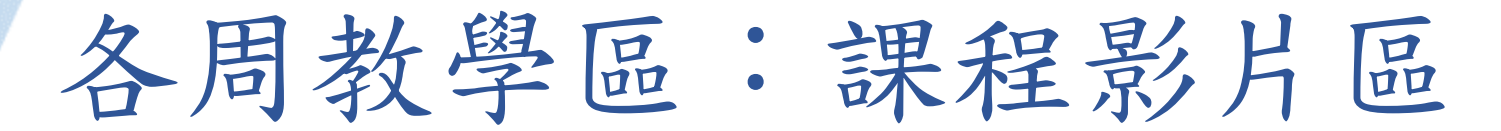

說明:學習目標 vs.遠距課程認證指標 為符合認證指標2-3,所有教學影片或是教學PPT,其標題都請顯示出學習內容之 長度,以及預計的學習總時間,撰寫方式請參考紫框圖片

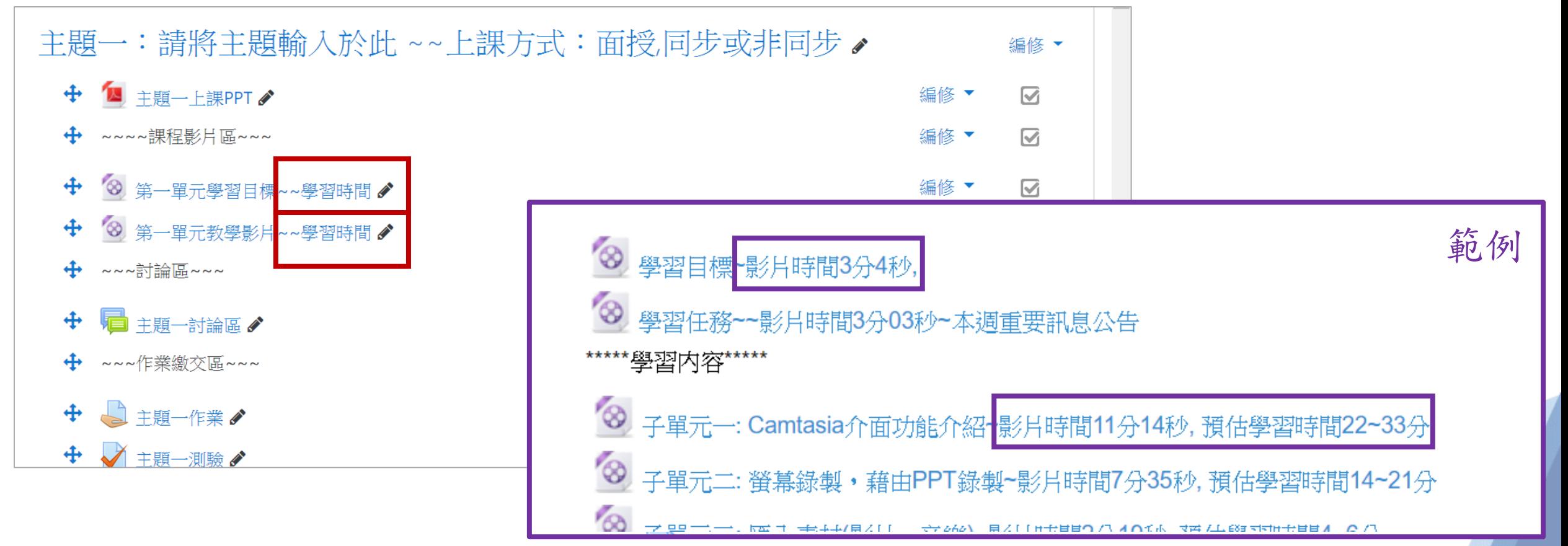

Digital-learning development Division, Office of Academic Affairs

返回目

## 各周教學區:課程影片區

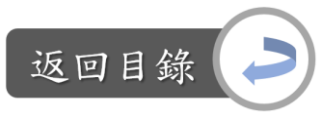

說明:教學影片 vs.遠距課程認證指標 「3-1 教材有適當的重點提示」 「3-2 教材內容提供適當的實例以協助學生理解」 「3-5 教材符合自學性質且分量適當」

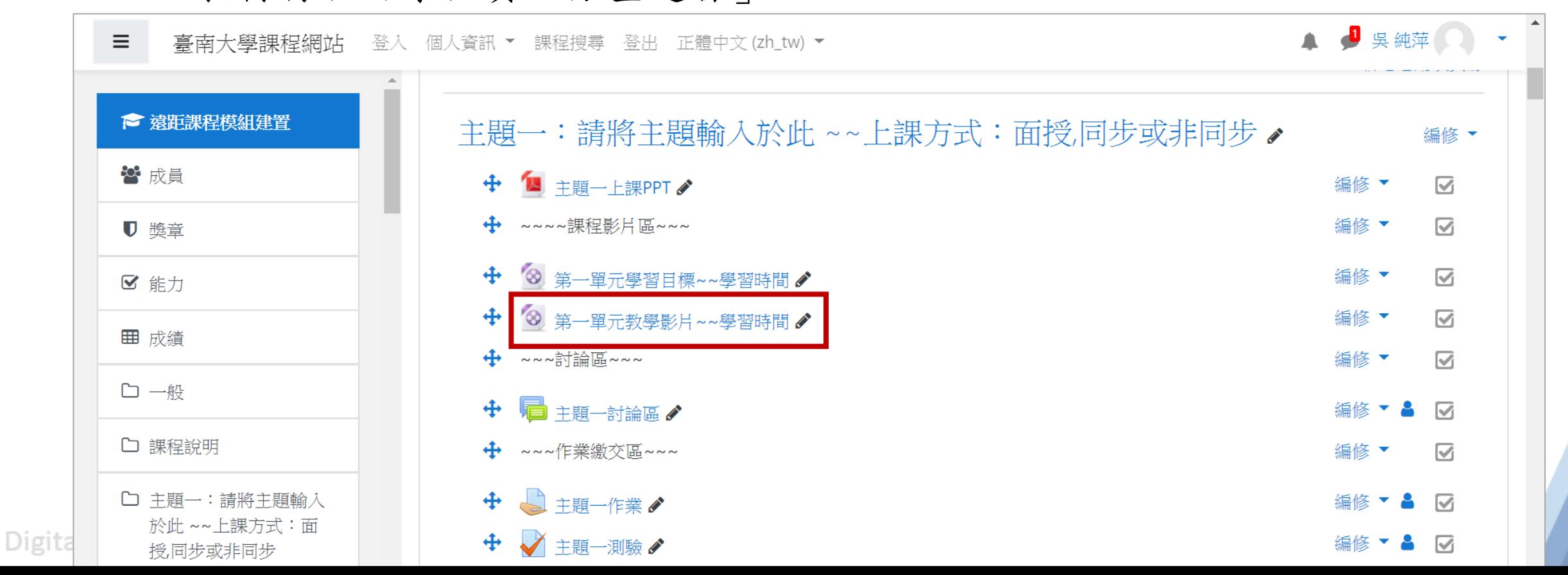

113

## 各周教學區:課程影片區

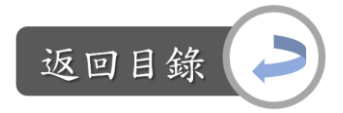

說明:教學影片 vs.遠距課程認證指標 為符合指標3-1、3-2 ,教學影片中應包含重點提示、舉例等內容。 為符合指標3-5,建議教師將教學影片分成5分鐘左右為一小段,一個主題中會有 數小段影片並顯示各段影片之影片總長度、學習時間等,例如:

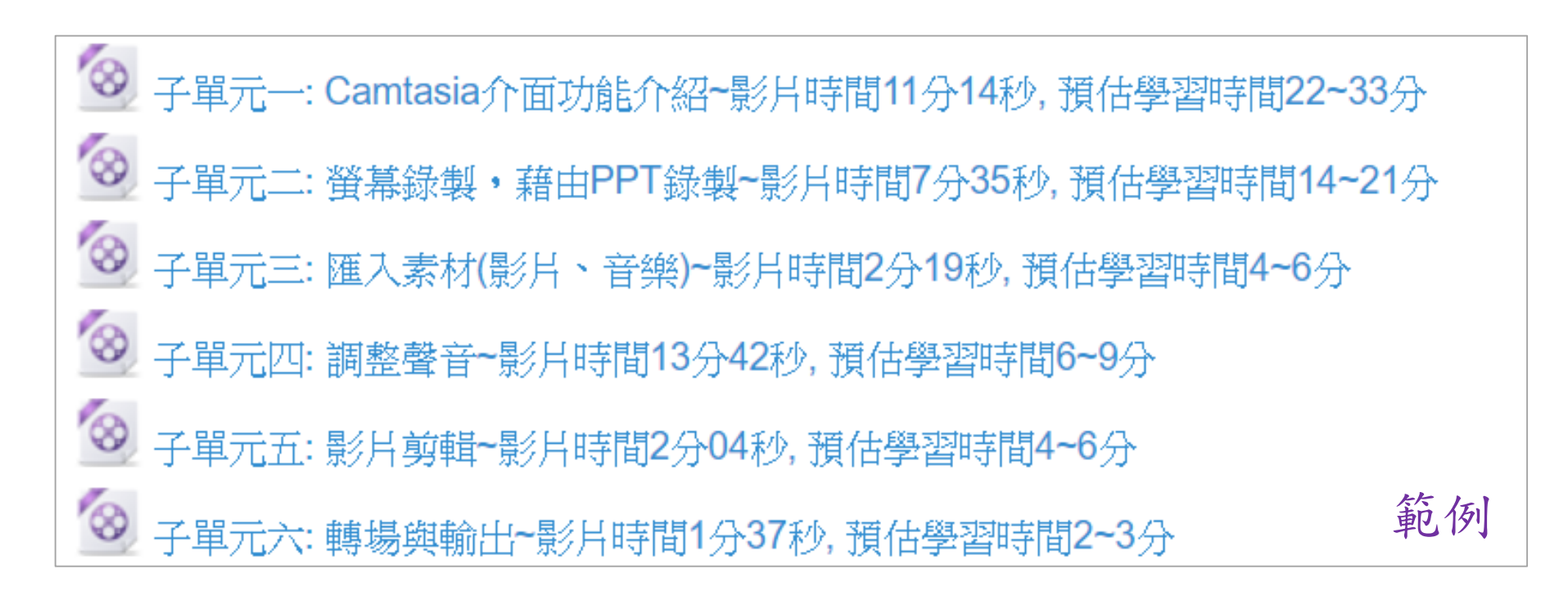

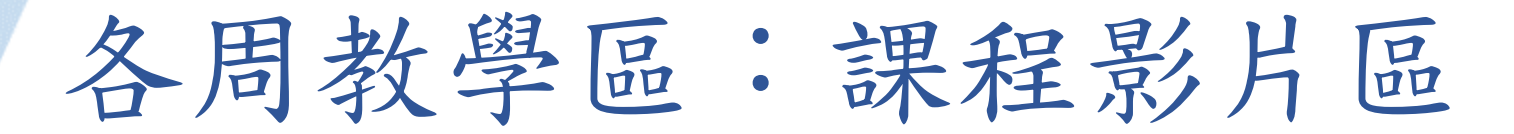

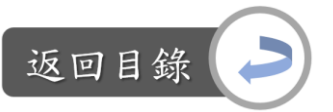

在課程首頁區點選影片標題後,會進入下方畫面,目前的教學影片為 示範影片,變換影片的方式請看下一張投影片。

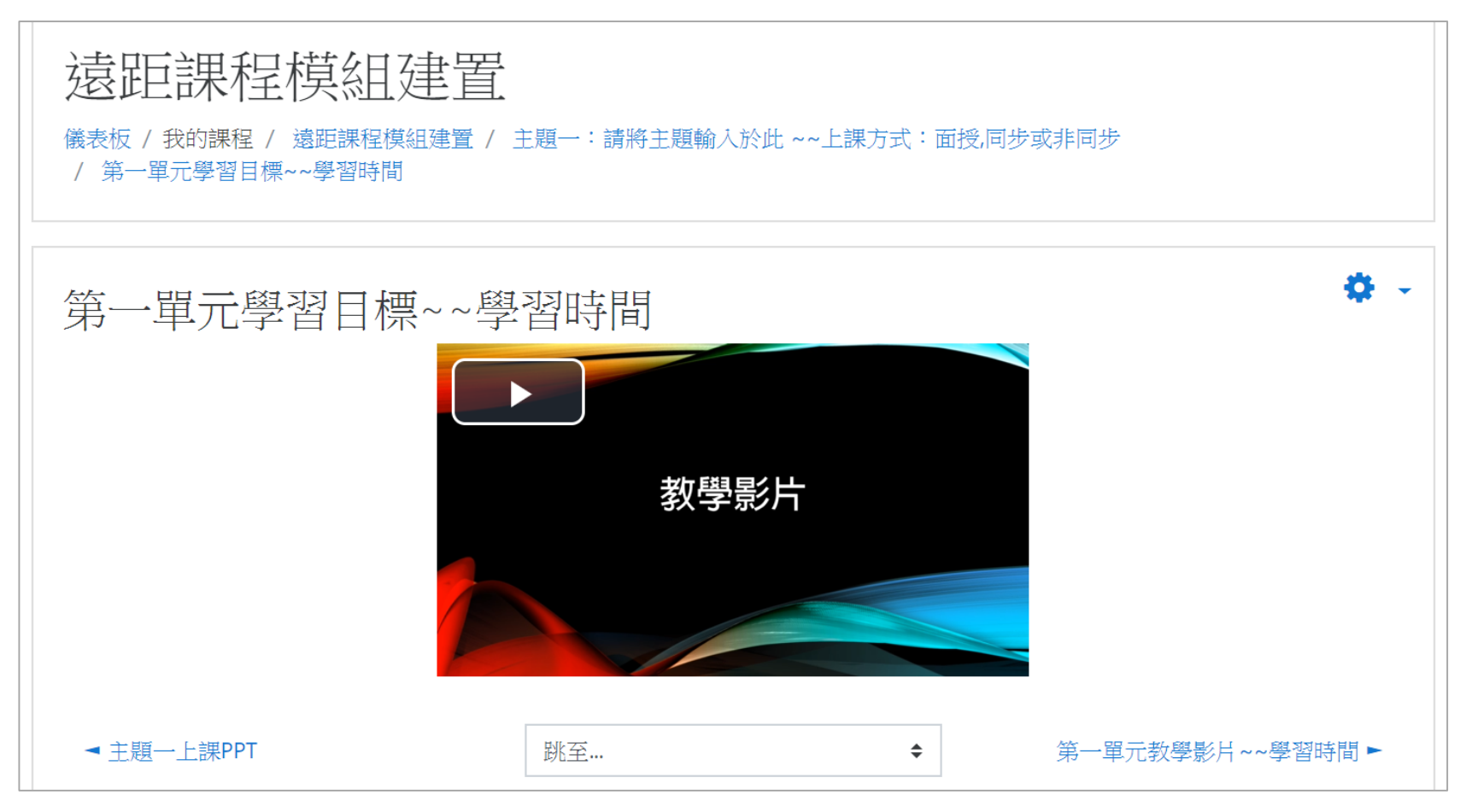

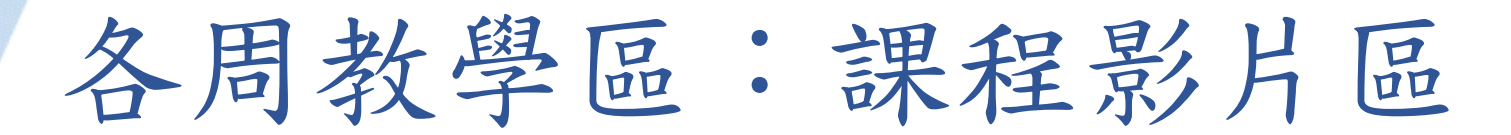

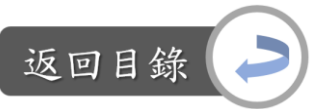

更換教學影片:

Step1:課程首頁→「教學影片」旁的編修→修改設定

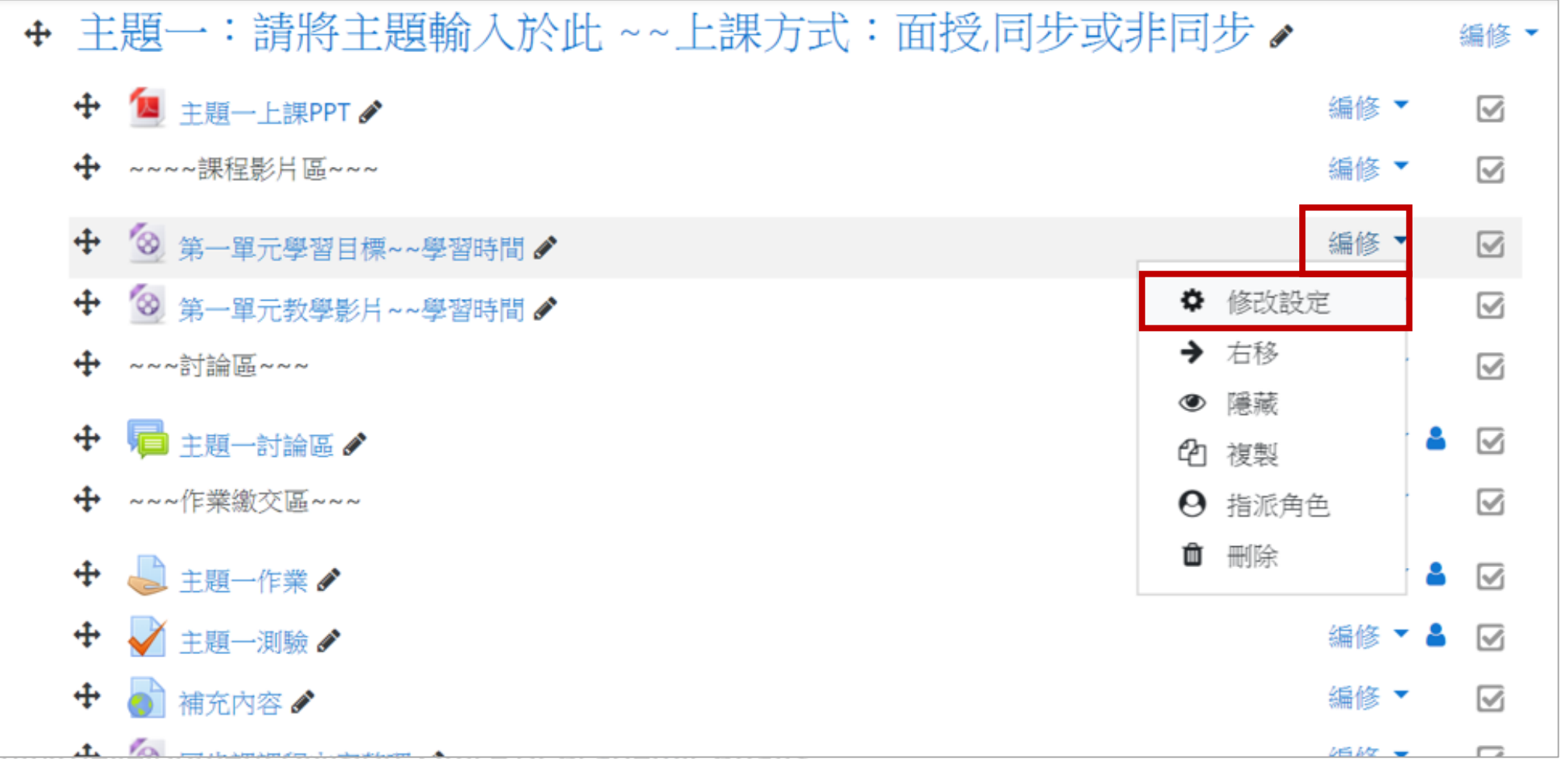

Digital-learning devery priterie prision, onnee or Academic Amaria

116

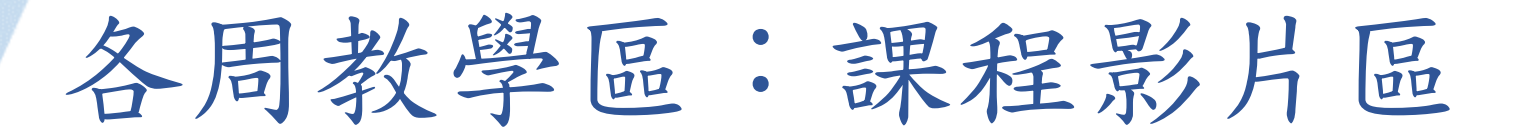

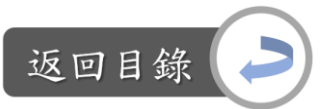

更換教學影片: Step2:在名稱欄位處可更改影片標題文字

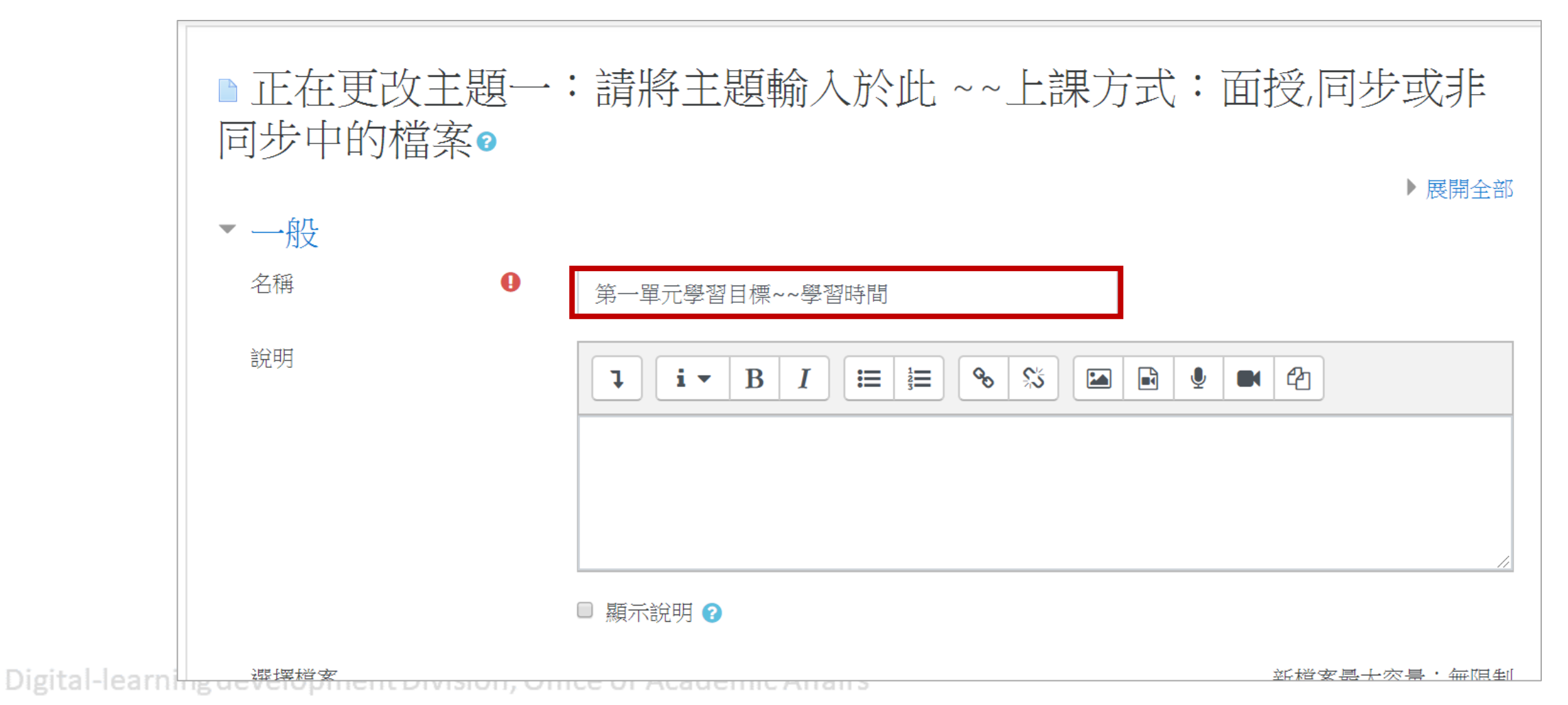

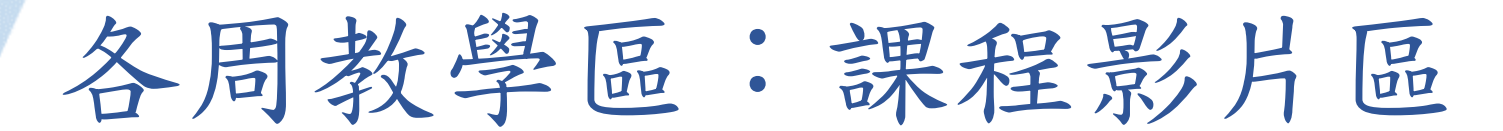

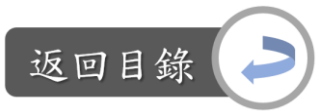

更換教學影片: Step3:點選既有影片→選擇刪除

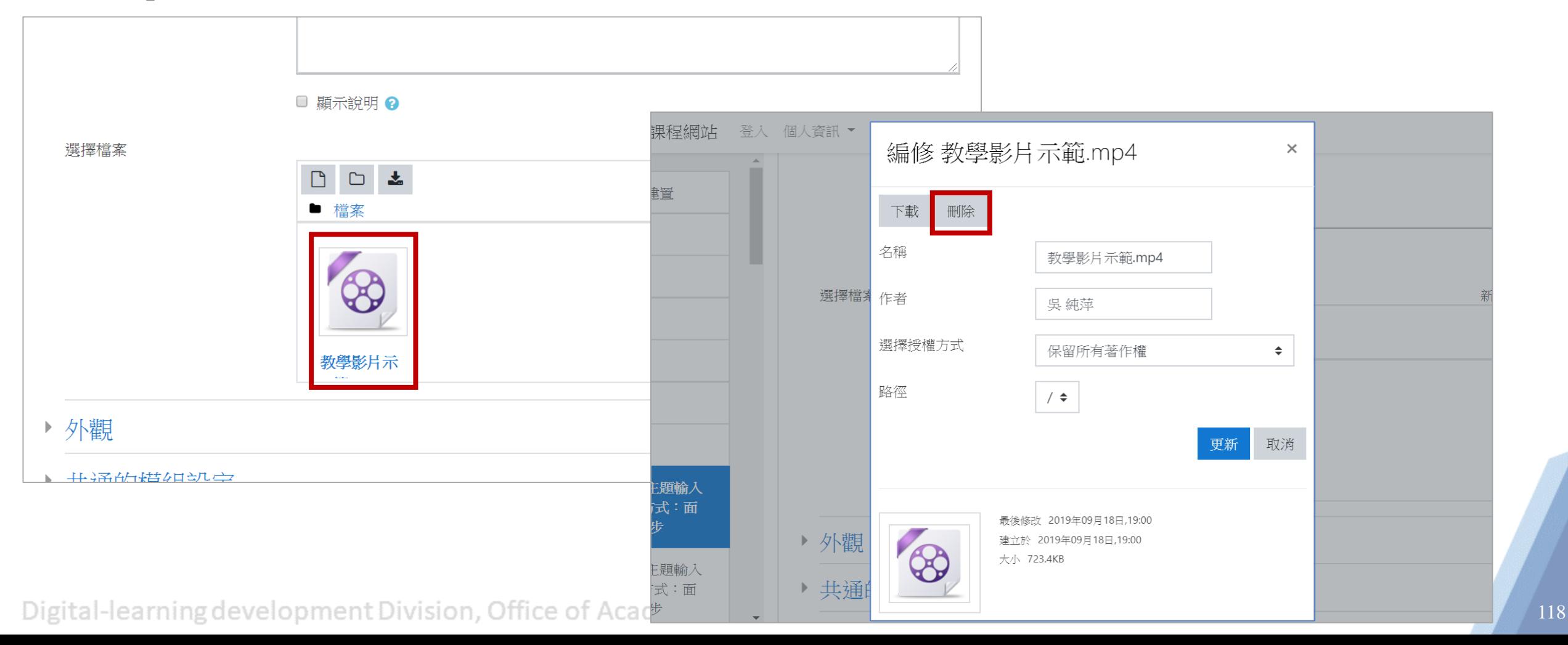

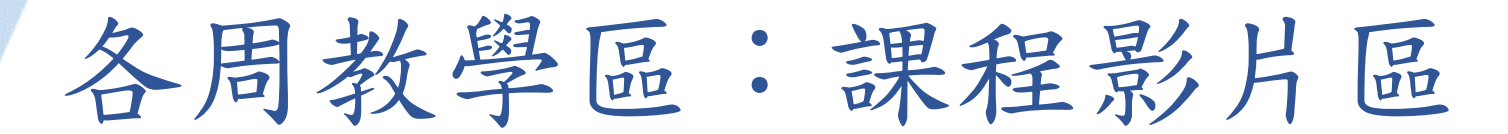

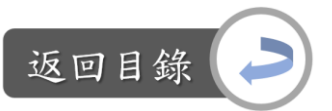

## 更換教學影片: Step4:將影片拖曳至下圖紫框區

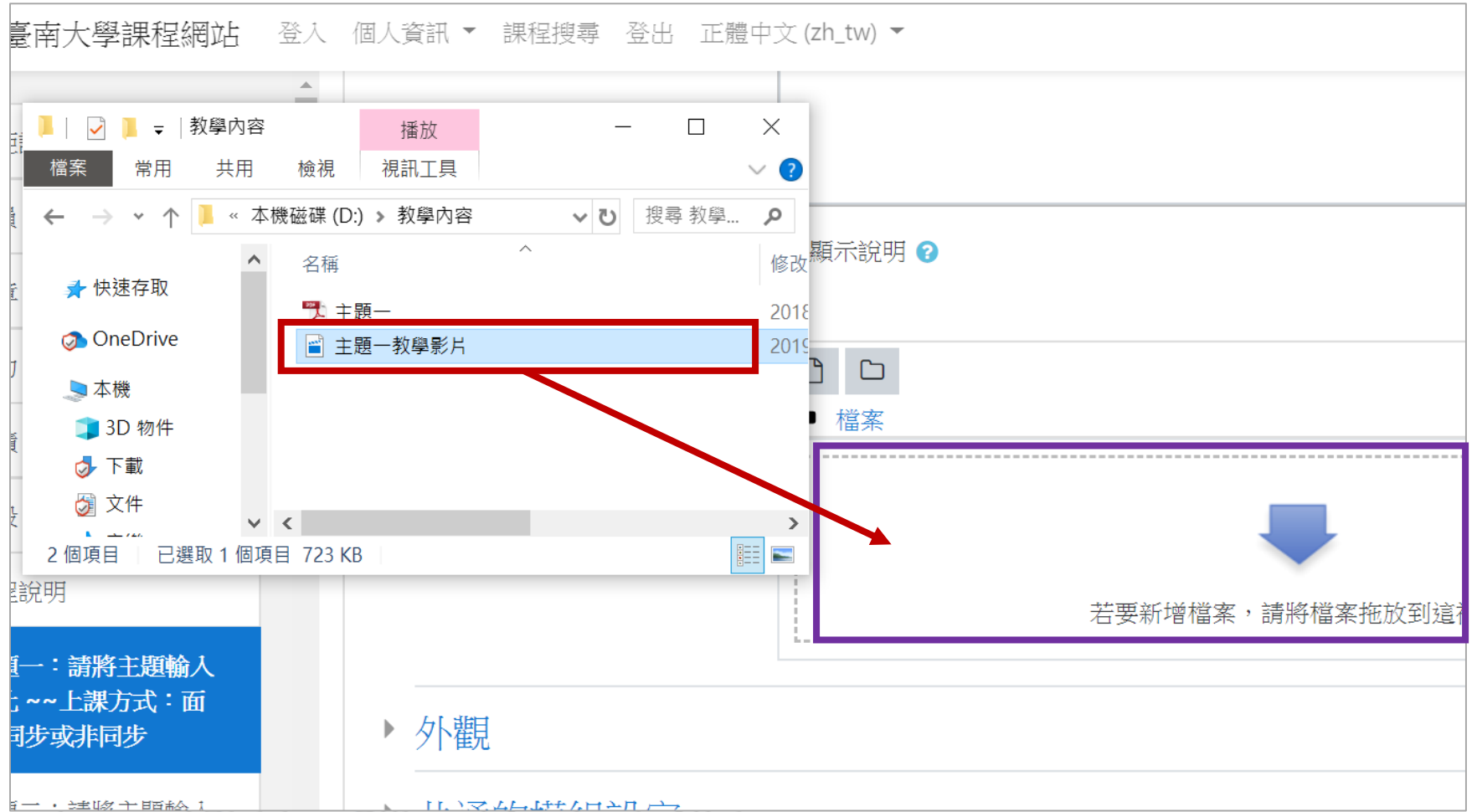

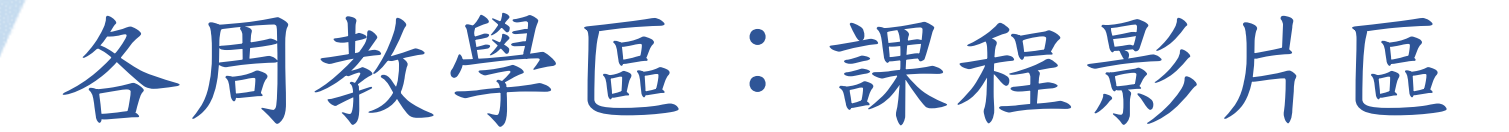

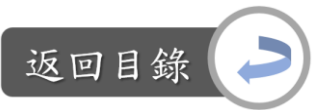

更換教學影片:

Step5:編輯完畢後,點選「儲存並返回課程」,即完成

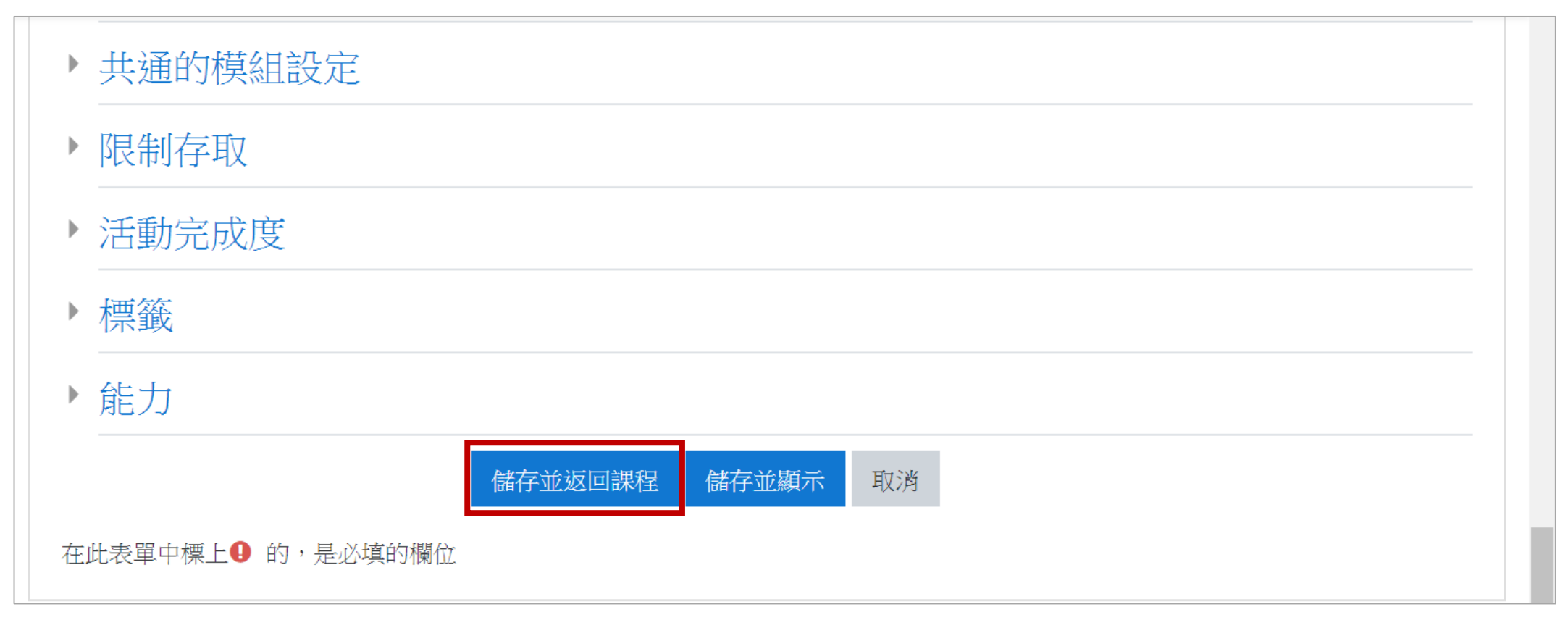

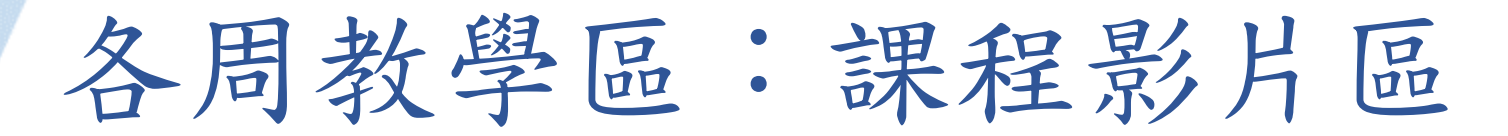

返回目

目前只放了一個教學影片,若有多個影片需要放到moodle裡,請點選 影片標題旁的「編修」→複製,複製完後再更換影片檔

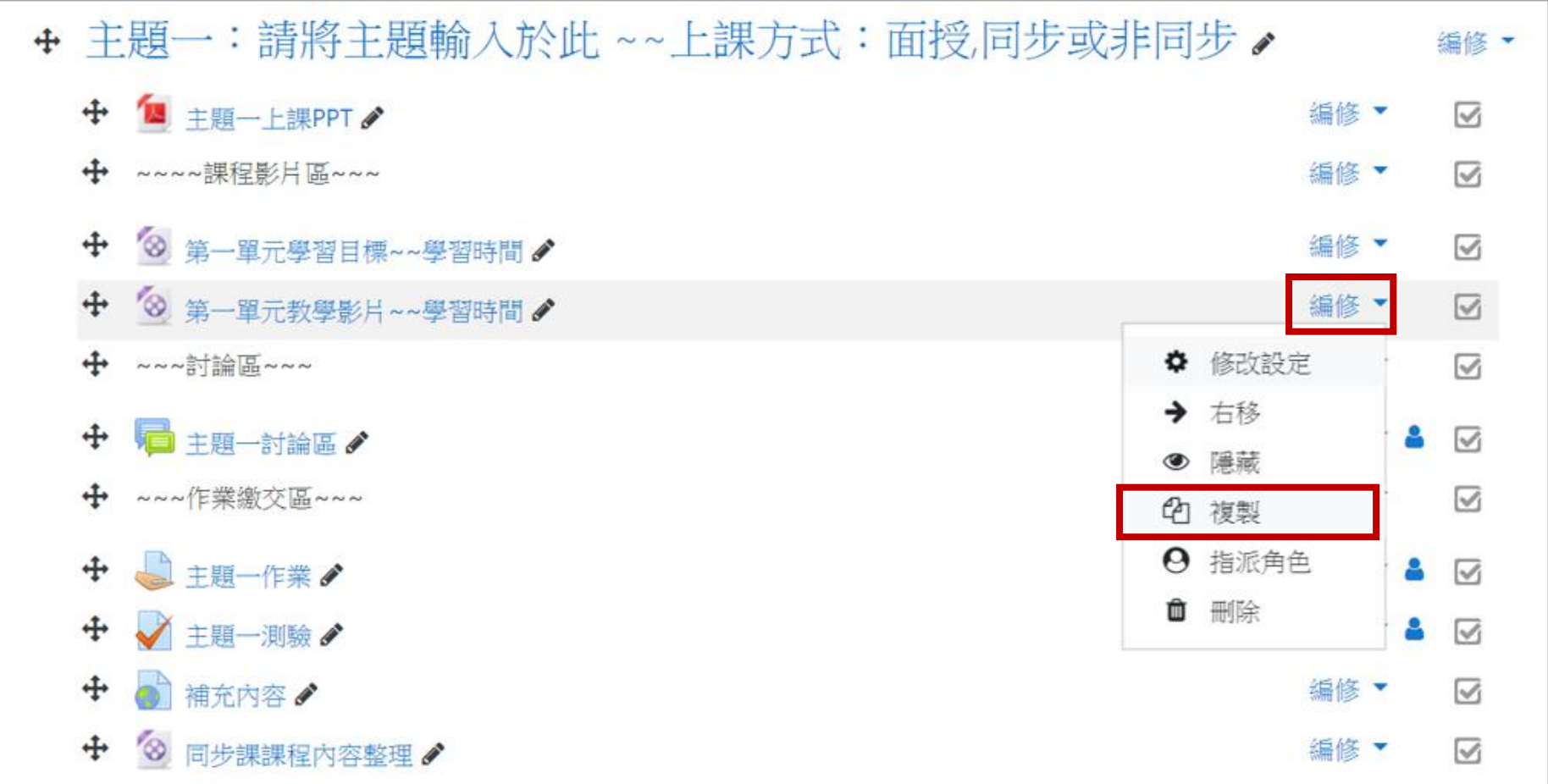

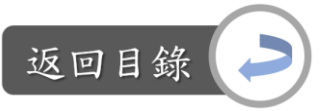

## 各周教學區:各周(主題)討論區

說明:各周(主題)討論區 vs.遠距課程認證指標 「3-3 教材提供充分的練習或課後反思活動」 「4-2 師生在非同步教學中能針對議題積極參與討論」 「5-1 非同步教學中,學習者之間對於課程內容相關議題有充分的交互討論」 「5-2 教師於課程教學時,使用合作學習策略

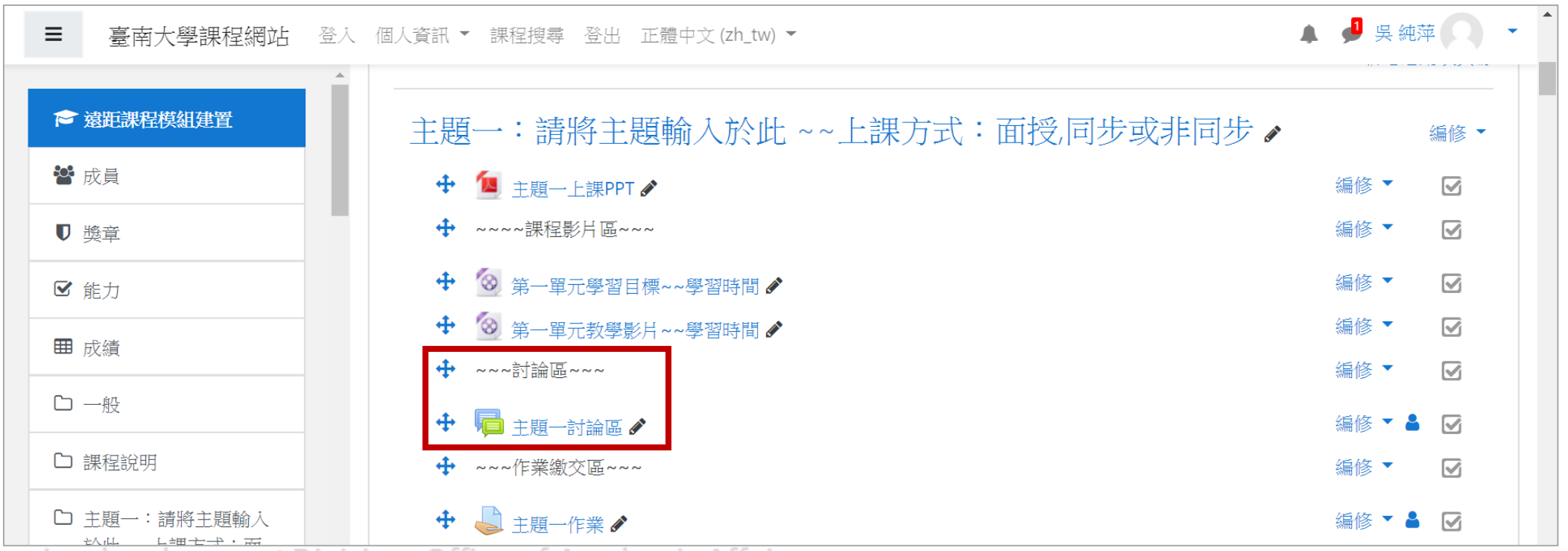

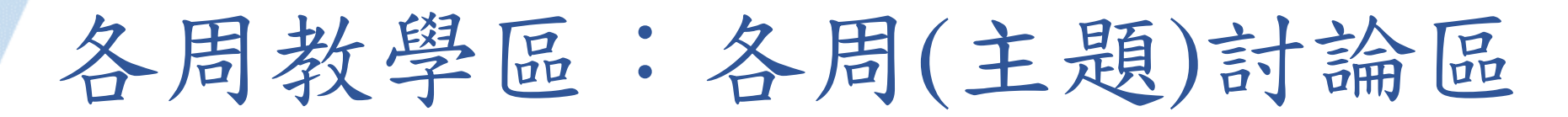

說明:各周(主題)討論區 vs.遠距課程認證指標 為符合指標3-3、4-2、5-1,請於此討論區建立一個討論主題作為課程討論或是課 後反思用,並讓學習者之間有充分的互動、討論。

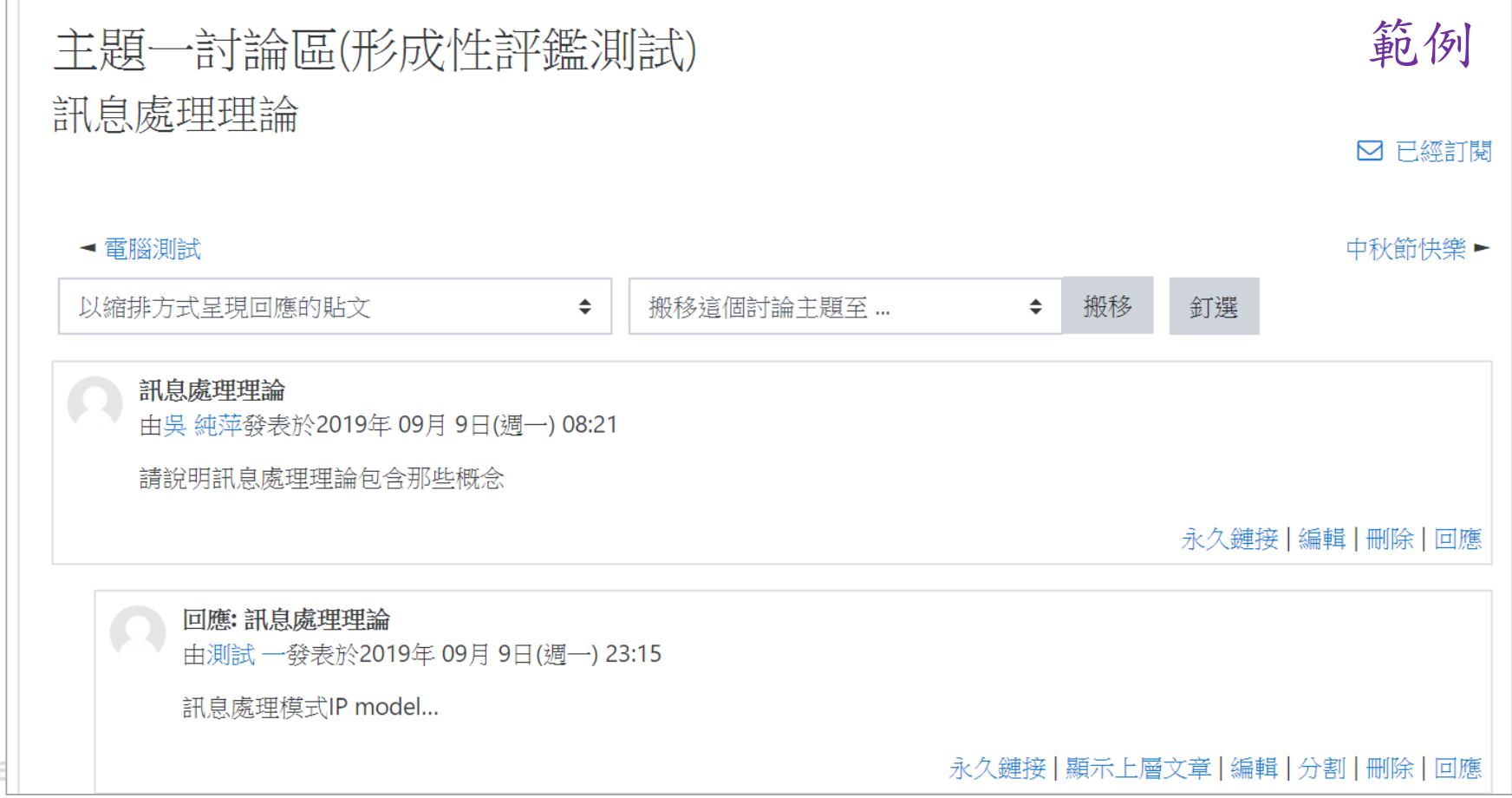

返回目錄

Digital-learning de

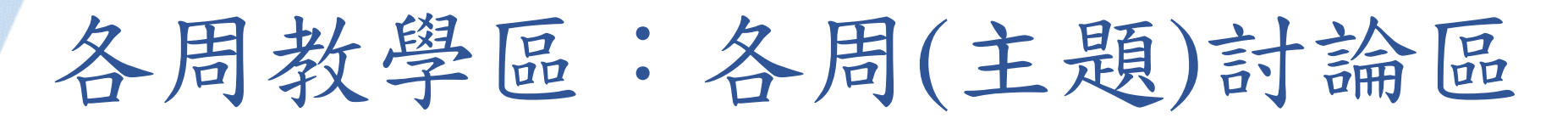

說明:各周(主題)討論區 vs.遠距課程認證指標 為符合指標5-2,可建立小組討論區,讓各組成員在各自的討論區中進行討論。

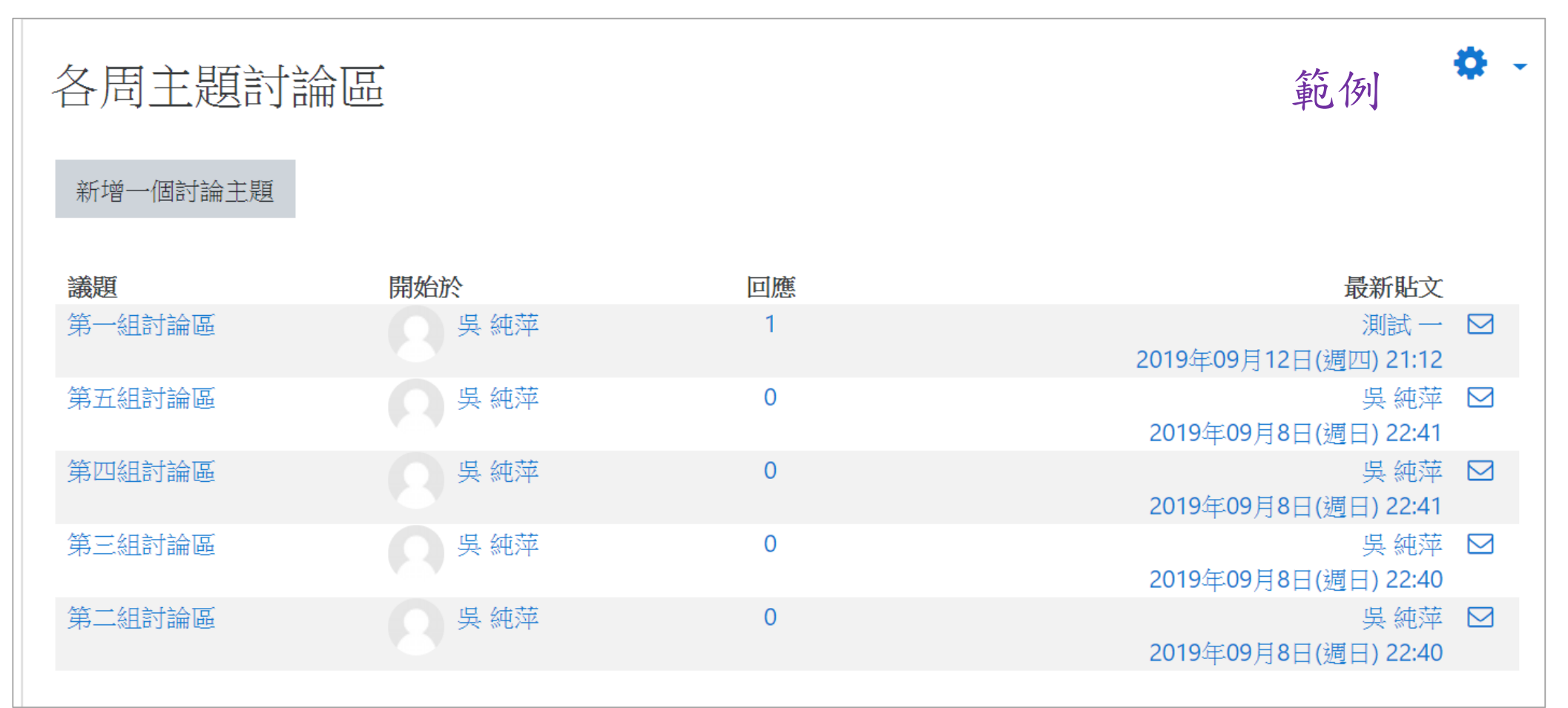

Digital-learning development Division, Office of Academic Affairs

返回目錄

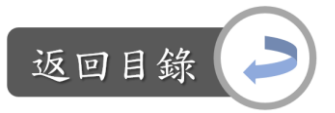

# 各周教學區:各周(主題)討論區

建立討論主題的方式: Step1:課程首頁→主題討論區

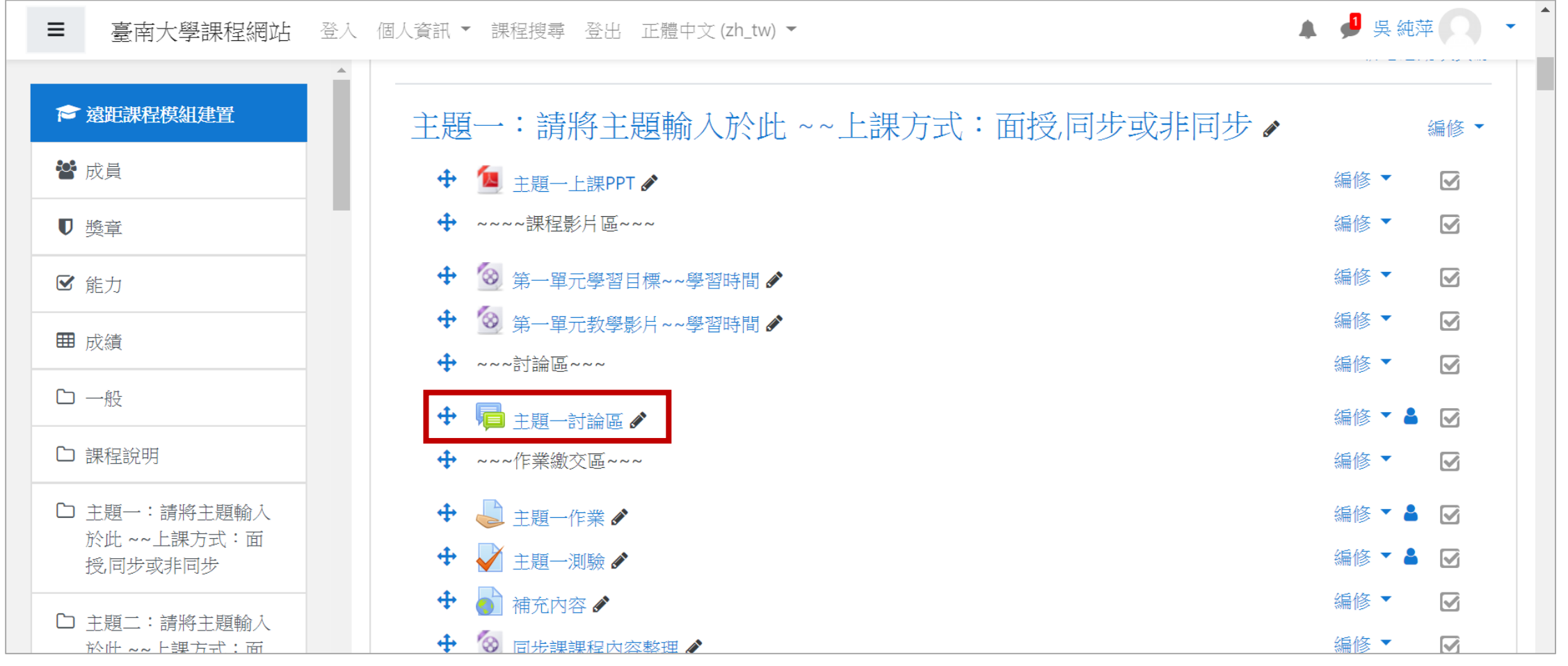

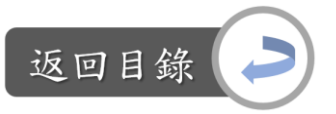

# 各周教學區:各周(主題)討論區

建立討論主題的方式: Step2:新增一個討論主題→編輯主旨、訊息等內容

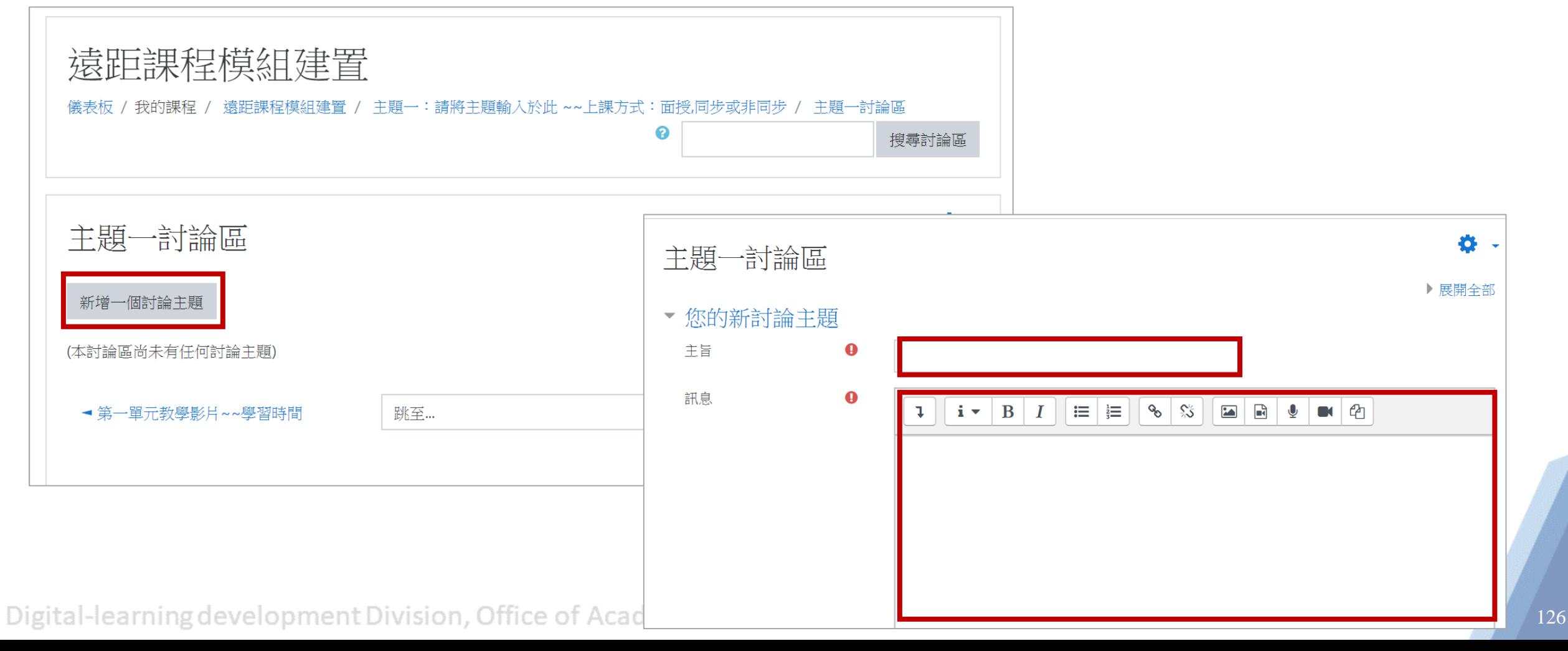

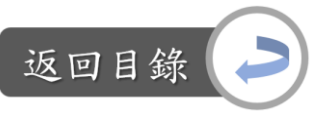

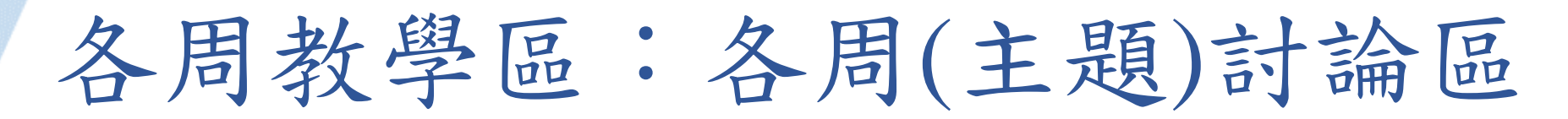

建立討論主題的方式: Step3:編輯完畢後,點選「貼文到討論區中」,即完成

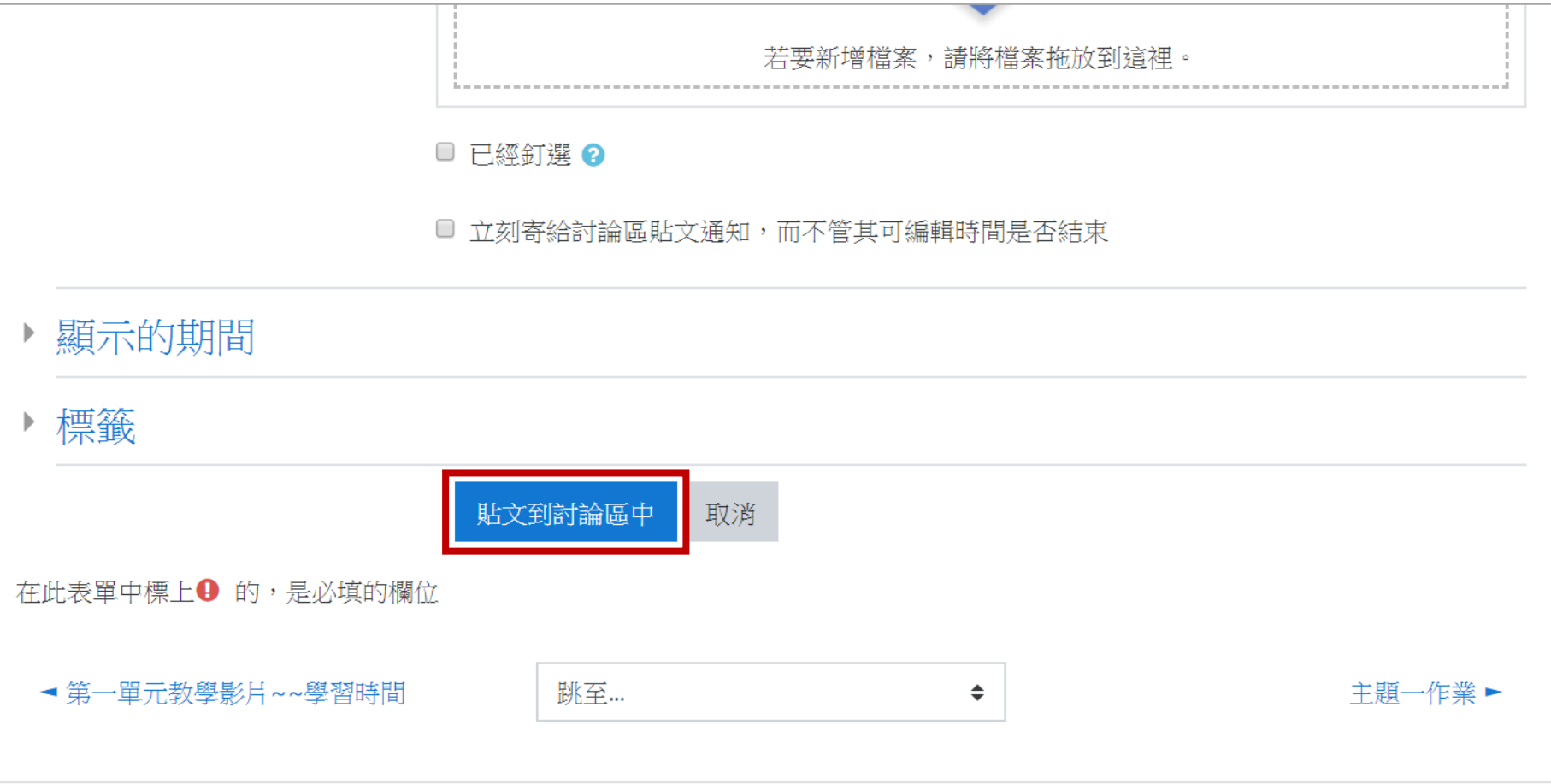

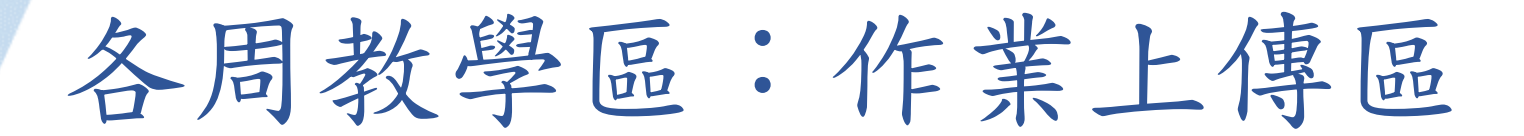

Digital-learning d.

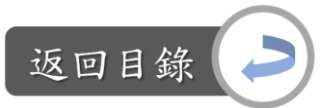

說明:作業上傳區 vs.遠距課程認證指標 「2-2 教師在單元中提供檢核學習者成就的教學活動」

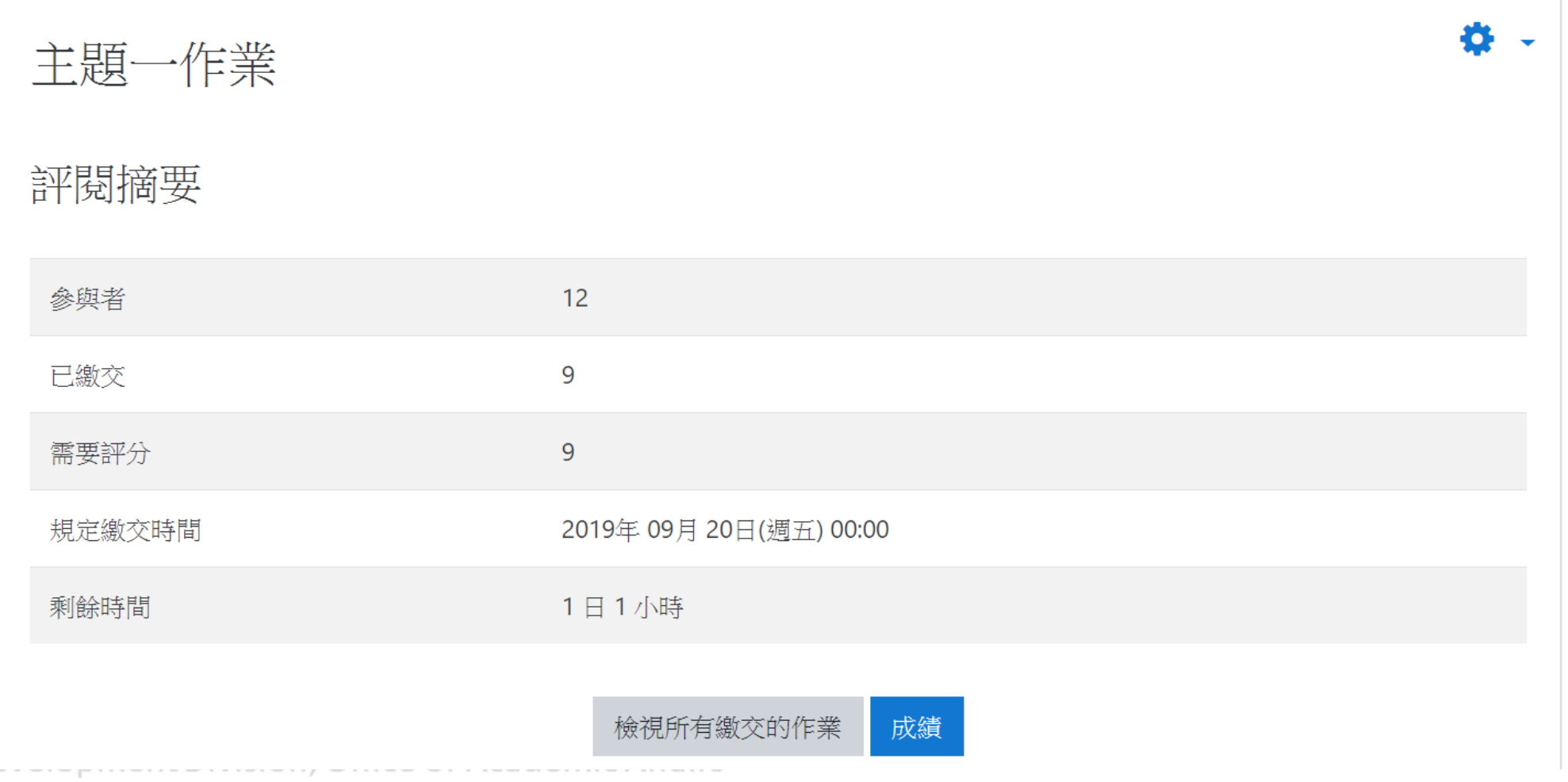

128

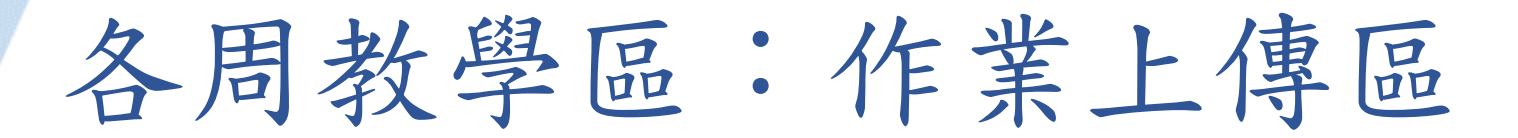

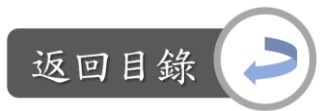

### 作業繳交期限等相關設定: Step1:課程首頁→主題作業

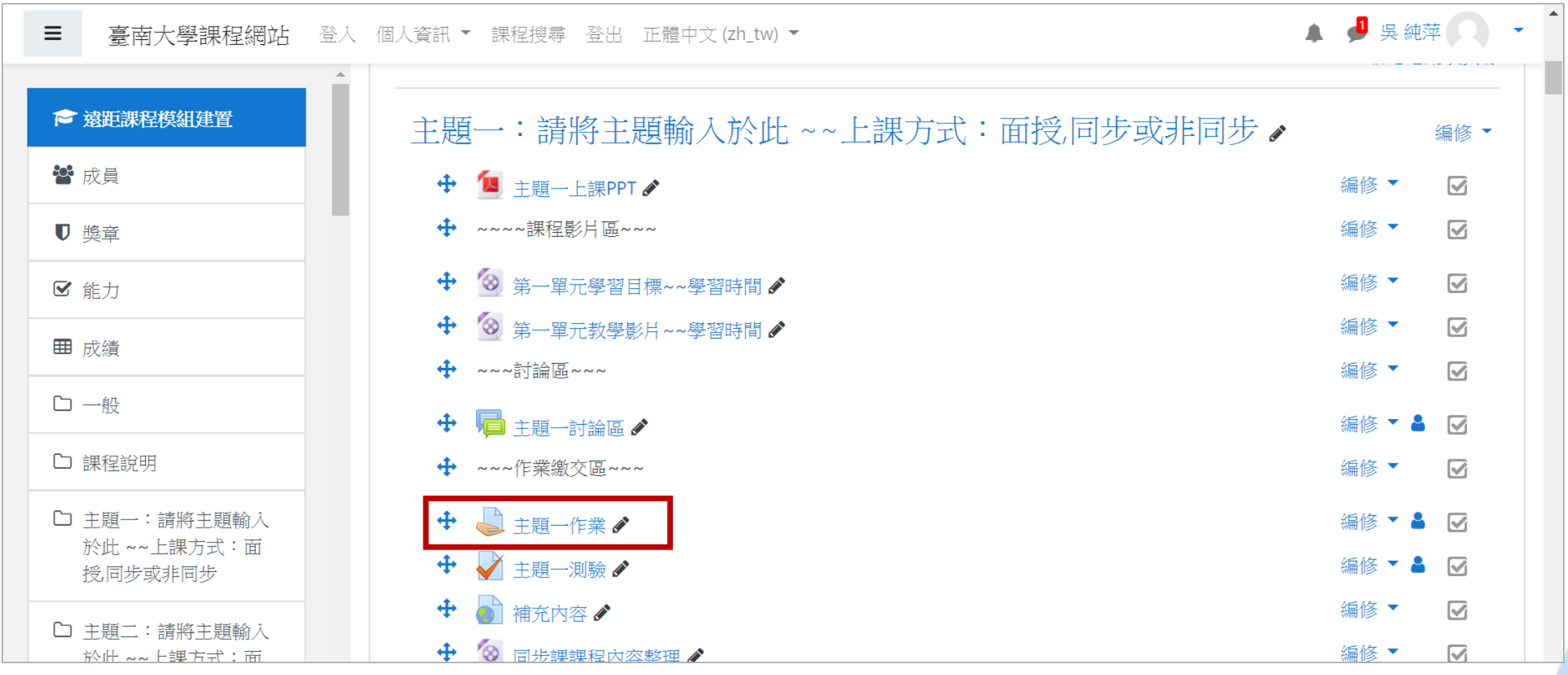

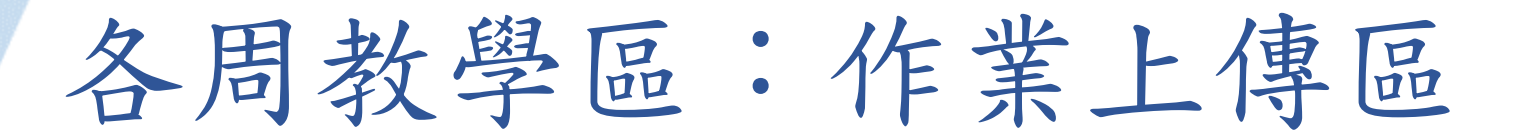

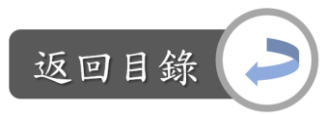

作業繳交期限等相關設定: Step1:編輯作業名稱與作業說明

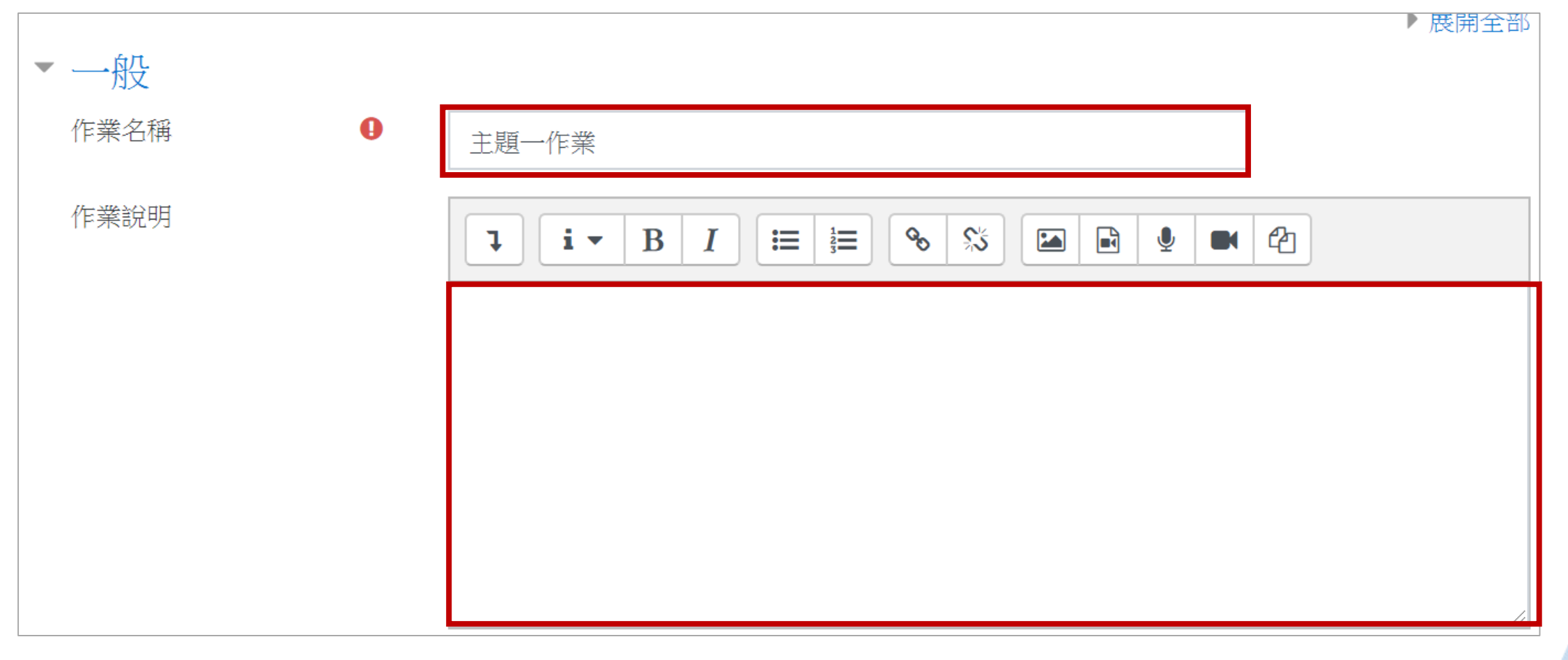

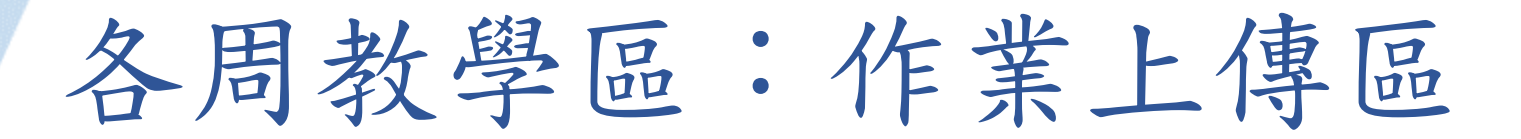

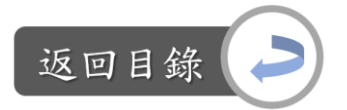

作業繳交期限等相關設定: Step2:設定開始繳交時間、規定繳交時間,如要求嚴苛也可勾選「啟用拒收作業」 並設定拒收時間、設定提醒評分時間(日期須設定在規定繳交時間之後)

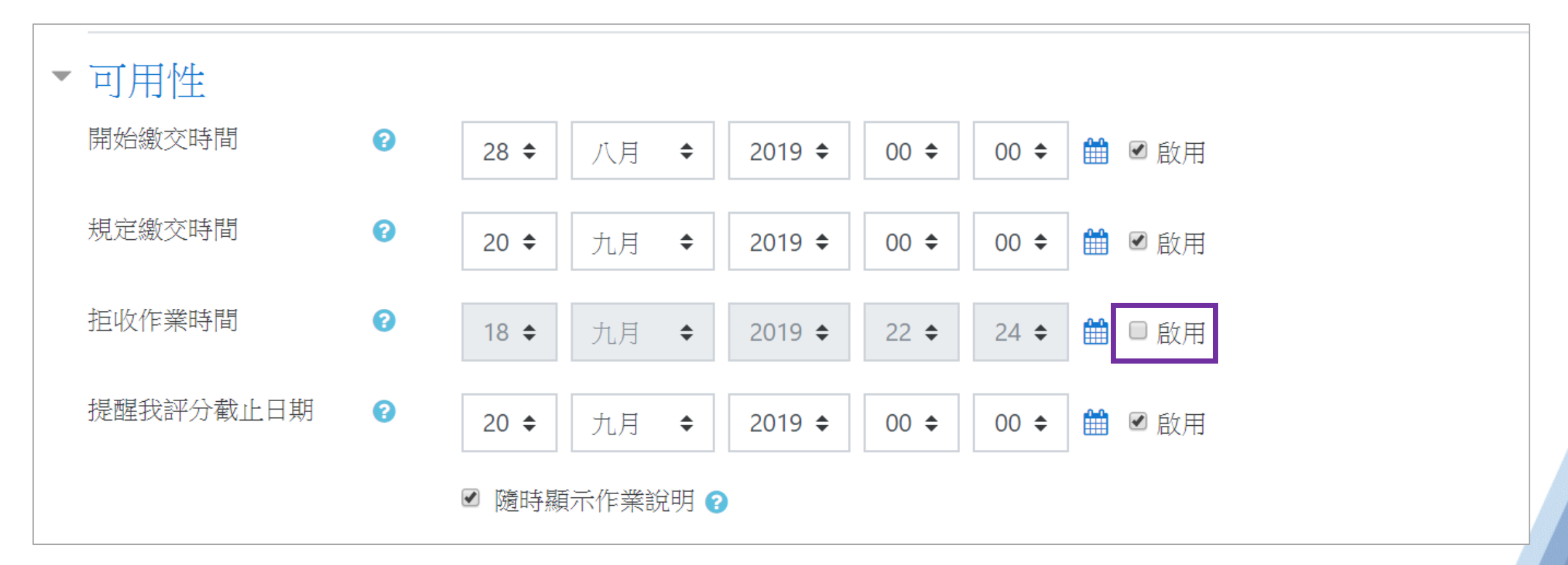

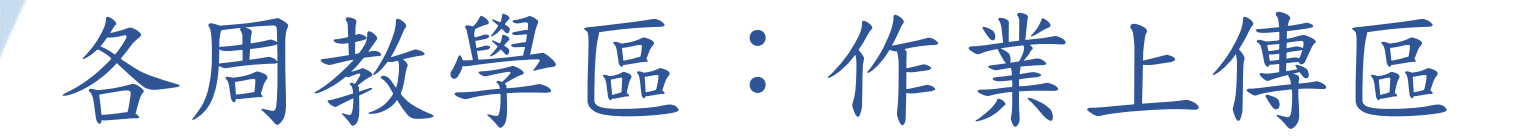

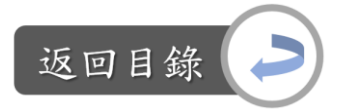

#### 作業繳交期限等相關設定: Step3:設定繳交類型為純文字或提交檔案、如要求嚴苛也可勾選「啟用字數限制」 並設定字數、最多上傳檔案的數量、檔案的大小、接受的檔案類型(點選 「選擇」→選擇類型)

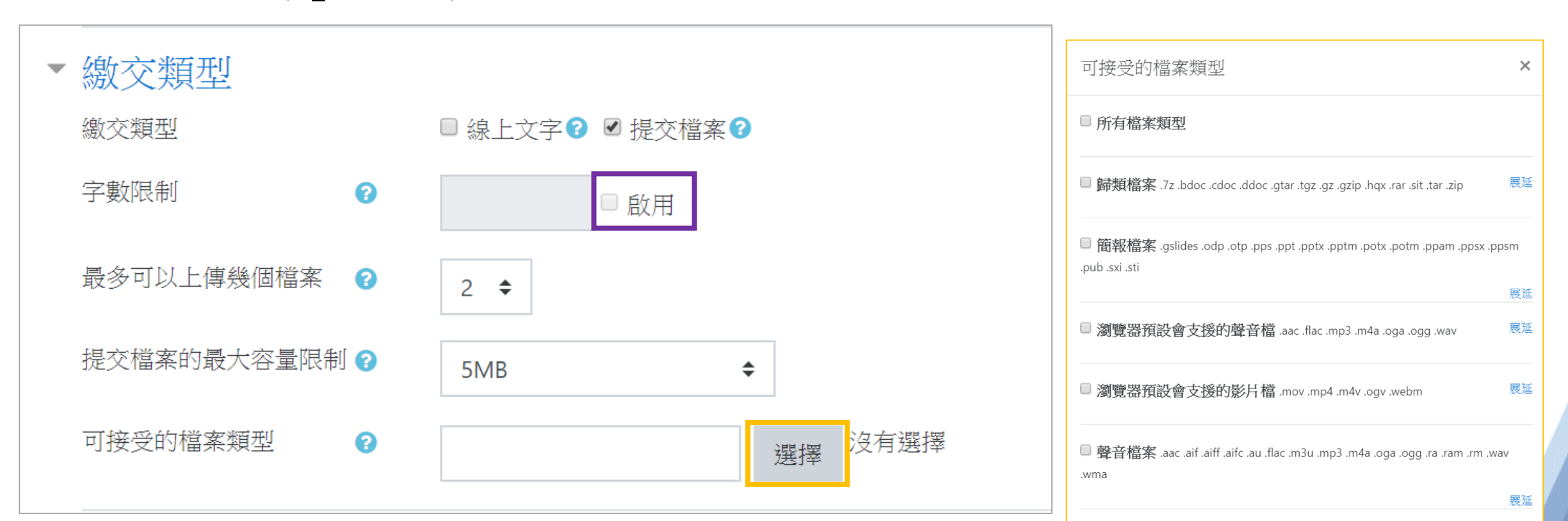

Digital-learning development Division, Office of Academic Affairs

132

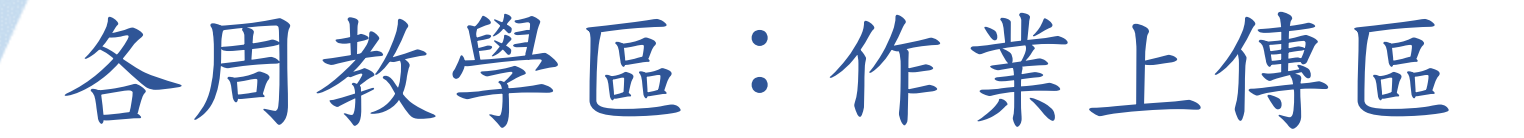

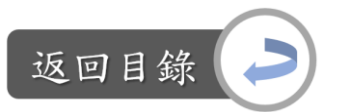

作業繳交期限等相關設定: Step4:編輯完畢後,點選「儲存並返回課程」,即完成

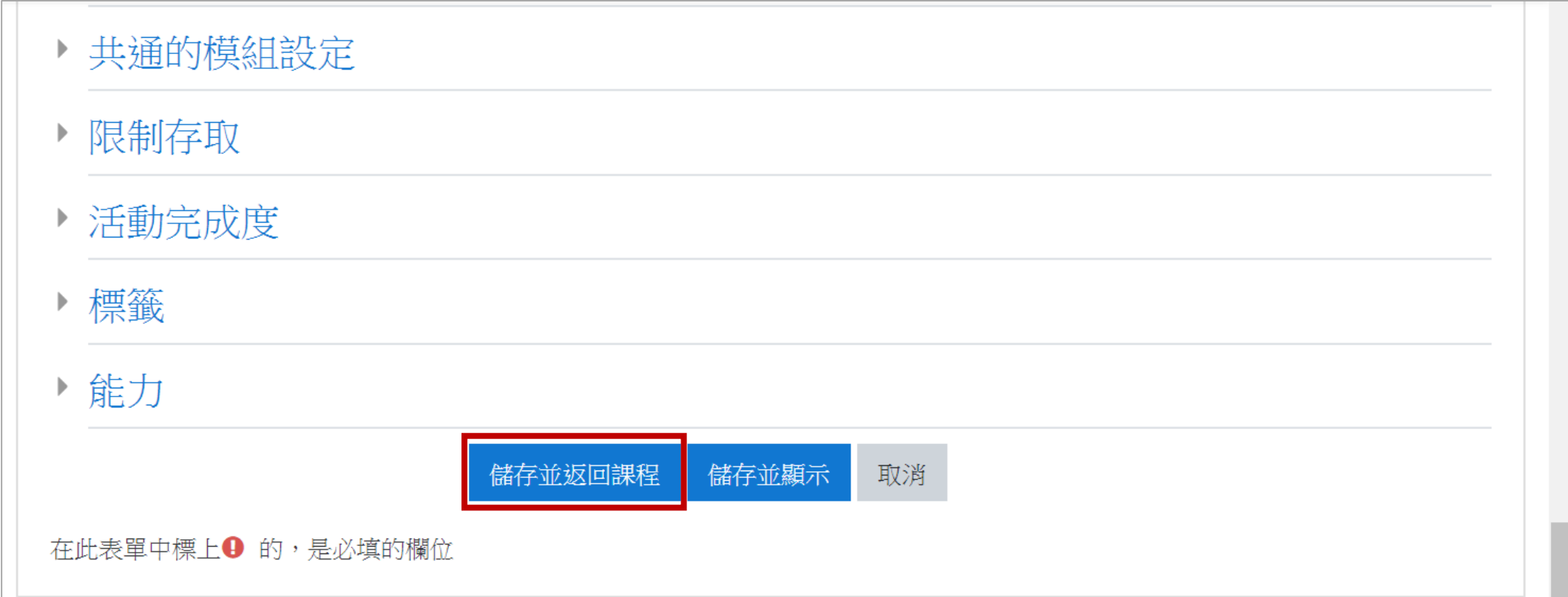

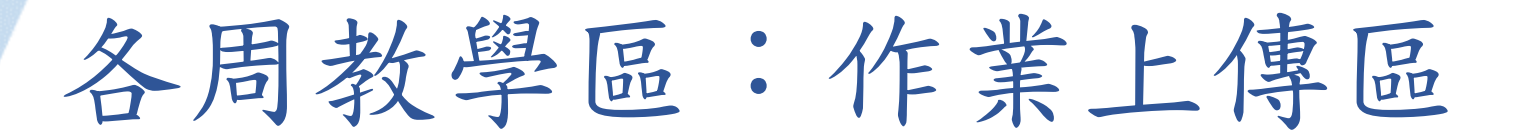

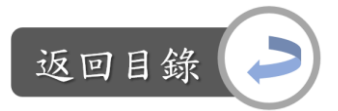

檢視學生繳交狀況: Step1:課程首頁→主題作業→檢視所有繳交的作業

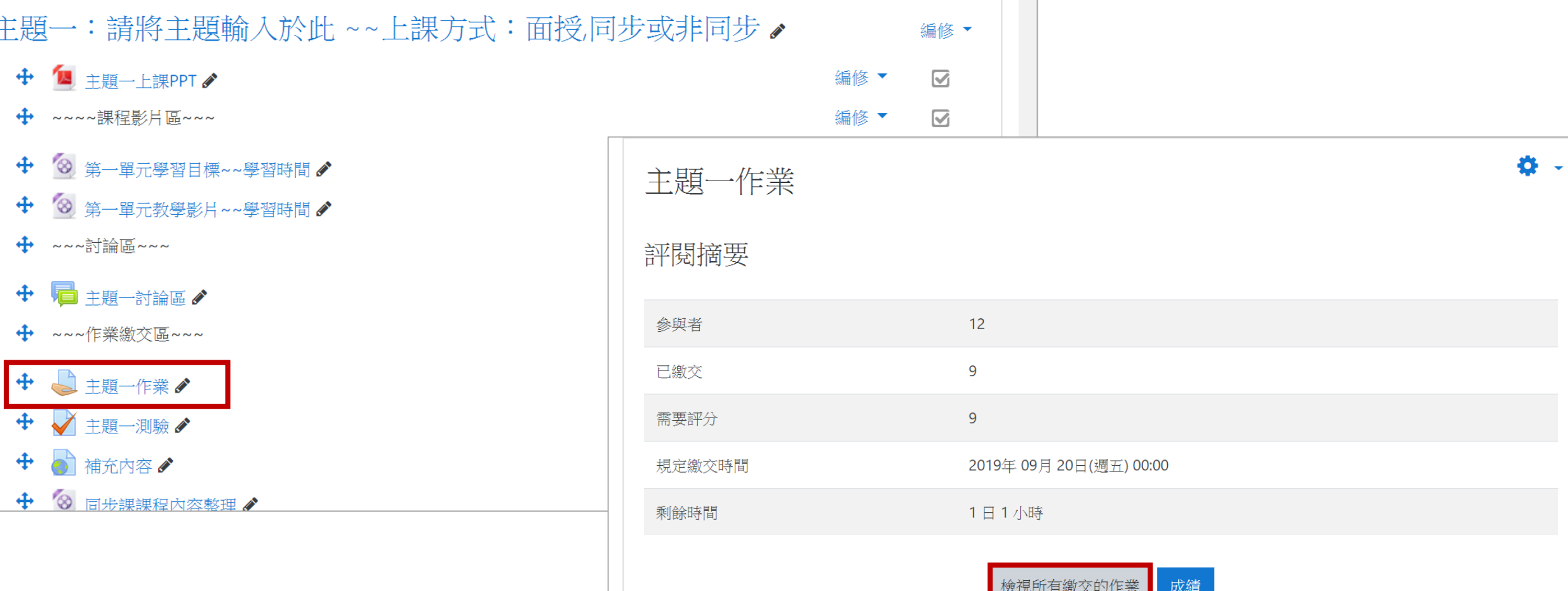

Digital-learning development Division, Office of Aca

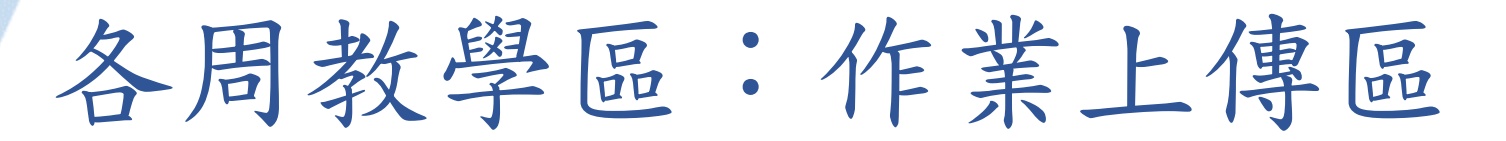

檢視學生繳交狀況:

Step2:往下滑可以看到所有學生的作業繳交情況,如想一次下載所有學生上傳的 作業,點選「選擇」→「下載全部繳交的作業」

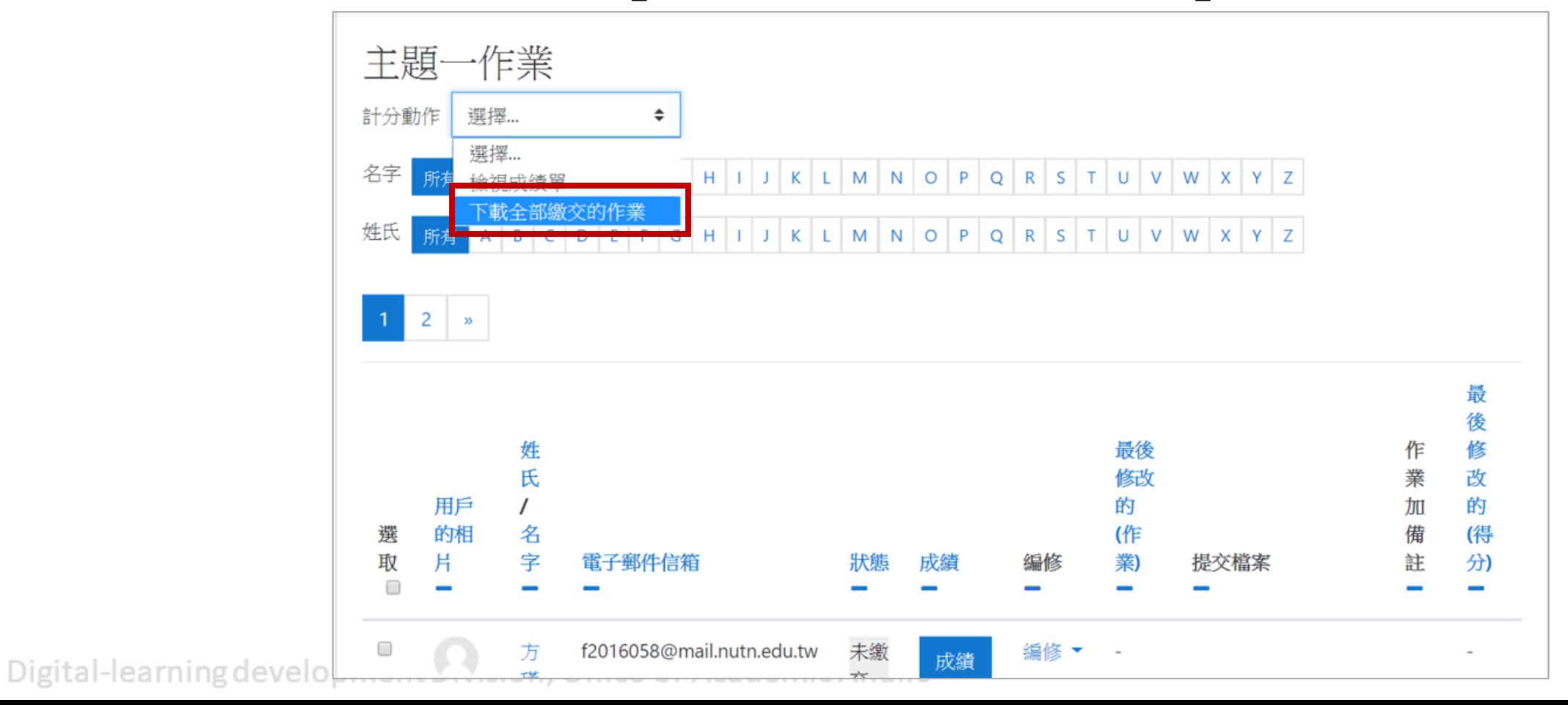

135

返回目銷

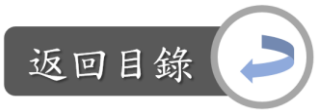

說明:測驗 vs.遠距課程認證指標 「2-2 教師在單元中提供檢核學習者成就的教學活動」 「6-1 課程的學習評量配合教學目標與教材內容」 「6-2 課程網頁提供線上測驗或評量活動」 「6-3 課程的線上測驗或評量活動提供評閱結果與回饋」 「6-4 課程的作業題目協助學習者彙整教材重點並激發深層的思考與應用」

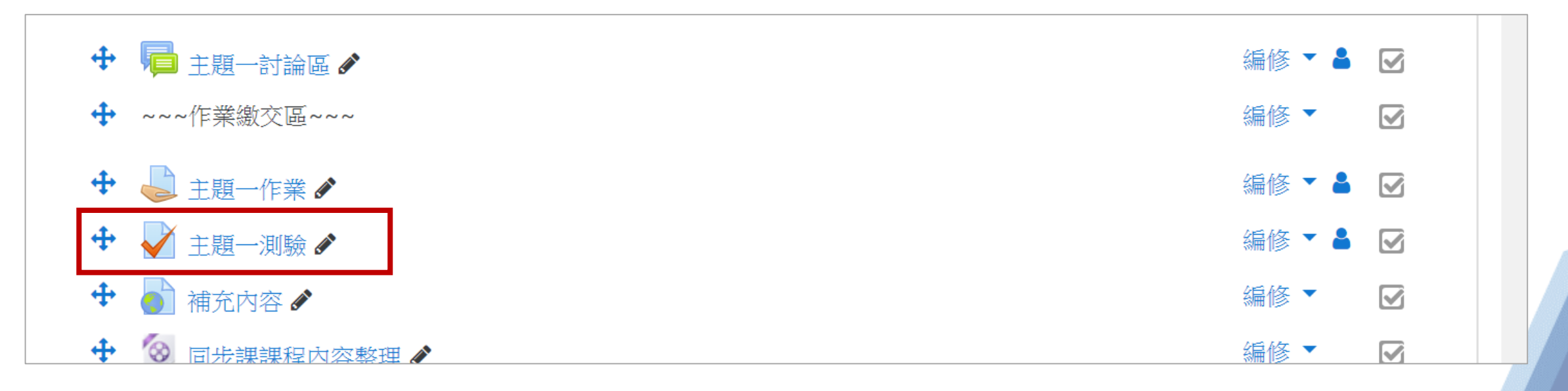

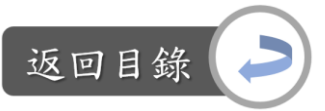

#### 設定測驗開始與結束時間: Step1:課程首頁→主題作業→ ● →修改設定

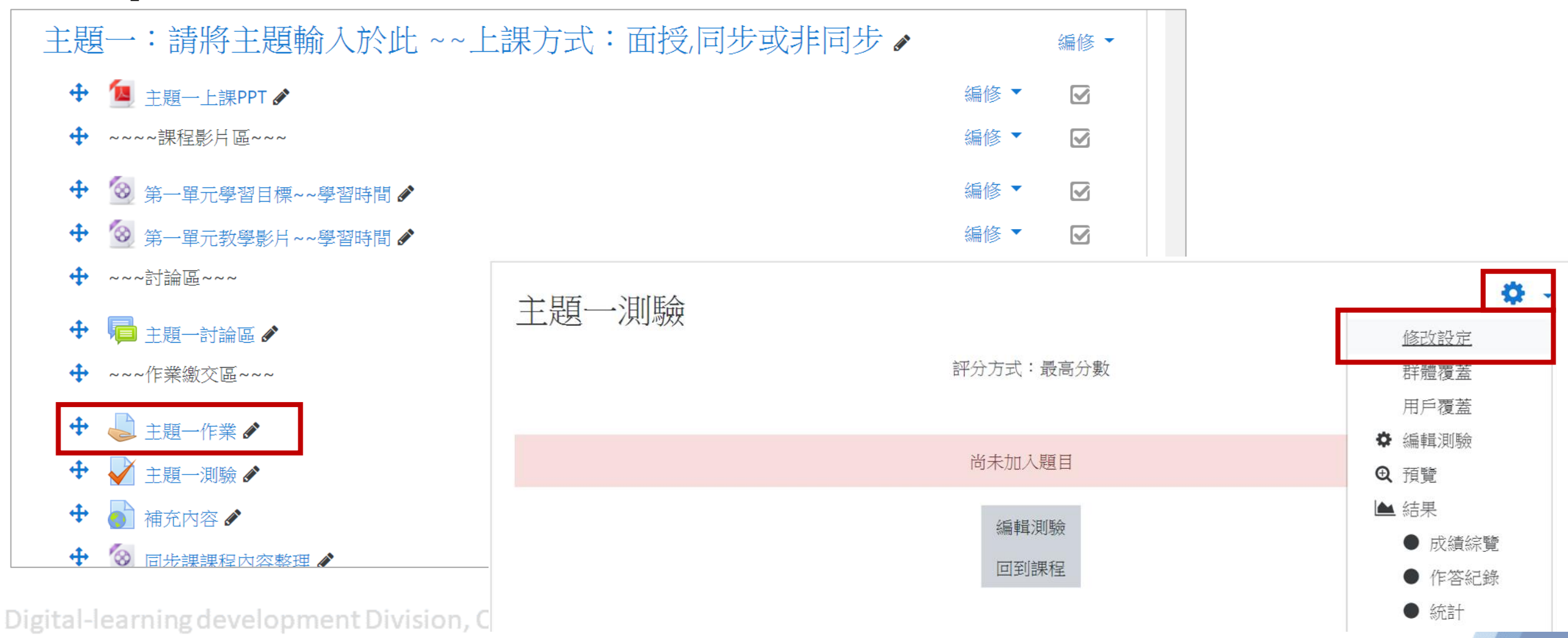

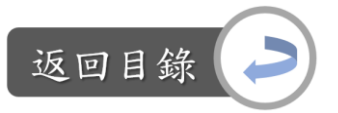

設定測驗開始與結束時間: Step2:「啟用」開放測驗、關閉測驗、時間限制→設定測驗起訖時間與時間限制

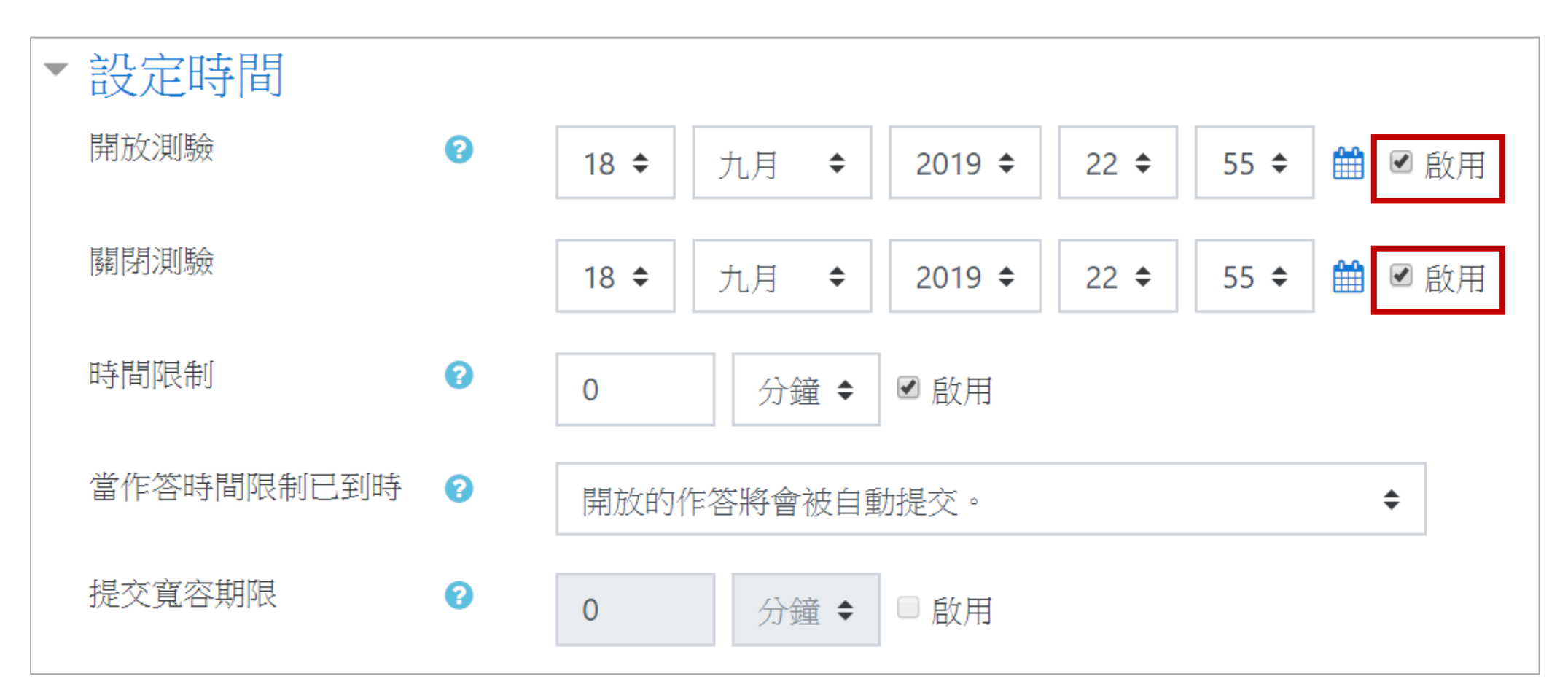

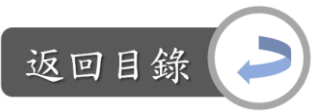

設定測驗開始與結束時間:

Step3:視需求設定允許作答的次數、分數回饋給予的時機

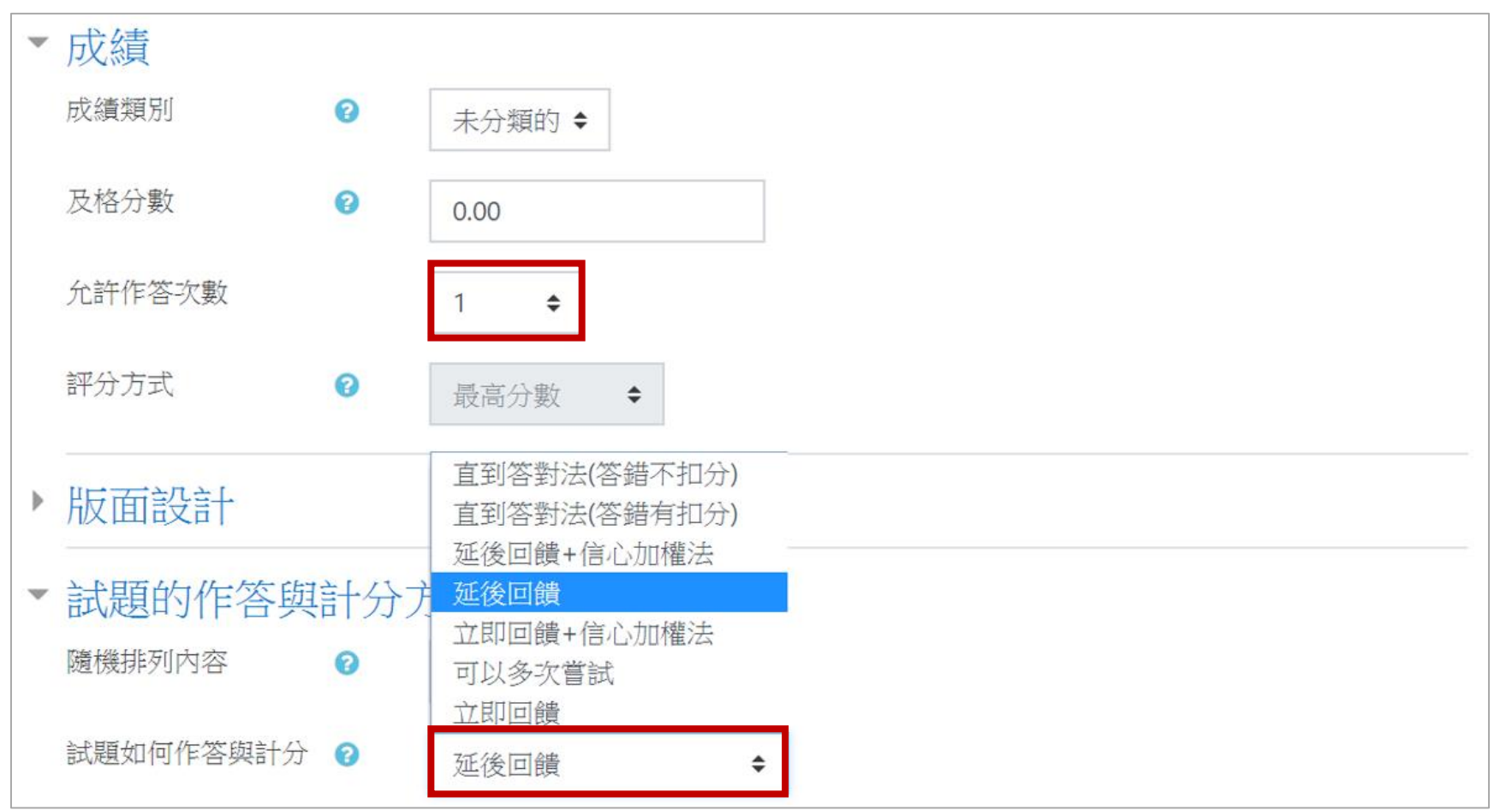

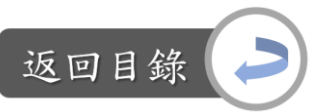

設定測驗開始與結束時間: Step4:編輯完畢後,點選「儲存並返回課程」,即完成

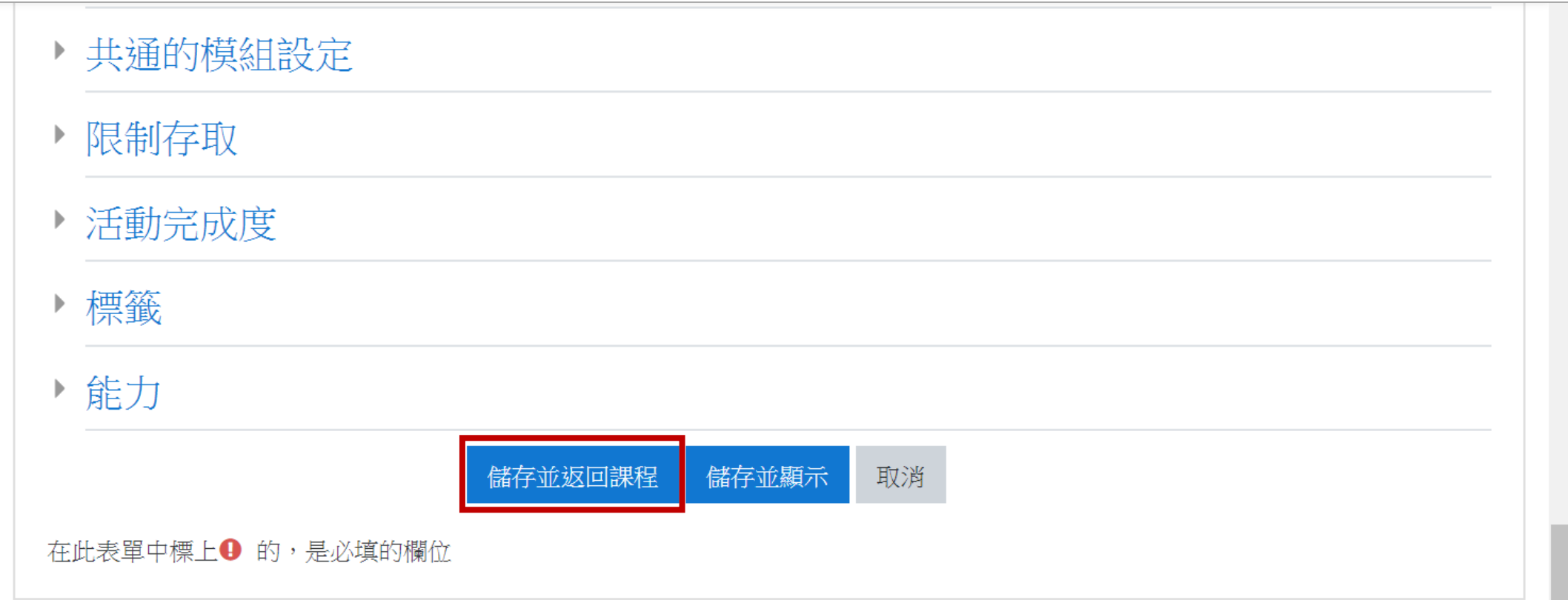

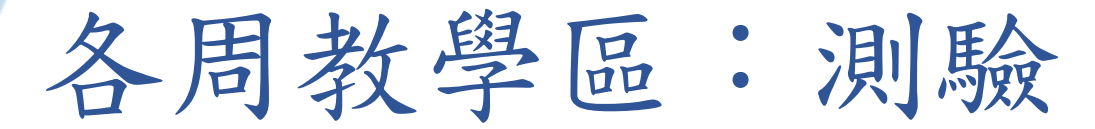

## 以下列舉五個常用的測驗題型製作方式:

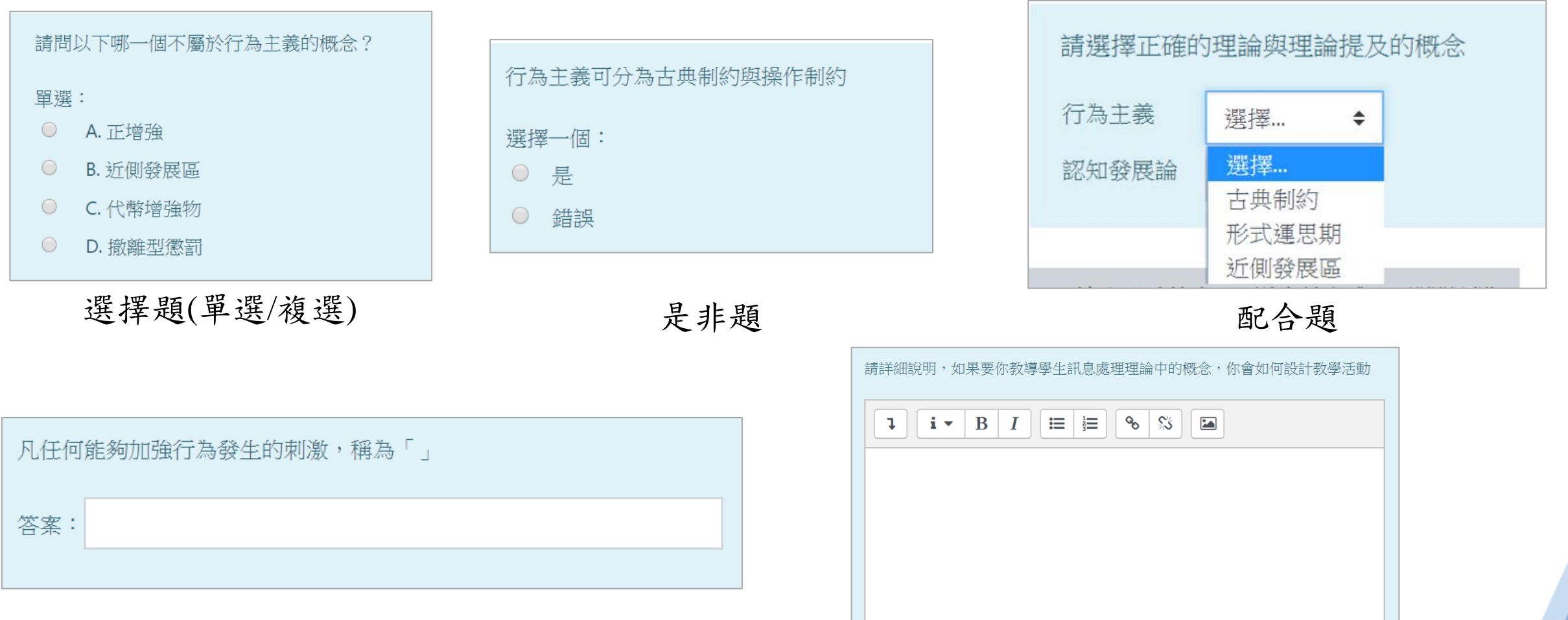

**简答題**<br>Digital-learning development Division, Office of Academic Affairs **中論題** 

返回目錄

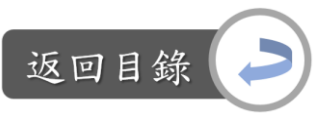

各

 $\times$ 

補充內容►

<u>12</u>

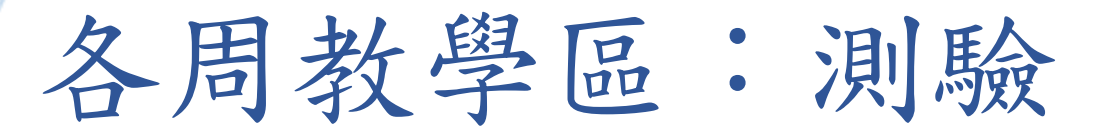

#### 製作選擇題: Step1:課程首頁→主題作業→編輯測驗 主題一:請將主題輸入於此 ~~上課方式:面授,同步或非同步 > 编修 ▼ ■ 主題一上課PPT ♪  $\ddot{\textbf{r}}$ 編修 ▼  $\overline{\mathbf{v}}$ ~~~~課程影片區~~~ ⊕ 編修 ▼  $\overline{\mathbf{v}}$  $\ddot{\textbf{t}}$ 3 第一單元學習目標~~學習時間 編修 ▼ ☑  $\ddot{\textbf{t}}$ 3 第一單元教學影片~~學習時間 ♪ 主題一測驗 + ~~~討論區~~~ 評分方式:最高分數  $\overline{\mathbf{a}}$  +#-Man  $\mathscr{S}$ ~~~作業繳交區~~~ 尚未加入題目 → 主題一作業 編輯測驗  $\ddot{\ddagger}$ ■主題一測驗 回到課程  $\ddot{\textbf{t}}$ ○補充內容♪  $\ddot{\mathrm{H}}$ 8 同步課課程內容整理 ♪

■ 主題一作業

跳至…

 $\div$ 

Digital-learning development Division, Office

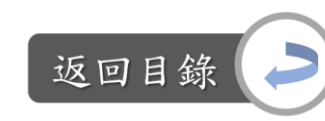

取消

# 各周教學區:測驗

## 製作選擇題: Step2:新增→增加一試題→選擇「選擇題」→新增

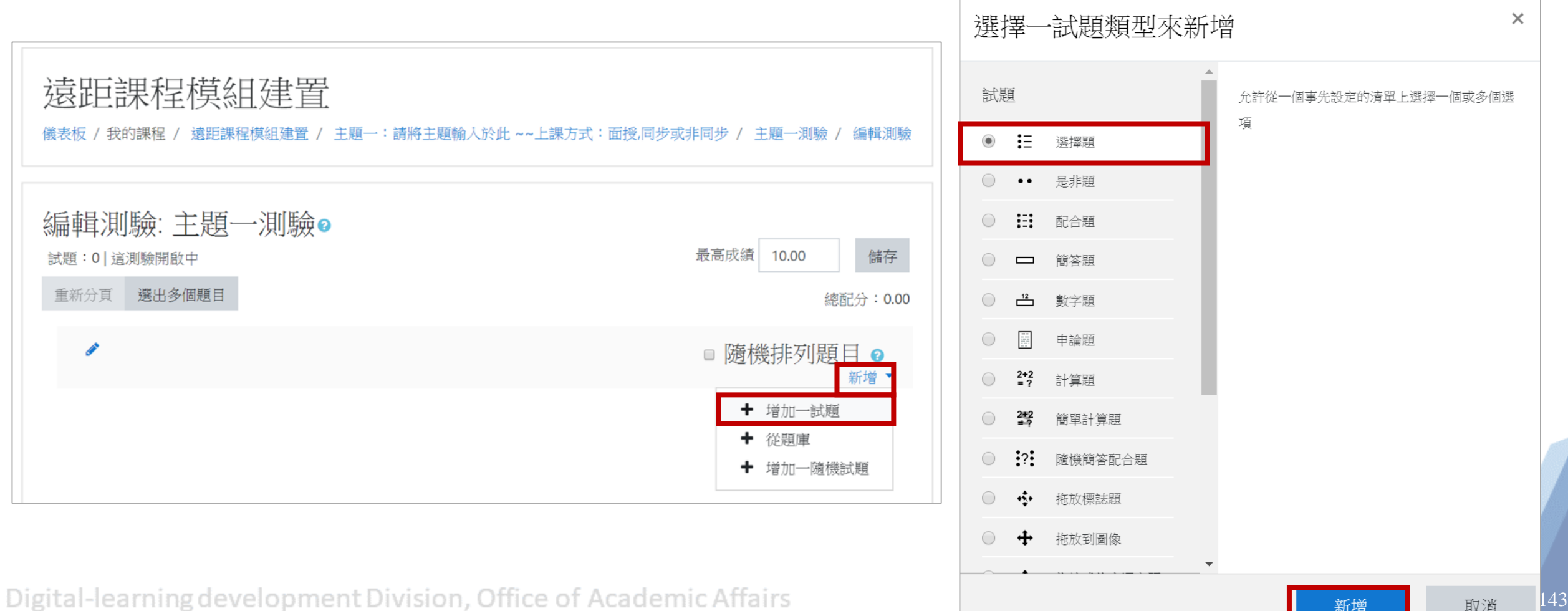

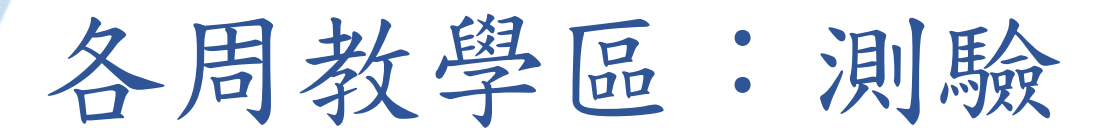

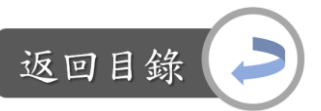

#### 製作選擇題:

#### Step3:編輯概念指標、題目、設定該題配分

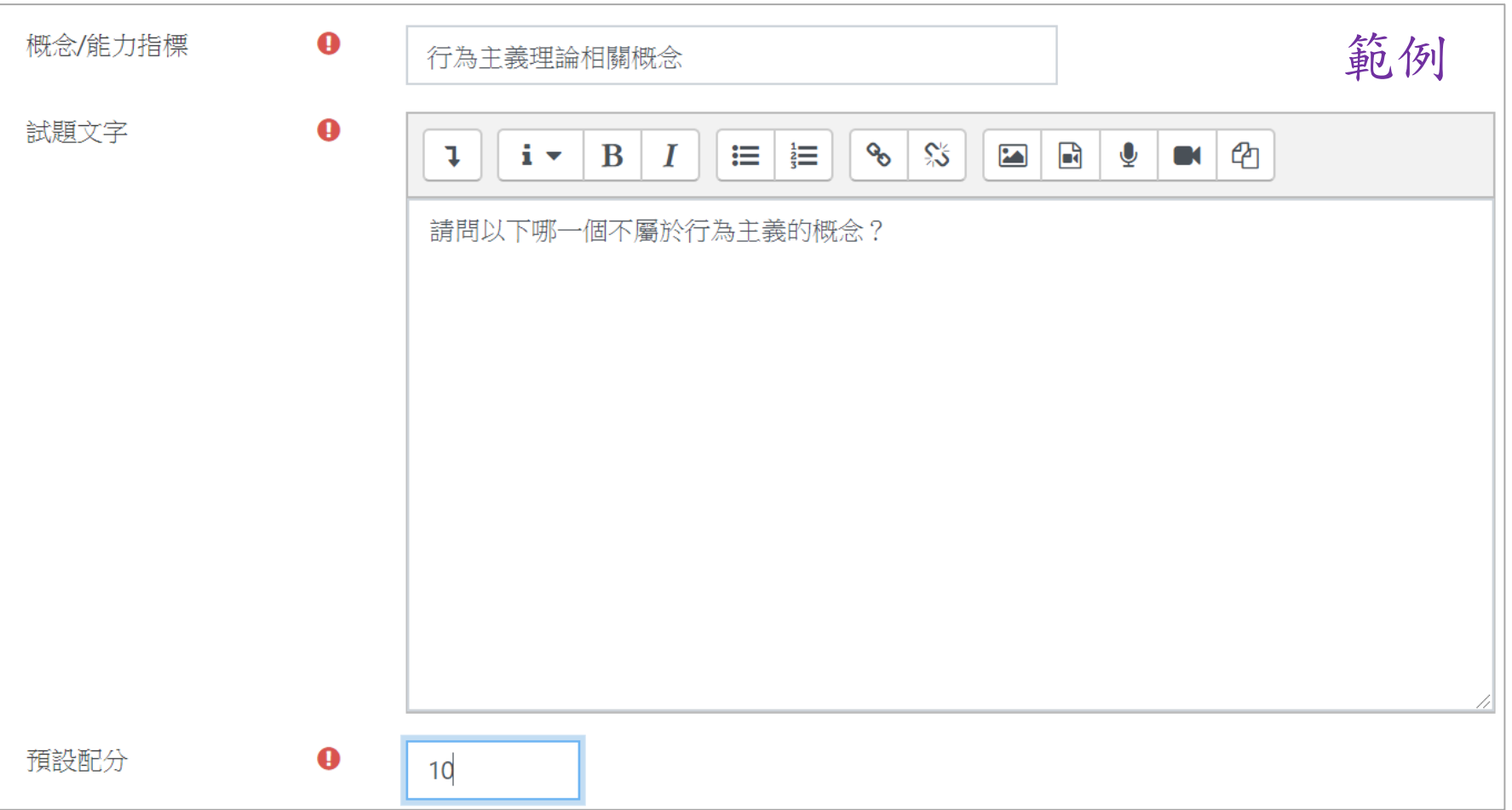
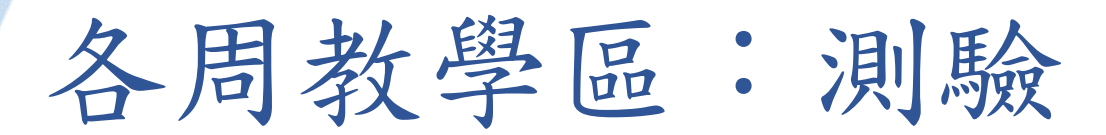

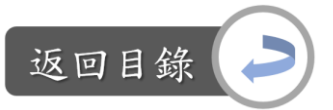

Step4:視需求編輯學生填答完後看到的回饋、設定此題為單選或複選題、設定選 項是否為隨機排列,以及選項的標示方式

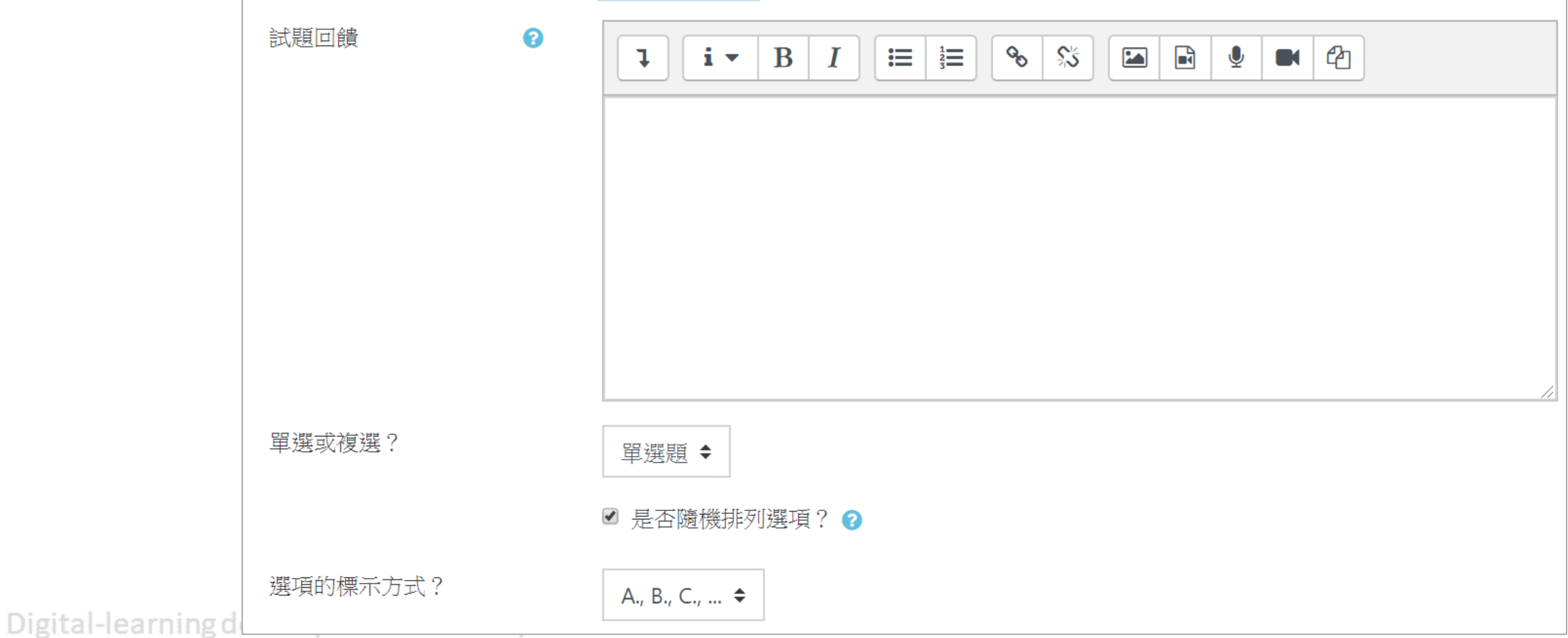

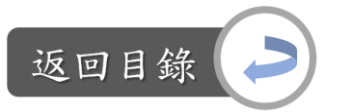

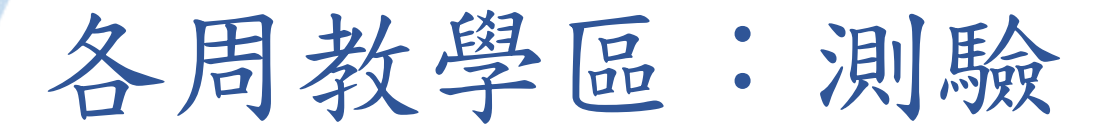

Step5:編輯選項內容→在正確的選項中設定成績為100%,其他皆為「無」→可視 需求編輯每一題的回饋

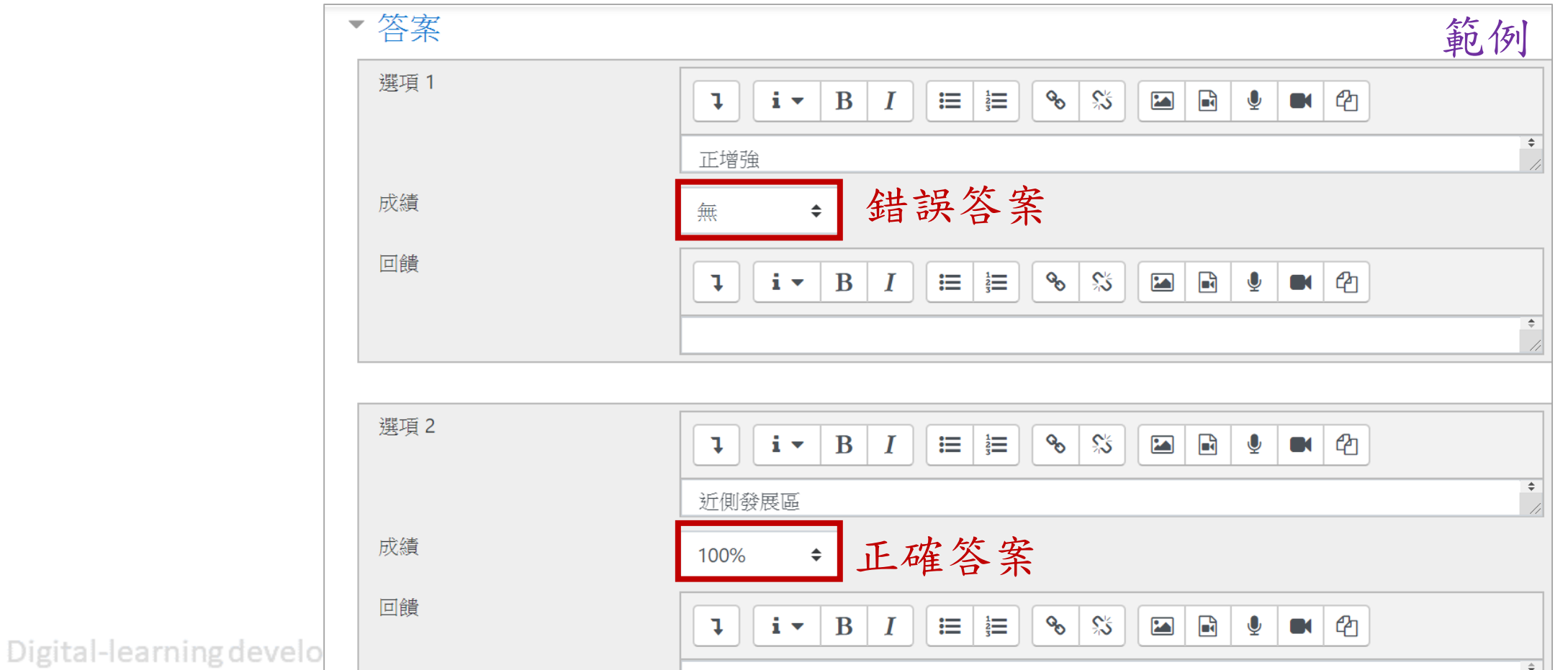

146

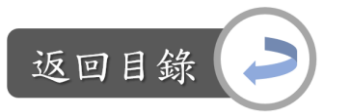

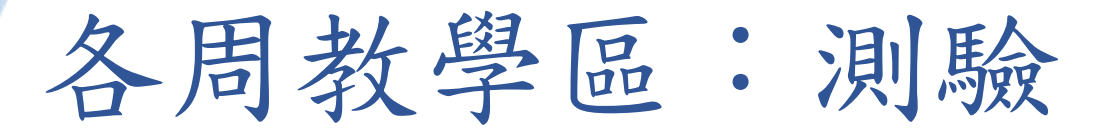

Step6:預設共計四個選項,如想增加選項,點選「增加3個空白選項」 Step7:編輯完後,點選「儲存更改」

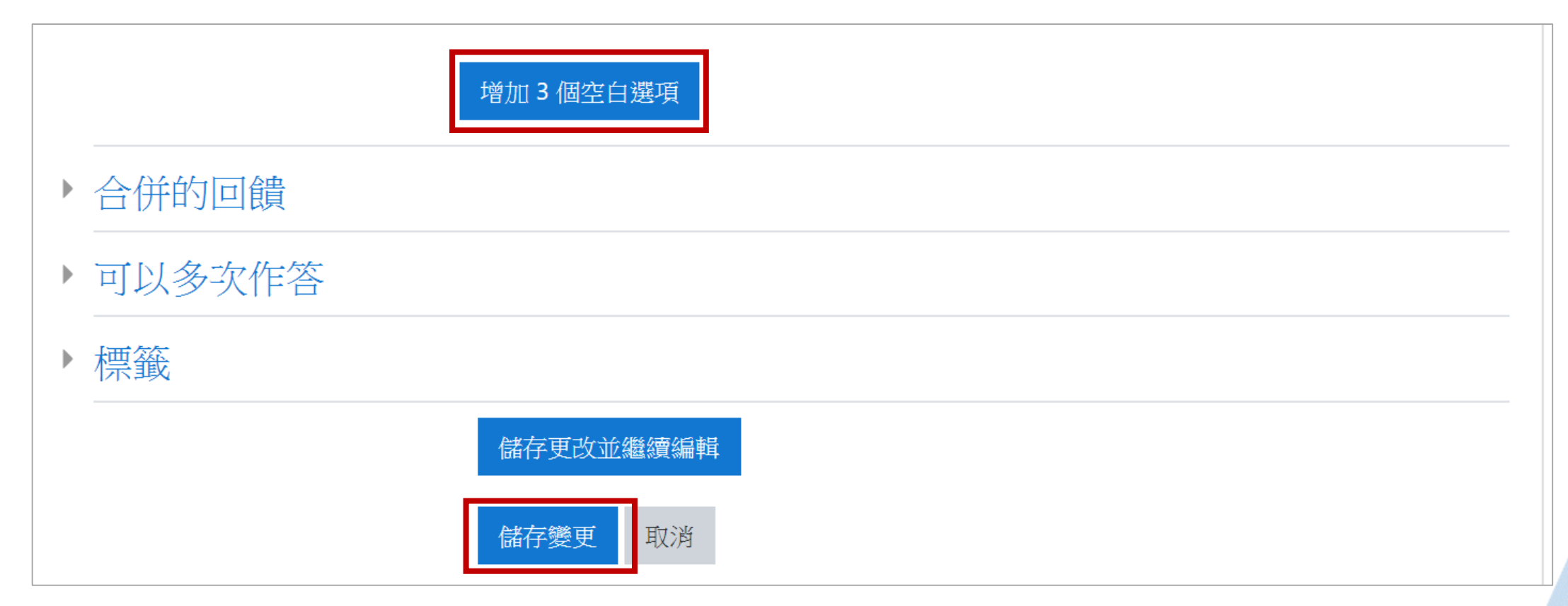

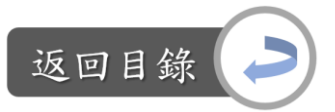

## 各周教學區:測驗

#### 製作選擇題:

#### Step8: 成功增加一個題目後,如想調整題目內容,點選 : = 即可進入剛剛的編 輯畫面

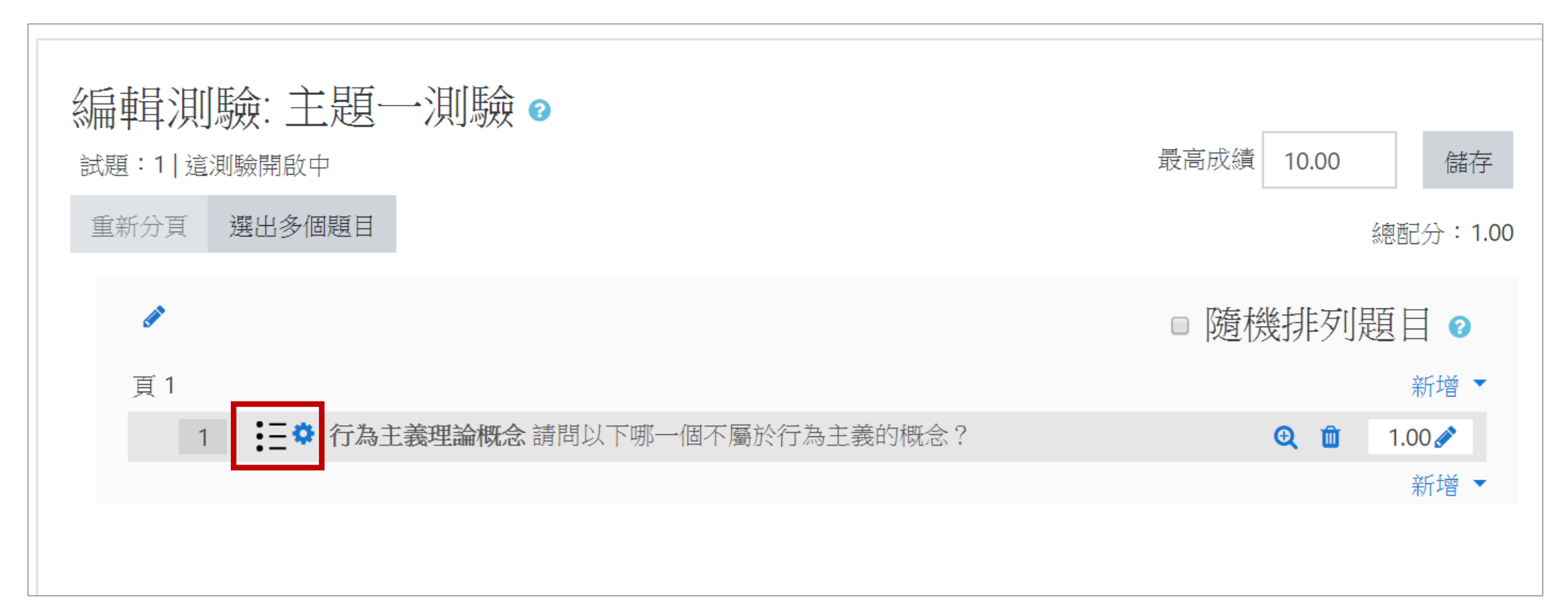

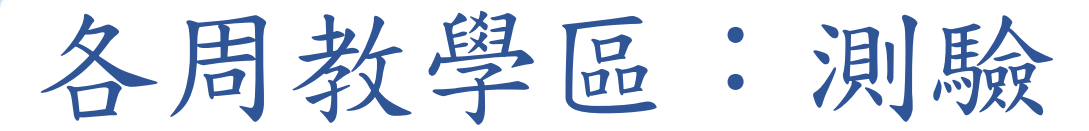

返回目錄

以這些選項重新開始

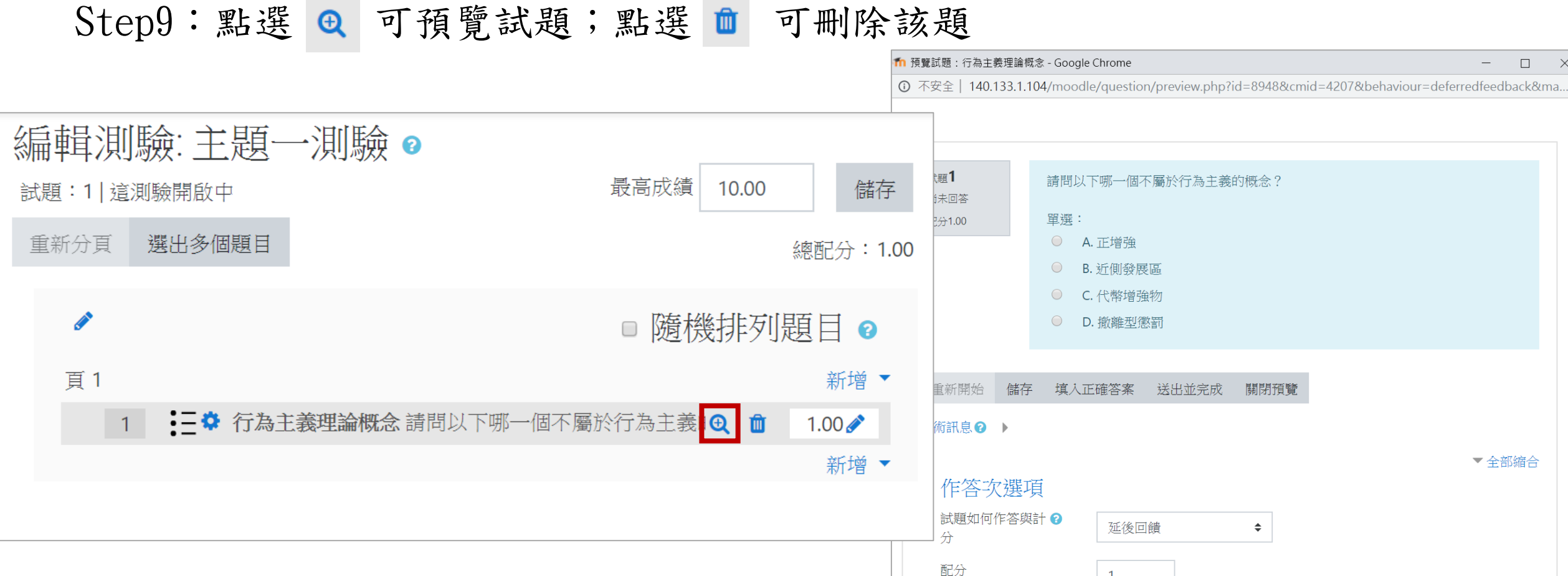

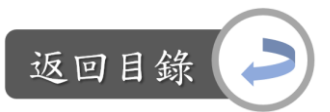

150

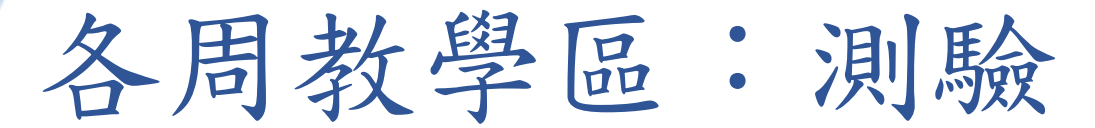

## 製作是非題: Step1:新增→增加一試題→選擇「是非題」→新增

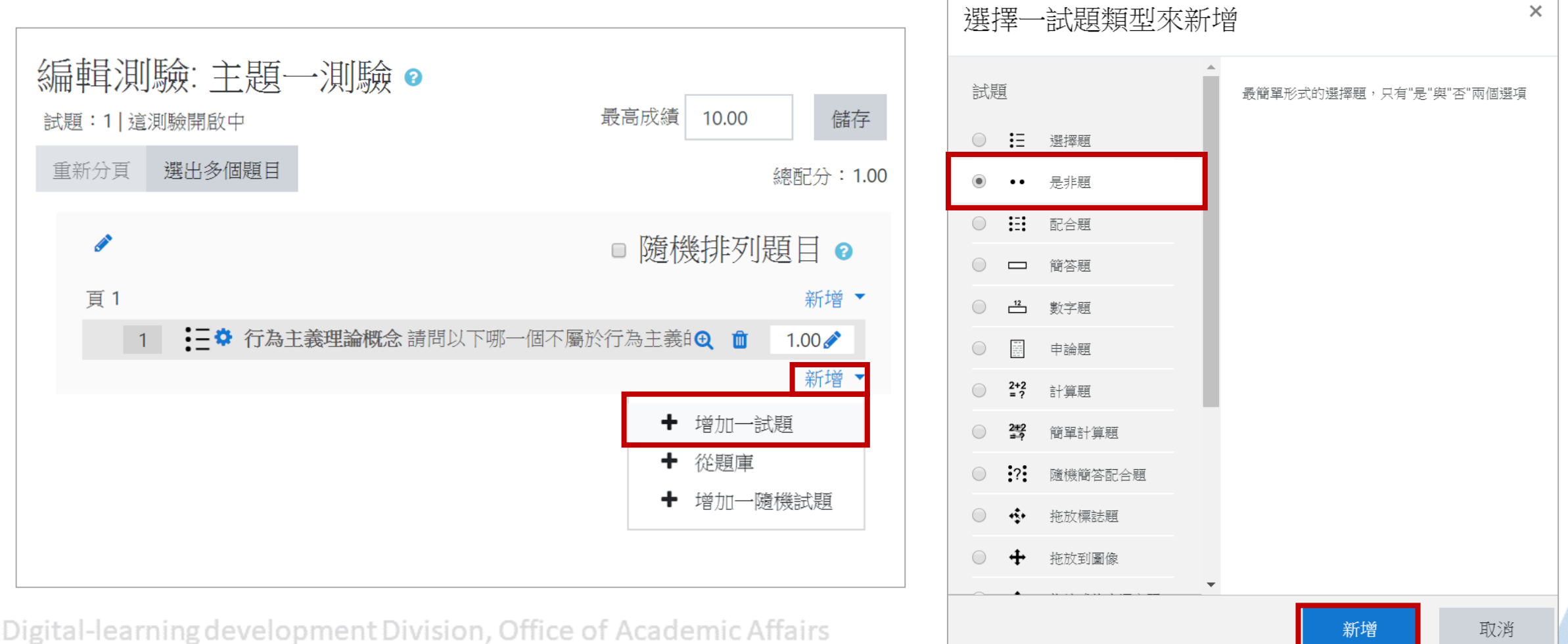

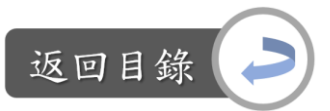

# 各周教學區:測驗

製作是非題:

Step2:填寫此題的概念指標、題目內容、配分,視需求增加該題的回饋

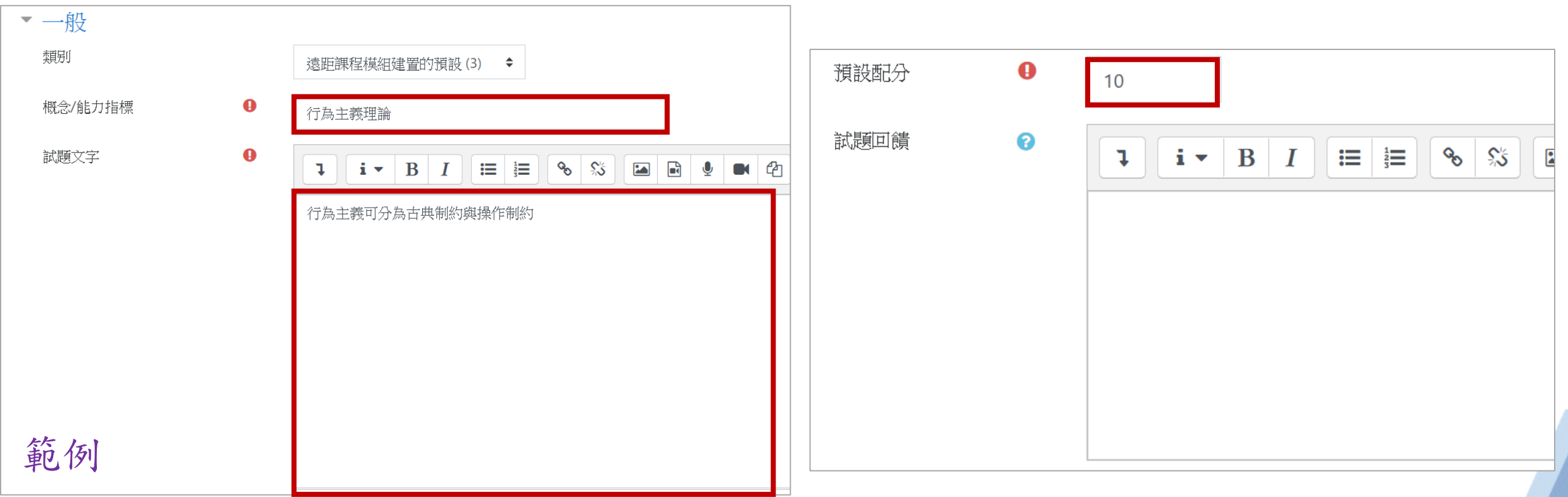

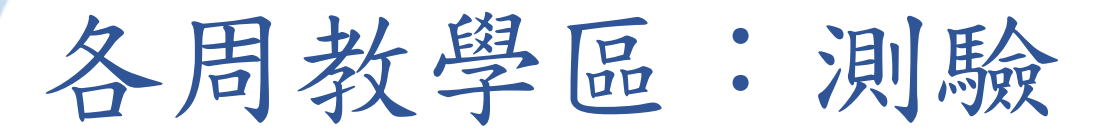

製作是非題: Step3:選擇正確答案、視需求增加兩個選項的回饋文字 Step4:編輯完後,點選「儲存更改」

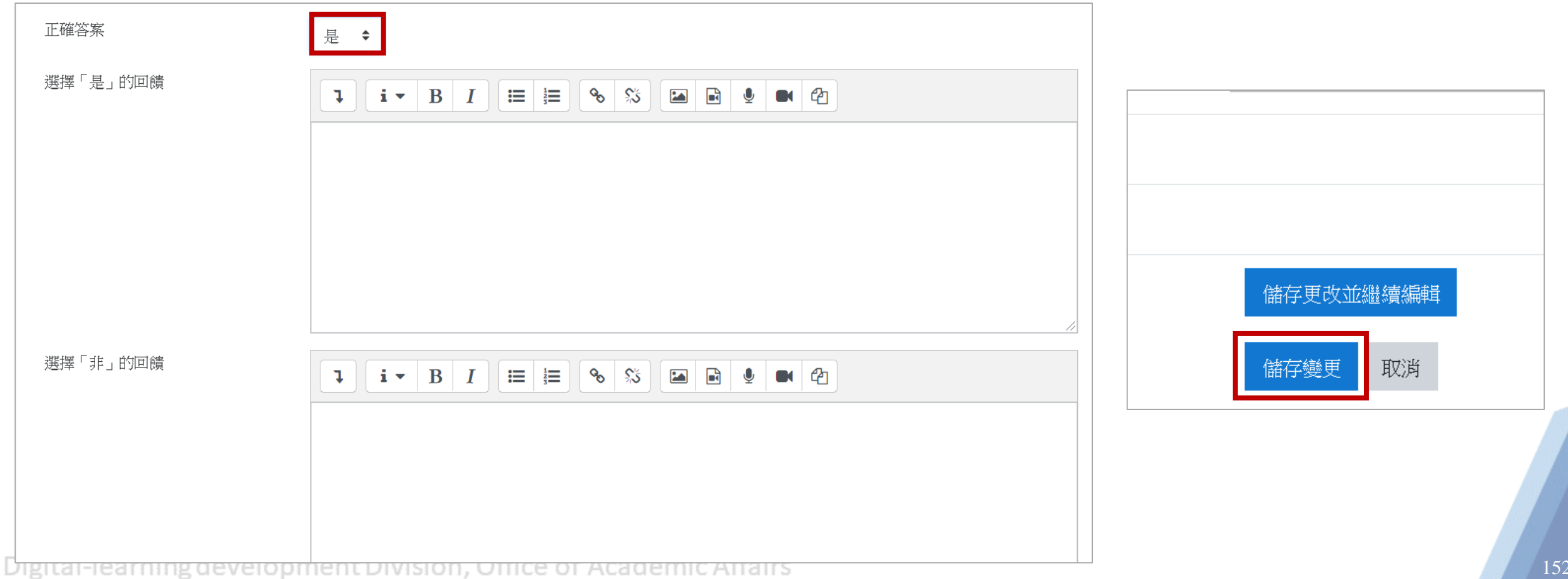

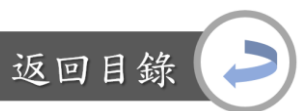

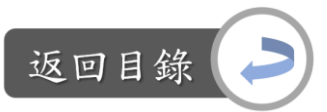

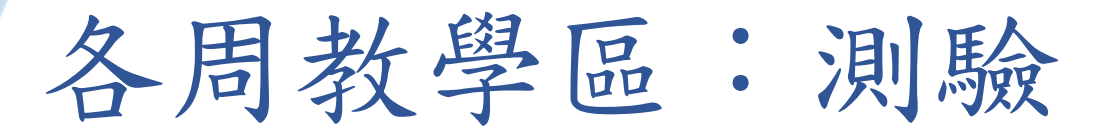

## 製作配合題: Step1:新增→增加一試題→選擇「配合題」→新增

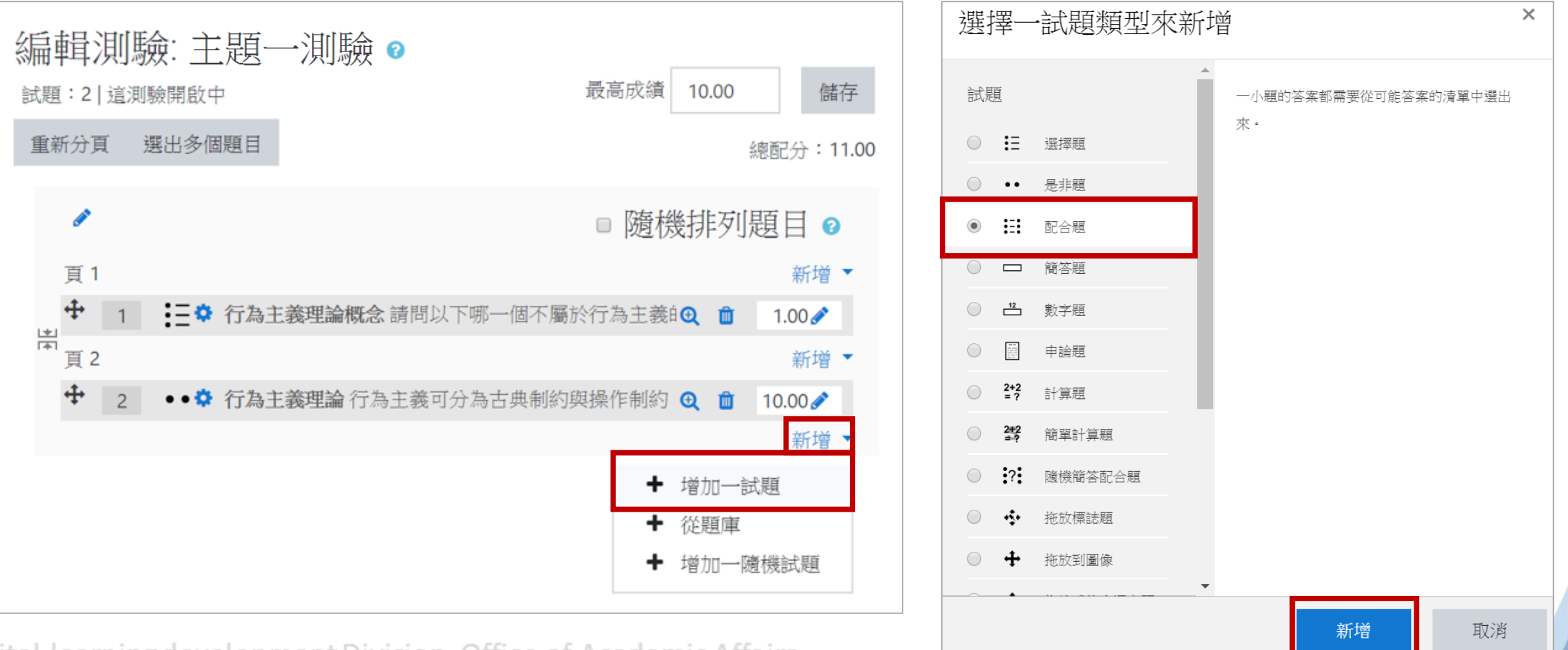

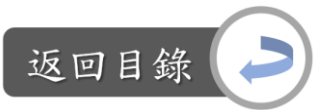

## 各周教學區:測驗

製作配合題:

Step2:填寫此題的概念指標、題目內容、配分,視需求增加該題的回饋

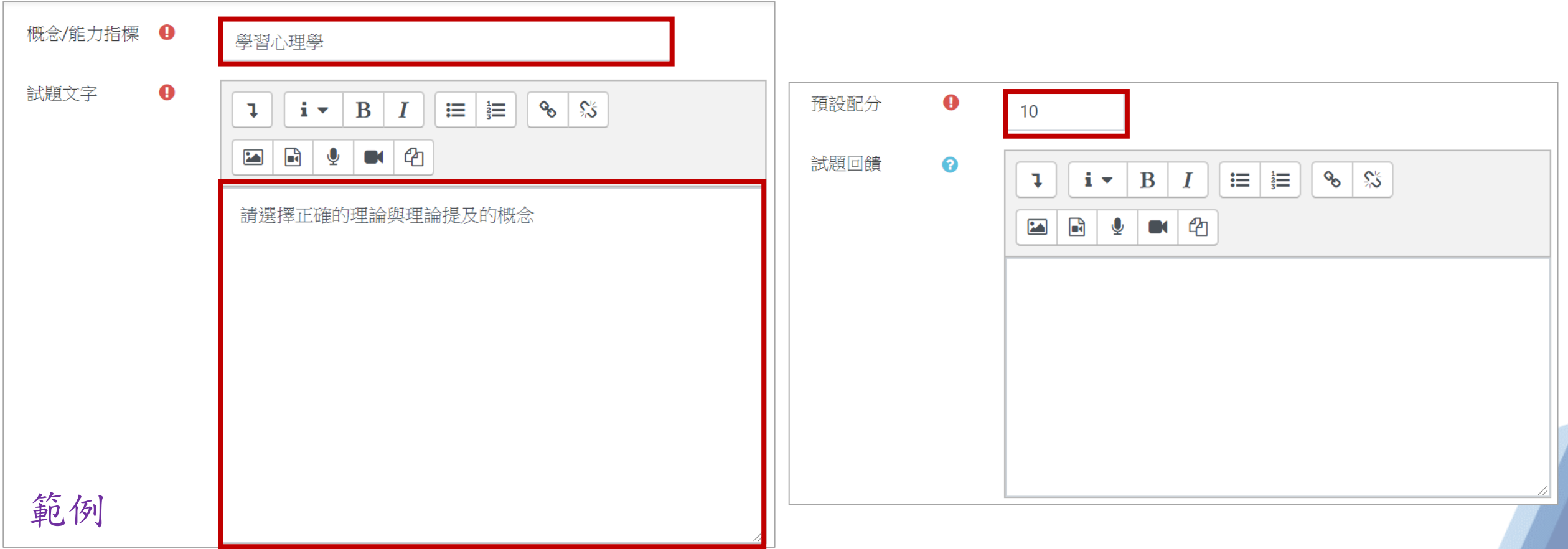

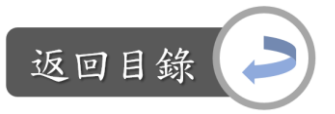

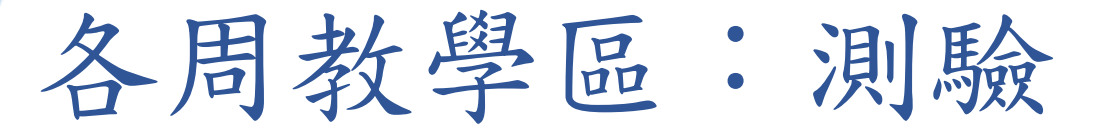

#### 製作配合題:

Step3:增加選項,須至少填寫兩個問題和三個答案,亦即至少須有兩個正確組合 加上一個錯誤(沒有對應內容)的選項,也可以提供三個正確組合。 如想多加選項,可點選「增加3組空白配合項目」

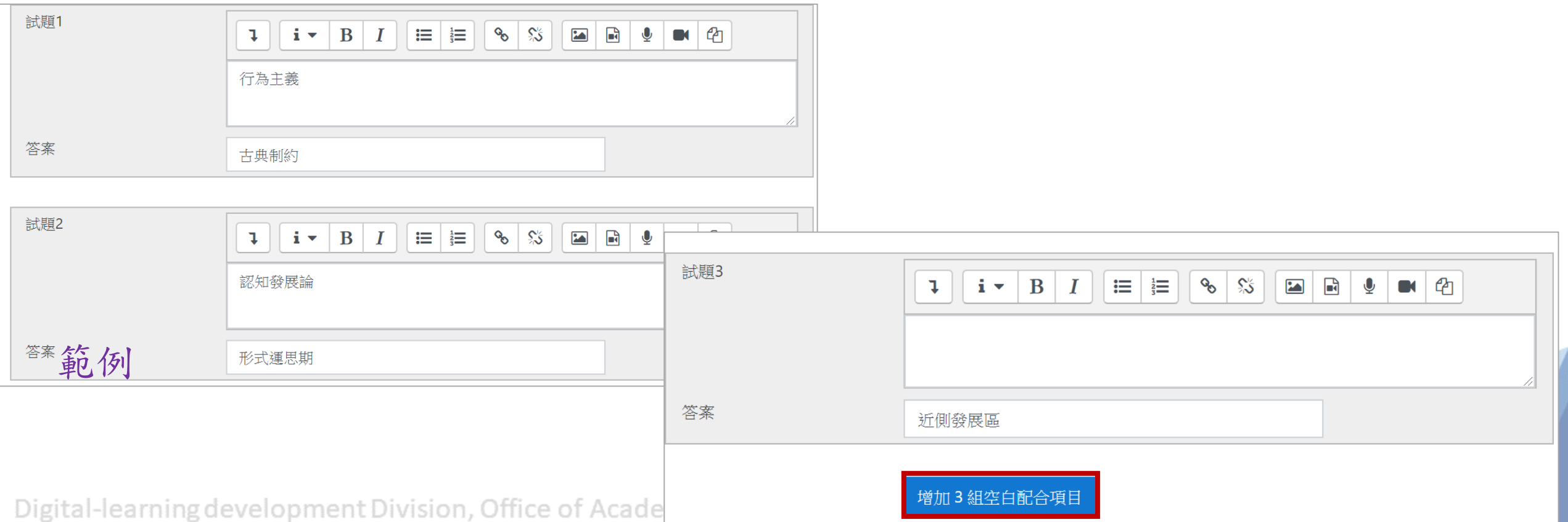

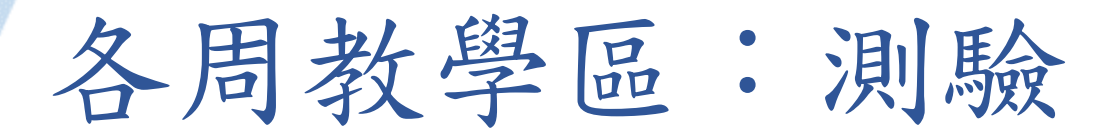

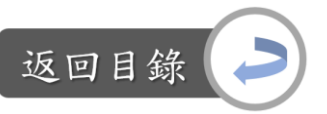

製作配合題: Step4:編輯完後,點選「儲存更改」

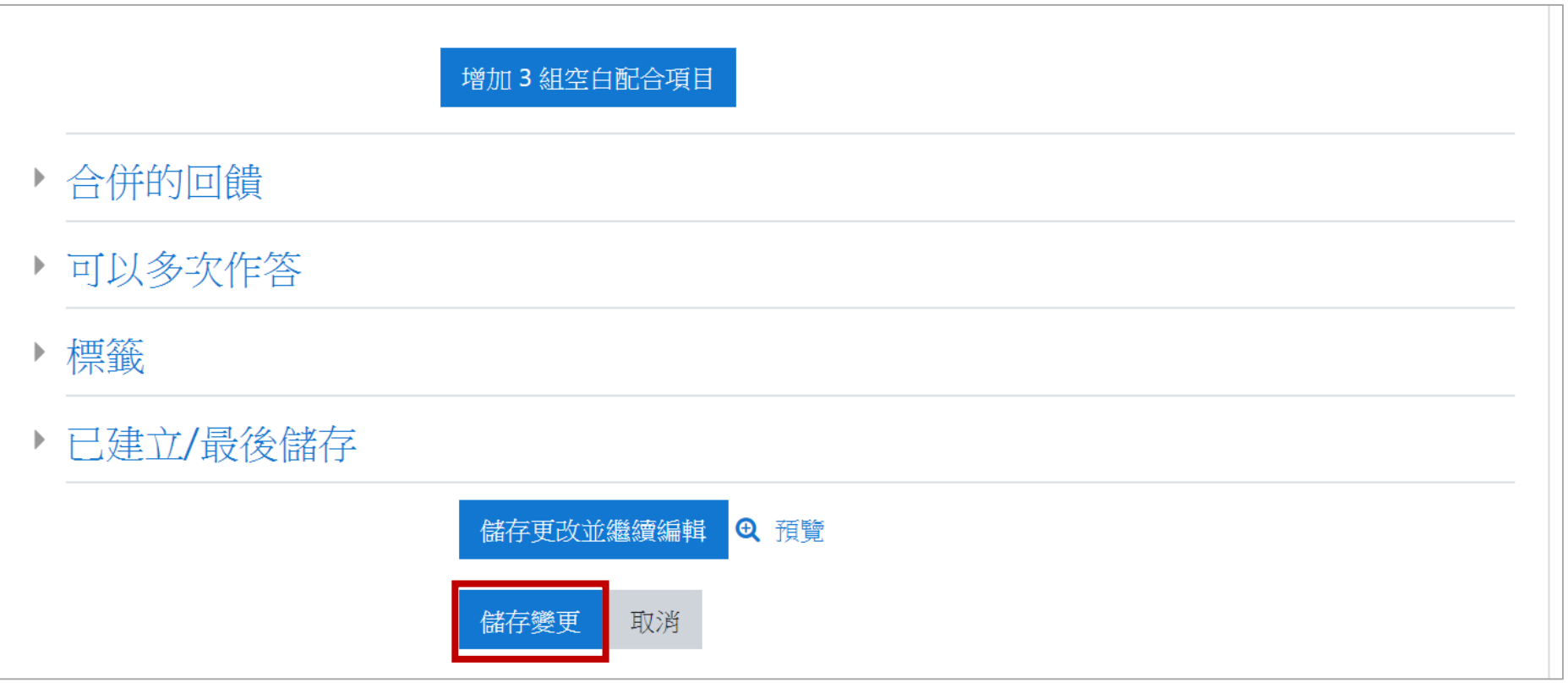

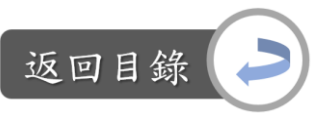

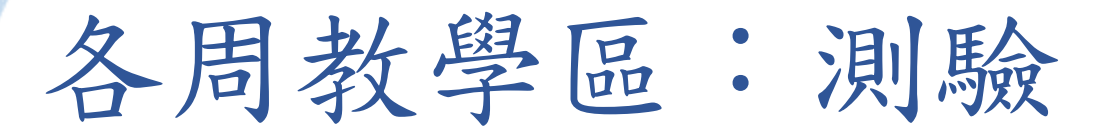

## 製作簡答題: Step1:新增→增加一試題→選擇「配合題」→新增

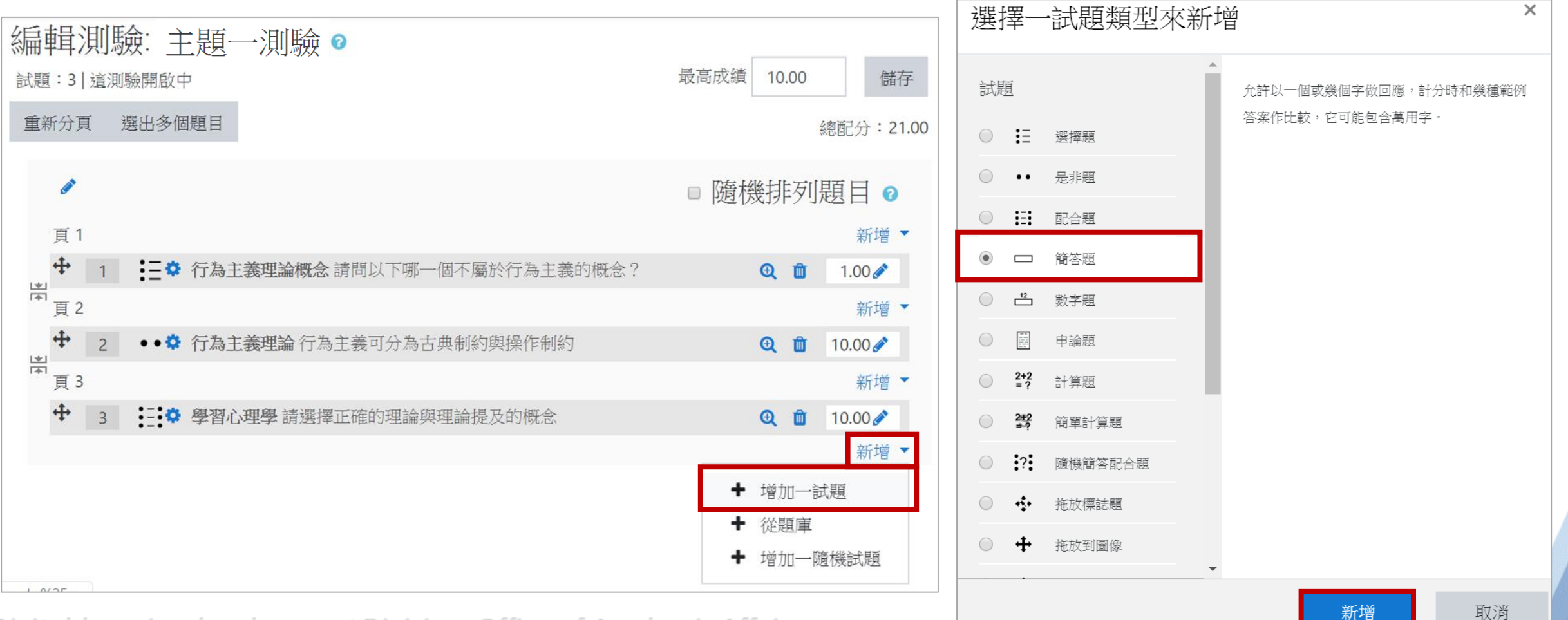

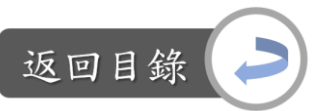

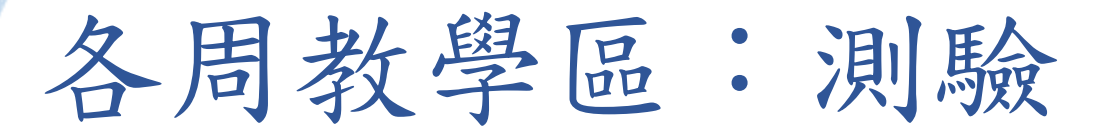

Step2:填寫此題的概念指標、題目內容、配分,視需求增加該題的回饋 Step3:如填空答案為英文呈現,可設定是否要介意大小寫的問題

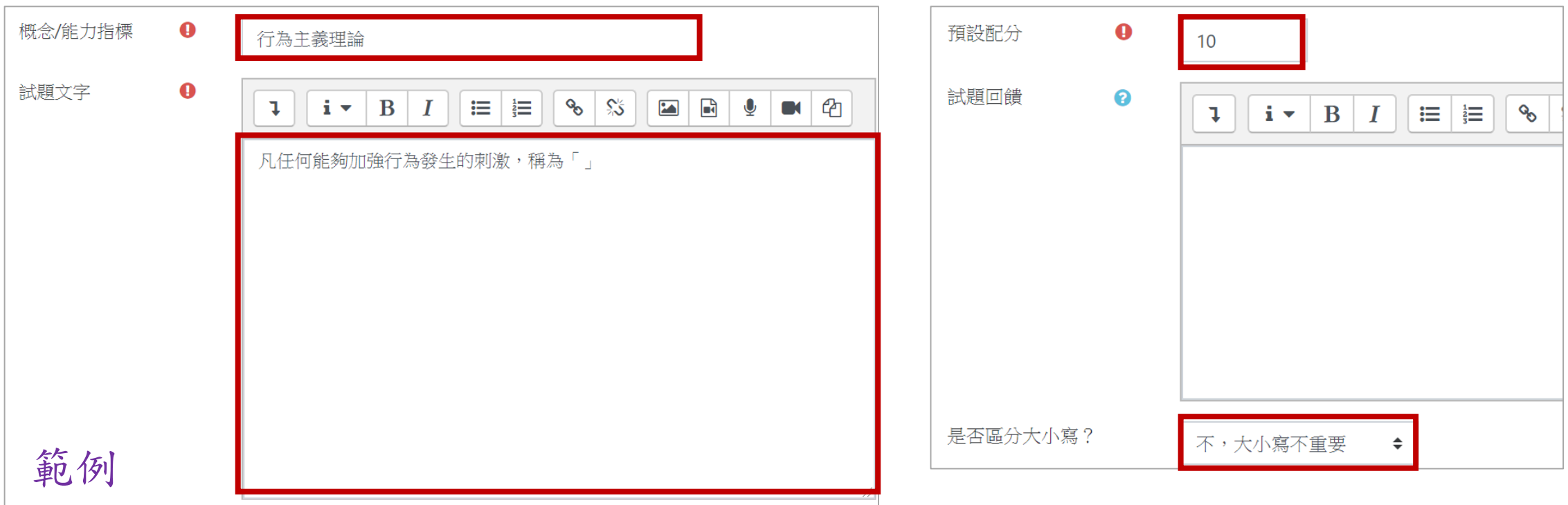

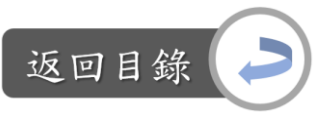

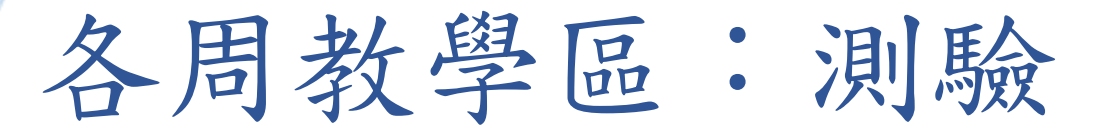

#### Step4-1: 須提供至少一個正確答案,並設定該答案的成績為100%;如答案不止一個, 可增加答案2,並設定該答案的成績為100%,學生作答獲得的回饋如下圖 紫框圖片所示

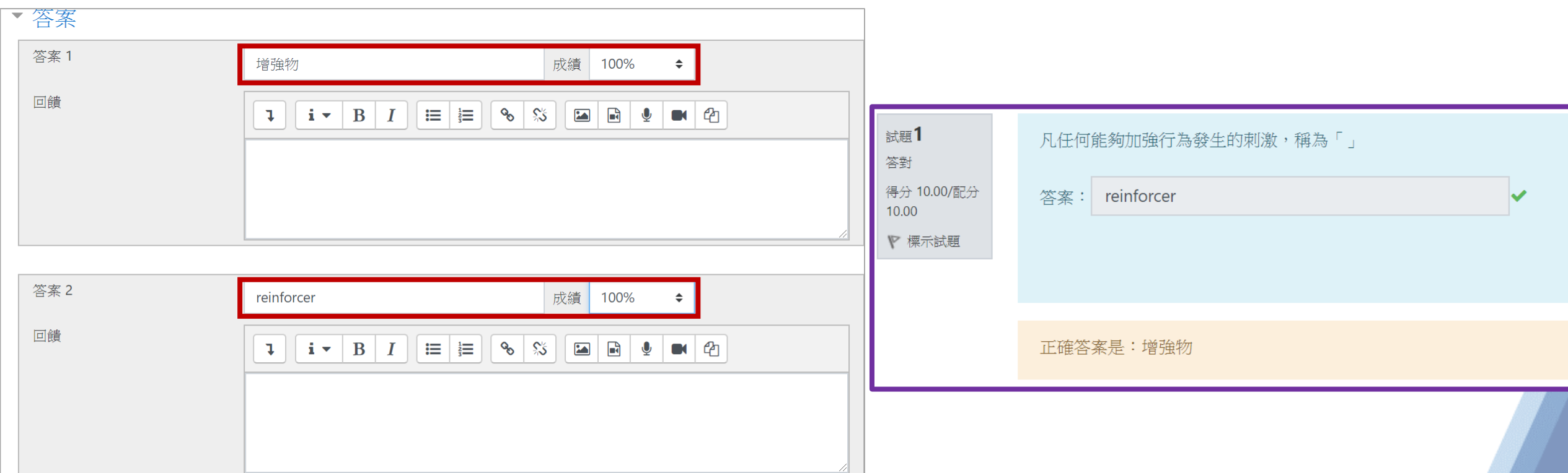

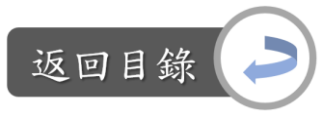

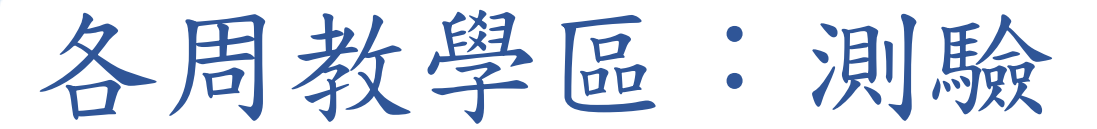

Step4-2:如有其他相似的答案,也可增加,而成績計算方式視需求調整,學生作答 獲得的回饋如下圖紫框圖片所示

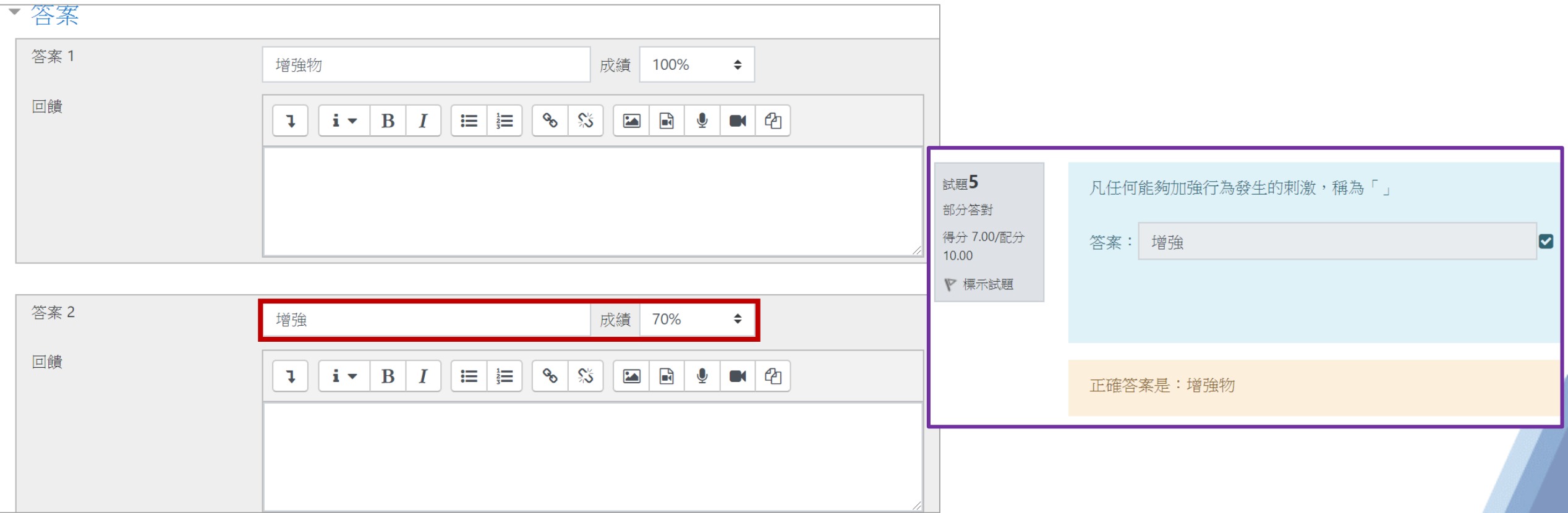

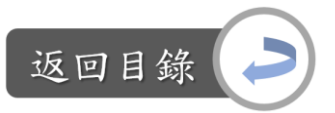

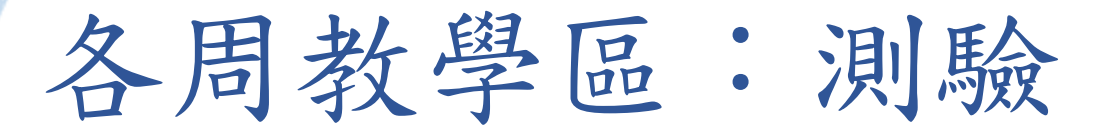

Step5:預設共計三個答案設定欄,如想增加答案,點選「增加3個空白答案」 Step6:編輯完後,點選「儲存更改」

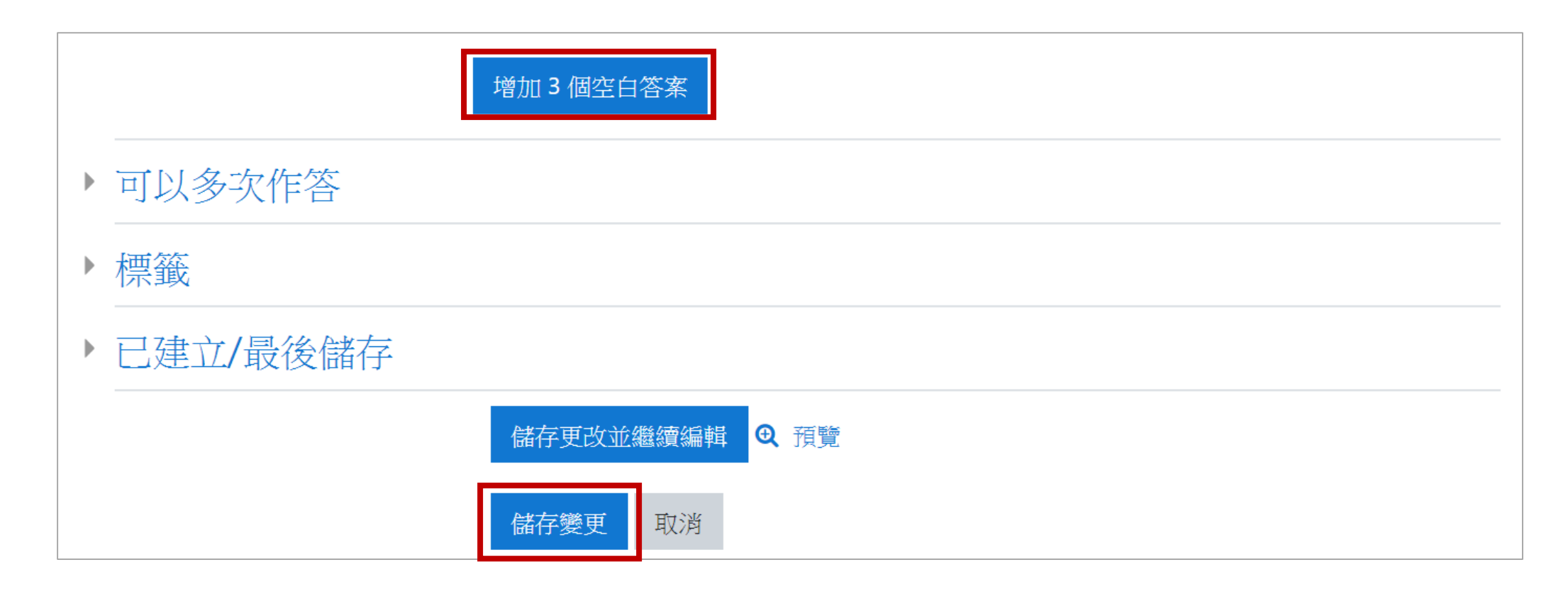

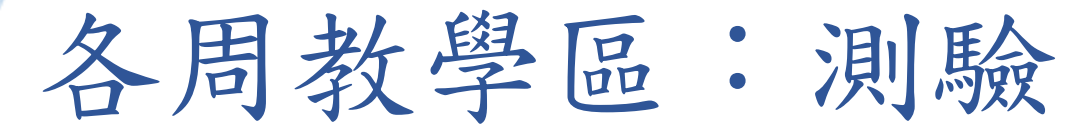

製作申論題: Step1:新增→增加一試題→選擇「申論題」→新增

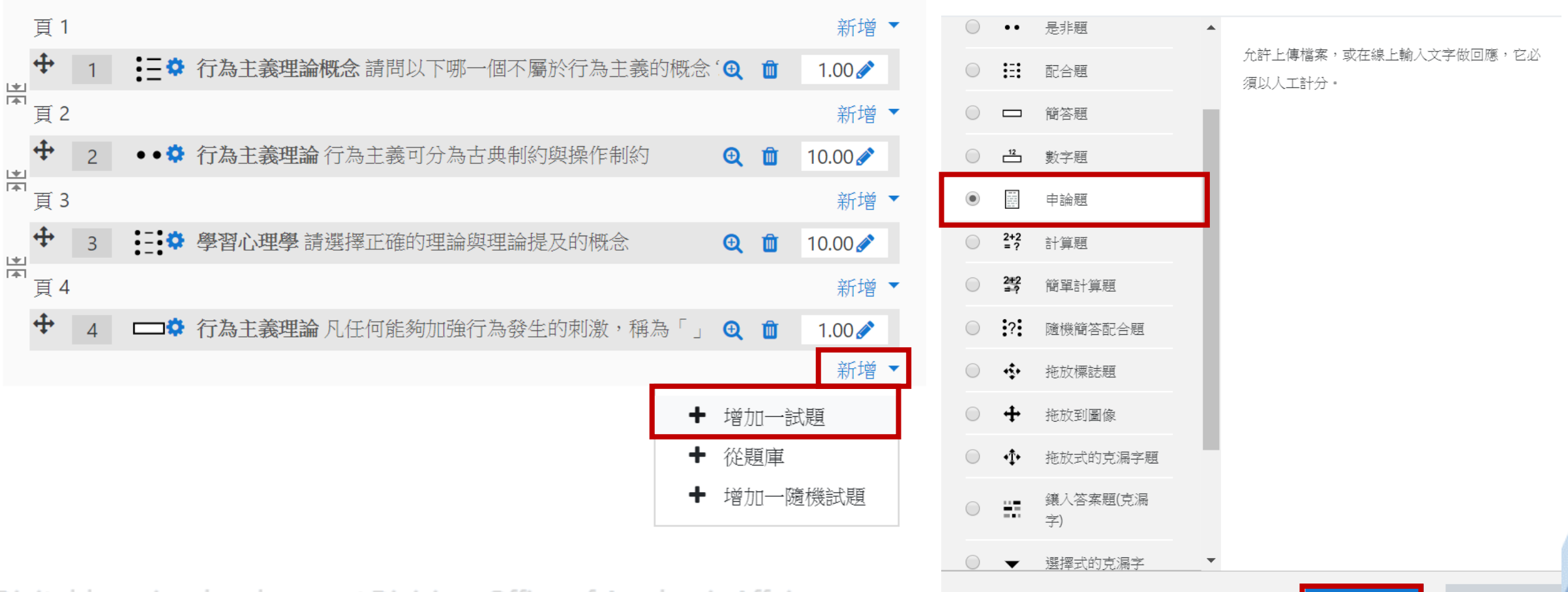

選擇一試題類型來新增

Digital-learning development Division, Office of Academic Affairs

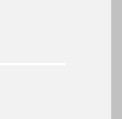

 $\times$ 

返回目錄

162

取消

新增

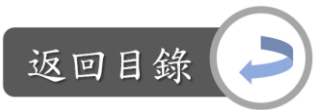

## 各周教學區:測驗

製作申論題:

Step2:填寫此題的概念指標、題目內容、配分,視需求增加該題的回饋

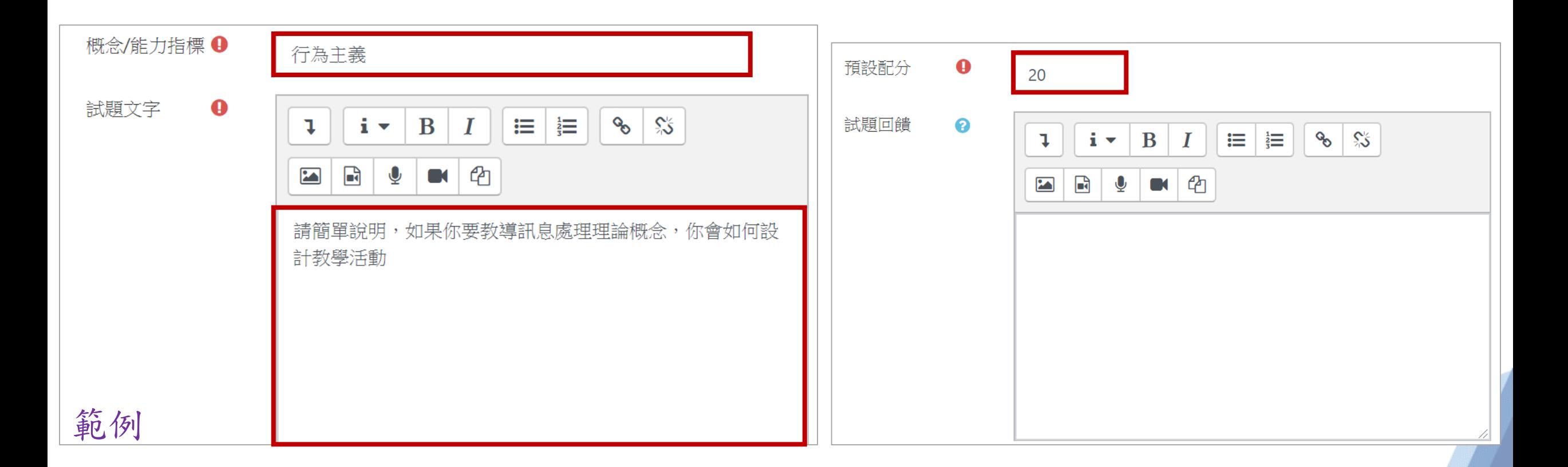

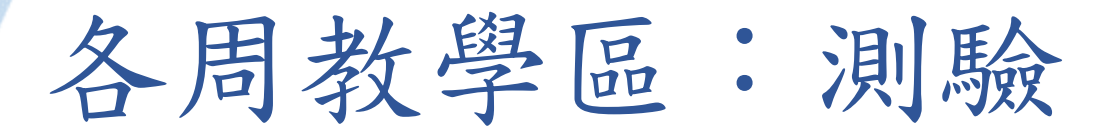

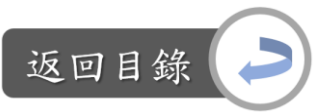

## 製作申論題: Step3-1:設定學生回答的方式

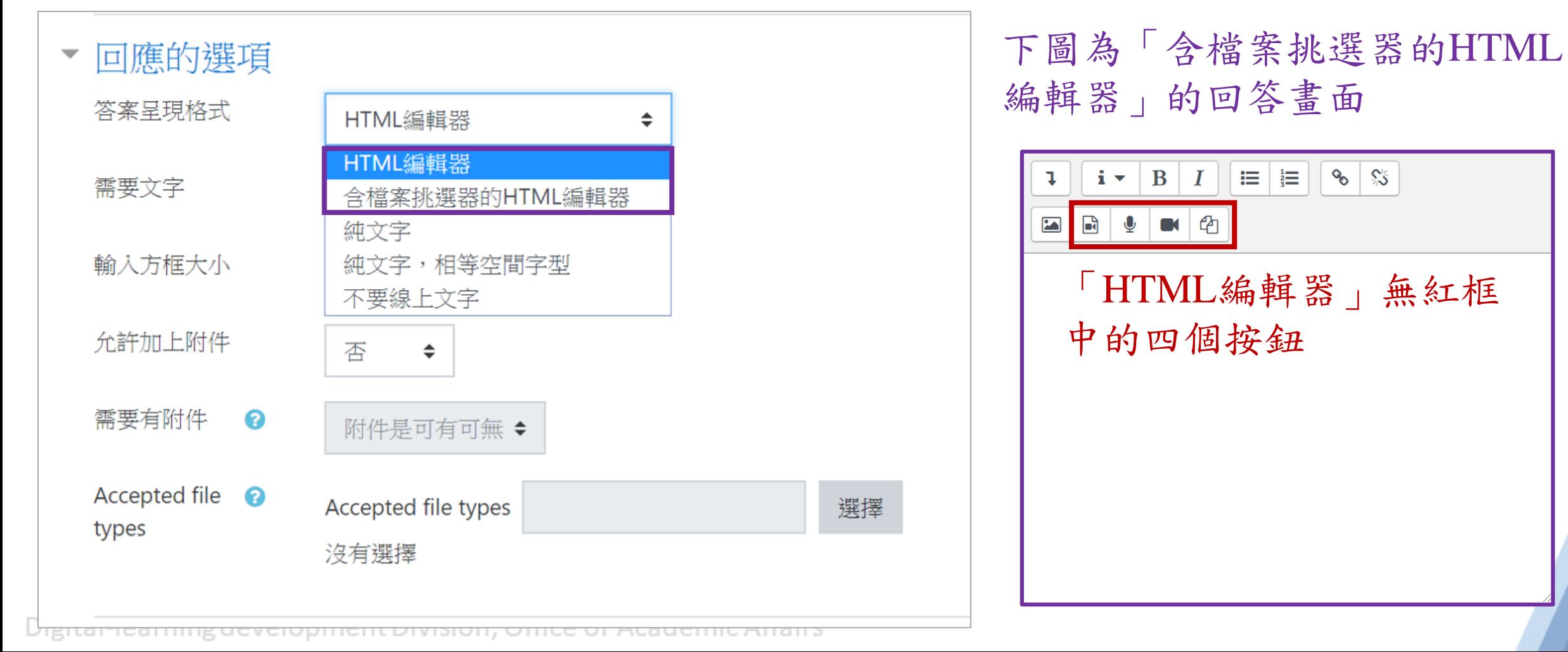

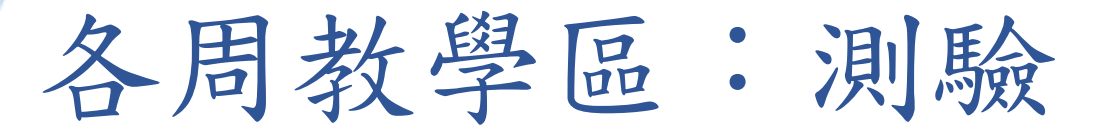

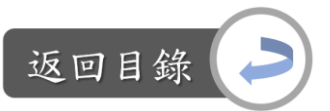

## 製作申論題: Step3-2:設定學生回答的方式

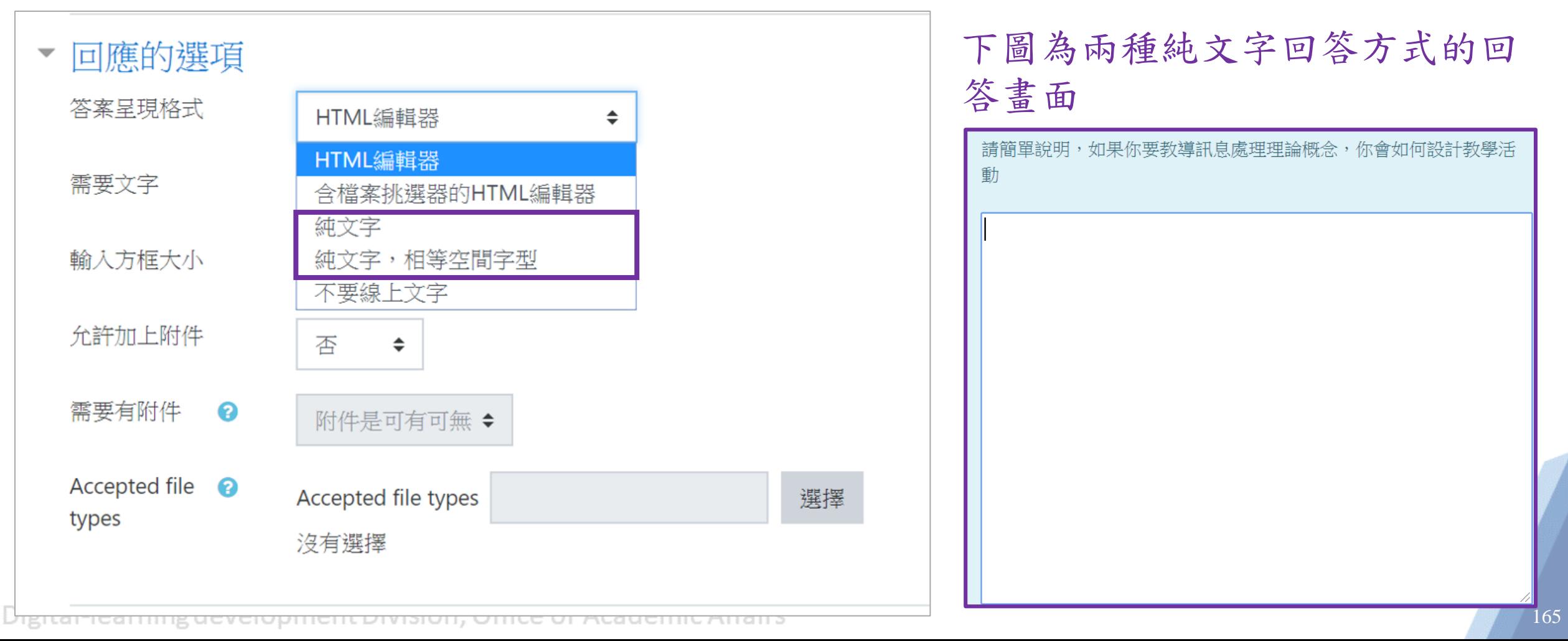

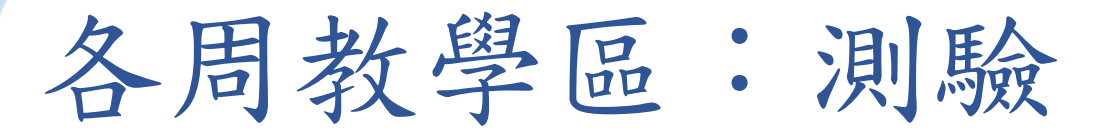

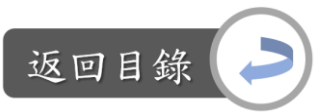

## 製作申論題: Step3-3:設定學生回答的方式

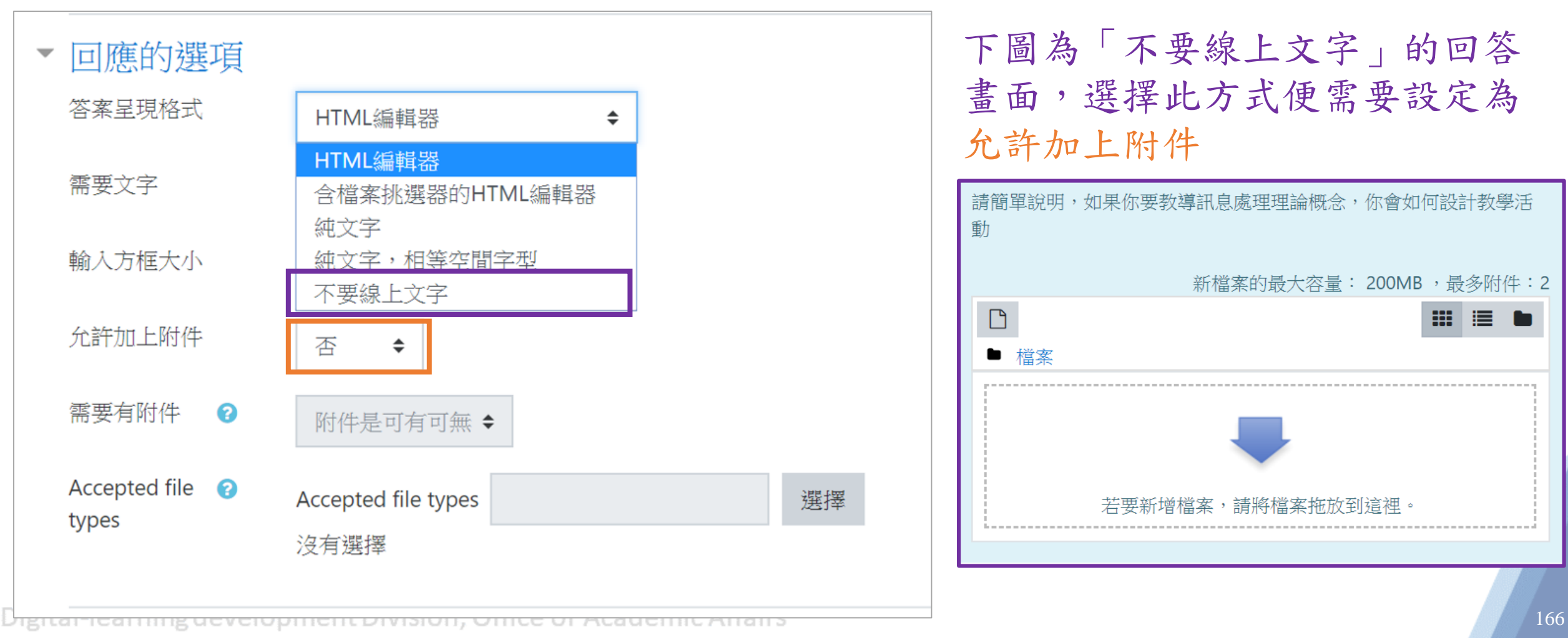

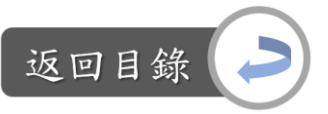

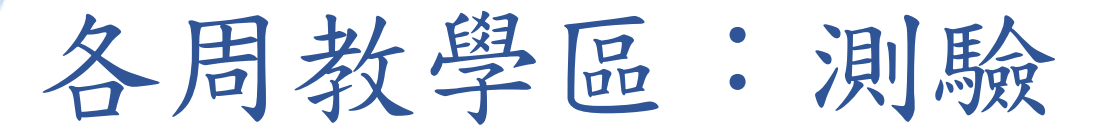

#### 製作申論題:

#### Step3-4:可設定是否要要求學生輸入文字,如果要求學生輸入文字,但學生沒有 輸入,只有上傳附件,則學生作答時會呈現「不完整的答案」,但仍可 送出試卷,如紫框圖片的第四題所示

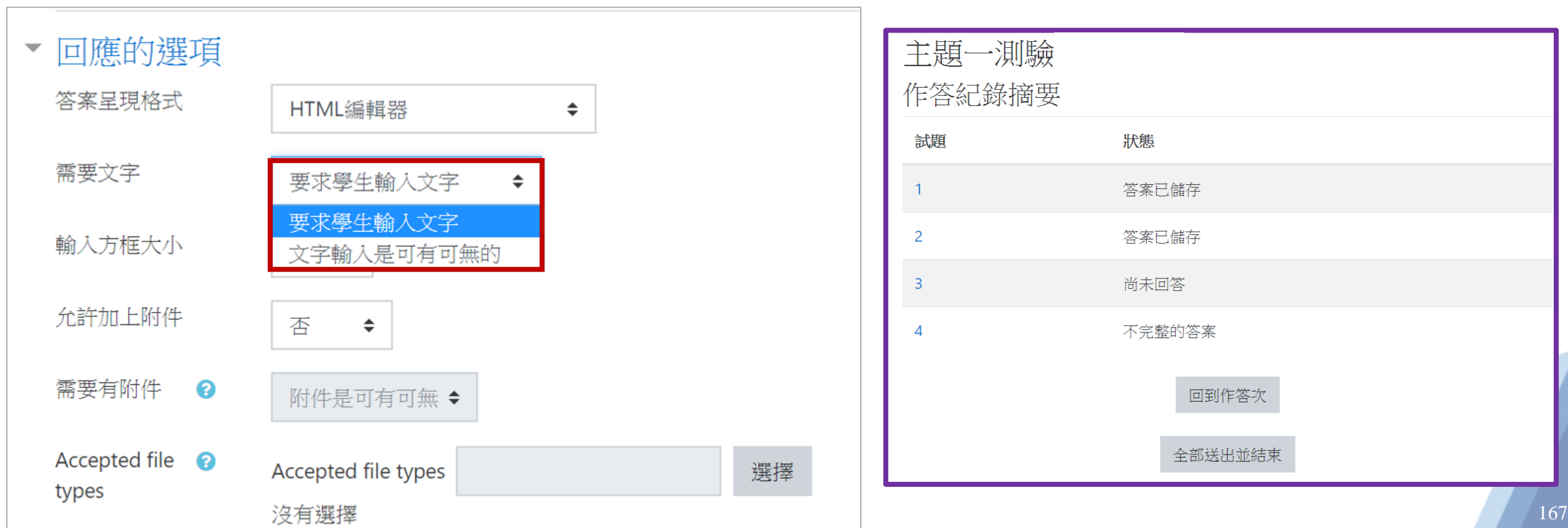

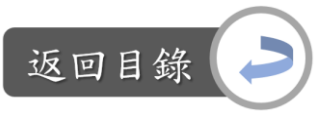

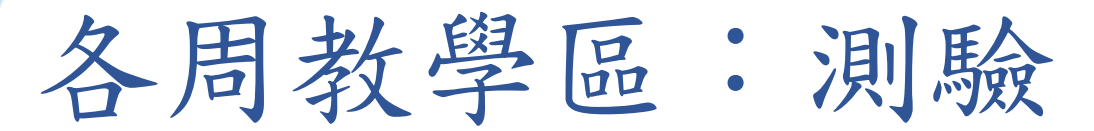

#### 製作申論題:

Step3-5:可設定允許學生上傳附件、上傳的數量限制、設定附件是否必須上傳, 同樣,若設定附件是必傳但學生沒有上傳,則會顯示「不完整的答案」, 但仍可送出試卷

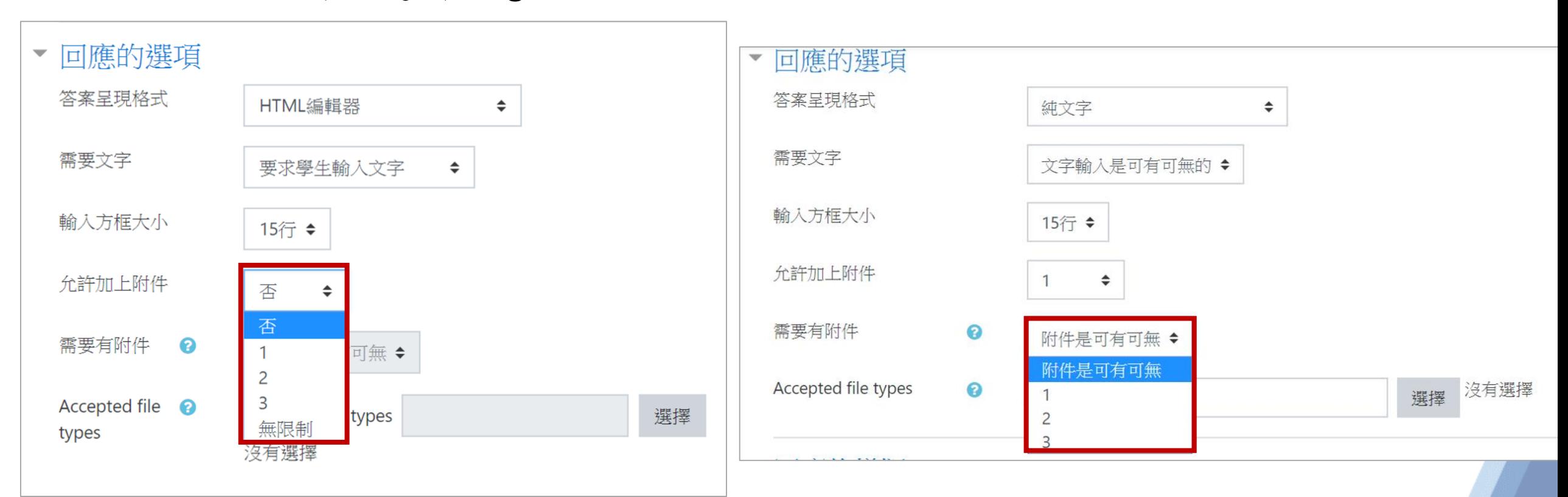

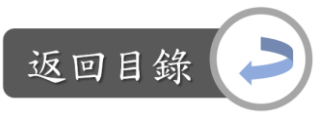

各周教學區:測驗

製作申論題:

Step4:可視需求填寫給評分者的訊息 Step5:編輯完後,點選「儲存更改」

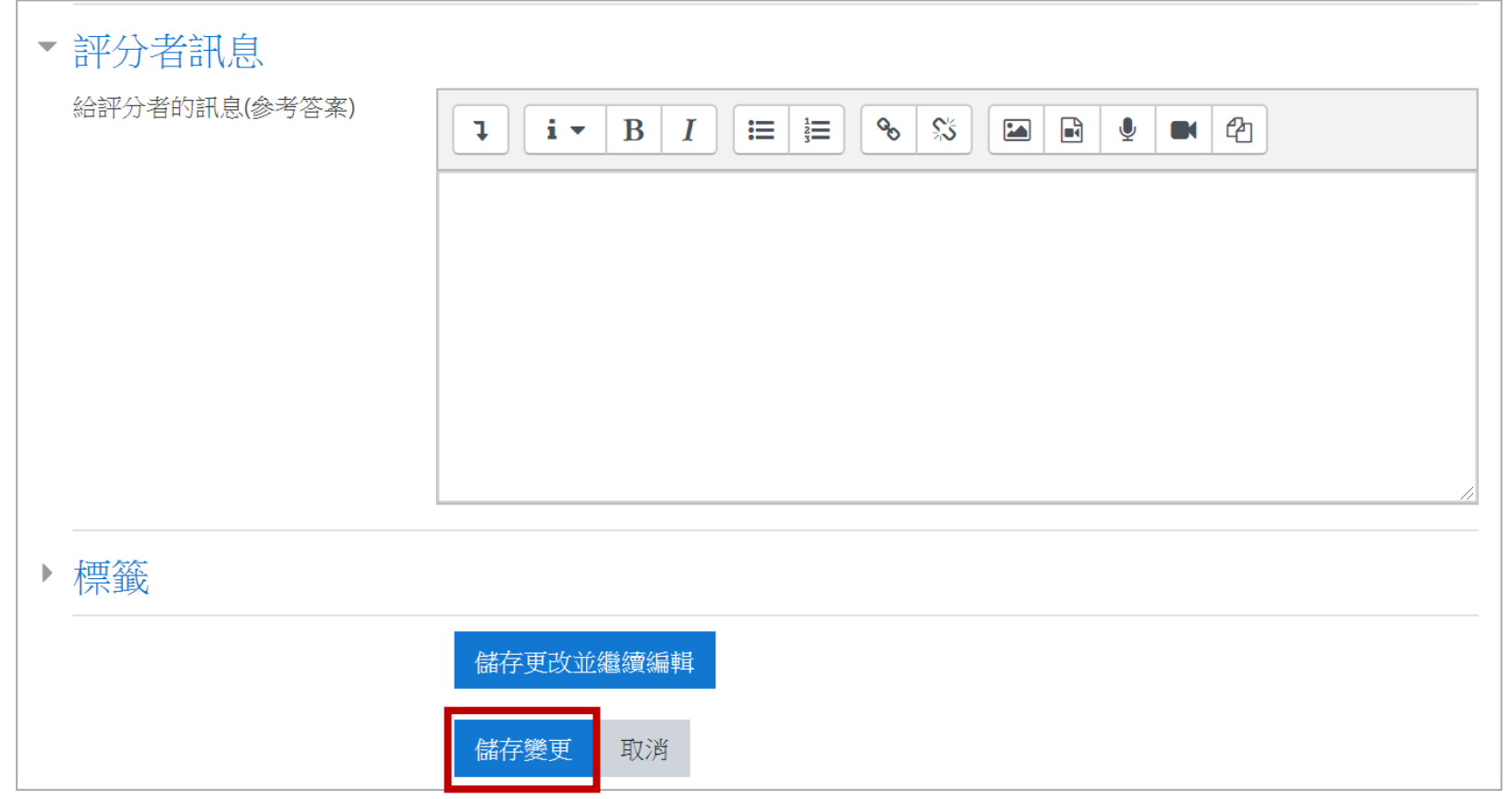

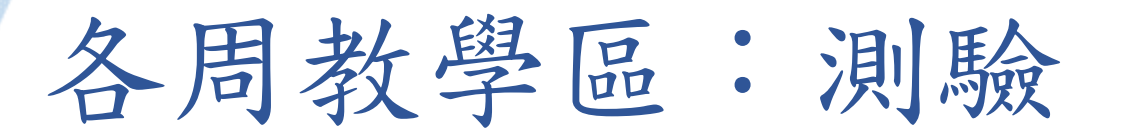

題目編輯完後,如到其他資源區域中編輯資料後,又想回來此測驗區 繼續編輯題目,則須點選 →編輯測驗,即可回到剛剛的測驗題編輯

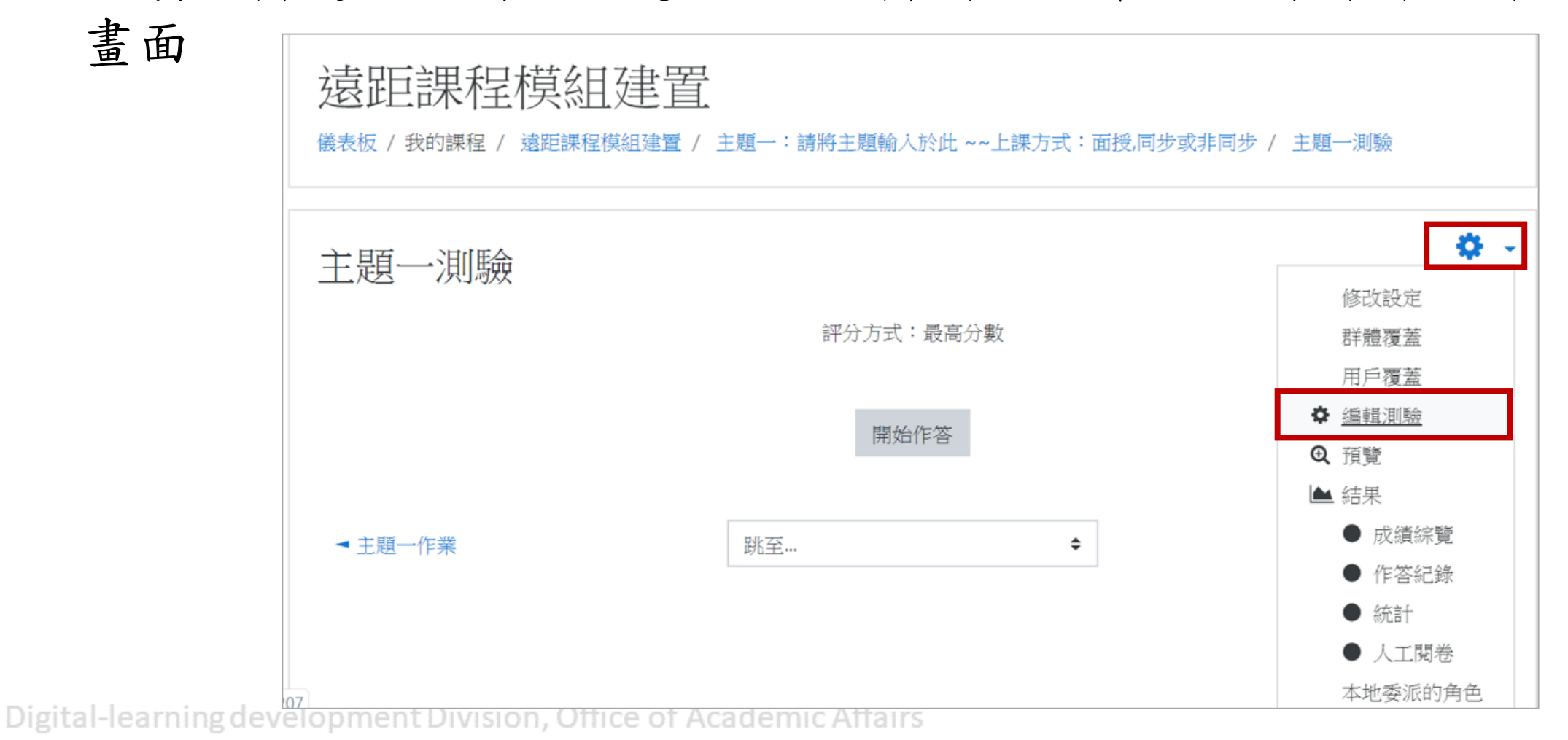

返回目錄

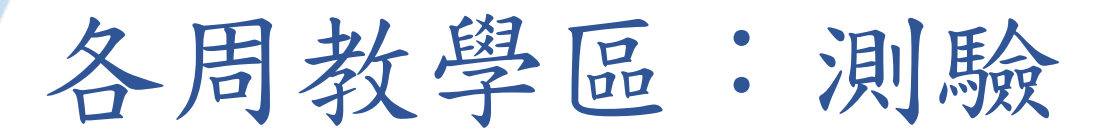

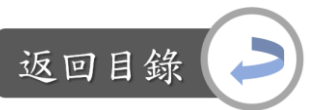

如果有學生作答過此測驗卷,則無法新增、刪除題目,但仍可編輯各 題的文字內容

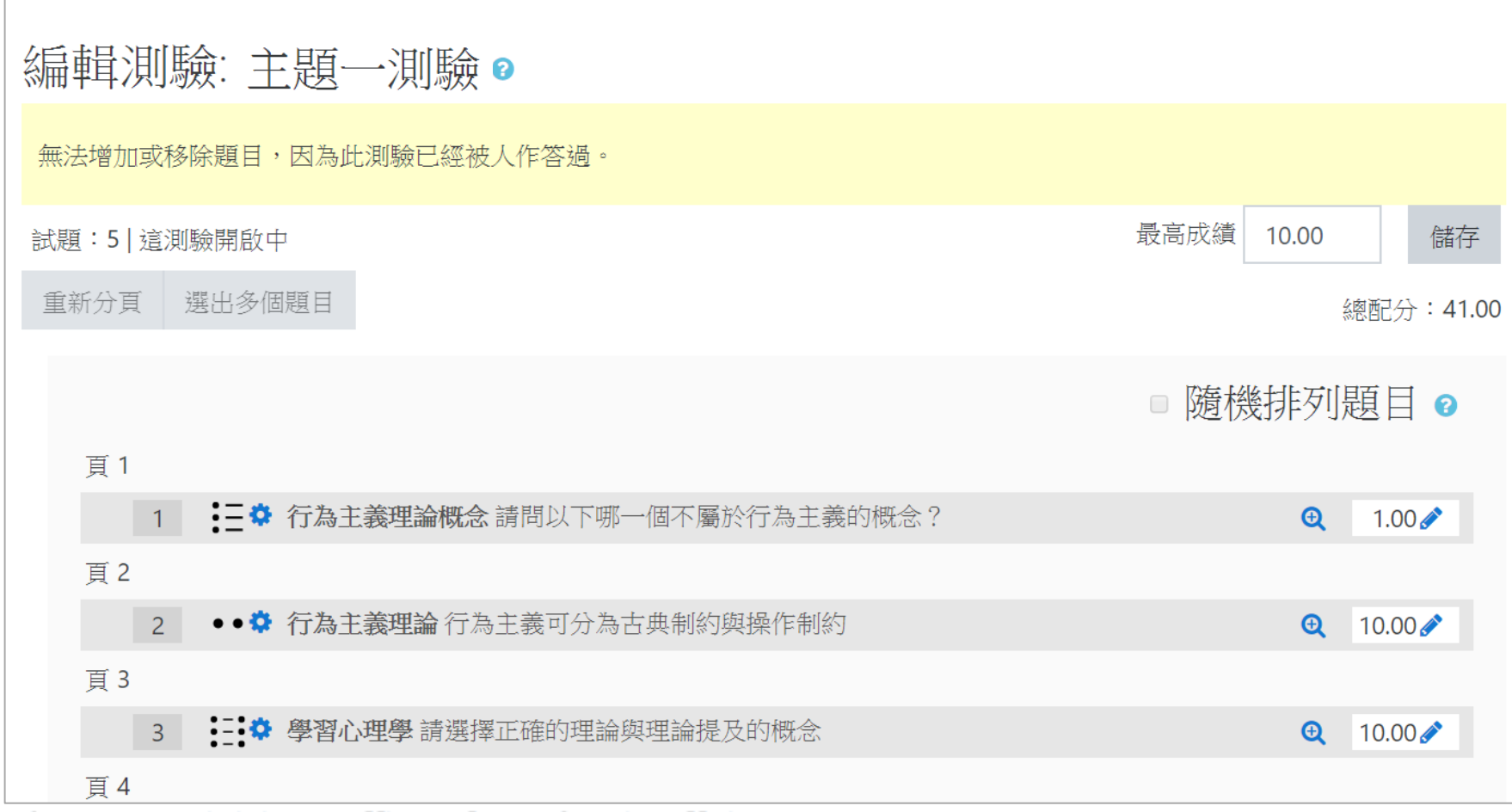

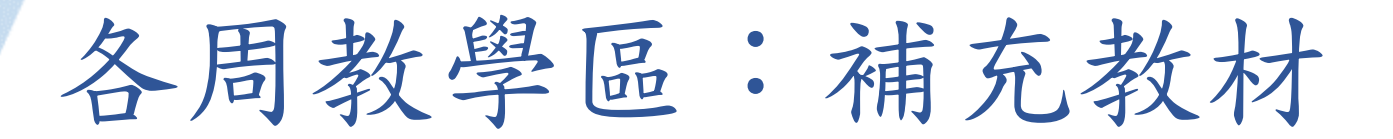

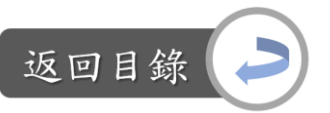

說明:補充教材 vs.遠距課程認證指標 「3-4 教材提供充分的科目補充教材或外界網路資源」

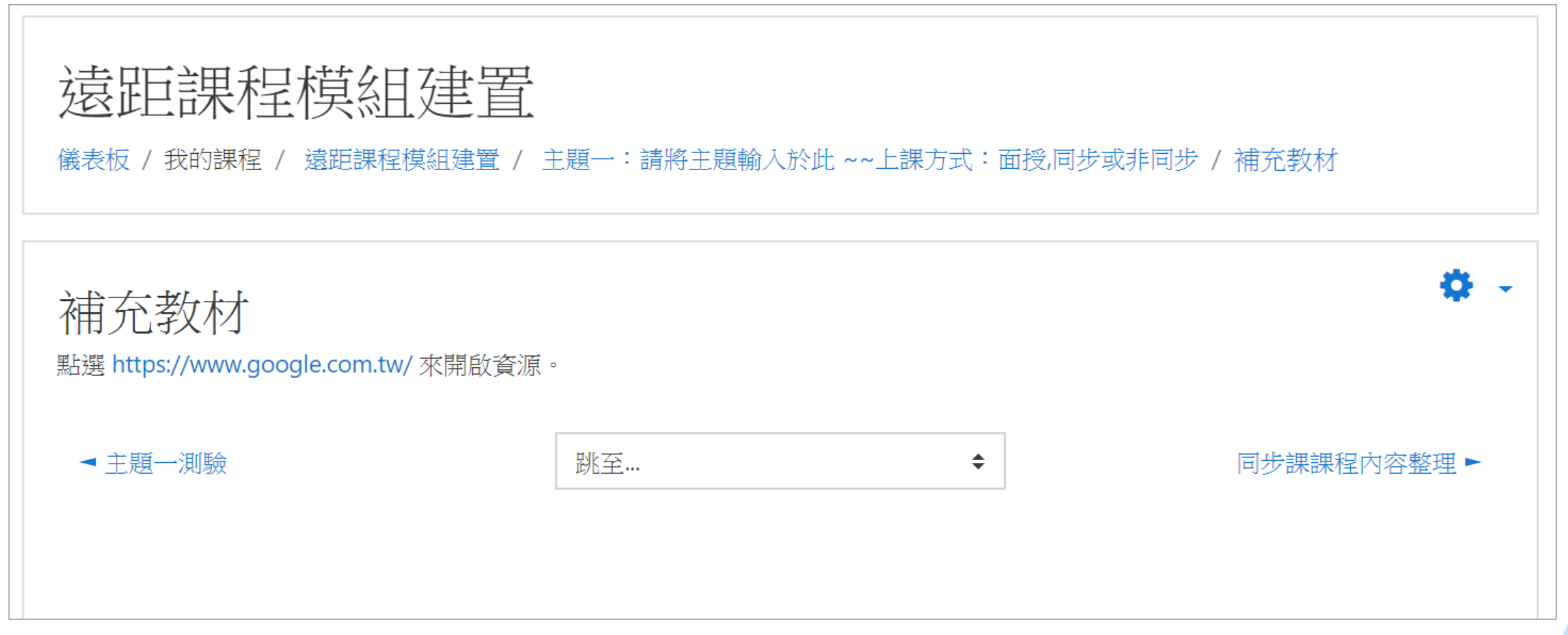

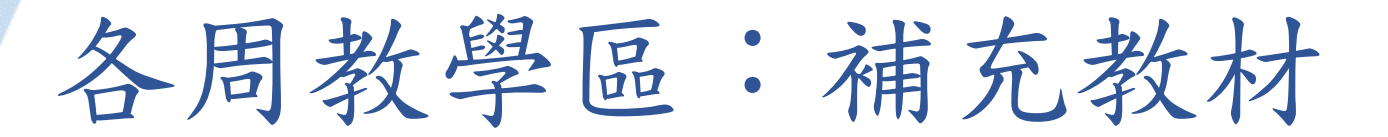

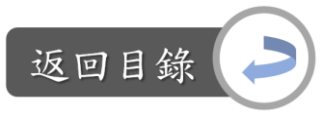

說明:補充教材 vs.遠距課程認證指標 為符合指標3-4,請在此資源區域增加補充教材的網址,如補充教材想以檔案的方 式呈現,請複製「主題上課PPT」的資源,再更換裡面的檔案即可

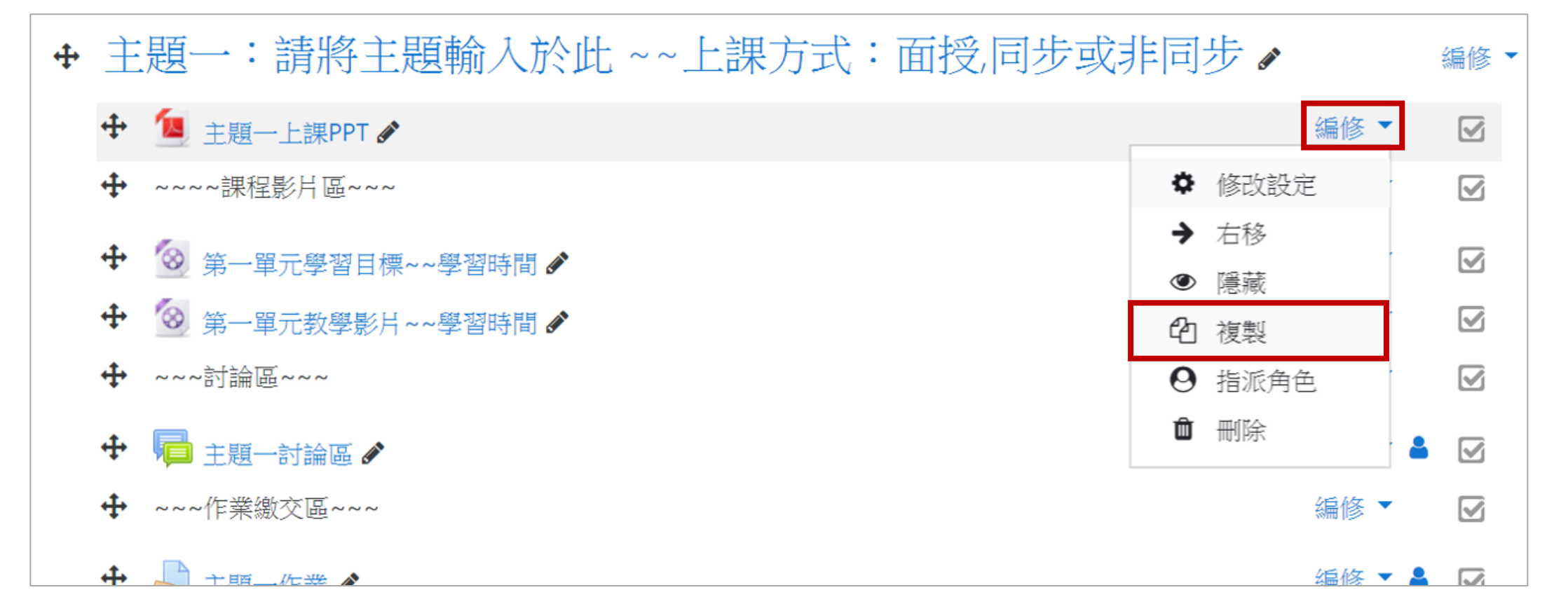

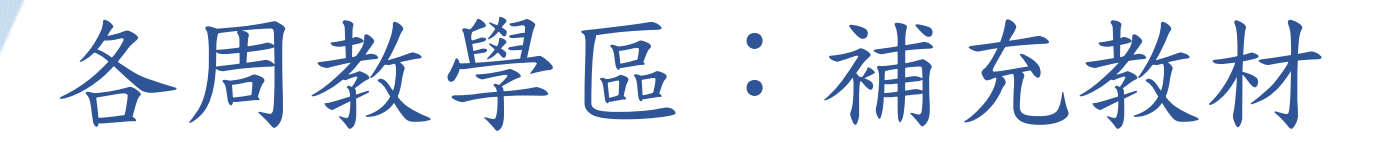

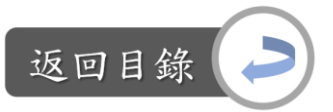

目前的網址暫放為google首頁,請依照下一頁投影片的方式來更換網 址內容。

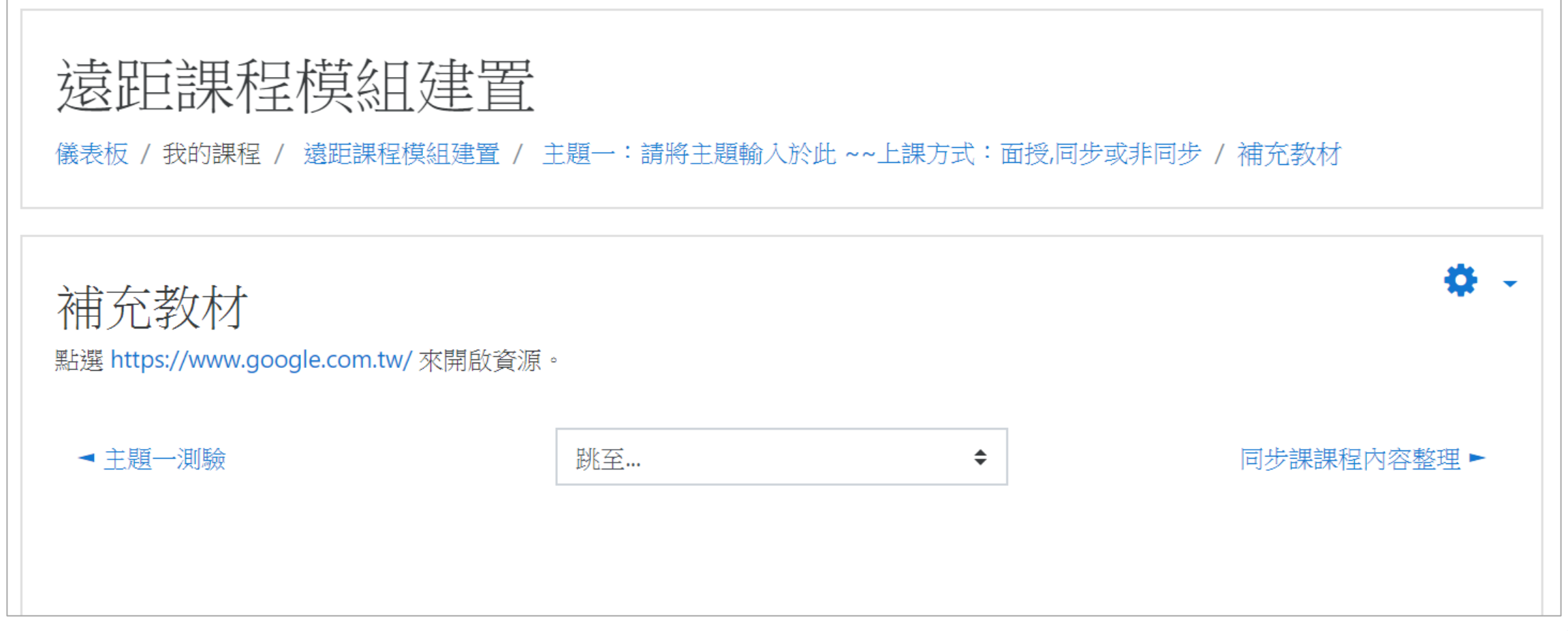

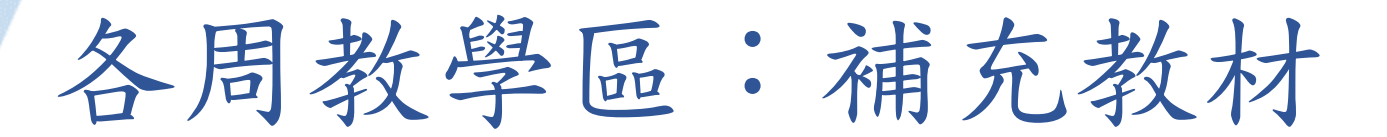

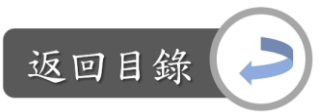

更換網址:

Step1:課程首頁→點選補充內容旁的「編修」→修改設定

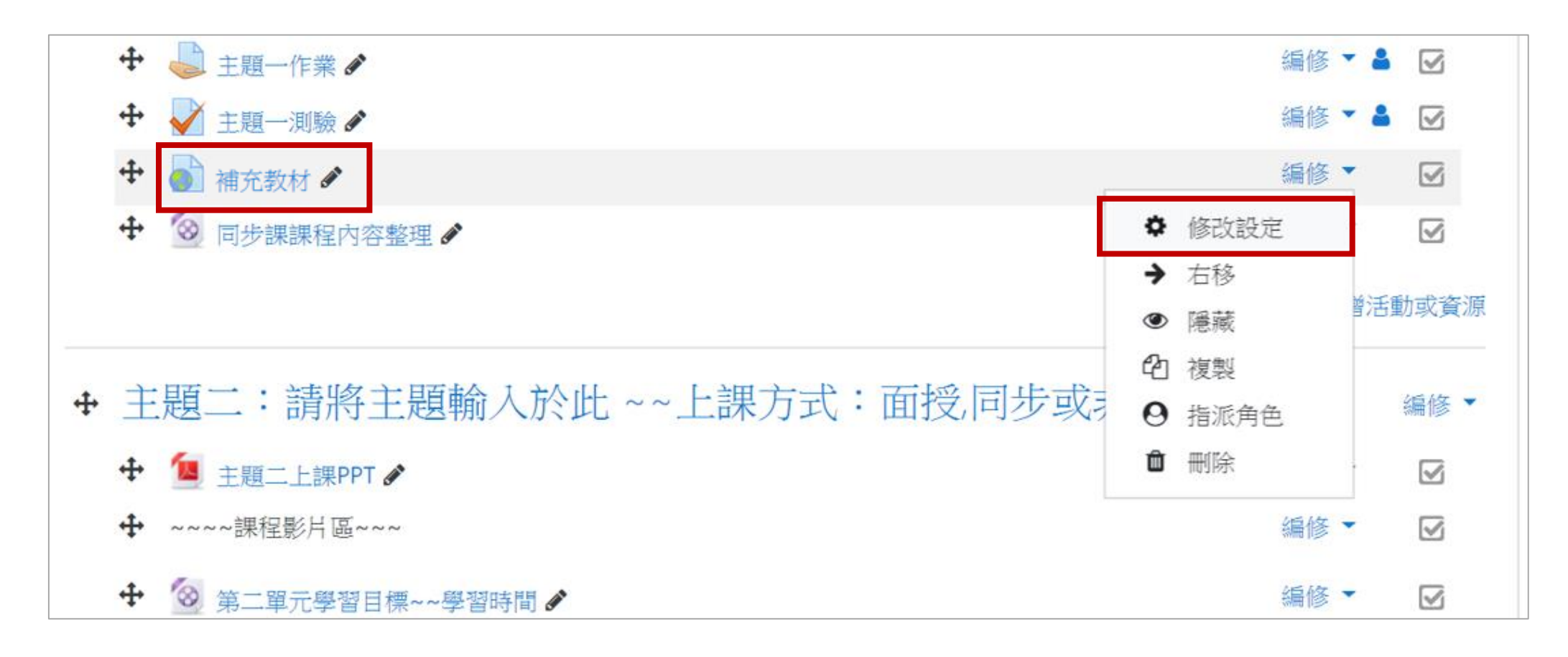

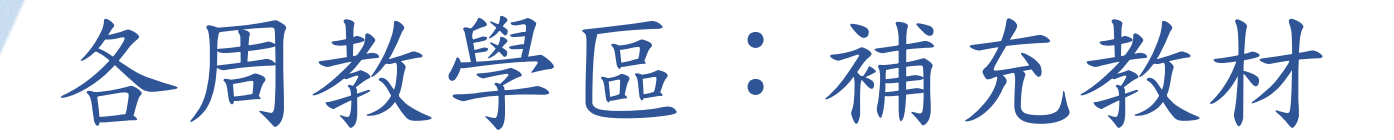

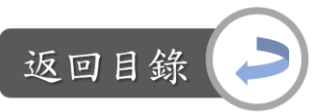

更換網址:

Step2:編輯補充教材資源的標題與網址

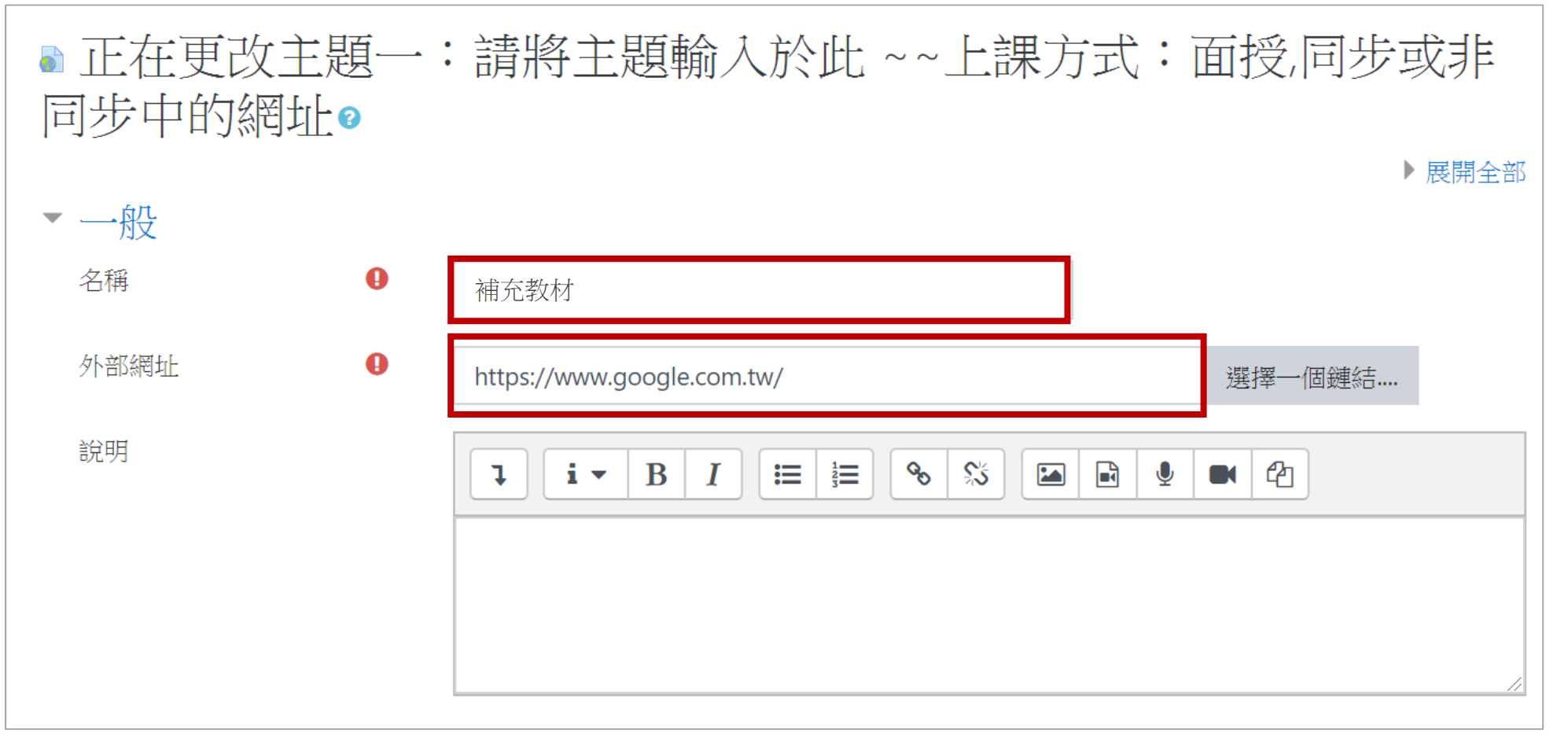

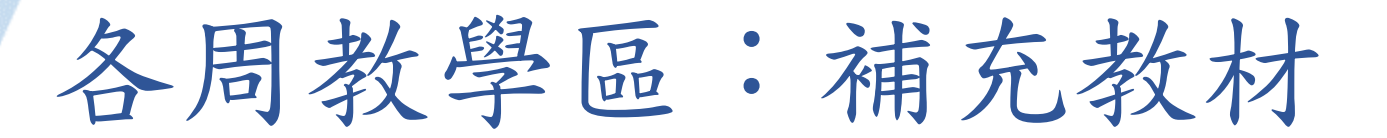

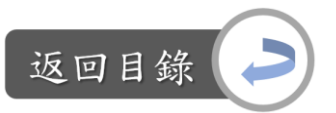

更換網址:

Step3:編輯完畢後,點選「儲存並返回課程」,即完成

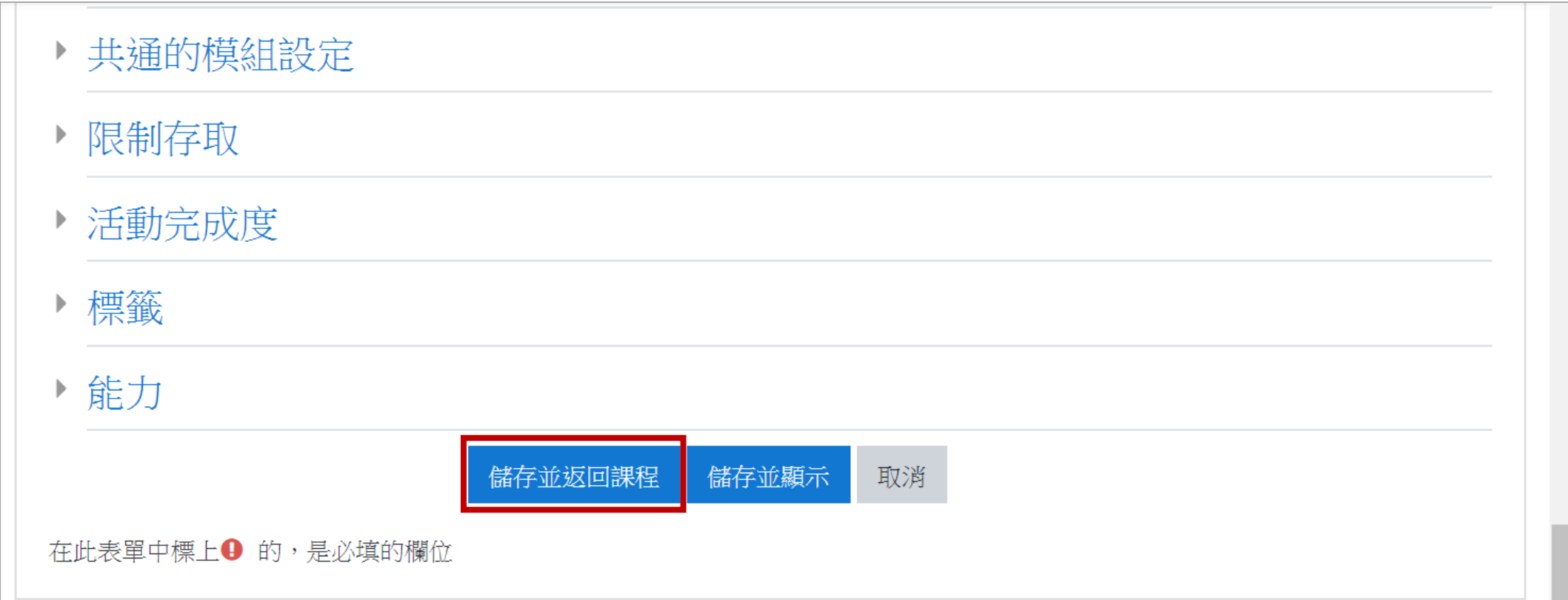

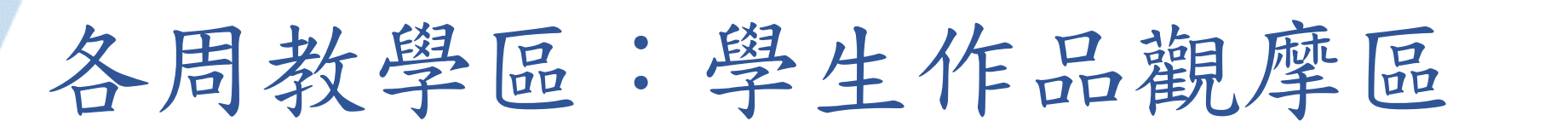

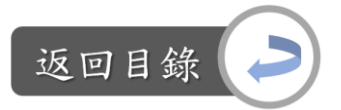

說明:學生作品觀摩區 vs.遠距課程認證指標 「6-5 課程在線上實施學習者作品觀摩」

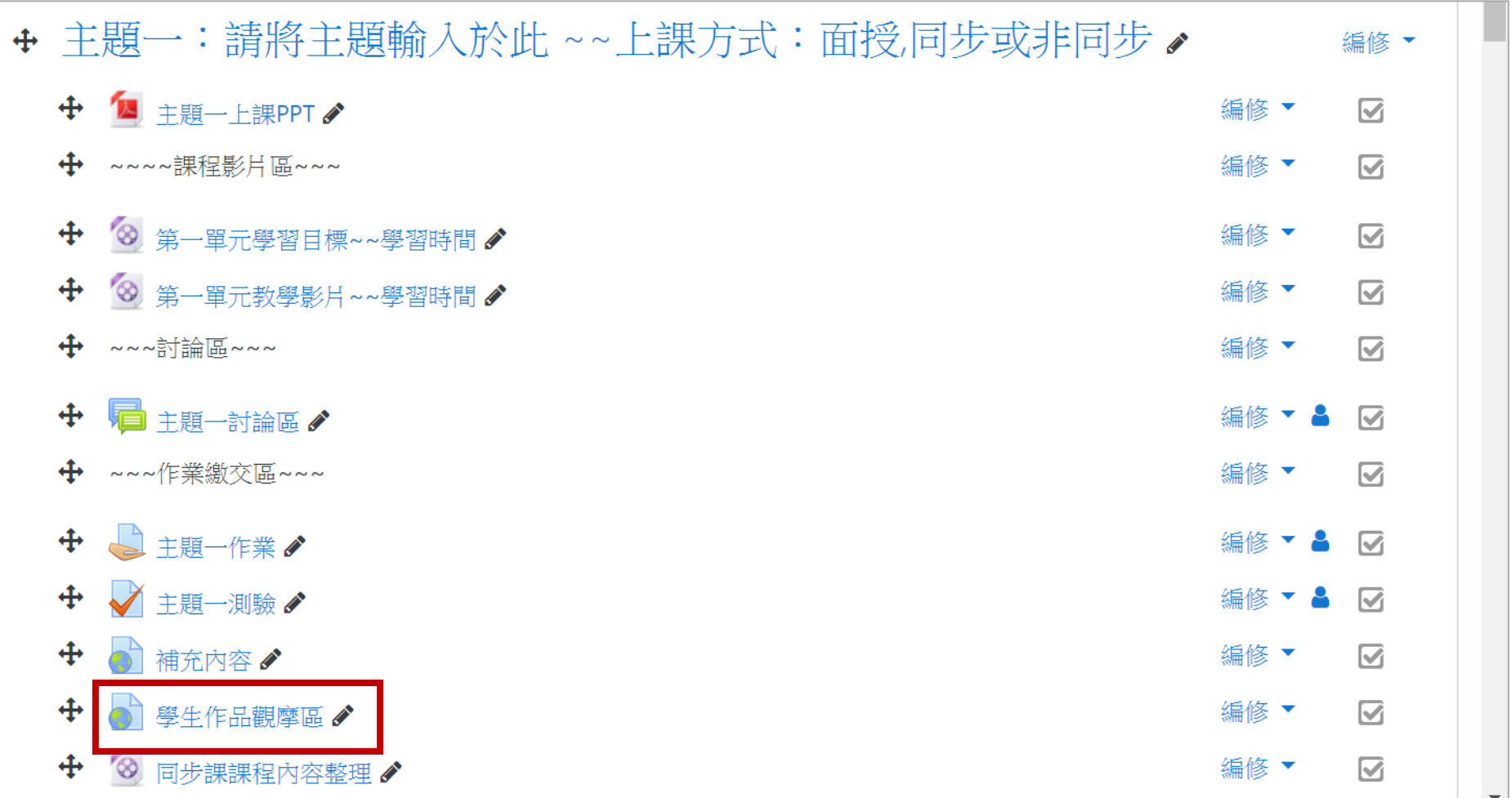

Digital-learning development proporty onnee or Acquemic Amaria

# 各周教學區:學生作品觀摩區

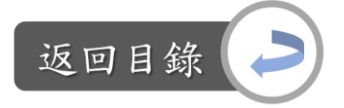

說明:學生作品觀摩區 vs.遠距課程認證指標 為符合認證指標6-5,請在某些周的課程中加入學生作品觀摩區,作品觀摩區的呈 現方式有兩種:

1. 將學生作品放到google雲端資料夾,在moodle中放入資料夾連結,供學生點選 連結後,到資料夾觀看每個人的作品

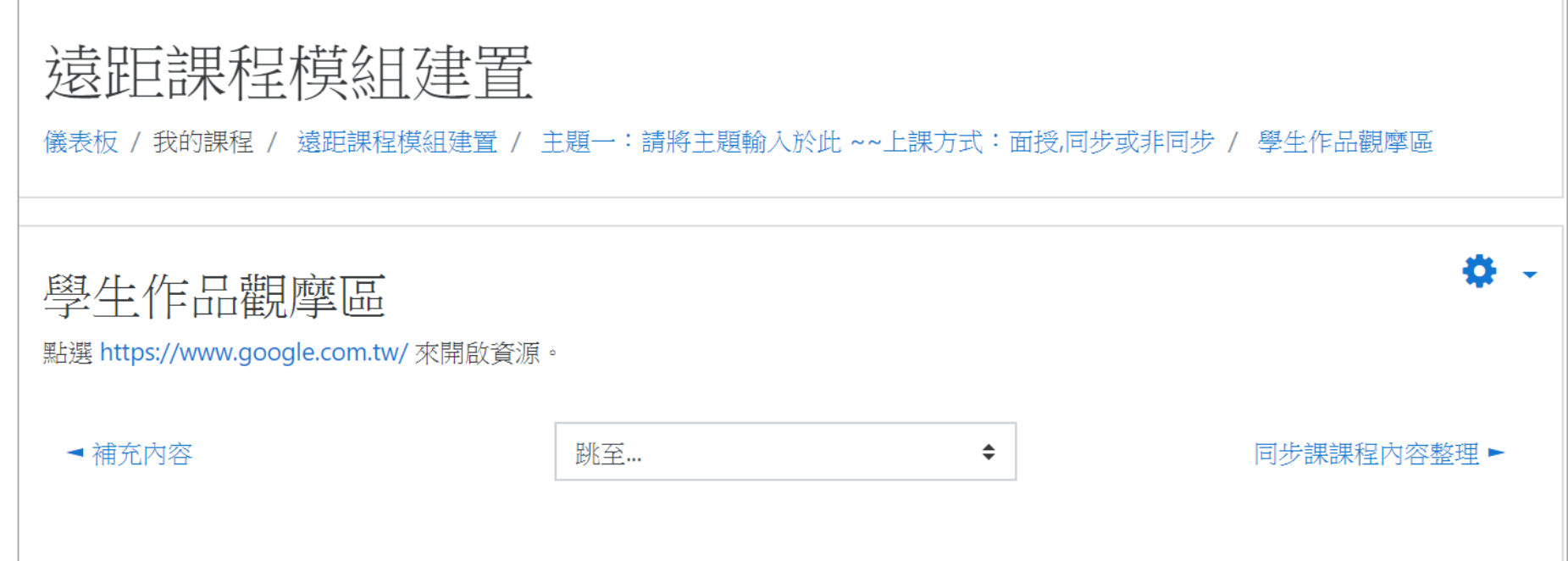

# 各周教學區:學生作品觀摩區

返回目釒

說明:學生作品觀摩區 vs.遠距課程認證指標 為符合認證指標6-5,請在某些周的課程中加入學生作品觀摩區,作品觀摩區的呈 現方式有兩種:

2. 將學生作品以上傳檔案的方式呈現於Moodle中,並增加一個「作品觀摩回饋討 論區」,讓學生可以給彼此的作品一些建議與讚美(第一種插入雲端網址的觀 摩方式也可增加此討論區,增加學習者互動的機會)

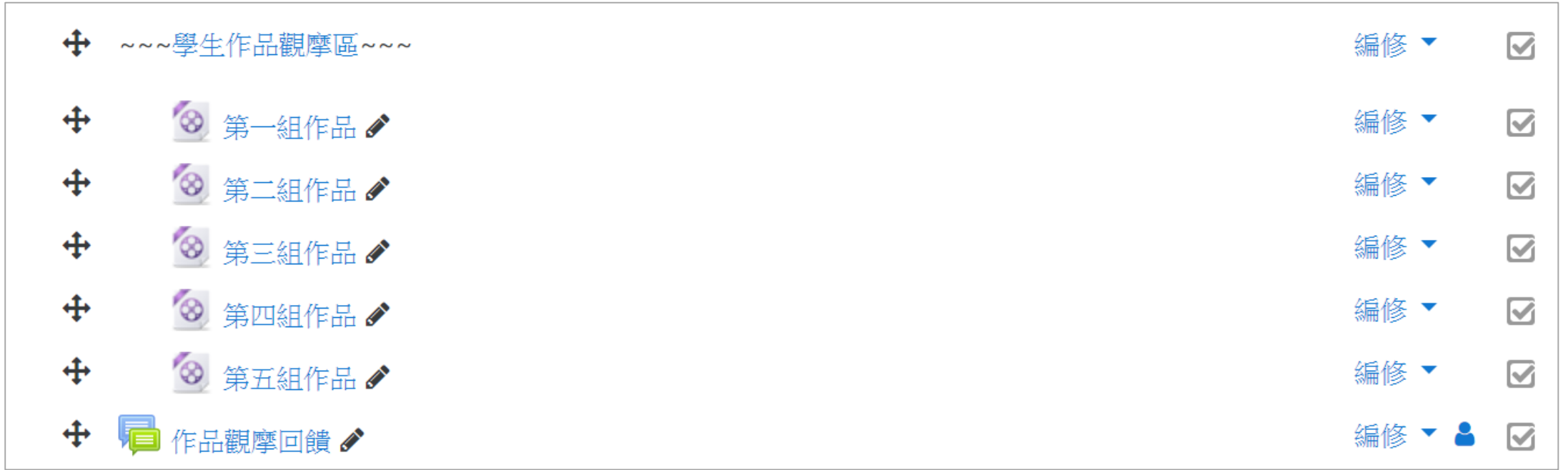
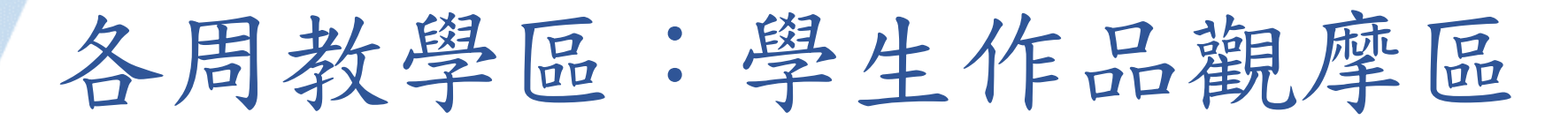

目前學生作品觀摩區是以網址的方式呈現,更換網址的方式為: 課程首頁→學生作品觀摩區的「編修」→修改設定→編輯觀摩區標題文字、更改 外部網址連結→儲存並返回課程

返回目錄

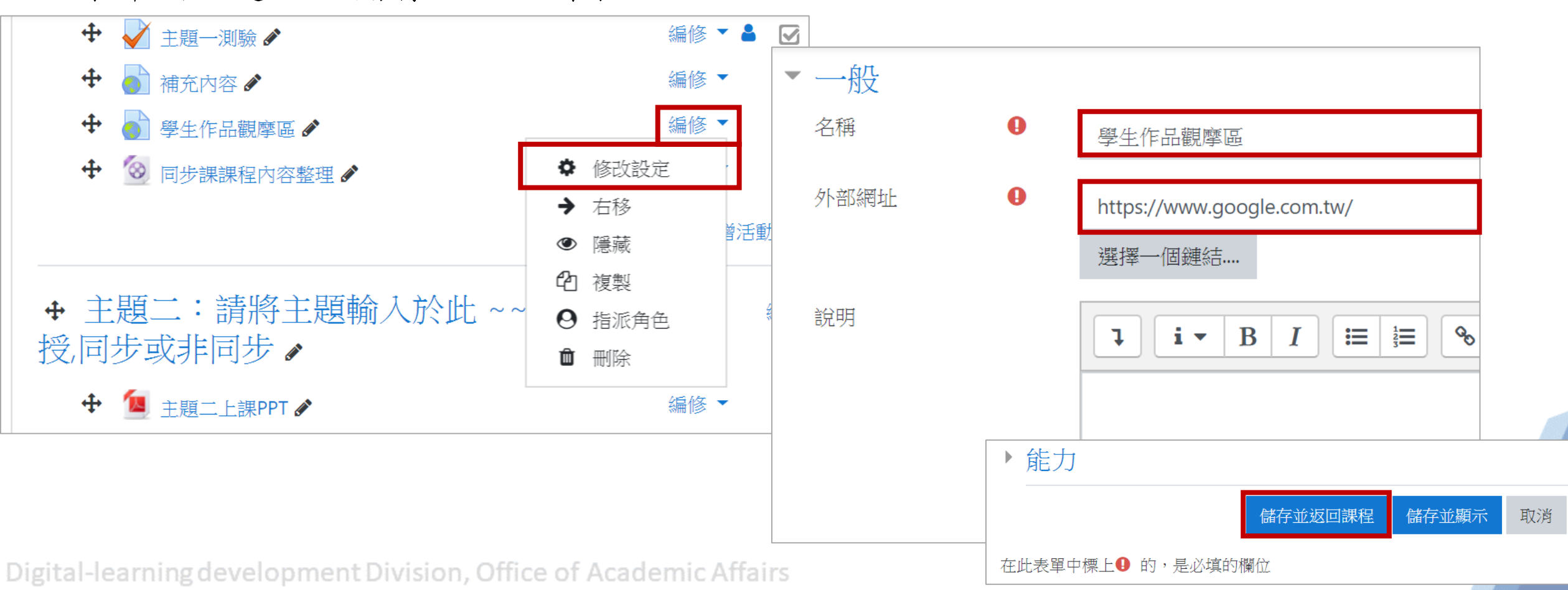

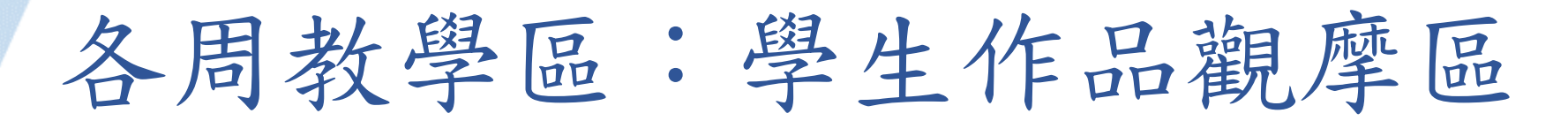

如想使用檔案的方式呈現學生作品: 課程首頁→點選任一教學影片的「編修」→複製→更改複製的影片資源標題、點 選編修、修改設定→刪除原始檔案,更換成學生的作品檔→儲存並返回課程

返回目錄

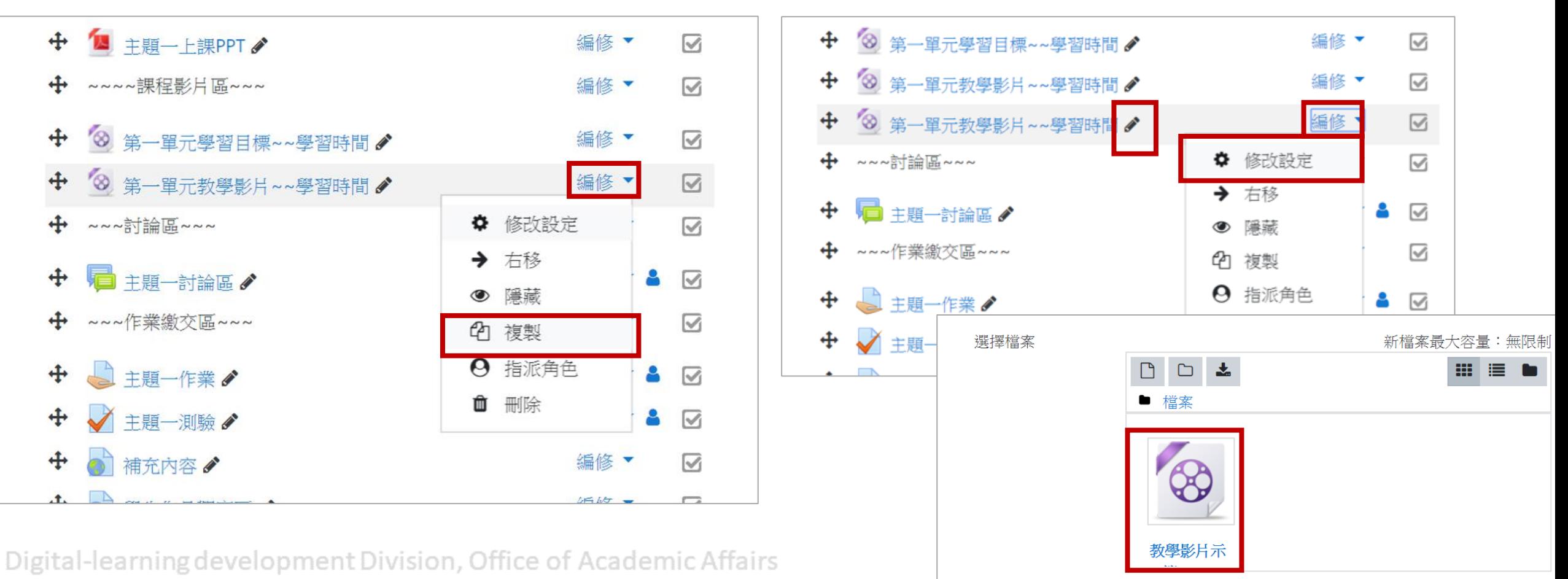

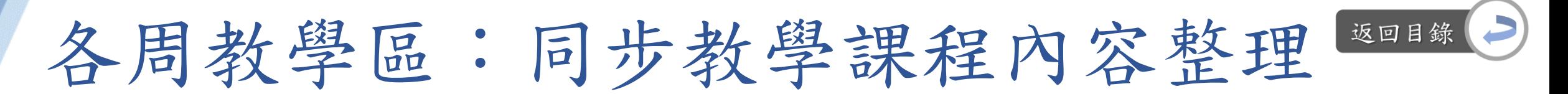

說明:同步教學課課程內容整理 vs.遠距課程認證指標 「4-4 同步教學時,師生雙方均能積極參與課程主題相關的討論互動」 「5-3 學習者間以同步方式進行課程內容相關議題討論時,有適當的互動」

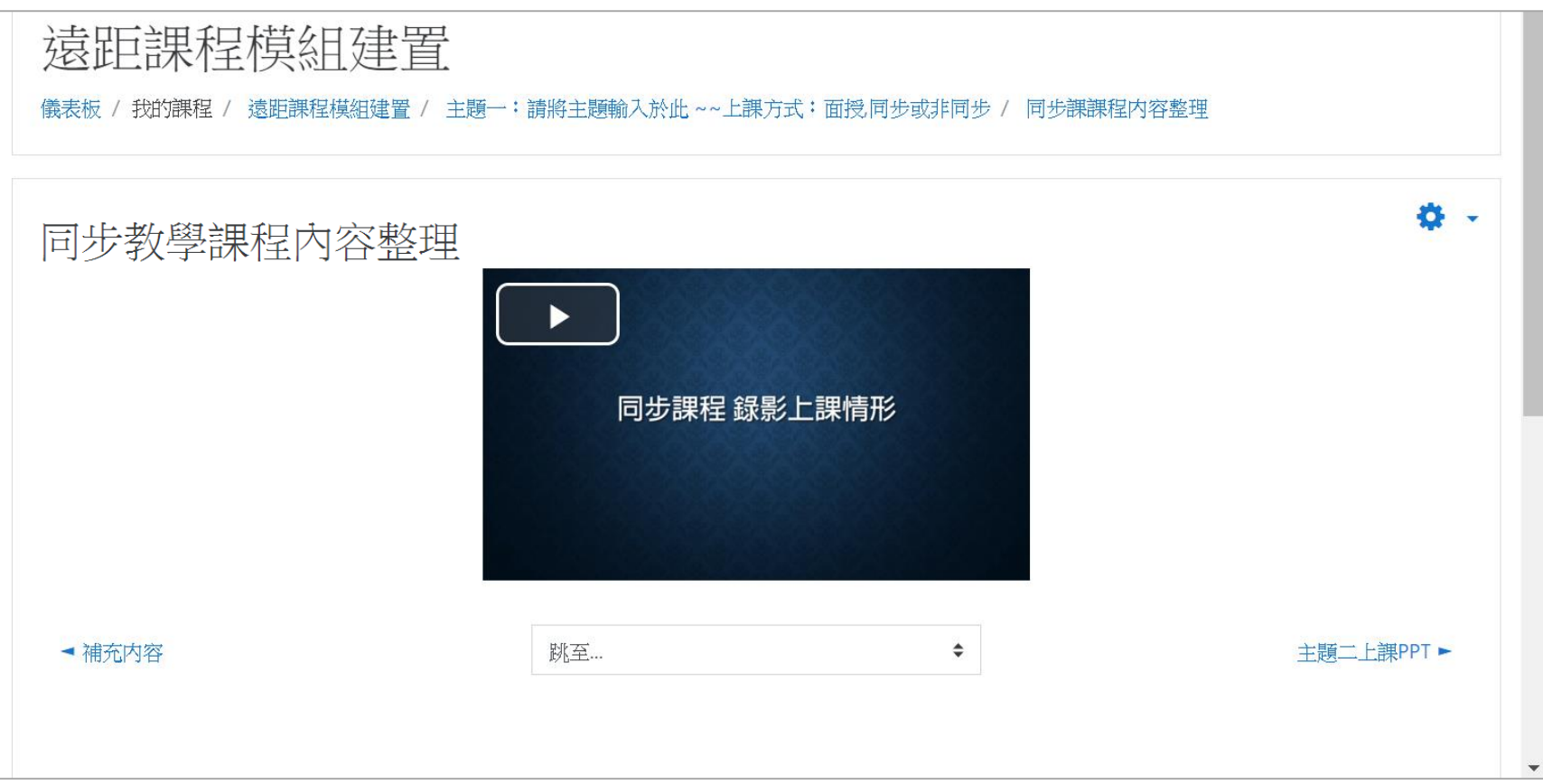

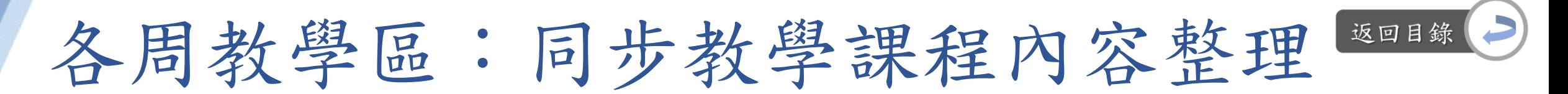

說明:同步教學課課程內容整理 vs.遠距課程認證指標 為符合認證指標4-4、5-3,當進行同步課程時,請課程助教進行螢幕錄影,並於 課後整理錄影影片,上傳到此區

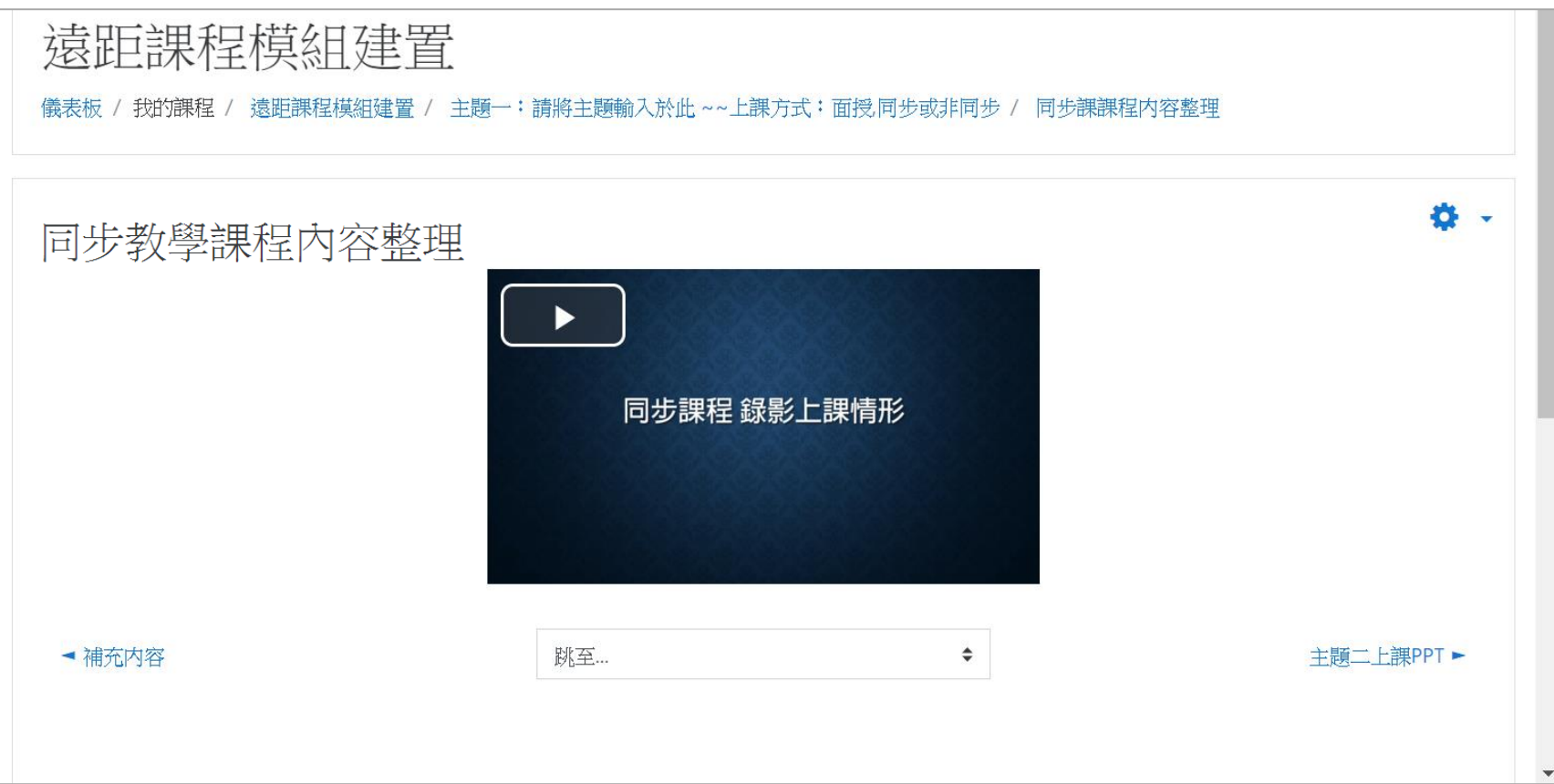

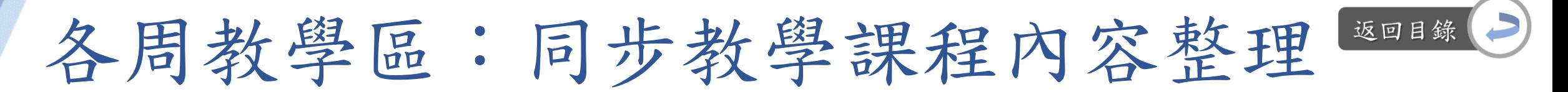

目前是放置示範影片,更换影片的方式為: Step1:課程首頁→同步課程內容整理的「編修」→修改設定→在名稱欄位處可更 改標題文字

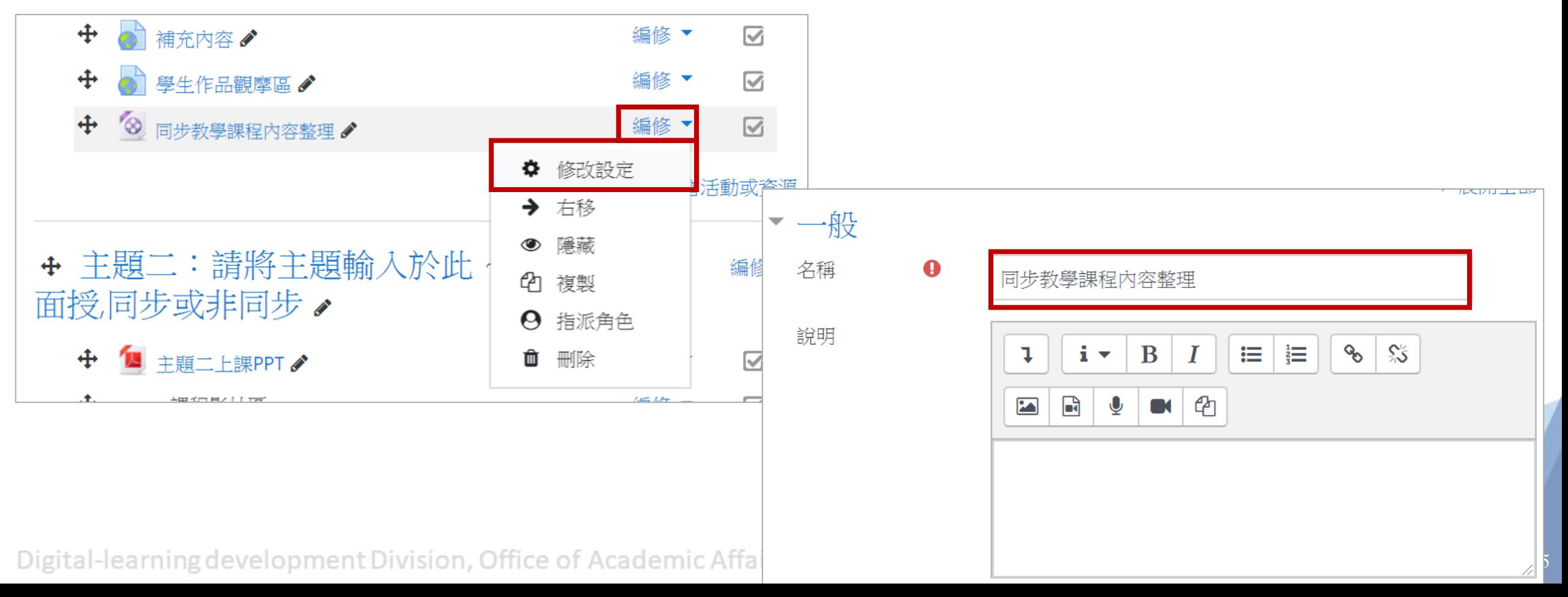

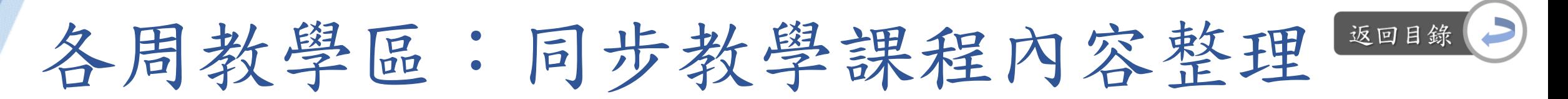

編修 同步課程錄影示範.mp4

目前是放置示範影片,更换影片的方式為: Step2:點選既有影片→選擇刪除

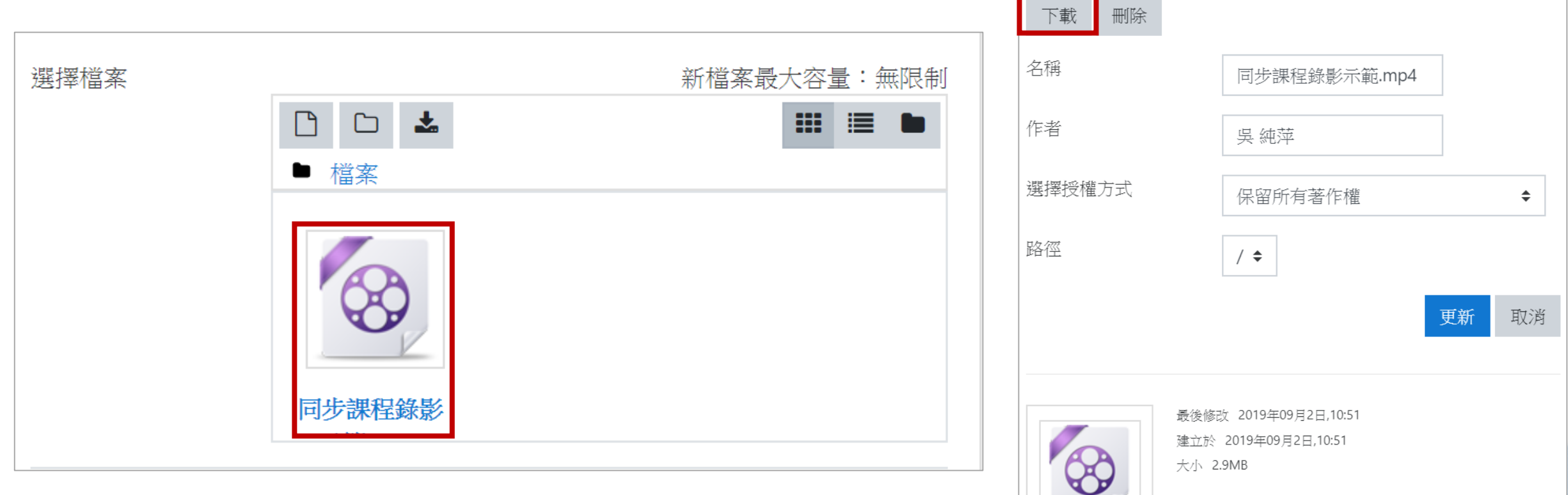

Digital-learning development Division, Office of Academic Affairs

 $\times$ 

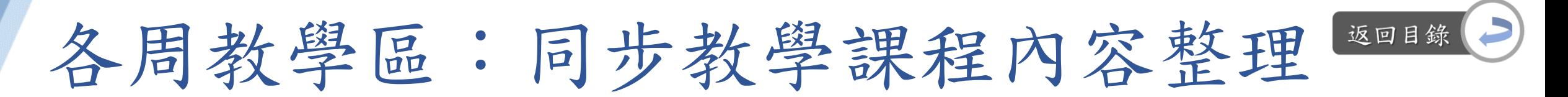

目前是放置示範影片,更換影片的方式為: Step3:將影片拖曳至下圖紫框區→等待影片上傳完畢,即可點選「儲存並返回課程」

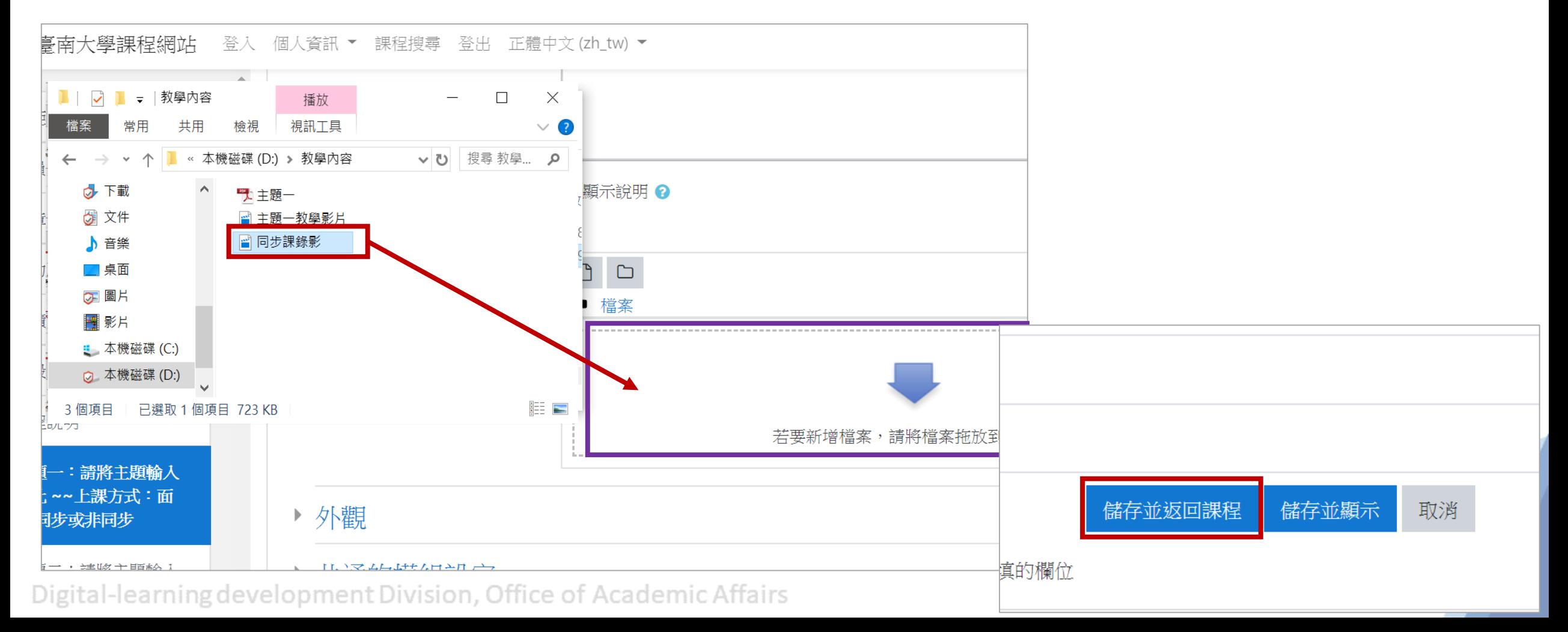

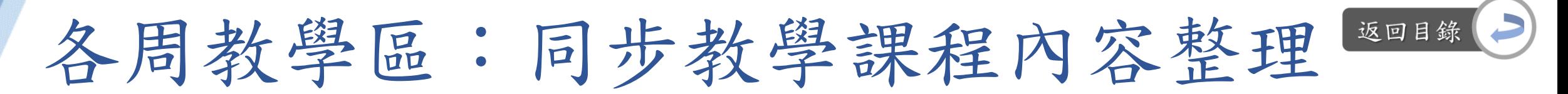

目前是放置示範影片,更换影片的方式為: Step5:編輯完畢後,點選「儲存並返回課程」,即完成

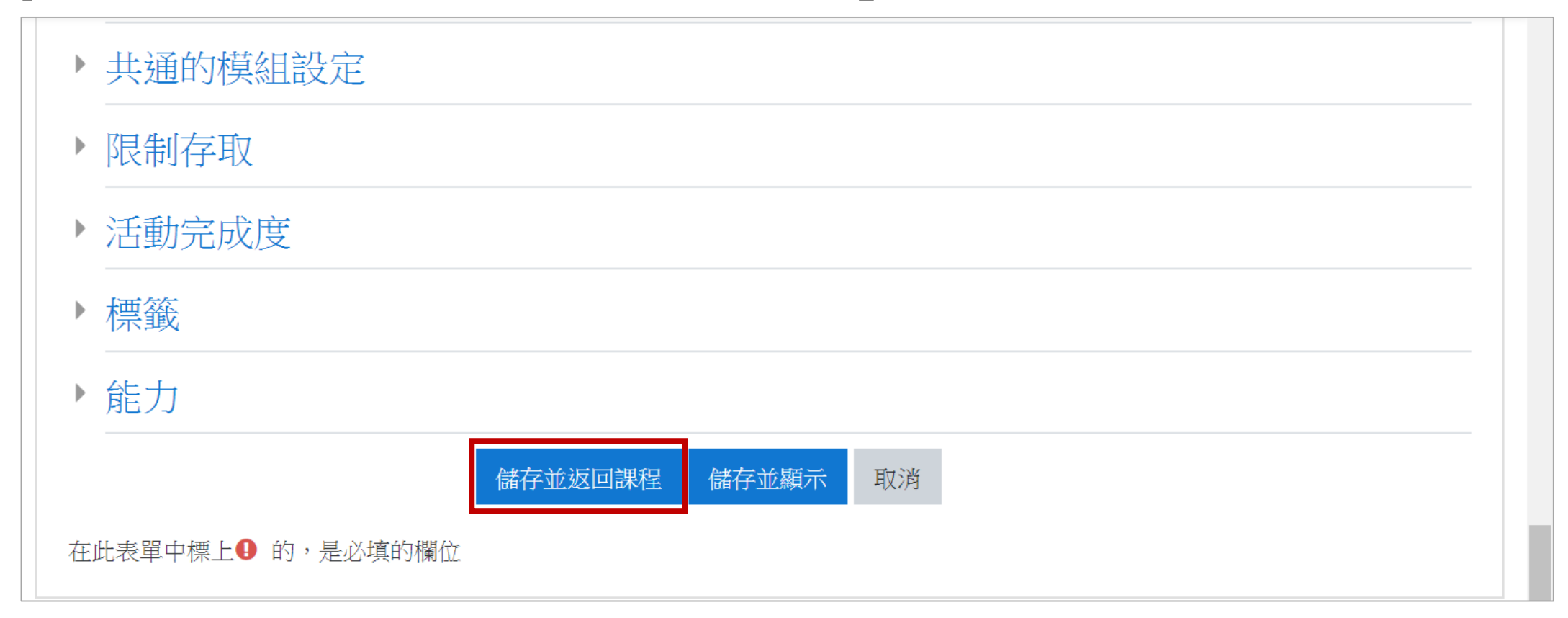

常用工作區:工作坊

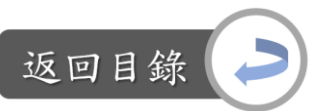

說明:工作坊 vs.遠距課程認證指標 「2-4 教師依據教學目標選用多種適當的教學活動」 「6-5 課程在線上實施學習者作品觀摩」

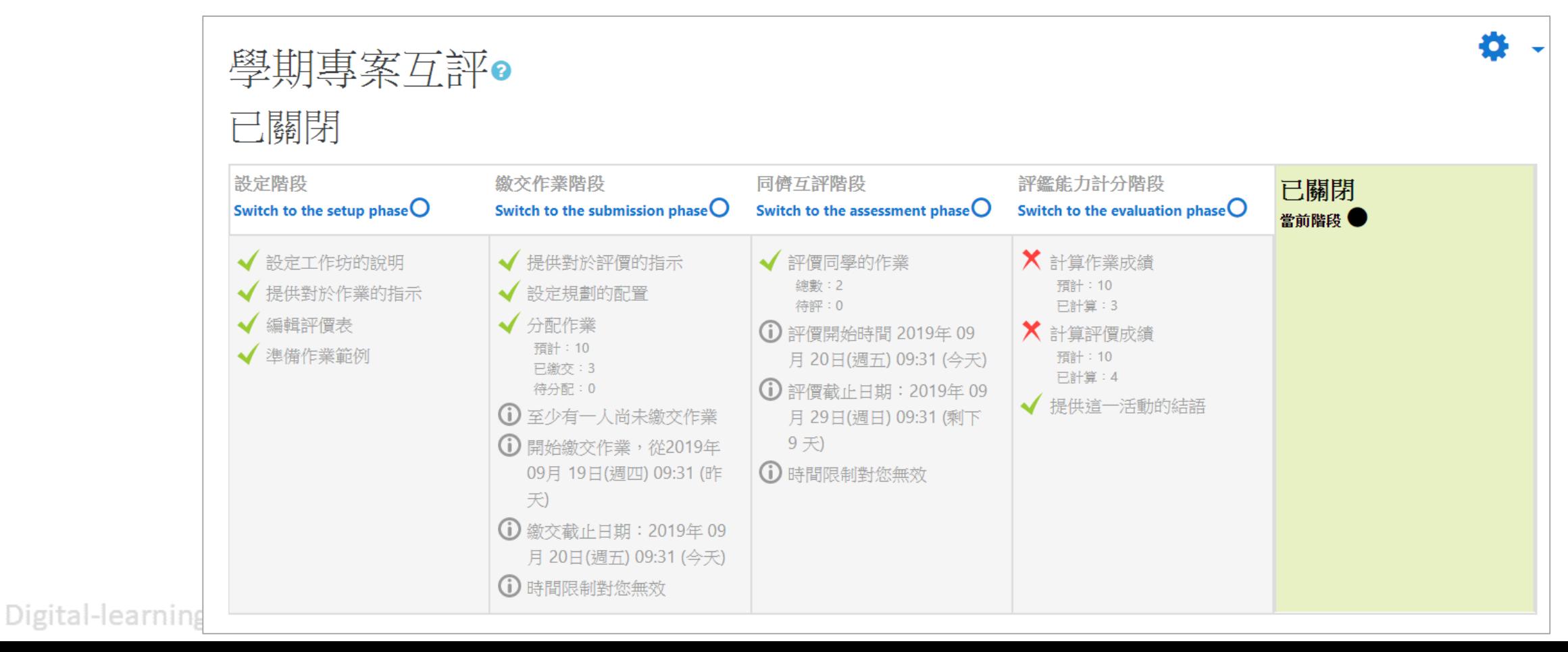

常用工作區:工作坊

### 返回目釒

#### 工作坊用途:

用於學生作品的收集、審查和互評。學生於此區繳交作業後,教師指派學生互評 彼此的作品,評鑑標準由教師自行制定,學生最後會獲得作業成績、同儕互評的 成績與文字回饋。

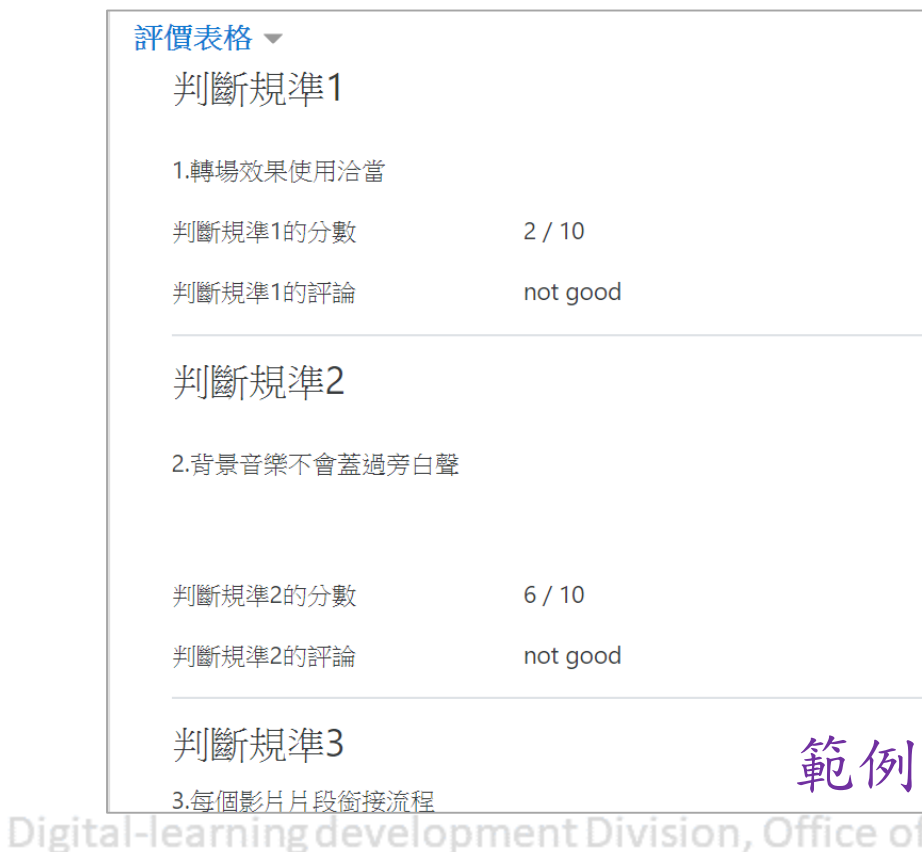

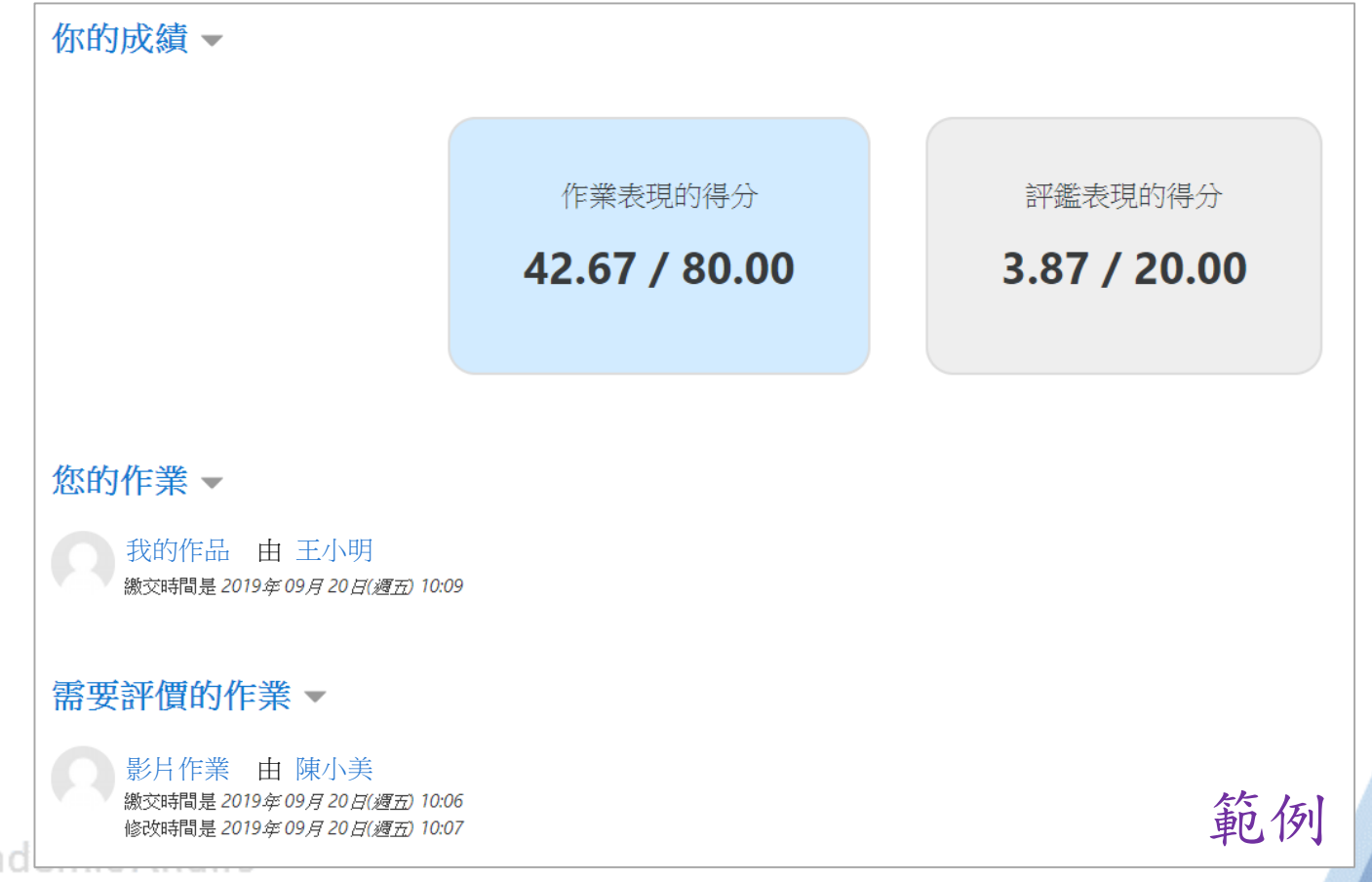

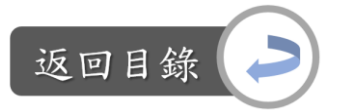

設定工作坊:

Step1:課程首頁,下滑至常用工作區→將「學期專案互評」拖曳至進行互評活動 的周次區→點選「學期專案互評」

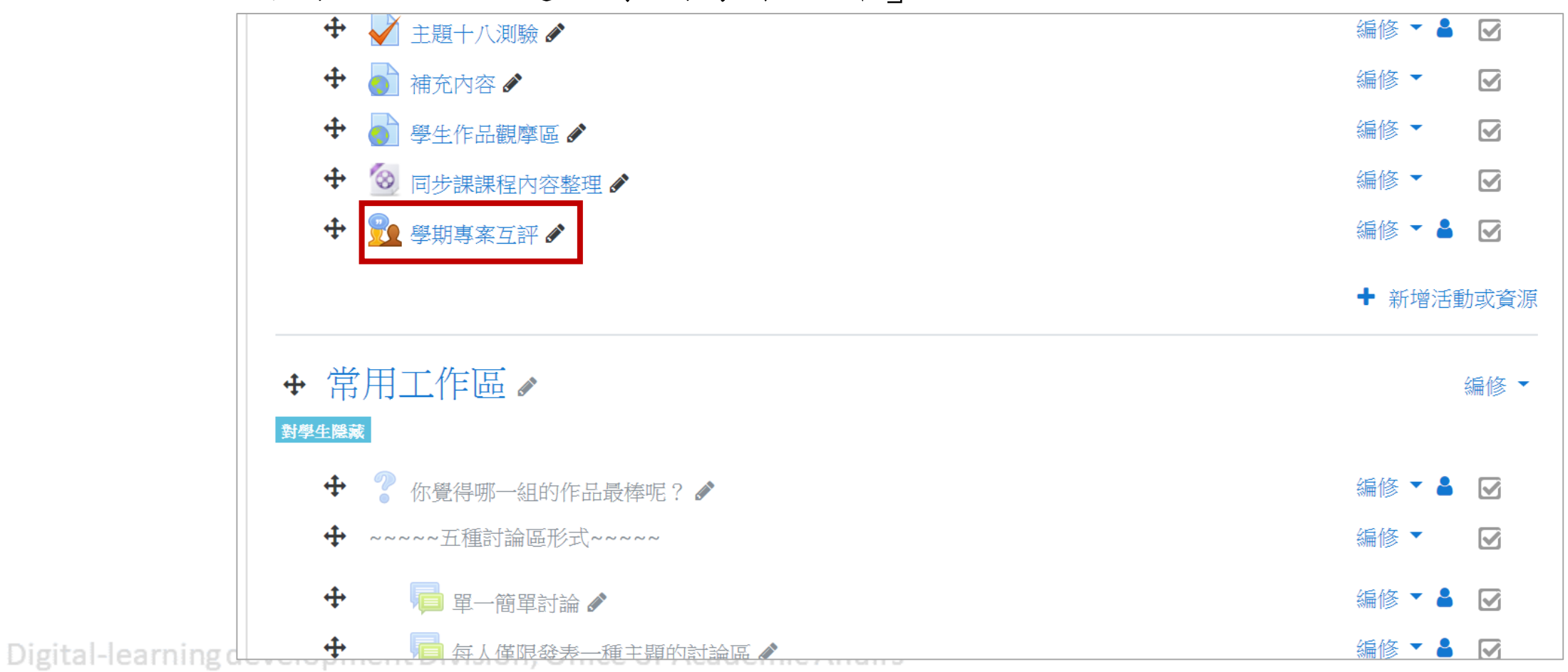

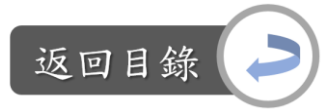

設定工作坊:

Step2說明:這邊會顯示該工作坊資源的設定狀況與階段,目前處於設定階段,且 設定階段中的四個設定都尚未完成,如果有完成,文字前方的灰色V會變成綠色V、 若無完成,則顯示紅色X、尚未設定則呈現灰色V

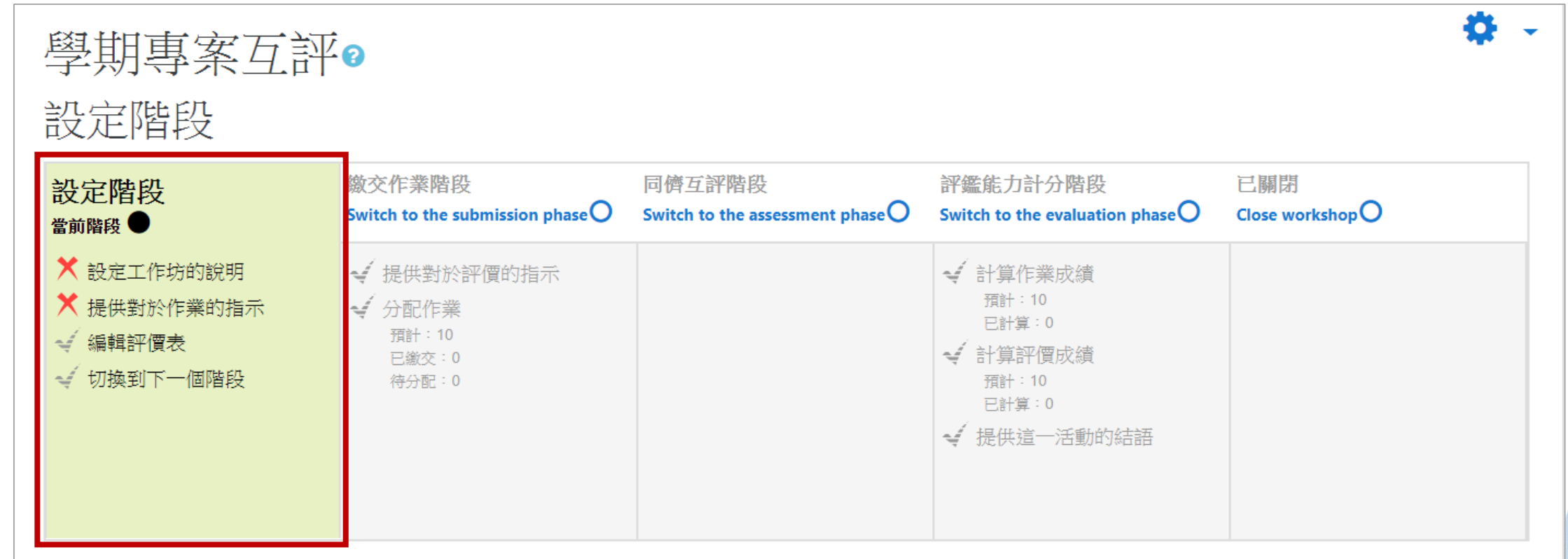

常用工作區:工作坊

Digi

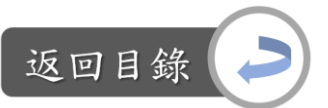

設定工作坊─設定工作坊說明與作業指示: Step2-1:點選「設定工作坊的說明」→編輯名稱、說明文字

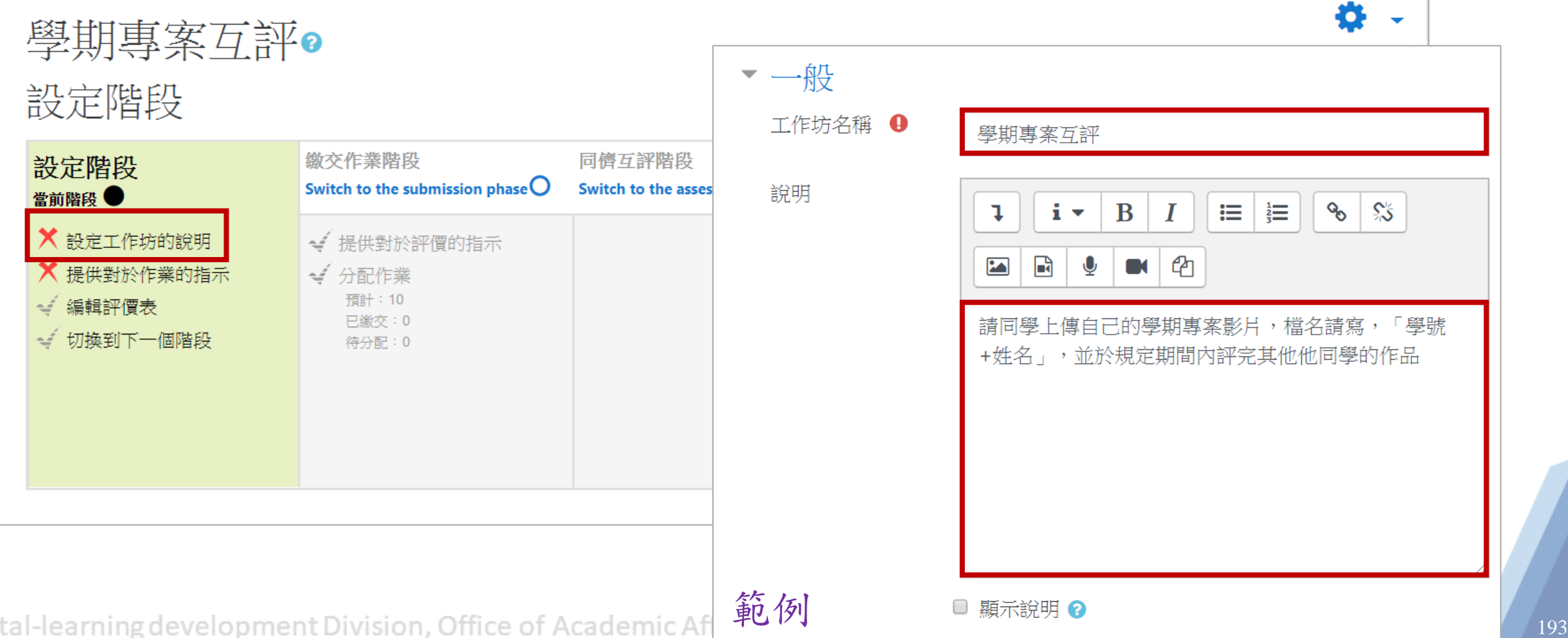

常用工作區:工作坊

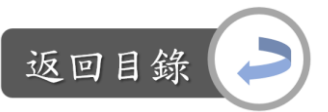

設定工作坊─設定工作坊說明與作業指示: Step2-2:設定評分策略,評分方式共有以下四種

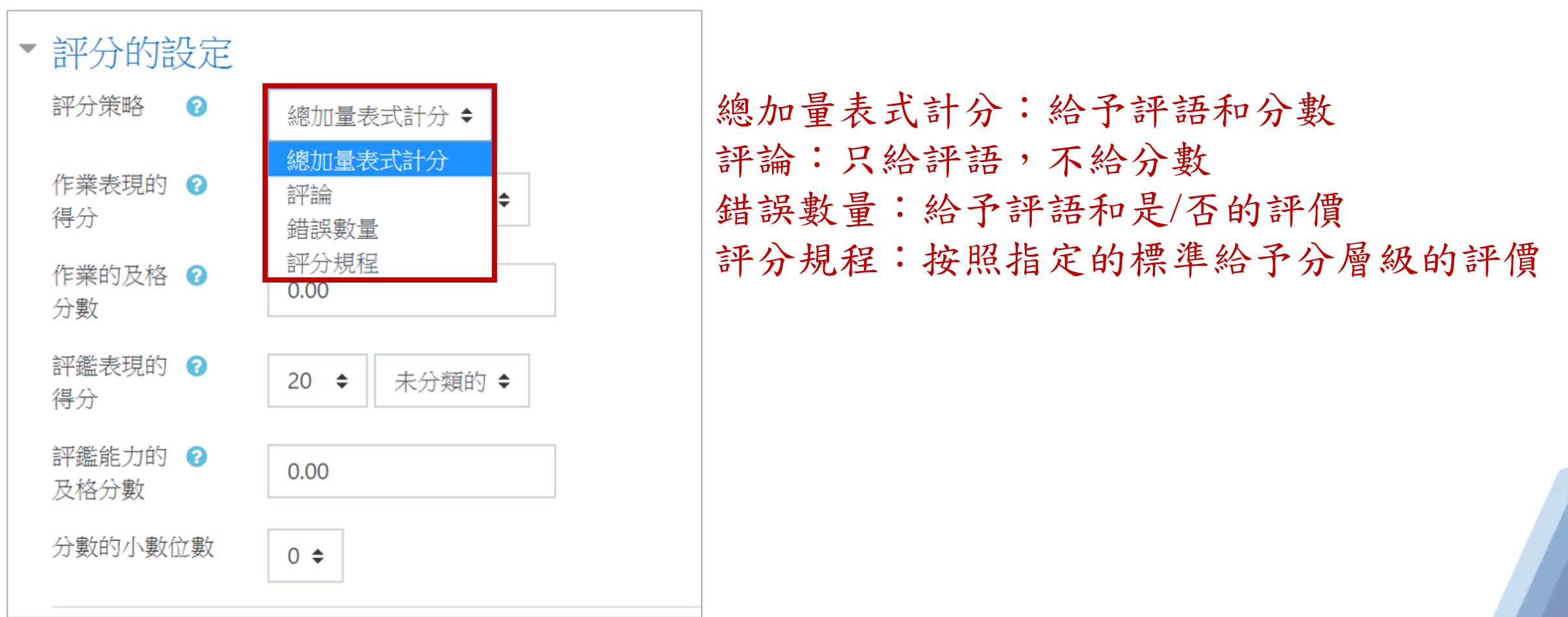

常用工作區:工作坊

返回目銷

設定工作坊─設定工作坊說明與作業指示: Step2-3:設定作業得分與評鑑得分

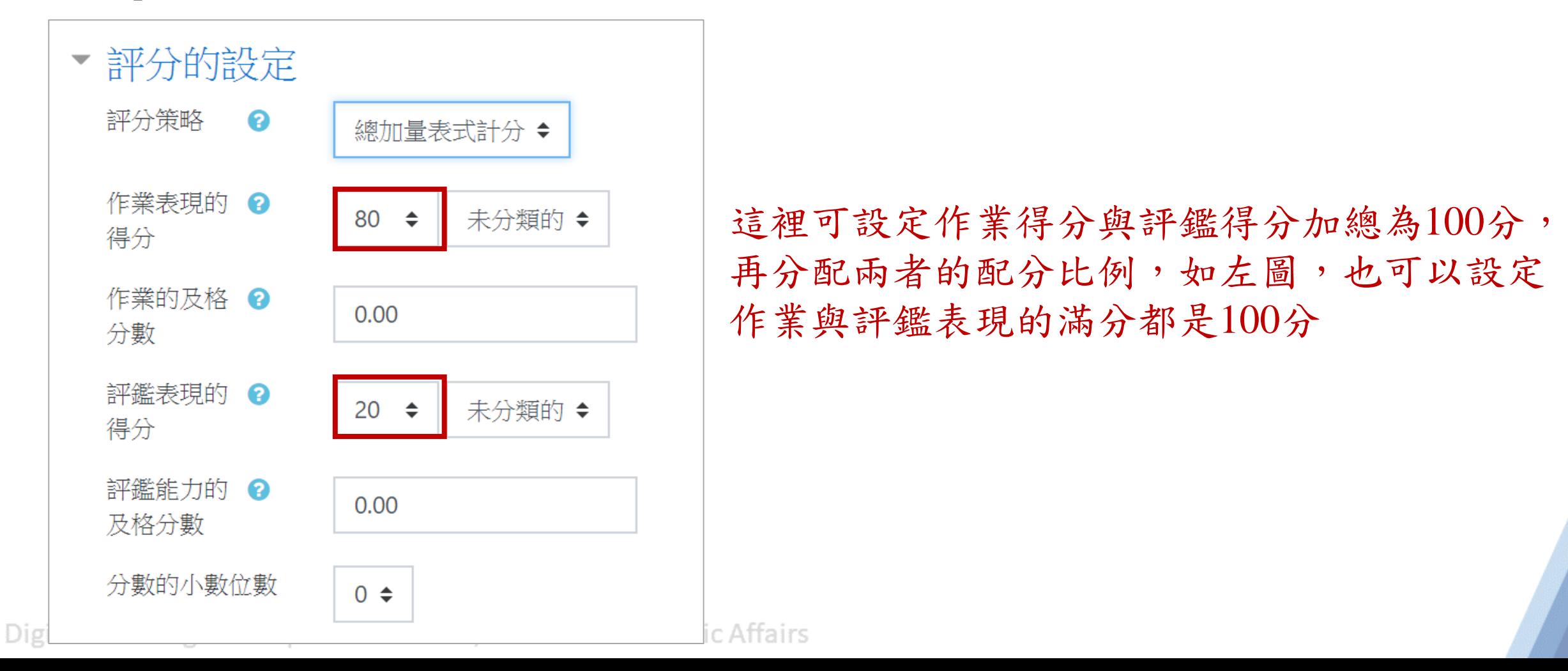

195

常用工作區:工作坊

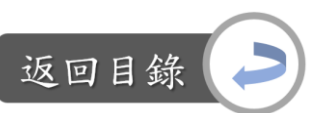

設定工作坊─設定工作坊說明與作業指示: Step2-4:設定作業得分與評鑑得分

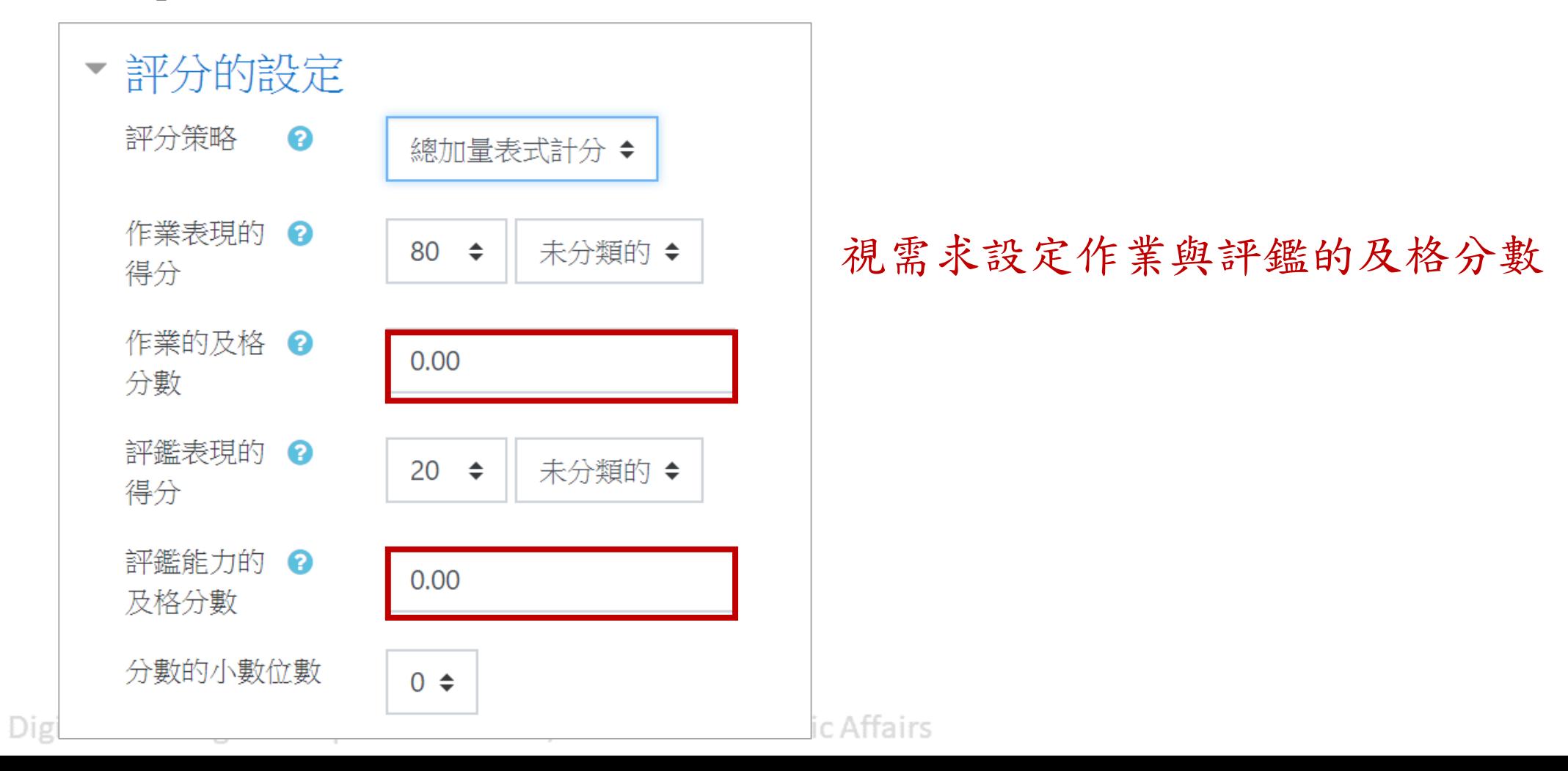

196

常用工作區:工作坊

設定工作坊─設定工作坊說明與作業指示: Step2-5:設定作業繳交規定文、最多上傳的數量與大小

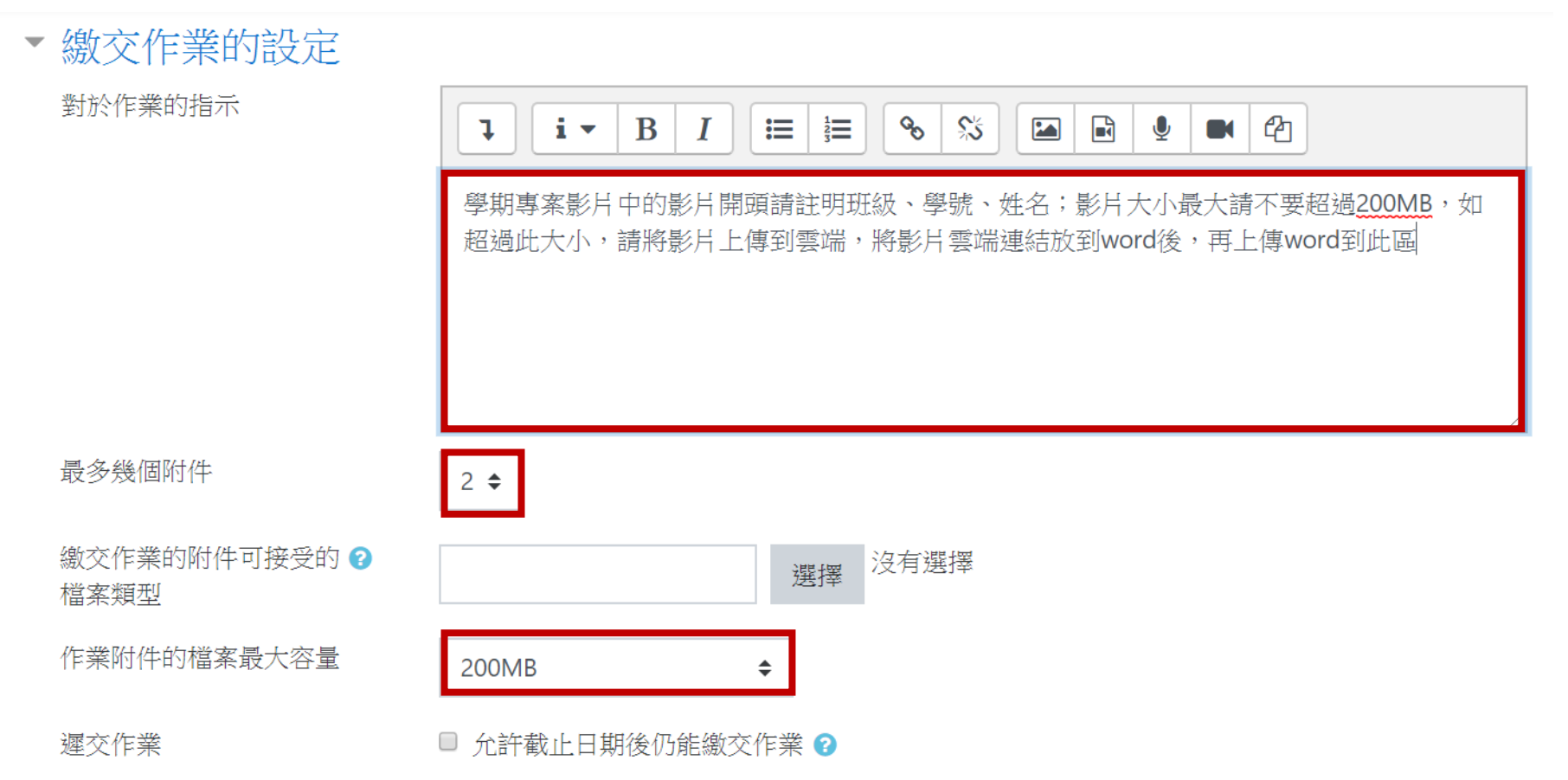

Digital-learning development Division, Office of Academic Affairs

返回目

常用工作區:工作坊

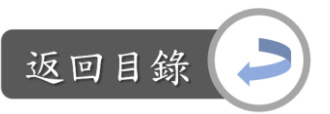

設定工作坊─設定工作坊說明與作業指示: Step2-6:編輯評價指示文

> 如果沒有在這個步驟編輯評價設定文字的話,在繳交作業階段仍舊會提醒 要編輯此項目

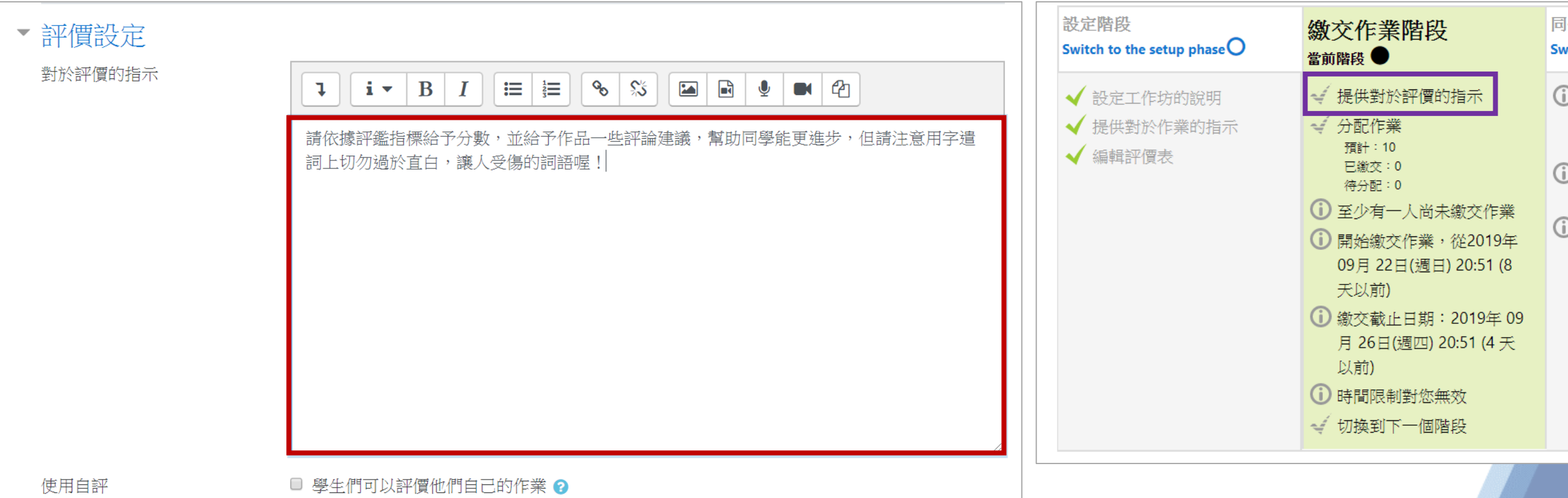

**Digital Teaming upvelopment Division, Unite Of Atauemit Anians** 

常用工作區:工作坊

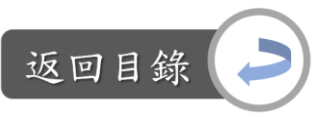

設定工作坊─設定工作坊說明與作業指示: Step2-7:設定作業繳交/截止時間、設定學生評鑑開始/結束時間(請勾選「啟用」 後,再進行時間設定)

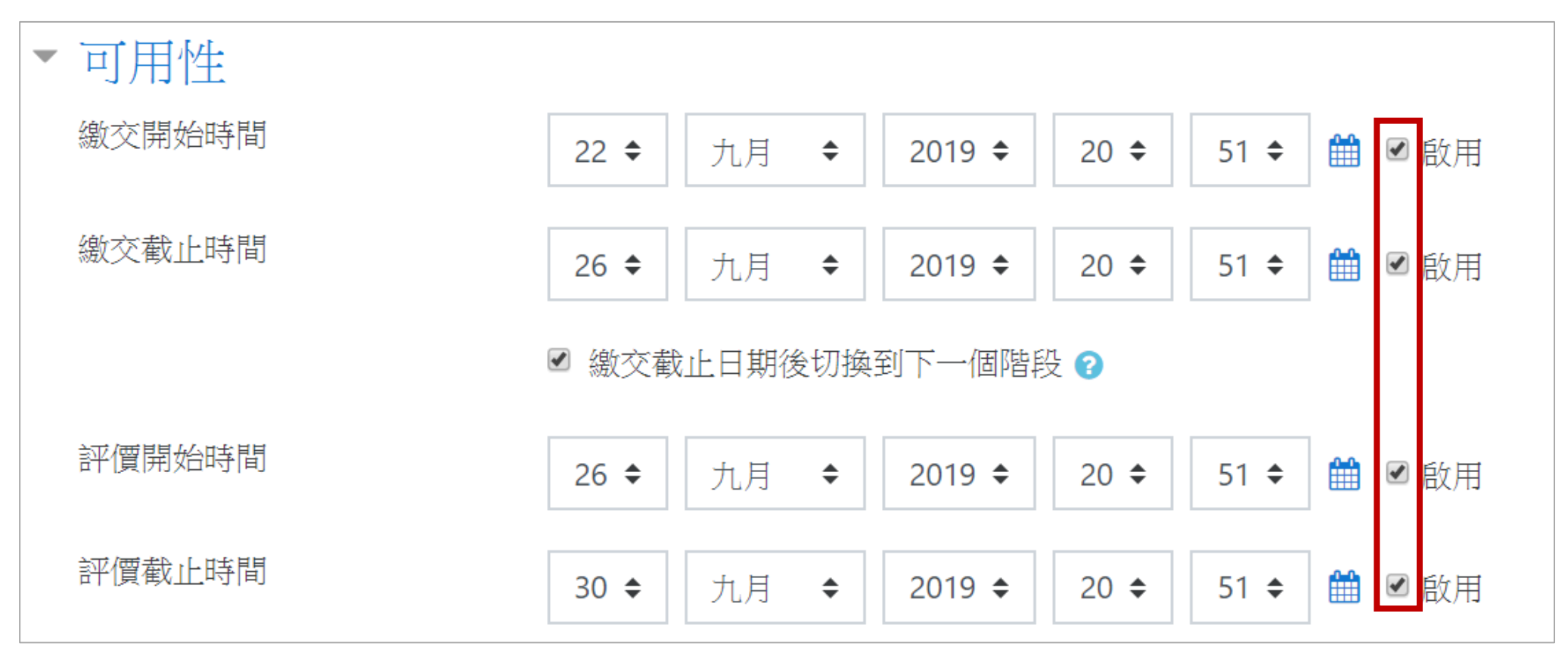

常用工作區:工作坊

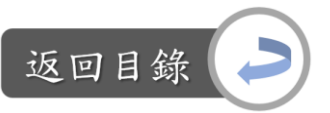

設定工作坊─設定工作坊說明與作業指示: Step2-8:以上都設定好後,點選「儲存並返回課程」

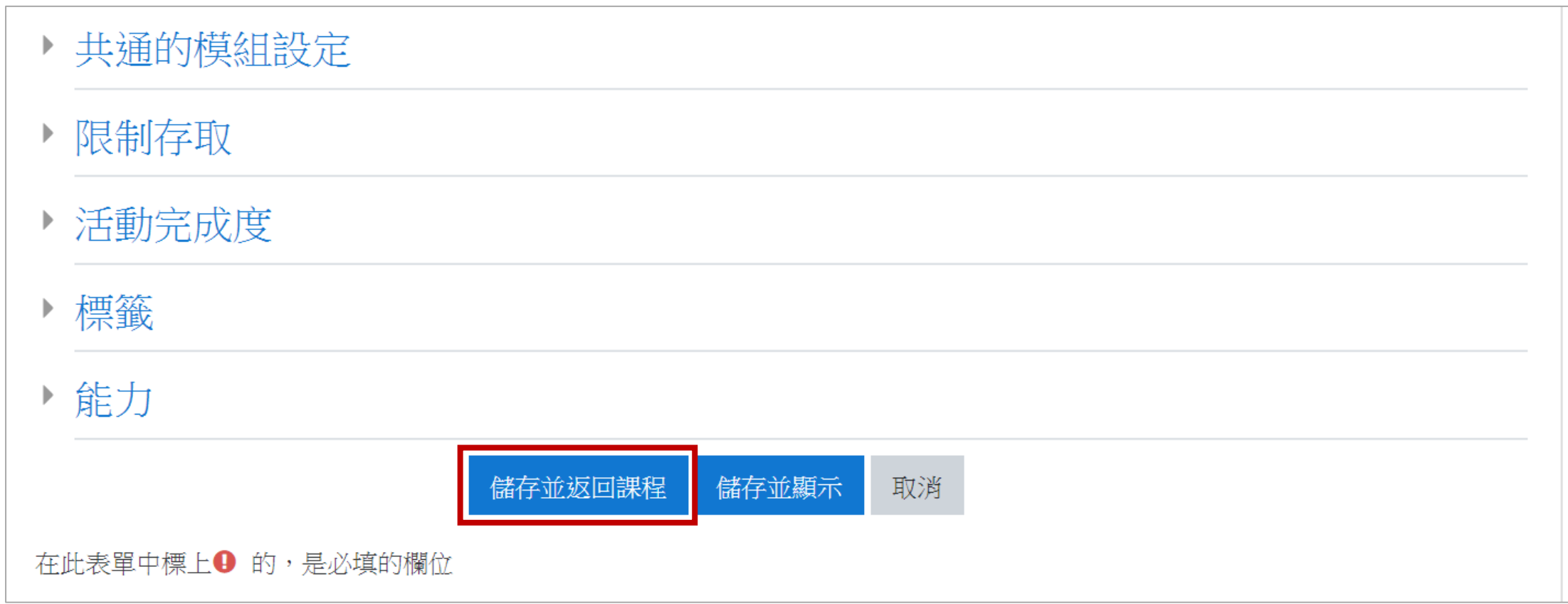

常用工作區:工作坊

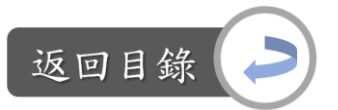

設定工作坊─設定工作坊說明與作業指示: Step2-1~Step2-8都完成後,以下紅框處的三個設定便會顯示已完成,且剛剛設定 的作業繳交與互評時間等紀錄也都會顯示出來

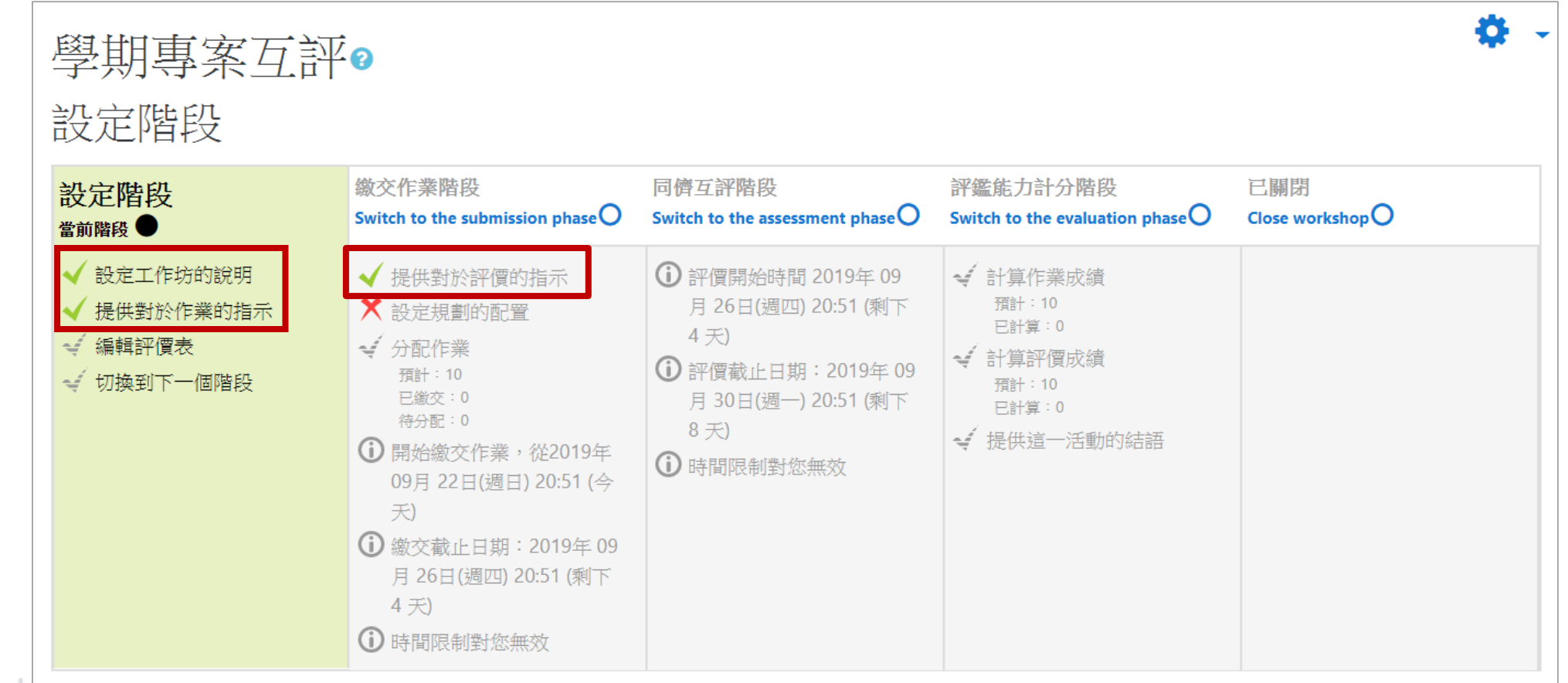

Digital-learning development proporty onnue or Acquemic Amaris

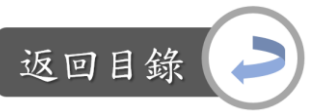

常用工作區:工作坊

設定工作坊–編輯評價表(Rubric): Step3-1:點選「編輯評價表」

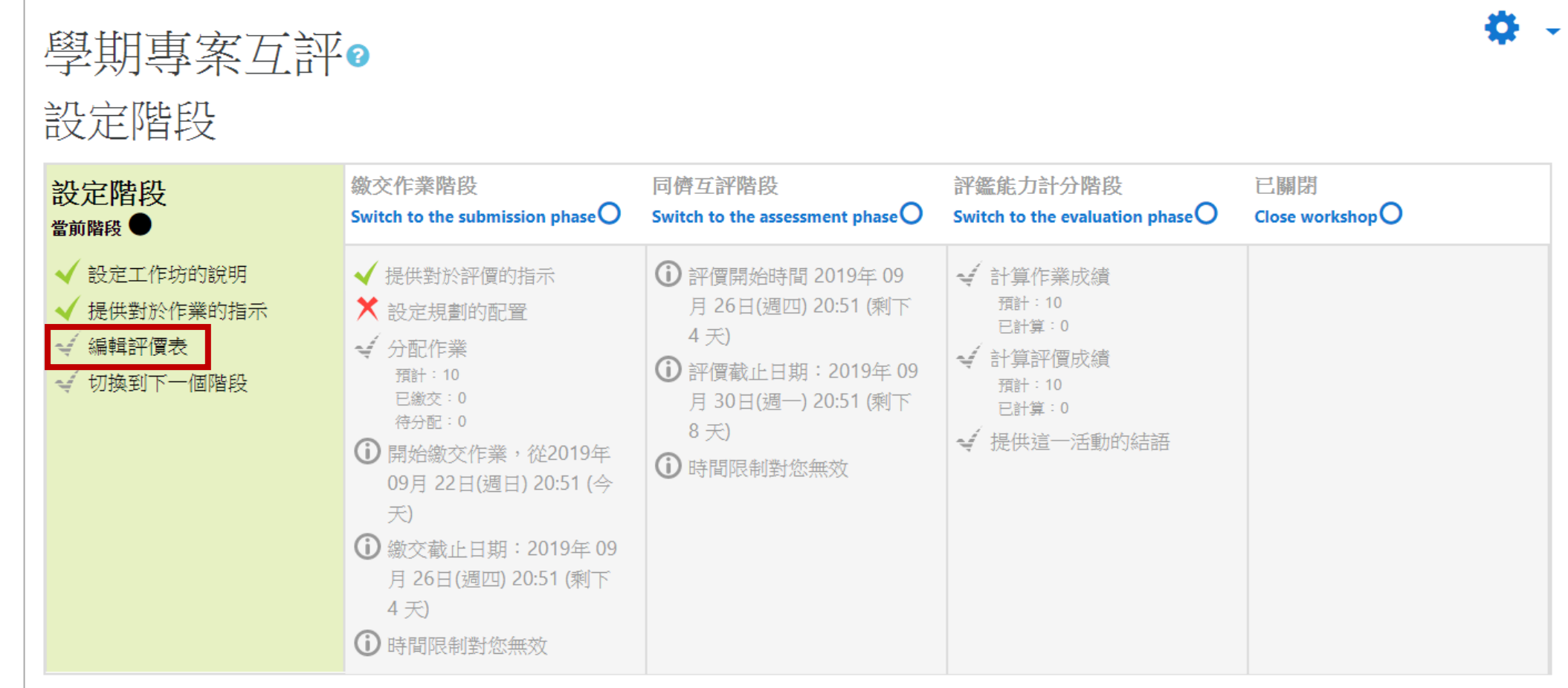

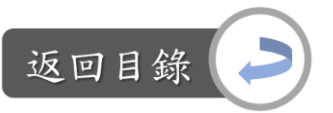

常用工作區:工作坊

設定工作坊─編輯評價表(Rubric): Step3-2:編輯評鑑指標

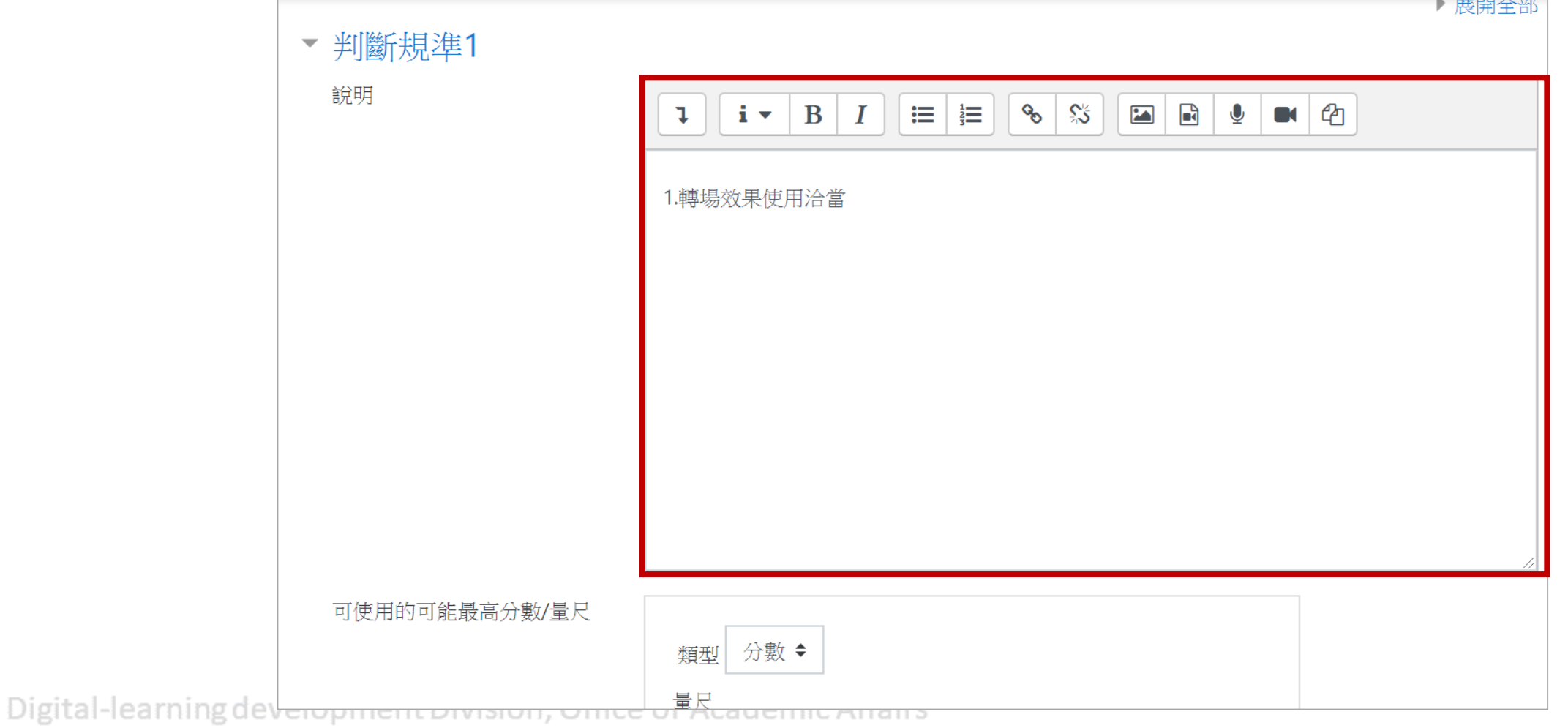

常用工作區:工作坊

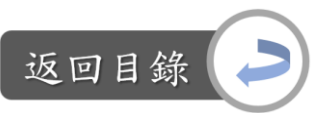

設定工作坊─編輯評價表(Rubric): Step3-3:選擇評鑑方式,類型有量尺與分數兩種選擇

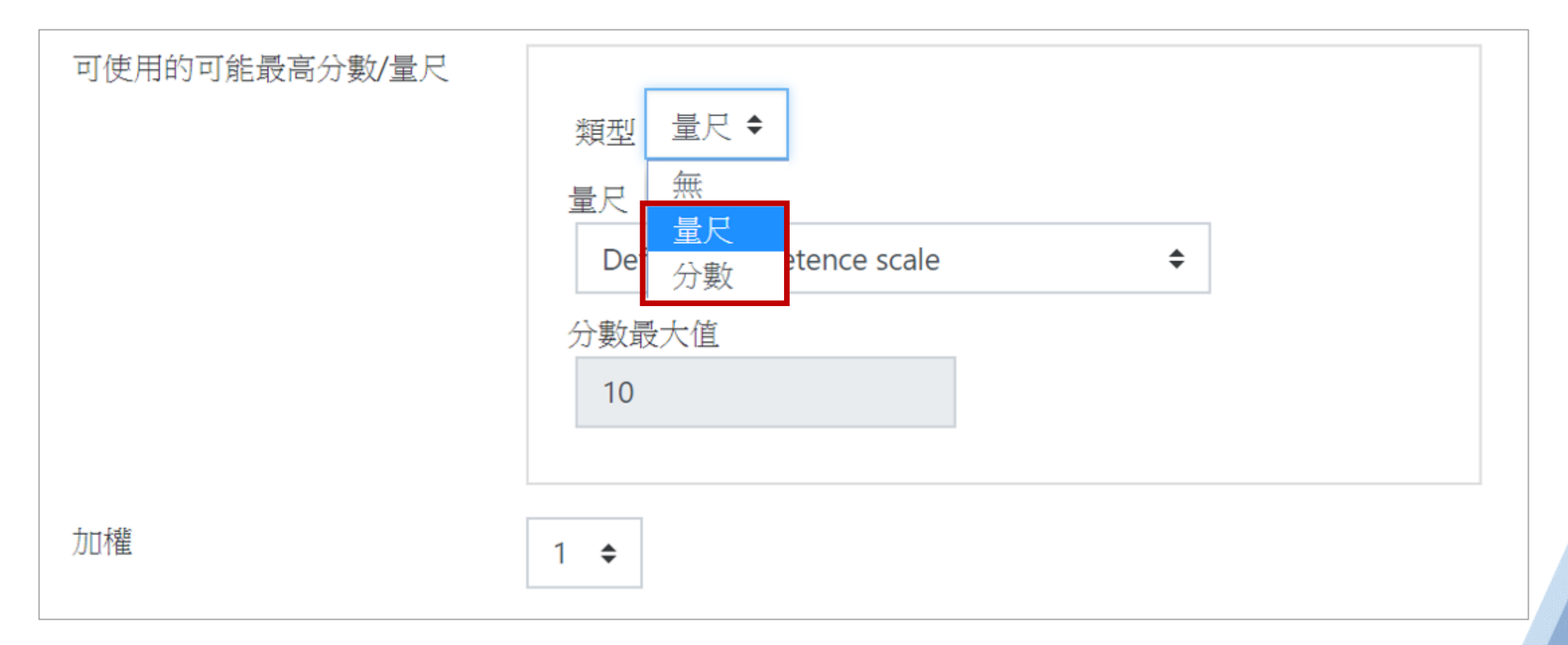

常用工作區:工作坊

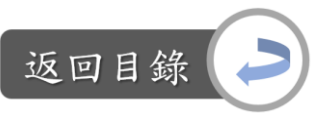

設定工作坊─編輯評價表(Rubric): Step3-3:選擇評鑑方式,類型有量尺與分數兩種選擇 選擇量尺的話,量尺又有兩種形式

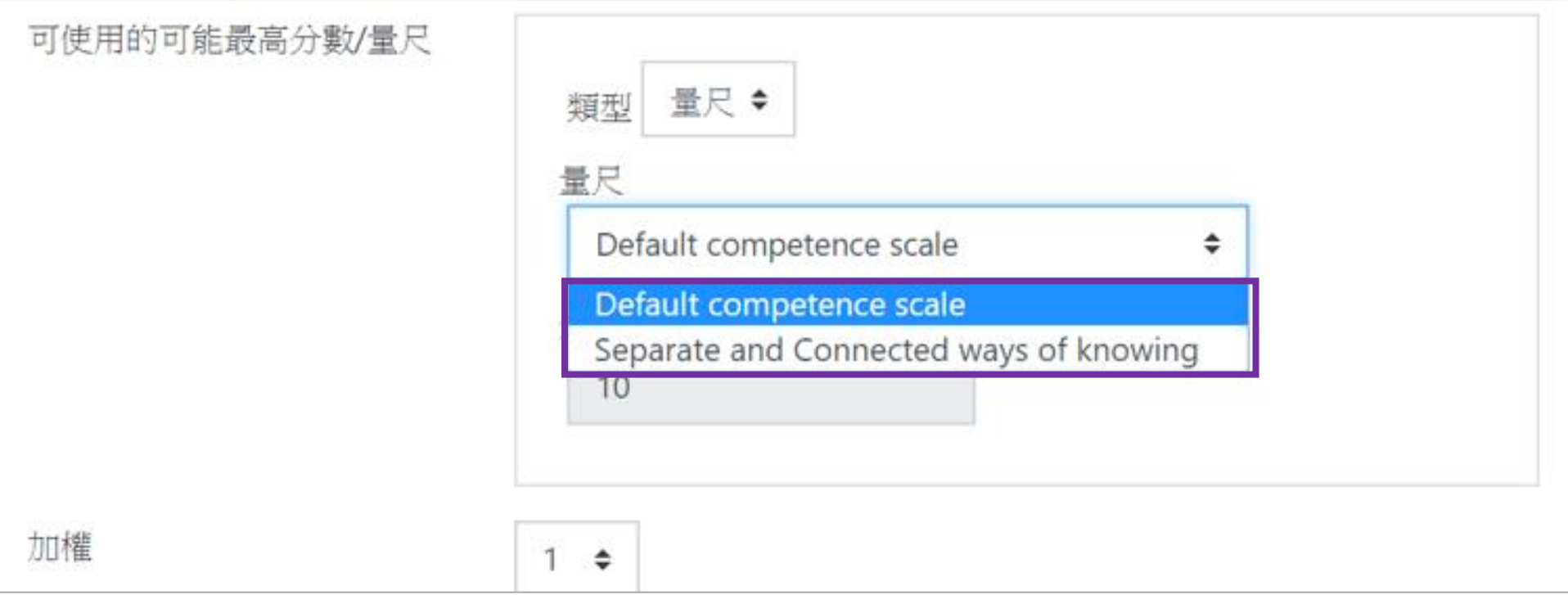

常用工作區:工作坊

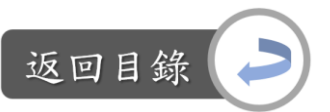

設定工作坊─編輯評價表(Rubric): Step3-3:選擇評鑑方式,類型有量尺與分數兩種選擇 選擇量尺的話,量尺又有兩種形式

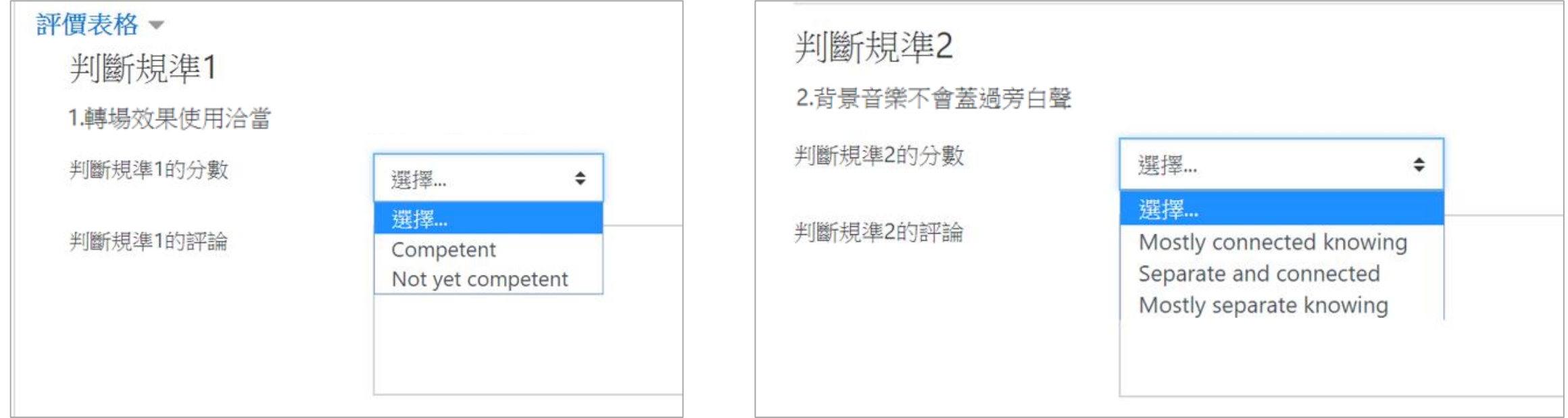

default competence scale 量尺的評鑑畫面

separate and connected ways of knowing 量尺的評鑑畫面

常用工作區:工作坊

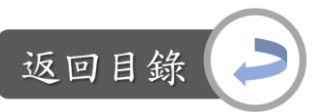

### 設定工作坊─編輯評價表(Rubric): Step3-3:選擇評鑑方式,類型有量尺與分數兩種選擇 選擇分數的話,可設定每一個評鑑題目的最高得分

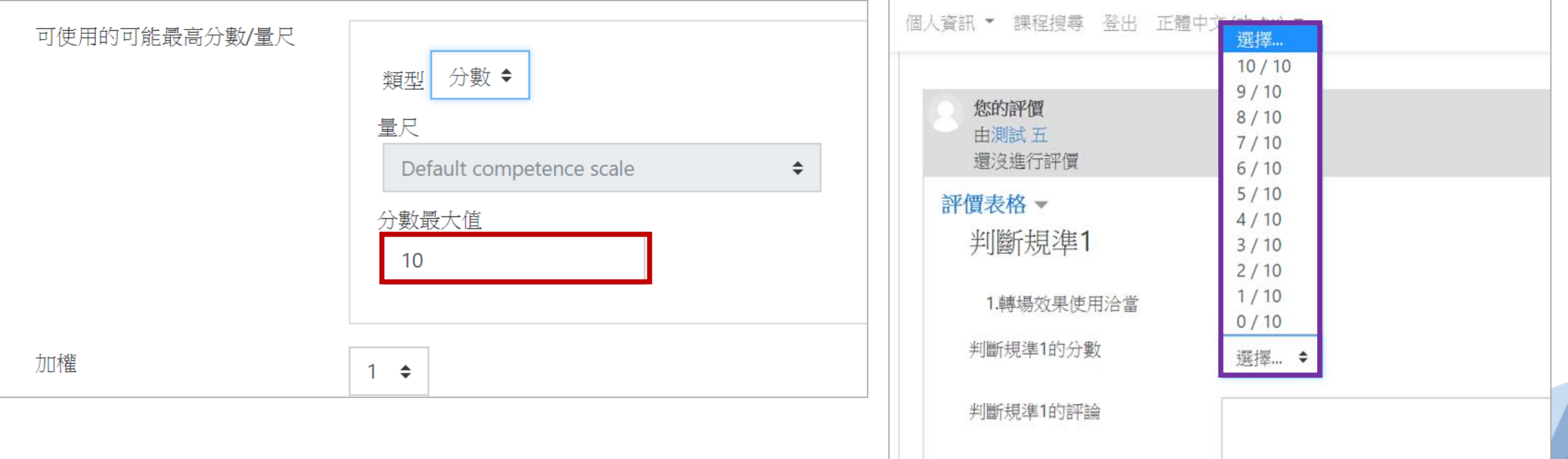

常用工作區:工作坊

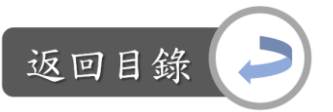

設定工作坊─編輯評價表(Rubric):

Step3-4:依照3-2、3-3的步驟,完成數個評鑑指標的編輯。預設有五個評鑑標準, 如還想增加可點選「添加2個空白,以增加更多判斷規準」

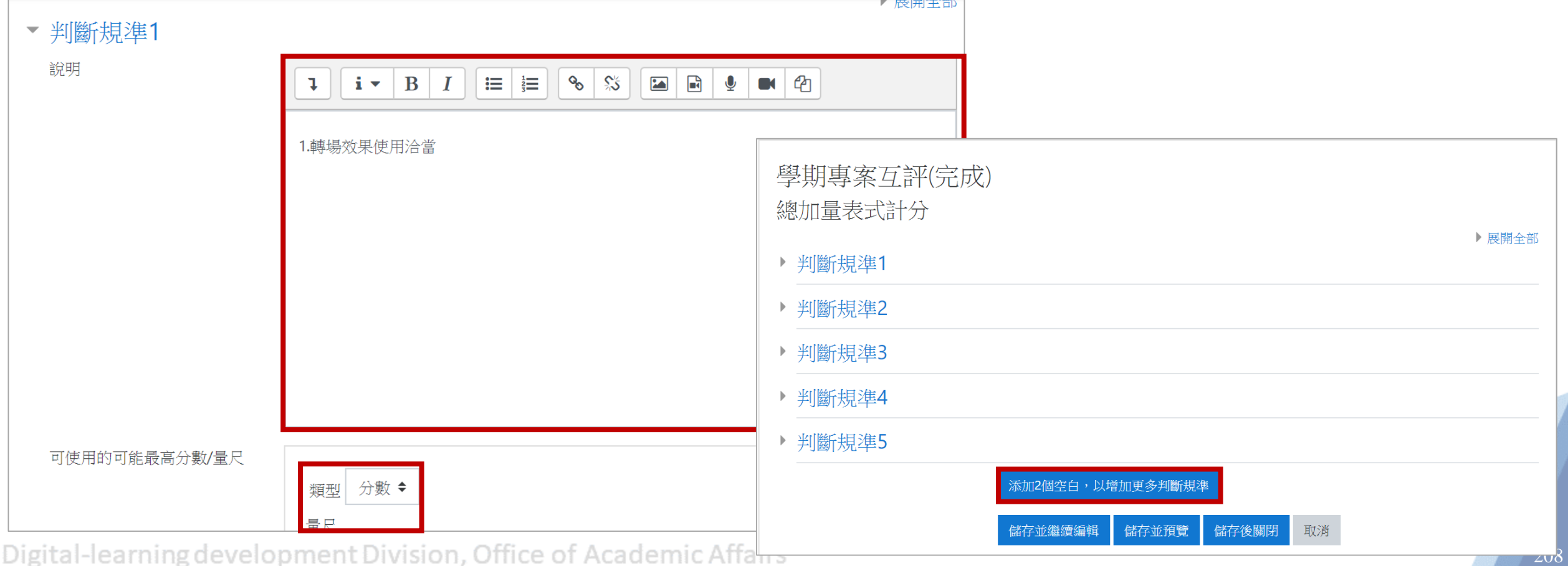

常用工作區:工作坊

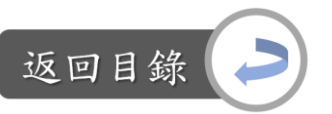

設定工作坊─編輯評價表(Rubric): Step3-5:完成編輯後,點選儲存後關閉,即完成

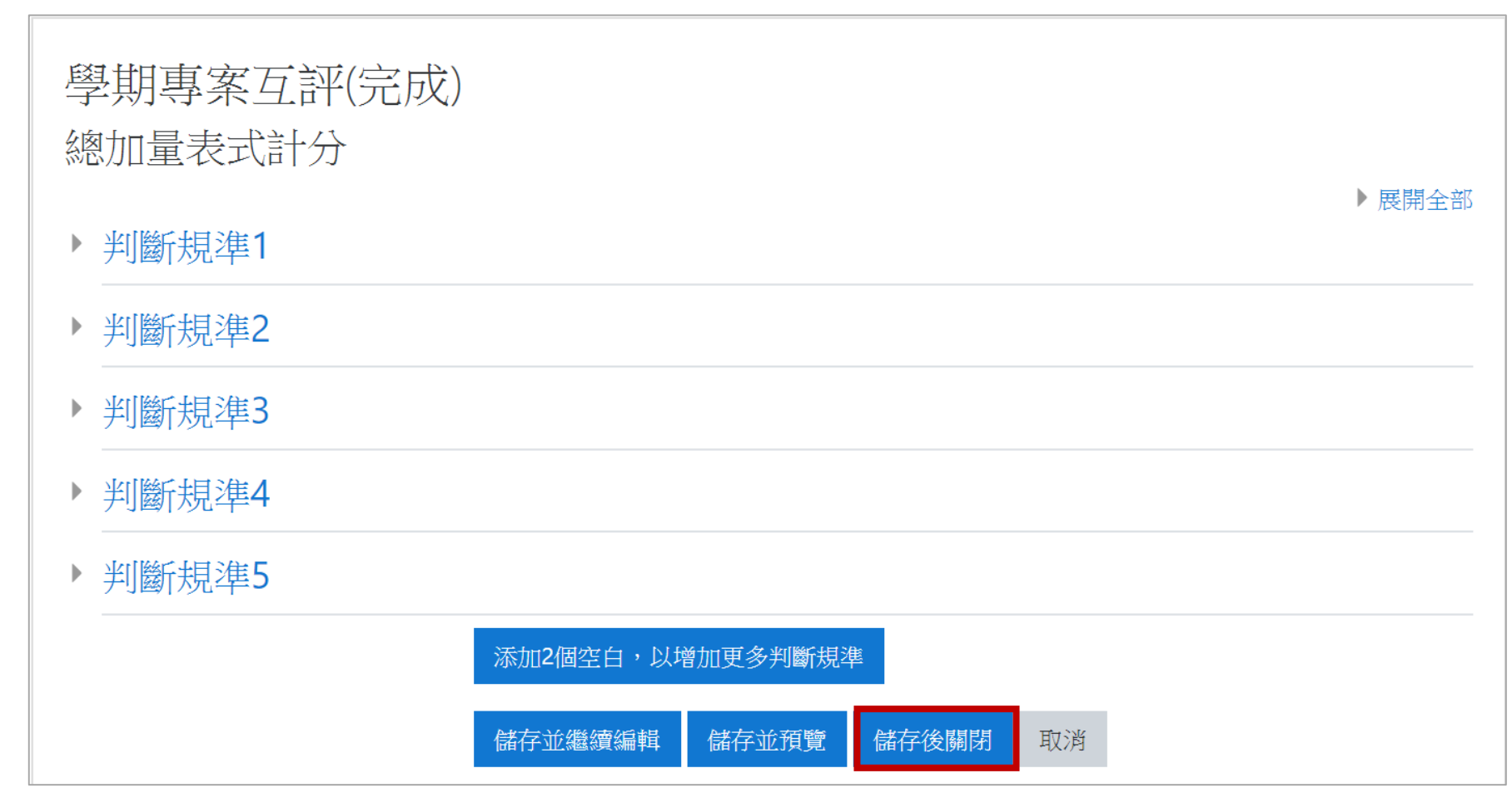

常用工作區:工作坊

設定工作坊─編輯評價表(Rubric): Step3-6:都設定完畢後,便可點選「切換到下一個階段」,進入繳交作業階段

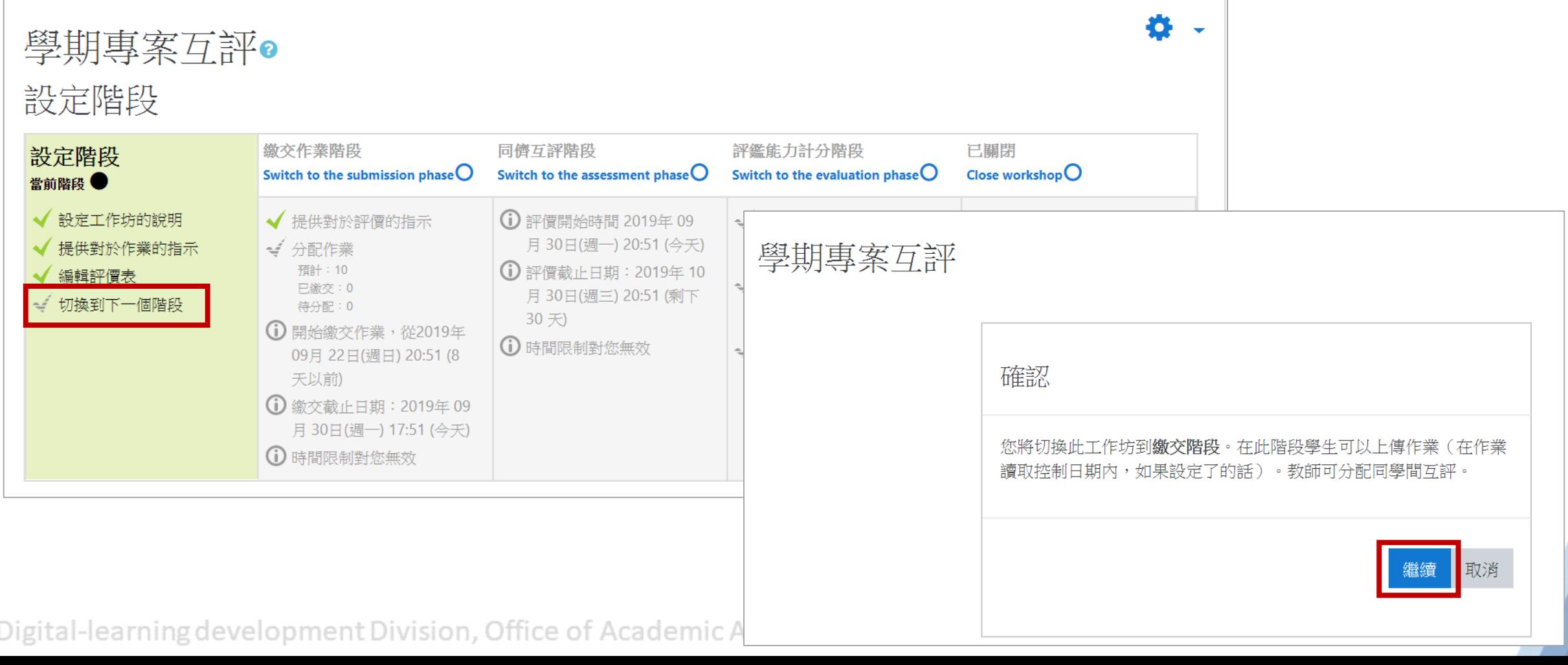

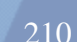

返回目

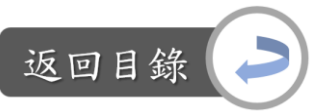

設定工作坊─分配作業: Step4-0:教師須設定工作坊階段為「繳交作業階段」,如此一來,等規定的繳 交作業時間一到,學生才能看到以下紅框處的按鈕,繳交作業

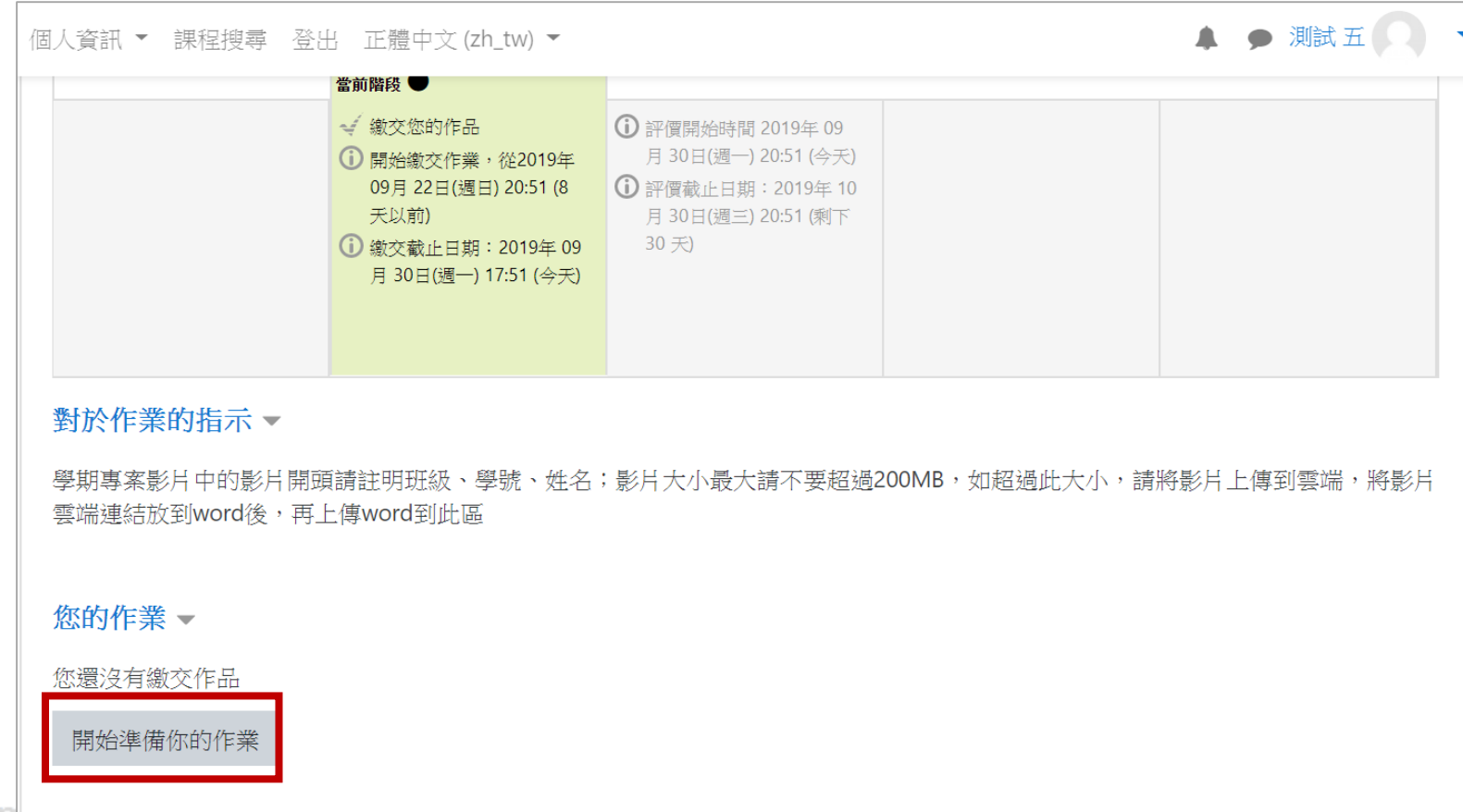

Digital-learning development proporty onnee or Acquerme

常用工作區:工作坊

設定工作坊─分配作業: Step4-1:等待學生交完作業後,便可設定誰要評鑑誰的作品:點選「分配作業」

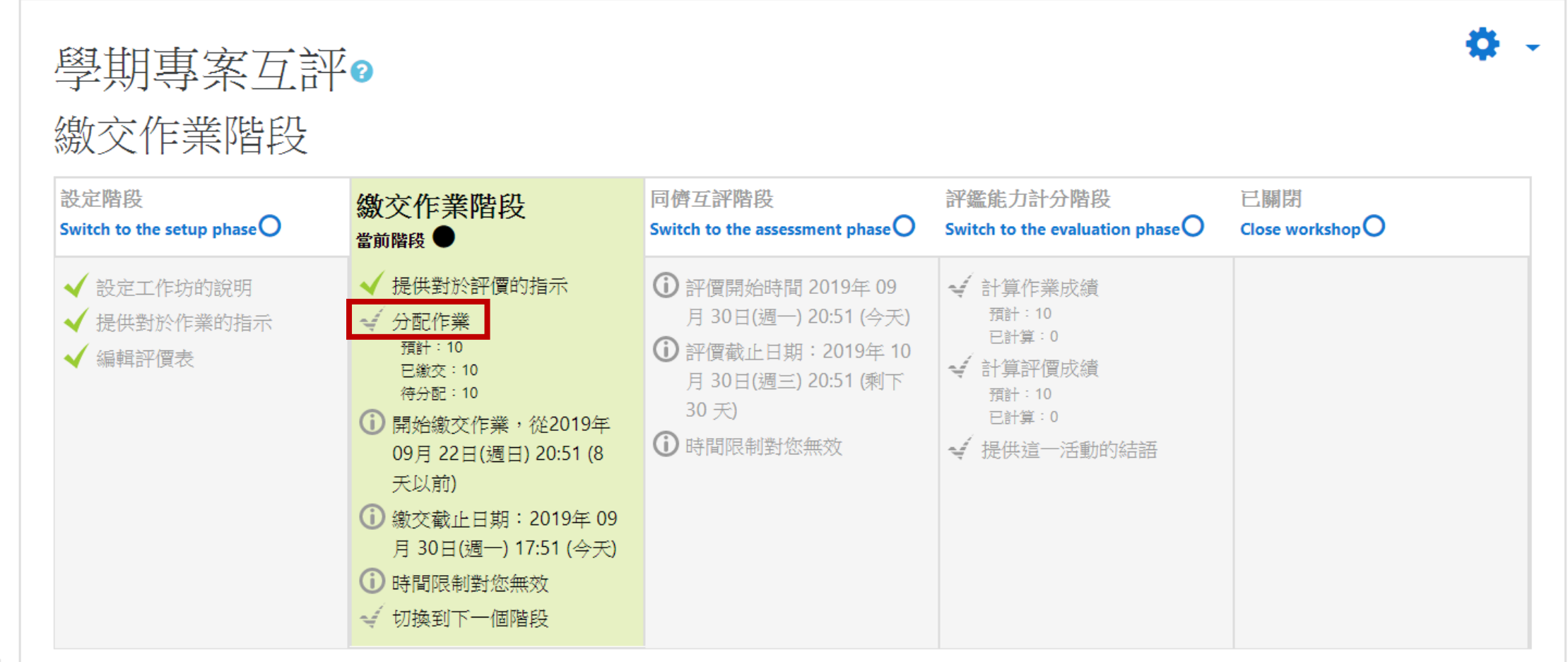

Digital-learning development Division, Office of Academic Affairs

返回目釒

常用工作區:工作坊

設定工作坊─分配作業: Step4-2:設定互評方式,教師可手動分配,也可讓電腦隨機配置

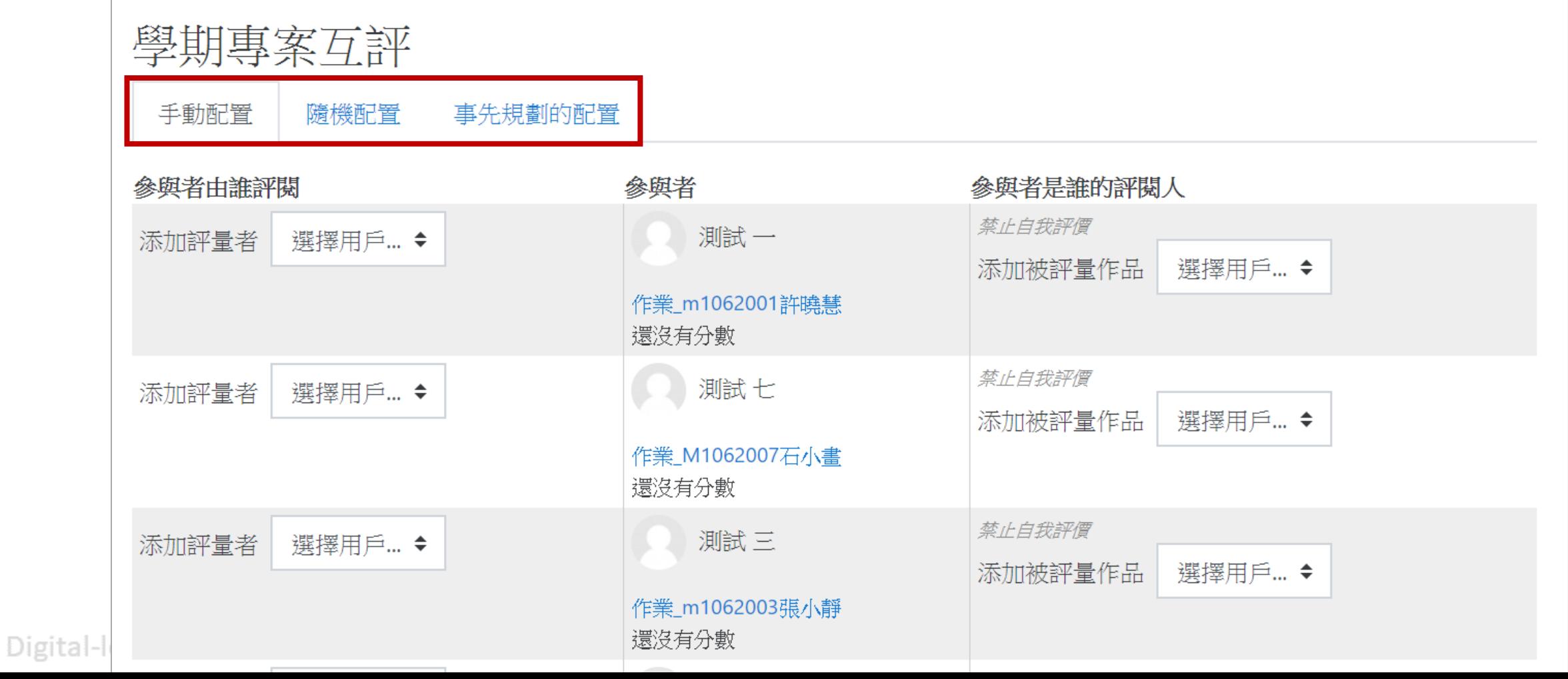

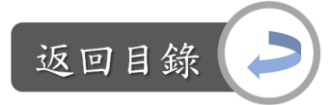

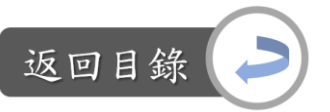

Digital-learning

設定工作坊─分配作業: Step4-2:設定互評方式,教師可手動分配,也可讓電腦隨機配置 A.手動配置:設定參與者要評鑑誰的作品,以及被誰評鑑,例如

step1:設定測試一要評論測試七的作業

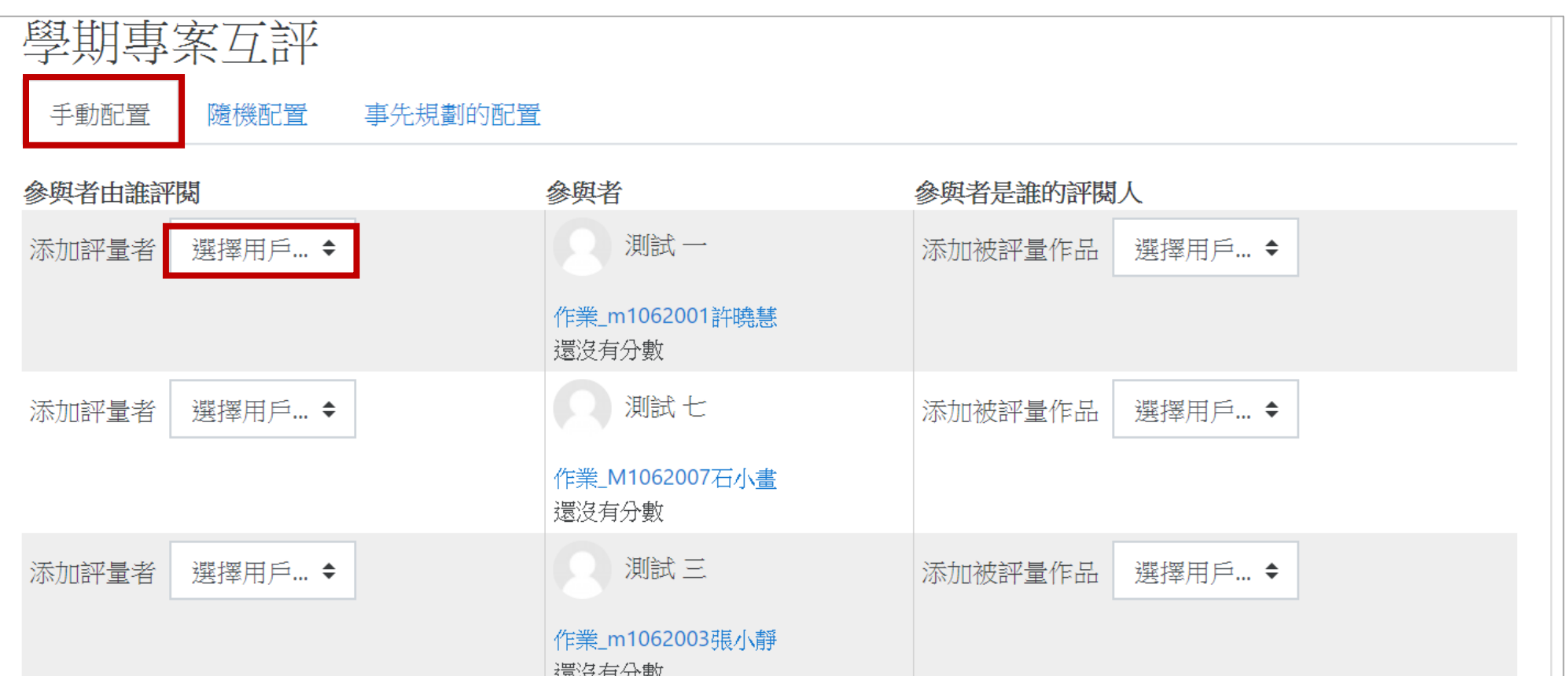

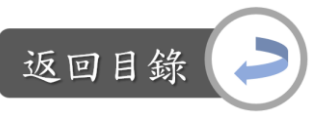

設定工作坊─分配作業:

Step4-2:設定互評方式,教師可手動分配,也可讓電腦隨機配置

A.手動配置:設定參與者要評鑑誰的作品,以及被誰評鑑,例如 step2:設定後,測試七的被評量區會自動填上剛剛的設定

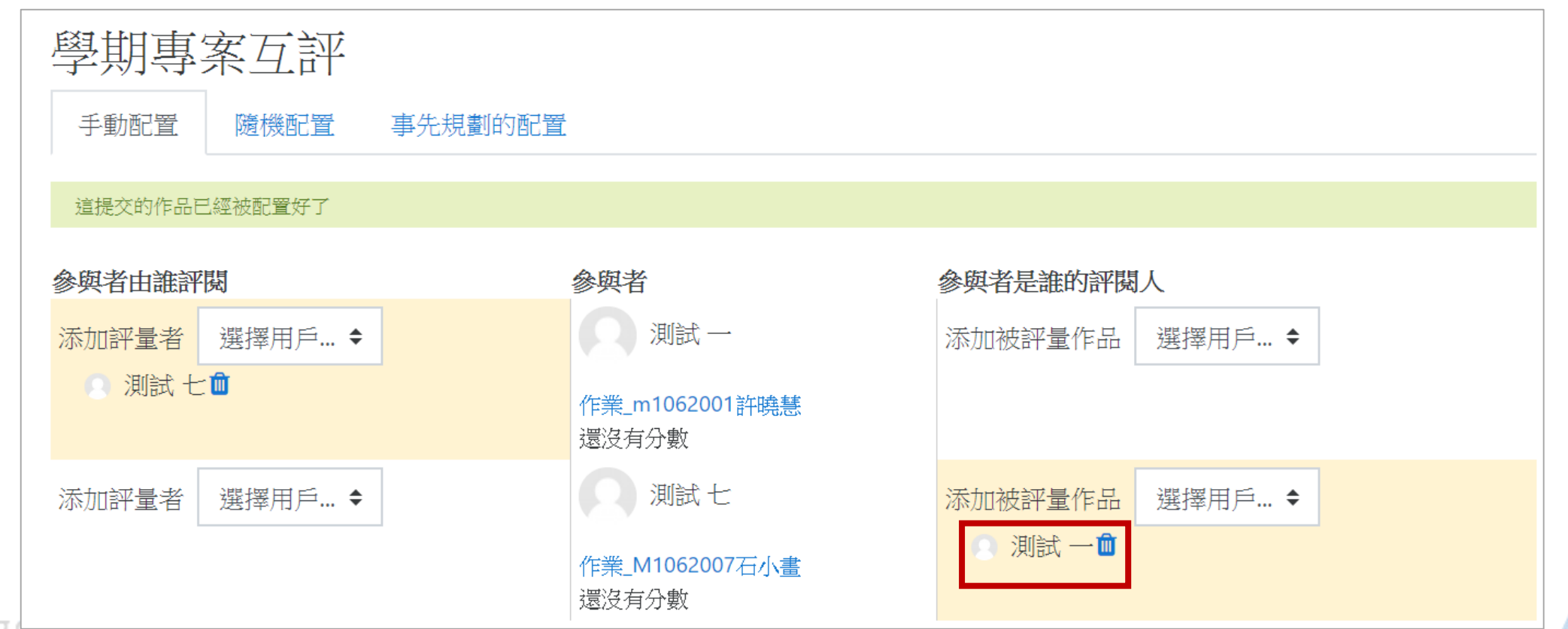

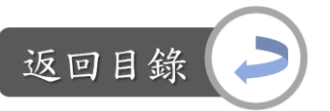

設定工作坊─分配作業: Step4-2:設定互評方式,教師可手動分配,也可讓電腦隨機配置 A.手動配置:設定參與者要評鑑誰的作品,以及被誰評鑑,例如 step3:一個人可以評鑑多位同儕的作業

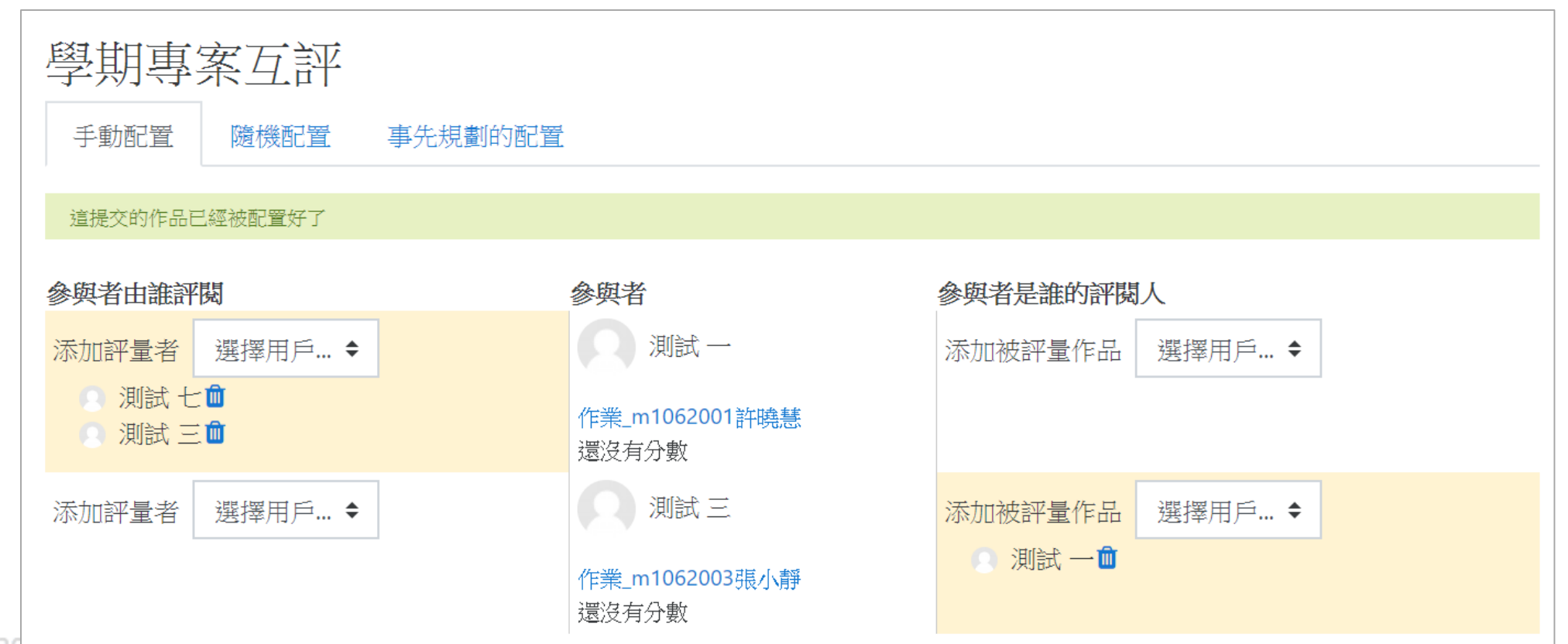
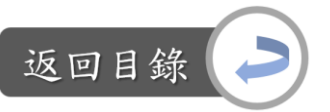

設定工作坊─分配作業: Step4-2:設定互評方式,教師可手動分配,也可讓電腦隨機配置 A.手動配置:設定參與者要評鑑誰的作品,以及被誰評鑑,例如 step4:點選 而 即可取消評鑑配對

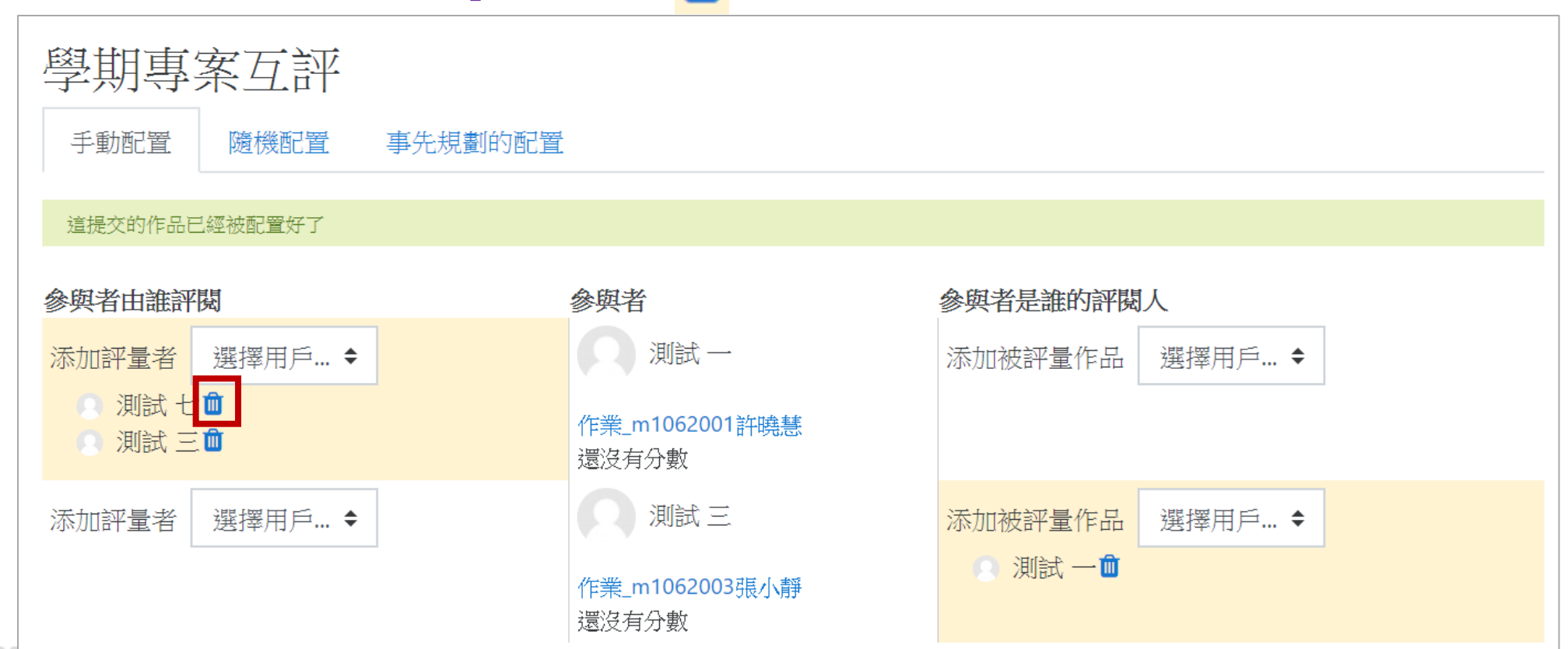

Digital-learning acveragment proporty

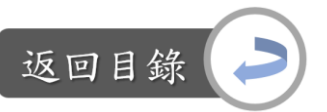

設定工作坊─分配作業:

Step4-2:設定互評方式,教師可手動分配,也可讓電腦隨機配置

A.手動配置:設定參與者要評鑑誰的作品,以及被誰評鑑,例如 step5:依照相同方式設定即完成

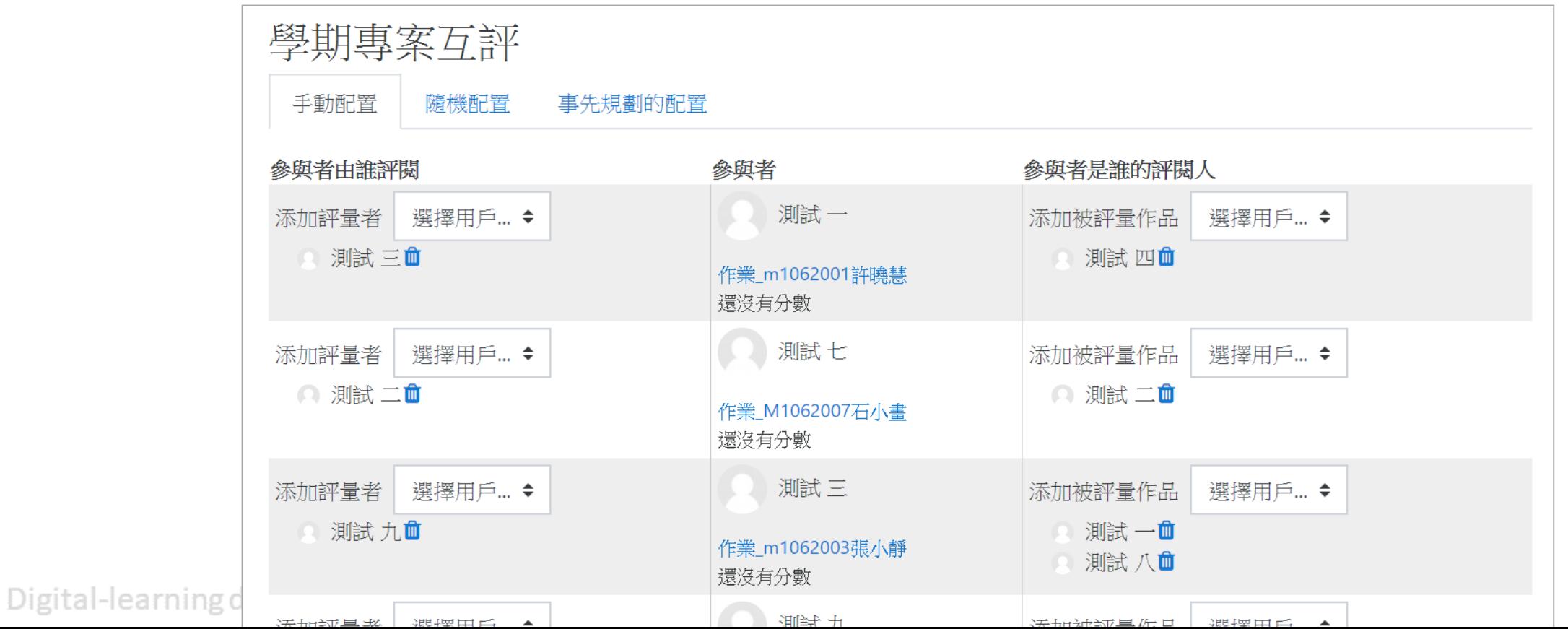

218

設定工作坊─分配作業:

Step4-2:設定互評方式,教師可手動分配,也可讓電腦隨機配置

B.隨機配置:設定一個人要評鑑幾份或幾個人的作業、評鑑指是否需要提 交作業後才能進行評鑑…→完成設定後,點選儲存變更

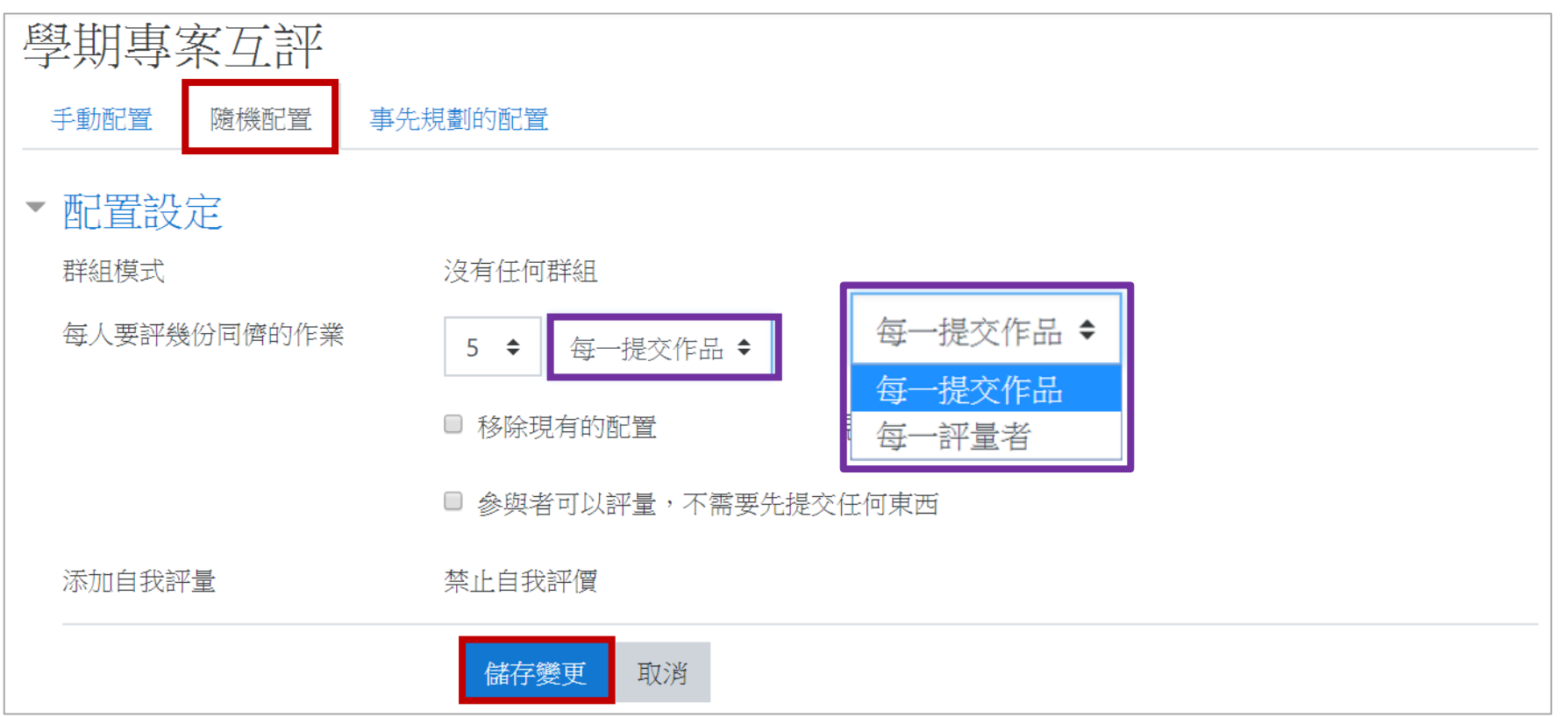

Digital-learning development Division, Office of Academic Affairs

返回目

常用工作區:工作坊

#### 設定工作坊─分配作業: Step4-2:設定互評方式,教師可手動分配,也可讓電腦隨機配置 B.隨機配置:如果想要設定學生可以進行自我評鑑,需在「Step2設定工

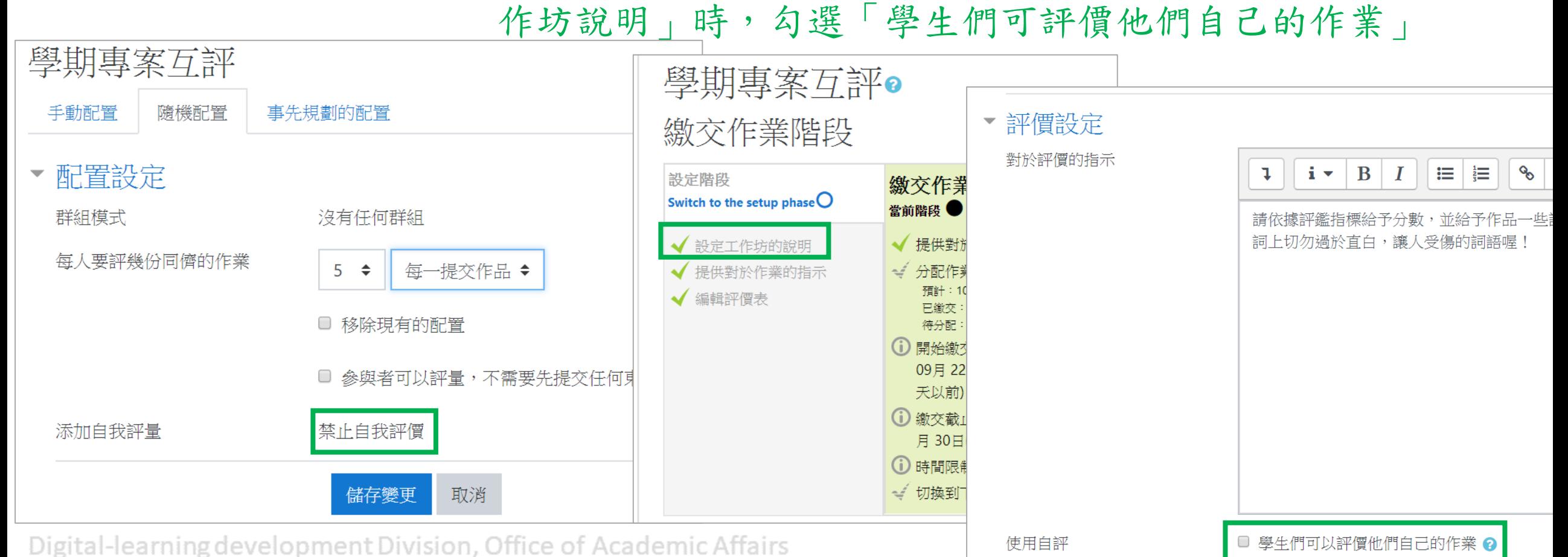

返回目錄

常用工作區:工作坊

返回目

設定工作坊─分配作業:

Step4-2:設定互評方式,教師可手動分配,也可讓電腦隨機配置

C.事先規劃的配置:勾選「在提交階段結束之後,自動的配置作品」,便 可於繳交作業階段結束後,電腦隨機配置評鑑方式

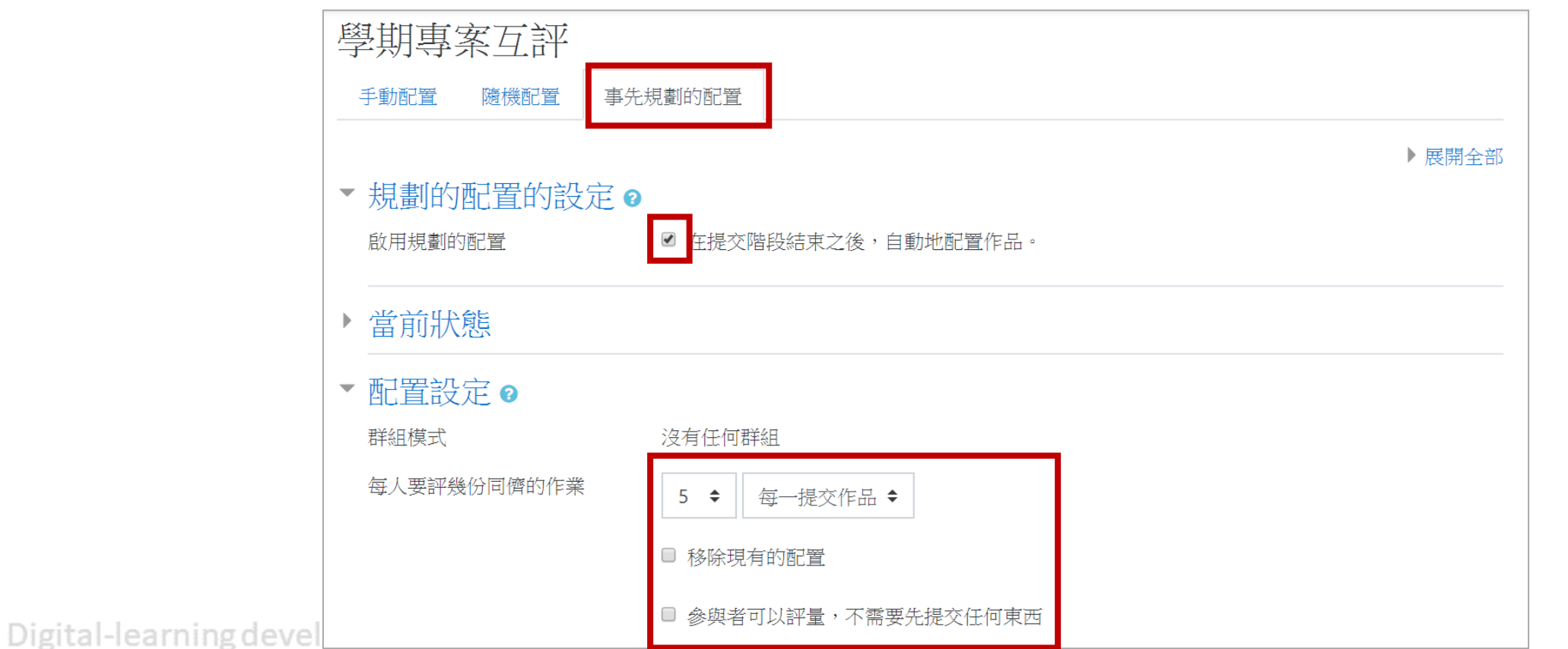

常用工作區:工作坊

設定工作坊─分配作業: Step4-3:以上都設定完後,點選切換到下一個階段,即可進入同儕互評階段

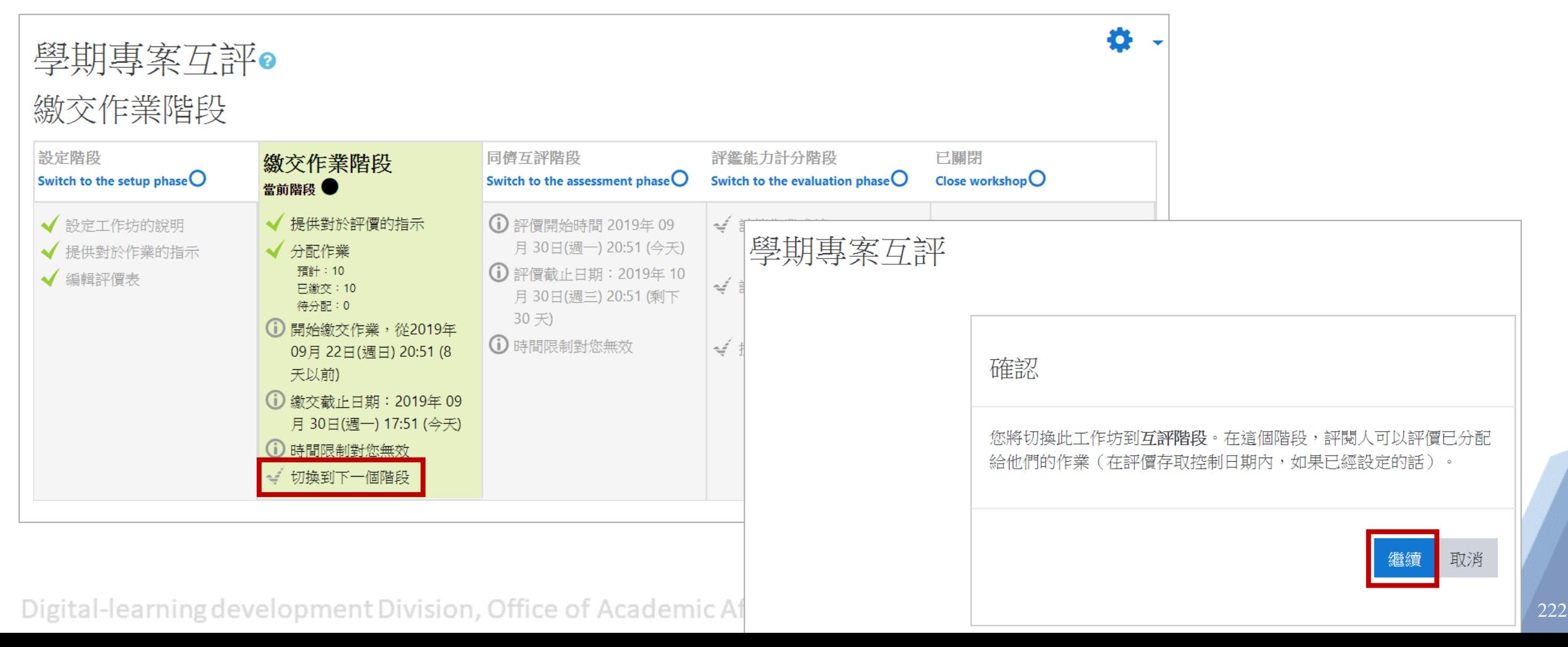

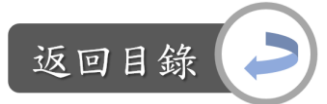

常用工作區:工作坊

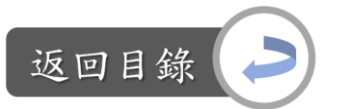

#### 設定工作坊––同儕互評階段: Step5-0: 進入此階段後,如想重新更改相關設定,點選各階段標題,即可到任何 一個階段

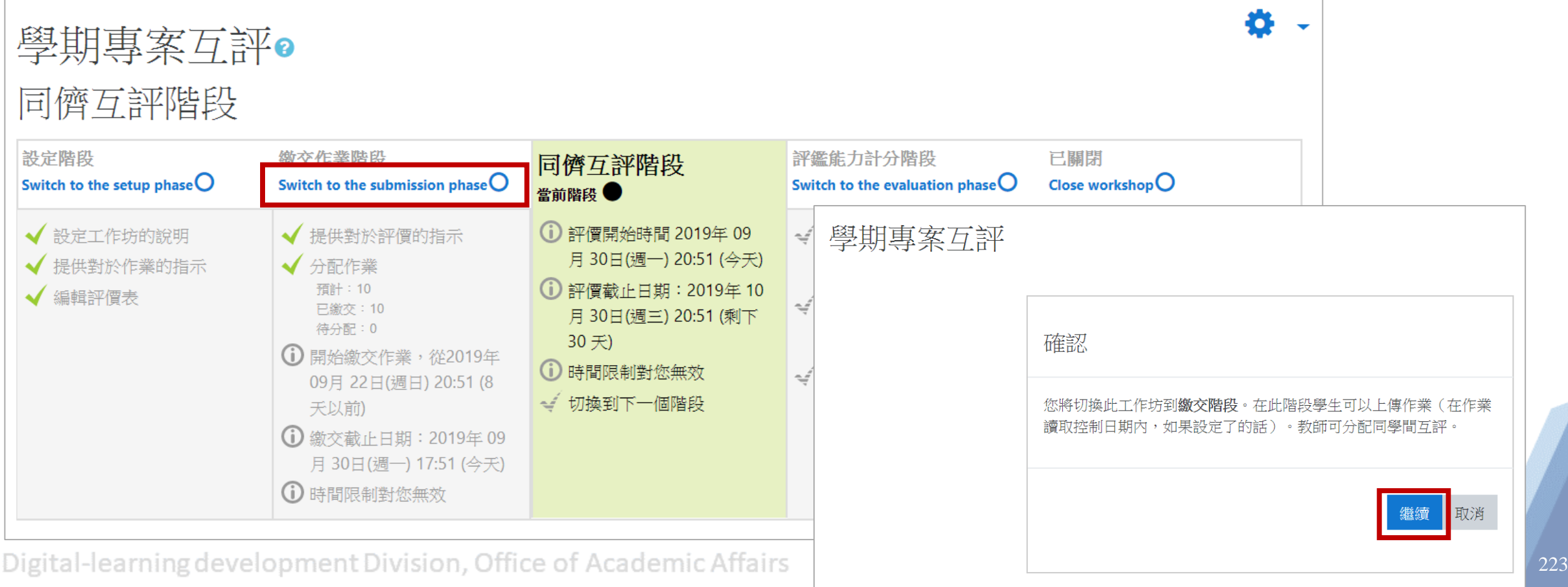

常用工作區:工作坊

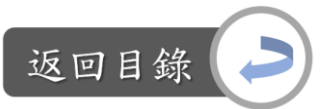

#### 設定工作坊––同儕互評階段: Step5-1:往下滑到工作坊的成績報告中會顯示學生評價結果

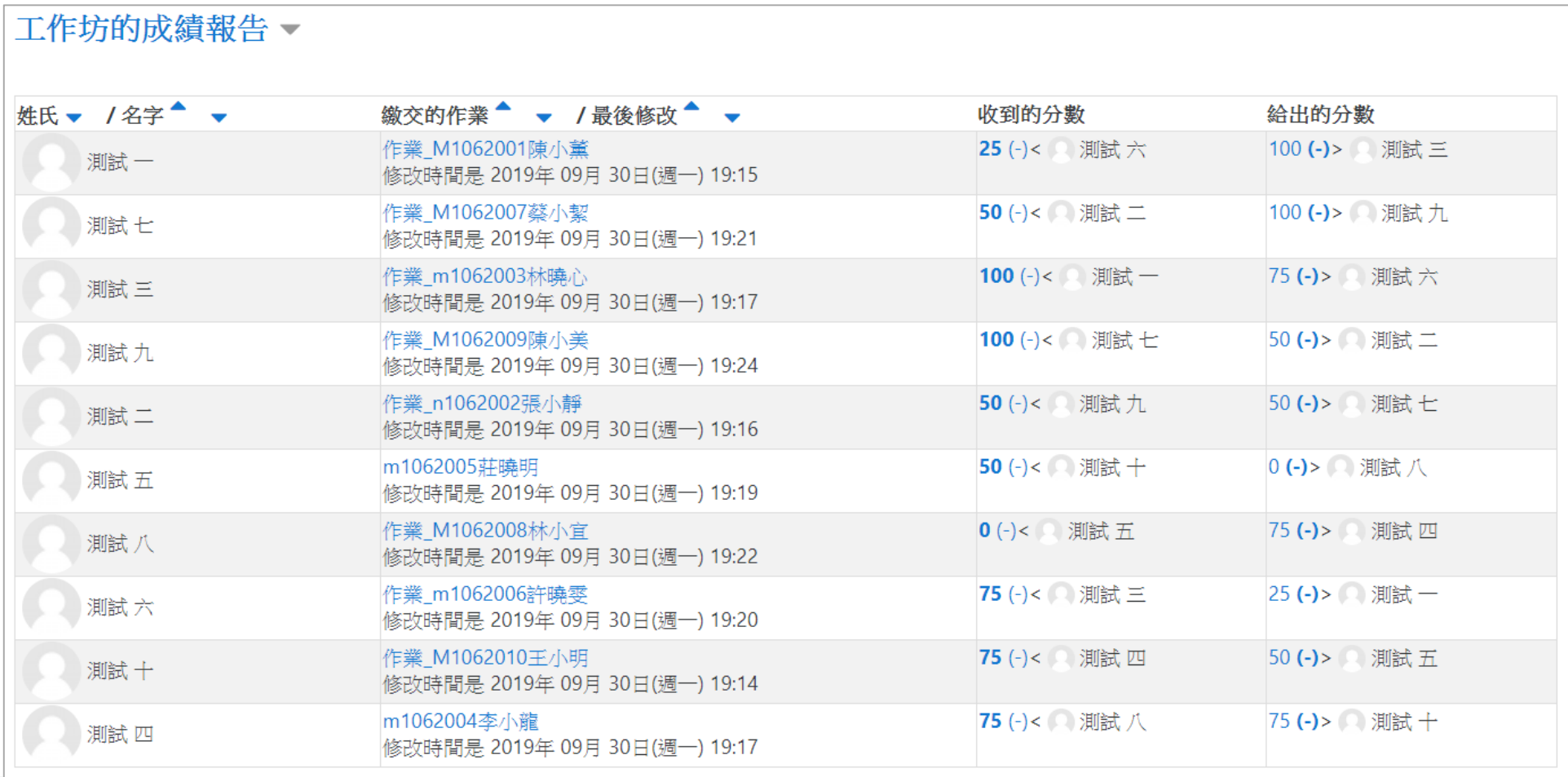

Digital-learning development privision, onlice or Acquering Amans

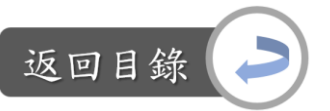

常用工作區:工作坊

設定工作坊─教師評分: Step6-0:在Step5同儕互評階段時,教師便可評價學生的作品

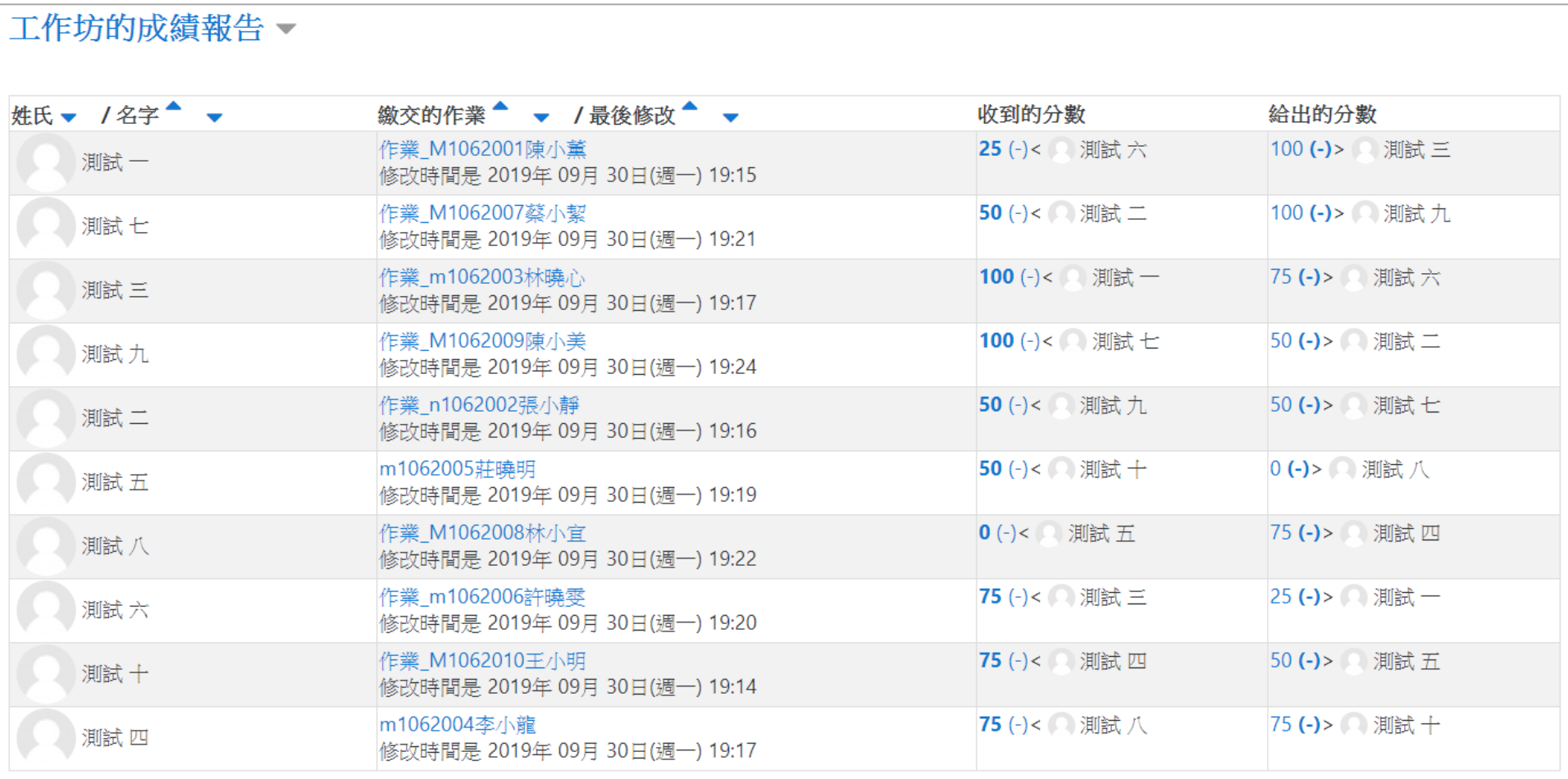

Digital-learning development privision, onnee or Acquemic Amaris

常用工作區:工作坊

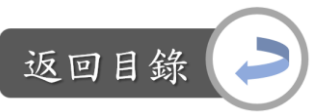

設定工作坊─教師評分: Step6-1:點選學生繳交的作業

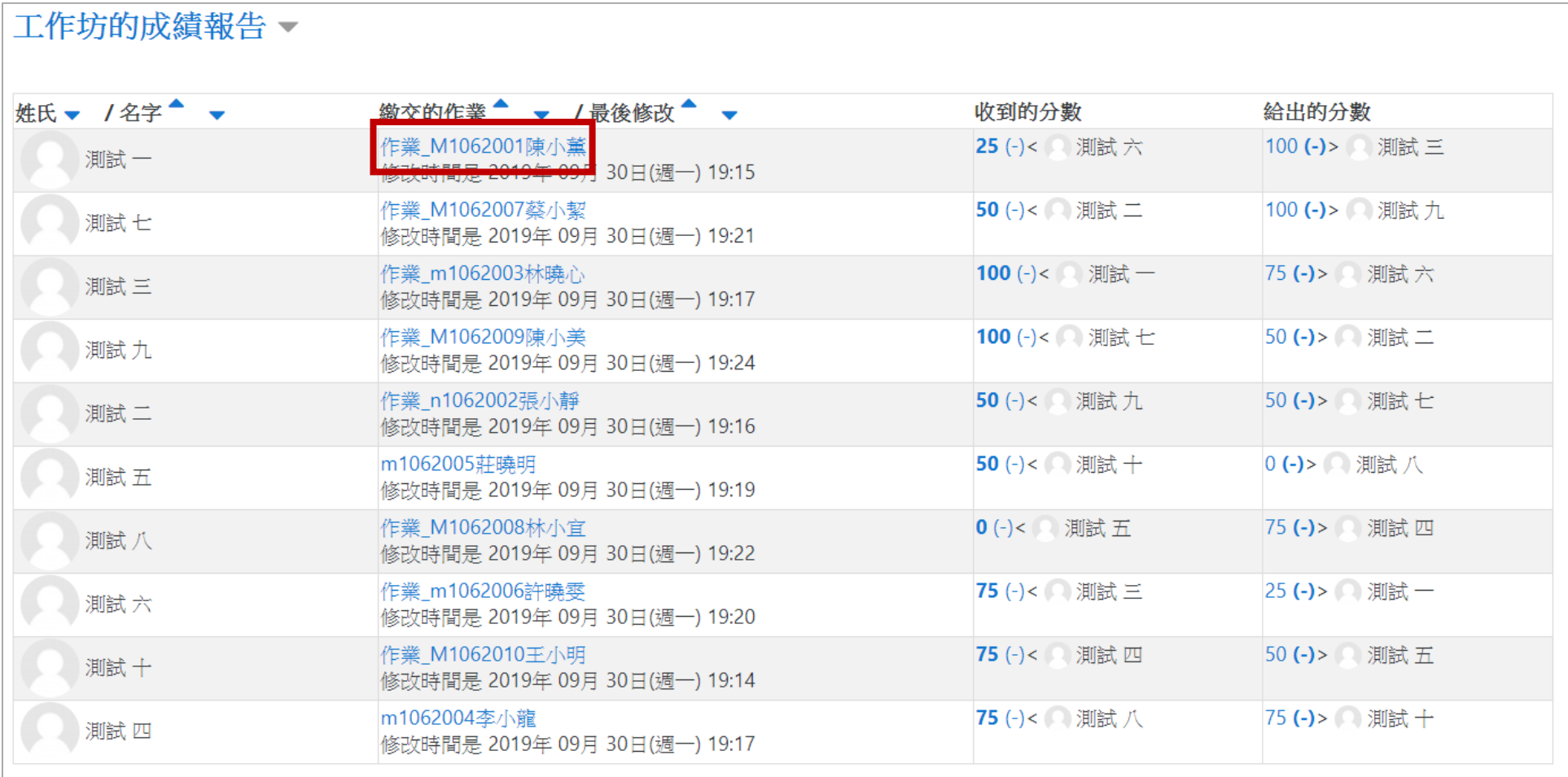

Digital-learning boveropment provision,

226

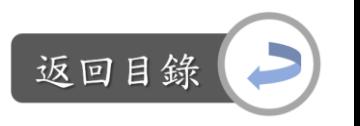

設定工作坊—教師評分:

#### Step6-2: 進入後,便可看到該學生的作業以及設定的評價者,下載學生的作品觀看 後,點選「評價」進行評分

學期專案互評

我的作業

對於作業的指示。

學期專案影片中的影片開頭請註明班級、學號、姓名;影片大小最大請不要超過200MB,如超過此大小,請將影片上傳到雲端,將影片 雲端連結放到word後,再上傳word到此區

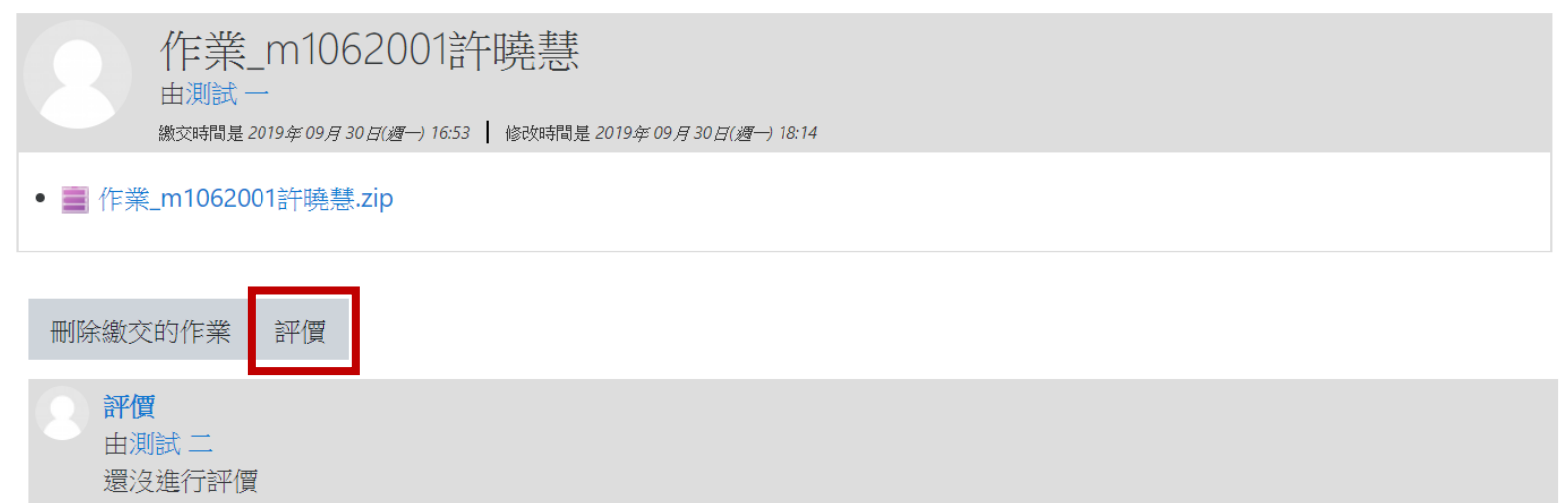

常用工作區:工作坊

設定工作坊─教師評分:

Step6-3:進入評價畫面後,同樣會看到學生的作品,以及先前的評價指示文字

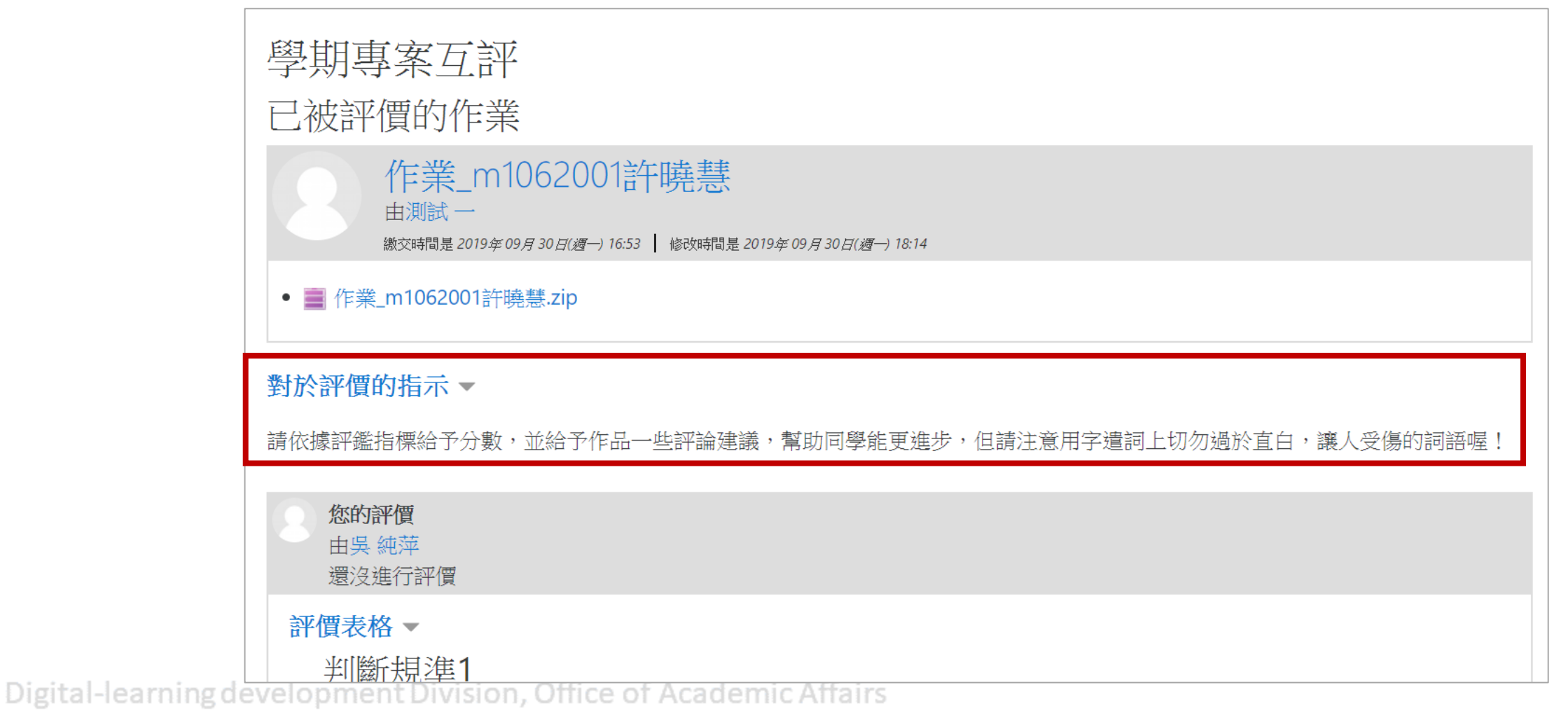

返回目釒

常用工作區:工作坊

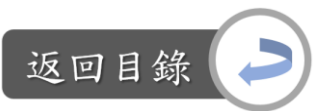

設定工作坊─教師評分: Step6-4:依照之前設定的評價指標給予分數與評論

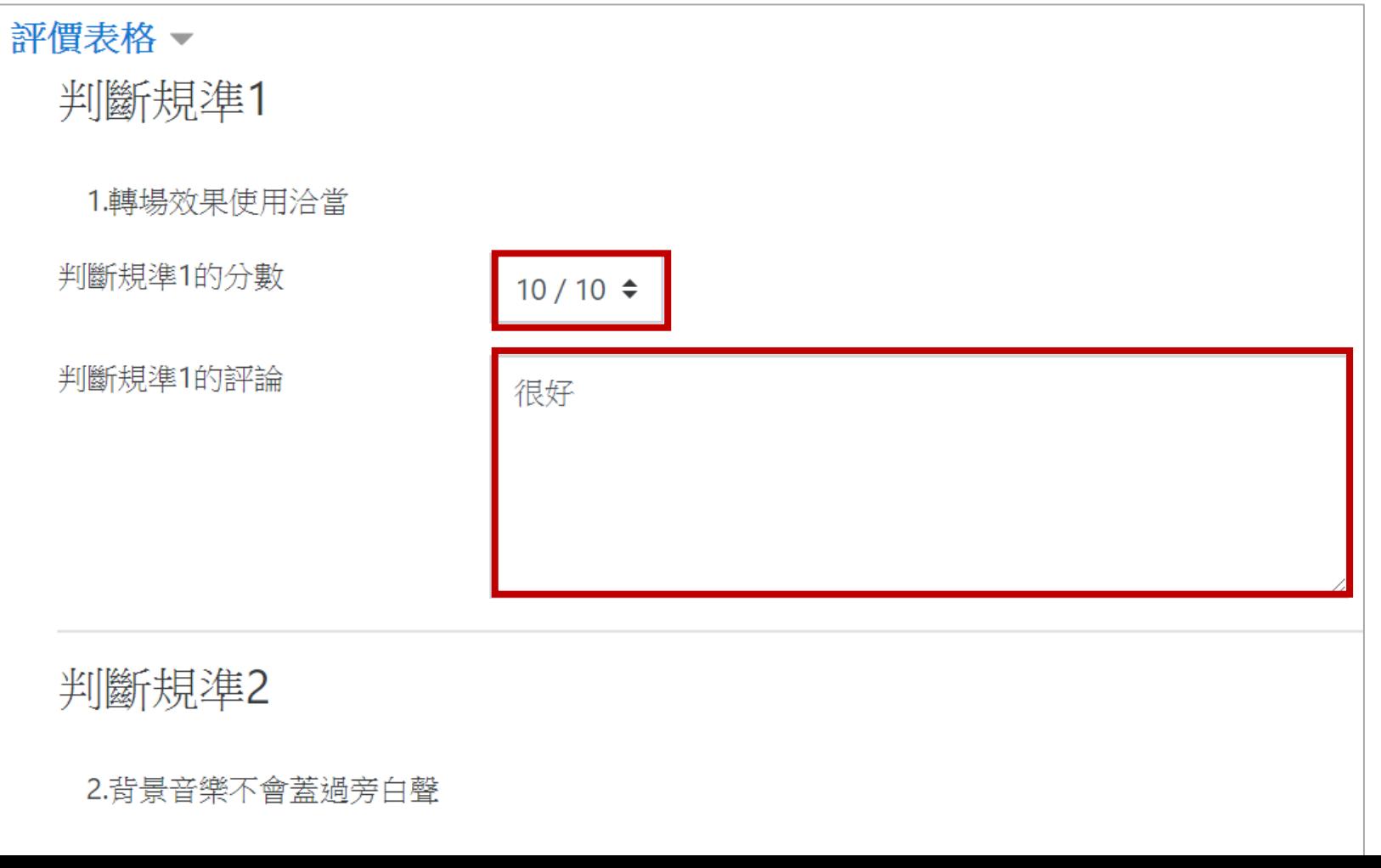

Digital-learning develop

常用工作區:工作坊

設定工作坊─教師評分: Step6-5:所有評價指標都評分完後,給予整體回饋建議

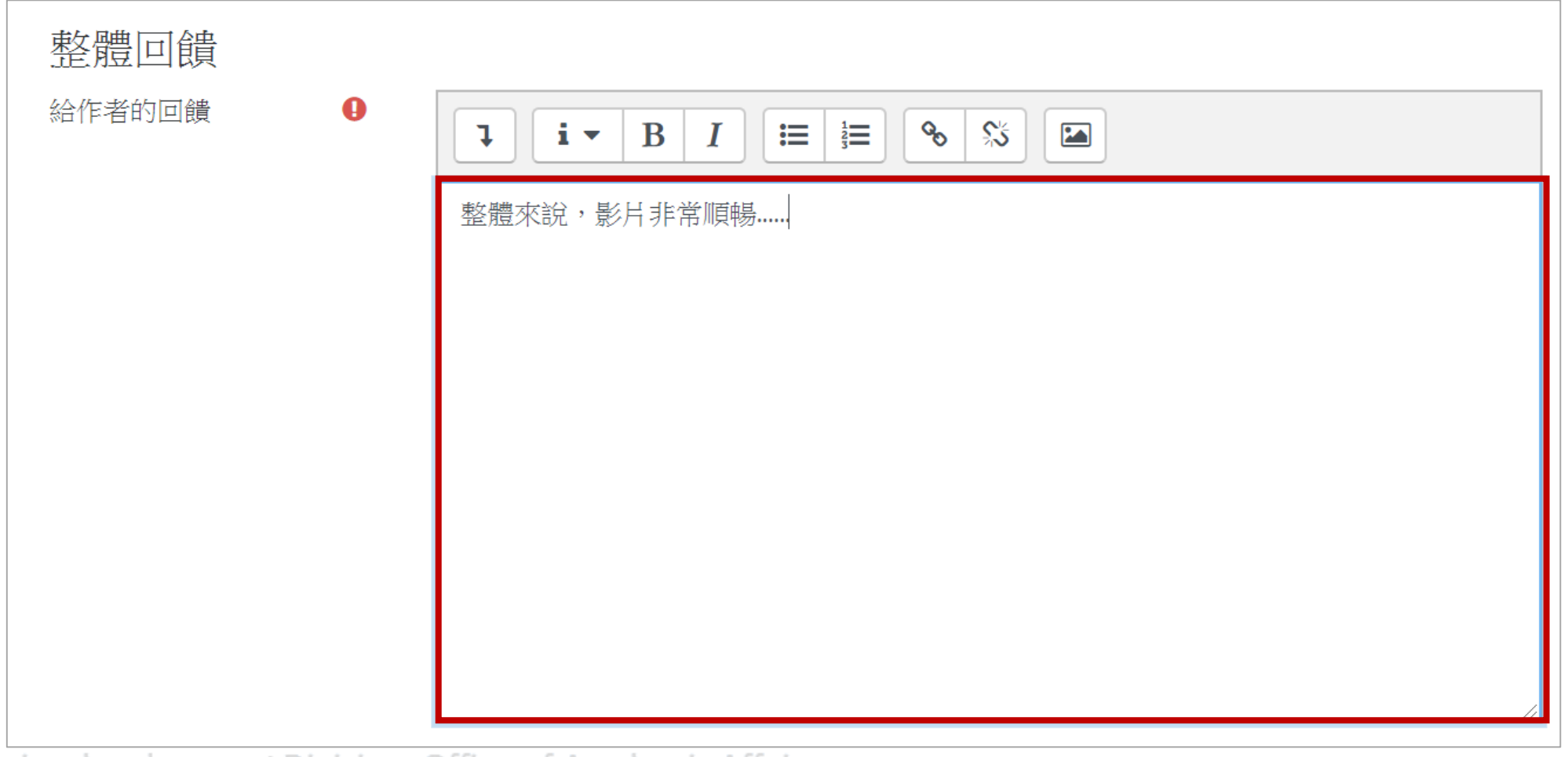

Digital-learning development Division, Office of Academic Affairs

返回目

常用工作區:工作坊

返回目錄

設定工作坊─教師評分:

Step6-6:評量完後可以設定教師的評價權重,以上都編輯完後,點選儲存後關閉, 即完成

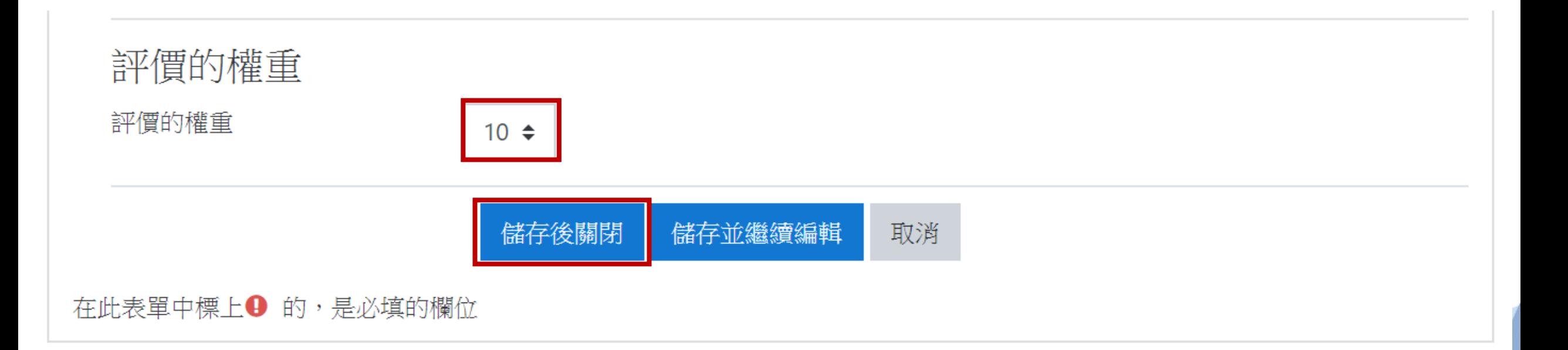

Digital-learning development Division, Office of Academic Affairs

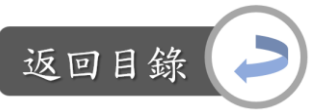

常用工作區:工作坊

設定工作坊─教師評分: Step6-7:依照相同方式完成所有學生的作業評分

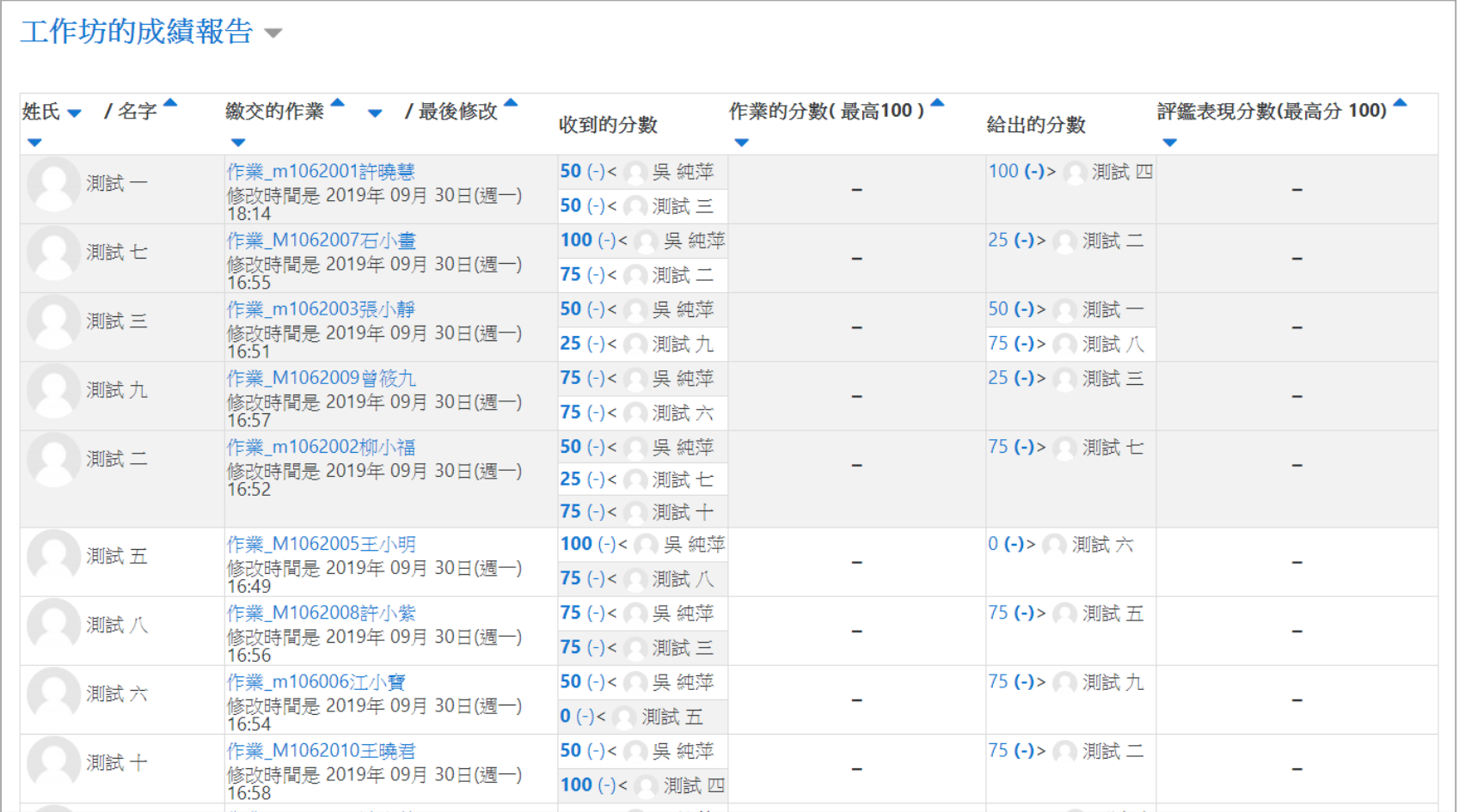

Digital-learning development Division, Office of Academic Affairs

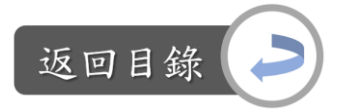

設定工作坊—教師評分:

Step6-8:如想重新評分,再往下滑動頁面便可看到所有需評價的作業,點選「重新 評價」即可重新給分

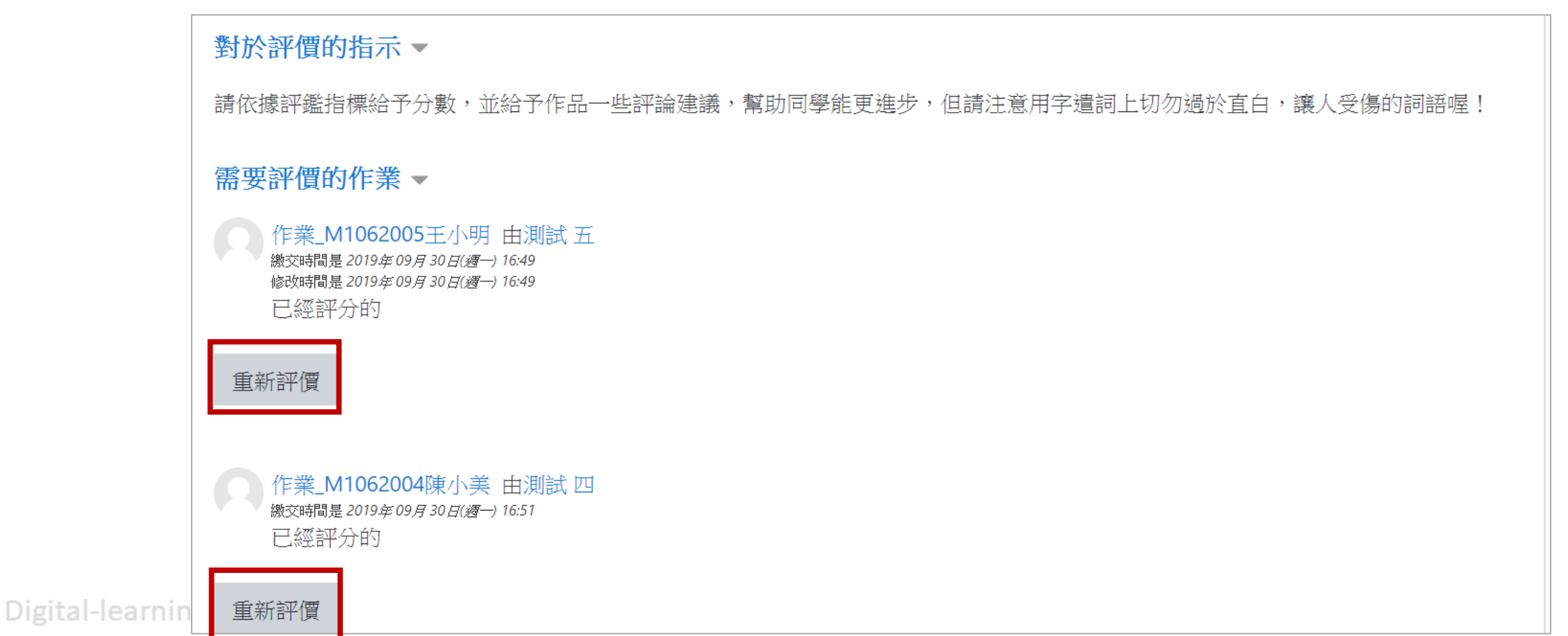

#### 設定工作坊—教師評分: Step6-9: 當教師評價完後,「評價同學的作業」會顯示完成,此時便可點選「切換 到下一個階段」進入評鑑能力計分階段

返回目

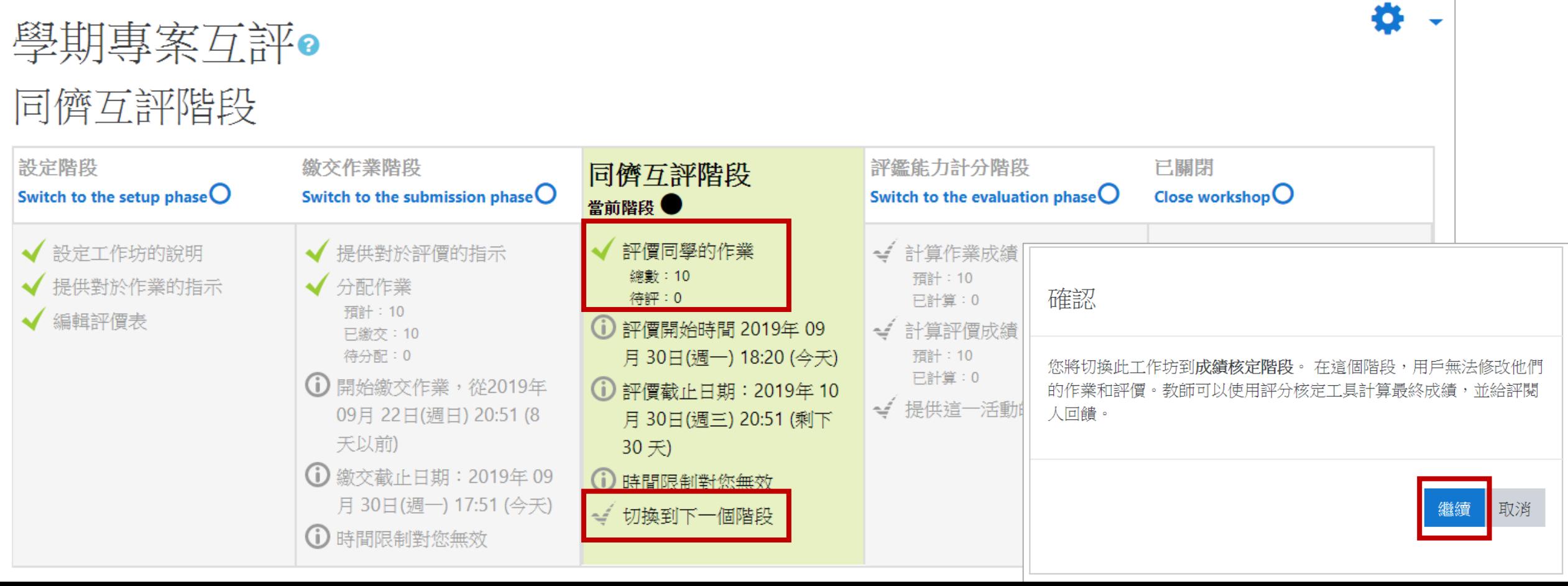

常用工作區:工作坊

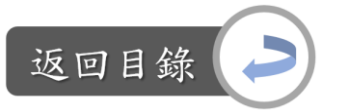

設定工作坊─計算作業成績:

成績

Step7-1:進入計算成績階段後,往下滑到「工作坊的成績報告」會看到學生目前的

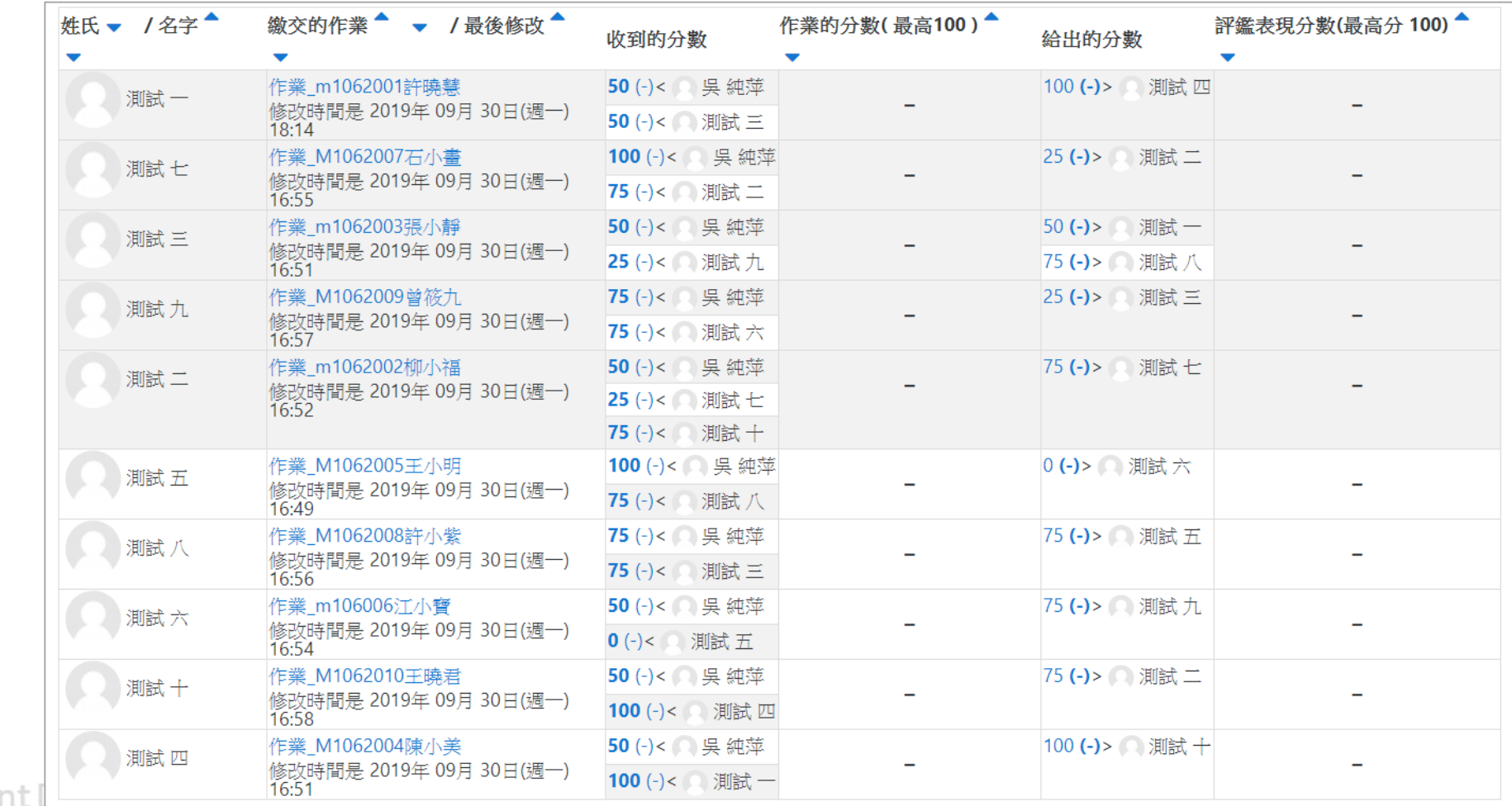

Digital-learning developmer

常用工作區:工作坊

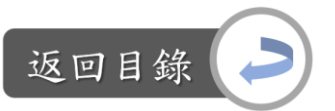

設定工作坊─計算作業成績: Step7-2:如果想重新評分,步驟同Step6-8,如果確定不再評分,點選「重新計算

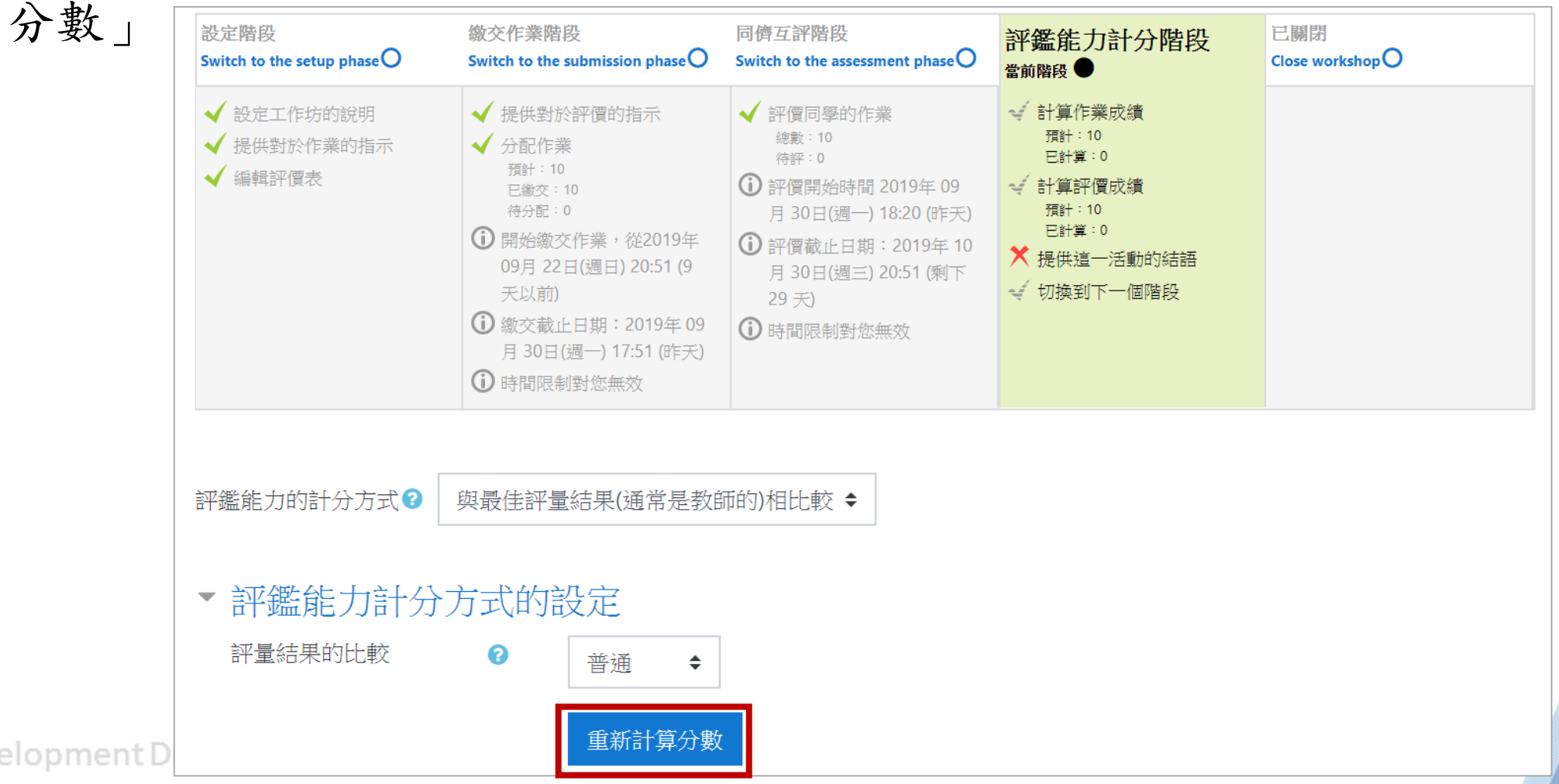

Digital-learning development D

常用工作區:工作坊

設定工作坊─計算作業成績: Step7-3:點選後,「計算作業成績」、「計算評價成績」便會顯示完成

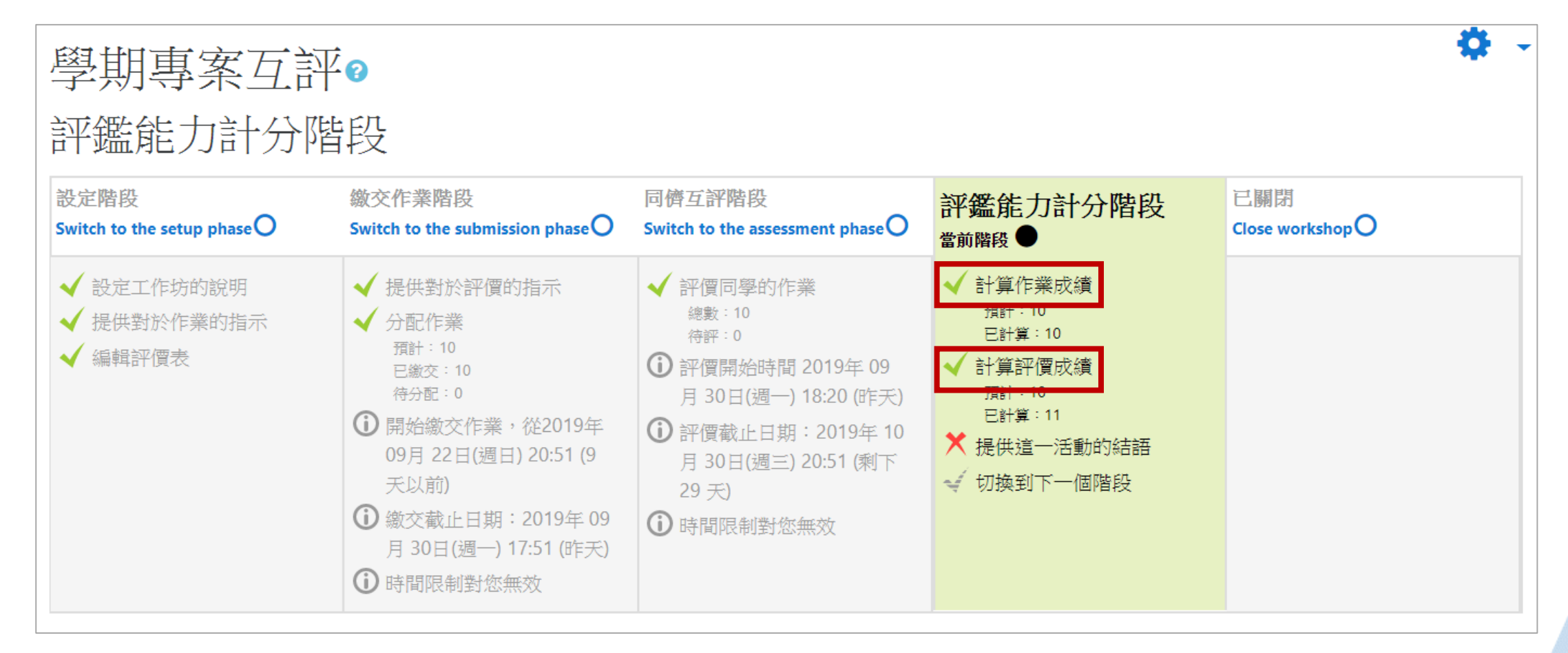

Digital-learning development Division, Office of Academic Affairs

返回目釒

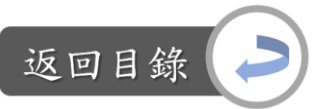

常用工作區:工作坊

#### 設定工作坊─計算作業成績: Step7-4:而下方的「工作坊的成績報告」也會自動計算好成績

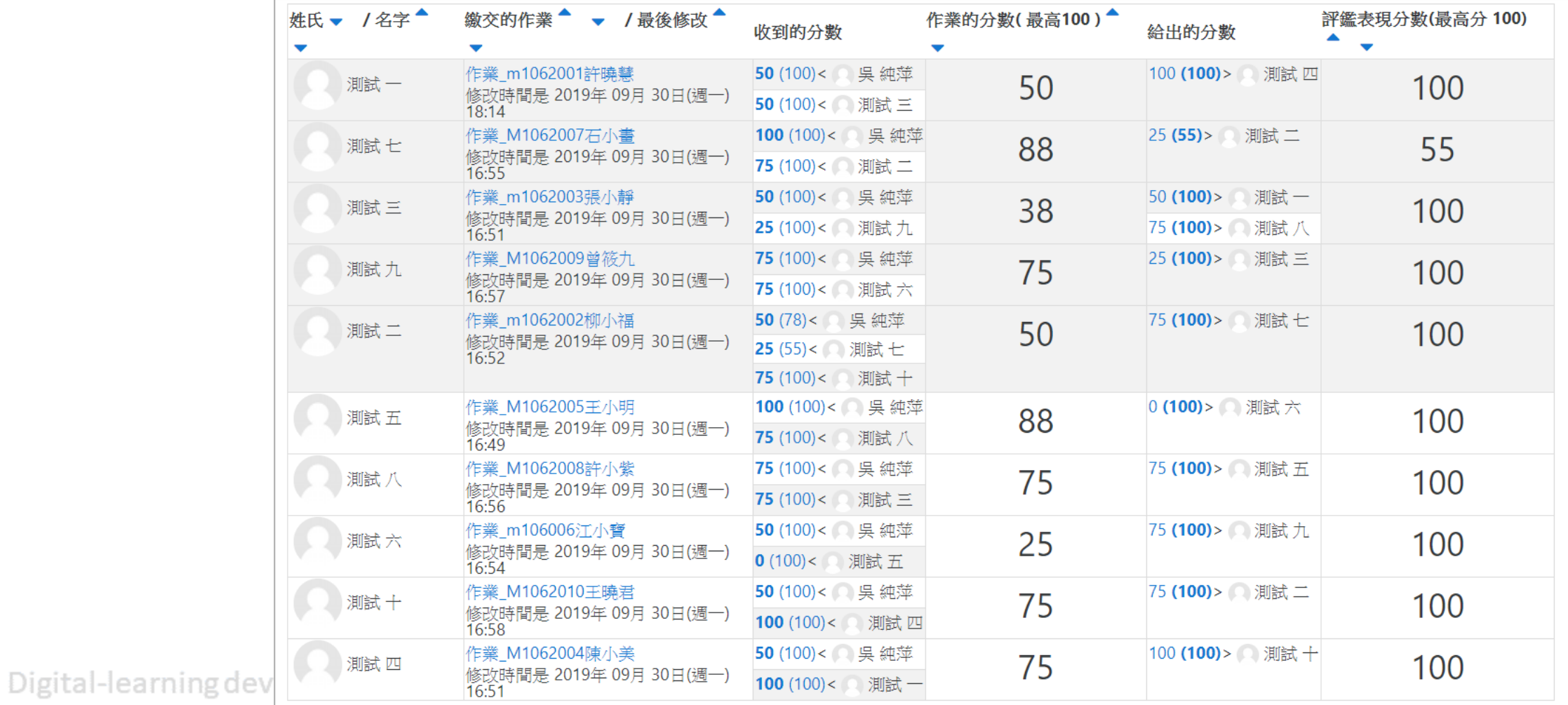

常用工作區:工作坊

設定工作坊─計算作業成績: Step7-5:最後只要提供活動結語便能結束整個評鑑活動

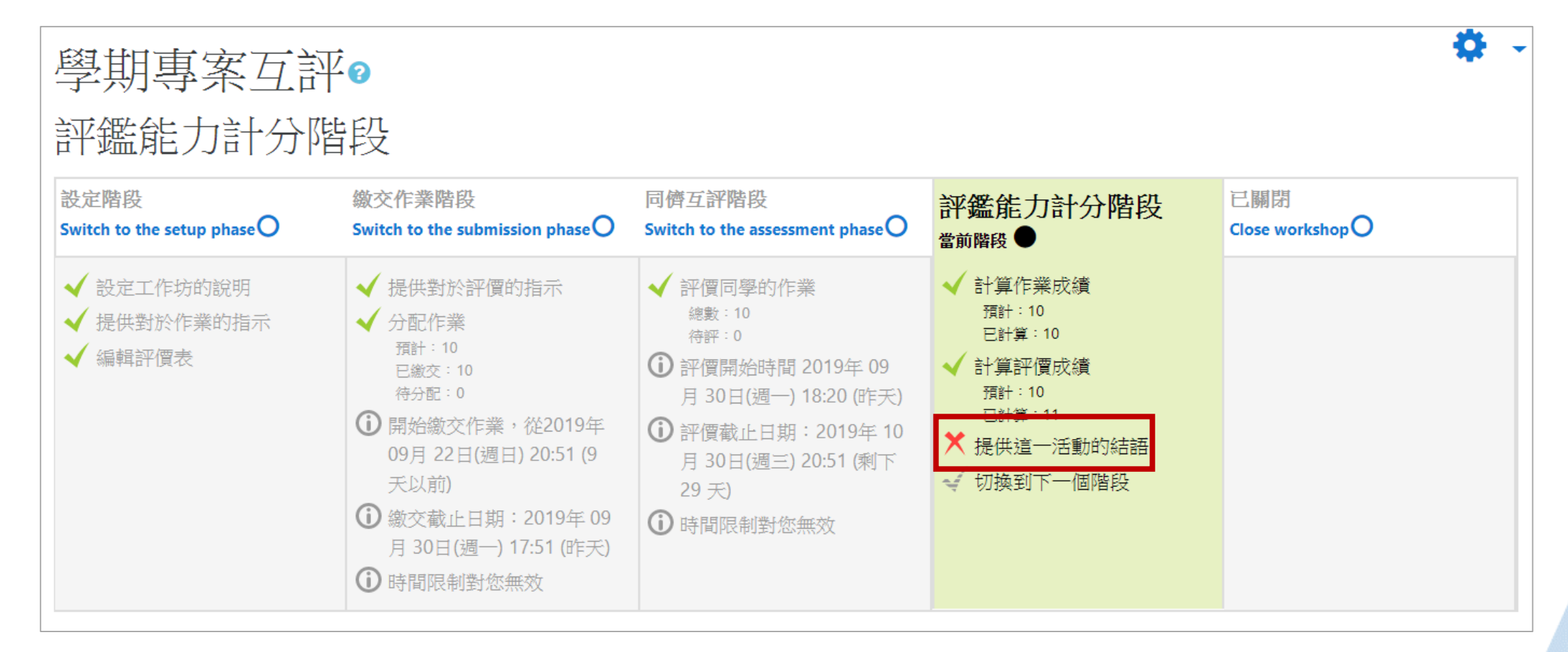

Digital-learning development Division, Office of Academic Affairs

返回目釒

常用工作區:工作坊

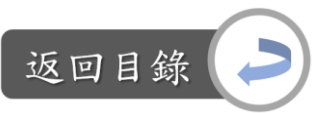

設定工作坊─計算作業成績: Step7-6:點選回饋→編輯結語

Digital-lear

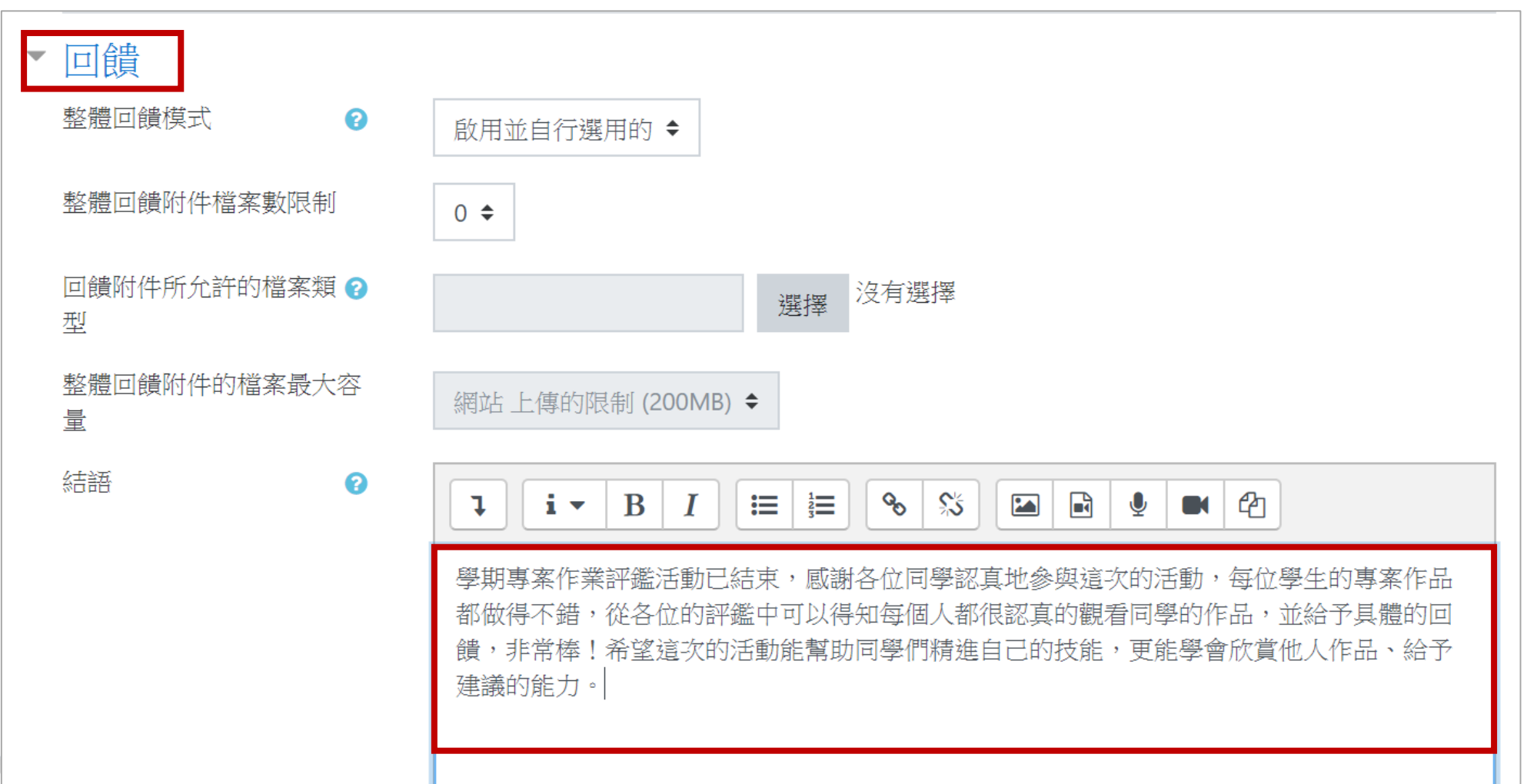

240

常用工作區:工作坊

返回目鈞

設定工作坊─計算作業成績: Step7-7:點選「切換到下一個階段」,此評鑑活動就正式結束了

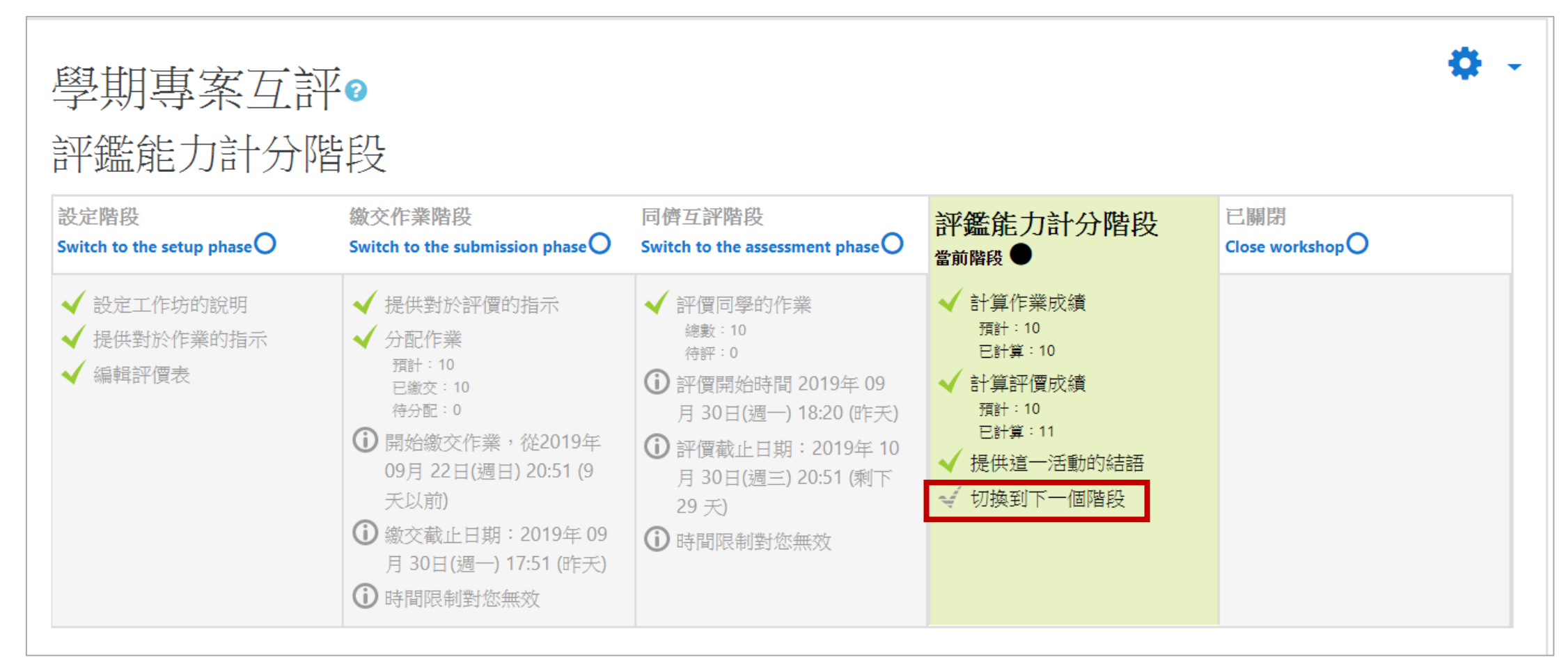

Digital-learning development Division, Office of Academic Affairs

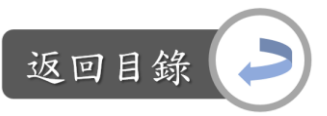

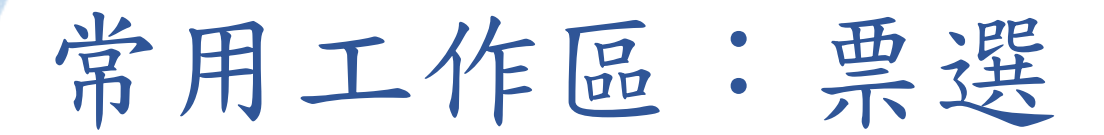

說明:票選 vs.遠距課程認證指標 「2-4 教師依據教學目標選用多種適當的教學活動」

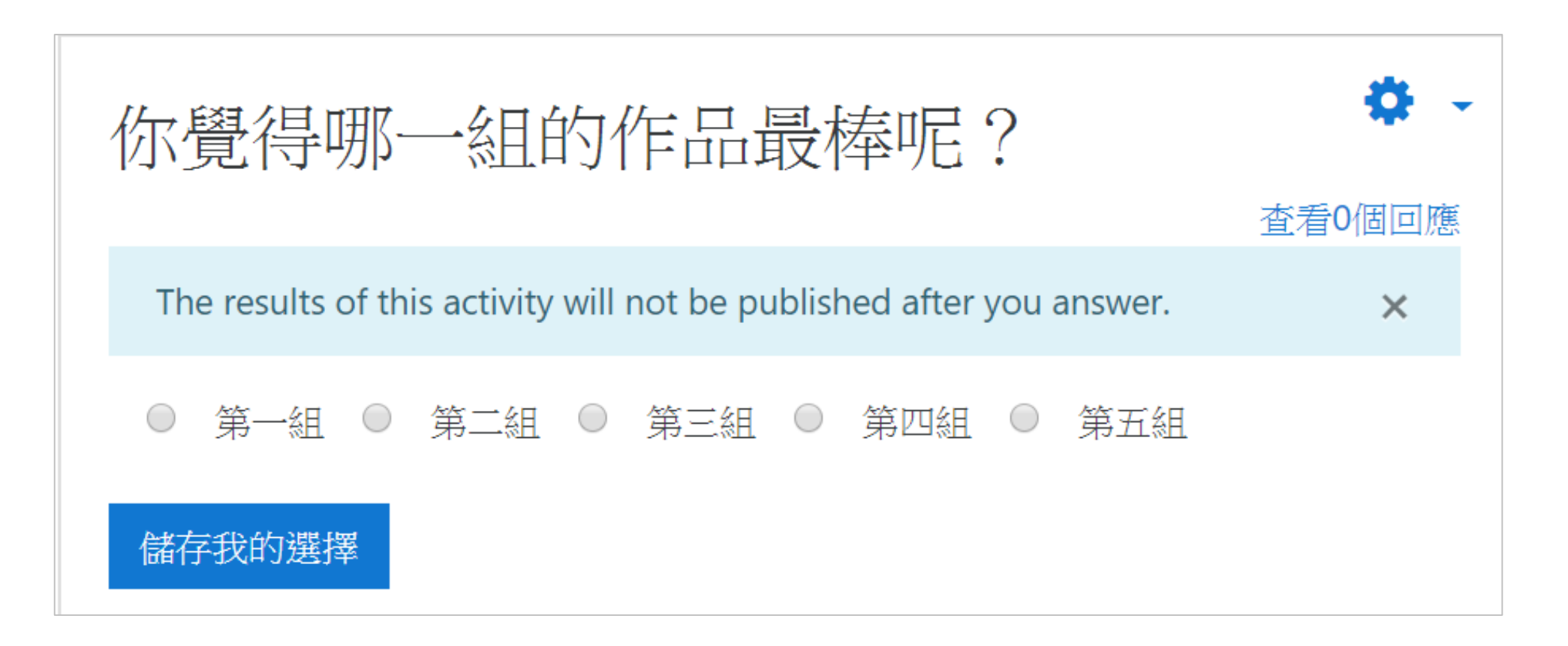

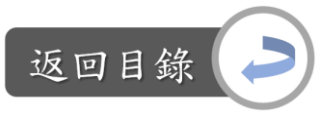

# 常用工作區:票選

#### 建立票選活動:

Step1:課程首頁,下滑至常用工作區→將「你覺得哪一組的作品最棒呢?」拖曳 至進行票選活動的周次區→點選此資源

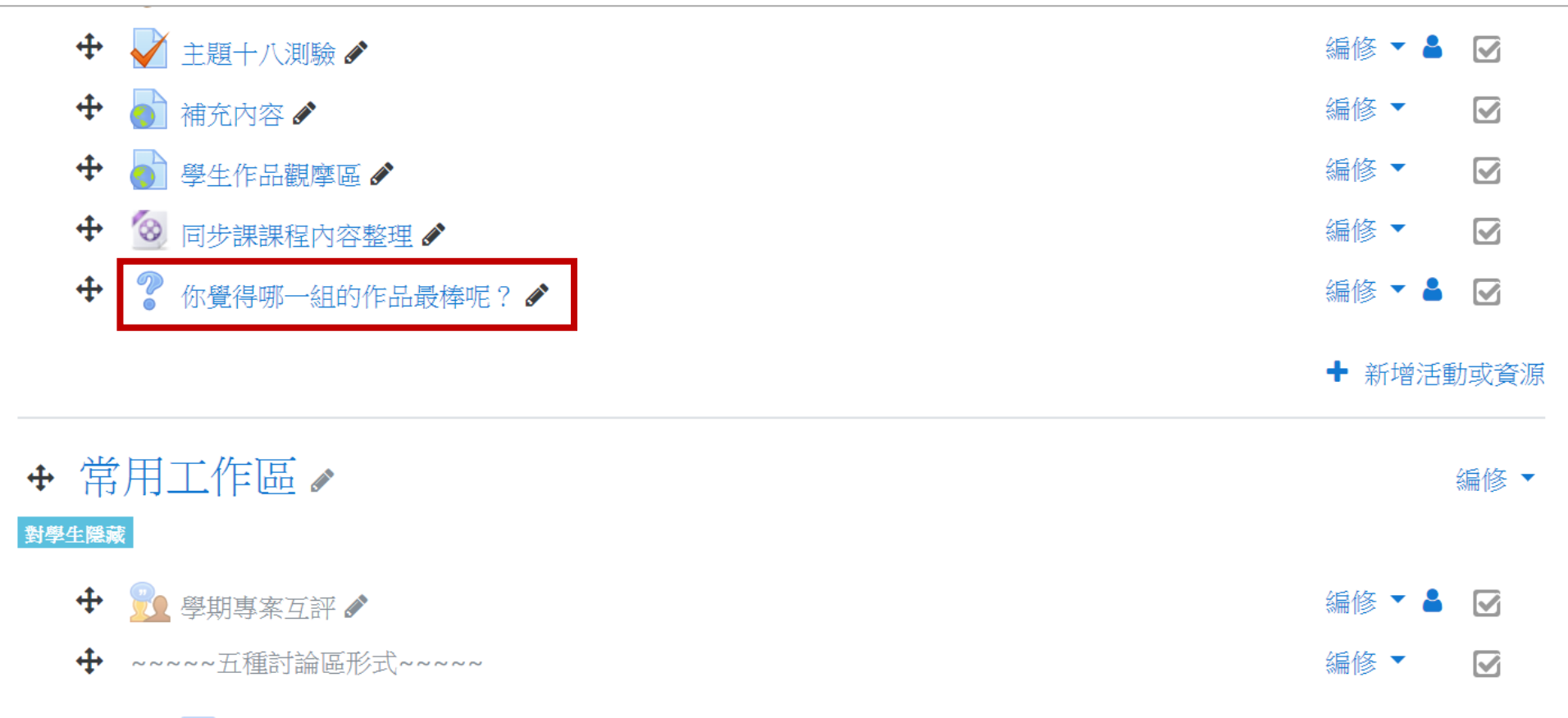

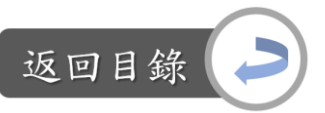

# 常用工作區:票選

建立票選活動: Step2:點選票選資源的「編修」→修改設定

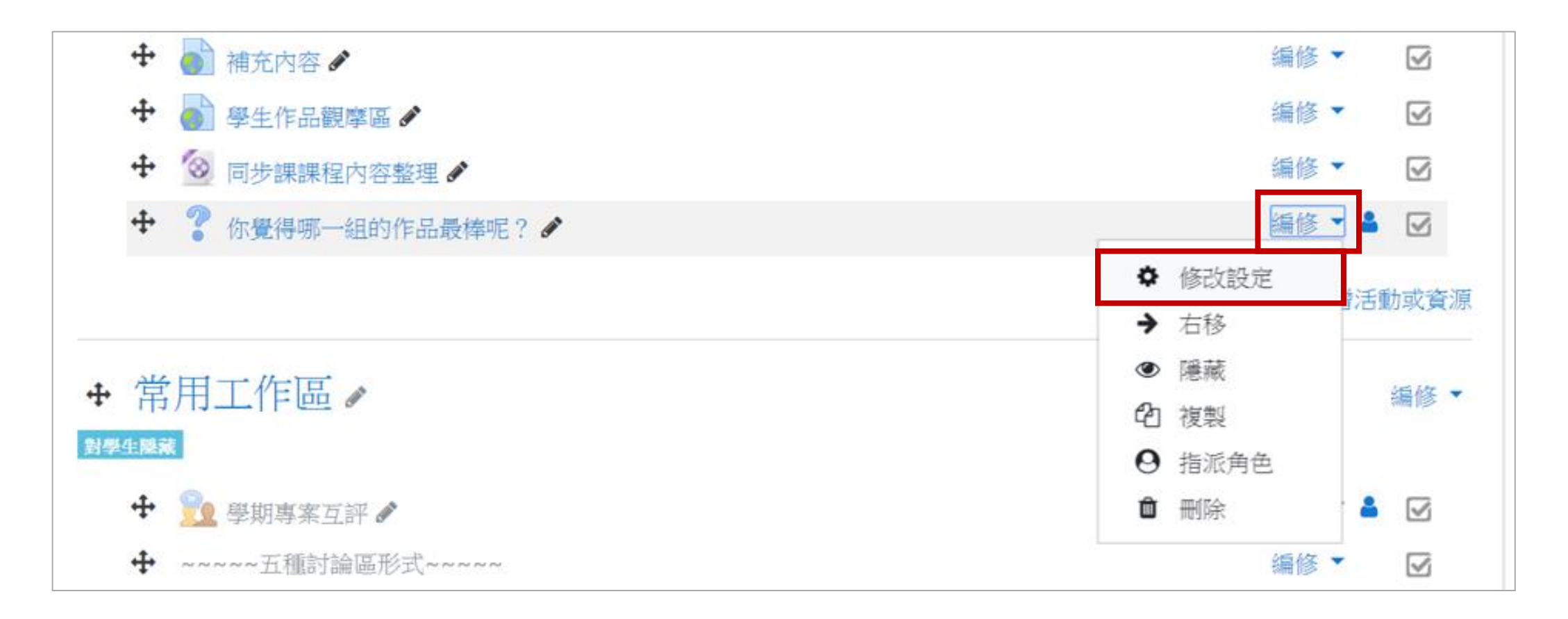

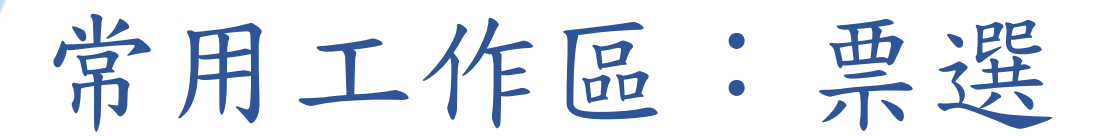

#### 返回目錄

#### 建立票選活動:

Step3:編輯票選活動的名稱與簡介文字→設定選項是水平或垂直顯示

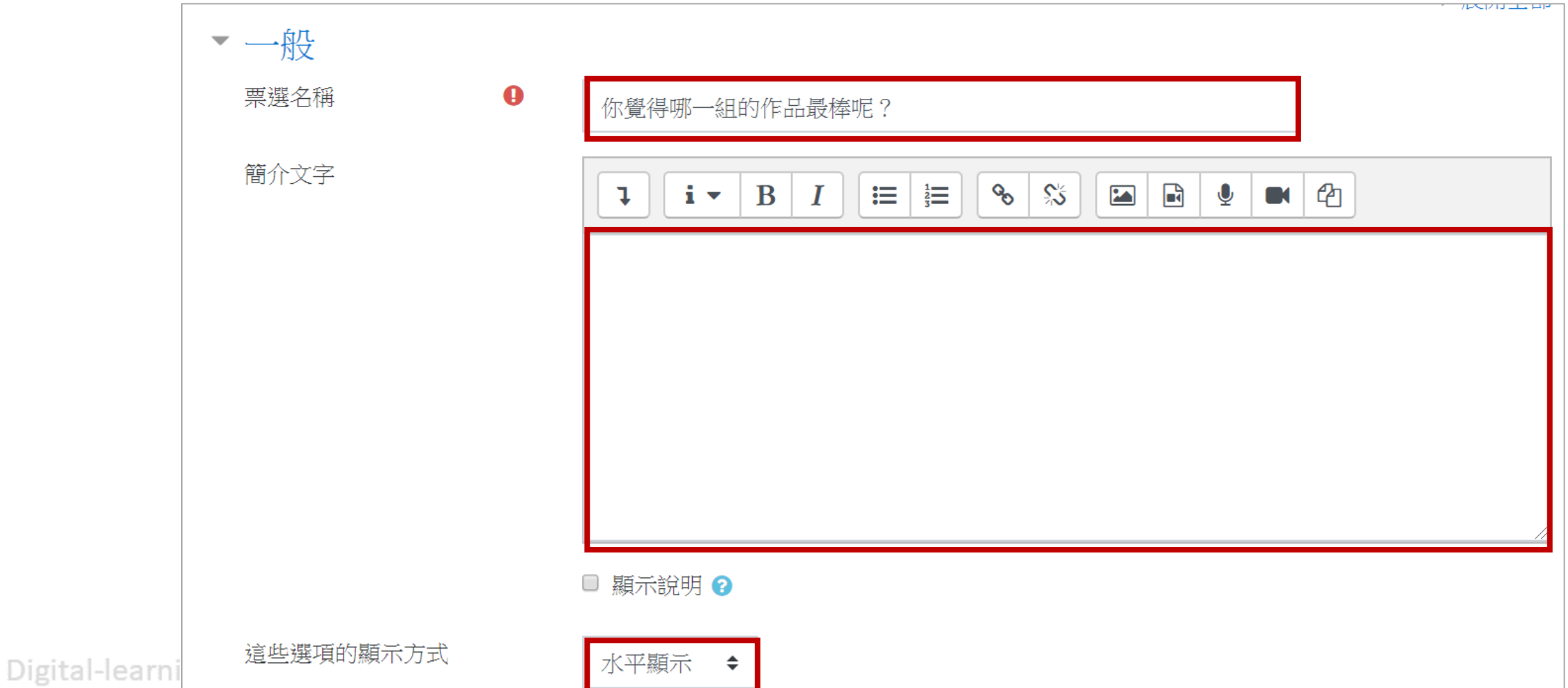

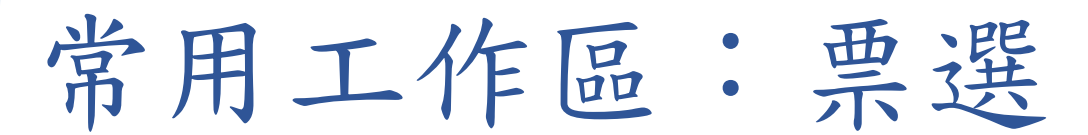

#### 建立票選活動:

Step4:設定學生選擇選項時是否可變更選擇、是否可複選、回答的次數、選項內容

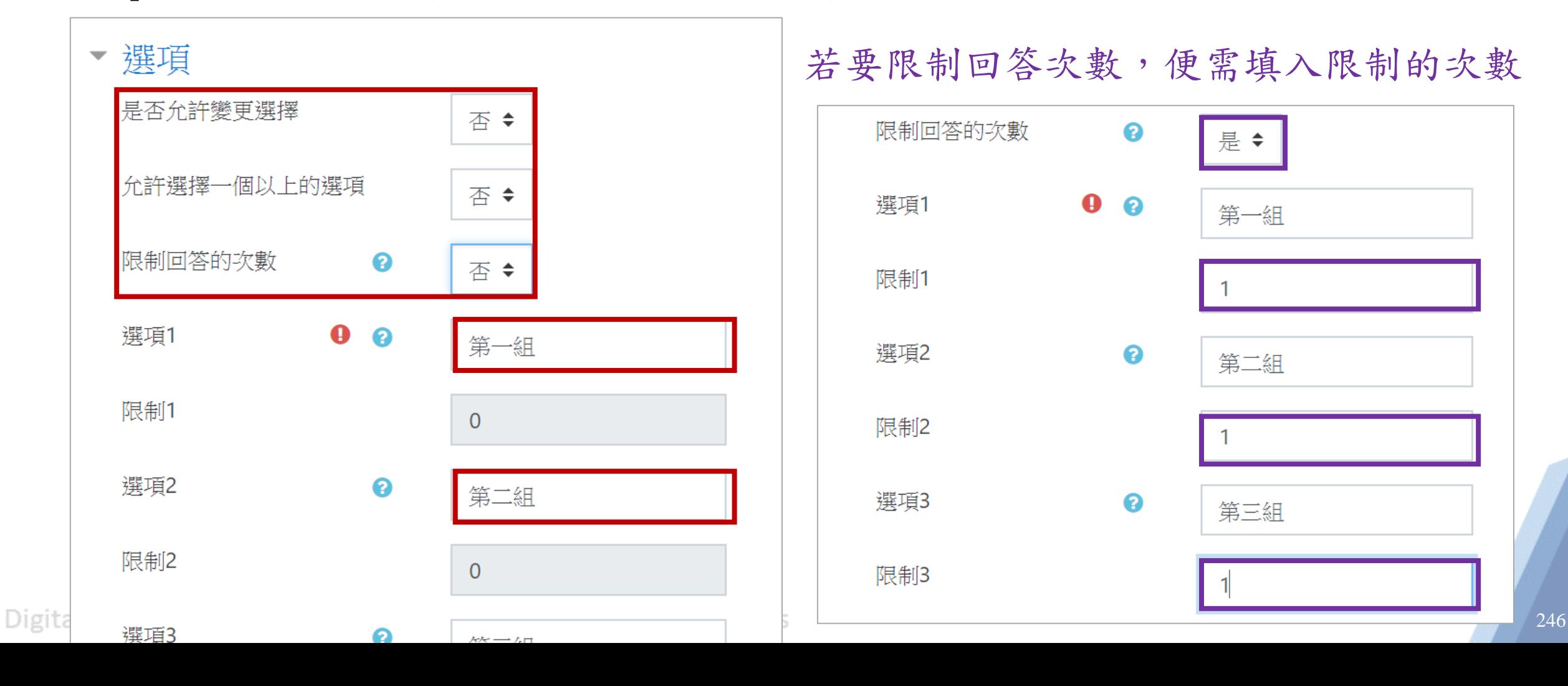

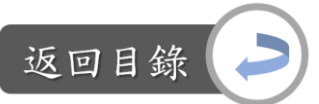

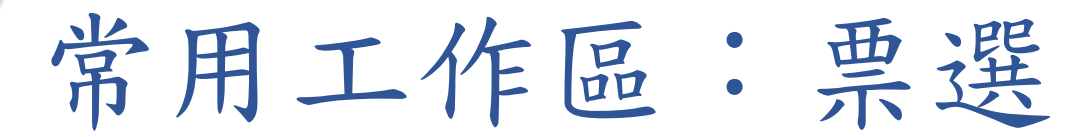

建立票選活動:

Step5:編輯完畢後,點選「儲存並返回課程」,即完成

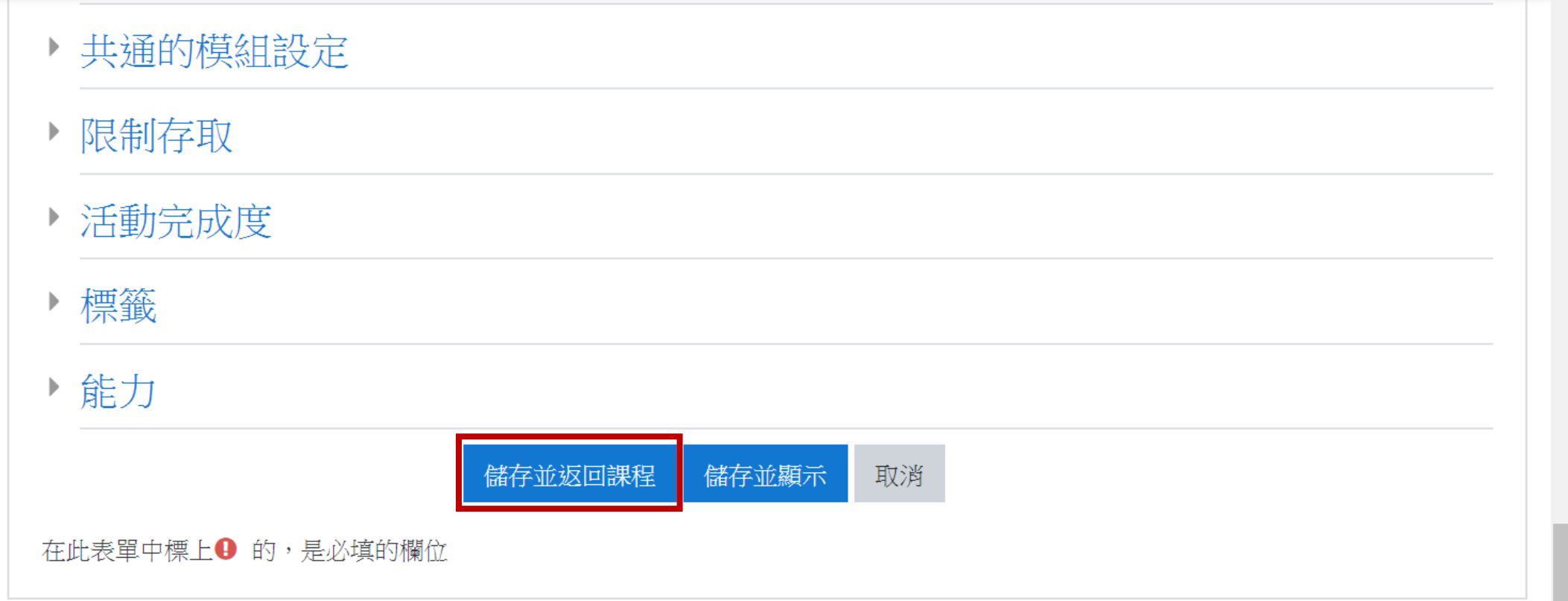

Digital-learning development Division, Office of Academic Affairs

返回目針

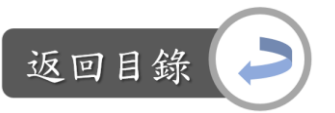

### 常用工作區:五種討論區形式

說明:五種討論區形式 vs.遠距課程認證指標 「2-4 教師依據教學目標選用多種適當的教學活動」

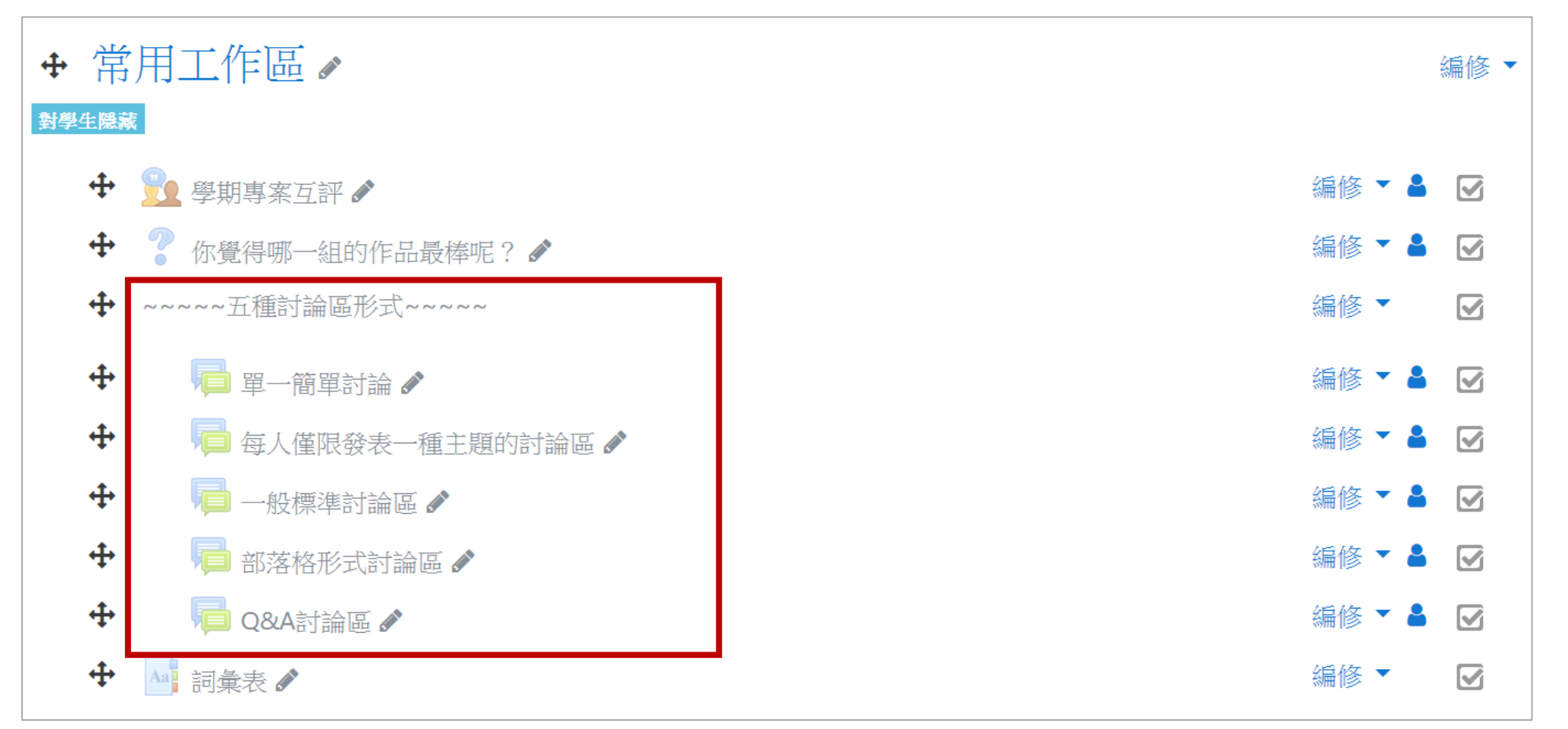

Digital-learning development Division, Office of Academic Affairs

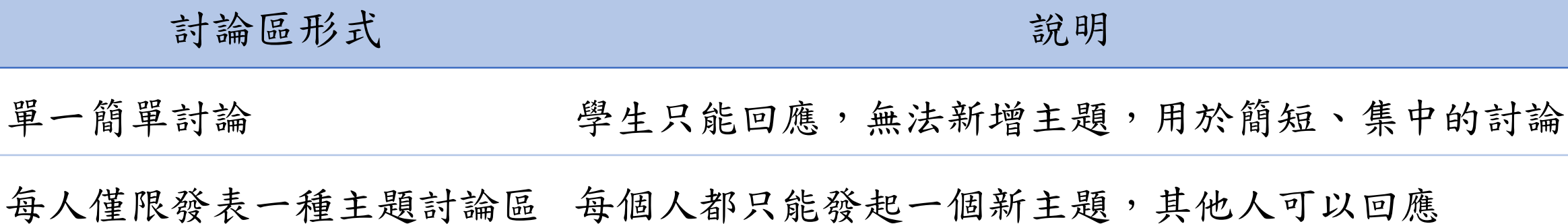

### 常用工作區:五種討論區形式

說明:

1. 共有這五種討論區形式可使用,每一種的呈現方式、發文限制略為不同,請教 師拖曳想要的討論形式到活動周次中,再進行編輯

一般標準討論區 開放討論區,任何人可新增主題、回應他人的主題內容

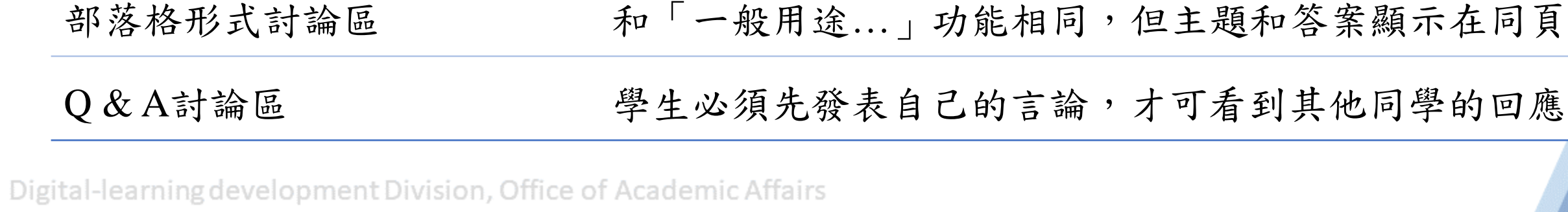

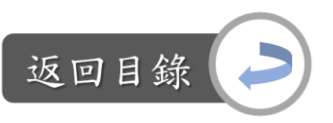

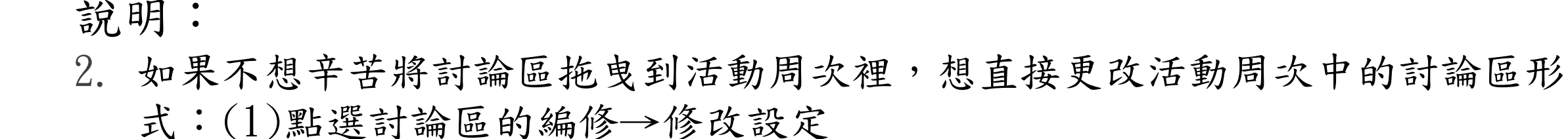

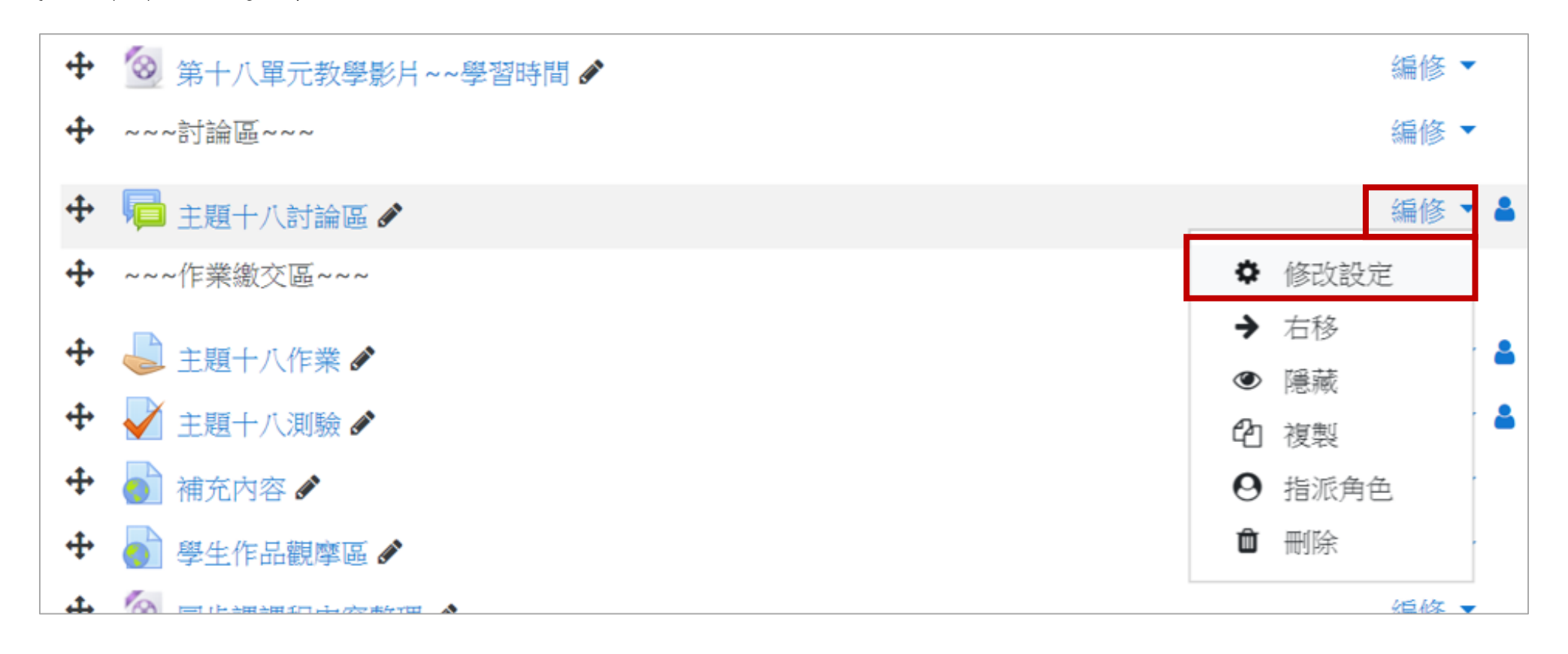

Digital-learning development Division, Office of Academic Affairs

返回目錄

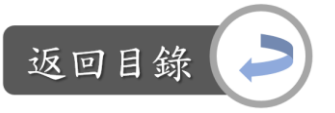

### 常用工作區:五種討論區形式

#### 說明:

2. 如果不想辛苦將討論區拖曳到活動周次裡,想直接更改活動周次中的討論區形 式:(2)選擇討論型態→儲存並返回課程,即完成

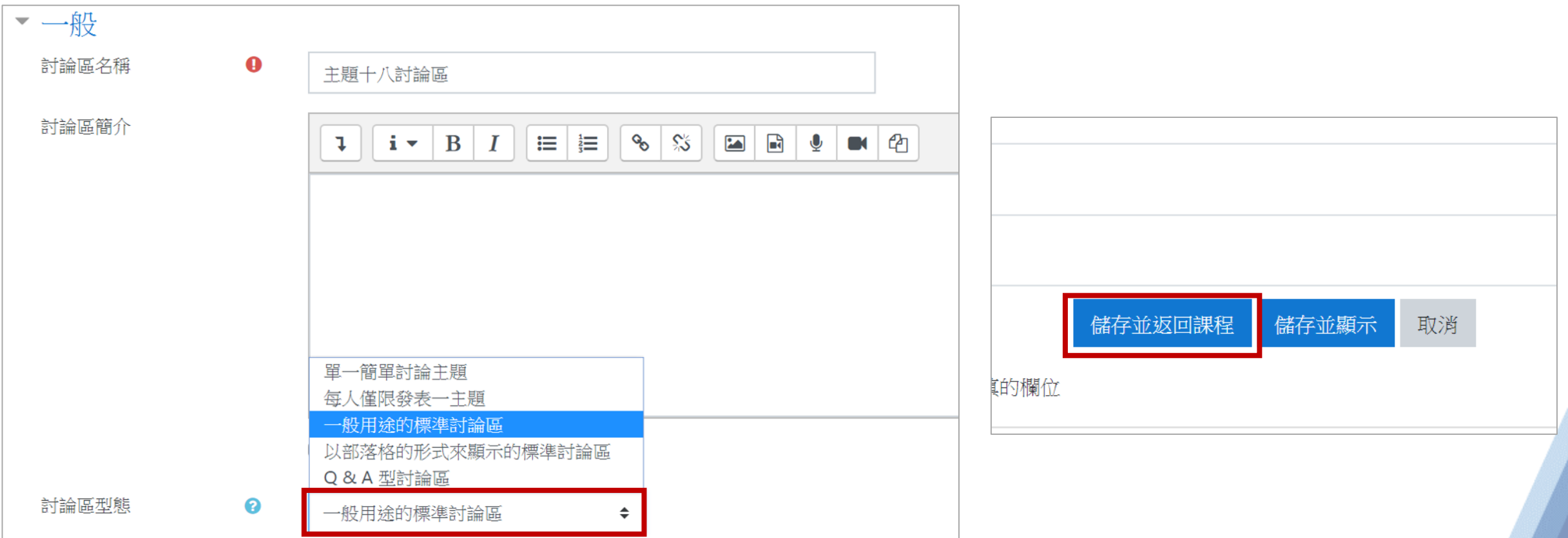

Digital-learning development Division, Office of Academic Affairs

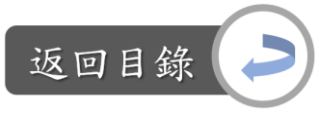

### 常用工作區:五種討論區形式

五種討論區形式說明

- 1. 單一簡單討論:學生只能回應,無法新增主題。
	- 例如學生自我介紹區,就是使用此討論形式,教師增加完一個討論主題後,學 生只能點選「回應」,回應教師的發文。

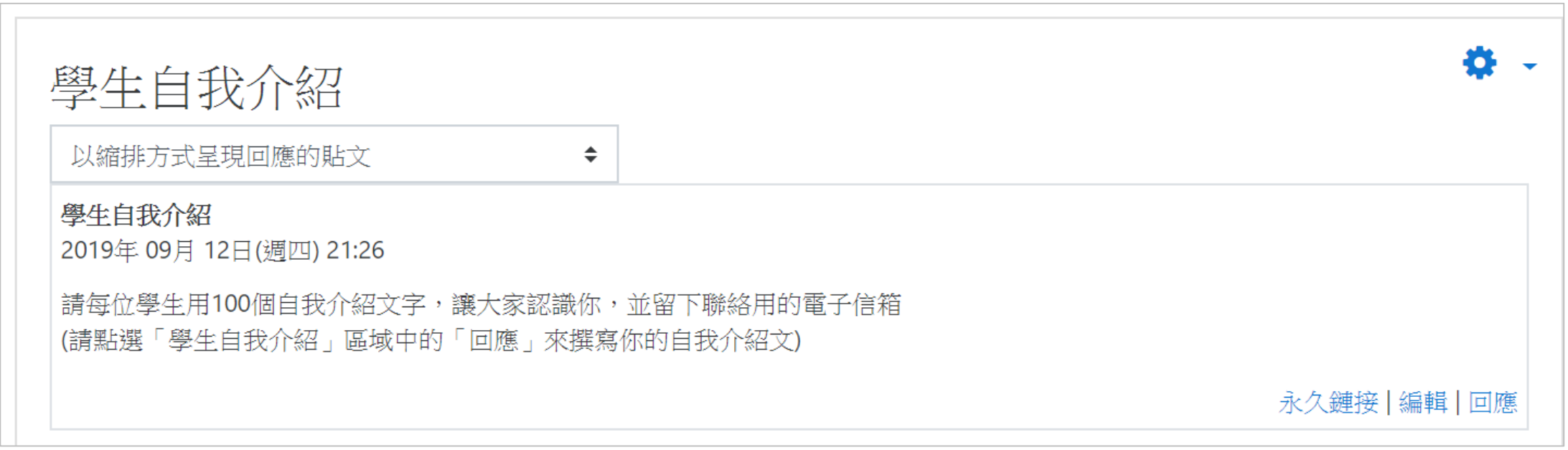
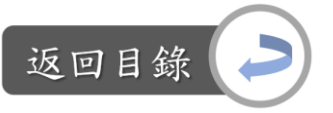

五種討論區形式說明

- 1. 單一簡單討論:學生只能回應,無法新增主題。
	- 編輯方式:從課程首頁中點選進來後會顯示下圖畫面,點選編輯→編輯討論主 題與內容後,點選儲存,即完成(詳細請看「學生自我介紹」教學)

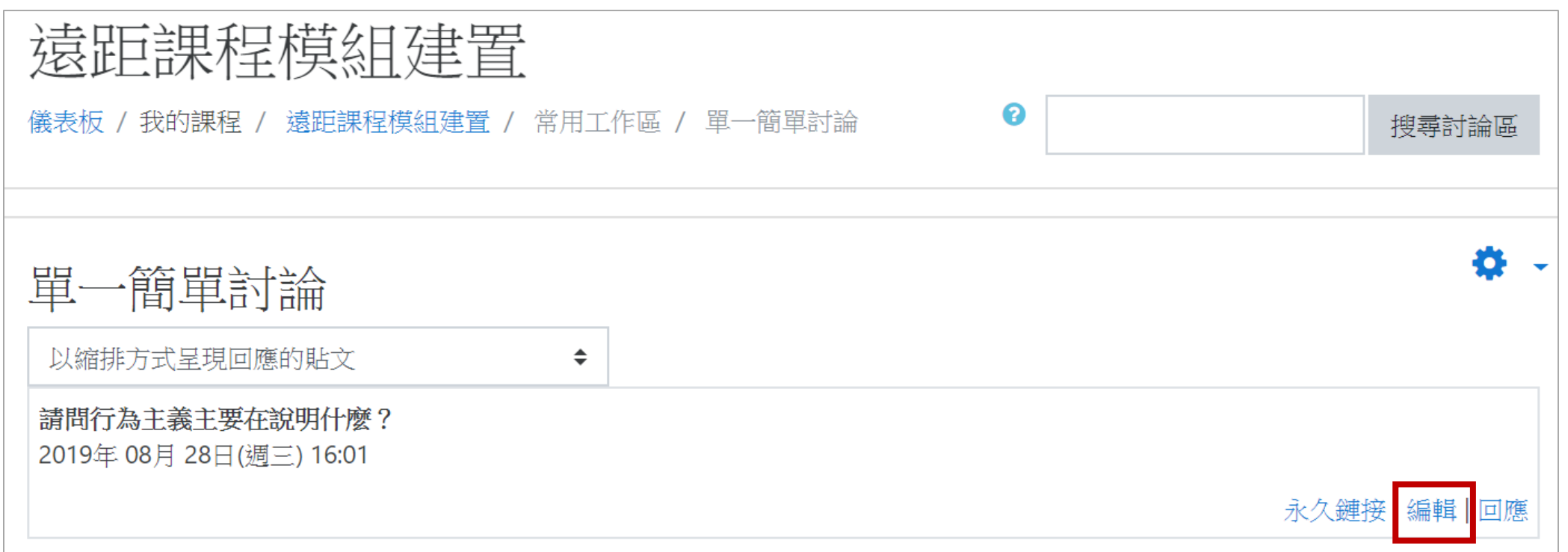

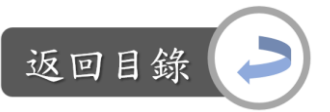

五種討論區形式說明

2. 每人僅限發表一種主題:每個人(含教師)都只能發起一個新主題供其他人回應

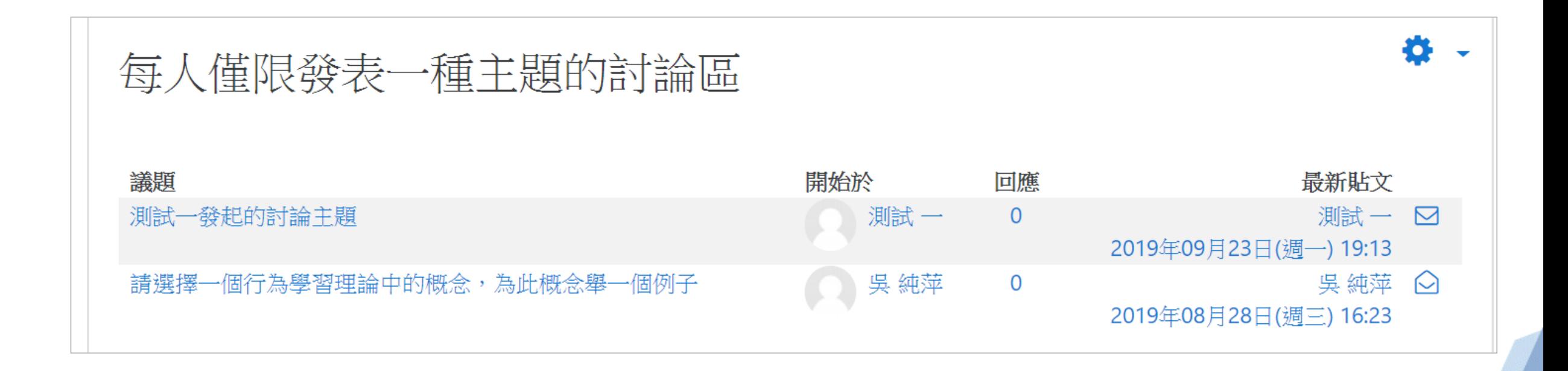

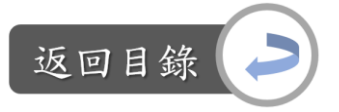

#### 五種討論區形式說明

2. 每人僅限發表一種主題:每個人(含教師)都只能發起一個新主題供其他人回應 編輯方式:從課程首頁中點選進來後會顯示下圖畫面,點選「新增一個討論主 題」→編輯討論主題與內容後,點選儲存即完成

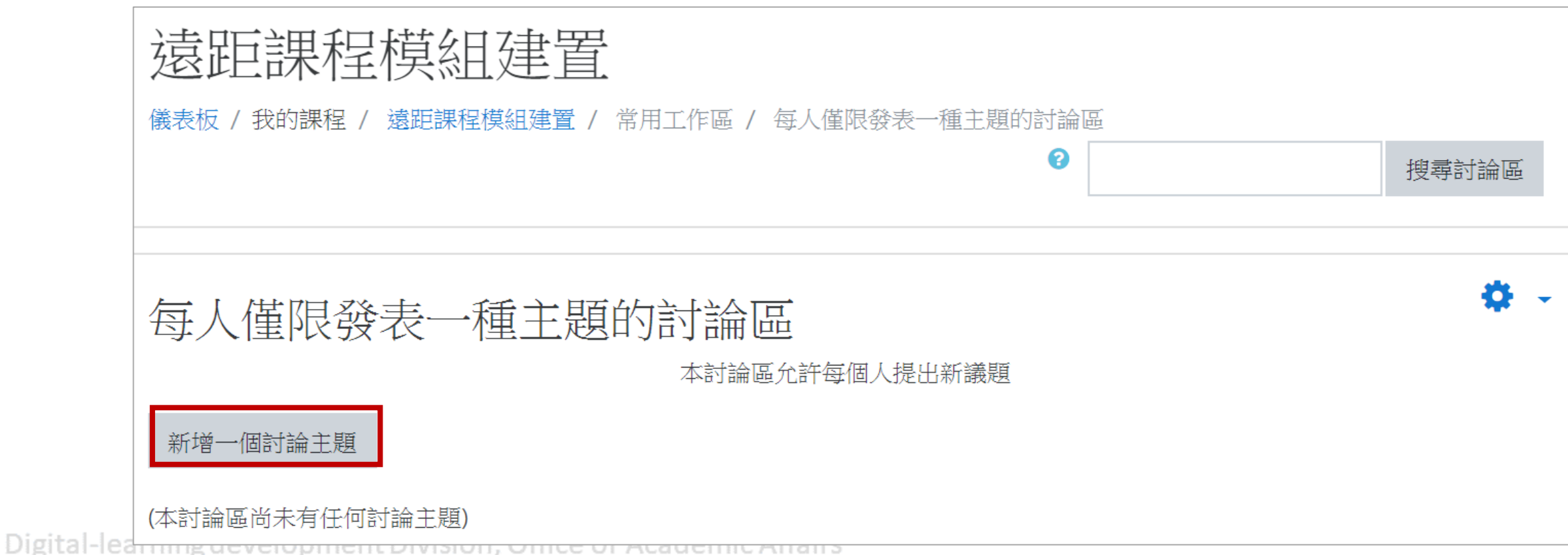

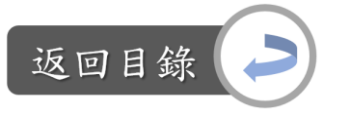

五種討論區形式說明

3. 一般標準討論區:開放討論區,任何人可新增主題(無限制數量)、回應他人的 主題內容。

此Moodle模板中大部分的討論區皆為此形式,因此編輯方式同各周教學區中建 立的主題討論區。

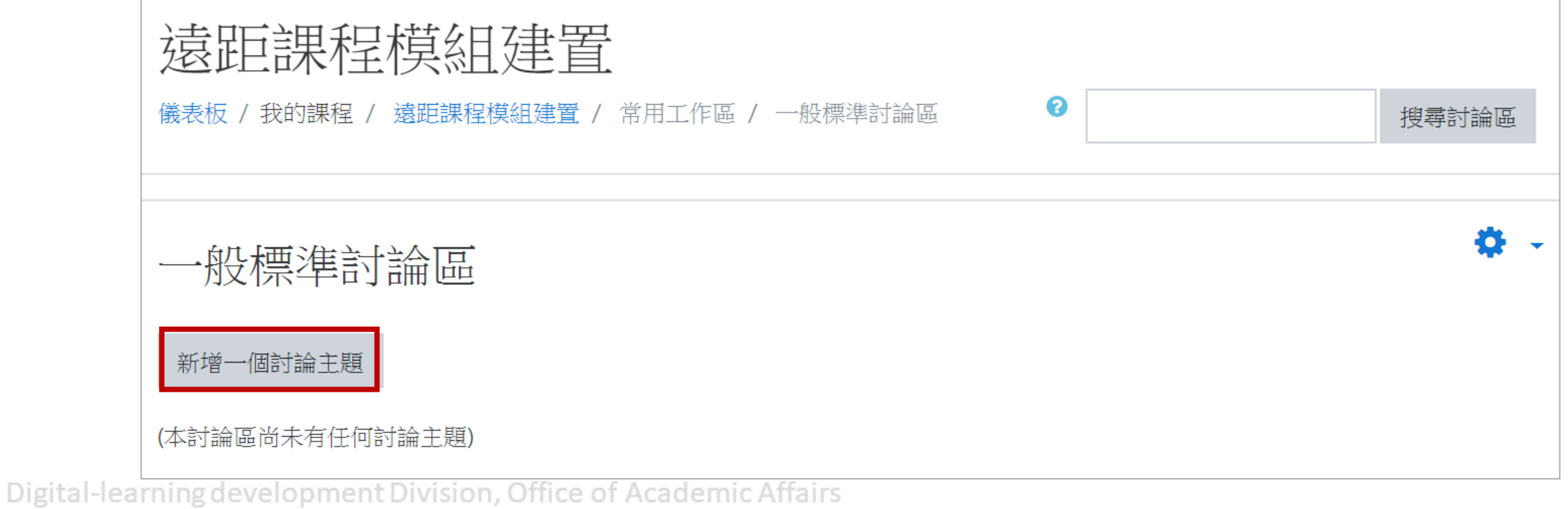

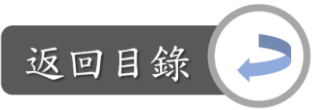

五種討論區形式說明

4. 部落格形式討論區:只能發起討論主題,無法回應他人的主題

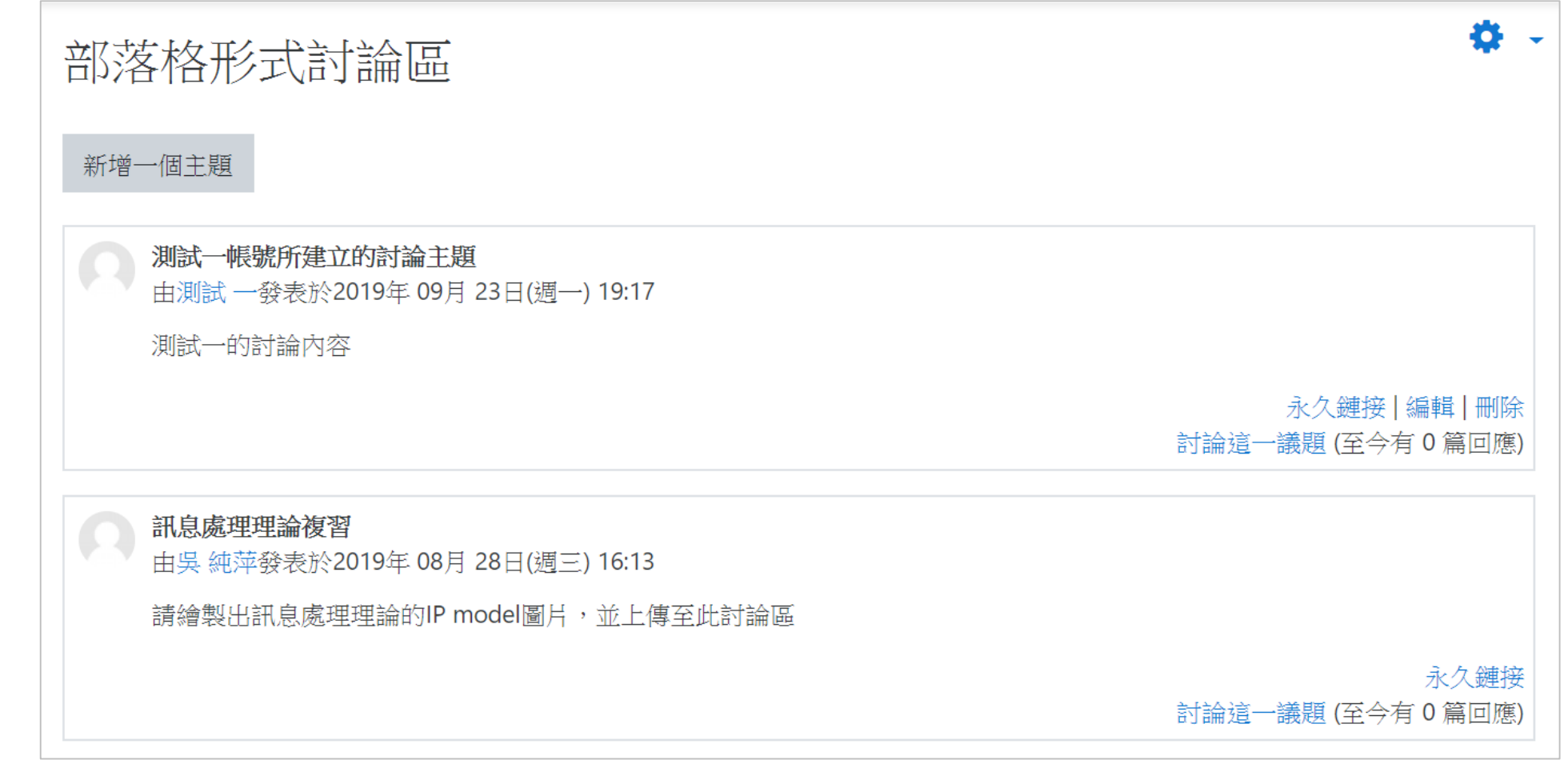

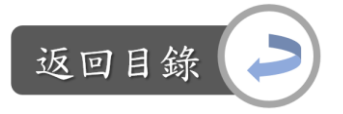

五種討論區形式說明

4. 部落格形式討論區:只能發起討論主題,無法回應他人的主題

編輯方式:從課程首頁中點選進來後會顯示下圖畫面,點選「新增一個討論主 題」→編輯討論主題與內容後,點選儲存即完成

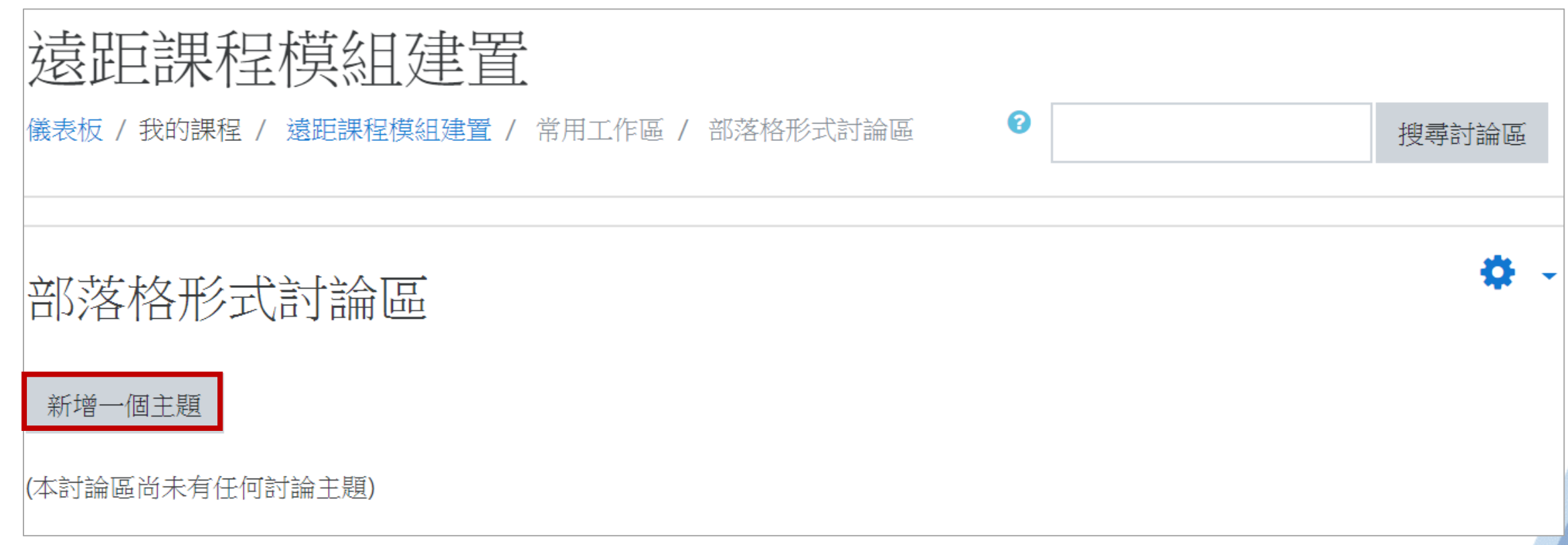

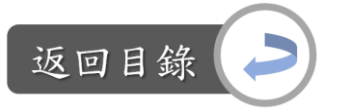

#### 五種討論區形式說明

5. Q & A討論區:學生必須先發表自己的言論,才可看到其他同學的回應。 如果不想讓學生回答前先看到其他同學的答案,便可使用此討論區形式。

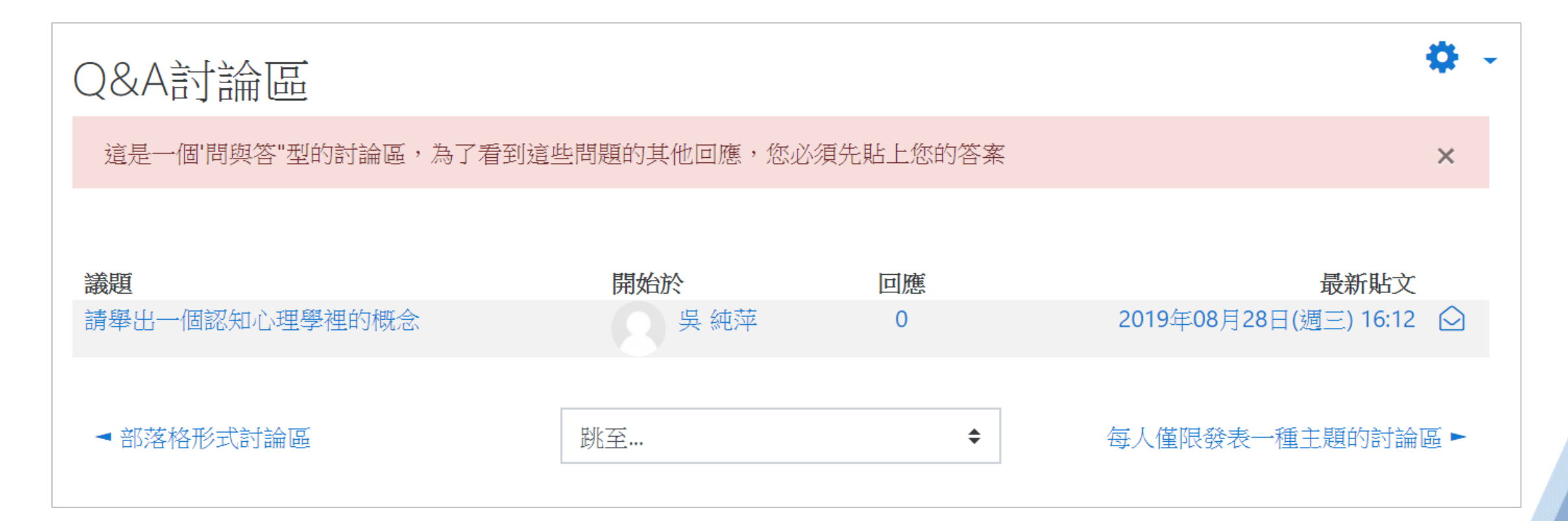

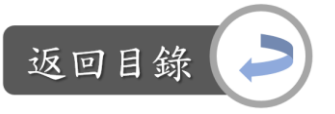

#### 五種討論區形式說明

5. Q & A討論區:學生必須先發表自己的言論,才可看到其他同學的回應。 編輯方式:從課程首頁中點選進來後會顯示下圖畫面,點選「新增一個問題」 →編輯討論主題與內容後,點選儲存即完成

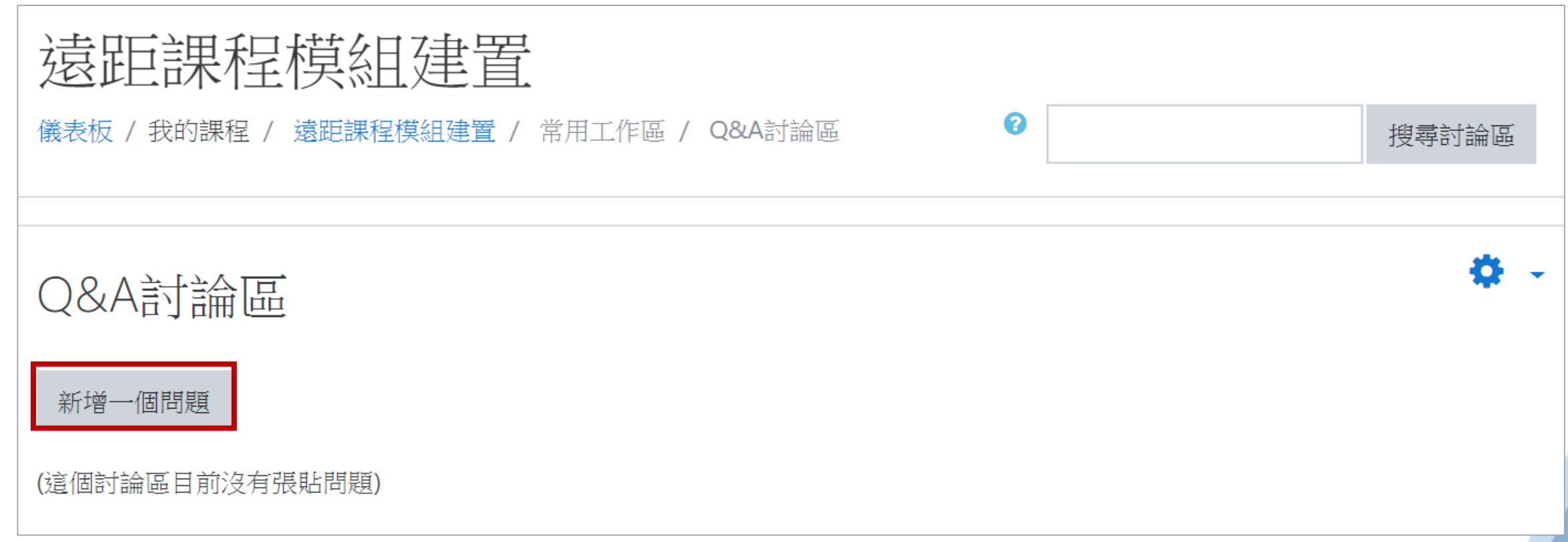

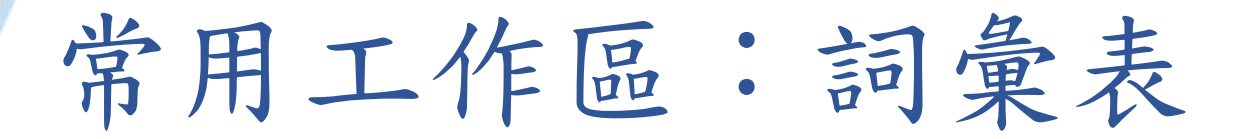

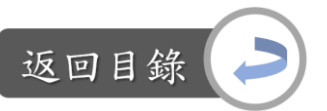

#### 說明:詞彙表 vs.遠距課程認證指標 「2-4 教師依據教學目標選用多種適當的教學活動」

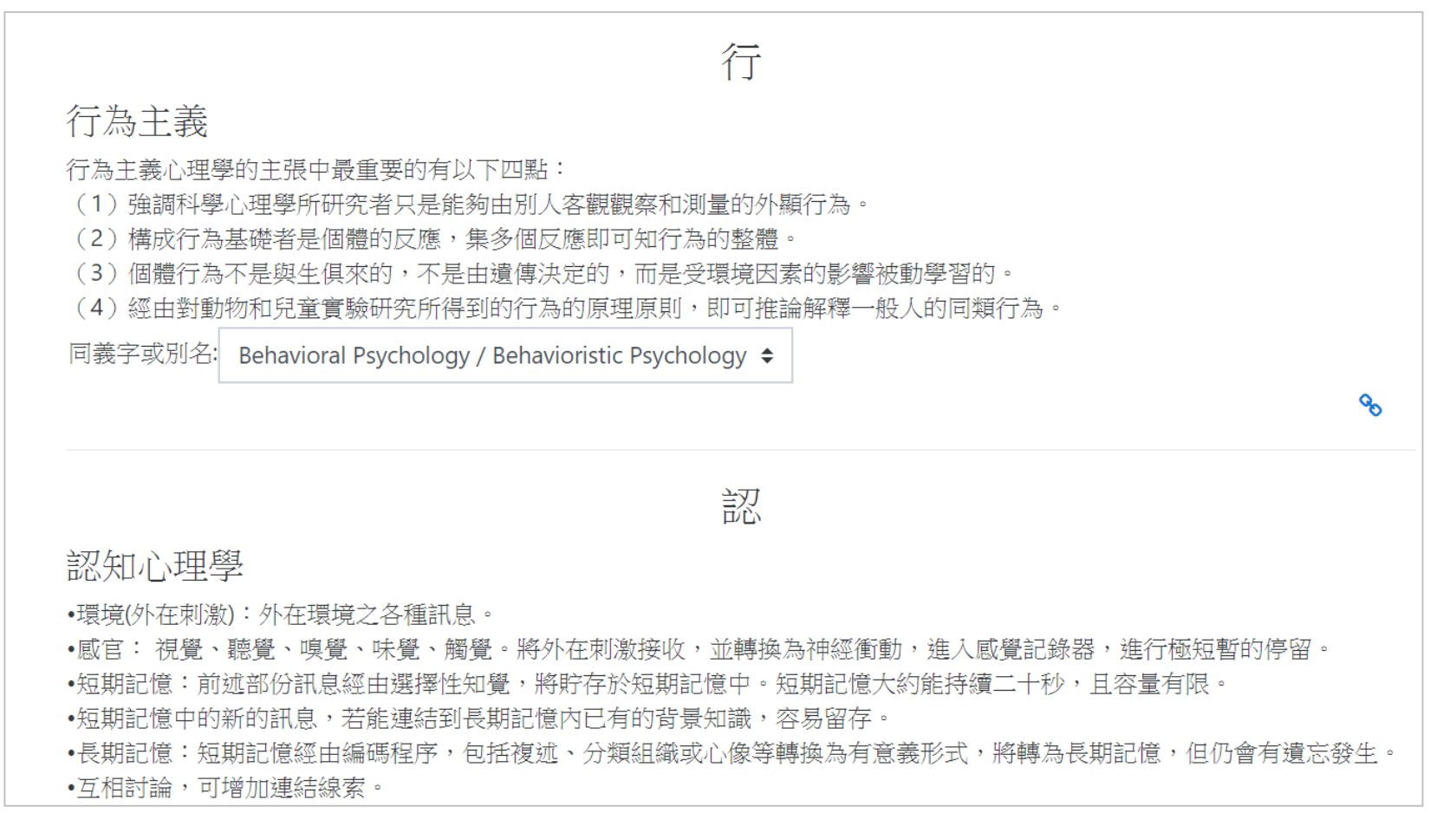

# 常用工作區:詞彙表

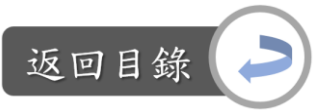

#### 詞彙表用途:

- 1. 學生們分工撰寫課程關鍵詞彙的解釋
- 2. 新班級的每個人的自我介紹
- 3. 課程相關的影片、照片、聲音檔的分享區
- 4. 實習科目上可供他人參考的個人心得
- 5. 教科書上需要更新補充的說明

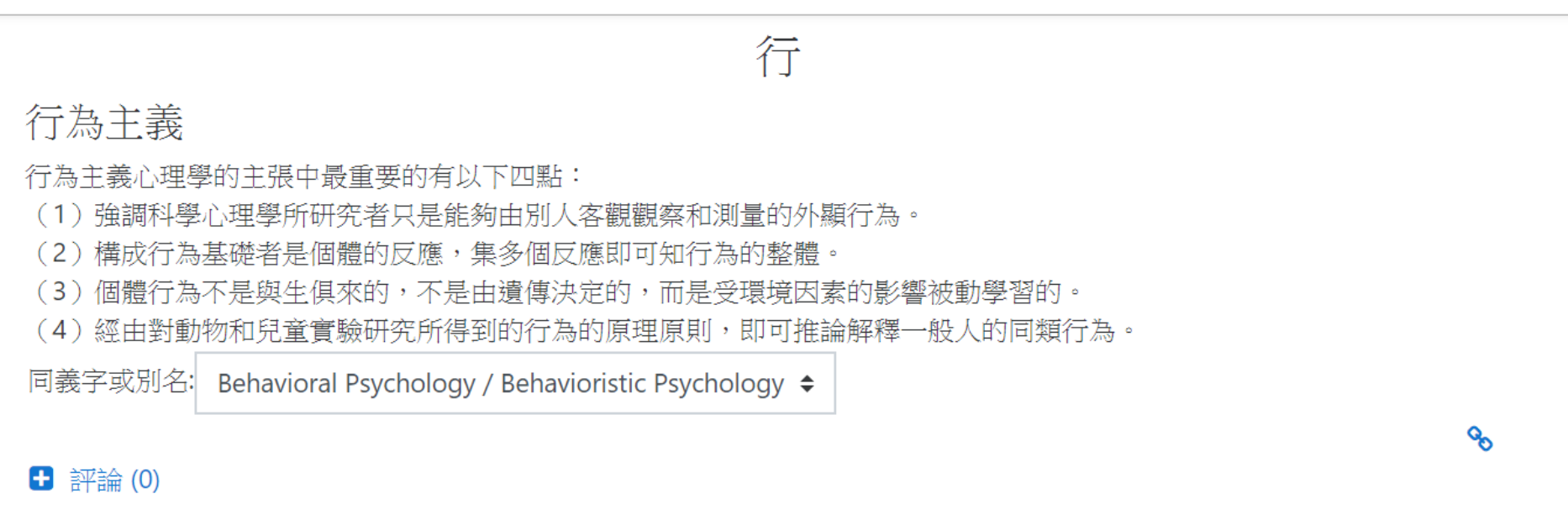

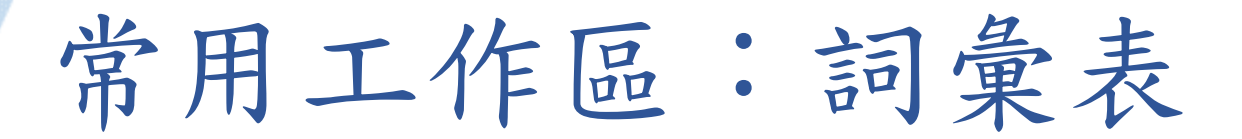

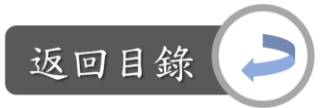

設定詞彙表活動:

Step1:課程首頁,下滑至常用工作區→將「詞彙表」拖曳至進行票選活動的周次 區→點選此資源

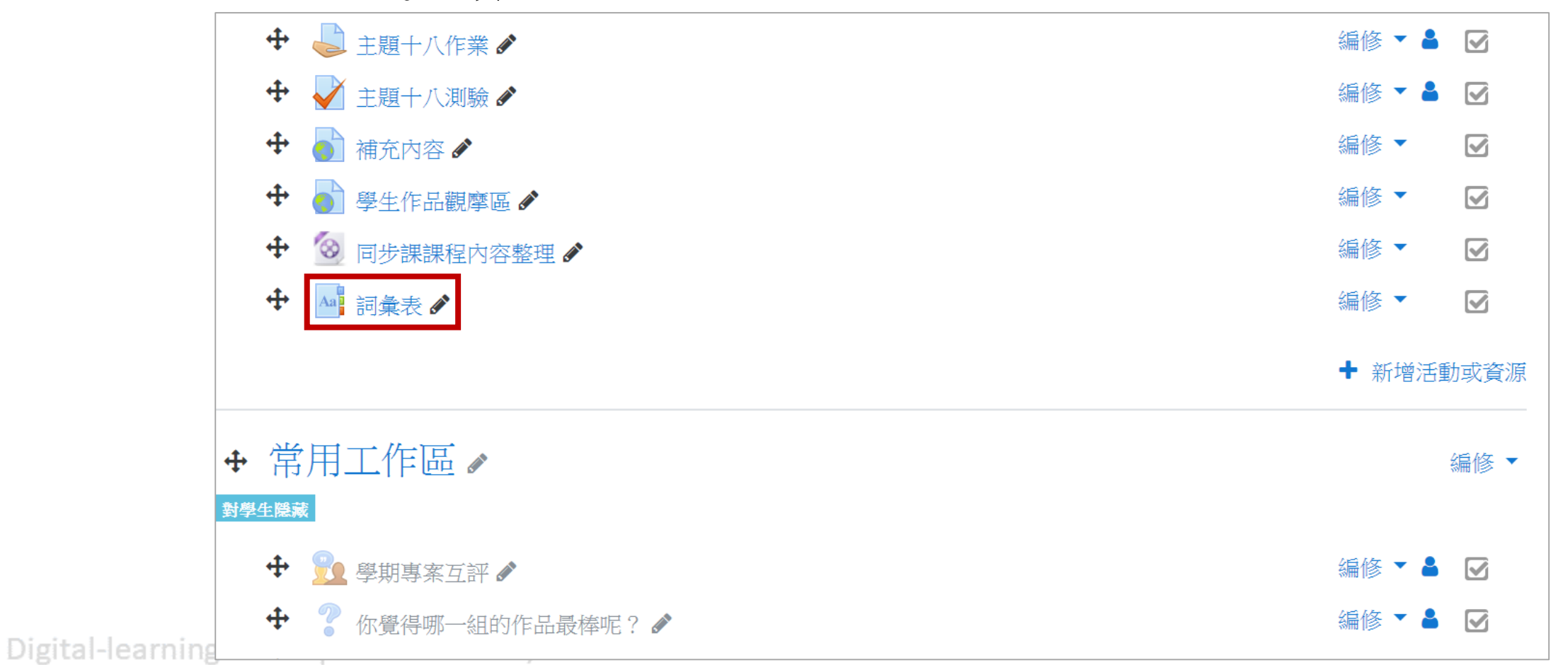

263

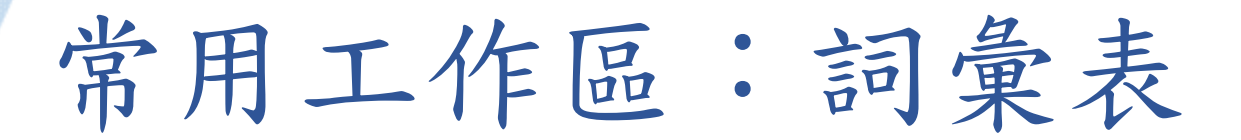

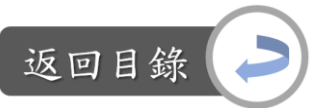

設定詞彙表活動:

Step2:點選詞彙表資源的「編修」→修改設定

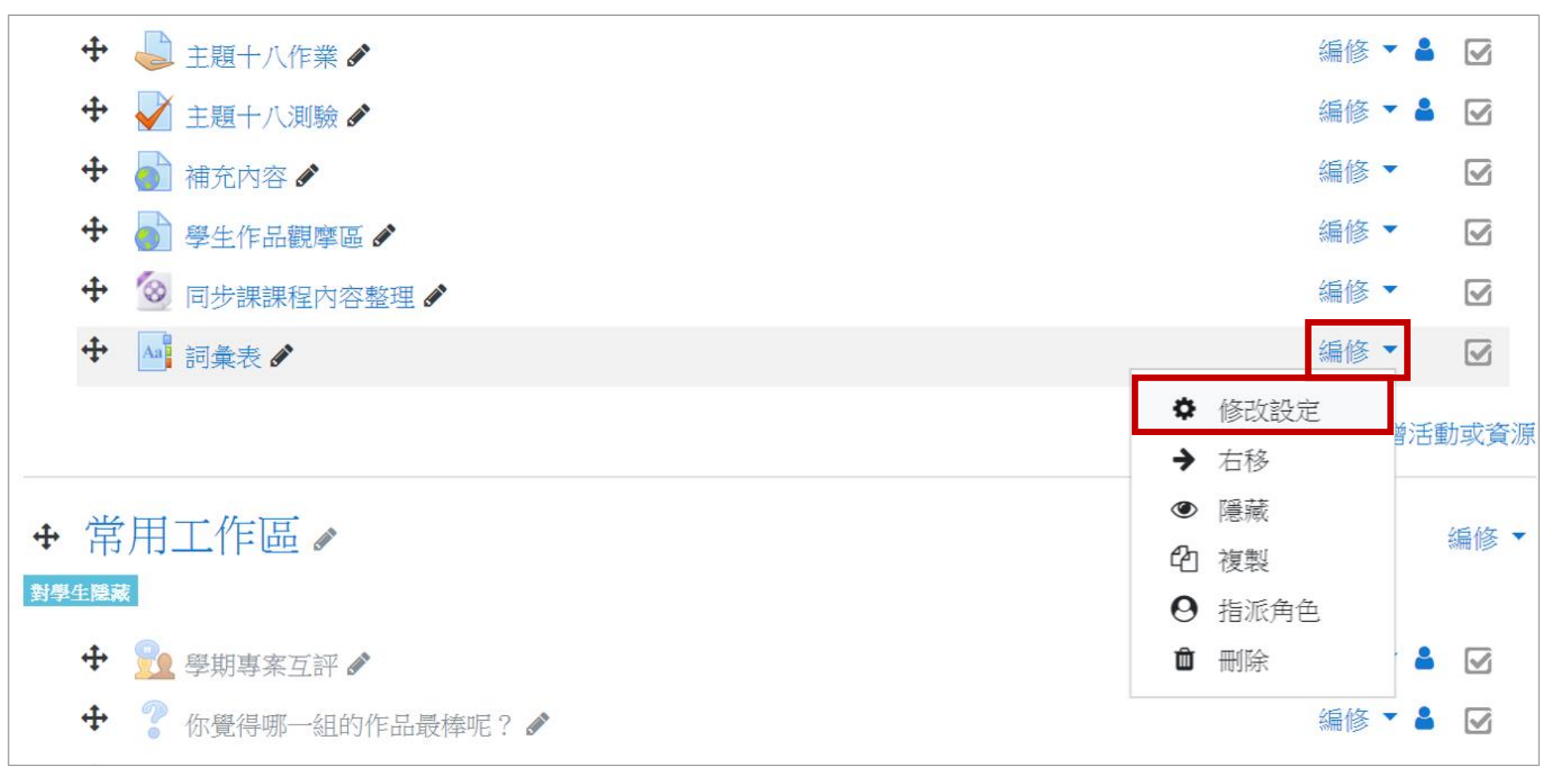

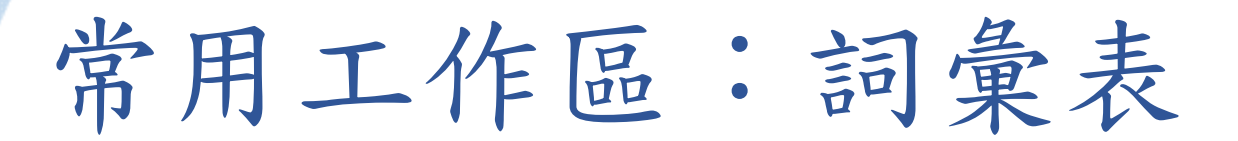

返回目錄

設定詞彙表活動:

Step3:編輯詞彙表名稱與說明→設定學生增加詞彙條目時的限制與規定

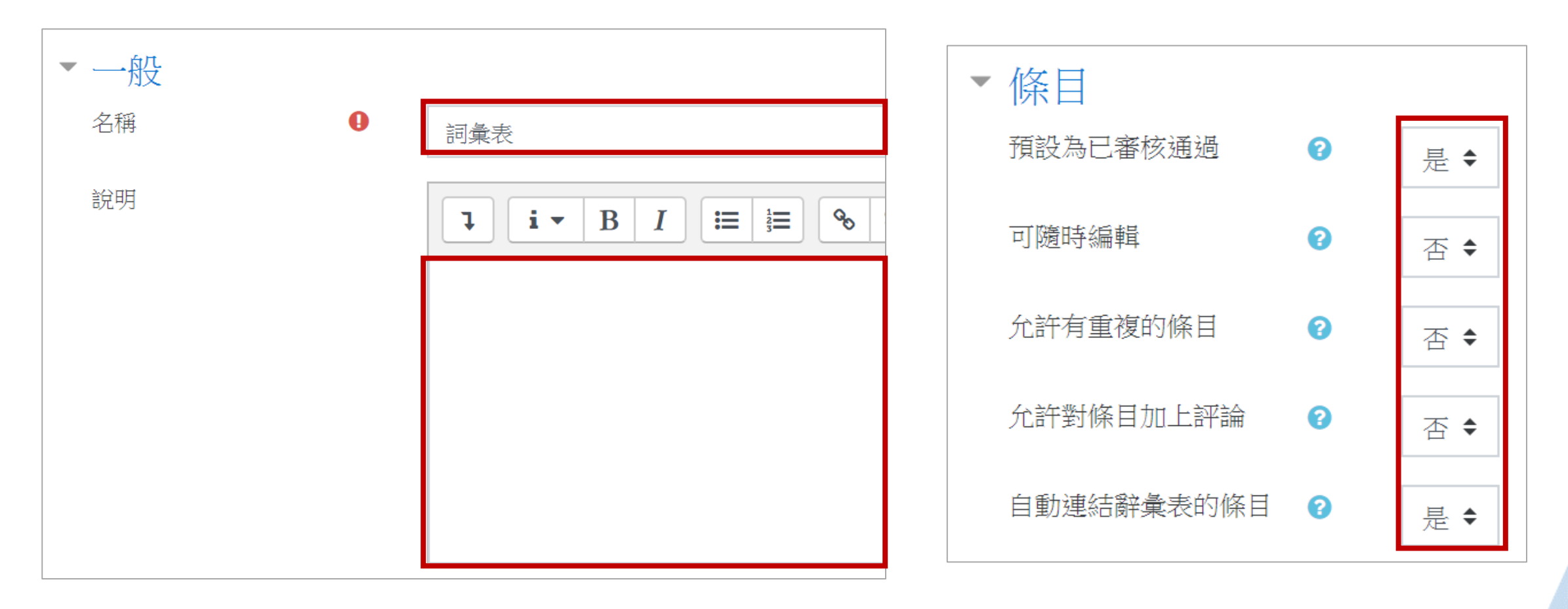

常用工作區:詞彙表

設定詞彙表活動:

Step3:編輯詞彙表名稱與說明→設定學生增加詞彙條目時的限制與規定

← 評論(0)

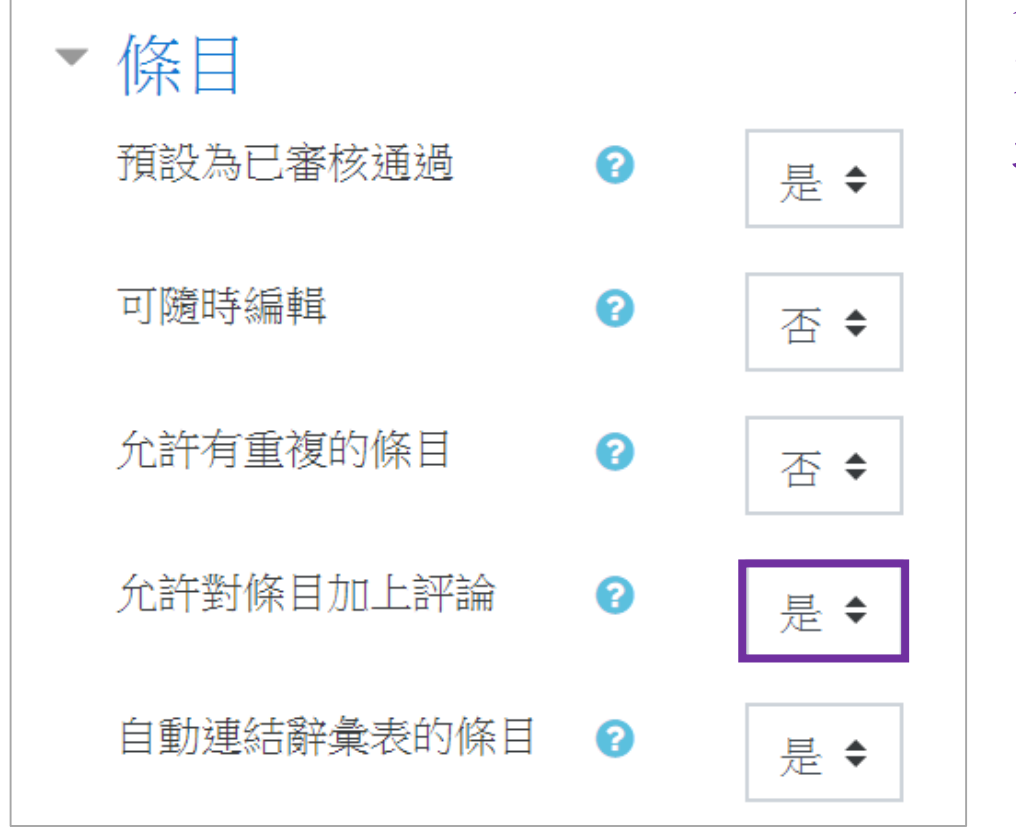

如果選擇「允許對條目加上評論」,當任何人新增 完一個條目後,便會顯示「評論」按鈕,供他人對 此條目進行評論

#### 行 行為主義 行為主義學派,又稱早期行為主義學派,是20世紀初崛起於美國 的一個心理學流派,也是影響最大的心理學流派之一。現在行為 主義學派不像20世紀四、五十年代那樣一統天下,但在心理學各 個領域的影響依然是十分重大的,很多方面都能看到行為主義學 派的影子。 1913年,美國心理學家華生發表了《從一個行為主 義者眼光中看到的心理學》一文,從而宣告了行為主義學派的誕 生。

Digital-learning development Division, Office of Academic,

返回目

# 常用工作區:詞彙表

設定詞彙表活動: Step4:設定詞彙表的外觀 Step5:以上都設定完後,點選儲存並返回課程

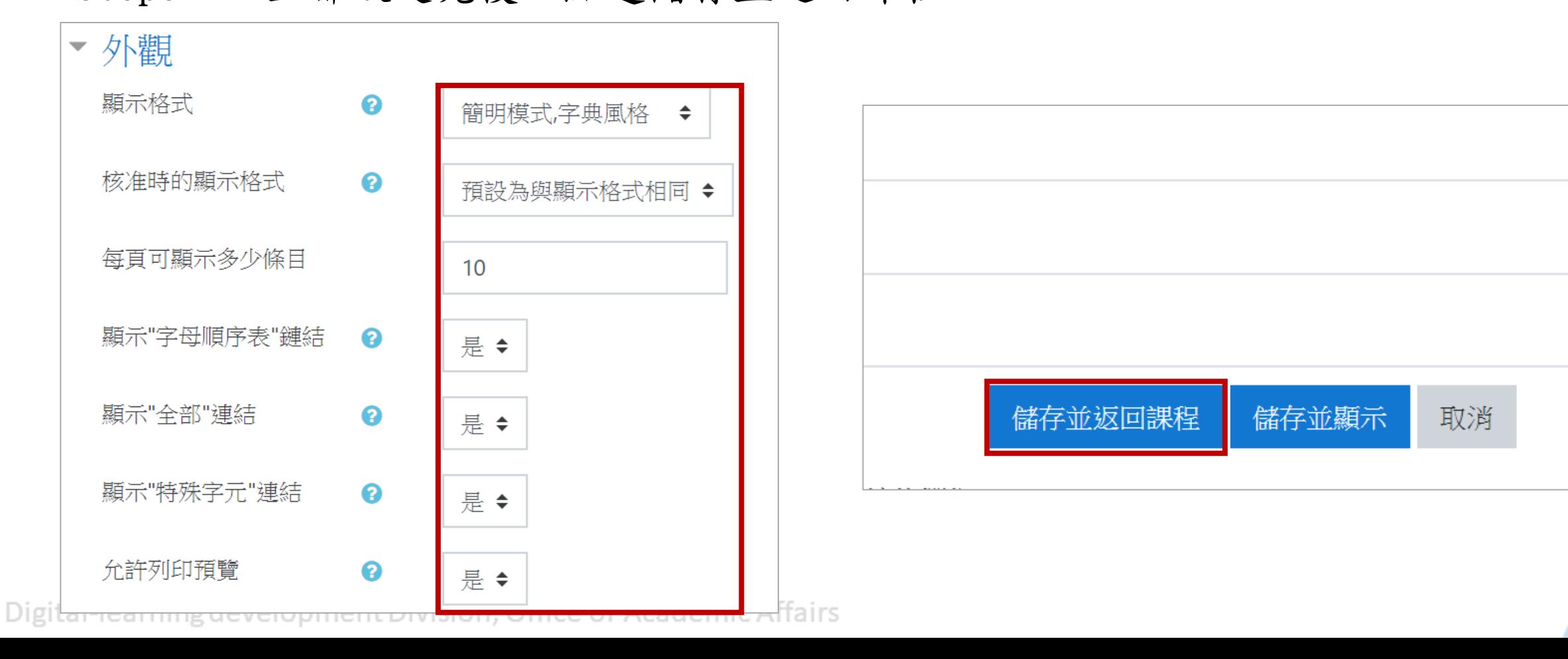

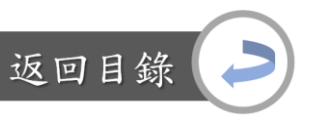

# 常用工作區:詞彙表

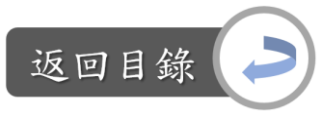

增加條目內容: Step1:課程首頁→點選詞彙表→新增調目

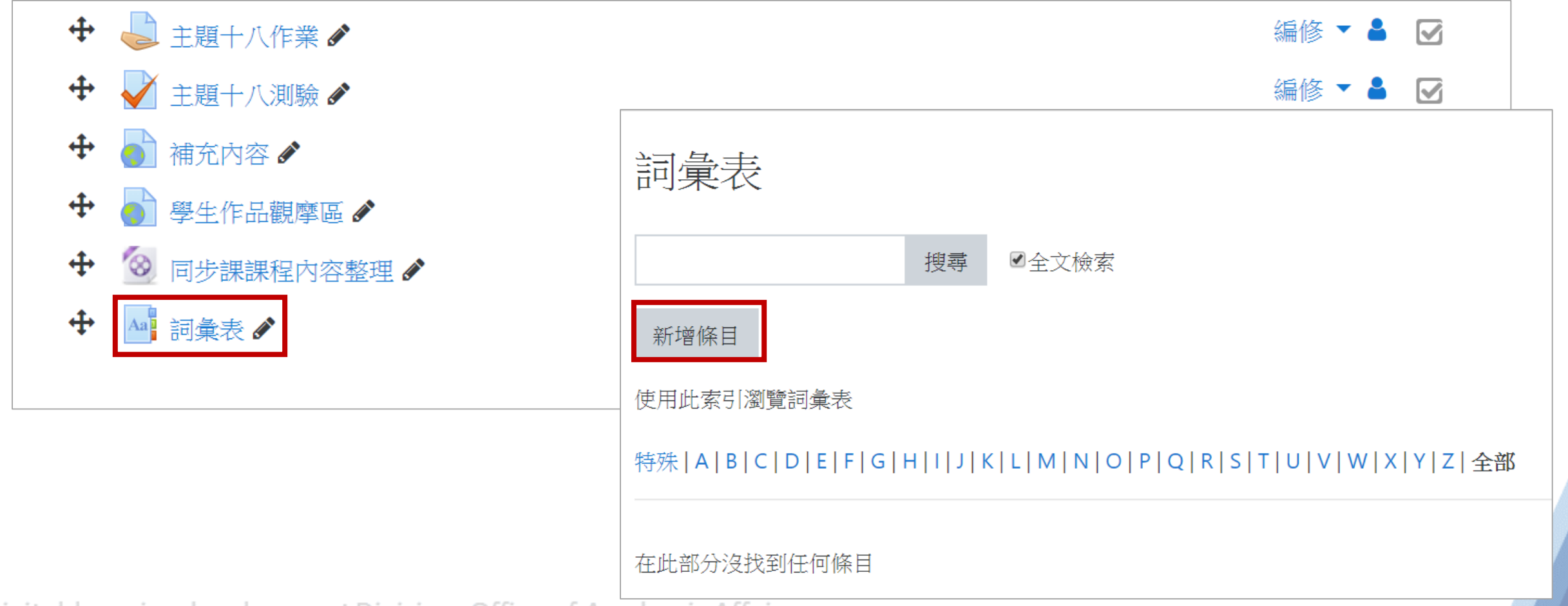

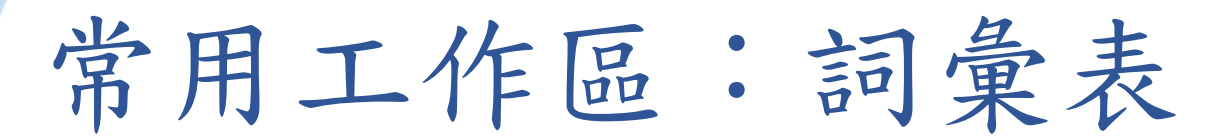

返回目錄

增加條目內容:

Step2:編輯詞彙概念與定義→選擇是否要上傳附件→儲存變更,即完成

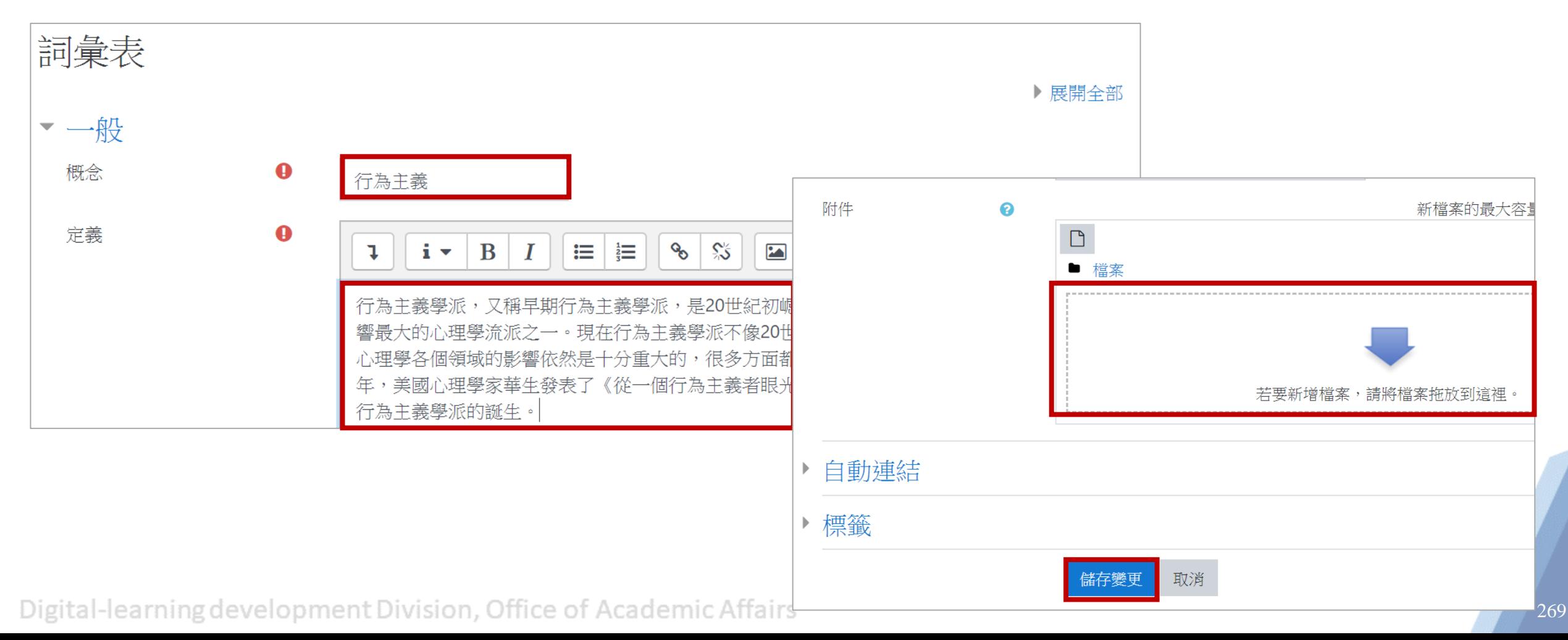

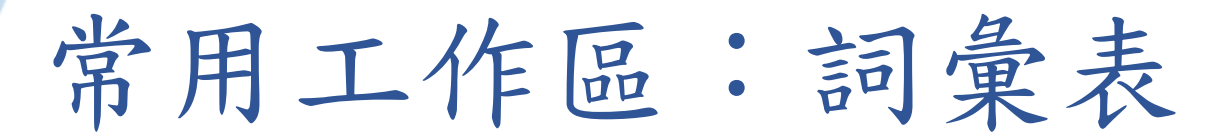

增加條目內容: Step3:可下載、刪除、編輯此條目

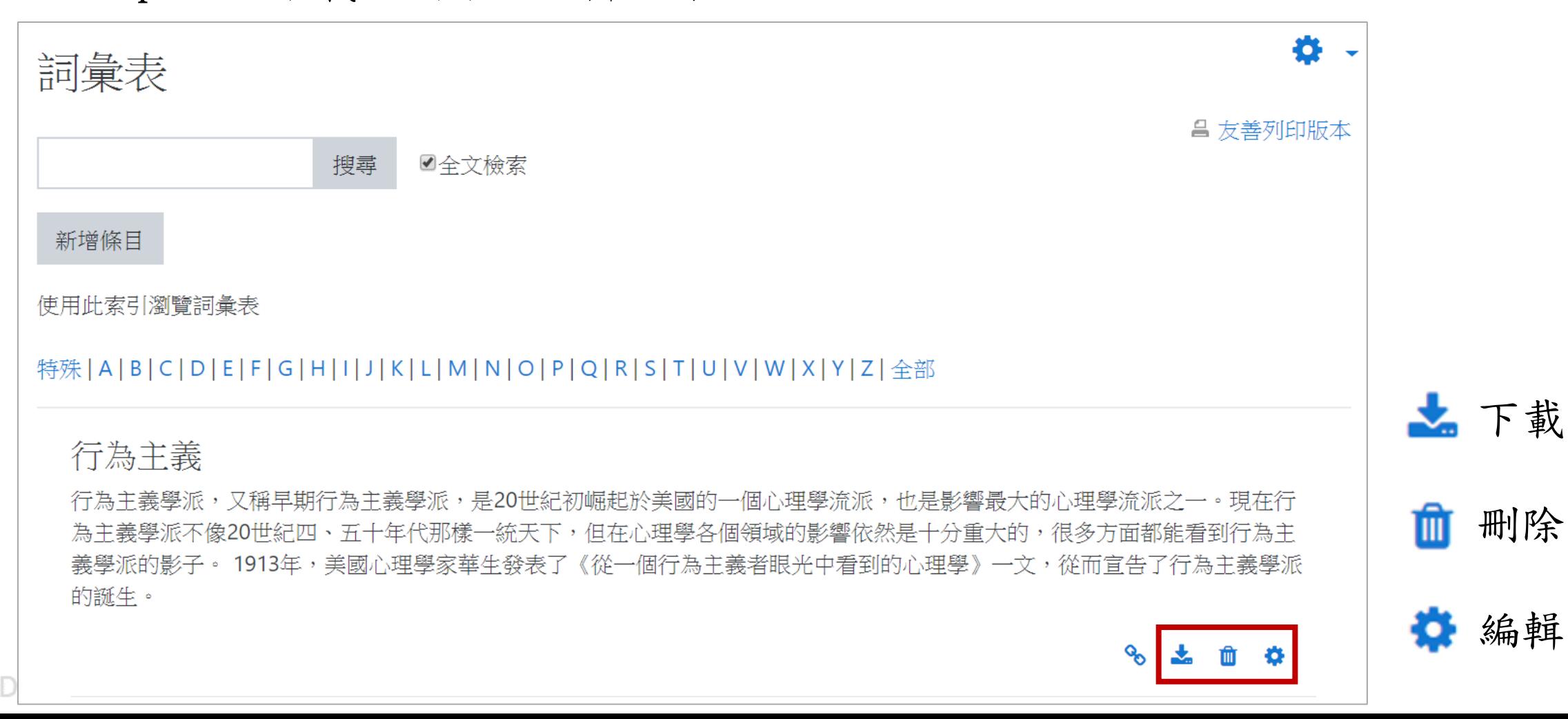

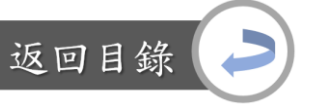